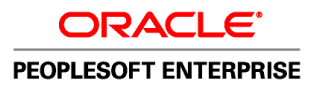

# PeopleSoft Enterprise Managing Items 9.1 PeopleBook

**November 2009**

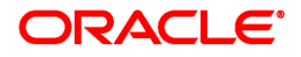

#### PeopleSoft Enterprise Managing Items 9.1 PeopleBook SKU fscm91pbr0

Copyright © 1992, 2009, Oracle and/or its affiliates. All rights reserved.

#### **Trademark Notice**

Oracle is a registered trademark of Oracle Corporation and/or its affiliates. Other names may be trademarks of their respective owners.

#### **License Restrictions Warranty/Consequential Damages Disclaimer**

This software and related documentation are provided under a license agreement containing restrictions on use and disclosure and are protected by intellectual property laws. Except as expressly permitted in your license agreement or allowed by law, you may not use, copy, reproduce, translate, broadcast, modify, license, transmit, distribute, exhibit, perform, publish or display any part, in any form, or by any means. Reverse engineering, disassembly, or decompilation of this software, unless required by law for interoperability, is prohibited.

#### **Warranty Disclaimer**

The information contained herein is subject to change without notice and is not warranted to be error-free. If you find any errors, please report them to us in writing.

#### **Restricted Rights Notice**

If this software or related documentation is delivered to the U.S. Government or anyone licensing it on behalf of the U.S. Government, the following notice is applicable:

#### *U.S. GOVERNMENT RIGHTS*

Programs, software, databases, and related documentation and technical data delivered to U.S. Government customers are "commercial computer software" or "commercial technical data" pursuant to the applicable Federal Acquisition Regulation and agency-specific supplemental regulations. As such, the use, duplication, disclosure, modification, and adaptation shall be subject to the restrictions and license terms set forth in the applicable Government contract, and, to the extent applicable by the terms of the Government contract, the additional rights set forth in FAR 52.227-19, Commercial Computer Software License (December 2007). Oracle USA, Inc., 500 Oracle Parkway, Redwood City, CA 94065.

#### **Hazardous Applications Notice**

This software is developed for general use in a variety of information management applications. It is not developed or intended for use in any inherently dangerous applications, including applications which may create a risk of personal injury. If you use this software in dangerous applications, then you shall be responsible to take all appropriate fail-safe, backup, redundancy and other measures to ensure the safe use of this software. Oracle Corporation and its affiliates disclaim any liability for any damages caused by use of this software in dangerous applications.

#### **Third Party Content, Products, and Services Disclaimer**

This software and documentation may provide access to or information on content, products and services from third parties. Oracle Corporation and its affiliates are not responsible for and expressly disclaim all warranties of any kind with respect to third party content, products and services. Oracle Corporation and its affiliates will not be responsible for any loss, costs, or damages incurred due to your access to or use of third party content, products or services.

## **Contents**

#### **Preface**

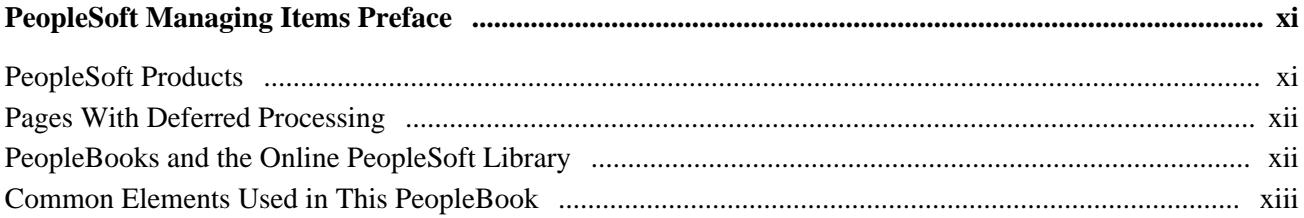

#### **Chapter 1**

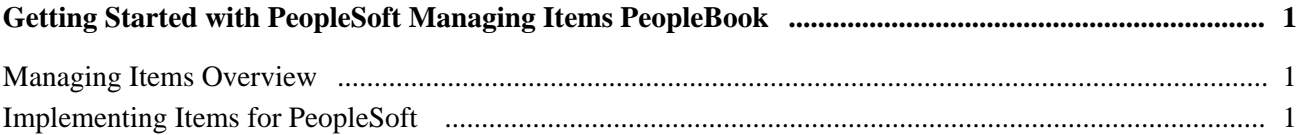

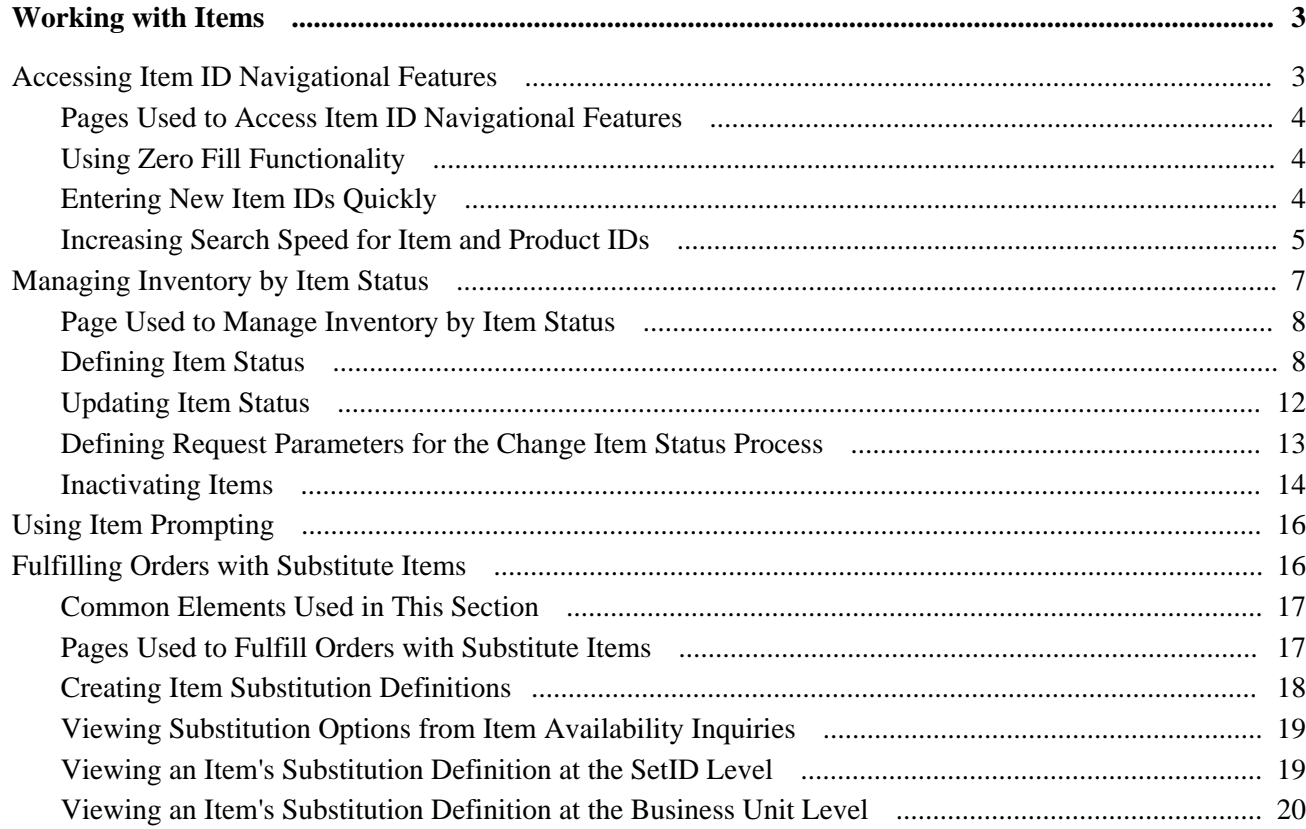

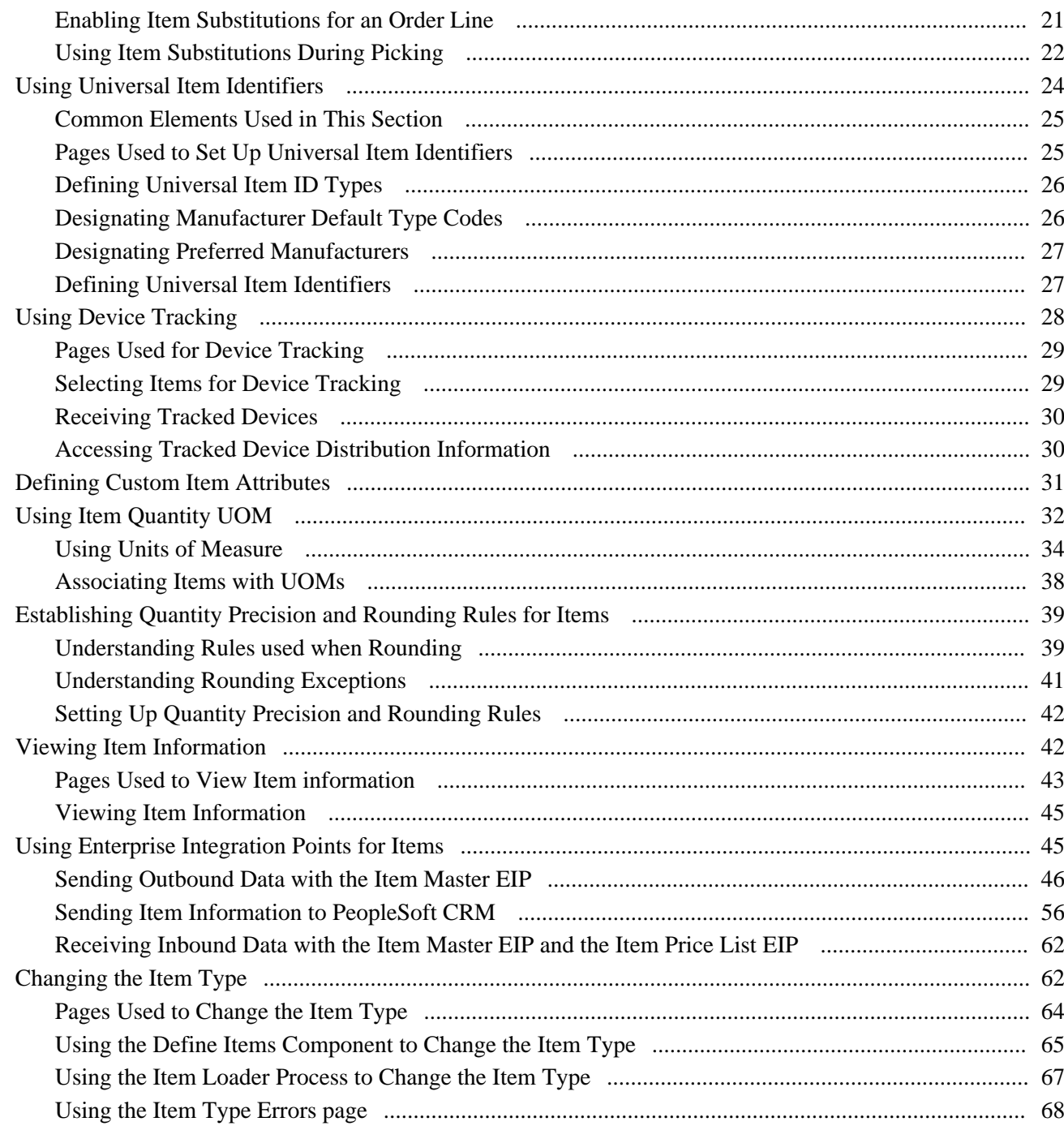

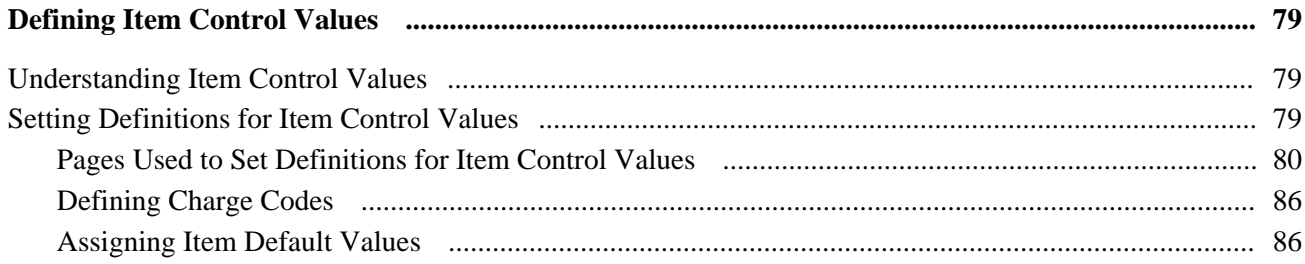

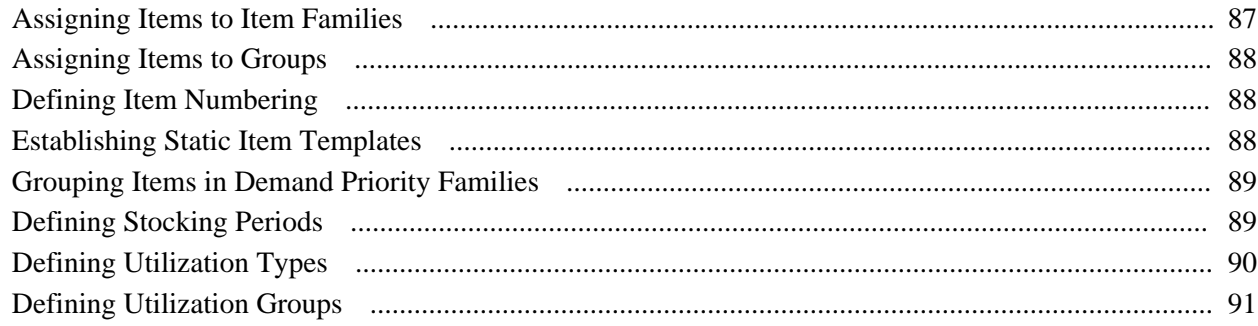

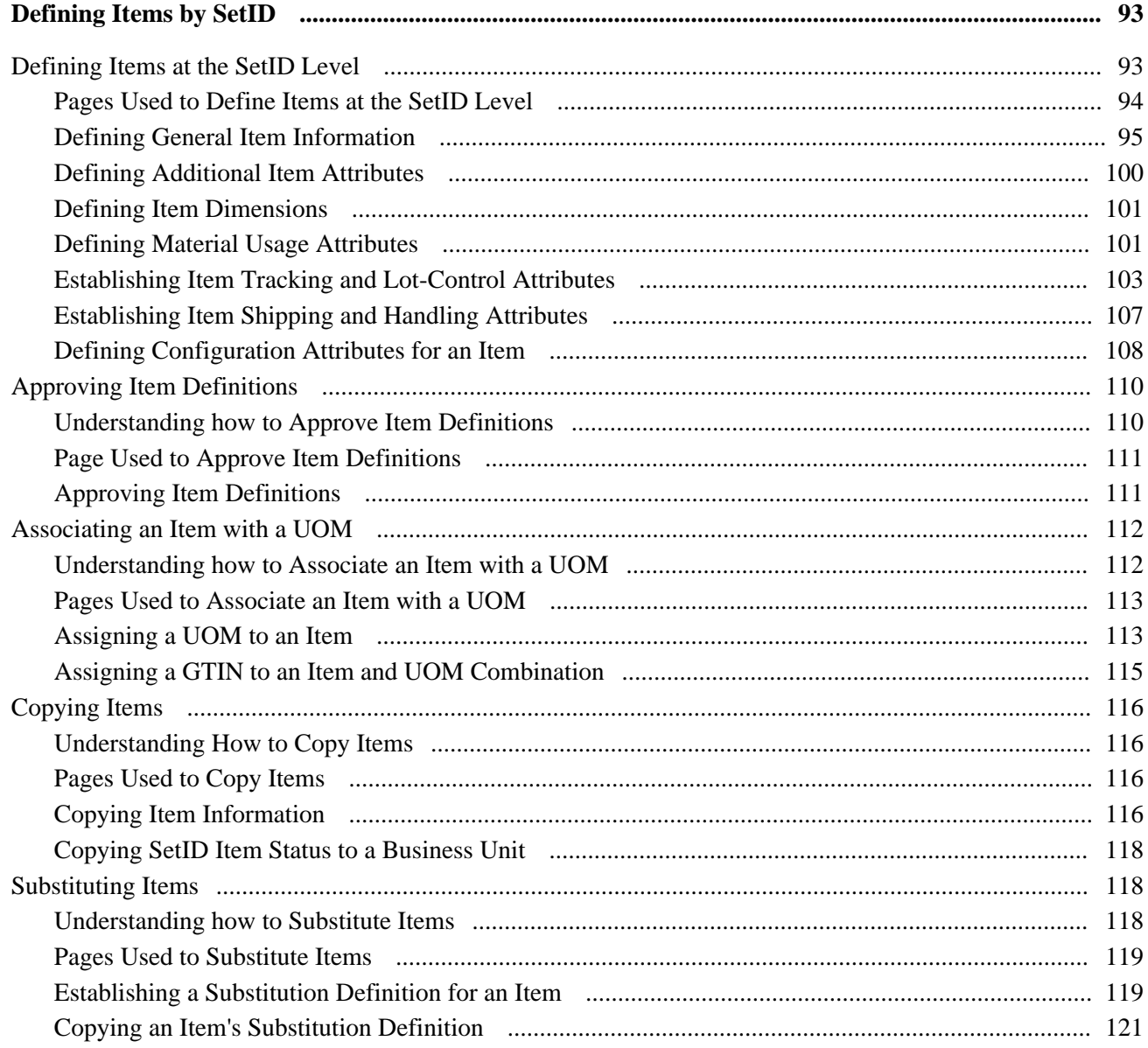

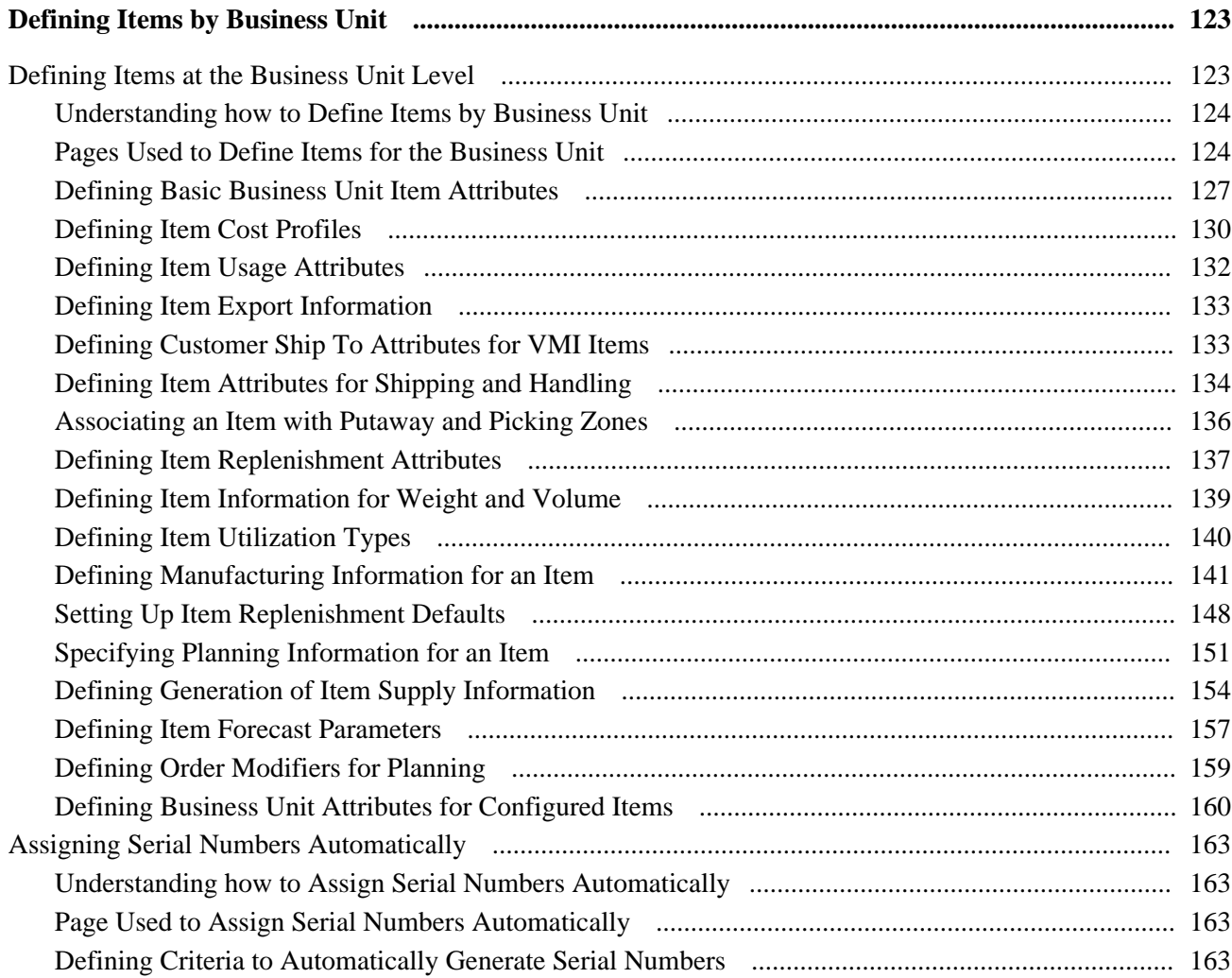

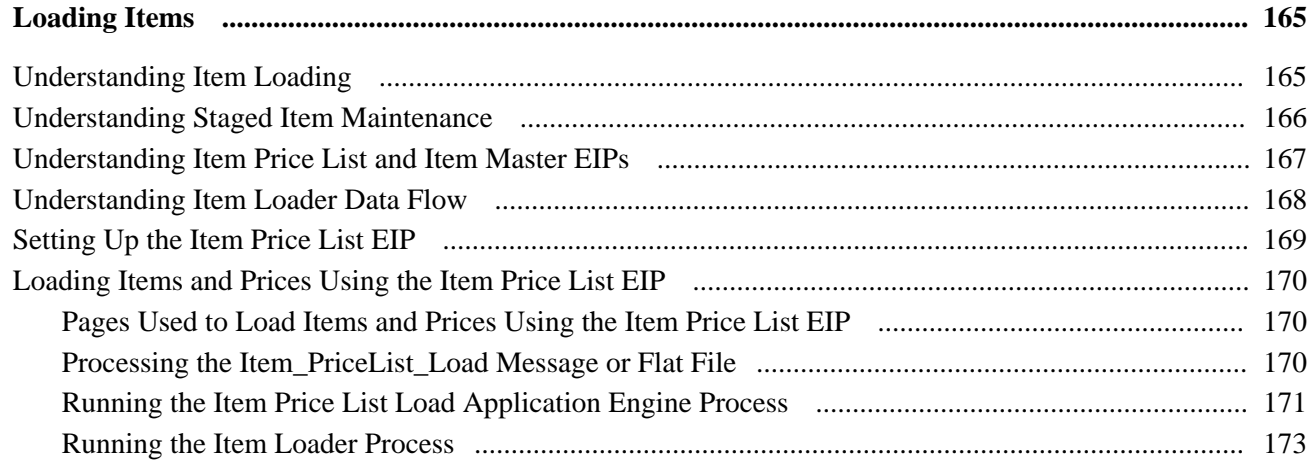

#### **Contents**

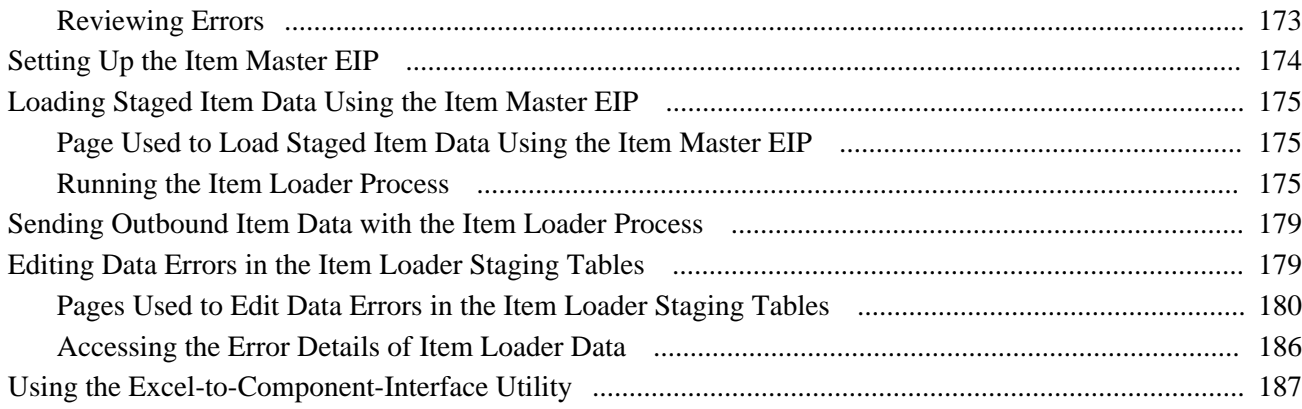

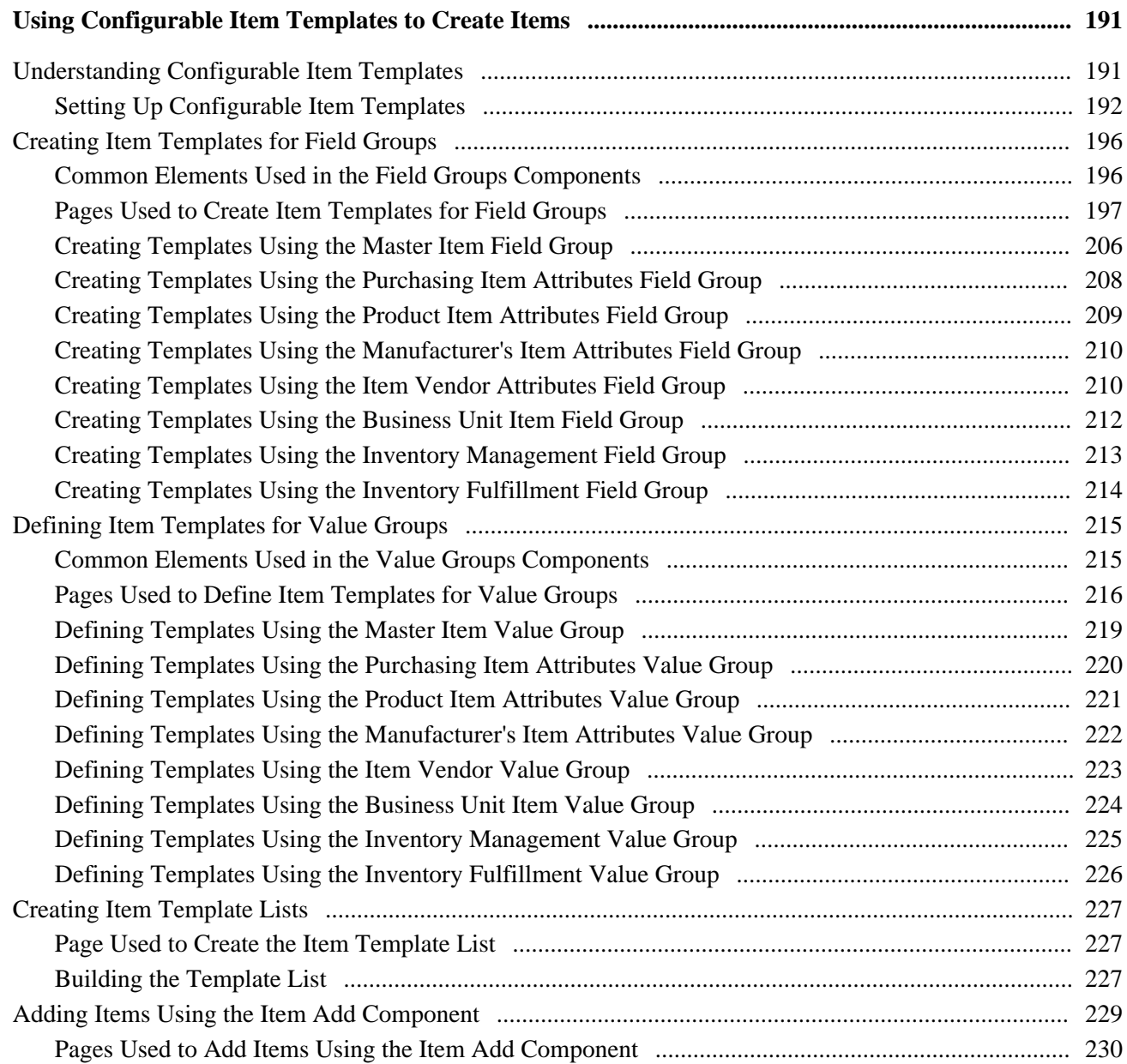

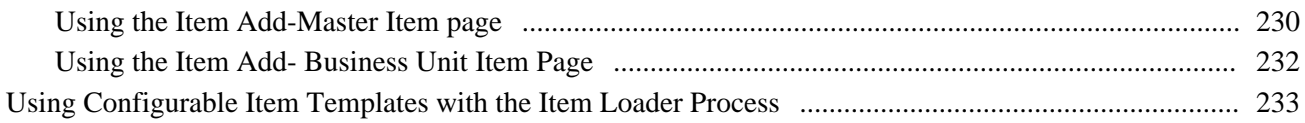

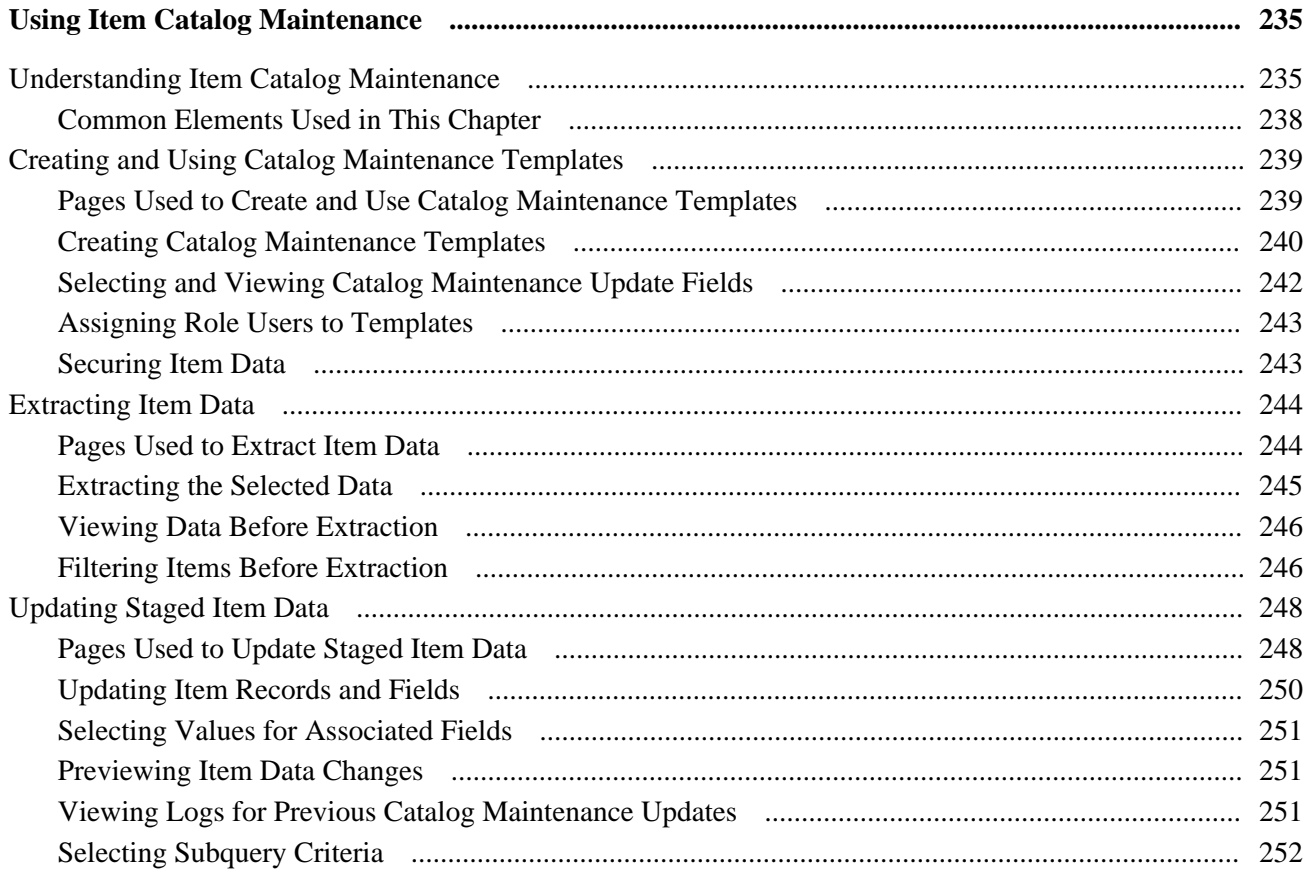

#### **Appendix A**

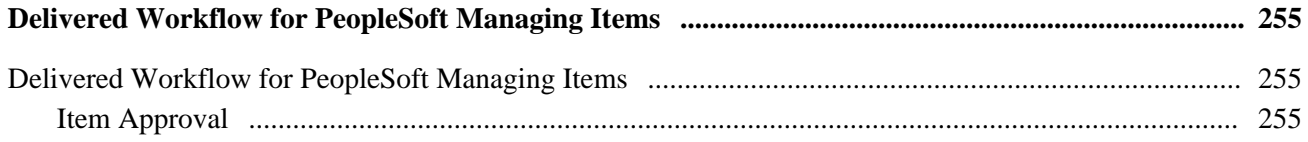

#### **Appendix B**

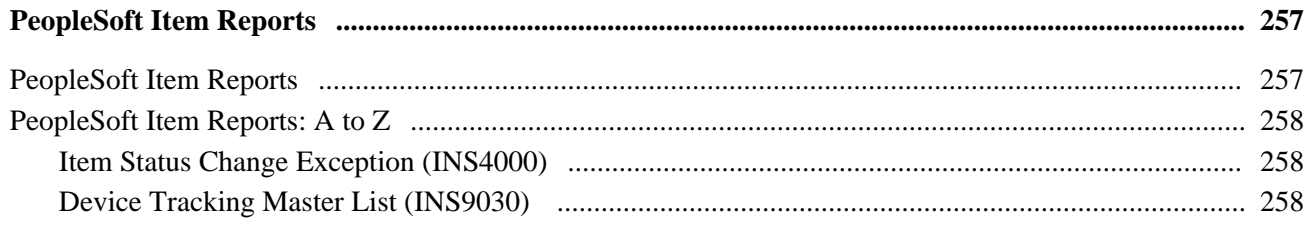

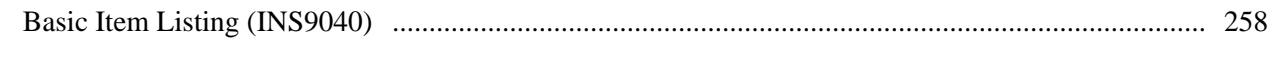

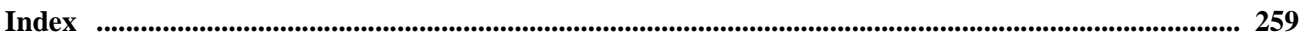

## <span id="page-10-0"></span>**PeopleSoft Managing Items Preface**

This preface discusses:

- PeopleSoft products.
- Pages with deferred processing.
- Common elements used in this PeopleBook.

**Note.** This PeopleBook documents only page elements that require additional explanation. If a page element is not documented with the process or task in which it is used, then it either requires no additional explanation or is documented with the common elements for the section, chapter, or PeopleBook.

### <span id="page-10-1"></span>**PeopleSoft Products**

This PeopleBook refers to these products:

- Oracle's PeopleSoft Enterprise Inventory.
- Oracle's PeopleSoft Enterprise Cost Management.
- Oracle's PeopleSoft Enterprise Purchasing.
- Oracle's PeopleSoft Enterprise Applications Fundamentals.
- Oracle's PeopleSoft Enterprise PeopleTools.
- Oracle's PeopleSoft Enterprise CRM FieldService.
- Oracle's PeopleSoft Enterprise Call Center Applications.
- Oracle's PeopleSoft Enterprise Demand Planning.
- Oracle's PeopleSoft Enterprise Inventory Policy Planning.
- Oracle's PeopleSoft Enterprise Flow Production.
- Oracle's PeopleSoft Enterprise Manufacturing.
- Oracle's PeopleSoft Enterprise Product Configurator.
- Oracle's PeopleSoft Enterprise Supply Chain Management Integration.

### <span id="page-11-0"></span>**Pages With Deferred Processing**

Several pages used to manage PeopleSoft items operate in deferred processing mode. Most fields on these pages are not updated or validated until you save the page or refresh it by clicking a button, link, or tab. This delayed processing has various implications for the field values on the page—for example, if a field contains a default value, any value you enter before the system updates the page overrides the default. Another implication is that the system updates quantity balances or totals only when you save or otherwise refresh the page.

#### **See Also**

*Enterprise PeopleTools 8.50 PeopleBook: PeopleSoft Application Designer*

### <span id="page-11-1"></span>**PeopleBooks and the Online PeopleSoft Library**

A companion PeopleBook called PeopleBooks and the Online PeopleSoft Library contains general information, including:

- Understanding the PeopleSoft online library and related documentation.
- How to send PeopleSoft documentation comments and suggestions to Oracle.
- How to access hosted PeopleBooks, downloadable HTML PeopleBooks, and downloadable PDF PeopleBooks as well as documentation updates.
- Understanding PeopleBook structure.
- Typographical conventions and visual cues used in PeopleBooks.
- ISO country codes and currency codes.
- PeopleBooks that are common across multiple applications.
- Common elements used in PeopleBooks.
- Navigating the PeopleBooks interface and searching the PeopleSoft online library.
- Displaying and printing screen shots and graphics in PeopleBooks.
- How to manage the PeopleSoft online library including full-text searching and configuring a reverse proxy server.
- Understanding documentation integration and how to integrate customized documentation into the library.
- Glossary of useful PeopleSoft terms that are used in PeopleBooks.

You can find this companion PeopleBook in your PeopleSoft online library.

## <span id="page-12-0"></span>**Common Elements Used in This PeopleBook**

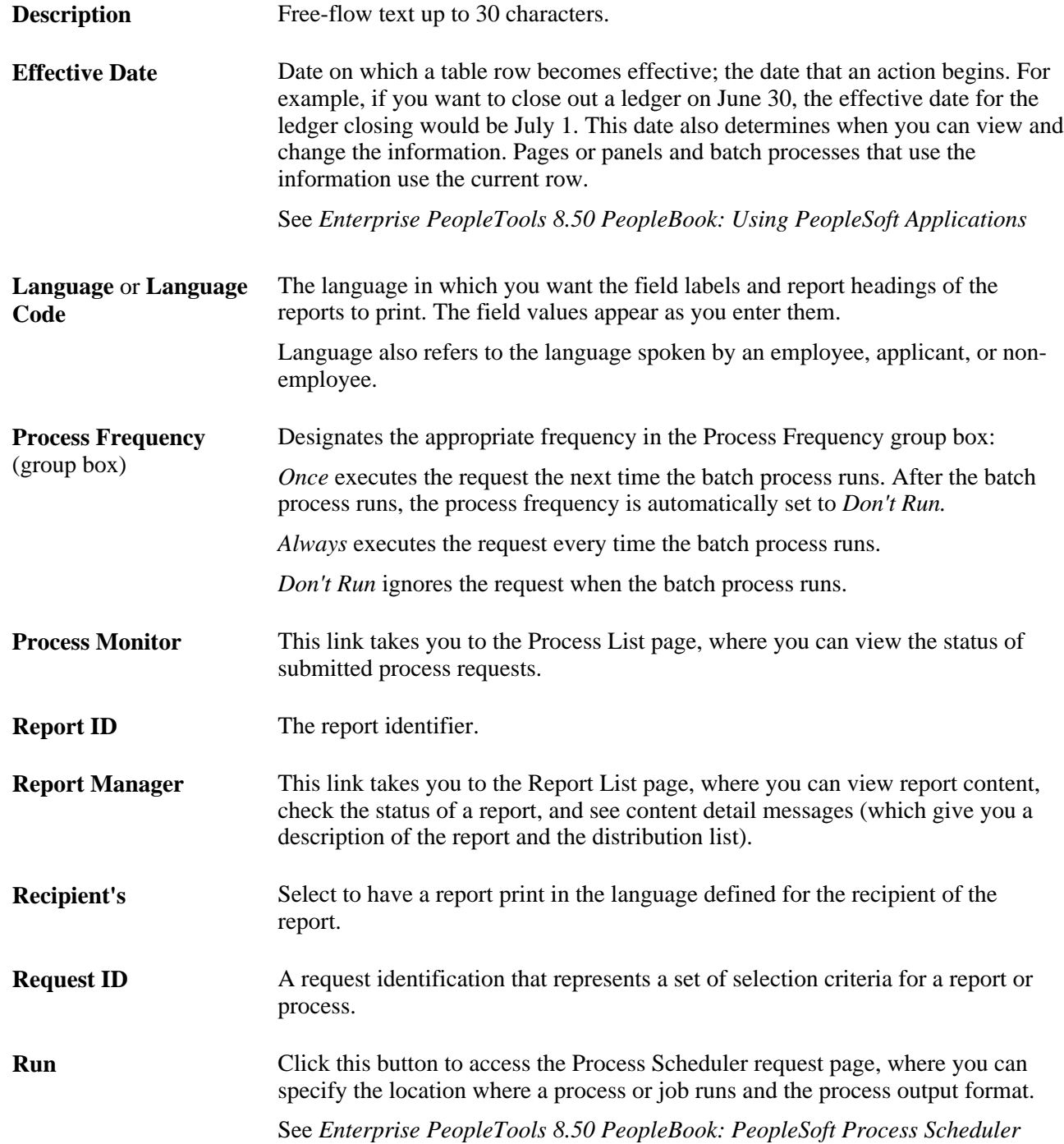

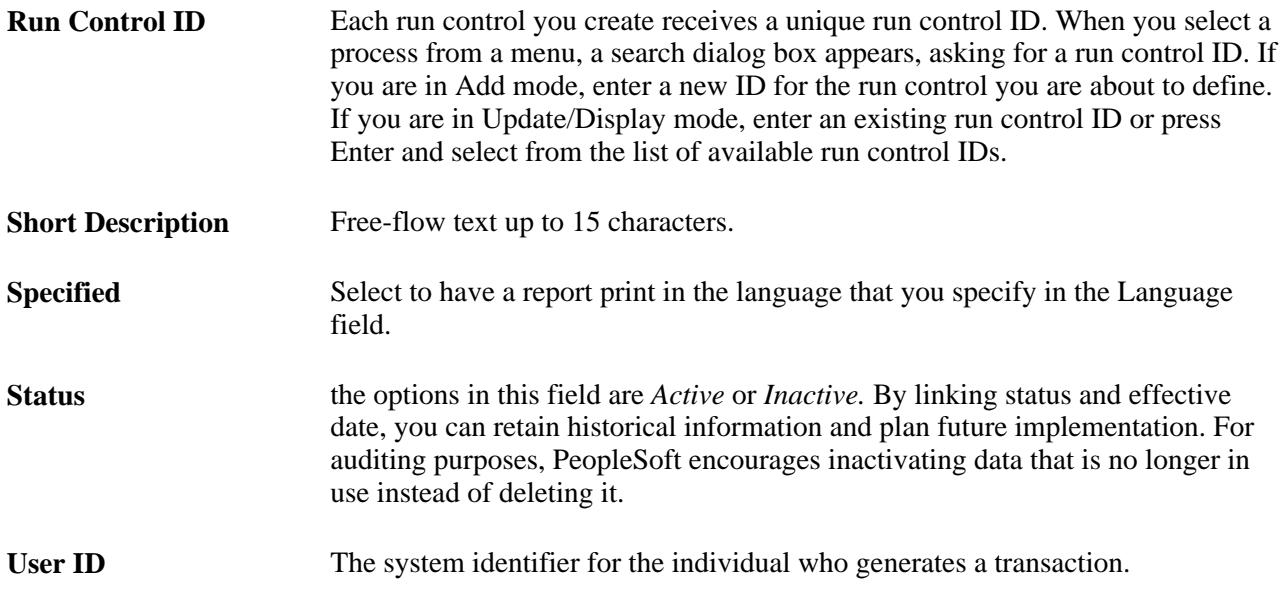

## <span id="page-14-0"></span>**Getting Started with PeopleSoft Managing Items PeopleBook**

This chapter provides an overview of managing items and implementing items.

### <span id="page-14-1"></span>**Managing Items Overview**

The PeopleSoft Enterprise Managing Items PeopleBook includes these topics:

- Working with items.
- Defining item control values.
- Defining items by setID.
- Defining items by business unit.
- Loading items.
- Using item catalog maintenance.
- Using group purchase organizations.
- Listing delivered workflow.
- Generating PeopleSoft item reports.

### <span id="page-14-2"></span>**Implementing Items for PeopleSoft**

 Implementing items does not require additional table-loading implementation steps; you define items when you set up applications such as PeopleSoft Manufacturing, PeopleSoft Inventory, PeopleSoft Purchasing, PeopleSoft Order Management, PeopleSoft eProcurement, and PeopleSoft Strategic Sourcing. In the planning phase of the implementation, take advantage of all PeopleSoft sources of information, including the installation guides, table-loading sequences, data models, and business process maps. A complete list of these resources appears in the preface in the PeopleSoft Enterprise Application Fundamentals PeopleBook, with information about where to find the most current version of each.

PeopleSoft also provides component interfaces to help you load data from the existing system into PeopleSoft tables. Use the Excel to Component Interface utility with the component interfaces to populate the tables.

This table lists all of the components that have component interfaces:

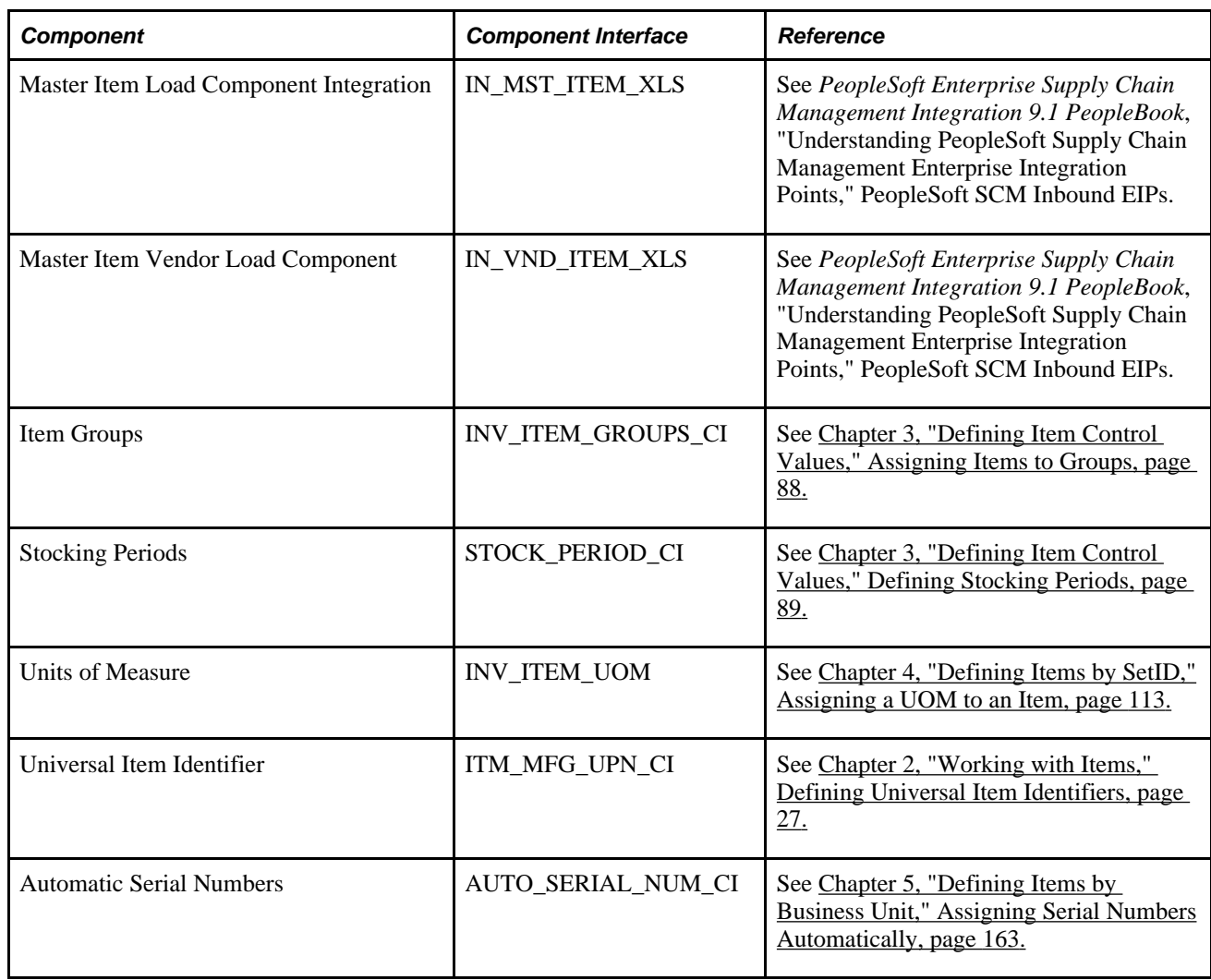

#### **Other Sources of Information**

In the planning phase of the implementation, take advantage of all PeopleSoft sources of information, including the installation guides, table-loading sequences, data models, and business process maps. A complete list of these resources appears in the preface in the *PeopleSoft Enterprise Application Fundamentals PeopleBook* with information about where to find the most current version of each.

#### **See Also**

*PeopleSoft Enterprise Application Fundamentals 9.1 PeopleBook*, "PeopleSoft Enterprise Application Fundamentals PeopleBook Preface"

*Enterprise PeopleTools 8.50 PeopleBook: PeopleSoft Component Interfaces*

## <span id="page-16-0"></span>**Working with Items**

This chapter discusses how to:

- Access item ID navigational features.
- Manage inventory by item status.
- Use item prompting.
- Fulfill orders with substitute items.
- Use universal item identifiers.
- Use device tracking.
- Define custom item attributes.
- Use unit of measure (UOM) for item quantity.
- Establish quantity precision and rounding rules for items.
- View item information.
- Use enterprise integration points for items.
- Change the item type.

### <span id="page-16-1"></span>**Accessing Item ID Navigational Features**

This section discusses how to:

- Use zero fill functionality.
- Enter new item IDs quickly.
- Increase search speed for item and product IDs.

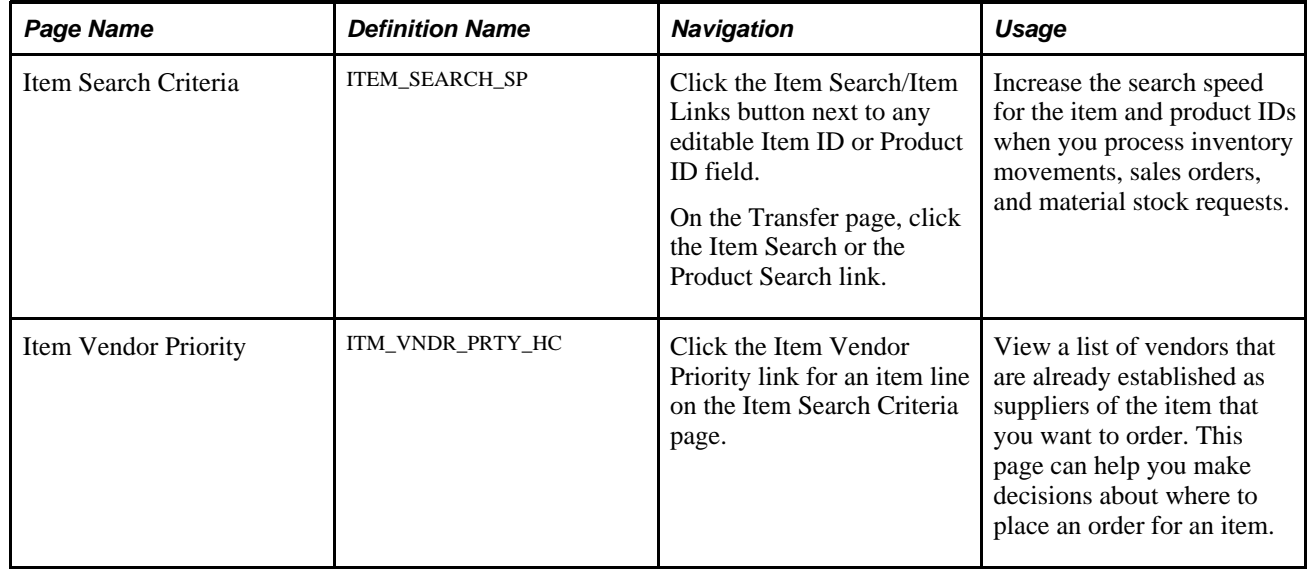

### <span id="page-17-0"></span>**Pages Used to Access Item ID Navigational Features**

### <span id="page-17-1"></span>**Using Zero Fill Functionality**

A zero fill feature is available for the item ID fields that appear in Update, Update/Display, and Correction item ID search boxes. When you enter item IDs in these search boxes, you can omit the leading zeros, and the system will add leading zeros before activating the page.

### <span id="page-17-2"></span>**Entering New Item IDs Quickly**

To enter new items, use the page transfer options that are available from:

- Create/Update Stock Request (EZ\_ISSUE\_INV) component.
- Define Par Location (CART\_REPLEN\_OPT) component.
- Express Putaway (PUTAWAY\_ENTRY1\_INV) component.

**Item Search/Item Links** On each of these pages, you can click the Item Search/Item Links button next to the Item ID field to access a transfer page, which lists several item-related components: Define Item (INV\_ITEMS\_DEFIN1), Define Business Unit Item (GEN\_ATTRIB\_INV), Copy Item (ITEM\_COPY\_INV), Maintain Item (INV\_ITEMS\_DEFIN1), and Maintain Business Unit Item (GEN\_ATTRIB\_INV).

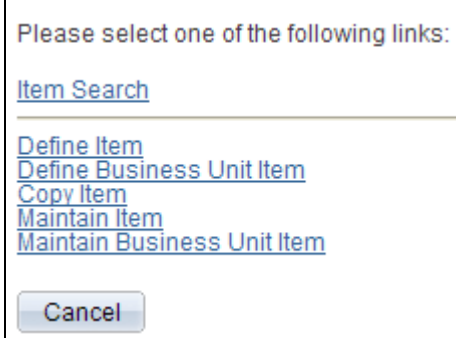

A sample transfer page

When you select an option from the transfer page, a new session is established in a second browser window. When you complete the selected task, save the session, close the second browser session, and return to the task in the first browser window.

For example, suppose that you're in the process of adding a new order by using the Create/Update Stock Request component and you come across an item ID that is not yet defined. Instead of canceling out of the order, click the Transfer button that is next to the Item ID field, and then click the Define Item link on the transfer page to define the item at the setID level. When you finish defining the item, save the component, close the browser window, and click the Define Business Unit Item link on the transfer page to define the item at the business unit level. Save the component, close the browser window, and resume the order entry task in the first browser window, which displays the Material Stock Request component.

### <span id="page-18-0"></span>**Increasing Search Speed for Item and Product IDs**

Access the Item Search Criteria page (Click the Item Search/Item Links button next to any editable Item ID or Product ID field).

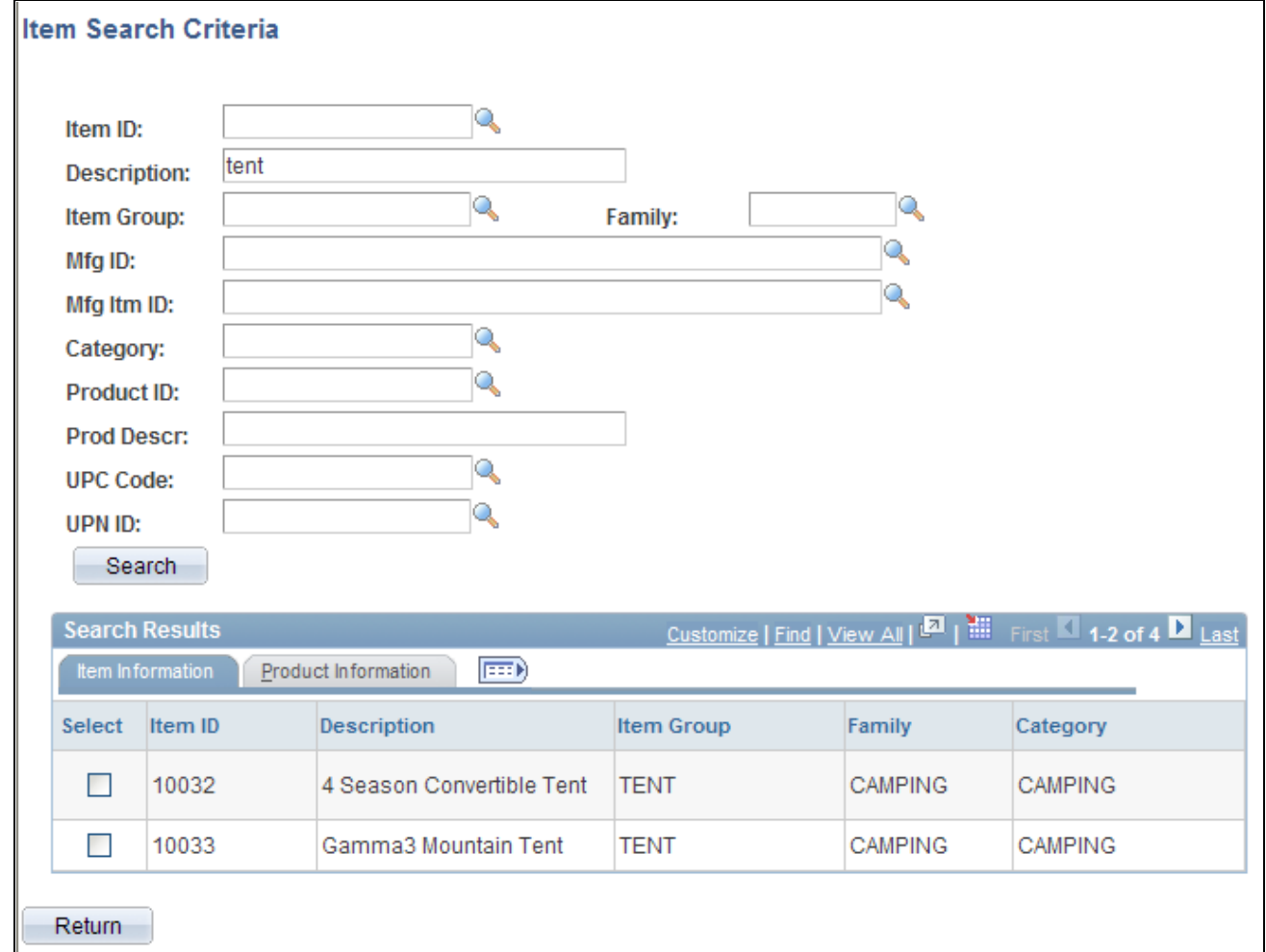

Item Search Criteria page

**Note.** If you access the page from the Item Search link, the page name is Item Search Criteria: Item Information. If you access the page from the Product Search link, the page name is Product Search Criteria: Item Information.

The Item Search Criteria component enables you to display a subset of items or products that meet specific search parameters. You must enter at least one search criterion. Wild cards are supported for all of the search parameters.

**Item ID, Item Group, Family, Mfg ID** (manufacturing ID), **Mfg ItmID** (manufacturers item ID) and**Category, Product ID** Enter a specific value or a partial value plus an appropriate wild card.

**Description, Prod Descr** Enter a complete or partial value. This field does not require wild cards and is not (product description) case-sensitive.

**Search** Click to retrieve any items or products that meet the criteria. The results of the search appear on the Item Information and Product Information tabs.

When you select the check box that is next to an item or product that is listed on the tabs, the Item ID or the Product ID field on the original page is automatically populated.

Click the Return button to return to the previous page without making a selection.

#### **See Also**

*Enterprise PeopleTools 8.50 PeopleBook: Using PeopleSoft Applications*

### <span id="page-20-0"></span>**Managing Inventory by Item Status**

This section discusses how to:

- Define item status.
- Update item status.
- Define request parameters for the Change Item Status process.
- Inactivate items.

The item status determines which item transactions are performed in PeopleSoft Supply Chain Management applications. By changing an item's status, you control, for example, whether items are included on sales orders, material stock requests, requisitions, and purchase orders. You also control whether an item is picked and shipped, used in production, or replenished. The item status that is defined at the business unit level determines which item transactions are permitted in PeopleSoft Inventory, PeopleSoft Manufacturing, and PeopleSoft Supply Planning. Valid item transactions in PeopleSoft Purchasing are determined by the item status at the setID level, except when the inventory business unit is referenced on requisitions or purchase orders.

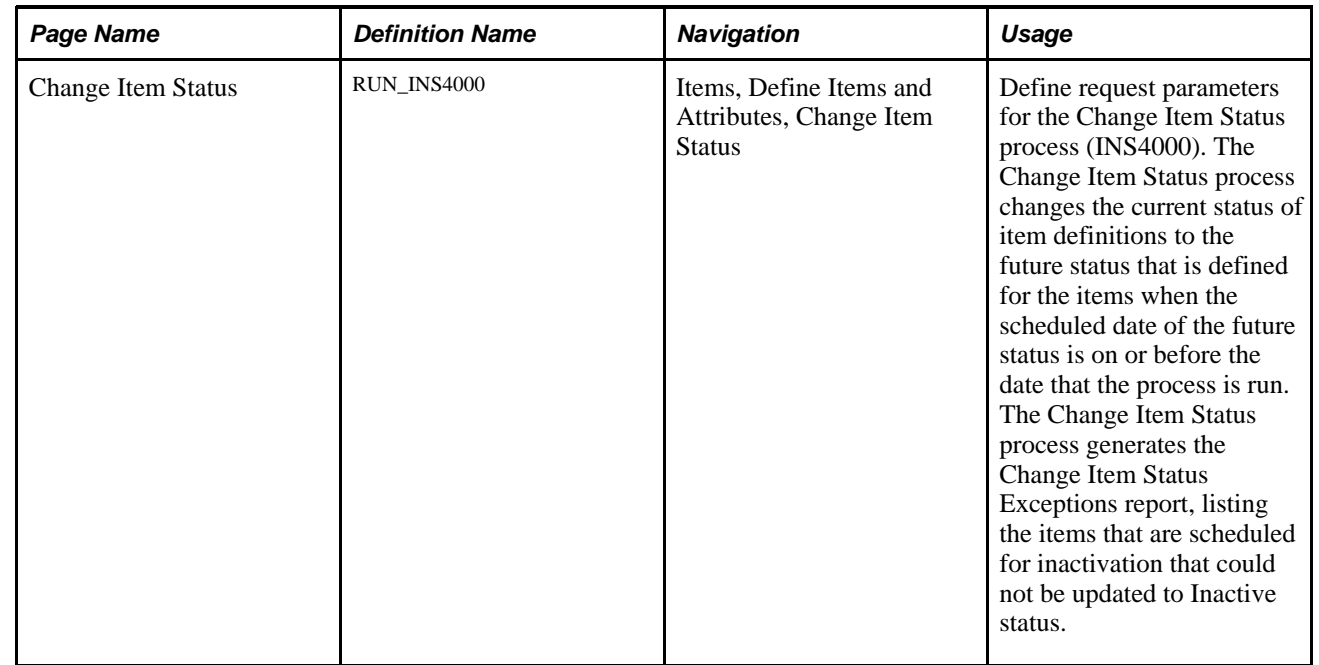

### <span id="page-21-0"></span>**Page Used to Manage Inventory by Item Status**

### <span id="page-21-1"></span>**Defining Item Status**

In PeopleSoft Inventory, an item definition at either the setID or the business unit level may have any of these statuses:

*Under Initialization* New item definitions are added to the system tables at the setID level with a status of Under Initialization. The item definition maintains this status until you manually change the current status to Pending Approval on the Define Item - General: Common page. No transactions are permitted while the item definition status is under initialization; however, you can add the item definition to the business unit level and modify the item attributes. After being approved at the setID level, any valid definition that is created at the business unit level while the item has a status of *Under Initialization* or *Pending Approval* is updated to *Active* status.

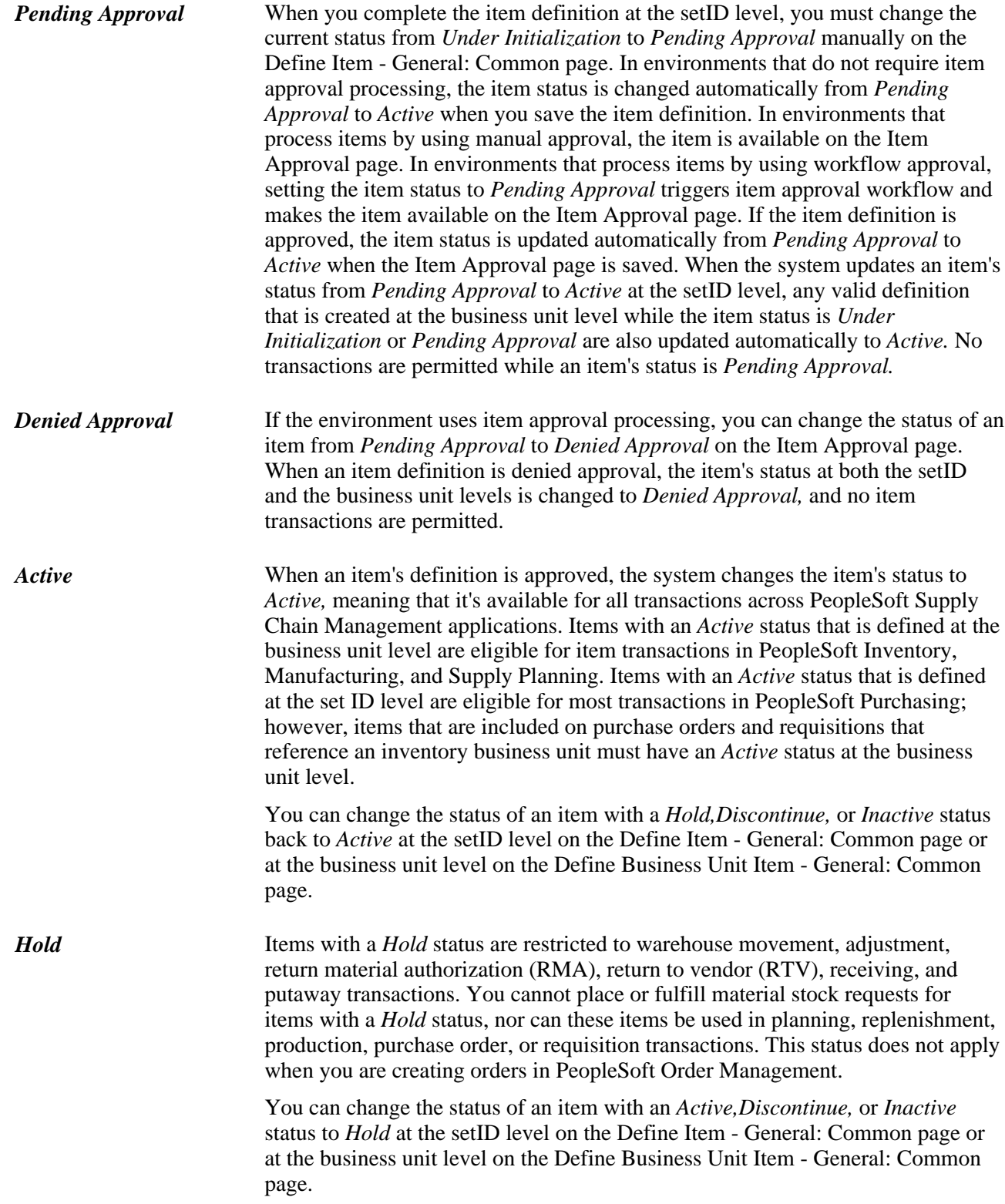

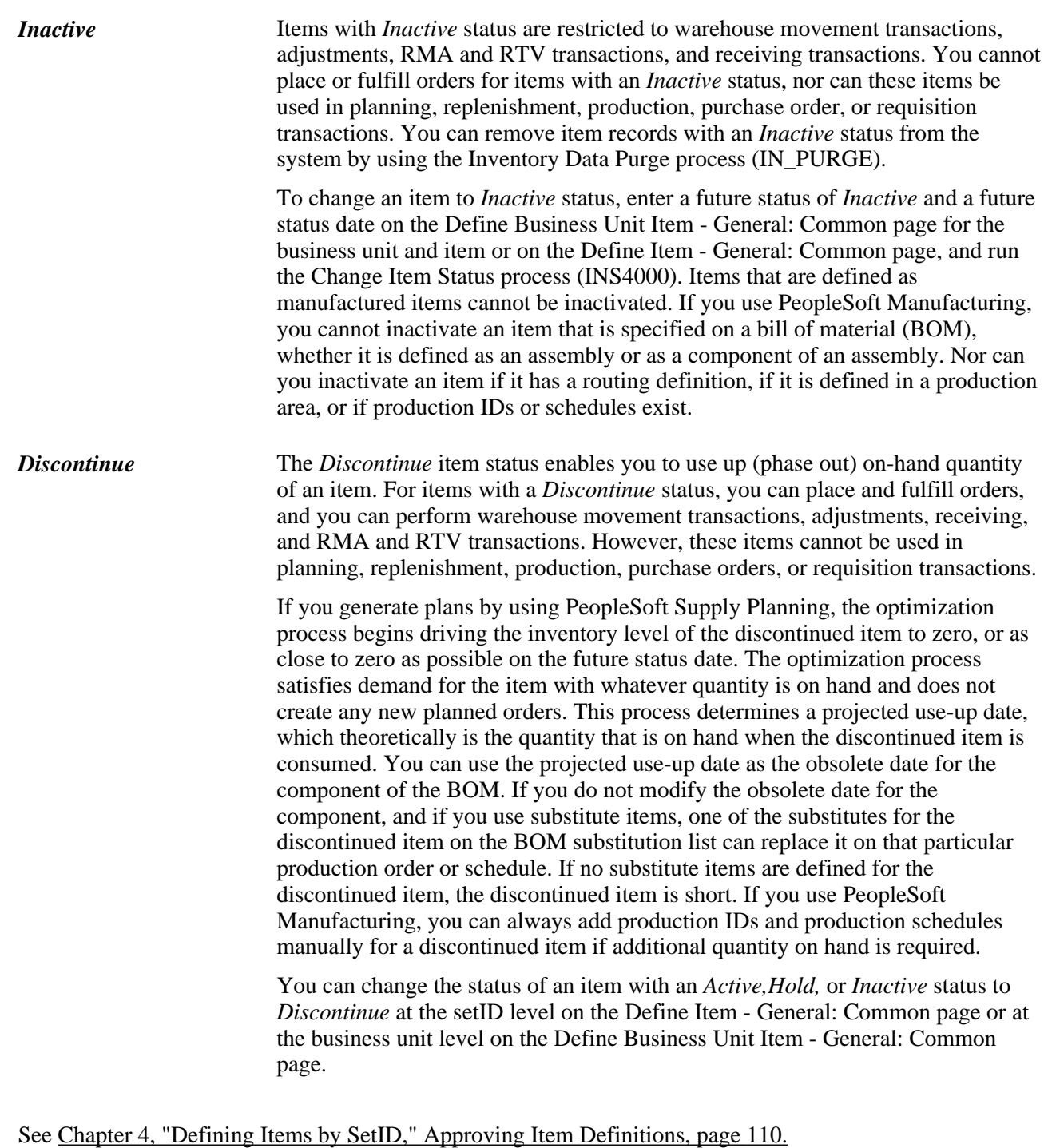

See [Chapter 2, "Working with Items," Inactivating Items, page 14.](#page-27-0)

See [Chapter 2, "Working with Items," Updating Item Status, page 12.](#page-25-0)

#### **Understanding Item Status Requirements by Transaction Type**

Item definitions with a status of *Under Initialization, Pending Approval,* or *Denied Approval* cannot be used in a transaction within the PeopleSoft system. Only items with a status of *Active, Hold, Discontinue,* or *Inactive* are eligible for transactions and only *Active* items are eligible for all transactions. This list details item status requirements by type of transaction.

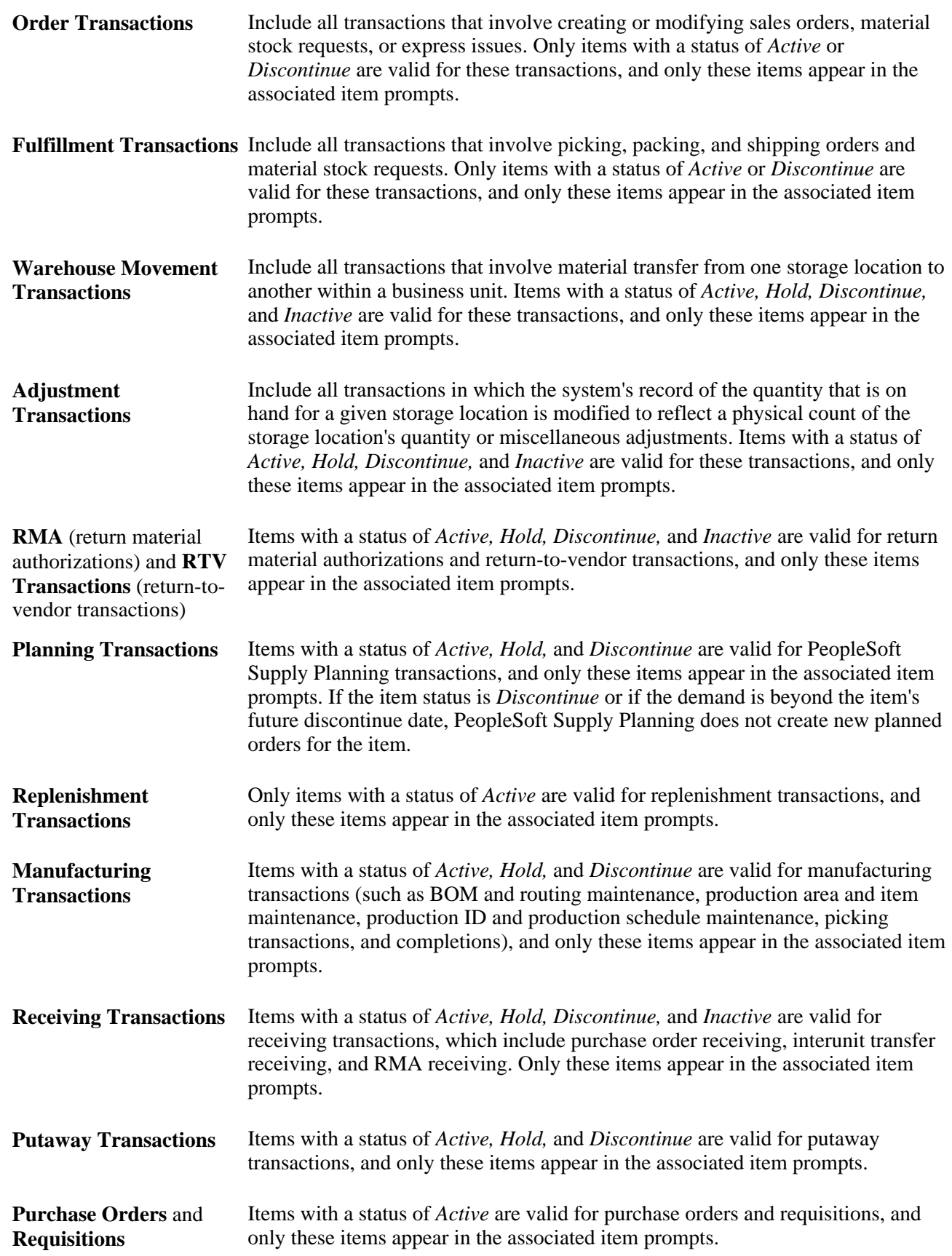

This table summarizes the item status requirements for PeopleSoft Supply Chain Management transactions. The status can be *Active, Hold, Discontinue,* or *Inactive.*An X indicates that the item status is eligible for the transaction in the first column.

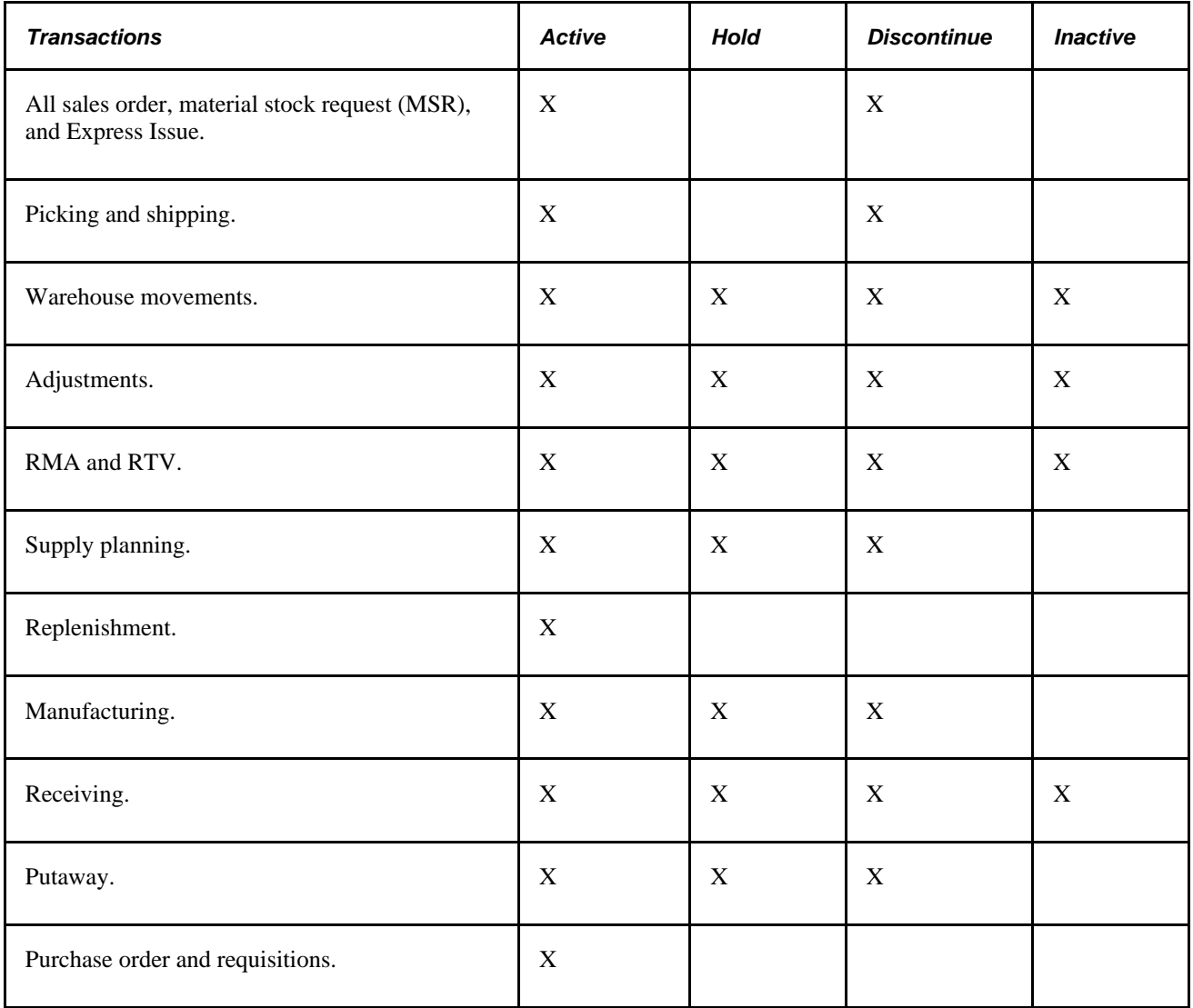

### <span id="page-25-0"></span>**Updating Item Status**

You can update an item's current status manually, or you can update it by scheduling a status change on a future date and running the Item Change Update process to apply the change on the appropriate date. The technique that you choose depends on the status change that you want to make and when you want to make it.

#### **New Items**

New item definitions are added to the system tables in *Under Initialization* status. When you complete the item definition at the setID level, you must manually change the current status from *Under Initialization* to *Pending Approval* on the Define Item - General: Common page. In environments that do not require item approval processing, the item status automatically changes from *Pending Approval* to *Active* when you save the Define Item - General: Common page. In environments that use item approval processing, setting the item status to *Pending Approval* triggers item approval workflow, if it is set up, and makes the item available on the Item Approval page. If the item definition is approved, the item status is updated automatically from *Pending Approval* to *Active* when the Item Approval page is saved.

No transactions are permitted while the item definition has *Under Initialization* or *Pending Approval* status; however, you can add the item definition to the business unit level and modify the item attributes. After they are approved at the setID level, either automatically or manually on the Item Approval page, any valid business unit level definitions that are created while the item status is *Under Initialization* or *Pending Approval* are updated automatically to *Active* status.

#### **Approved Items**

When an item definition is approved, either automatically or manually through the Item Approval page, you can manually change the item's current status to *Hold* or *Discontinue* or back to *Active* at the setID level on the Define Item - General: Common page or at the business unit level on the Define Business Unit Item - General: Common page. Manual changes to an item's current status that are made at the setID level do not affect the current status of item definitions at the business unit level. However, you can quickly copy the current status of the item at the setID level on the Define Item - General: Common page to any business units for which the item is defined; you do this by clicking the Copy button to access the Copy SetID to BU Item Status page.

#### **Items with Future Status Changes**

You can enter a future status and date for an item at the setID or business unit level and run the Change Item Status process (INS4000) on or after the scheduled date to execute the status change. In addition to *Hold, Discontinue,* and *Active,* you can change an item's status to *Inactive* with this method.

You can change the future status of an item at the business unit level on the Define Business Unit Item - General: Common page or at the setID level on the Define Item - General: Common page. Future status changes to *Discontinue, Hold,* or *Active* items that are scheduled for the setID apply only to the item definition at the setID level unless you copy the status modifications to the business unit level.

#### **See Also**

[Chapter 2, "Working with Items," Inactivating Items, page 14](#page-27-0)

### <span id="page-26-0"></span>**Defining Request Parameters for the Change Item Status Process**

Access the Change Item Status page (Items, Define Items and Attributes, Change Item Status).

*All* and *Specific* Run the Change Item Status process for all business units, or select a specific business unit.

> When the process runs for a specific business unit, all items that are in the business unit and have a future status date that is before or equal to the process date are processed. In addition, all items that are at the setID level (for the setID that is associated with the business unit) and have a future status date that is before or equal to the process date are processed.

If you select all business units, all items that are in each defined business unit and have a future status date before or equal to the process date are processed. In addition, all items that are in each setID and have a future status date that is prior to or equal to the process date are processed.

The Change Item Status process updates the current status and current status date for each item that is processed.

A status change for an item at the setID level does not affect the status of an item that is defined in business units unless you explicitly update the future status of the item at the business unit level.

A status change for an item at the business unit level does not affect the status of the item that is defined at the setID level unless you explicitly update the future status of the item at the setID level.

**Note.** If all items that are scheduled for inactivation are successfully updated to *Inactive* status, the Change Item Status process generates a no exception report.

### <span id="page-27-0"></span>**Inactivating Items**

You cannot directly update an item's current status to *Inactive.* Instead, enter a future status of *Inactive* with a corresponding effective date of the status change and run the Change Item Status process. The Change Item Status process ensures that items that are scheduled for inactivation meet system requirements for inactivation across PeopleSoft Supply Chain Management products.

If the item meets all requirements for inactivation, the Change Item Status process changes the current status to *Inactive.* Any items that are scheduled for inactivation that do not meet system requirements for inactivation are included on the Change Item Status Exception report.

You can change the future status of an item to *Inactive* at the business unit level on the Define Business Unit Item - General: Common page or at the setID level on the Define Item - General: Common page. To inactivate an item at the setID level, the Change Item Status process verifies that the item is defined as *Inactive* in all business units for which the item exists. If one business unit has the item with a status that is other than *Inactive,* the setID status change to *Inactive* does not take place. The Change Item Status exception report lists all the business units for which the status is not *Inactive.* You must explicitly change the business unit status to *Inactive* for these business units for the setID item status to be changed to *Inactive.* To inactivate the item only for a specific business unit, enter a future status of *Inactive* and a future status date on the Define Business Unit Item - General: Common page.

**Important!** Some items cannot be inactivated. If an item that is defined for a business unit is used in PeopleSoft Manufacturing on the Define Business Unit Item - General: Costing Page (Used for MFG option), it cannot be inactivated at the business unit or the setID level. If you set the future status of a used-formanufacturing item to *Inactive,* an error message appears.

#### **Requirements for SetID Item Inactivation**

The Change Item Status process validates that the setID item is eligible for *Inactive* status. To be eligible for *Inactive* status, the status for the item in each referenced business unit must be *Inactive.*

#### **Requirements for Business Unit Item Inactivation**

The Change Item Status process validates that the business unit item is eligible for *Inactive* status. For the business unit item to be eligible for *Inactive* status, these conditions must be met in each of the PeopleSoft Supply Chain Management applications that the system includes:

- PeopleSoft Inventory.
	- No non-shipped demand for the item exists in the inventory business unit.
	- No un-interfaced replenishment requests for the item exist in the inventory business unit.
	- No staged receipts or in-transit transactions exist for the item.
	- No par locations in the inventory business unit define the item as a stock item.
- PeopleSoft Purchasing (for purchased transactions that reference the inventory business unit of the item that is scheduled for inactivation).
	- No open requisitions exist for the item.
	- No open purchase orders exist for the item.
	- No contract lines reference the item.
	- No open RFQs (requests for quotes) exist for the item.
	- No incomplete PO Build (purchase order) records exist for the item.
	- No un-interfaced receipts exist for the item.
	- No planned orders that are not sourced exist for the item.
- PeopleSoft Order Management.

No open sales orders that are to be sourced from the inventory business unit include the item.

- PeopleSoft Manufacturing (for manufacturing transactions that reference the manufacturing business unit and the inventory business unit of the item that is scheduled for inactivation).
	- No BOMs exist for which the item is an assembly or a component of the assembly.
	- No routing definitions exist for the item.
	- No production areas have the item that you want to inactivate assigned to them.
	- No production IDs or production schedules exist for the item.

#### **See Also**

[Chapter 2, "Working with Items," Defining Item Status, page 8](#page-21-1)

### <span id="page-29-0"></span>**Using Item Prompting**

To help keep large item masters manageable at the transaction level, PeopleSoft item prompts are designed to display only items that are valid for the transaction that you are performing. Items are filtered by status of the item at the business unit level. If the status of an item does not meet the status requirement of the transaction, the item is not included in the values that are accessed from the Item ID field on the transaction page.

#### **See Also**

[Chapter 2, "Working with Items," Defining Item Status, page 8](#page-21-1)

### <span id="page-29-1"></span>**Fulfilling Orders with Substitute Items**

This section lists common elements and discusses how to:

- Create item substitution definitions.
- View substitution options from item available inquiries.
- View an item's substitution definition at the setID level.
- View an item's substitution definition at the business unit level.
- Enable item substitutions for an order line.
- Use item substitutions during picking.

When sufficient quantity of a requested item is unavailable, companies often fill the order by using an appropriate substitute item. PeopleSoft applications support this business practice when the order is entered and when the order is picked. If an item is unavailable, you can quickly access a list of appropriate substitutes at the time of order entry and suggest an alternative to the customer. Additionally, you can print a list of substitute items on the picking plan for orders that permit substitutions, enabling the picking staff to make substitutions as required.

#### **See Also**

*PeopleSoft Enterprise Manufacturing 9.1 PeopleBook*, "Understanding PeopleSoft Manufacturing," Item Substitution

*PeopleSoft Enterprise Purchasing 9.1 PeopleBook*, "Using Purchase Order Sourcing," Manually Selecting Requisitions for Sourcing

*PeopleSoft Enterprise Order to Cash Common Information 9.1 PeopleBook*, "Setting Up Products," Establishing Product Alternates

### <span id="page-30-0"></span>**Common Elements Used in This Section**

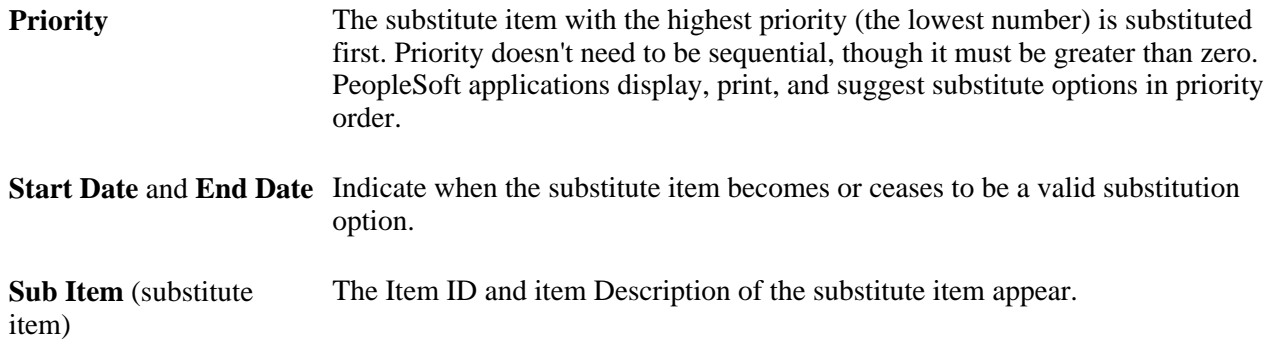

### <span id="page-30-1"></span>**Pages Used to Fulfill Orders with Substitute Items**

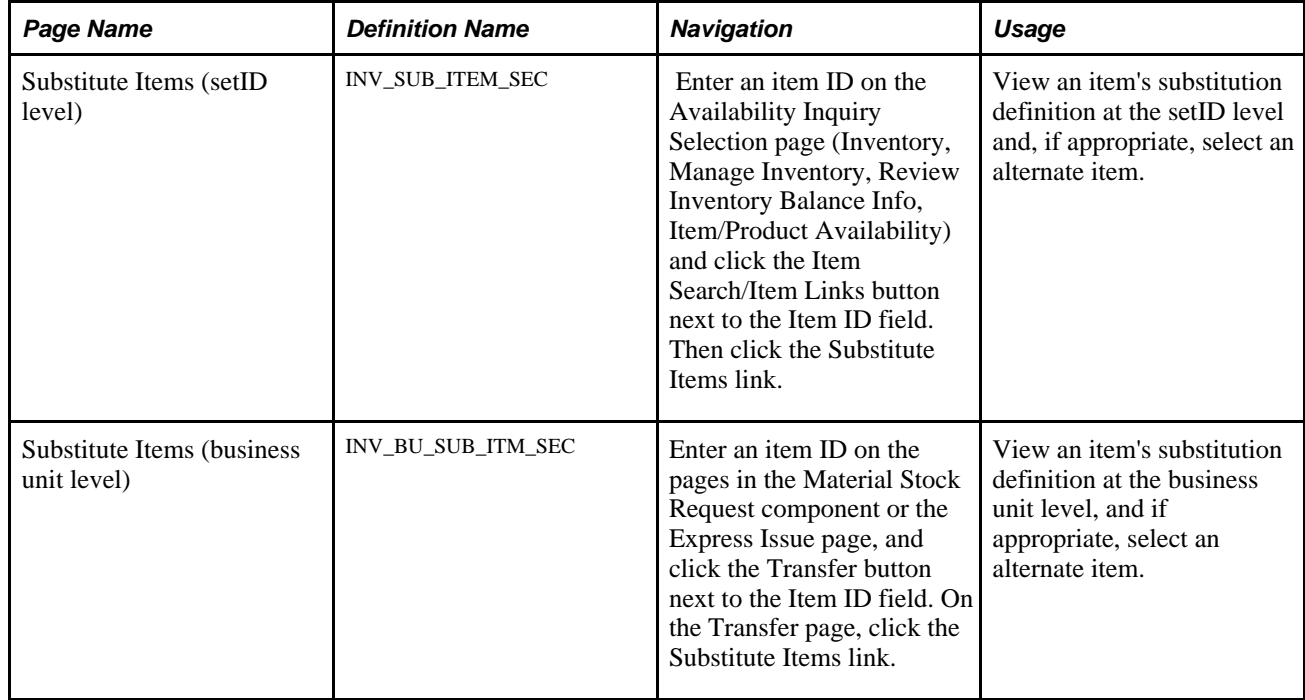

### <span id="page-31-0"></span>**Creating Item Substitution Definitions**

If you want to make item substitutions either at the time of order entry or as the order is physically picked, you must first create item substitution definitions. An item substitution definition specifies what items can replace the originally requested item.

To create an item substitution definition:

1. Define substitute items at the setID level.

When you define an item at the setID level, you can also define appropriate substitutions for the item on the Define Item - Substitutes page. For each substitute item, define:

- The substitute item's priority relative to other substitute options.
- A start and end date specifying when the substitution is valid.
- A conversion rate in the standard UOM specifying how many substitute items are required to replace the originally requested item.
- The transaction areas for which the substitute item is valid: shipments, manufacturing, or procurement.

Implementation tip: Use the Substitute Item page to create the broadest substitution definition that is possible, and then restrict the definition at the business unit. The substitution definition that is established for the setID can be modified to meet the requirements of the business unit on the Define Business Unit Item - Substitutes page. However, you cannot add substitute items to the substitution definition at the business unit level unless they were previously defined for the setID. At the business unit level, you can only remove substitute items from the substitution definition or modify their attributes. Any items that are included in the substitution definition at the setID level that are not defined for the business unit are automatically excluded from the substitution definition at the business unit level.

You can copy the item substitution definition at the setID level to the business unit level. For established business units, you can copy the item substitution definition from the setID to existing business units by using the Copy to Business Unit link on the Substitute Item page. Only substitution definitions for items that are defined in the business unit are copied. You can use the Copy Substitutes option on the Item Copy page to copy items within a setID.

2. (Optional) Modify the item substitution definition for the business unit.

Use the Define Business Unit Item - Substitutes page to modify the substitution definition that is created for the setID to meet the needs of a given business unit. For example, if a business units no longer stocks an item that is defined as a valid substitute, then you can delete the item from the substitution definition at the business unit level. If an item can be used as a substitute for shipments in one business unit but not in another, the Use for Shipments option can be changed accordingly. You can copy the substitution definition for an item at the set ID level to the business unit by using the Copy to Business Unit link on the Define Item - Substitutes page or the Copy SetID Substitutes link on the Define Business Unit Item - Substitutes page.

### <span id="page-32-0"></span>**Viewing Substitution Options from Item Availability Inquiries**

When viewing item availability, you can quickly check availability for any substitutes that are defined for an item. In PeopleSoft Order Management, you can view possible item substitutions for an order line to help you decide whether to permit item substitutions during fulfillment processing. In PeopleSoft Inventory, you can view and select valid item substitutions when creating material stock requests and express issues.

The ability to view substitution options is provided on the Availability Inquiry Selection page, the Express Issue page, and all pages that are in the Material Stock Request component. To view an item's substitution definition from these pages, enter an item ID and click the Transfer button that is next to the Item ID field. On the Transfer page, click the Substitute Items link to access the Substitute Items page. Depending on the point of access, you view the item's substitution definition at either the setID or business unit level.

### <span id="page-32-1"></span>**Viewing an Item's Substitution Definition at the SetID Level**

Access the Substitute Items page ( Enter an item ID on the Availability Inquiry Selection page (Inventory, Manage Inventory, Review Inventory Balance Info, Item/Product Availability) and click the Item Search/Item Links button next to the Item ID field. Then click the Substitute Items link).

| <b>Substitute Items</b>               |                 |          |                                    |                                                                            |                 |                    |                |
|---------------------------------------|-----------------|----------|------------------------------------|----------------------------------------------------------------------------|-----------------|--------------------|----------------|
| SetID:                                | <b>SHARE</b>    | Item ID: | 10032<br>4 Season Convertible Tent | <b>Standard Unit of Measure:</b><br>EA                                     |                 |                    |                |
| Substitute Item/Usage                 |                 |          |                                    | <b>Customize   Find  </b> View All   <b>All   Mill</b> First 1 of 1 1 Last |                 |                    |                |
| $\ket{m}$<br>Substitute Item<br>Usage |                 |          |                                    |                                                                            |                 |                    |                |
| <b>Select</b>                         | <b>Priority</b> | Sub Item | <b>Description</b>                 | <b>Start Date</b>                                                          | <b>End Date</b> | Conversion<br>Rate | <b>Std UOM</b> |
| П                                     |                 | 1 10033  |                                    | 07/31/2009                                                                 | 12/31/2099      | 1.00000000         |                |
| Return                                |                 |          |                                    |                                                                            |                 |                    |                |

Substitute Items page (SetID)

The Substitute Items page shares the same object name as the Copy Set ID Substitute Items page.

Click the Return button to close the page without selecting a substitution.

Select the check box on the row of a substitute item if you want to populate the Item ID field on the previous page with the substitute item's item ID.

**Conversion Rate** Specifies the factor to convert the transaction quantity to the items standard UOM.

**Note.** The conversion rate can be different at the setID, business unit, and BOM levels.

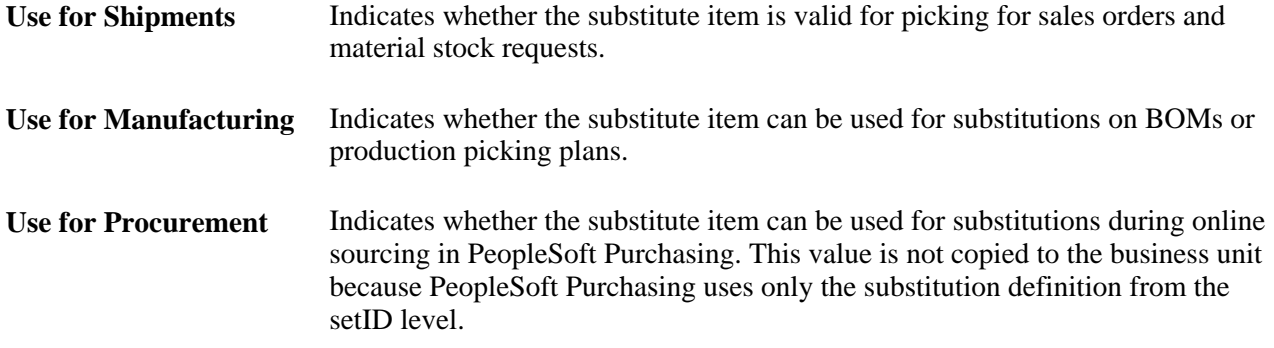

#### **See Also**

[Chapter 4, "Defining Items by SetID," Substituting Items, page 118](#page-131-1)

*PeopleSoft Enterprise Manufacturing 9.1 PeopleBook*, "Understanding PeopleSoft Manufacturing," Item Substitution

*PeopleSoft Enterprise Purchasing 9.1 PeopleBook*, "Using Purchase Order Sourcing," Pages Used to Manually Select Requisitions for Sourcing

### <span id="page-33-0"></span>**Viewing an Item's Substitution Definition at the Business Unit Level**

Access the Substitute Items page (Enter an item ID on the pages in the Material Stock Request component or the Express Issue page, and click the Transfer button next to the Item ID field. On the Transfer page, click the Substitute Items link).

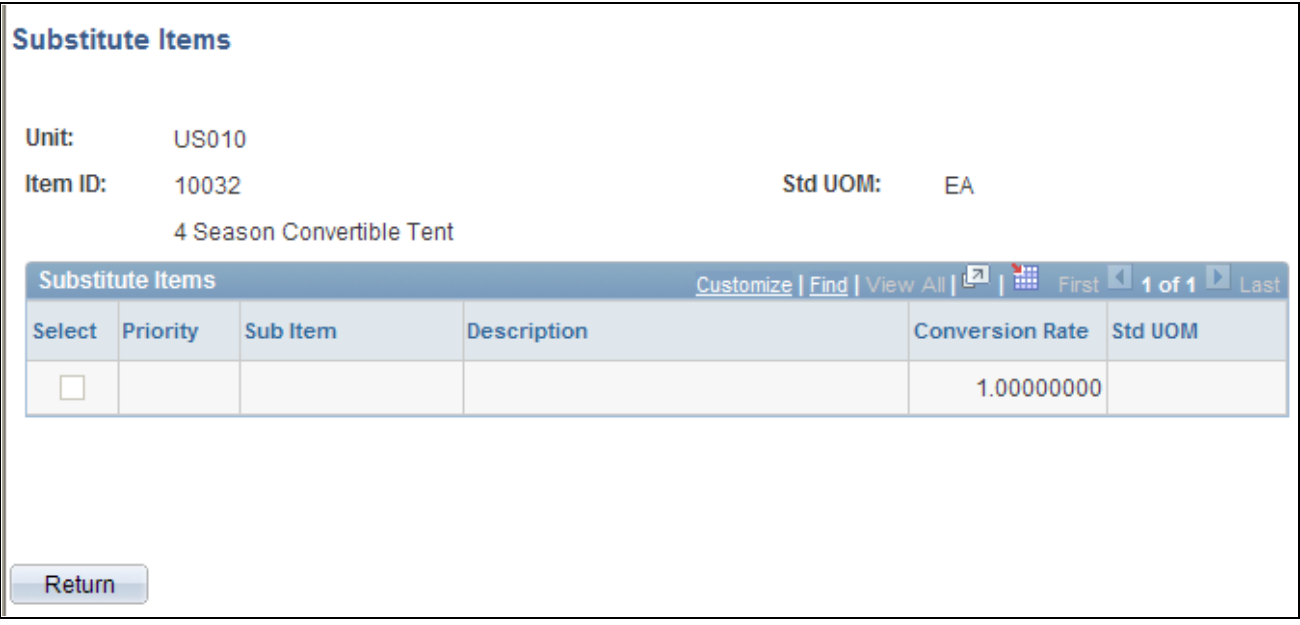

Substitute Items page (business unit)

Click the Return button to close the page without selecting a substitution.

Select the check box on the row of a substitute item if you want to populate the Item ID field on the previous page with the substitute item's item ID.

**Note.** The Substitute Items link is not available for a vendor return-request type on the Express Issue page. Substitutions are not permitted for vendor returns.

For each substitution option, the system displays this information:

**Conversion Rate** Specifies the factor to convert the transaction quantity to the item's standard UOM.

**Note.** The conversion rate can be different at the setID, business unit, and BOM levels.

### <span id="page-34-0"></span>**Enabling Item Substitutions for an Order Line**

For eligible order lines, item substitutions can be made during order fulfillment and recorded on the Picking Feedback page. An order line is eligible for item substitution only if these conditions are met:

The Allow Item Substitutes option for the order line is selected.

You can make substitutions only at the time of picking for order lines that permit substitution. To enable substitutions on a sales order, select the Allow Item Substitutes option on the Sold-To Data page, which is used as a default in sales orders in PeopleSoft Order Management. You can change this setting until a substitution is recorded for the order line on the Picking Feedback page or until the order line is shipped. After the order line is added to a pick batch ID and before the order line is shipped, you must duplicate any changes that you made to the Allow Item Substitutes setting on the sales order pages on the Maintain Stock Request page in PeopleSoft Inventory. Changes that are made to order line attributes in PeopleSoft Order Management after the order line appears on a pick plan are not replicated automatically.

For stock requests that are created by using the Material Stock Request component, the Express Issue pages, or the PO Sourcing process, the Allow Item Substitutes setting appears by default from the Fulfillment Item Setup page, if defined, or the Fulfillment Setup page. The Allow Item Substitutes setting on stock requests that is created by the Par Location Replenishment process (INPGCDMD) and through planning messages has a default of disabled—substitutions are not allowed. You can override the Allow Item Substitutes setting for all non-sales order stock requests on the Create/Update Stock Request page until the order line is shipped.

The order line does not represent a return-to-vendor transaction, a backorder, a configured item, or a component of a kit.

Even for order lines that allow substitutions, substitutions are not permitted during picking for order lines representing configured items, items that are components of kits, and return-to-vendor transactions. In addition, you cannot make substitutions for any order lines for which backorders have been created by the Reserve Materials process (IPLDMND) or as a result of short shipments.

• A valid substitution definition is in effect at the business unit for the requested item on the order line.

An item substitution must be defined at the business unit level for the item on the order line. The picking plan that includes the order line must be generated between the start and end date that is defined for the substitute item that you select to fulfill the order line. Additionally, the substitute item must be valid for shipments; the Use for Shipments option must be selected on the item substitution definition.

• The full quantity on the order line is substituted.

On the Picking Feedback page, you must report picking enough quantity of the substitute item to completely fulfill the order line. You cannot partially fulfill an order line by using the requested item and complete the order by using a substitute item. The picked quantity must equal the requested quantity.

The order line that is lot allocated is de-allocated prior to substitution.

Before you can record a substitution on the Picking Feedback page for an order line that is lot-allocated, you must first deallocate the lot. You can deallocate the lot from the sales order pages in PeopleSoft Order Management or from the Lot Allocation page in PeopleSoft Inventory.

The order line that is associated with a shipping container or shipping serial ID is dissociated prior to substitution.

Before you can record a substitution on the Picking Feedback page for an order line that is assigned to a shipping container or shipping serial ID, you must dissociate the order line from the shipping container or shipping serial ID. In bar code environments, you can do this on the Ship Containers/Serials page using transaction 0624 or 0625 for shipping containers and transaction 0632 or 0633 for shipping serial IDs. You can also dissociate an order line from a shipping container by using the Packing Session component. Likewise, you can dissociate an order line from a shipping serial ID by deleting all shipping serial IDs for the order line on the Shipping/Issues - Ship Serial page.

#### **See Also**

*PeopleSoft Enterprise Inventory 9.1 PeopleBook*, "Changing, Canceling, and Holding Orders," Changing Information on an Order

### <span id="page-35-0"></span>**Using Item Substitutions During Picking**

For order lines that allow substitutions, you can enable the picking staff to make substitution decisions when an order is physically picked from inventory storage locations. You can generate pick plans that include substitution options for each order line that permits substitutions whenever the original item is in short supply. Even if the original item is available at the time of picking, the person who is picking the order can choose to pick any of the item's predefined substitute items and record the substitution on the Picking Feedback page. With this method of substitution, you can complete fulfillment of orders that would otherwise be delayed or backordered.

If you choose to print substitutes, the Picking Plan process (INS6000) validates that each order line allows substitutions. If the Allow Item Substitute option is selected for the order line and not enough of the originally requested item is available to fulfill the order, the picking plan lists, in priority order, all of the valid substitute items that can be used to fulfill the order line. For each order line, substitute items are printed on the pick plan only if these conditions are met:

- The order line permits substitutions—that is, the Allow Item Substitutes option is selected.
- A substitution definition for the requested item is in effect for the item at the business unit level—that is, the date that the Picking Plan process is run is between the start and end dates that are specified on the item substitution definition.
- The order line does not represent a return-to-vendor transaction or a backorder.
- The item that is on the order line is not a configured item or a component of a kit.
- The item substitution definition specifies that the substitution is valid for shipments—that is, the Use for Shipments option is selected for the item substitution definition.
- Insufficient quantity of the originally requested item is available to fulfill the order line.
- Sufficient quantity of the substitute item is available to completely fulfill the order line.
- The order line is not lot allocated.
- The order line is not associated with a shipping container or shipping serial ID.

Printing substitutions on the picking plan are not required for making substitutions during order fulfillment. The Picking Plan process does not actually make any substitutions; it lists valid substitution options for each order line. Even if the original item is unavailable, the Picking Plan process assigns the order line to the pick batch ID without allocating the stock in the storage location—a method that is functionally similar to creating a pull picking plan. This design enables you to select a substitute item on the Picking Feedback page without having to add an order line manually to the pick batch ID. Substitutions are made on the Picking Feedback page when you record the substitute item that you chose to replace the originally requested item.

See *PeopleSoft Enterprise Manufacturing 9.1 PeopleBook*, "Issuing Material to Production."

To use an item substitution during picking:

1. Select the Allow Item Substitutes option for the order line.

For sales orders, select the Allow Item Substitutes option on the Sales Order pages in PeopleSoft Order Management. For stock requests that are created by using the Create/Update Stock Request pages, the Express Issue page, or the PO Sourcing process, the Allow Item Substitutes setting will be supplied by default from the Fulfillment Item Setup Page, if defined, or the Setup Fulfillment - Fulfillment Setup page. The Allow Item Substitutes setting on stock requests that is created by the Par Location Replenishment process (INPGCDMD) and through planning messages has a default setting of disabled substitutions are not allowed. You can override the Allow Item Substitutes setting for all stock requests that are not sales orders on the Create/Update Stock Request page until the order line is shipped.

2. (Optional) Print substitution options on the picking plan.

To list item substitutes for order lines on the picking plan, select the Print Substitutes option on the Additional Options page, accessed from the Picking Plan report page. When you select this option, the picking plan lists the valid substitute items for each order line, plus the available quantity and storage location information (including lot and serial ID).

Printing substitute items on the pick plan is not a requirement for making an item substitution during fulfillment. For order lines that allow substitutions, you can record picking a valid substitute item for the order line on the Picking Feedback page without printing substitutes on the picking plan.

3. Pick a valid substitute item, if needed.

If a substitution is required for an item on the pick plan, you can physically pick one of the valid substitutes that are defined for the item. You must pick enough quantity of the substitute item to completely fulfill the requested quantity on the order line.

4. Record the substitution on the Picking Feedback page.

If you make an item substitution during picking, you must record the substitution on the Picking Feedback page. From the Picking Feedback page, you can access the Select Substitute Item page, where you can select the substitute item that you picked in place of the originally requested item. The quantity picked that you record must equal the quantity that is requested on the order line.

#### **See Also**

[Chapter 2, "Working with Items," Enabling Item Substitutions for an Order Line, page 21](#page-34-0)

# <span id="page-37-0"></span>**Using Universal Item Identifiers**

To define universal item identifiers, universal item ID types, and manufacturers, use the Universal Item Identifier (ITM\_MFG\_UPN), Universal Item ID Type Code (UPN\_TYPE\_CD), and Manufacturer (MANUFACTURER) components. Use the ITM\_MFG\_UPN\_CI and the IN\_EIP\_ITEM\_MFG\_CI component interfaces to load data into the tables for this component.

This section lists common elements and discusses how to:

- Define universal item ID types.
- Designate manufacturer default type codes.
- Designate preferred manufacturers.
- Define universal item identifiers.

The universal item ID feature enables you to maintain and store Universal Product Numbers (UPN), Global Trade Item Numbers (GTIN), Global Location Numbers (GLN), and other industry item identifiers on the PeopleSoft system.

For example, GTIN and GLN data can be registered with the Uniform Council Code (UCC). GTIN and GLN data is maintained in a global registry that is supported by the UCCNet. The UCCNet support feature enables you to publish data to the global registry by going through a non-PeopleSoft partner, which makes the data available to the customer.

To use universal item identifiers, complete these steps:

- Define universal item ID types on the Universal Item ID Type Code page, and indicate whether it represents a GTIN.
- Assign a default universal item ID on the Manufacturers page, and indicate whether the manufacturer is locally owned.
- Designate a preferred manufacturer for each item that needs a universal item identifier on the Manufacturers Item page.
- Define universal item identifiers for the setID-item ID-manufacturer-UOM combination on the Universal Item Identifiers page.
- Alternatively, you may enter a locally owned GTIN for the item-UOM combination on the Assigning a UOM to an Item page.
- Associate a GLN with a customer on the Additional General Information page.
- Designate vendors that are ready to use UPNs on the Vendor Information Additional Procurement Options page.

### **See Also**

[Chapter 2, "Working with Items," Using Universal Item Identifiers, page 24](#page-37-0)

*PeopleSoft Enterprise Order to Cash Common Information 9.1 PeopleBook*, "Maintaining General Customer Information," Entering Optional Customer Data

*PeopleSoft Enterprise Source-to-Settle Common Information 9.1 PeopleBook*, "Maintaining Vendor Information"

# **Common Elements Used in This Section**

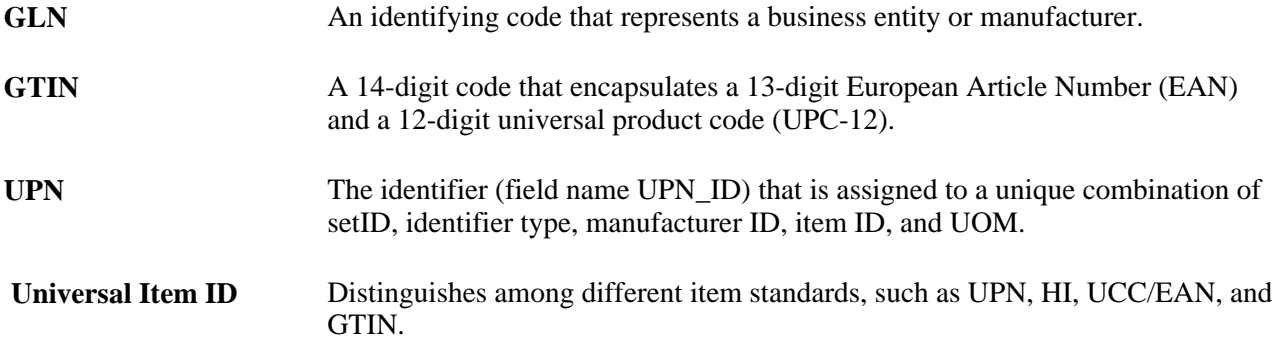

# **Pages Used to Set Up Universal Item Identifiers**

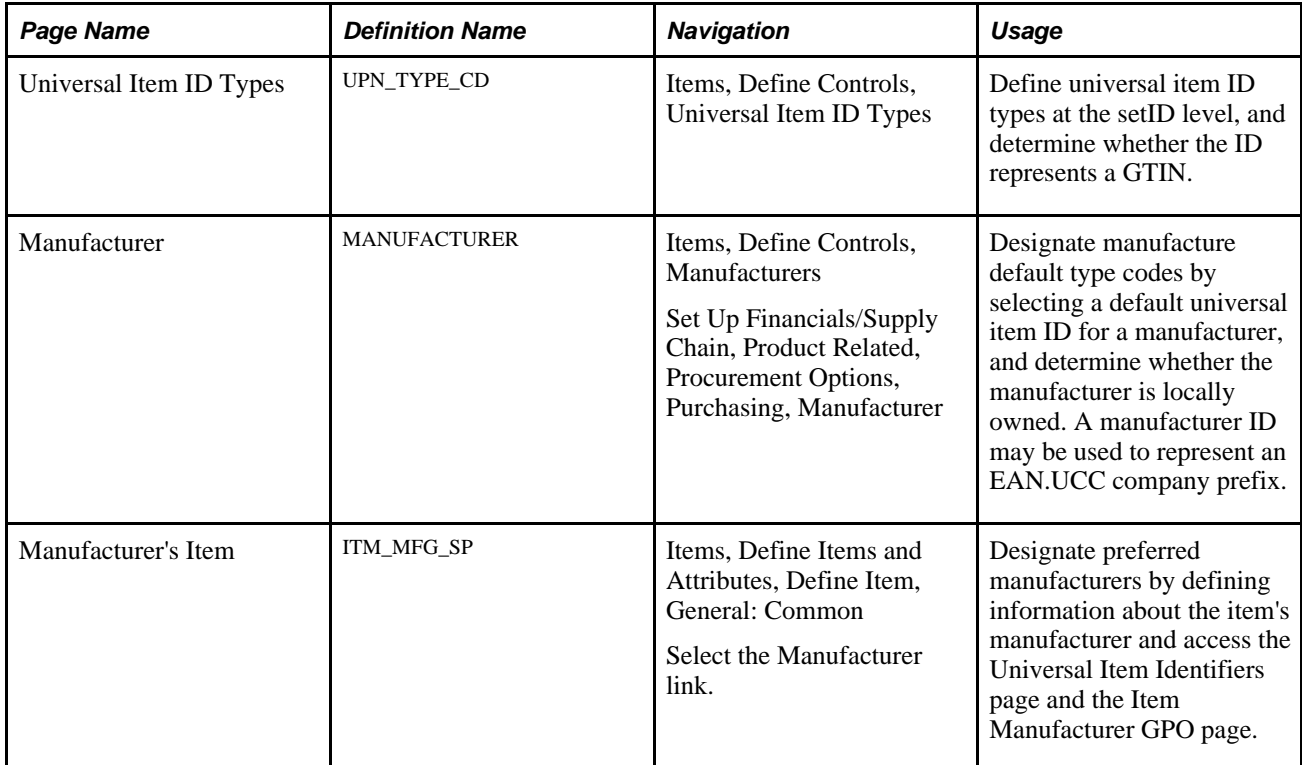

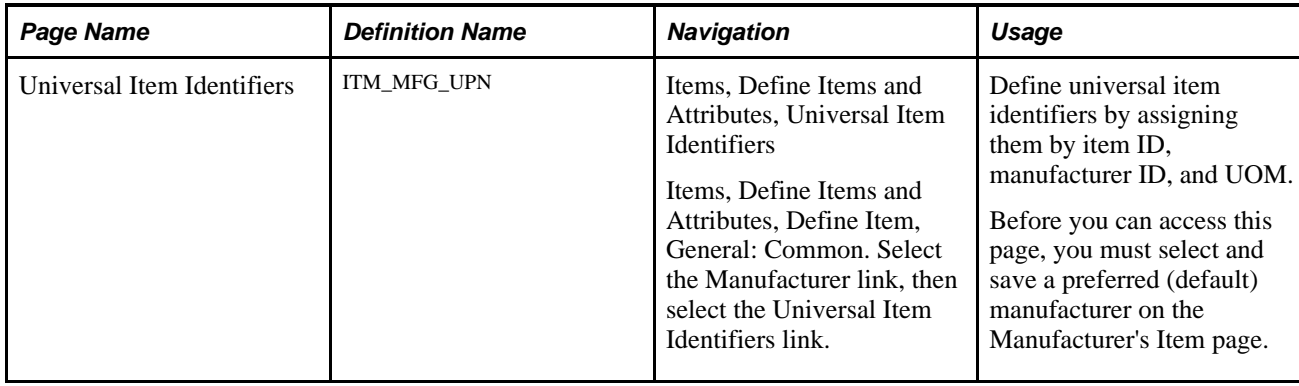

# **Defining Universal Item ID Types**

Access the Universal Item ID Types page (Items, Define Controls, Universal Item ID Types).

You must define an identifier type for each setID for which you are using item identifiers. The codes should correspond to the standards of universal item numbers that are used by the customer, or the manufacturers of items that you want to procure.

To define universal item ID types for setIDs:

- 1. Select a setID for which you want to assign a universal item ID type.
- 2. Enter a code of four characters or fewer for the identifier type.
- 3. Click Add.
- 4. Enter a long description (required) and a short description.
- 5. Select the Global Trade Item Number check box if the ID type is to be used for GTINs.

 If this check box is selected, the ID type will appear as the UPN type code on the Item Default Values page, and will be available on the Universal Item Identifiers page. Only one Universal Item ID Type can have this box selected for each setID.

6. Save the changes.

# **Designating Manufacturer Default Type Codes**

Access the Manufacturer page (Items, Define Controls, Manufacturers).

 Use the Manufacturers (IN\_EIP\_ITEM\_MFG\_GBL) component to define manufacturers, designate a universal item identifier-type code as the default for a manufacturer, and indicate whether the manufacturer is locally owned. Use the Manufacturers (IN\_EIP\_ITEM\_MFG\_CI) component interface to load data into the tables for this component.

To designate a universal item identifier type code as the default for a manufacturer and indicate whether the manufacturer is locally owned:

1. Select the universal item ID type for the manufacturer in the Default Universal Item ID field.

The selection appears on the Universal Item Identifiers page.

2. Select the Locally Owned check box to indicate that the manufacturer is locally owned.

 This selection appears on the Universal Item Identifiers page. More than one manufacturer ID can be locally owned.

3. Save the changes.

# **Designating Preferred Manufacturers**

Access the Manufacturer's Item page (Items, Define Items and Attributes, Define Item, General: Common. Select the Manufacturer link).

You must designate a preferred manufacturer before assigning a universal item identifier to an item IDmanufacturer ID-UOM combination, even if only one manufacturer exists on the Manufacturer's Item page. Each manufacturers' item ID appear by default.

To designate a preferred manufacturer:

1. Select the check box in the appropriate row designating the preferred manufacturer.

Only one manufacturer can be selected as the preferred manufacturer for the item.

2. Click OK.

The PeopleSoft system displays the Define Item - General: Common page.

3. Save the changes.

**Note.** You should assign only one manufacturer to an item ID if you want to track manufacturers in PeopleSoft Inventory. That is, items that are similar but made by different manufacturers should have separate item IDs.

# **Defining Universal Item Identifiers**

Access the Universal Item Identifiers page (Items, Define Items and Attributes, Universal Item Identifiers).

To define universal item identifiers for an item, use the Universal Item Identifier (IN\_MFG\_UPN\_GBL) component. Use the Universal Item Identifier (IN\_MFG\_UPN\_CI) component interface to load data into the tables for this component.

To define universal item identifiers:

- 1. Select the Sel (select) check box in the row that is next to the manufacturer for which you want to assign a universal item identifier.
- 2. Click the Universal Item Identifiers link.

The PeopleSoft system displays the Universal Item Identifiers page.

3. Select a universal item ID type and a UOM, and enter an identifier.

The default universal item ID-type code comes from the Manufacturer page.

4. Save the changes.

# **Using Device Tracking**

This section discusses how to:

- Select items for device tracking.
- Receive tracked devices.
- Access tracked device distribution information.

You can use device tracking with PeopleSoft Purchasing to view device tracked items throughout the procurement cycle. You can track both inventory and non-inventory items by selecting them in the item master. At the time of receipt, you can also track items that are ordered by description only.

An item that is designated for device tracking must be lot controlled, serialized, or both. If you select an item for tracking that is neither serialized nor lot controlled, you receive an error message. You can disable device tracking for an item in the item master at any time. The device tracking option appears for users during the procurement process.

You can use device tracking to:

- View and override information that is used to put items into PeopleSoft Inventory storage locations.
- Review tracking information during the procurement process.

Two reports are provided specifically for tracked devices. One displays tracked devices from the item master; the other displays tracked items that are received.

### **Reviewing Tracked Item Information**

If an item is selected for device tracking, the Device Tracking check box is selected; otherwise, the check box is deselected. The Device Tracking check box appears on these pages:

- Line Details (REQ\_LINE\_DETAILS).
- Line Details (PO\_LINE\_DTLS).
- Item Details (CNTRCT\_ITM\_DTL\_SEC, CNTRCT\_RLS\_ITM\_SEC).
- Receiving (RECV\_WPO).
- Request for Quotes (RFQ\_HDR).
- Line Details (REQ\_INQ\_LINE).
- Receipts (RECV\_INQ).
- Request for Quotes (RFQ\_HDR).
- Device Tracking Inquiry (RECV\_INQ\_DEVICE).

**Note.** You can select or deselect the tracking option only on the Define Item - Inventory: Tracking/Description page.

## **Displaying Device Tracking Information on Reports**

You can produce these reports with device tracking information displayed:

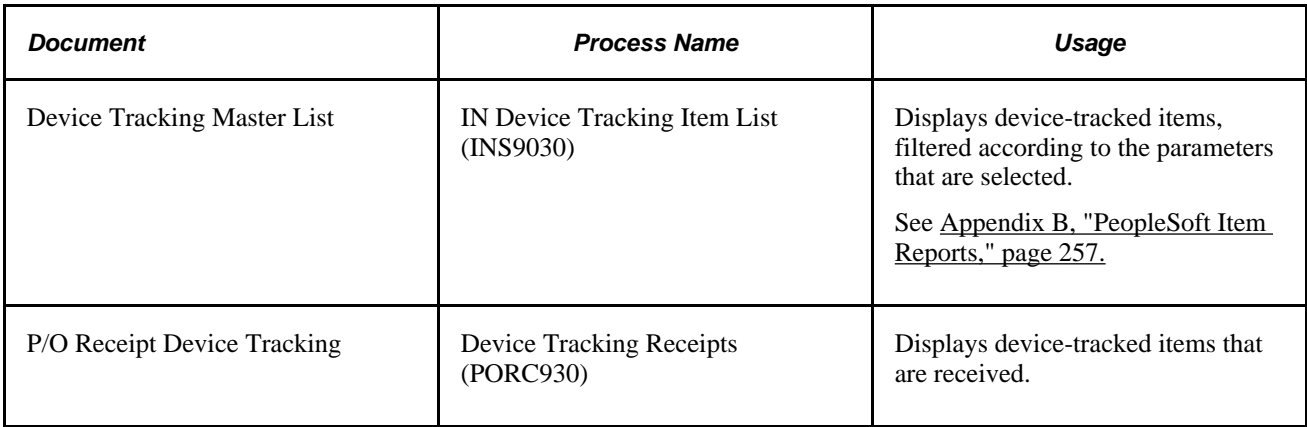

# **Pages Used for Device Tracking**

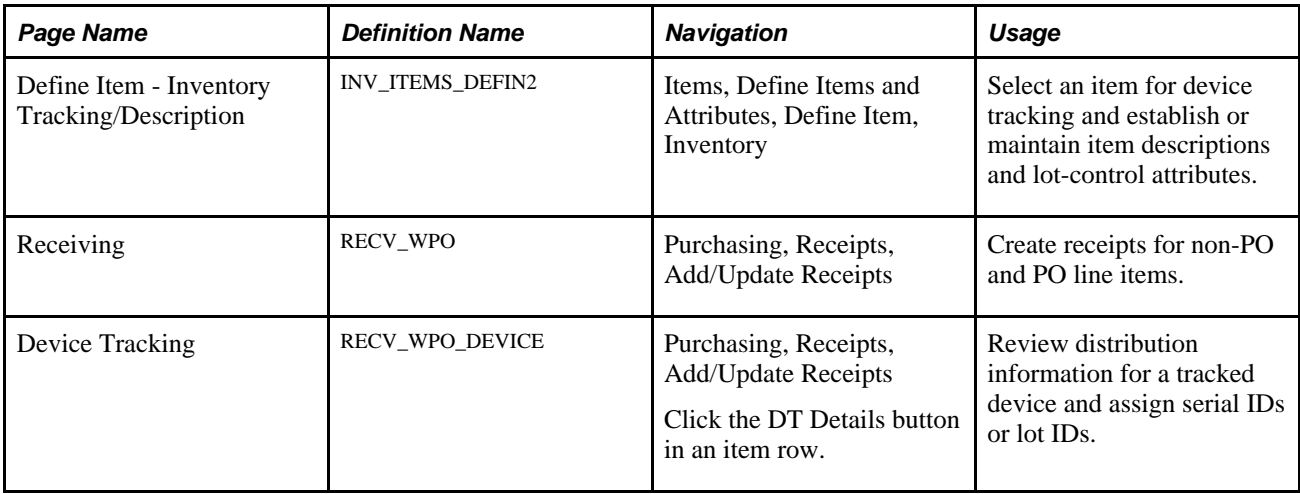

# **Selecting Items for Device Tracking**

Access the Define Item - Inventory: Tracking/Description page (Items, Define Items and Attributes, Define Item, Inventory) for the item that you want to track.

- 1. Select the Device Tracking check box.
- 2. Save the changes.

**Note.** You can only select items for tracking that are lot-controlled, serial-controlled, or both.

# **Receiving Tracked Devices**

Access the Receiving page (Purchasing, Receipts, Add/Update Receipts).

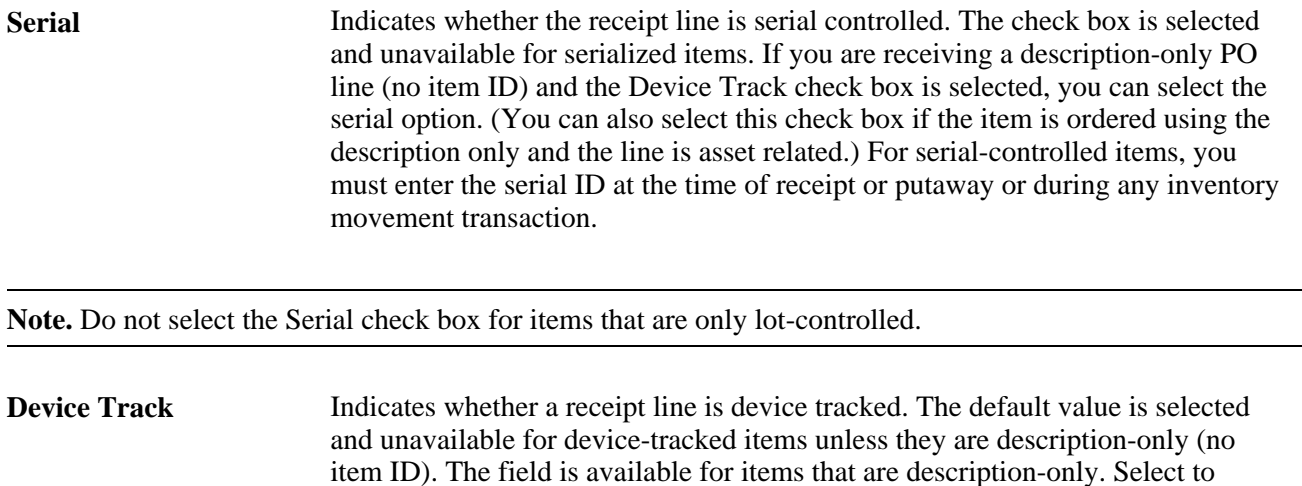

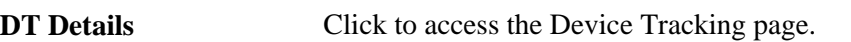

# **Accessing Tracked Device Distribution Information**

Access the Device Tracking page (On the Receiving page, click the DT Details button in an item row).

device track items that are description-only.

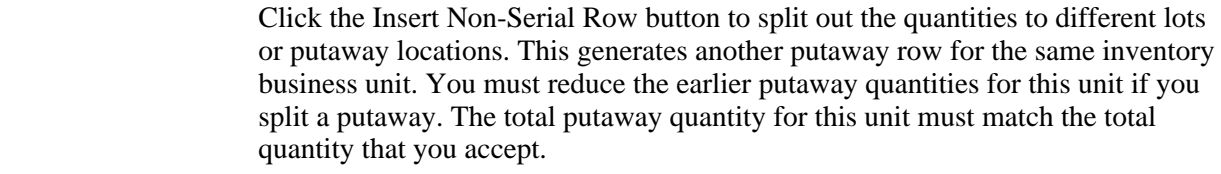

ХØ.

Click the Cancel Row button to cancel the selected row of the distribution line.

## **Distribution Information**

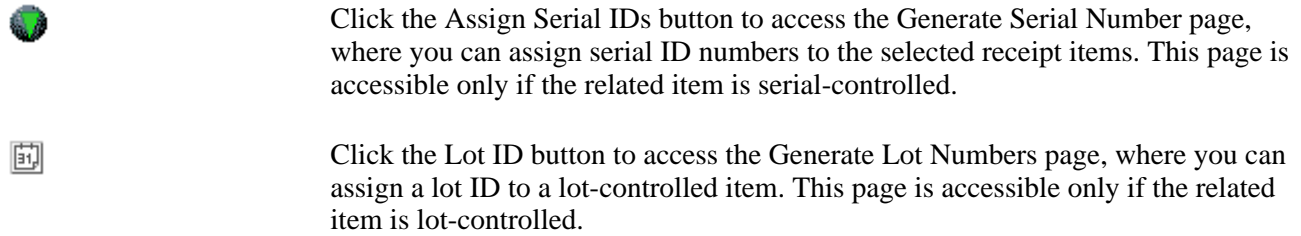

**Note.** Do not generate lot IDs for device-tracked items. Instead, enter the vendor-assigned lot ID in the Lot/Batch field or the Vendor Lot field.

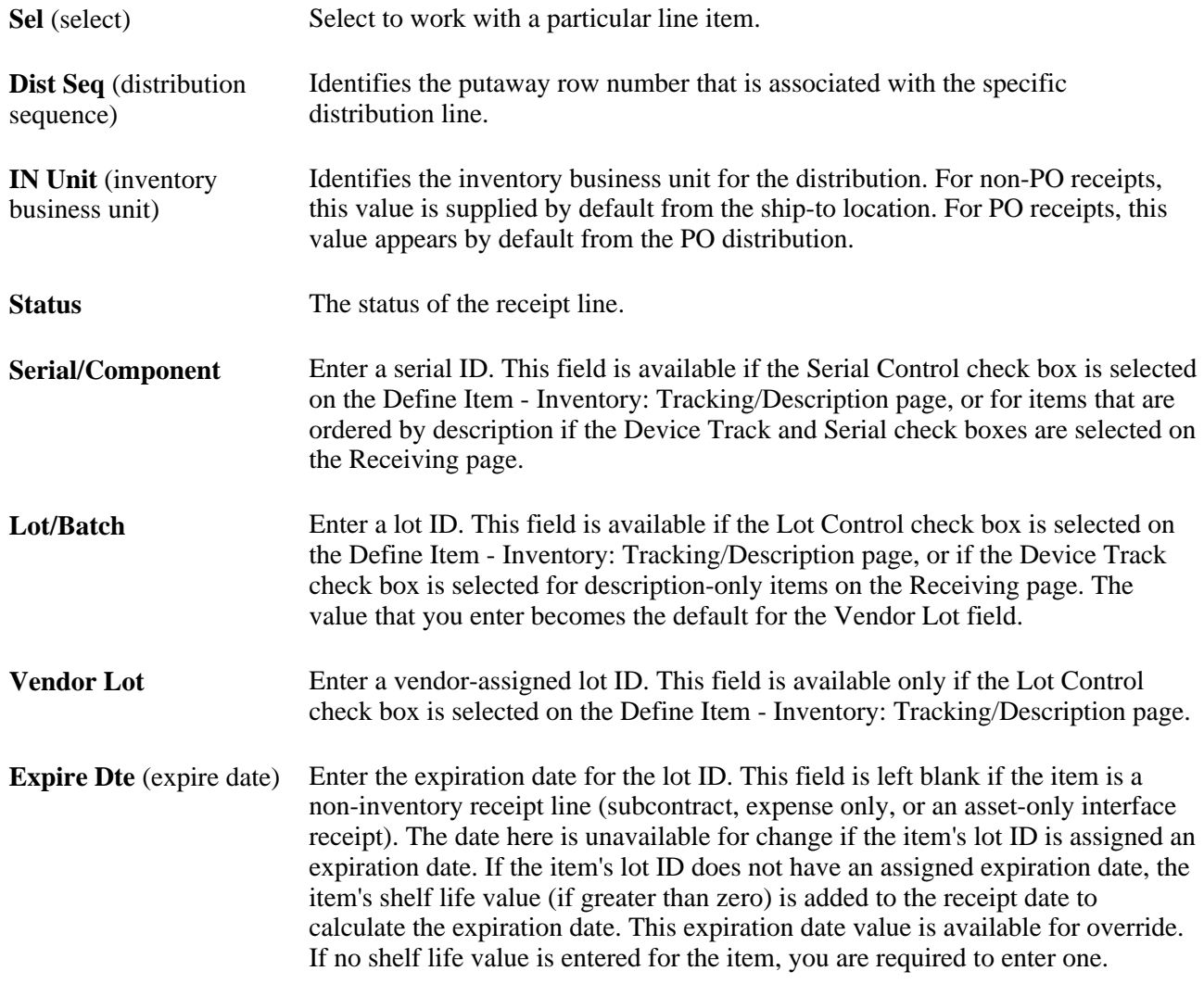

# **Defining Custom Item Attributes**

To capture item attributes that are specific to the business, the PeopleSoft system provides generic numeric and alphanumeric item attribute fields at both the setID and business unit level. By using PeopleSoft Application Designer, you can modify the field labels to represent their functions in the system.

As with other item attributes, custom attributes that you enter at the setID level automatically change to the business unit, where they can be modified. Custom attributes are updated by the Item Loader processes and you can copy them by using the Item Copy page. Custom item attributes are included on the Basic Item Listing Report and in the Item Master outbound EIPs (enterprise integration point). You can add these fields to existing reports or to custom reports.

For the set ID, define custom item attributes on the Define Item - Custom: Character page and the Define Item - Custom: Numeric page. The values that you define automatically change to the business unit level. You can modify these attributes on the Define Business Unit Item - Custom: Character page and Define Business Unit Item - Custom: Numeric page.

#### **See Also**

*Enterprise PeopleTools 8.50 PeopleBook: PeopleSoft Application Designer*

# **Using Item Quantity UOM**

All PeopleSoft applications use UOM to quantify resources. In PeopleSoft Inventory, UOMs enable you to quantify and track inventory items. Suppose that you stock items in boxes of 12 and in cases of 60, the boxes and the cases are prepackaged, and you do not enable the warehouse personnel to break the packaging. You can stock item quantities in both these units of measure and track them as they move through the warehouse.

You can use different UOMs to conduct different types of transactions. For example, you might order an item by the case but store it in the warehouse and ship it to customers either by the box or as individual entities. You can track all of these transactions in the system by setting up quantity units of measure for ordering, stocking, and shipping, in addition to the required standard UOM. To facilitate processing, the PeopleSoft system maintains conversion rates between the standard UOM and the various other UOMs.

### **Standard UOM**

The standard UOM represents the most common UOM for an item and should be the item's smallest valid unit of measure. The standard UOM must be valid for ordering, stocking, and shipping. Because PeopleSoft Inventory maintains item quantity on hand and costs in the standard UOM and uses this unit in quantity-onhand and costing calculations, you cannot change the standard UOM after you perform transactions involving the item.

When you define an item's standard UOM on the Define Item - General: Common page, PeopleSoft Inventory automatically assigns a conversion rate of 1.000 for stocking, shipping, and ordering transactions. While you can modify conversion rates for the other UOMs that are defined for the item, you cannot override this base conversion rate.

### **Standard Pack Unit of Measure**

Define a standard pack UOM if you consistently stock or ship items in packages of a specific size and type. For example, if you always ship pens in boxes of 12, you can define a box as having 12 each (the standard UOM), and then define the standard pack UOM as a box. You define the standard pack UOM on the Define Business Unit Item - Inventory: Shipping/Handling page.

PeopleSoft Inventory uses the standard pack UOM to determine how many labels to generate when printing shipping-carton and production-completion labels. Suppose that you are shipping 10 boxes of the pens and you want to print one label per box. If you use the standard UOM (eaches), the label process prints 120 labels (one per pen); if you use the standard pack UOM (boxes), the process prints 10 labels (one per box).

### **Stocking UOM**

The stocking UOM describes how you store quantities of an item in the warehouse. You can use the stocking UOM for a variety of transactions, including putaway, transfers, container management, adjustments, picking, and ordering.

When you assign UOMs to an item on the Units of Measure page, indicate whether each UOM is valid for ordering, shipping, or stocking transactions. If more than one UOM is valid for stocking, specify which of these should be the default stocking UOM. The PeopleSoft system automatically selects the standard UOM as the default stocking UOM, but you can change this value to any valid stocking UOM. The one exception is serial-controlled items, for which the only valid stocking UOM is the standard UOM. Each item can have only one default stocking UOM.

The Purchasing Receiving pages, the InterUnit and RMA Receiving pages, the Manual Staging page, and the Express Putaway page automatically use an item's default stocking UOM, but you can override the default and enter any valid stocking UOM for the item.

**Note.** Manufacturing Completions processes put stock away into PeopleSoft Inventory in the standard UOM only.

You can maintain multiple stocking UOMs for an item, but because you must identify the UOM for every transaction using the item, doing so requires that you track each UOM physically. To simplify warehouse operations, store the item in one UOM.

For example, suppose that Item A has a standard UOM of each (EA) and two stocking UOMs: each and case (CS). Assume that one CS equals 12 EA. To transfer all of Item A from one storage location to another, create two transactions—one to transfer the quantity that is stocked in EA and the second to transfer the quantity that is stocked in CS. If the picking plan calls for two cases of Item A to be picked, and you have 12 EA and one CS, create two picking feedback transactions—one to pick 12 EA and the second to pick one CS.

If, however, you define one stocking UOM for Item A, create only a single transaction for either of these material movements. You can still have an ordering UOM of CS, allowing you to order two CS. The difference is that you can enter a single picking feedback transaction by using the ordering UOM of CS. The system automatically converts to the single stocking UOM to find the correct quantity to fill the picking request.

### **Ordering UOM**

Define an ordering UOM if you order quantities in a UOM that is other than the standard UOM. You can use the ordering UOM to create material stock requests, sales orders, and purchasing requisitions.

You cannot change the ordering UOM for an item if an open order containing the item exists in PeopleSoft Inventory.

## **Shipping UOM**

Define a shipping UOM if you ship quantities in a UOM that is other than the standard UOM. Use the shipping UOM on the Packing Session pages and on the Shipping/Issues component.

You cannot change the shipping UOM for an item if an open order containing the item exists in PeopleSoft Inventory.

### **Rules for Deleting UOMs**

Whenever you attempt to delete a UOM on the Units of Measure page in the Set Up Financials/Supply Chain - Common Definitions menu, PeopleSoft Inventory checks for these situations. If any of the conditions are not met, the system issues an error message and cancels the deletion.

• All UOMs: No item uses this UOM as a default stocking UOM.

- Stocking UOM: No quantity on hand or negative quantity exists in any storage location (the PHYSICAL\_INV table) and no quantity exists in the putaway staging tables (STAGED\_INF\_INV and STAGED\_ITEM\_INV).
- Ordering UOM: No data exists in the ordering tables (DEMAND\_INF\_INV and DEMAND\_INV) and no undepleted data exists in the Shipping Interface table (SHIP\_INF\_INV).
- Shipping UOM: No undepleted data exists in the Shipping Interface table (SHIP\_INF\_INV).

# **Using Units of Measure**

This table illustrates which units of measure are used by PeopleSoft Inventory transaction pages.

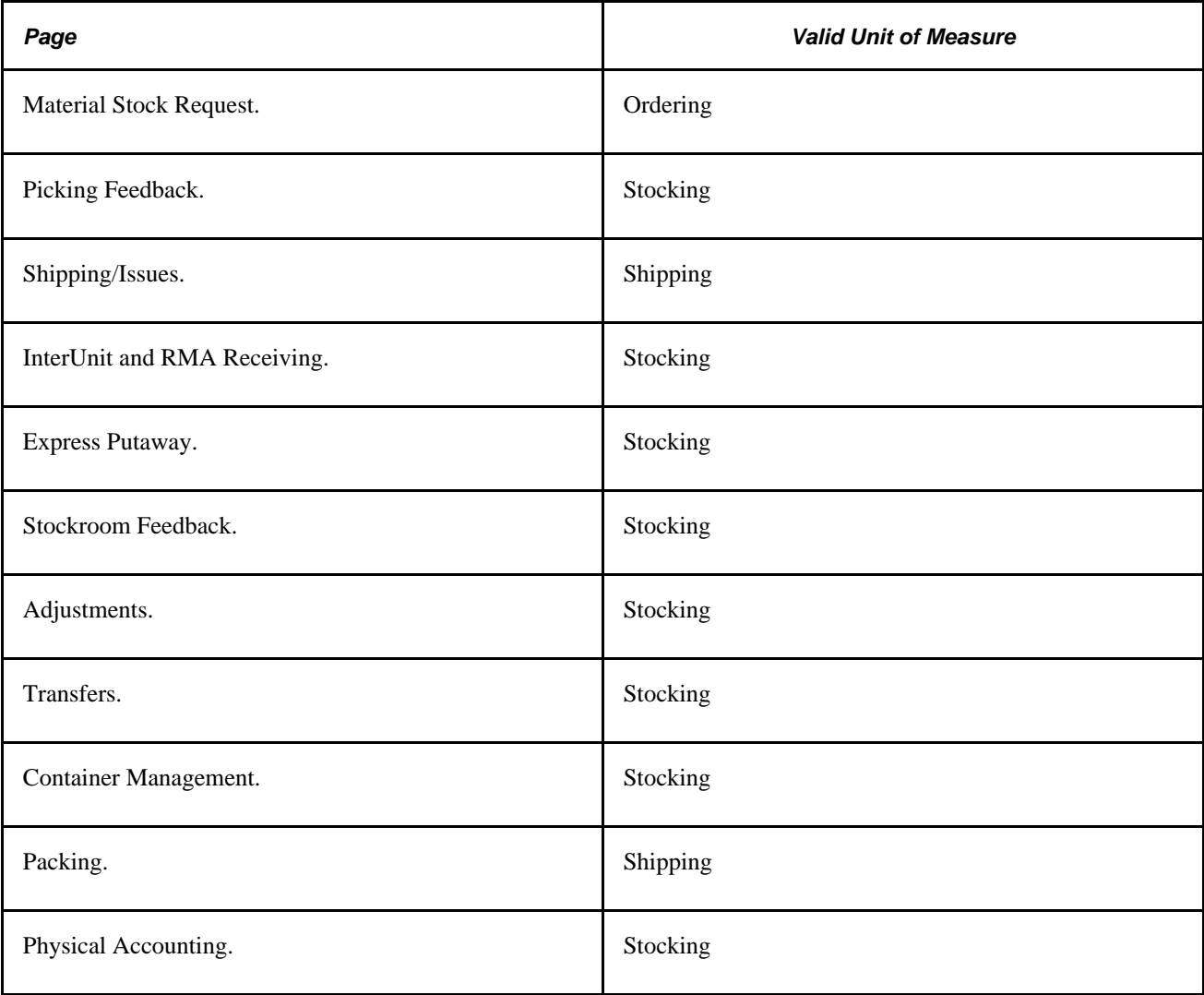

#### **Using UOMs with Electronic Data Collection Systems**

The UOM Conversion Flag (unit of measure conversion flag), available on the Installation Options - Inventory page, the Inventory Options page, and the Define Item - Inventory: Shipping/Handling page, enables you to indicate how the electronic data collection system should handle UOMs. The option that you select on Installation Options page is used as the default option at the setID level and can be overridden on Inventory Options; the selection that you make on Inventory Options is used as the default option at the business unit level and can be overridden on the Define Business Unit Item - Inventory: Shipping/Handling page. The electronic data collection transactions that run in the background use the settings on this final page.

You can set the conversion flag to process transactions in one of three ways:

• If you select *Convert to Standard UOM* (convert to the standard unit of measure), the system converts the UOM on incoming transactions to the item's standard UOM.

This enables you to stock all of the inventory in the standard UOM and perform material movement transactions by using any valid UOM for the item.

- If you select *Convert to Default Stock UOM* (convert to the default stocking unit of measure), the system converts the UOM on incoming transactions to the default stocking UOM.
- If you select *Use Entered UOM,* the system processes transactions by using whatever UOM the user enters.

These transactions do not use the conversion flag in the standard manner:

• The shipping container and shipping serial transactions accept only the shipping UOM.

After verifying that the entered UOM is valid for shipping, the system processes the transaction by using that UOM.

• The interunit and purchase order receiving transactions use a receiving UOM rather than a putaway UOM and therefore accept any valid UOM for the item.

For these transactions, the system receives the item in the entered UOM, then stocks it in the default stocking UOM.

• Both the PeopleSoft Inventory and the Production Management picking feedback transactions take the original stocking UOM into account.

If the original stocking UOM is identified on the incoming transaction, the system automatically converts the picking UOM to the original stocking UOM; if the original stocking UOM is not identified, the system selects the conversion flag and uses it accordingly.

The shipping notification transaction both picks and ships stock.

When picking, the system selects the conversion flag to determine which UOM to use; when shipping, it uses only the ordering UOM.

This table shows which UOMs are valid for each transaction type and each setting of the conversion flag.

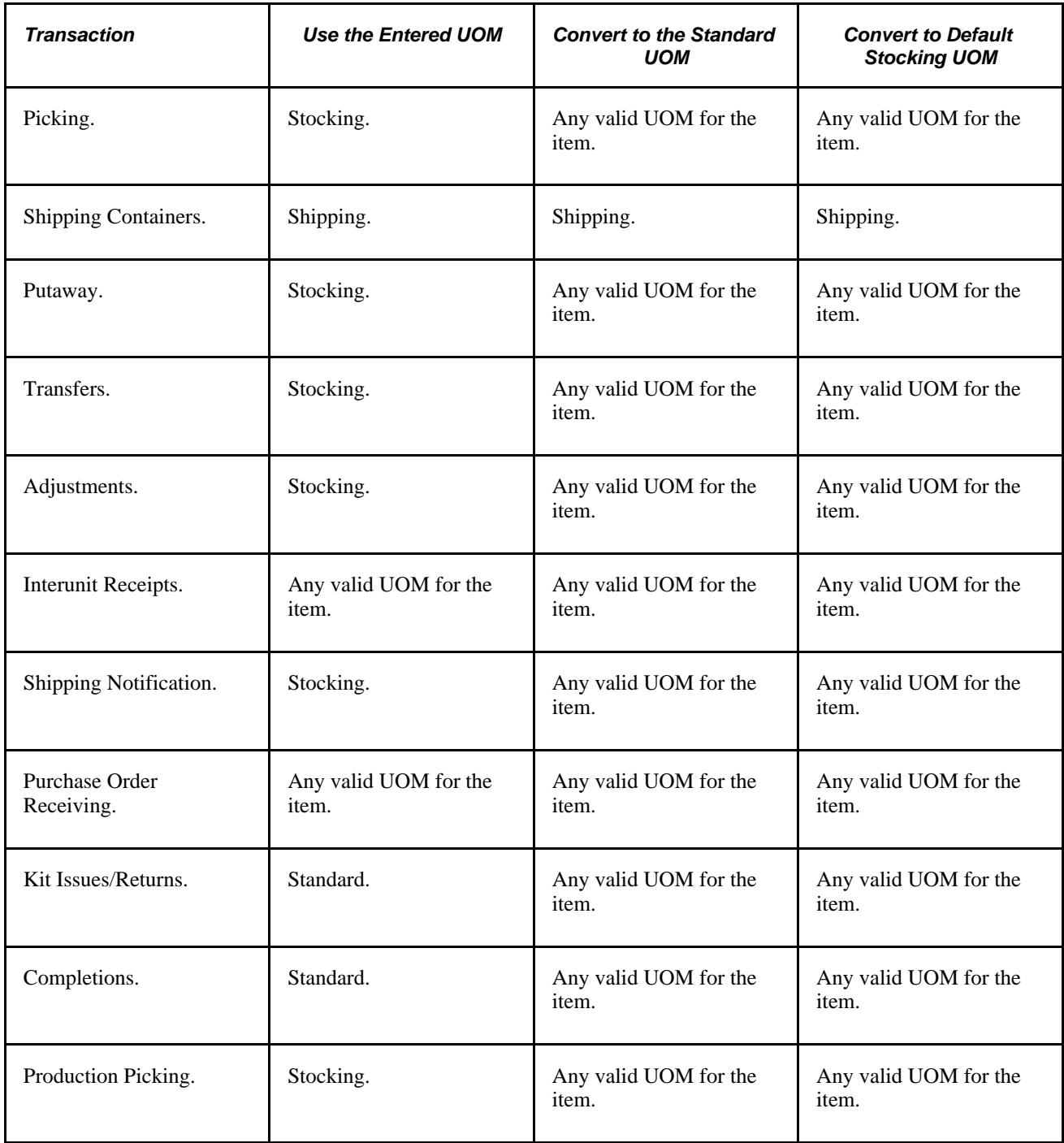

#### **Examples: How to Use UOMs**

These examples illustrate the concepts that are discussed in Understanding Item Unit of Measure. These examples do not encompass all possibilities for each transaction; they are designed to display how the different UOMs for an item can be used in PeopleSoft Inventory.

### **Using a Single Stocking UOM with Multiple Ordering and Shipping UOMs**

For this example, assume that item MOD900 (a modem) has these UOMs and conversion rates:

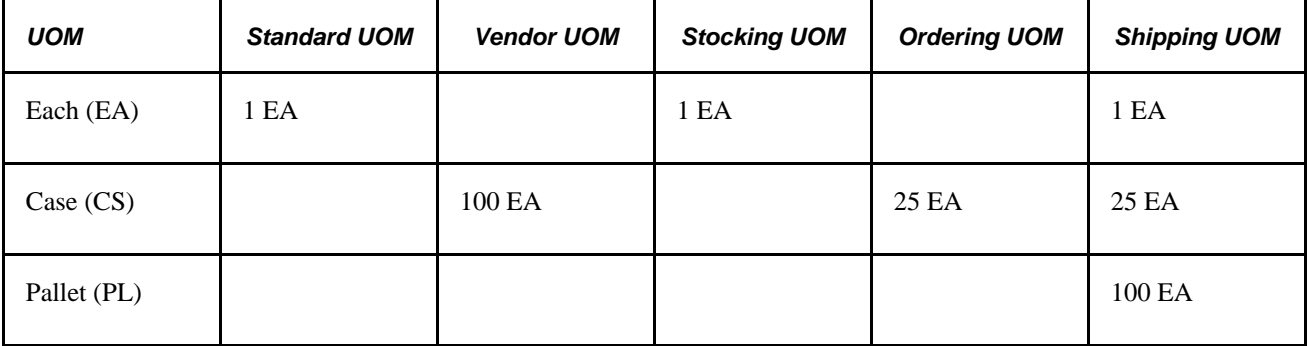

#### **Receiving Transaction**

You receive 10 CS of MOD900 using the vendor UOM of CS. This is different from the shipping UOM of CS: the vendor UOM of CS is 100 EA and the shipping UOM of CS is 25 EA.

#### **Putaway Transaction**

You put away 1,000 EA of MOD900 in Bin A using the standard UOM, the only valid stocking UOM for this item.

If you use an electronic data collection system, and you have selected the UOM Conversion Flag to convert the entered UOM to the standard UOM, you can also put away 40 CS or 10 PL. In either case, the system converts this quantity to the standard UOM of EA.

#### **Transfer Transaction**

You then transfer 50 EA of MOD900 from Bin A to Bin C using the stocking UOM.

If you use an electronic data collection system, and you select the UOM Conversion Flag to convert the entered UOM to the standard UOM, you can also transfer 2 CS or 0.5 PL from Bin A to Bin C. In either case, the system converts the quantity to the standard UOM of EA.

#### **Material Stock Request Transaction**

You enter a customer sales order for 8 CS of MOD900. You can also enter the quantity in the standard UOM (200 EA)—the system automatically converts this quantity to the ordering UOM (CS, in this example).

#### **Picking Transaction**

You pick 8 CS of MOD900 from Bin A. The Picking Feedback transaction automatically converts the 8 CS to a quantity of 200 EA. You can pick using the stocking, ordering, or standard UOM.

If you use an electronic data collection system and you have selected the UOM Conversion Flag to convert the entered UOM to the standard UOM, you can also pick in CS and the system automatically converts the quantity to EA.

### **Shipping/Issues Transaction**

You ship 8 CS of MOD900 to the customer. You can also choose to ship 2 PL.

If you use the shipping containers electronic data transaction, you can ship in EA, CS, or PL, as these are all valid shipping UOMs for the item.

## **Using Multiple Stocking UOMs**

For this example, assume that item COT100 (a cotton ball) has these UOMs and conversion rates:

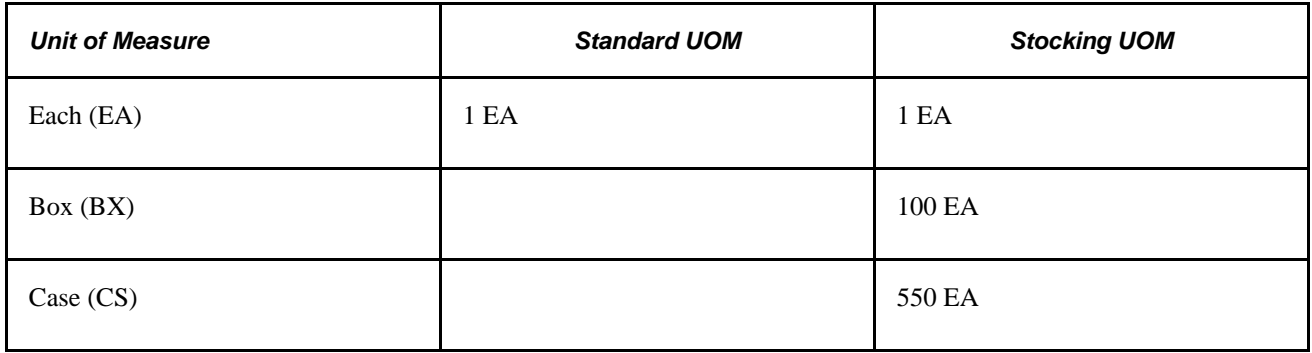

In the hospital supply room, you issue cotton balls by the box of 100 cotton balls and by the case of 550 cotton balls. Boxes are issued to nurses' stations and cases are issued to departments.

The cotton balls are stocked separately in boxes of 100 or in cases of 550. You receive a shipment of cotton balls and put away 5 BX and 10 CS.

Someone comes to the supply room and requests 5 BX of cotton balls for the nurse's station in the department. When you issue the 5 BX, you are left with no boxes and 10 cases of COT100.

Someone else requests 2 boxes of COT100; you tell them you are out until the next shipment. You would not issue 100 EA out of a CS because you do not want to break the case.

Another department requests 3 cases of cotton balls. When you give them the 3 CS, you are left with no BX and 7 CS.

# **Associating Items with UOMs**

You set up relationships between items and UOMs at both the setID level and the business unit level.

To associate items with UOMs:

1. Establish UOMs for the setID.

Define UOMs on the Units of Measure page, which you access from the Set Up Financials/Supply Chain - Common Definitions menu. All UOMs must be defined here before they are available anywhere else in the system.

2. Define the standard UOM for each item within the setID.

Using the Define Item - General: Common page, assign each item a standard UOM that reflects the item's most common UOM.

**Warning!** To minimize rounding discrepancies when using multiple UOMs, use the smallest valid unit of measure for the item as the standard UOM.

3. Define additional UOMs for each item within the setID.

Using the Units of Measure page, which you access from the Define Items menu, define valid UOMs for ordering, stocking, and shipping each item. As part of this definition, identify the default stocking UOM, specify conversion rates between the standard UOM and the additional UOMs, and set up quantity precision rules for use in system calculations.

For each UOM, define corresponding stocking and shipping parameters on the UOM Weight/Volume page. To access this page, click the UOM Weight/Volume link on the Units of Measure page, which you access from the Define Items menu.

4. Define any UOM attributes that vary according to business unit.

Define a standard pack UOM on the Define Item - Inventory: Shipping/Handling page. This is the only UOM that you define at the business unit level rather than at the setID level.

If stocking, ordering, and shipping UOMs and their corresponding stocking and shipping parameters differ according to the business unit, define this information on the Define Business Unit Item - Inventory: Weight/Volume page.

#### **See Also**

[Chapter 2, "Working with Items," Establishing Quantity Precision and Rounding Rules for Items, page 39](#page-52-0)

# <span id="page-52-0"></span>**Establishing Quantity Precision and Rounding Rules for Items**

This section provides a overviews of rules used when rounding and rounding exceptions and discusses how to set up quantity precision and rounding rules.

# **Understanding Rules used when Rounding**

This section discusses:

- Quantity Precision Rules.
- Rounding Rules.
- Automatic UOM Rounding.

#### **Quantity Precision Rules**

Quantity precision rules enable you to indicate whether entered and calculated quantities for an item-UOM combination should be expressed as whole numbers or decimals. If you specify a whole number as the quantity precision, all quantities involving the item-UOM combination are stored in the database and appear on pages and reports as whole numbers. Zeros still appear in the decimal places, however, so that you see *5.0000* rather than *5.* If you specify a decimal quantity precision, quantities are stored and appear as decimals that are carried out to four places.

Quantity precision is set at the inventory setID and item-UOM levels and is defined on the Units of Measure page, which you access from the Define Items menu.

Whenever you enter a quantity for an item-UOM combination, the PeopleSoft system verifies whether the entry conforms to the quantity precision rules that you specify. If you enter a decimal value for a combination requiring whole numbers, an error message appears. For example, if the EA UOM is defined for whole numbers, you cannot enter a quantity of 1.5 EA.

You can always change a whole number precision to a decimal precision, but you cannot always change a decimal precision to a whole number precision. After you complete certain transactions involving the item any putaway operation, any order placed against the item, or any adjustment—you cannot make this change.

See [Chapter 2, "Working with Items," Setting Up Quantity Precision and Rounding Rules, page 42.](#page-55-0)

### **Rounding Rules**

Whenever you define a whole number as the quantity precision on the Unit of Measure page, you associate a rounding rule with that item-UOM combination. Rounding rules enable you to determine the direction in which fractional quantities are rounded so that calculations involving the item result in whole numbers. You have two options:

• Natural round

Fractional values that are greater than or equal to 0.5 are rounded up to the nearest integer, and fractional values that are less than 0.5 are rounded down to the nearest integer.

• Round up

Fractional values are rounded up to the nearest integer.

To change the rounding rules for an item at any time, return to the Unit of Measure page and select a different option.

**Note.** Calculations that are performed by using the natural round option can produce rounded quantities of 0. For example, the calculated quantity 0.2500 rounds down to 0 rather than up to 1. When establishing the rounding rules, select the round up option to ensure that the system never rounds to 0.

See [Chapter 2, "Working with Items," Understanding Rounding Exceptions, page 41.](#page-54-0)

### **Automatic UOM Rounding**

The Automatic UOM Round option on the Business Unit Related - Inventory Definition page enables you to indicate whether entered fractional quantities should be rounded automatically during UOM conversions. Whenever a PeopleSoft application performs a UOM conversion, it uses the specified rounding rule in conjunction with the automatic rounding option that you select here to determine how to process these quantities.

Depending on how you set the automatic rounding flag, the PeopleSoft system handles automatic rounding in one of three ways:

• Generates a warning message.

The system suggests a new quantity to replace the entered quantity. If you accept the suggested value, processing continues; if you reject it, the system displays an error message and stops processing the transaction.

**Note.** Because batch processes do not produce online messages, the system treats this option differently when running in batch: it creates a hard-error warning and stops conversion processing.

• Generates an error message.

The system displays an error message and stops conversion processing. You must enter a different quantity before processing can resume.

• Performs automatic rounding without generating a message.

The system automatically replaces the entered quantity with the new value.

**Note.** A UOM conversion that necessitates changing a quantity that is already stored in the database always results in an error, no matter which automatic rounding option you select.

This example illustrates the principles that are behind automatic rounding. Suppose that you maintain item A in two different UOMs: the standard UOM is each (EA) and the stocking UOM is cases (CS). Assume that cases can exist in fractional quantities but EA must be whole numbers, you have selected the natural round rule, and the conversion factor is 6 EA to 1 CS. Suppose that you enter an order for 0.3331 CS of the item. Because PeopleSoft Inventory conducts transactions in the standard UOM, the request for 0.3331 CS is converted to 2 EA (rounded according to the rules that you specify). To maintain data integrity within the system, the originally entered quantity must be revalidated. When the rounded quantity of eaches is reconverted to cases, the resulting value requires the original quantity to be changed from 0.3331 CS to 0.3333 CS.

# <span id="page-54-0"></span>**Understanding Rounding Exceptions**

Certain situations exist in both PeopleSoft Purchasing and PeopleSoft Manufacturing in which rounding differs from the standard functionality.

#### **PeopleSoft Purchasing**

If the installation includes PeopleSoft Purchasing, you can override the defined quantity precision rules on the Vendor's UOM & Pricing Info page.

If you specify a whole number quantity precision, the Build Inv Demand from Stage (build inventory demand from stage) process (PO\_REQINVS) automatically rounds to whole numbers after calculating the transfer yield (defined on the Define Business Unit Item - Planning: Order Modifiers page). If a rounding error occurs, the process stops the creation of inventory demand and creates a purchase order instead.

During purchase order sourcing, the system applies to the largest distribution any differences that are from rounding. Rounding differences are usually small enough that updating the source documents (requisitions and planned purchase orders, for example) to reflect these discrepancies is not necessary.

#### **PeopleSoft Manufacturing**

PeopleSoft Manufacturing does not use the standard rounding rules in three types of transactions:

- Quantity per assembly.
- Cost Rollup process.
- Component demand.

#### **See Also**

*PeopleSoft Enterprise Purchasing 9.1 PeopleBook*, "Using Purchase Order Sourcing," Building Inventory Demand Transactions

*PeopleSoft Enterprise Purchasing 9.1 PeopleBook*, "Using Purchase Order Sourcing," Understanding the Purchase Order Sourcing Business Process

*PeopleSoft Enterprise Manufacturing 9.1 PeopleBook*, "Understanding PeopleSoft Manufacturing," Rounding Rules in Manufacturing

# <span id="page-55-0"></span>**Setting Up Quantity Precision and Rounding Rules**

When you establish items and UOMs for the business, define quantity precision and rounding rules for use in system transactions and calculations. These rules govern the manner in which PeopleSoft applications process entered and calculated quantities.

To set up quantity precision and rounding rules:

1. Define quantity precision and rounding rules for the setID.

On the Units of Measure page, which you access from the Define Items menu, specify whether quantities for each item-UOM combination should be expressed as whole numbers or as decimals.

If you specify a whole-number quantity precision, select a rounding rule (either round up or natural round) to indicate how calculated quantities should be rounded so that they result in whole numbers.

2. Define automatic rounding rules for UOM conversions.

On the Business Unit Related - Inventory Definition page, select an automatic rounding option to indicate whether the system should generate warning messages, generate error messages, or round quantities automatically during UOM conversions.

### **See Also**

[Chapter 2, "Working with Items," Establishing Quantity Precision and Rounding Rules for Items, page 39](#page-52-0)

# **Viewing Item Information**

This section describes how to view item information.

# **Pages Used to View Item information**

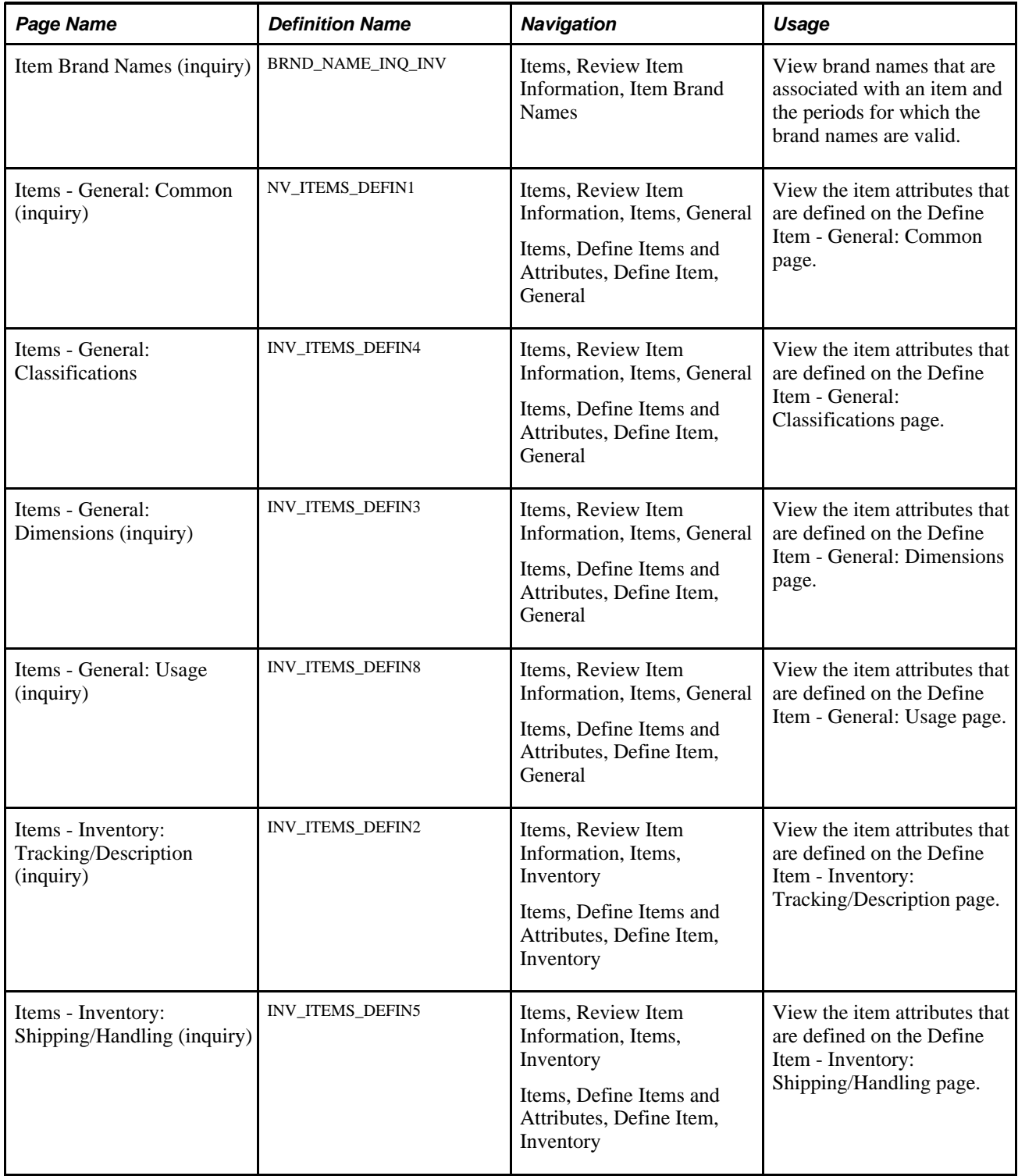

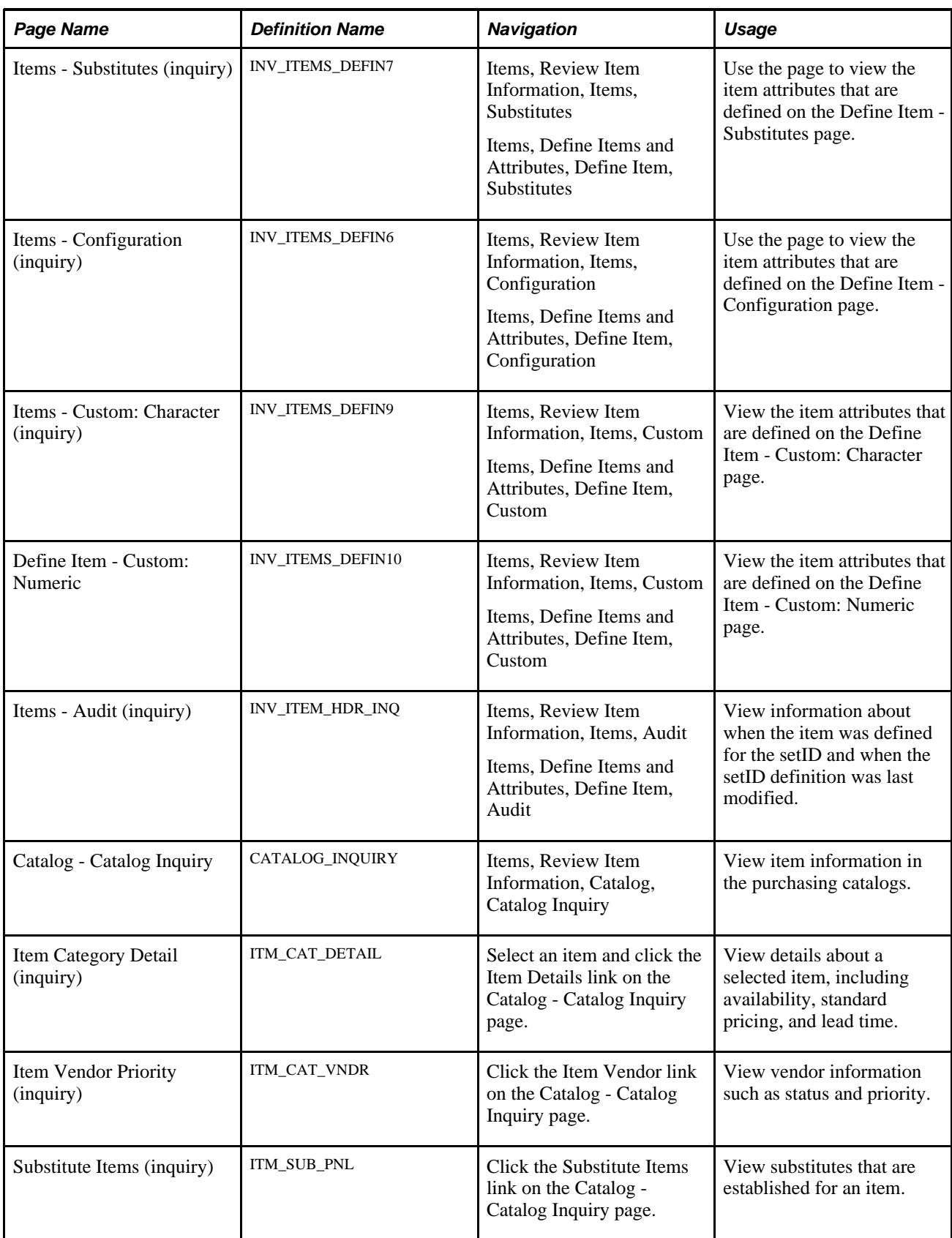

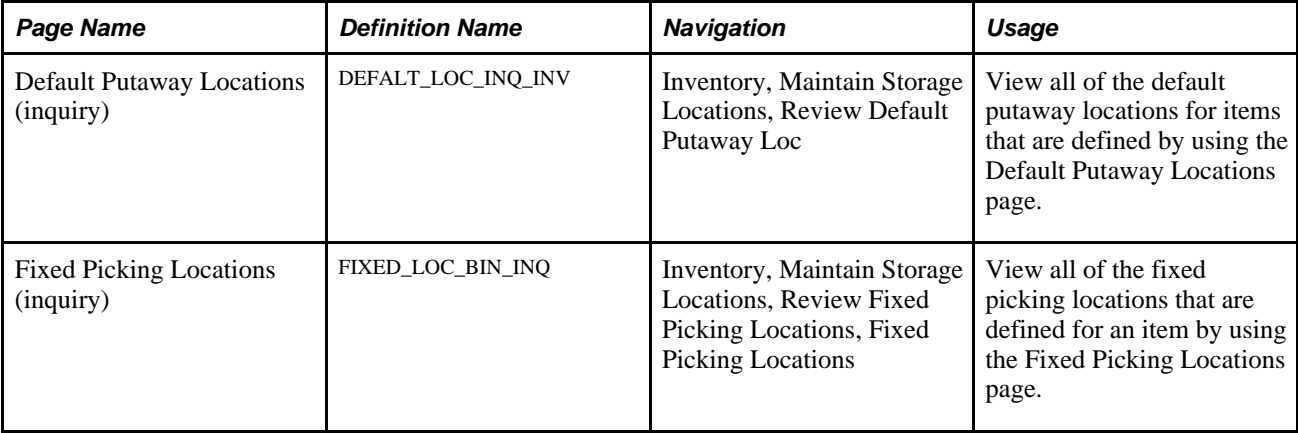

# **Viewing Item Information**

Access the Items - Audit page (Items, Review Item Information, Items, Audit).

**Note.** When the item's setID definition record is approved, the fields that are in the Last Item Approval Change group box are not updated. When the item definition is approved, the item status is set to *Active.* This group box does not reflect post-approval status updates such as *Hold, Inactive,* or *Discontinue.*

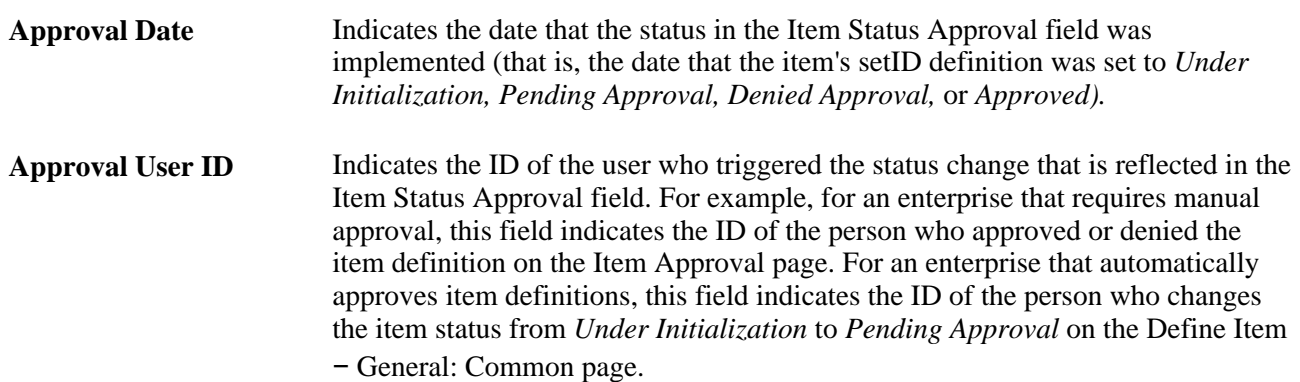

#### **See Also**

[Chapter 2, "Working with Items," Managing Inventory by Item Status, page 7](#page-20-0)

# **Using Enterprise Integration Points for Items**

This section discusses how to:

- Send outbound data with the Item Master EIP.
- Send item information to PeopleSoft CRM.
- Receive inbound data with the Item Master EIP and the Item Price List EIP.

PeopleSoft applications provide the following enterprise integration points (EIPs)—the Item Price List EIP, the Item Master EIPs, and the CRM Item Sync EIPs—that enable you to synchronize item data with thirdparty systems. With the Item Price List EIP, you can receive item price list data that is published by thirdparty sources or load this information from a flat file. With the CRM Item Sync EIPs, you can send item records to PeopleSoft CRM.

### **See Also**

[Chapter 2, "Working with Items," Sending Item Information to PeopleSoft CRM, page 56](#page-69-0)

[Chapter 6, "Loading Items," page 165](#page-178-0)

<https://support.oracle.com/CSP/ui/flash.html>

*PeopleSoft Enterprise Supply Chain Management Integration 9.1 PeopleBook*, "Understanding PeopleSoft Supply Chain Management Enterprise Integration Points"

# **Sending Outbound Data with the Item Master EIP**

With the Item Master EIPs, you can send and receive complete item records.

The Item Master EIP includes four XML-based service operations defined in PeopleSoft Integration Broker: ITEM\_SYNC, ITEM\_SYNC\_EFF, ITEM\_FULLSYNC, and ITEM\_FULLSYNC\_EFF. Activate the ITEM\_SYNC service operation to send incremental updates automatically as item information is updated online or by using the Change Item Status process (INS4000), Item Loader process (IN\_ITMLOAD), or Publish Outbound Message process. Activate the ITEM\_FULLSYNC service operation to perform full data replication by scheduling a batch process using the Full Data Publish utility. This process generates an outbound transaction containing item information.

If you are sending item data to a third-party system that cannot process effective-dated rows, activate the EFF version of either the ITEM\_SYNC or ITEM\_FULLSYNC service operations. When you send item updates by using the \_EFF service operations, future-dated segments of the data are removed from the outbound transaction and sent when the effective date equals the current date.

When you activate the ITEM\_SYNC or ITEMSYNC\_EFF service operations, outbound item information is generated from these 11 points within the PeopleSoft system as approved items are being maintained:

- 1. Define Item component.
- 2. Purchasing Attributes component.
- 3. Approve Item component.
- 4. Purchasing Attributes component.
- 5. Units of Measure component.
- 6. Universal Item Identifiers.
- 7. Copy Item component.
- 8. Revision Maintenance component.
- 9. BOM Mass Maintenance by MMC.
- 10. BOM Mass Maintenance by ECO.
- 11. Item Loader process (IN\_ITMLOAD).
- 12. Item Add component.

**Note.** To send the outbound data for BOM Mass Maintenance by MMC or by ECO, run both the ENPMMAIN COBOL process and the Publish Outbound Message (Item Revision option) process. To send the data for Revision Maintenance, run the Publish Outbound Message (Item Revision option) process.

See *PeopleSoft Enterprise Supply Chain Management Integration 9.1 PeopleBook*, "Understanding PeopleSoft Supply Chain Management Enterprise Integration Points," PeopleSoft SCM Outbound EIPs.

See *PeopleSoft Enterprise Supply Chain Management Integration 9.1 PeopleBook*, "Understanding Warehouse Management Systems."

#### **Message Structure**

Each service operation uses a message to define the fields and records to be used in the EIP. The structure of the item messages is:

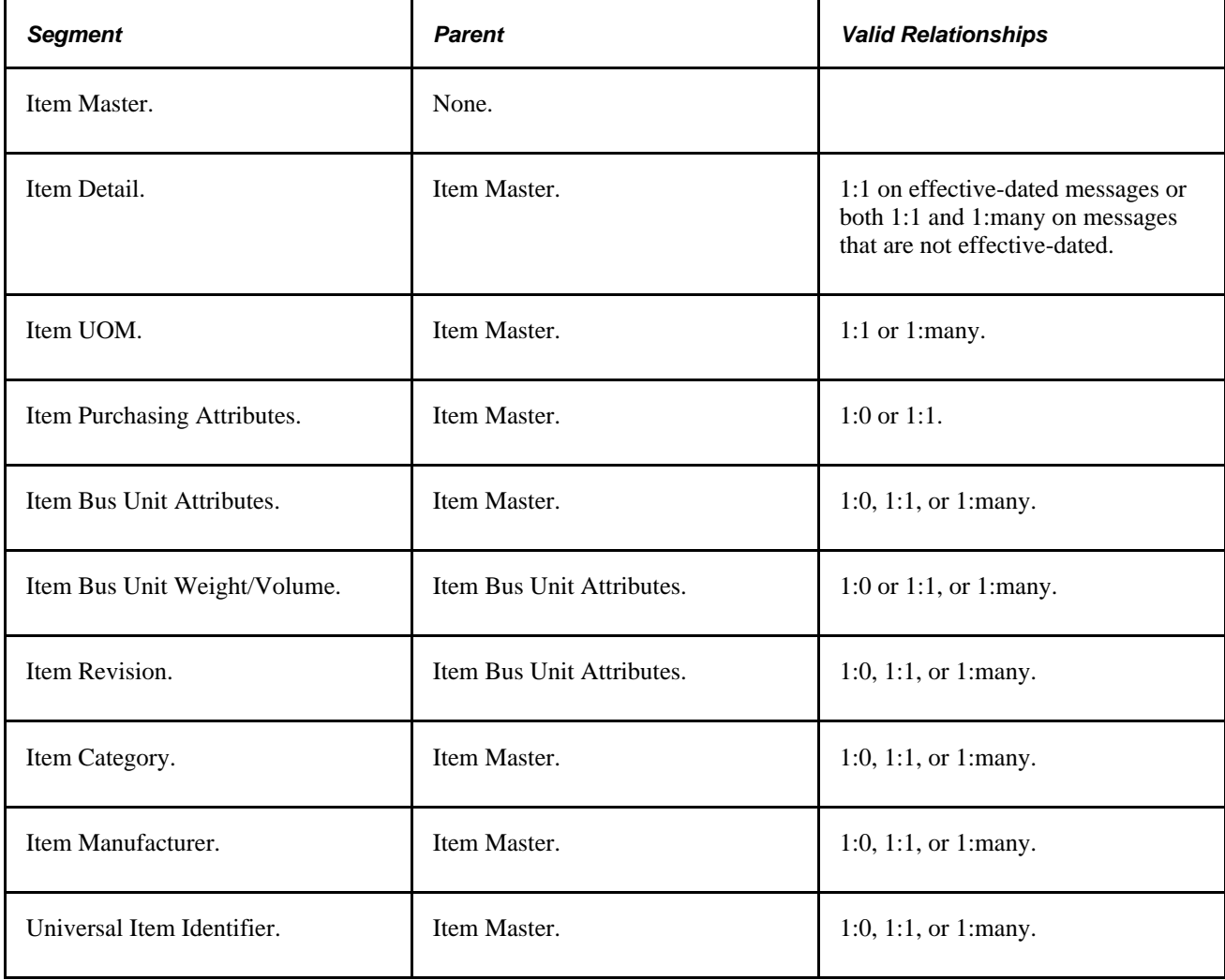

#### **Message Segments**

The segments that are delivered in each of the item messages vary depending on the source of the message. The tables that are provided under each of the data sources display the segments that are delivered based on the function that is being performed.

The parent segment of the message is always included on the EIP transaction.

If the parent segment does not have a PSCAMA record, or if it does have a PSCAMA record with a blank audit action code, then no modifications are made to the parent segment. In this case, the parent is included only for reference purposes.

• The EIP transaction is published if any fields for a source record are altered on any of the pages that are listed.

The audit action code on the PSCAMA record is set to the appropriate code based on the action that is being performed (add, change, or delete). Because all fields of the source record are not sent on the EIP transaction, cases may exist in which transactions are published even though none of the fields have been modified. The logic that determines whether to publish a transaction only checks that the source record has been altered. It does not check field by field to determine whether the altered fields are on the message used by the EIP transaction.

- Because the logic that publishes the transaction does not check field by field to determine whether a specific field has been altered, all fields that are on a message segment are published if any field that is on the source record is altered.
- The item EIP transactions are published only for an item that has an *Approved* status.

#### **Define Item**

The component sends out various segments of a message depending on the function that is being performed.

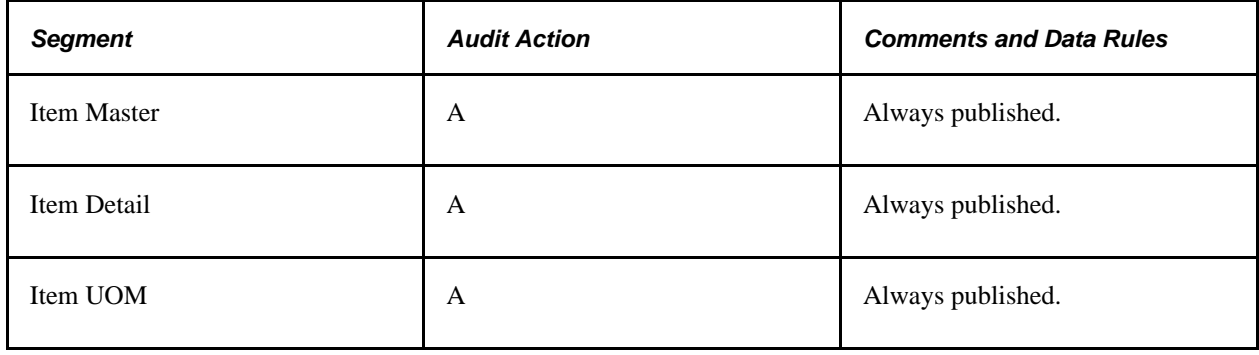

• Add mode with a status of *Approved:*

• Update or Correction mode with an item that is saved with a new *Approved* status.

Because an item EIP transaction is never published until it is approved, all message segments for the item are used when approved:

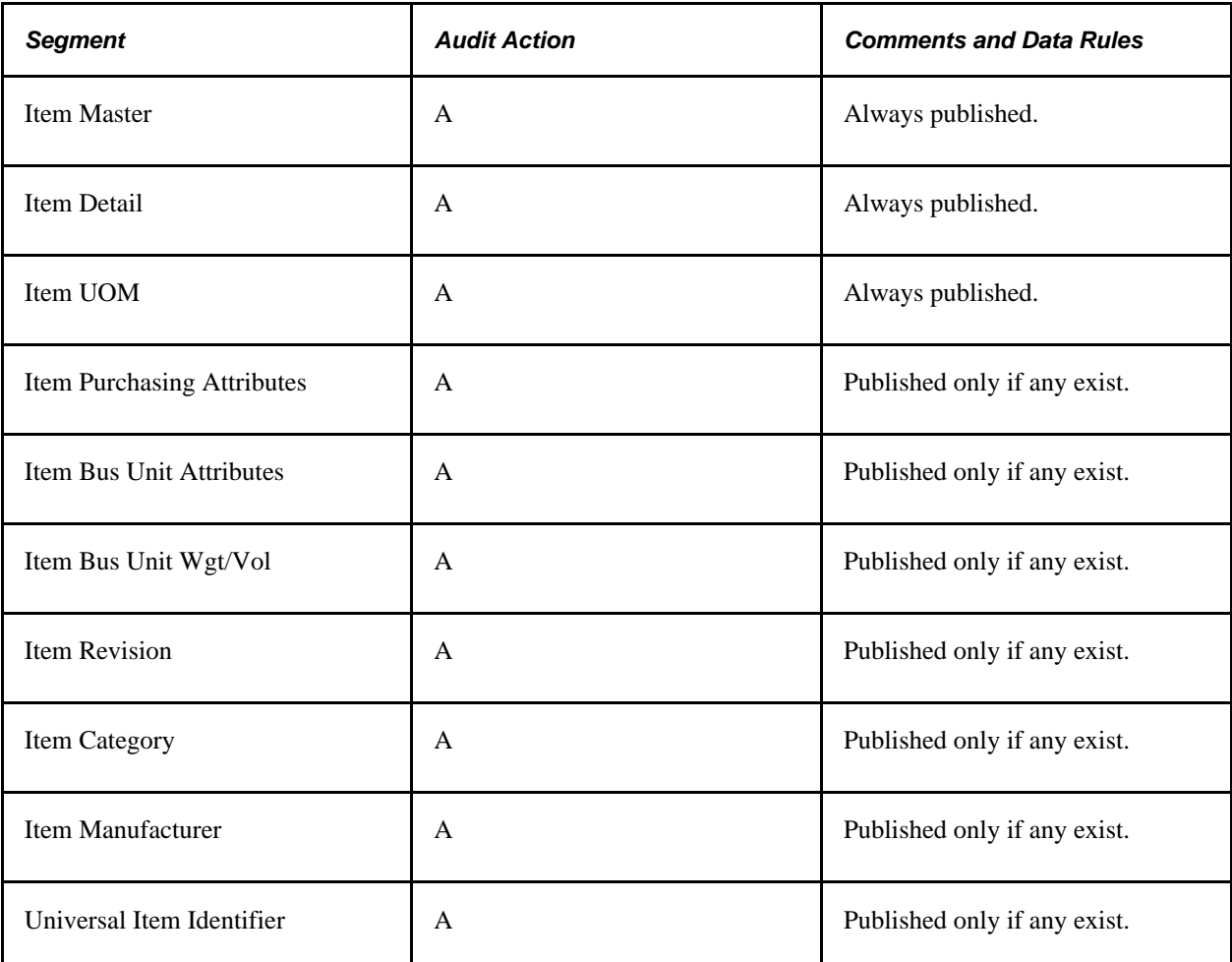

• Update or Correction mode with a previously approved item:

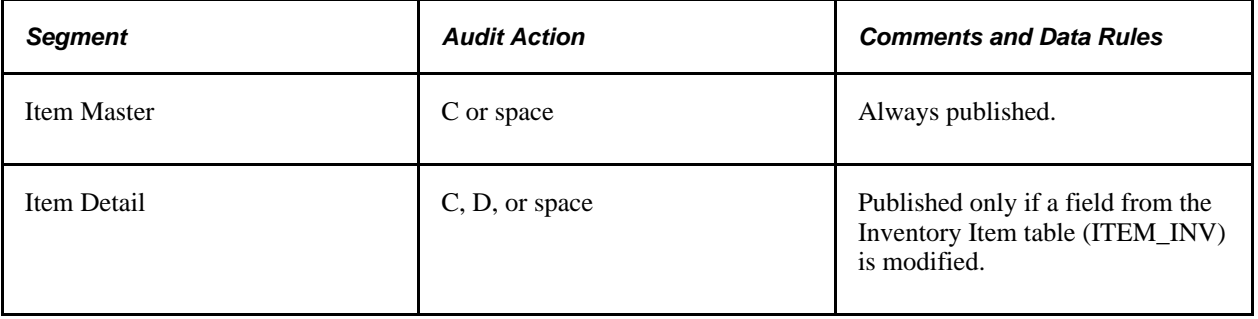

# **Item UOM Page**

The Item UOM page provides these message segments:

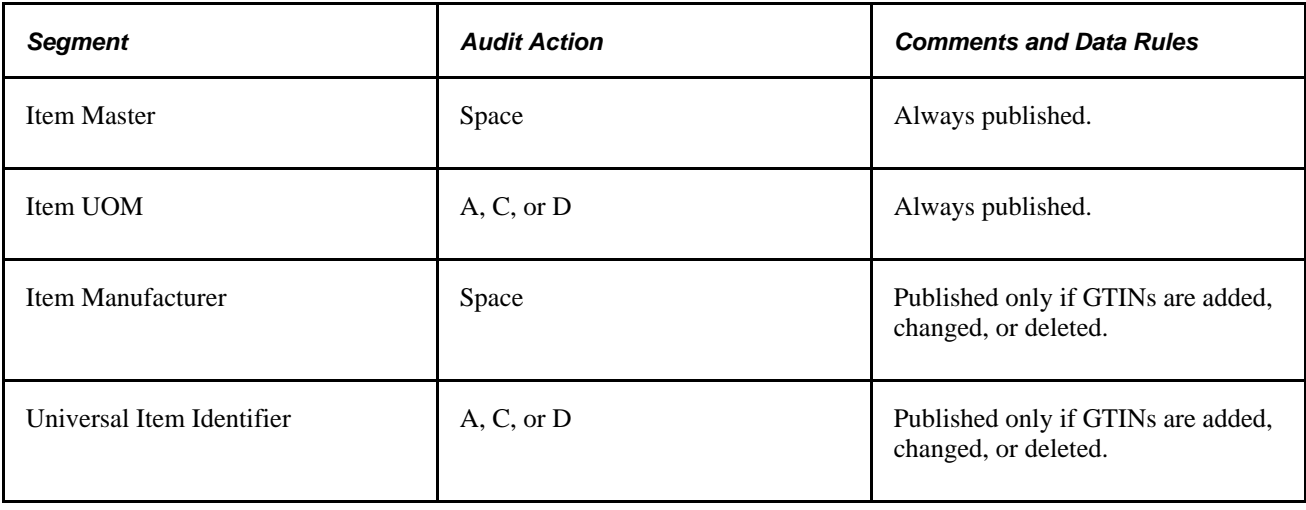

# **Universal Item Identifiers Page**

The Universal Item Identifiers page provides these message segments:

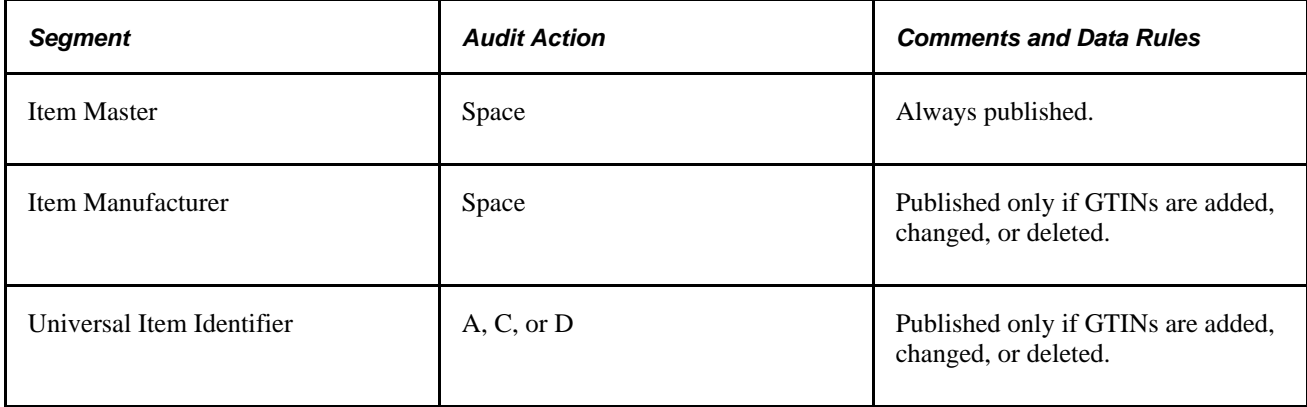

## **Purchasing Attributes Page**

The Purchasing Attributes page provides these message segments:

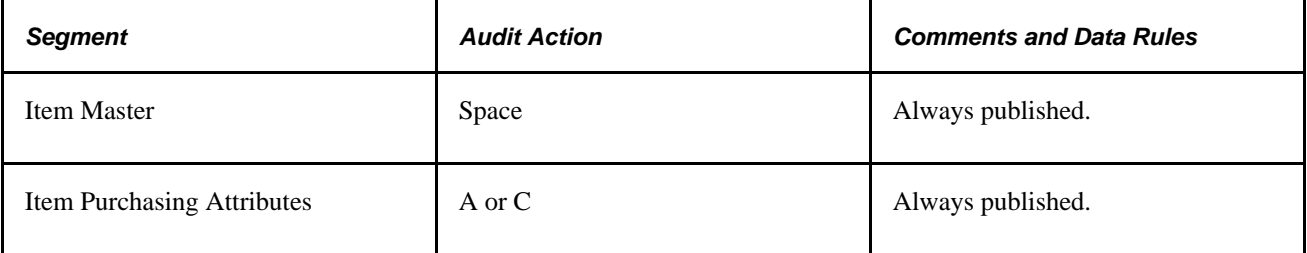

## **Define Business Unit Item Page**

You can use Add or Update mode.

• Add mode: When the page is saved in Add mode, all message segments for the Item EIP are published with an Audit Action Code of *A.*

Interfacing systems that are only taking a transaction when the item is added to the business unit use this message to build all information for the item.

Interfacing systems that take transactions before a business unit is established update their item structures with the business unit level information:

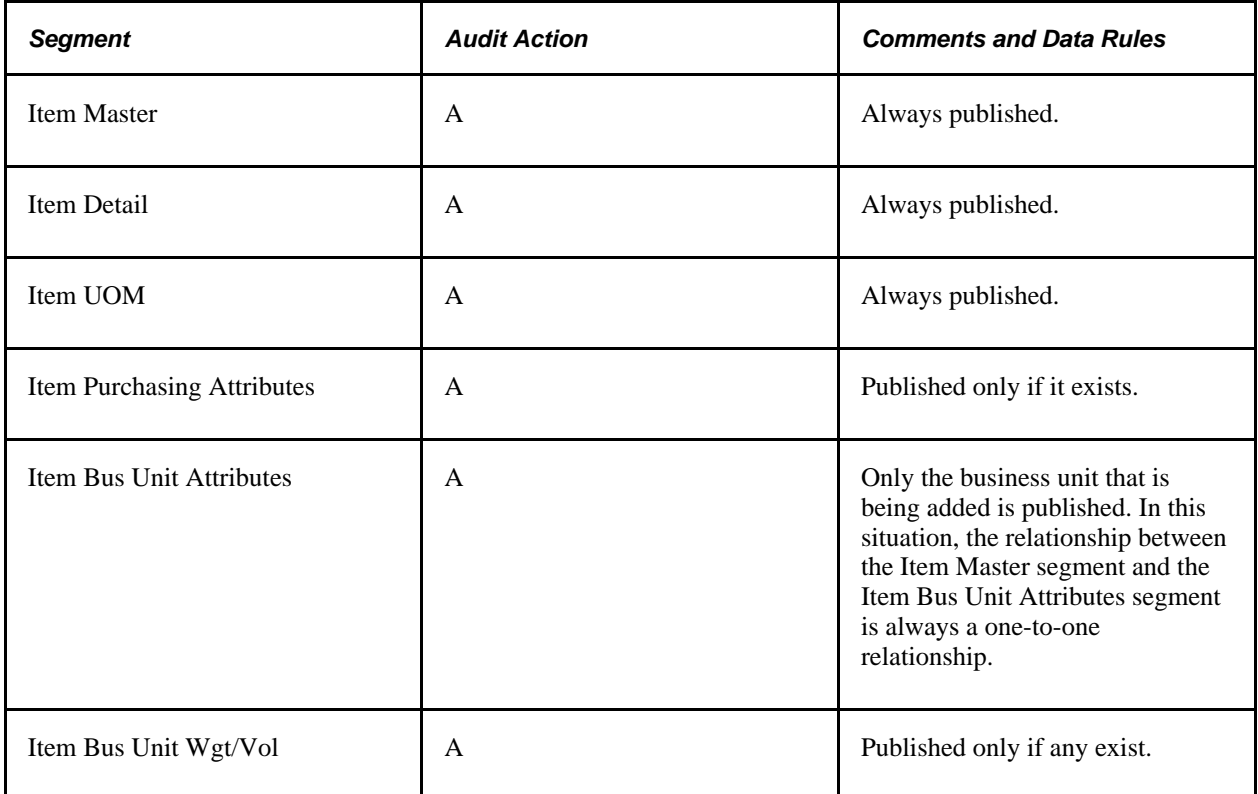

• Update mode:

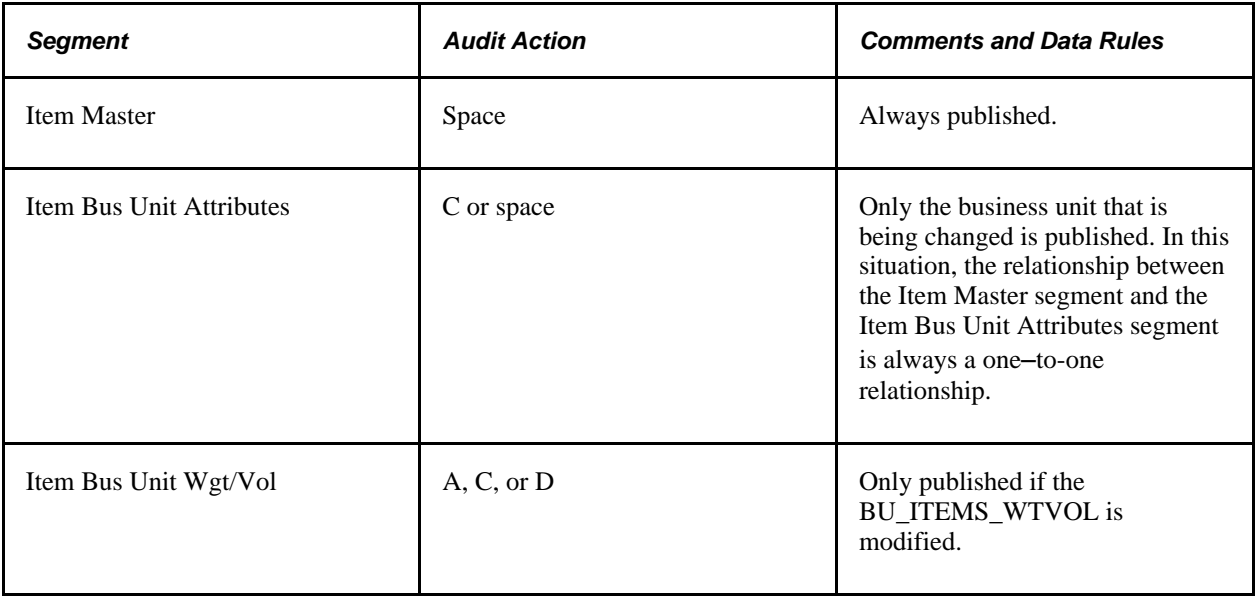

## **Item Approval Page**

Because the item EIP is never published until an item is approved, all segments for the item are published when it is approved:

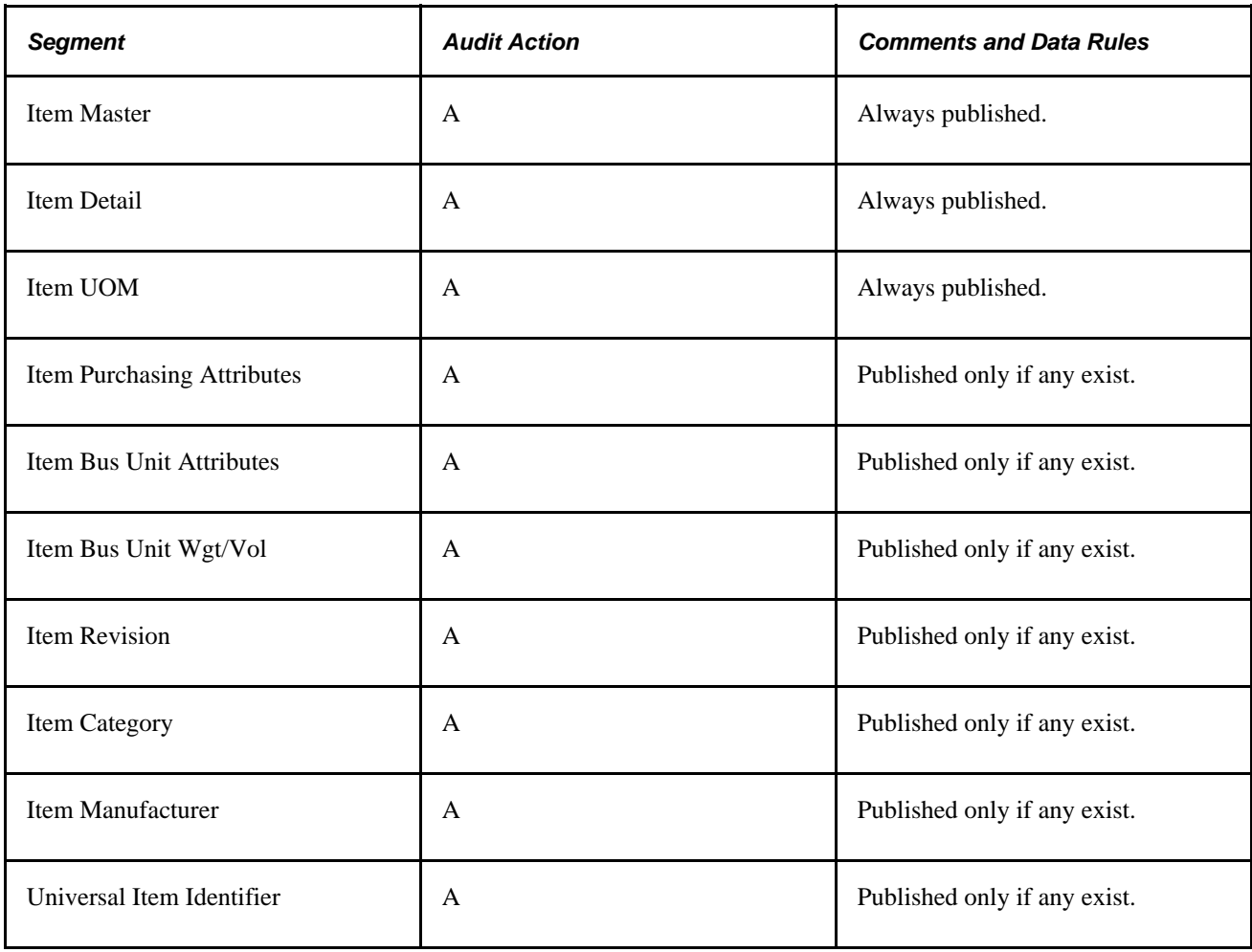

## **Item Copy Page**

The Item Copy page provides these message segments:

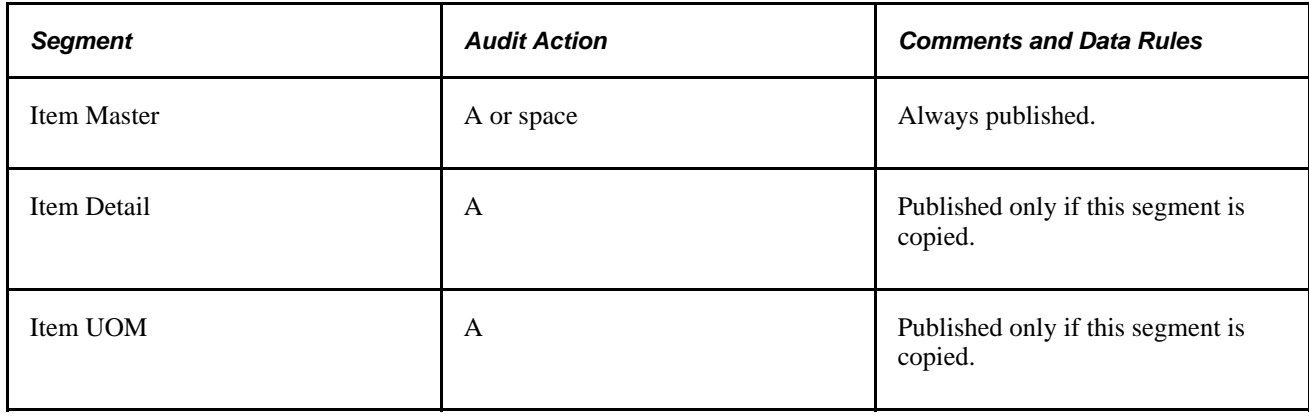

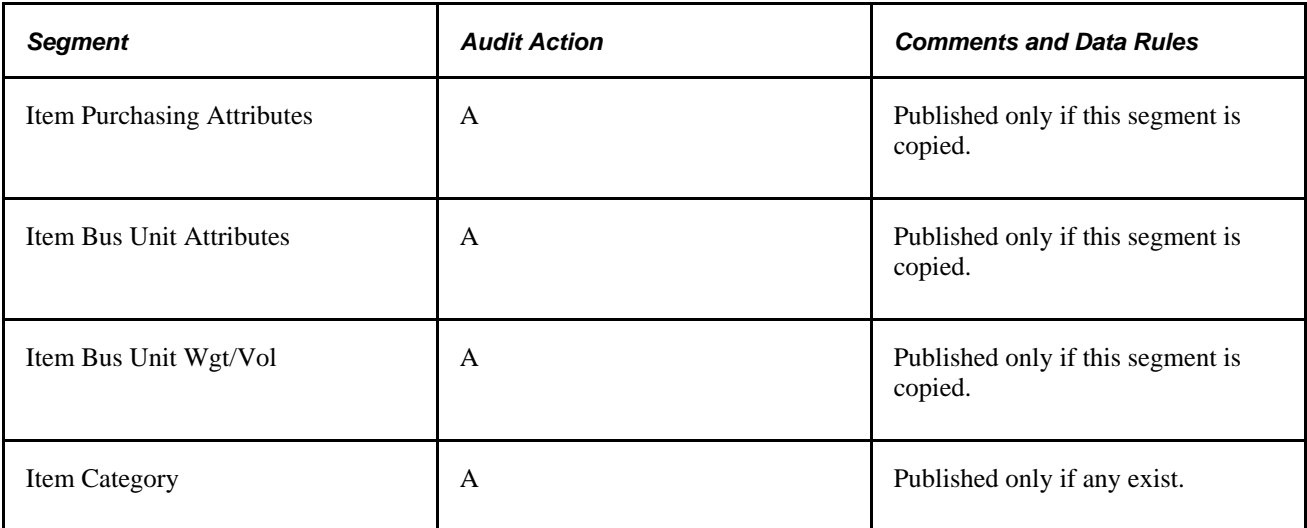

#### **REV Maintenance**

The REV Maintenance page provides these message segments:

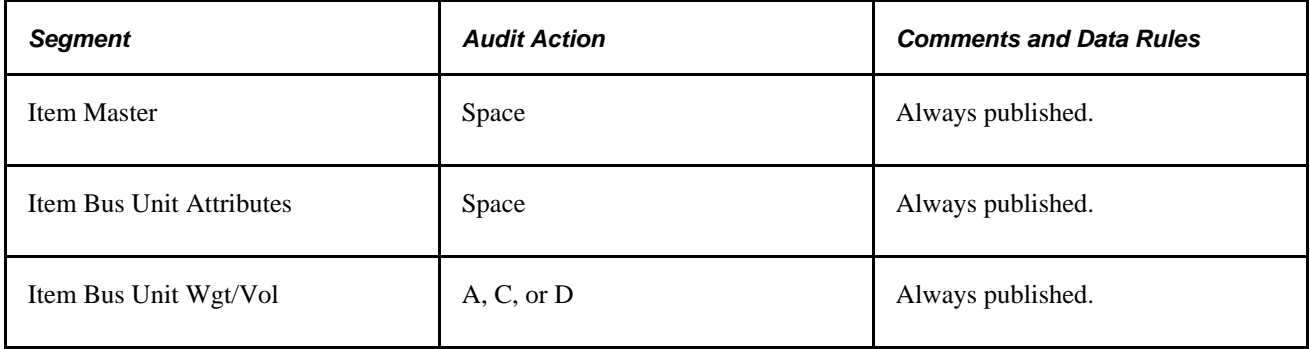

### **BOM Mass Maintenance by MMC and BOM Mass Maintenance by ECO**

The BOM Mass Maintenance pages provide these message segments:

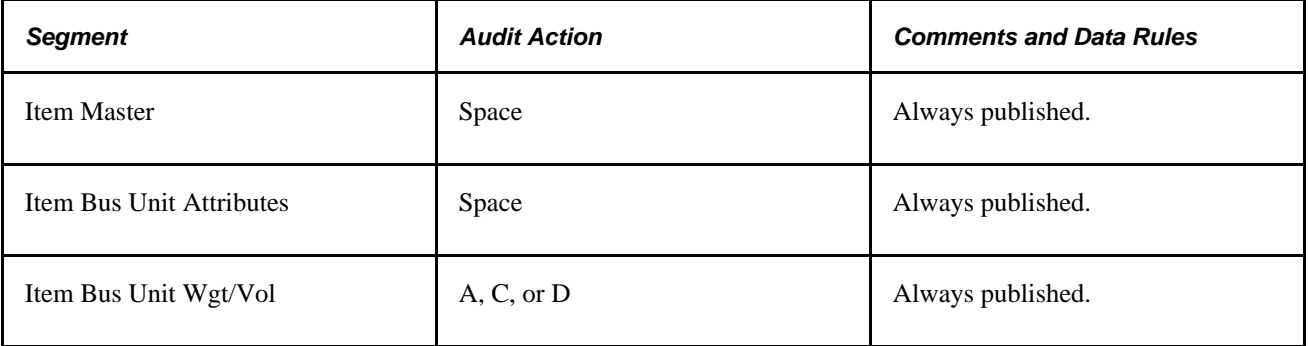

#### **Item Loader Process**

The Item Loader process provides different message segments depending on the action that is being taken with the item.

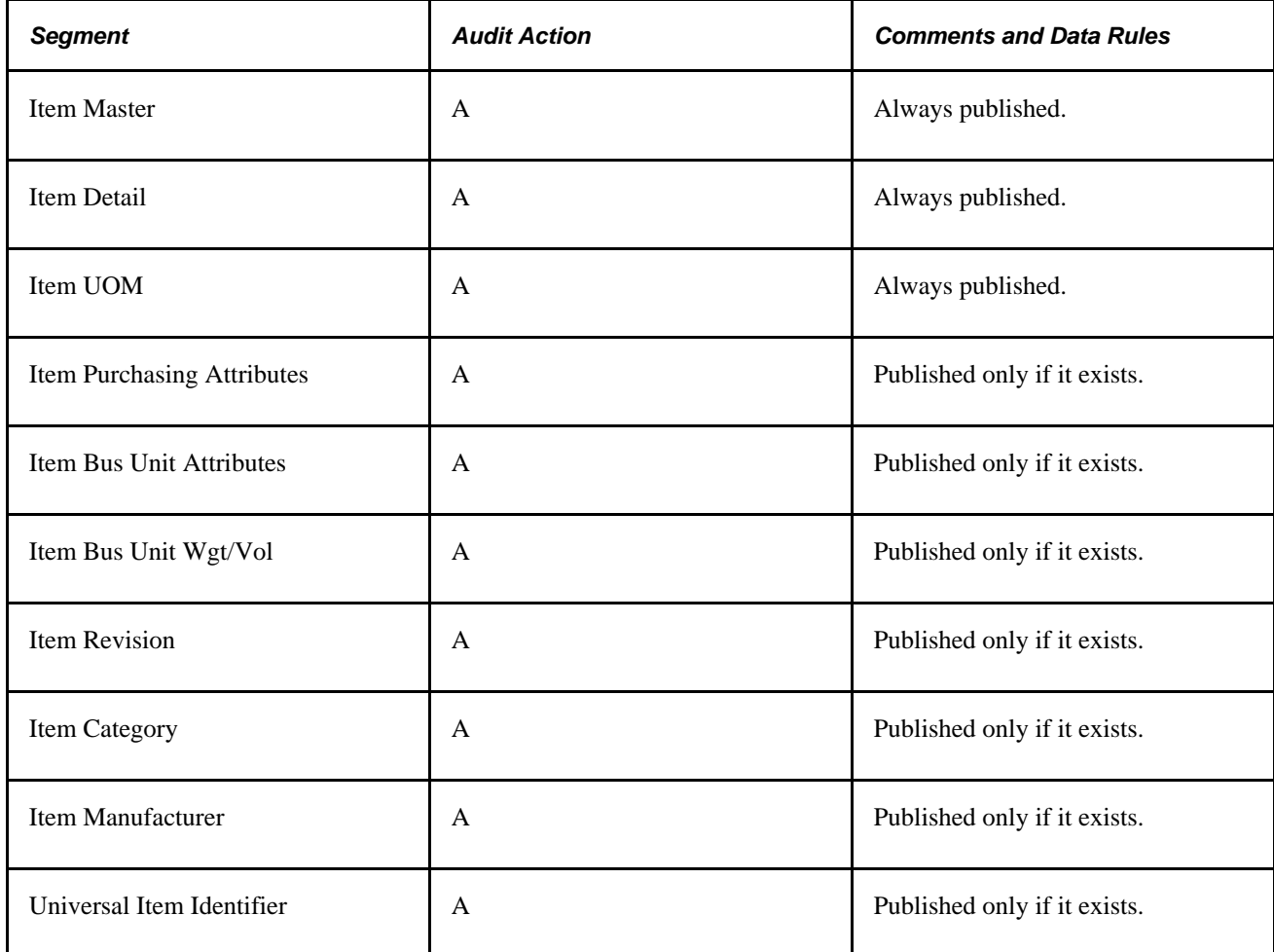

When updating an existing item that has reached an *Approved* status:

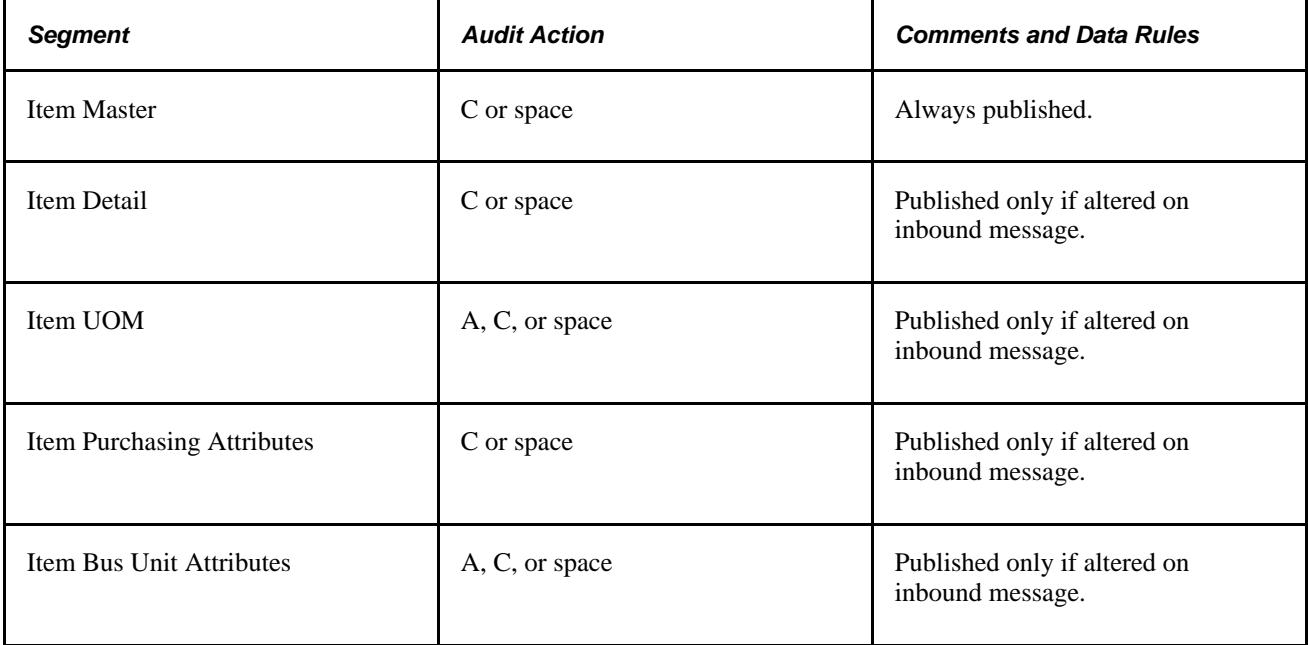

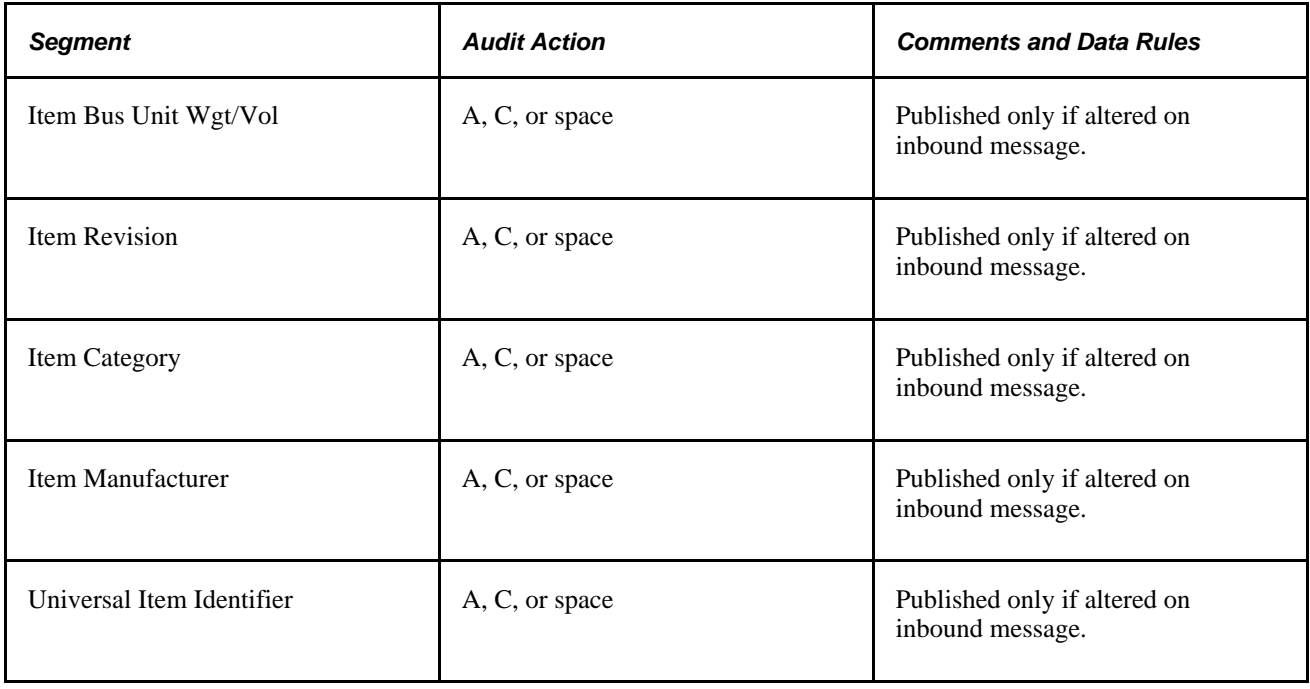

## **Full Data Publish**

This function is used to copy all items in the database to an interfacing system, or if chunking is being used, to copy all items for a specific chunking value. In this case, all data is published with an audit action code of A:

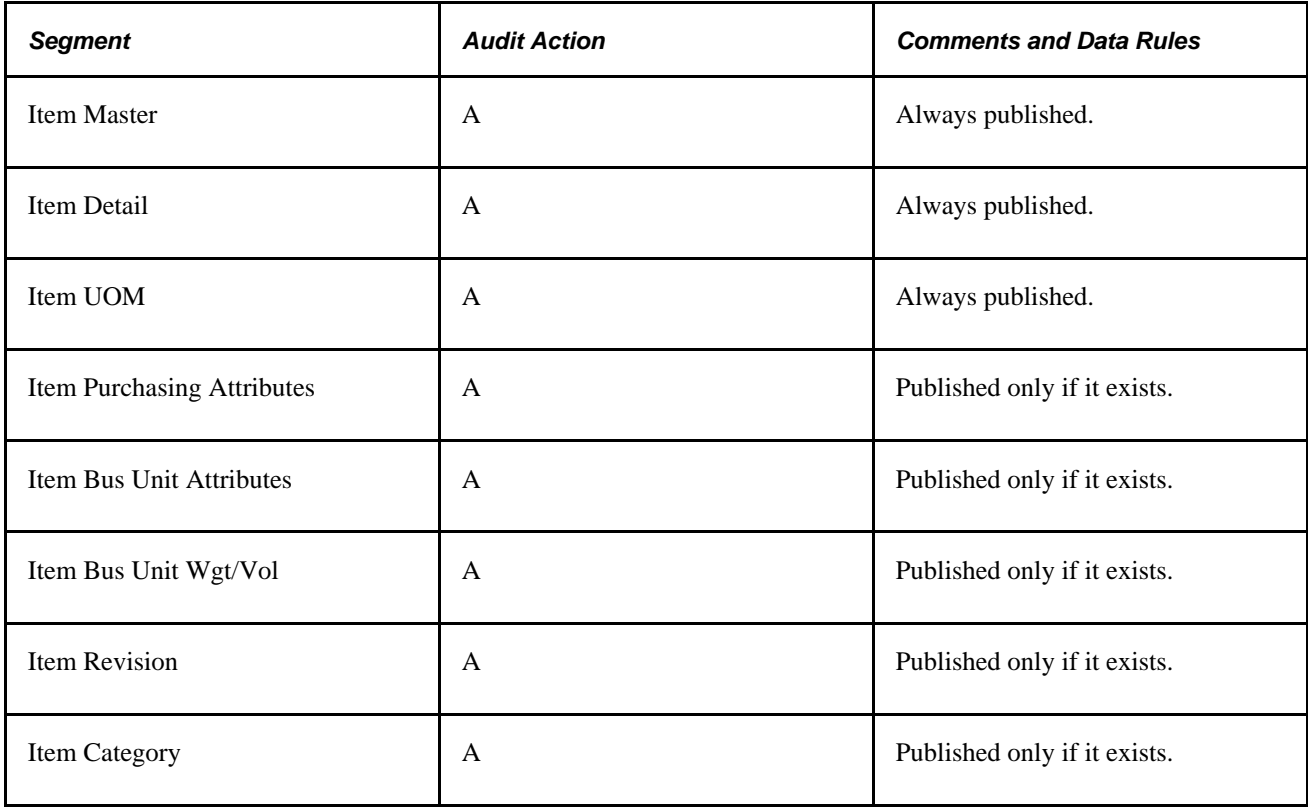

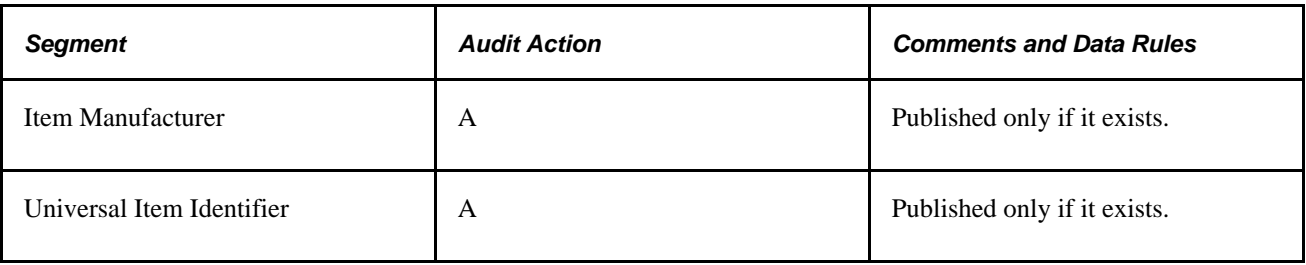

# <span id="page-69-0"></span>**Sending Item Information to PeopleSoft CRM**

If you are integrating with PeopleSoft CRM, you can use the CRM Item Sync EIPs to synchronize item data in the CRM and PeopleSoft Inventory systems. The CRM Item Sync EIPs are two service operations defined in PeopleSoft Integration Broker, ITEM\_CRM\_FULLSYNC\_EFF and ITEM\_CRM\_SYNC\_EFF. Use the ITEM\_CRM\_FULLSYNC\_EFF service operation to send a list of all items in the PeopleSoft Inventory Item Master table to CRM. The PeopleSoft CRM FieldService and Call Center applications use this item information for initial population of their Item Master tables. Use the ITEM\_CRM\_SYNC\_EFF service operation to send incremental updates automatically as item information is modified online or by the Item Loader process (IN\_ITMLOAD). When you use the ITEM\_CRM\_SYNC\_EFF service operation, you must also activate the internal ITEM\_CRM\_SYNC service operation. This service operation does not send data to the PeopleSoft CRM system, but it is essential for ITEM\_CRM\_SYNC\_EFF to work properly.

When you activate the ITEM\_CRM\_SYNC and ITEM\_CRM\_SYNC\_EFF service operations, outbound item information is generated from these five points within the PeopleSoft system as approved items are being maintained:

- Define Item component.
- Approve Item component.
- Units of Measure component.
- Copy Item component.
- Item Loader process (IN\_ITMLOAD).
- Item Add component.

See *PeopleSoft Enterprise Supply Chain Management Integration 9.1 PeopleBook*, "Understanding PeopleSoft Supply Chain Management Enterprise Integration Points," PeopleSoft SCM Outbound EIPs.

See *PeopleSoft Enterprise CRM Integrated FieldService PeopleBook*

See *PeopleSoft Enterprise CRM Call Center Applications PeopleBook*

### **Setting Up the CRM Item Sync EIPs**

PeopleSoft delivers the service operations in PeopleSoft Integration Broker with a default status of *Inactive.* You must activate each service operation before attempting to send or receive data from a third-party source or another PeopleSoft system, such as CRM. To set up this service operation:

1. Setup within the PeopleSoft Inventory application:

There are no setup steps within PeopleSoft Inventory.

2. Setup within PeopleSoft Integration Broker and Enterprise Components:

Use the information in the following table and refer to the setup instruction in the PeopleSoft Supply Chain Management Integrations 9.1 PeopleBook, "Implementing Integrations" chapter, Setting Up Service Operations section.

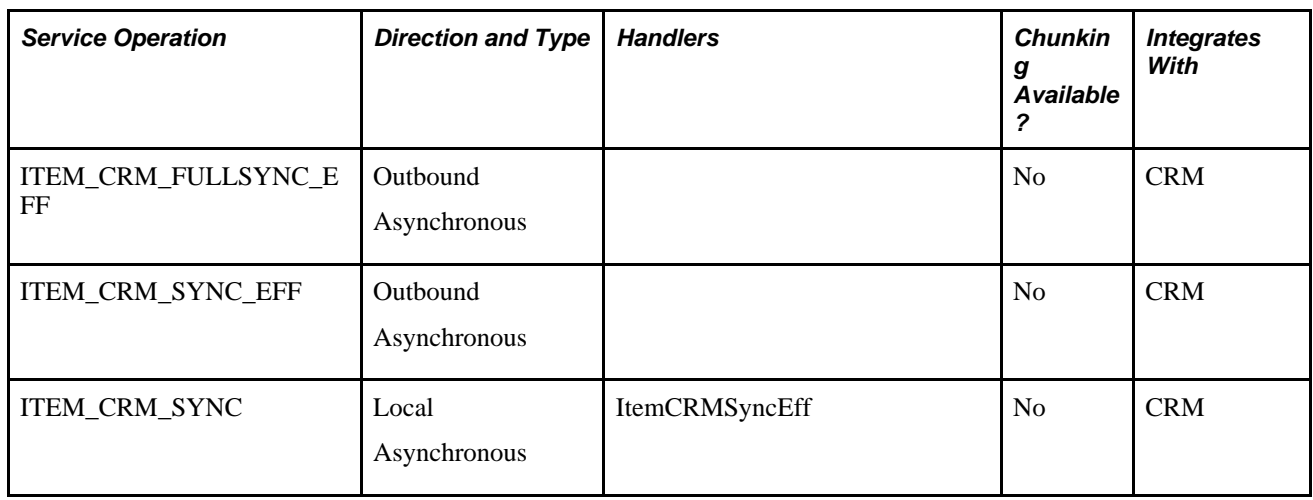

See *PeopleSoft Enterprise Supply Chain Management Integration 9.1 PeopleBook*, "Implementing Integrations," Setting Up Service Operations.

See *Enterprise PeopleTools 8.50 PeopleBook: Integration Broker*

#### **Message Structure**

Each service operation uses a message to define the fields and records to be used in the EIP. The structure of this item messages is:

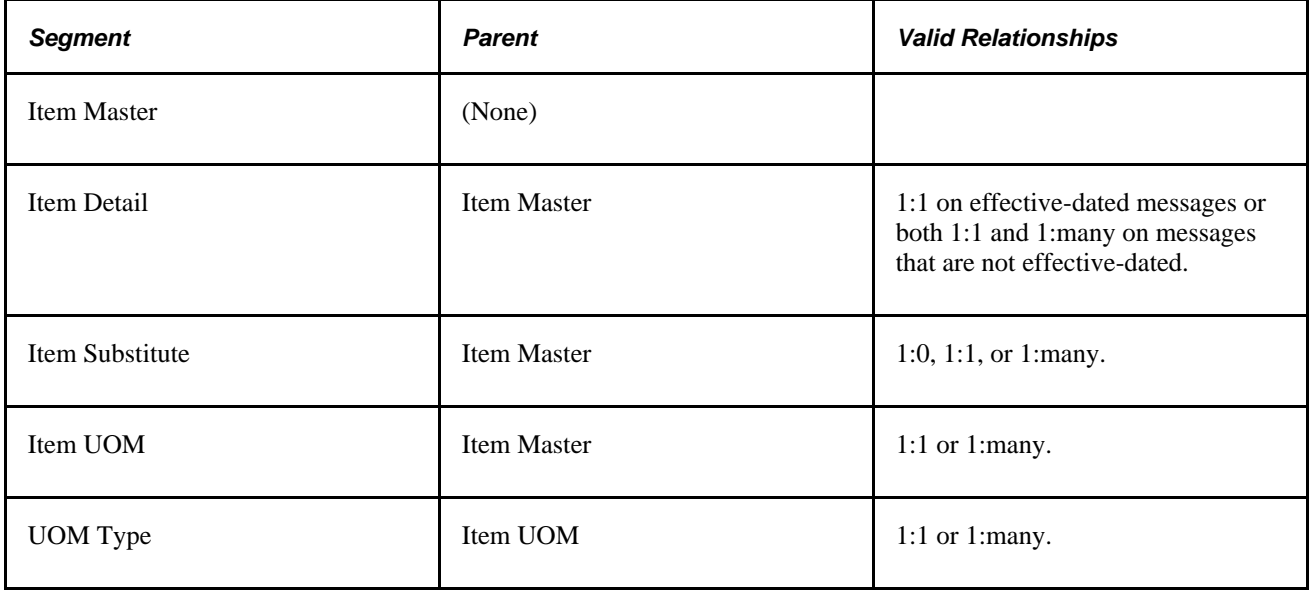

#### **Message Segments**

The segments that are delivered in each of these item messages varies depending on the source of the message. The tables that are provided under each of the data sources that are listed display the segments that are delivered based on the function that is being performed.

The parent segment of the message is always included on the EIP transaction.

If the parent segment does not have a PSCAMA record, or if it does have a PSCAMA record with a blank audit action code, then no modifications were made to the parent segment. In this case, the parent is included only for reference purposes.

• The EIP transaction is published if any fields for a source record are altered on any of the pages that are listed.

The audit action code on the PSCAMA record is set to the appropriate code based on the action that is being performed. Because all fields on the source records are not sent on the transaction, cases might exist where data is published even though none of the fields have been modified. The logic that determines whether to publish an EIP transaction only checks that the source record has been altered. It does not check field by field to determine whether the altered fields are on the message used by the EIP transaction.

- Because the logic that publishes the transaction does not check field by field to determine whether a specific field has been altered, all fields that are on a message segment are published if any field on the source record is altered.
- The item EIP transactions are published only for an item that has an *Approved* status.

#### **Define Item**

The Define Item component sends out various segments of the item message depending on the function that is being performed.

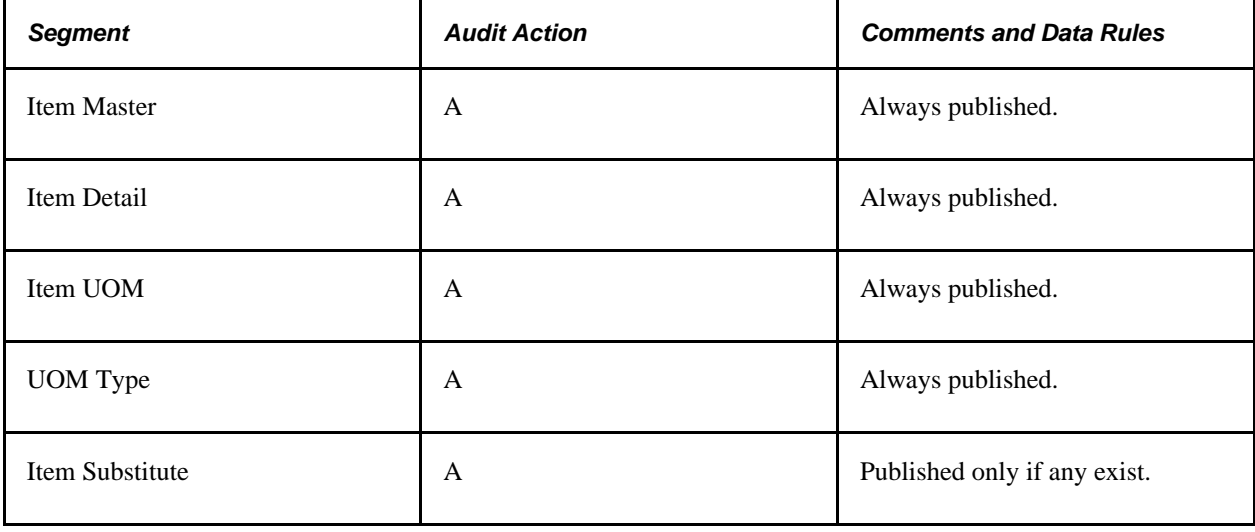

• Add mode with a status of *Approved:*
• Update or Correction mode with an item that is saved with a new *Approved* status. Because an item EIP transaction is never published until it is approved, all message segments for the item are used when approved:

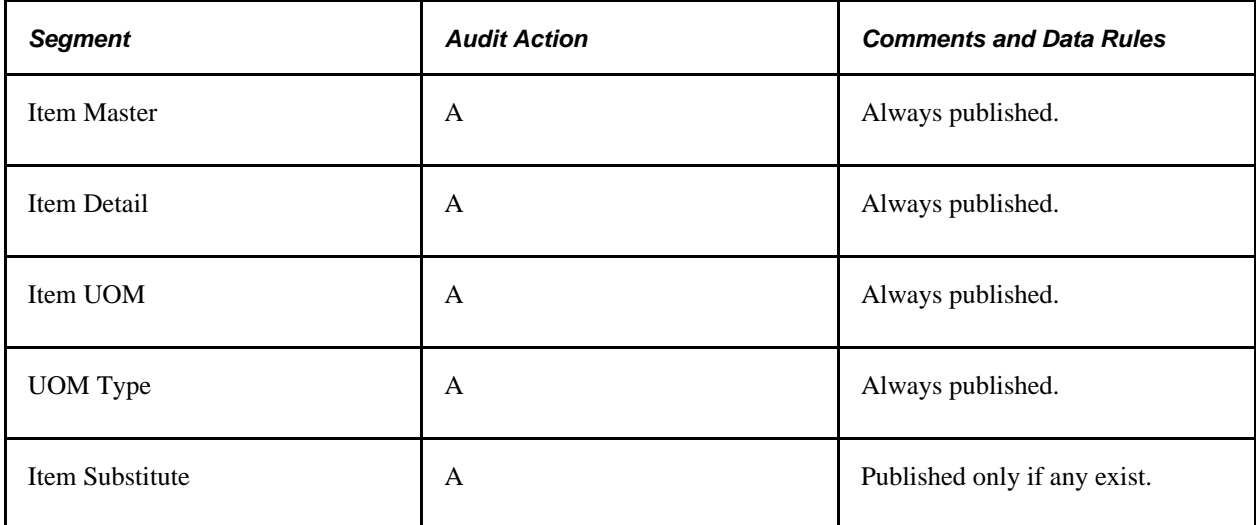

• Update or Correction mode with an item that was previously approved:

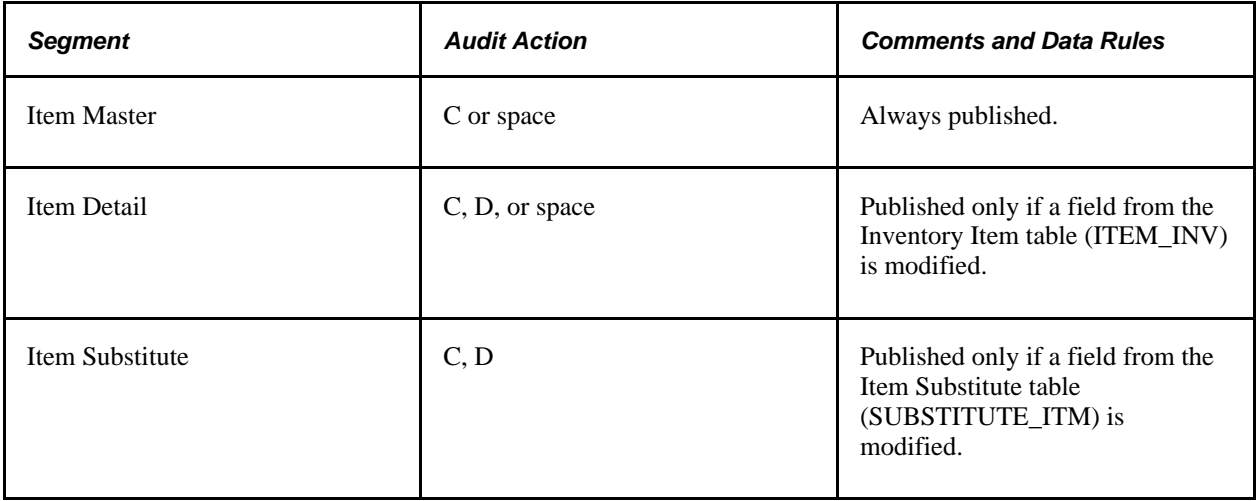

## **Item UOM Page**

The Item UOM page provides these message segments:

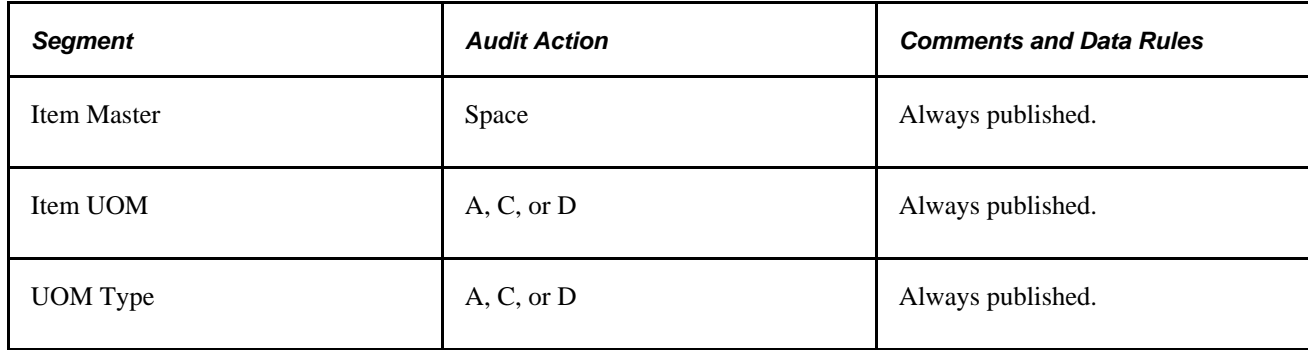

## **Item Approval Page**

Because an item EIP transaction is never published until it is approved, all message segments for the item are used when approved:

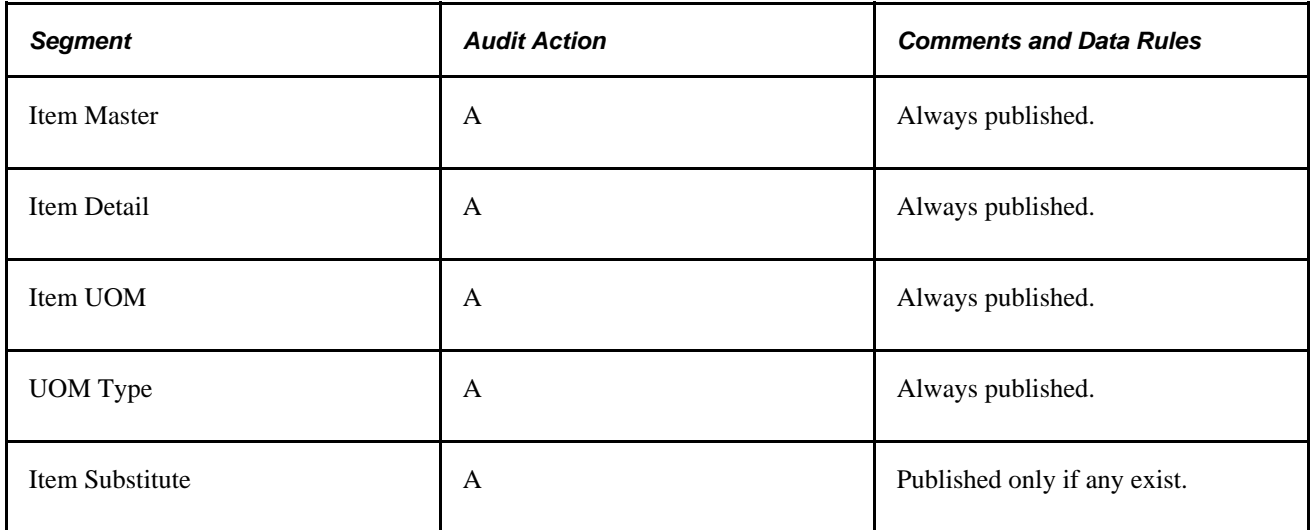

### **Item Copy Page**

The Item Copy page provides these message segments:

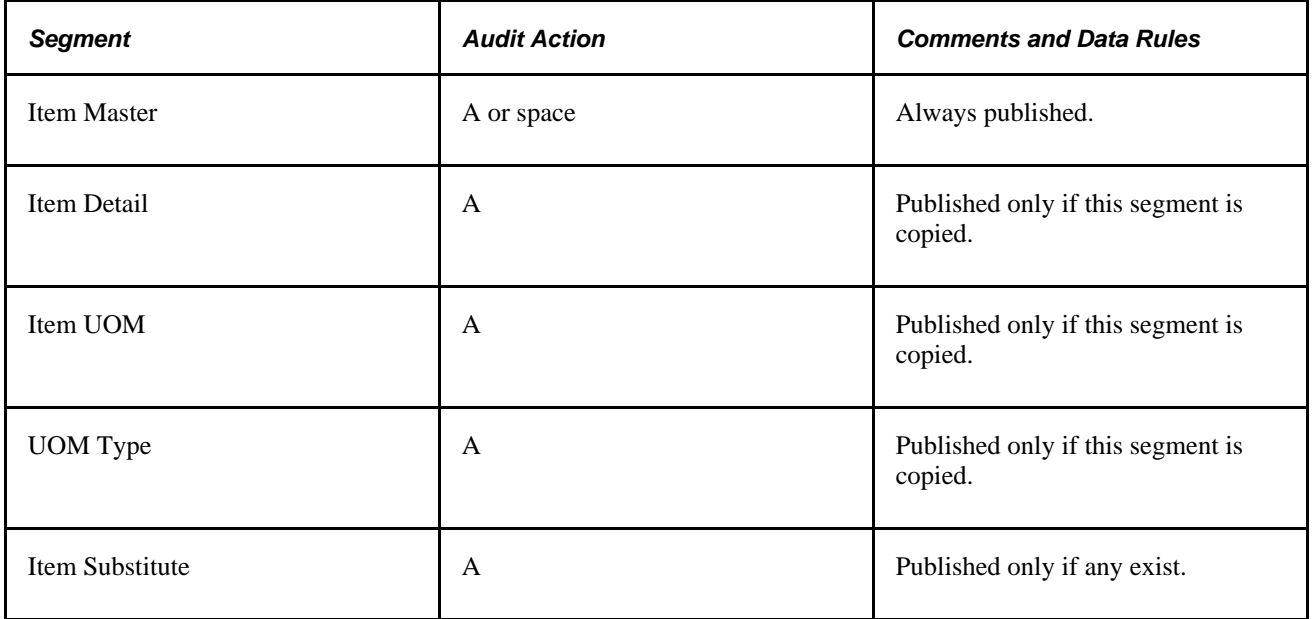

#### **Item Loader Process**

The Item Loader process provides different message segments depending on the action that is being taken with the item:

When adding a new item in an *Approved* status:

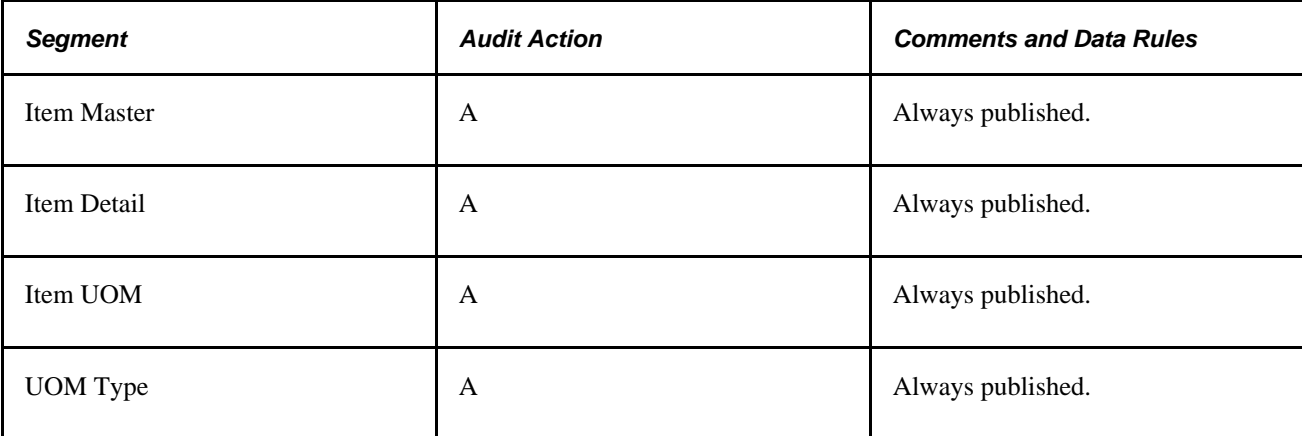

When updating an existing item that has reached an *Approved* status:

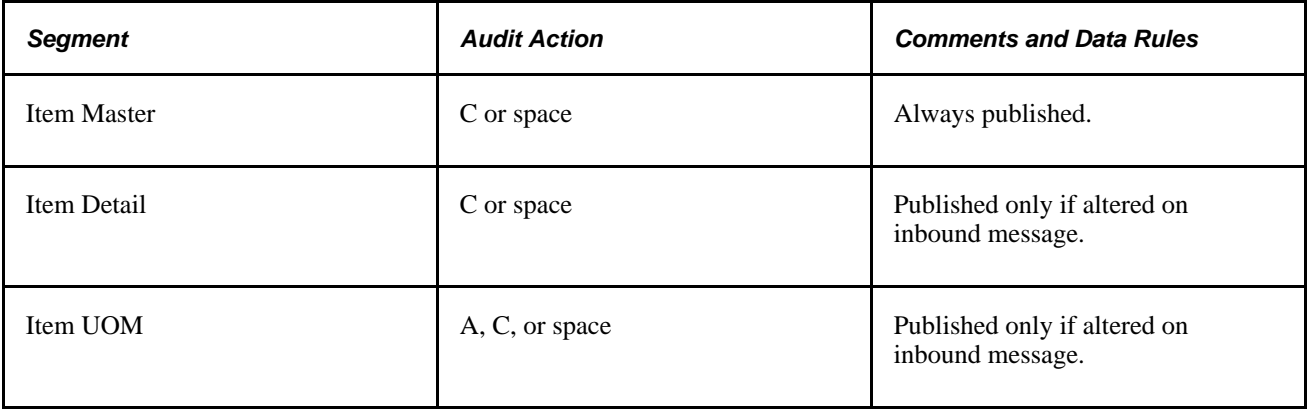

#### **Full Data Publish**

This function is used to copy all items in the database to an interfacing system, or if chunking is being used, to copy all items for a specific chunking value. In this case, all transactions are published with an audit action code of *A:*

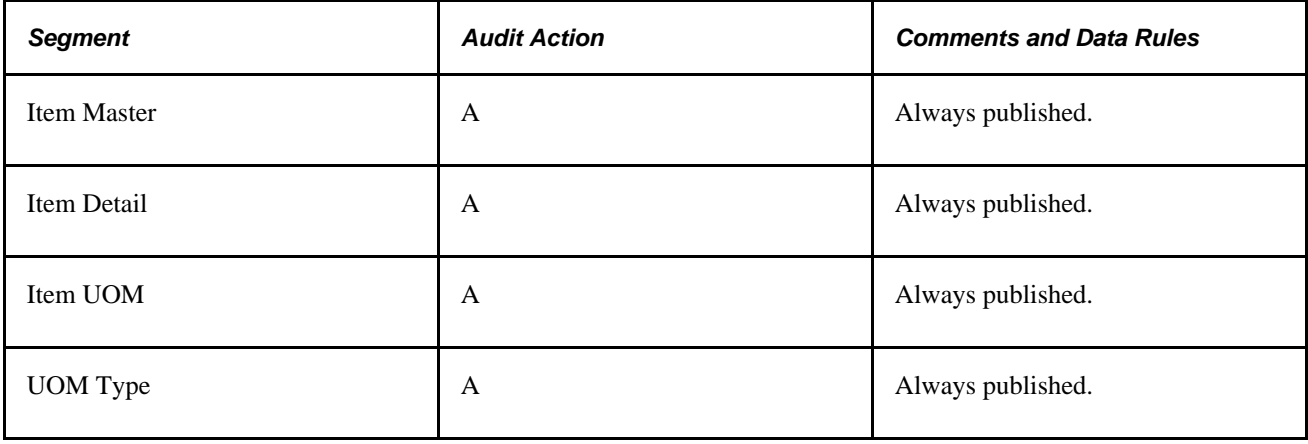

## **Receiving Inbound Data with the Item Master EIP and the Item Price List EIP**

You can receive inbound item data by using any of the Item Master EIPs that are listed in the previous section. With the Item Price List EIP, you can receive item price list data that is sent by third-party sources using the ITEM\_PRICELIST\_LOAD service operation. The ITEM\_PRICELIST\_LOAD service operation supports requirements of the X.12 832 - Price/Sales transaction set.

Item records that are created from EIPs or flat files are inserted into the item loader staging tables for inbound processing. The Item Loader process validates the staged data, and if no errors are found, updates the database. You can correct any errors that are flagged by the Item Loader process by using the Data Definition Maintenance component.

#### **See Also**

*PeopleSoft Enterprise Supply Chain Management Integration 9.1 PeopleBook*, "Understanding PeopleSoft Supply Chain Management Enterprise Integration Points"

# **Changing the Item Type**

After you have used an item ID in the PeopleSoft system, you may want to change the item from an inventory item type to a non-inventory item type or conversely, change from a non-inventory to an inventory item type. Business conditions often change. It might be more cost-effective to just expense an item that has previously been tracked in inventory. Likewise, an item that was once considered an expense (non-inventory) item may need to be kept and tracked in PeopleSoft Inventory.

An item is defined as an inventory item by the value of *Y* (yes) in the INVENTORY\_ITEM field of the MASTER ITEM TBL record. The item is defined as a non-inventory item when the value is  $N$  (no). You can change the inventory item type setting of an item ID by:

- Selecting or deselecting the Inventory Item check box on the online Define Item General: Common page. This method is best for changing a few items.
- Using the Item Loader process to change the value in the INVENTORY\_ITEM field of the selected items. This method is best for changing many items at one time.

An inventory item can be physically stocked and tracked in one or more PeopleSoft Inventory business units and used on material stock requests (MSR) within the Inventory business units. A non-inventory item is not used within the PeopleSoft Inventory business units and cannot be added to an MSR. Both item types can be:

- Added to sales orders in PeopleSoft Order Management.
- Added to requisitions and purchase orders in PeopleSoft Purchasing.
- Added to work orders and job templates in PeopleSoft Maintenance Management.
- Defined on a Bill of Materials (BOM) in PeopleSoft Manufacturing.
- Used in forecasts at both the family and group level in PeopleSoft Supply Planning.

#### **Restrictions to Changing the Item Type**

You cannot change the item type of the item until all transactions against the item are complete. You need to shut down your business against this item, make the type change, and then resume business as usual. PeopleSoft provides you with a page that lists all the transactions that need to be resolved before the item type change can be made. The Item Type Errors page includes links to the appropriate PeopleSoft pages where you can make the necessary changes to complete or cancel transactions.

To change the item type, the item ID cannot be used:

- On an open material stock request (MSR) in PeopleSoft Inventory, including interunit transfers. You must cancel the MSR or complete the shipment and place the order in the *Depleted* fulfillment state.
- On an open or pending sales order in PeopleSoft Order Management. Any sales orders with a product ID that is associated with the item ID must be closed or canceled.
- On an open work order in PeopleSoft Maintenance Management.
- On a putaway transaction in the putaway staging interface table (STAGED\_INF\_INV) in PeopleSoft Inventory.
- On an open receipt, requisition, purchase order, purchase order contract, RFQ (request for quote), or RTV (return to vendor) transaction in PeopleSoft Purchasing.
- On an eProcurement requisition or in the PV\_CP\_LOAD table in PeopleSoft eProcurement.
- On a BOM. routing, or production ID in PeopleSoft Manufacturing.
- On a task, routing or production operation as a subcontracted item within PeopleSoft Manufacturing.
- In a material storage location (MSL) in a PeopleSoft Inventory business unit. The item quantity must not be a positive quantity or a negative quantity (if you have enabled the negative inventory feature). All the MSLs must be adjusted to zero quantity for this item ID.
- On a counting event in PeopleSoft Inventory.
- On an RMA (return material authorization).
- On any pending inbound transactions located in the staging tables. This includes data from EIPs, transaction pages, and any system generated transactions.
- On an India tax calculation transaction, such as a shipping excise invoice.
- As a vendor managed inventory (VMI) item in PeopleSoft Inventory.
- Used in a par location in PeopleSoft Inventory.
- As a substitute item for another item ID.

#### **Additional Changes**

In addition to the changes highlighted in the Item Type Errors page, there are other changes you must make, including:

• *Source Codes:* When changing an inventory item type, the source code must change as well. Non-Inventory items can only have source codes of Expense or Planning. Inventory items can not use the Expense or Planning source codes.

• *Product IDs:* When changing an item that already exists as a product ID in PeopleSoft Order Management from an inventory to a non-inventory item type, the product now needs a default cost element on the product definition, whereas this is not required for products associated with inventory items.

## **Pages Used to Change the Item Type**

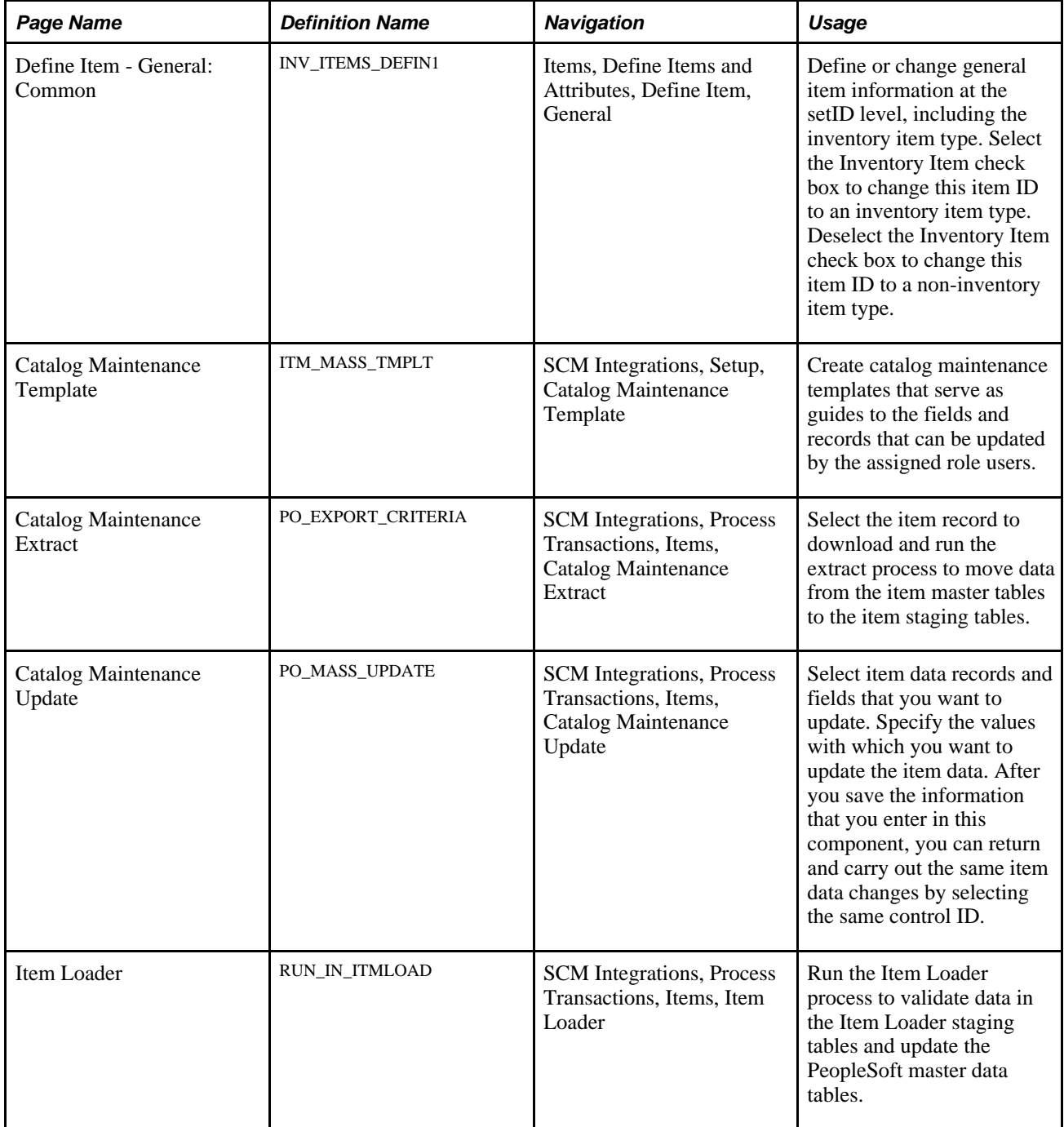

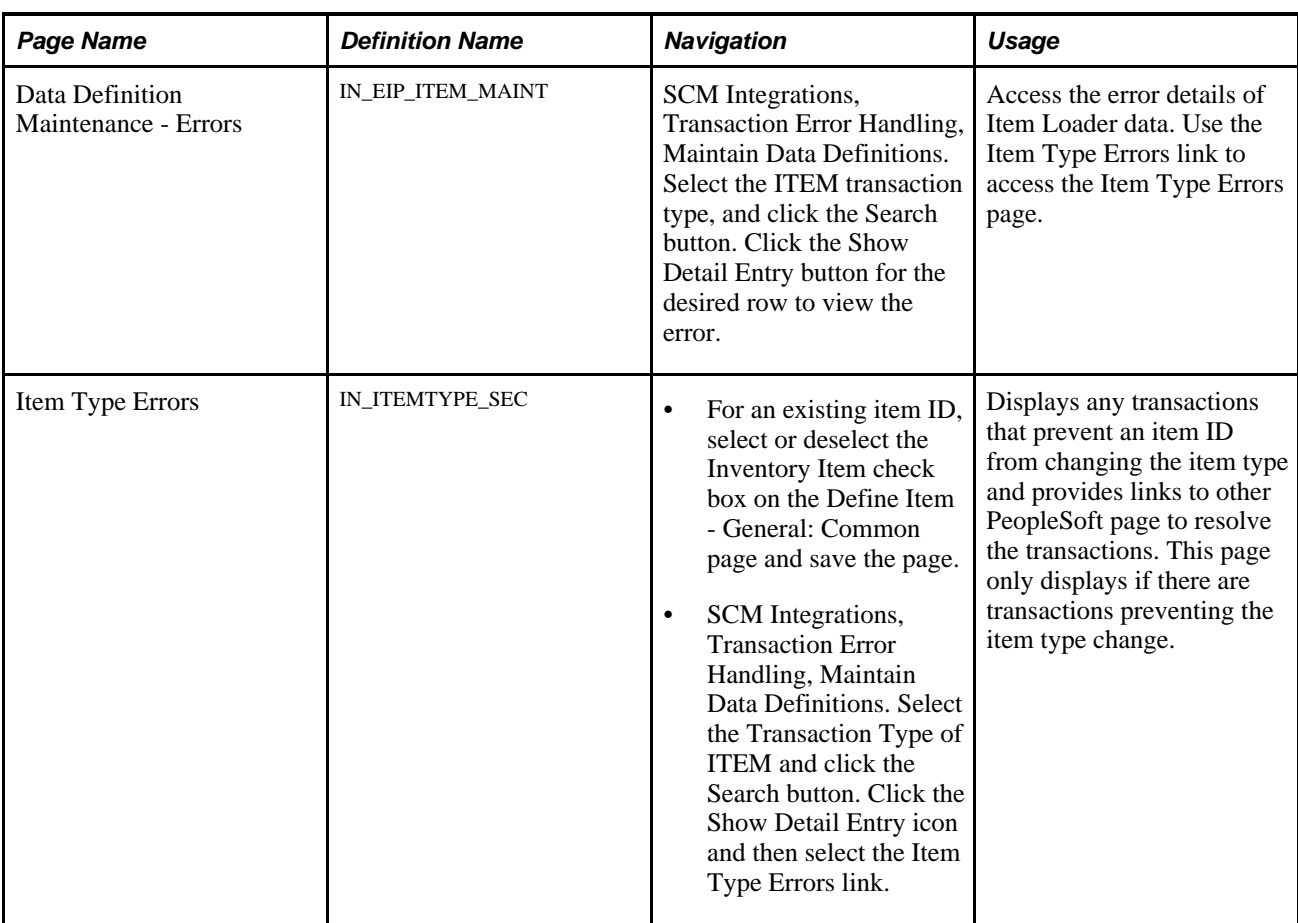

# **Using the Define Items Component to Change the Item Type**

Access the Define Item - General: Common page (Items, Define Items and Attributes, Define Item, General).

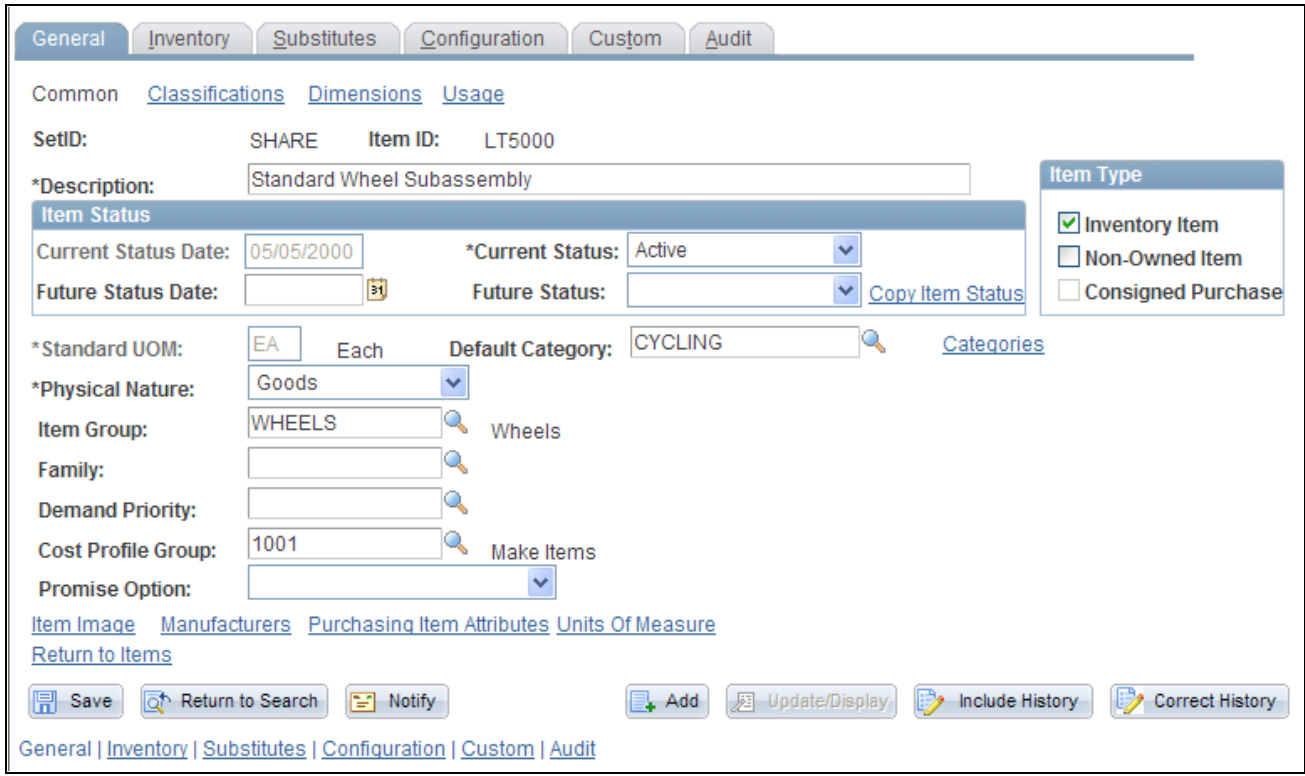

#### The Define Item - General: Common page

Use this page to change the item type for one item ID at a time.

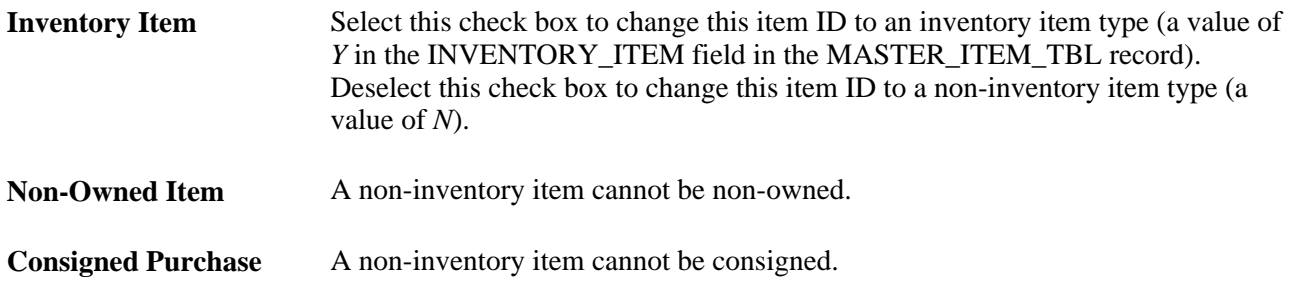

Once you have changed the item type from *inventory* to *non-inventory* and clicked the Save button:

- A warning message is displayed if there are cost profiles that exist for any business unit that is using this particular setID. If you click the OK button to continue past this warning, then the cost profiles are deleted, the cost element is set to blank on the BU\_ITEMS\_INV record, and the source code is changed to expense.
- The Item Type Errors tab is displayed within this Define Items component. This tab only displays if there are outstanding transactions or stocked inventory quantities that prevent the system from changing the item type. The data on this tab can be downloaded to a Microsoft Excel spreadsheet for further analysis.

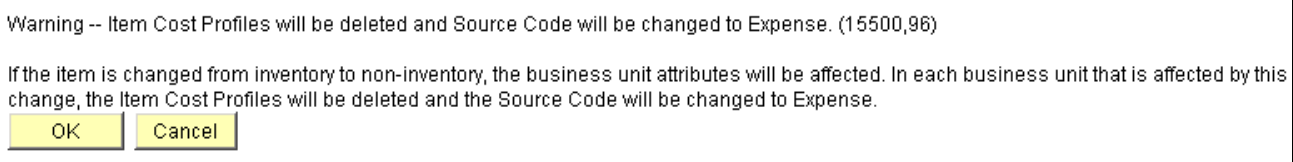

Warning message issued concerning cost profiles and source code

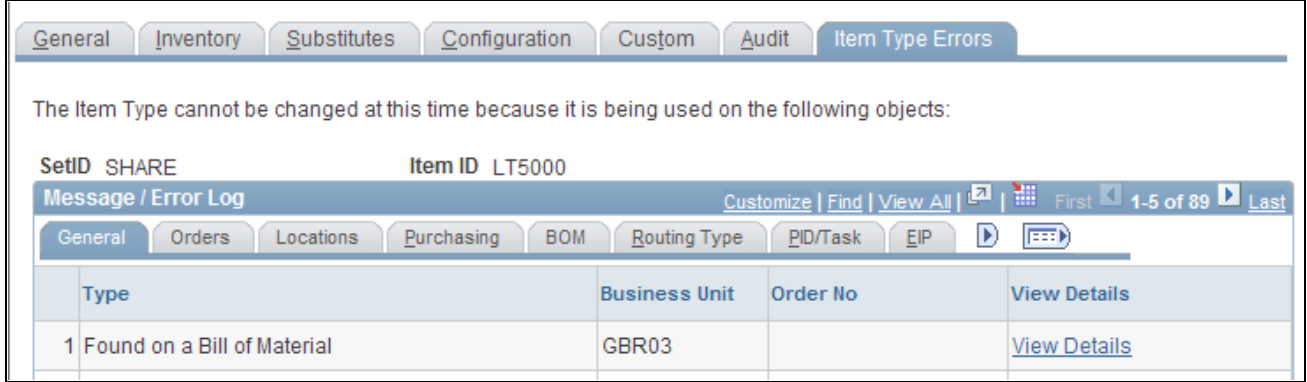

The Define Items component displaying the seventh tab, Item Type Errors (partial page shot)

## **Using the Item Loader Process to Change the Item Type**

The Item Loader process can be used to change the inventory item type. This method is especially useful when you want to change a large group of items at the same time. To use the Item Loader to changed the item type:

- 1. Use the Catalog Maintenance Template component to create a template that defines which records and fields can be extracted from the item master tables and updated. Define the INVENTORY\_ITEM field in the MASTER\_ITEM\_TBL record.
- 2. Run the Catalog Maintenance Extract (PO\_EXPORT\_CRITERIA) process. This process enables you to download items from the MASTER\_ITEM\_TBL record to the corresponding Item Loader staging table, MASTER\_ITEM\_EC. If there is already data in the ITM\_LOAD\_MST\_EC or MASTER\_ITEM\_EC records for this item, then the item type cannot be changed since there are other pending changes to this item ID.
- 3. Run the Catalog Maintenance Update (PO\_MASS\_UPDATE) process to update the value of the field INVENTORY\_ITEM in the staging table, MASTER\_ITEM\_EC.
- 4. Run the Item Loader (IN\_ITMLOAD) process to validate and make the change. If the change is not allowed then error messages appear in the item loader error table (ITEMLOAD\_ERR). Records with invalid data remain in the Item Loader staging tables with an *Error* status. You can edit them online by using the Data Definition Maintenance component which contains a link to the Item Type Errors page where you can view the outstanding transactions that prevent the item type change. After correcting the data errors, you can rerun the Item Loader process to populate the master data tables with the corrected item records.

## **See Also**

[Chapter 8, "Using Item Catalog Maintenance," page 235](#page-248-0)

[Chapter 6, "Loading Items," Running the Item Loader Process, page 175](#page-188-0)

[Chapter 6, "Loading Items," Editing Data Errors in the Item Loader Staging Tables, page 179](#page-192-0)

## **Using the Item Type Errors page**

Access the Item Type Errors page (For an existing item ID, select or deselect the Inventory Item check box on the Define Item - General: Common and save the page).

This page only displays if there are transactions that prevent the item ID from changing item types.

#### **General**

Select the General tab of the Item Type Errors page.

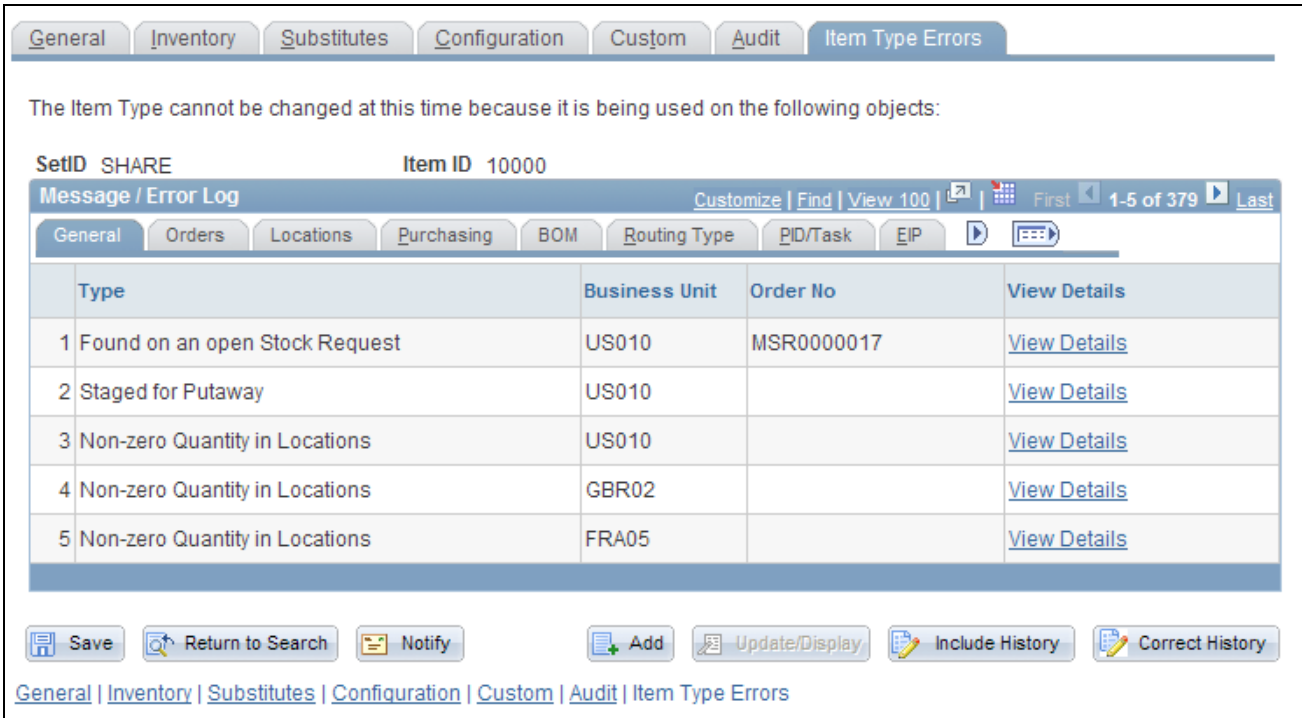

#### The General tab of the Item Type Errors page

**Type** Describes the problem with the item ID that prevents the change in inventory item type.

**Business Unit** Displays the inventory business unit.

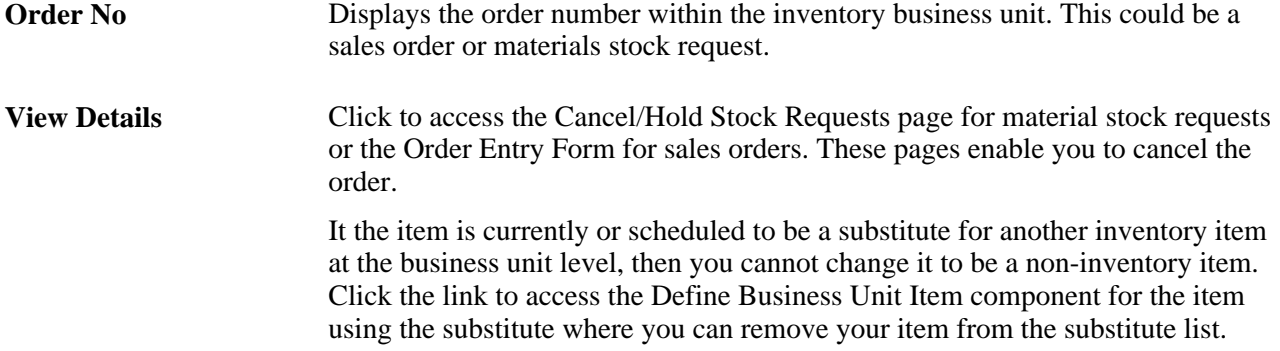

#### **Orders**

Select the Orders tab of the Item Type Errors page.

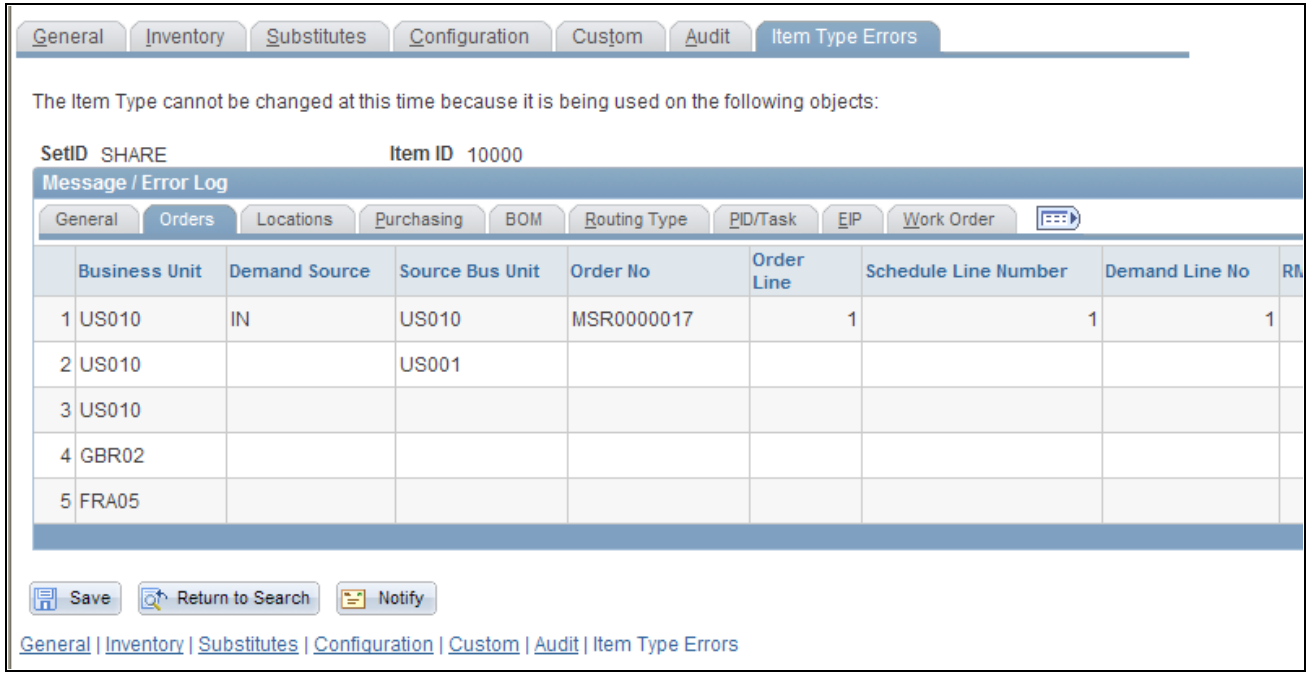

The Orders tab of the Item Type Errors page

Each order that is inserted into the demand table (IN\_DEMAND) is identified by eight fields that make up its demand key: inventory business unit, demand source, source business unit, order number, order line, schedule line number, demand line number and item ID. This tab displays seven of these fields. The item ID is defined at the Define Items component level.

**Business Unit** Displays the inventory business unit.

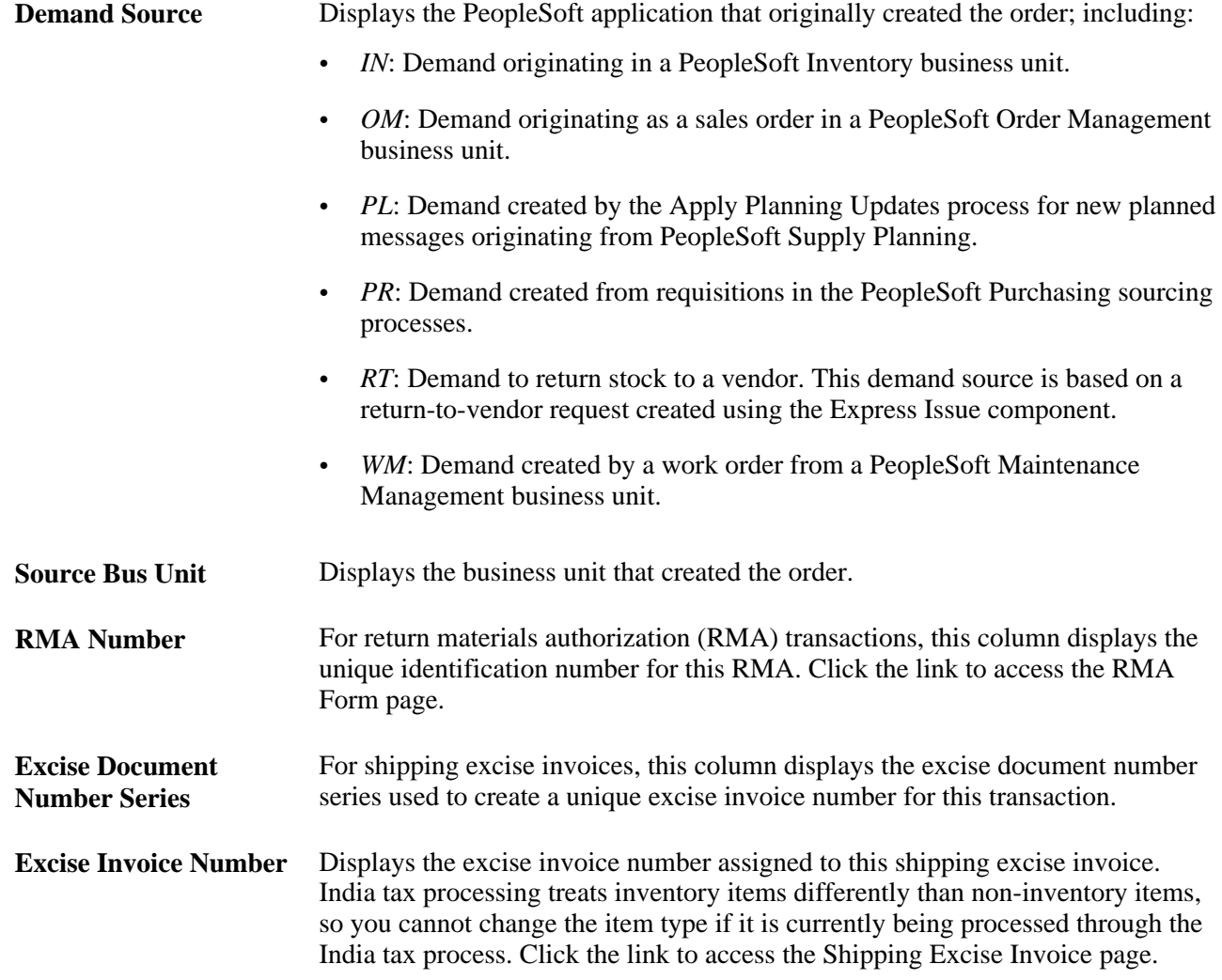

## **Locations**

Select the Locations tab of the Item Type Errors page.

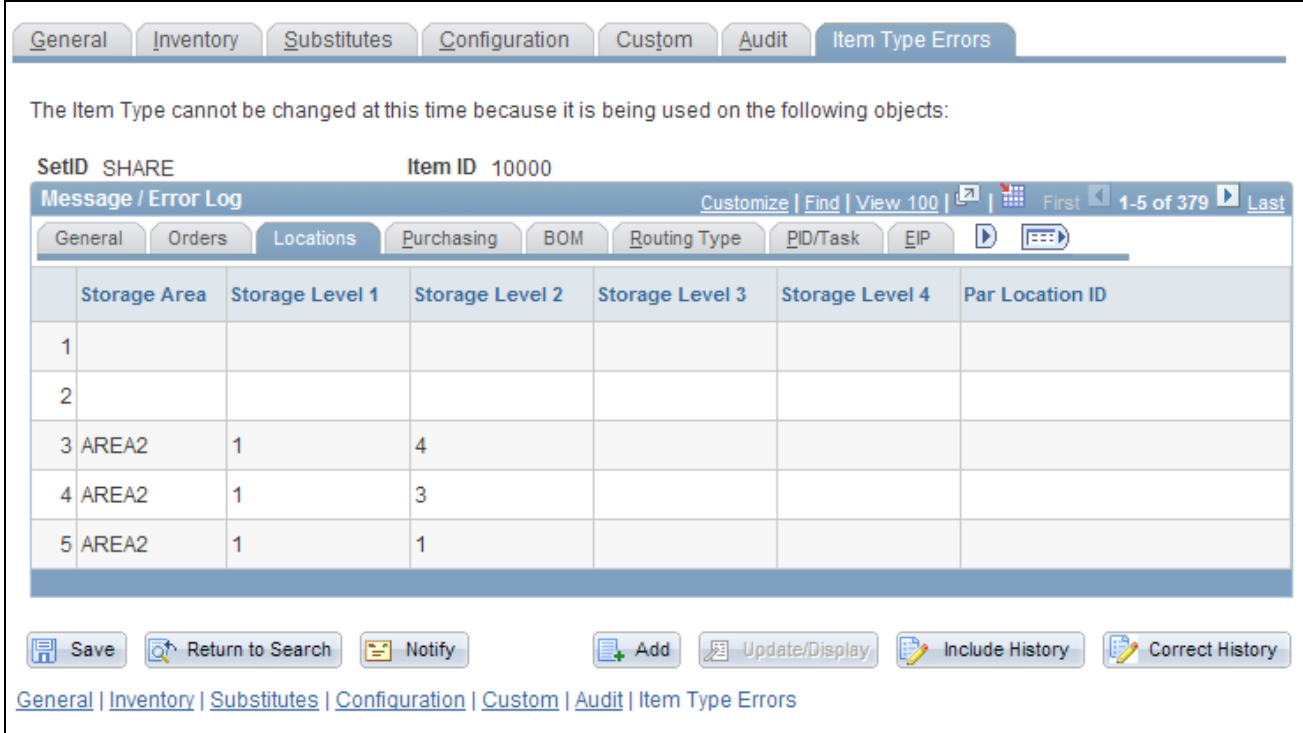

The Locations tab of the Item Type Errors page

This tab displays the material storage locations (MSL) within the inventory business unit that still contain stock of this item ID. All the MSLs must be adjusted to zero quantity. The MSL must not contain a positive quantity or a negative quantity (if you have enabled the negative inventory feature). Click the link to access the Adjustments page where you can create an adhoc adjustment to bring the quantity to zero in each MSL.

#### **Par Location ID** Displays the par location using the item ID. The item cannot be changed from an inventory item to a non-inventory item if it is currently defined as a stock item on the par definition (CART\_TEMPL\_INV) table. Click the link to access the Par Location Definition component.

#### **Purchasing**

Select the Purchasing tab of the Item Type Errors page.

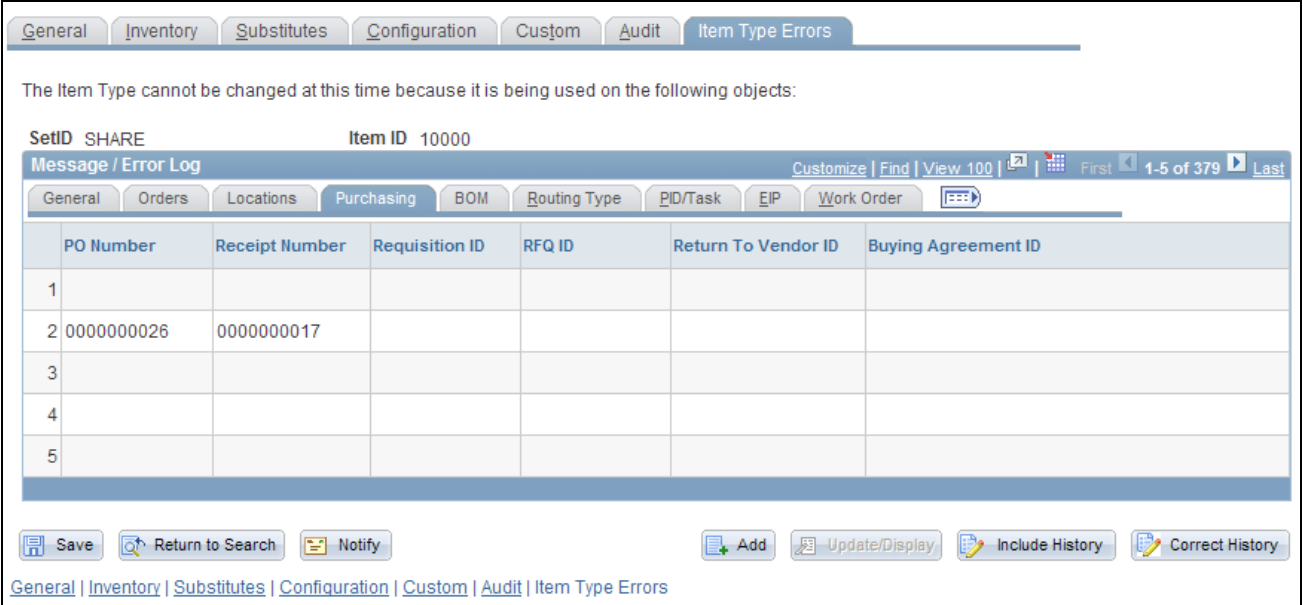

The Purchasing tab of the Item Type Errors page

From PeopleSoft Purchasing, this tab displays any purchase orders, receipts, requisitions, RFQ (request for quotes), return to vendor transactions, or buying agreements that contain the item ID you want to change.

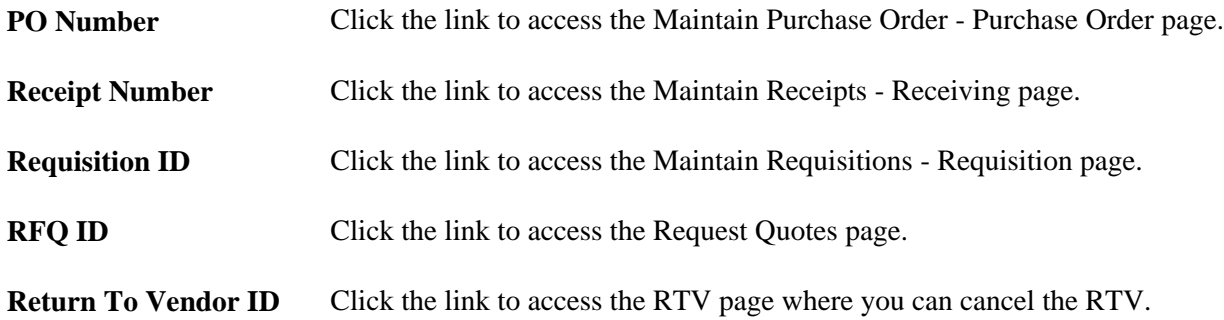

#### **BOM**

Select the BOM tab of the Item Type Errors page.

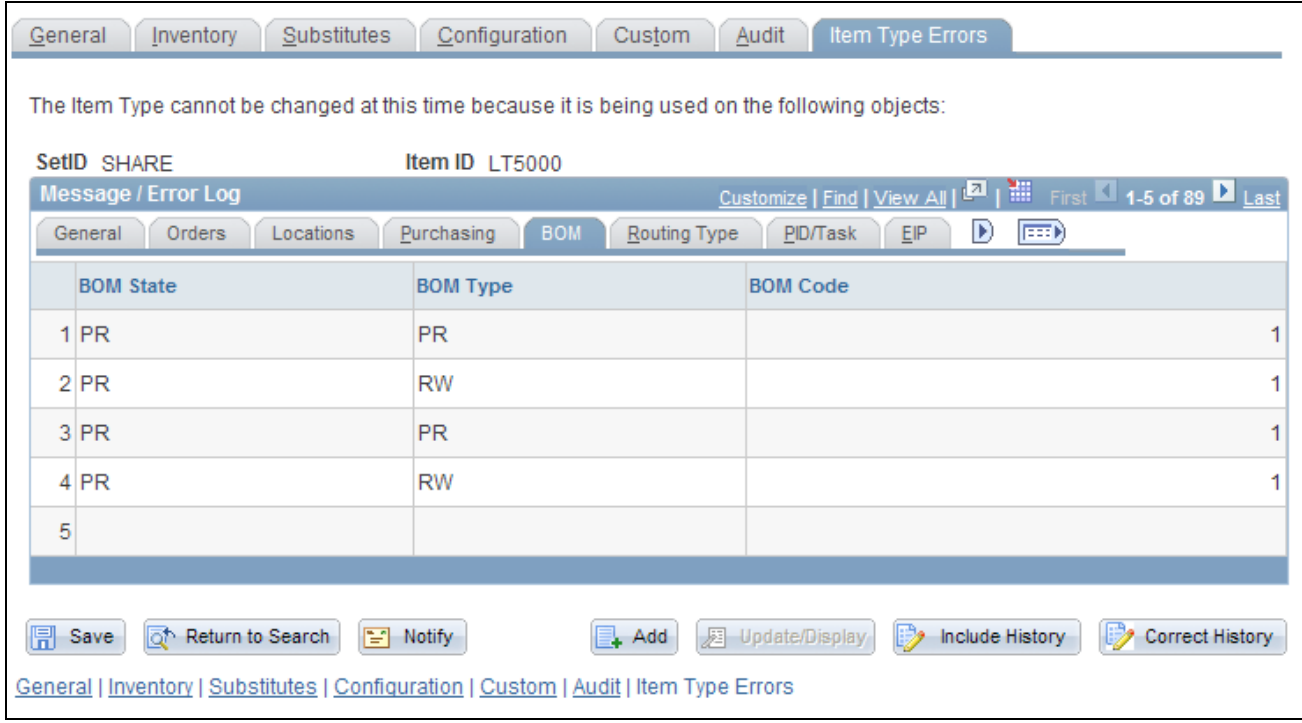

The BOM tab of the Item Type Errors page

From PeopleSoft Manufacturing, this tab displays bill of materials (BOM) information that contains the item ID you want to change. The item type cannot be changed if the item ID is on a BOM.

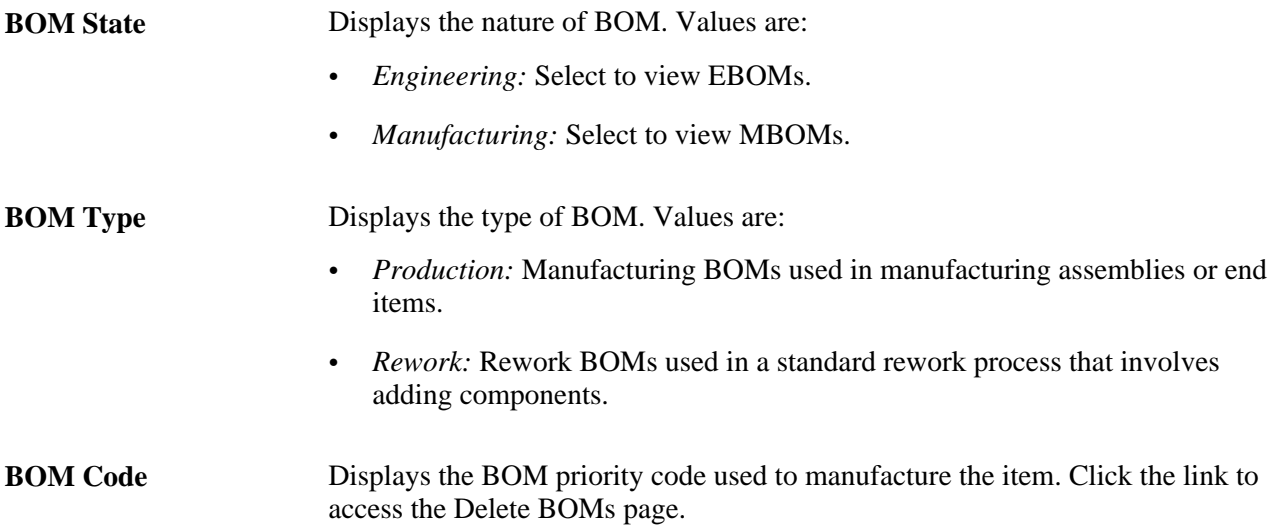

## **Routing Type**

Select the Routing Type tab of the Item Type Errors page.

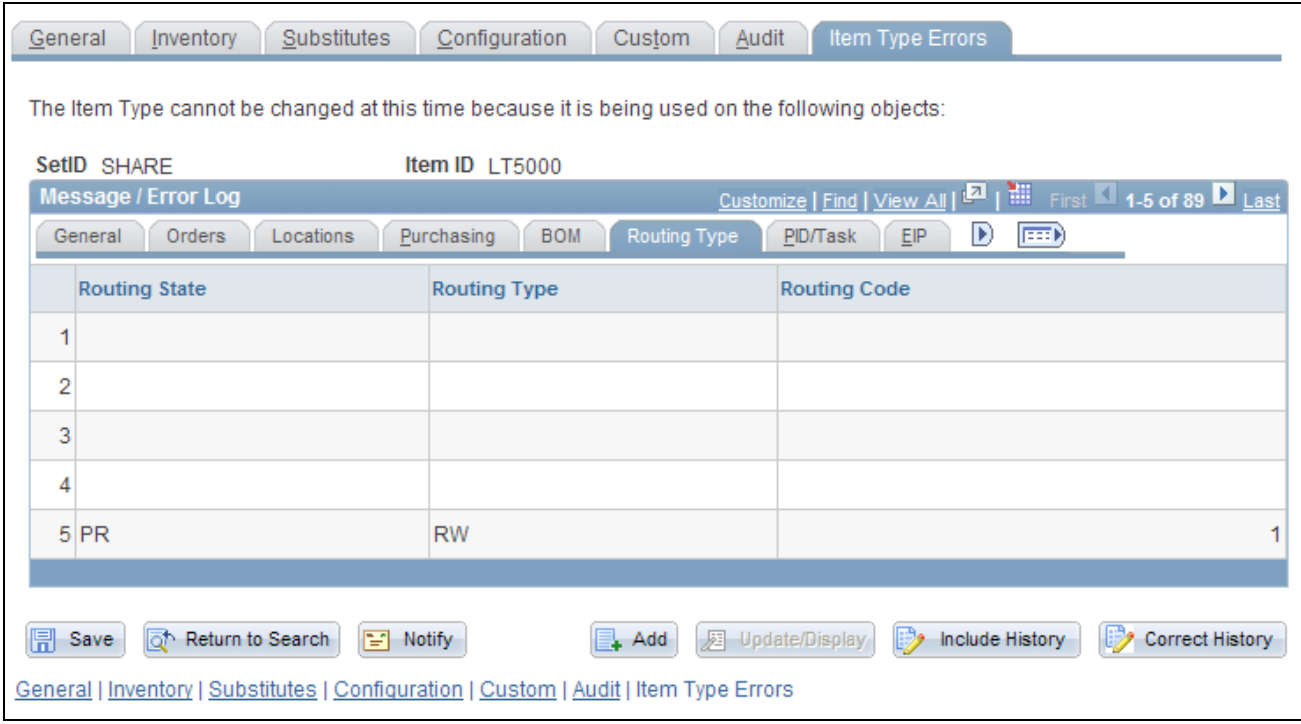

The Routing Type tab of the Item Type Errors page

From PeopleSoft Manufacturing, this tab displays routing information that contains the item ID you want to change.

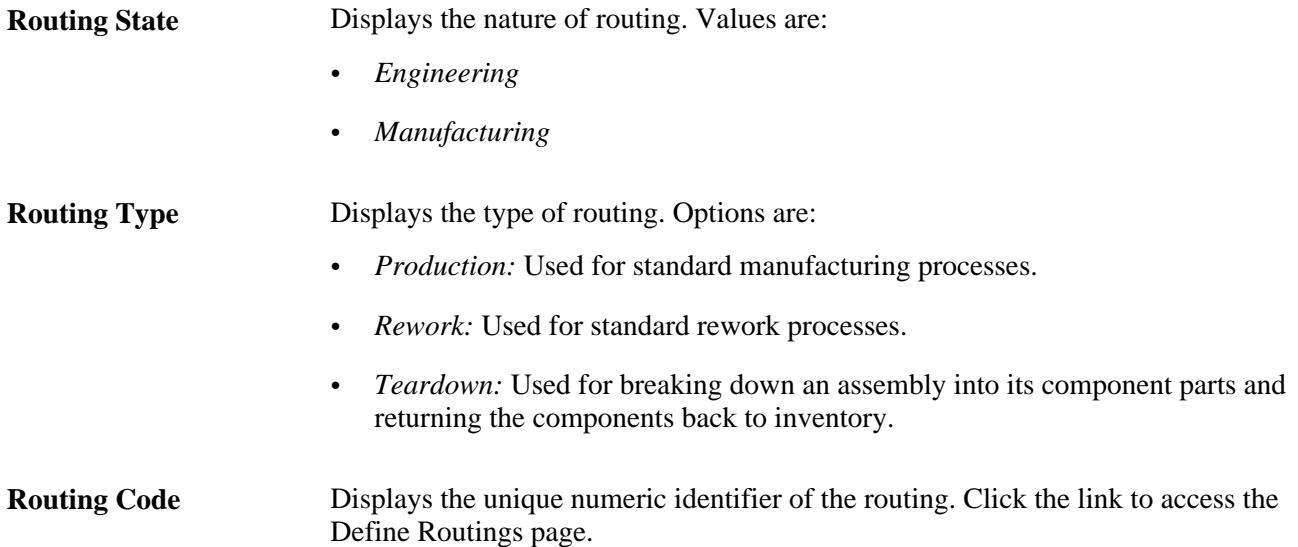

#### **PID/Task**

Select the PID/Task tab of the Item Type Errors page.

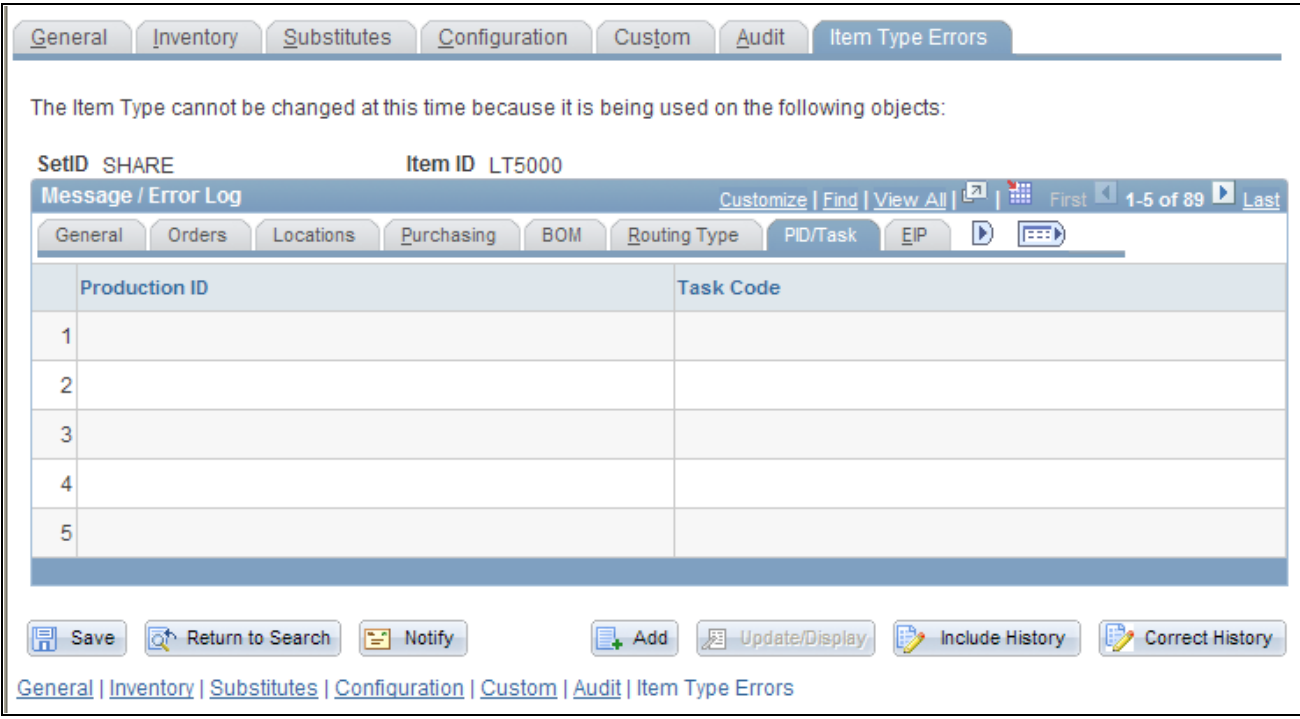

The PID/Task tab of the Item Type Errors page

From PeopleSoft Manufacturing, this tab displays production IDs (PIDs) that contains the item ID you want to change.

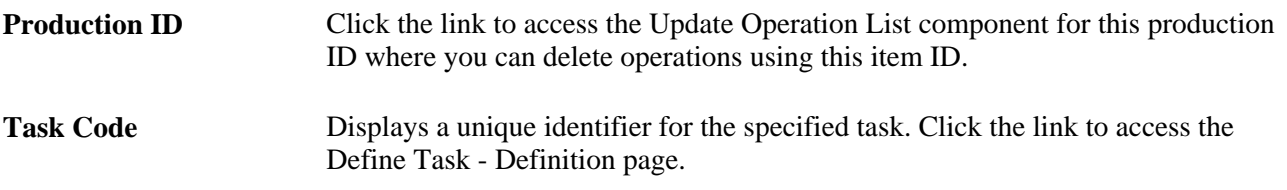

#### **EIP**

Select the EIP tab of the Item Type Errors page.

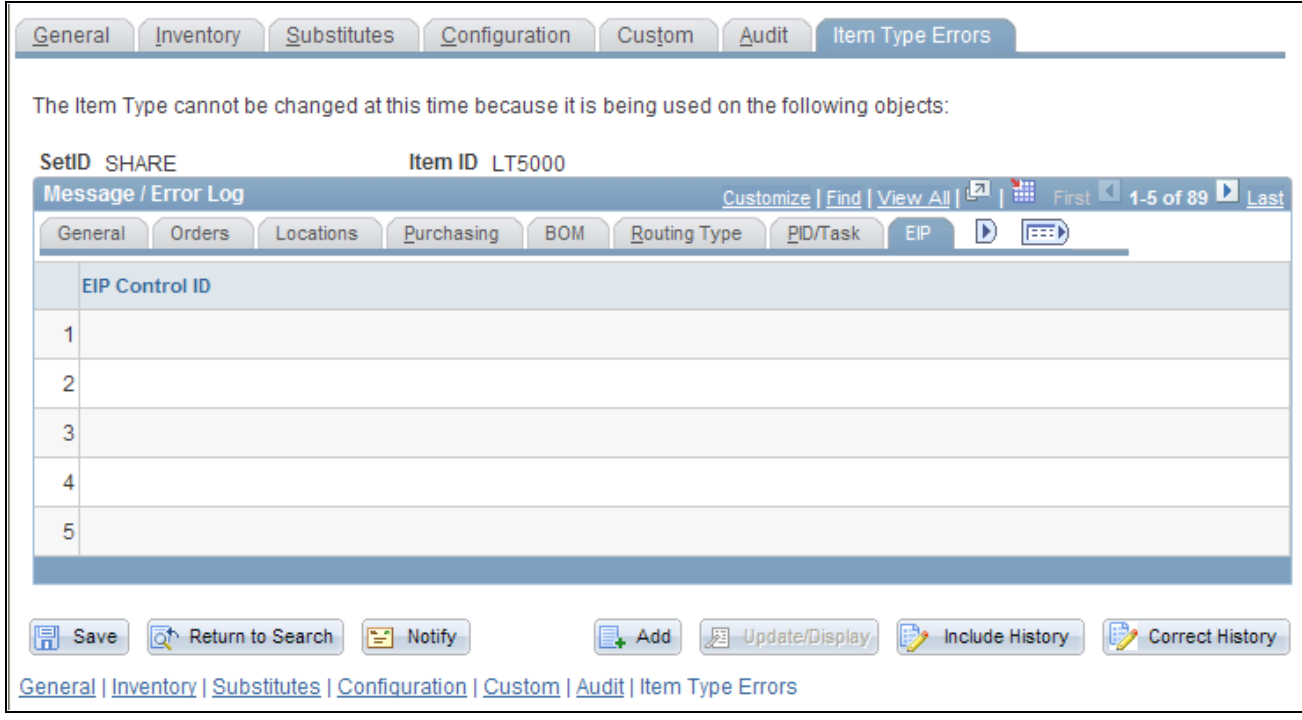

The EIP tab of the Item Type Errors page

Before changing the item type of an item, check your organization's use of enterprise integration points (EIPs) to sent data into the PeopleSoft Inventory system. If the item ID has been changed from inventory to noninventory and then the item ID is used on a message transaction loading to an Inventory business unit, the transaction will fail. Use the Data Def Maint (data definition maintenance) component or the Transaction Maintenance component to review incoming messages. Delete lines in the message that refer to the item that has now become a non-Inventory item. Click the link on the EIP Control ID to access the Transaction Maintenance component.

#### **Work Order**

Select the Work Order tab of the Item Type Errors page.

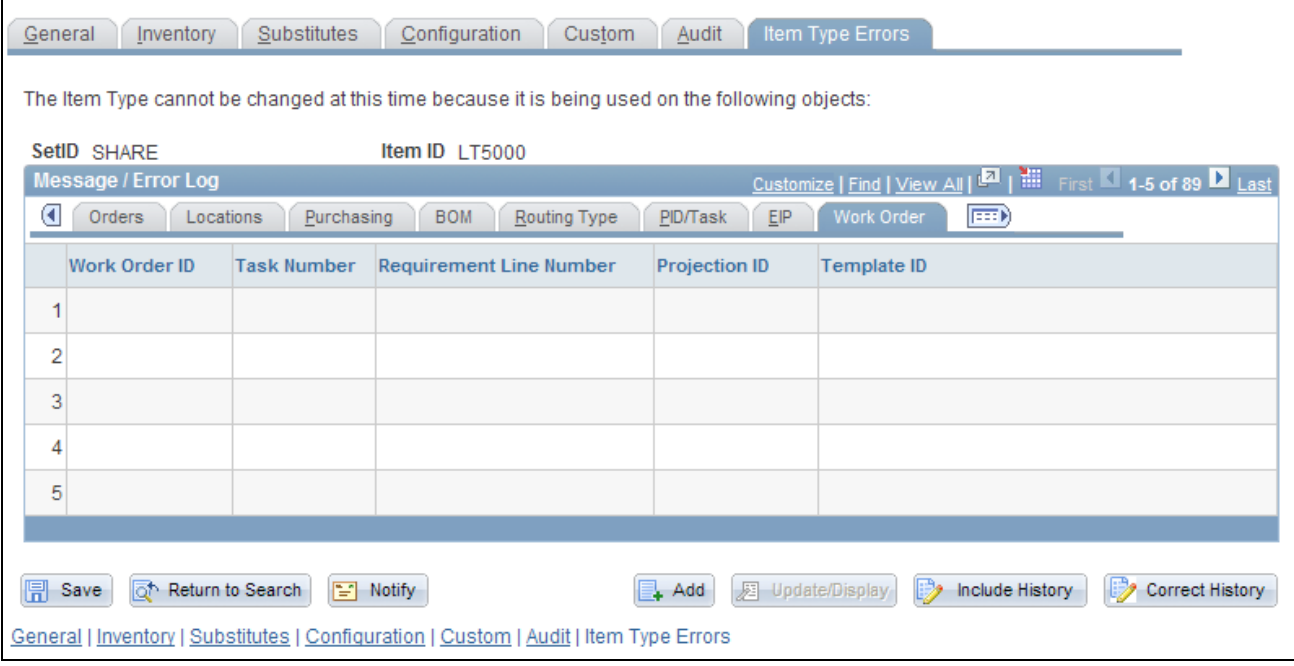

The Work Order tab of the Item Type Errors page

From PeopleSoft Maintenance Management, this tab displays work order information that contains the item ID you want to change. The inventory item type cannot be changed if there are open tasks that contain this item (both requirements and scheduled).

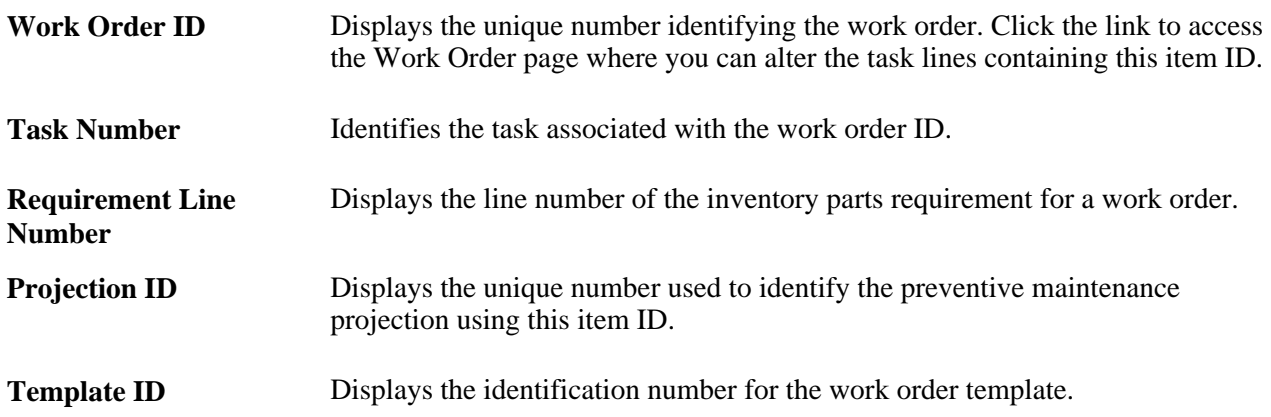

## **Chapter 3**

# **Defining Item Control Values**

This chapter provides an overview of item control values and discusses how to set definitions for item control values.

# **Understanding Item Control Values**

With PeopleSoft Inventory, you can organize and group inventory items according to many different characteristics, or *attributes.* To set up item attributes, use the components in the Define Controls menu. When defined, these attributes become selection options and are used as the default values on pages that are used for defining new items.

## **Setting Definitions for Item Control Values**

To define item family routings or item group routings, use the Item Family Routing Assignment component or the Item Group Routing Assignment component.

This section discusses how to:

- Define charge codes.
- Assign item default values.
- Assign items to item families.
- Assign items to groups.
- Define item numbering.
- Establish static item templates.
- Group items in demand priority families.
- Define stocking periods.
- Define utilization types.
- Define utilization groups.

# **Pages Used to Set Definitions for Item Control Values**

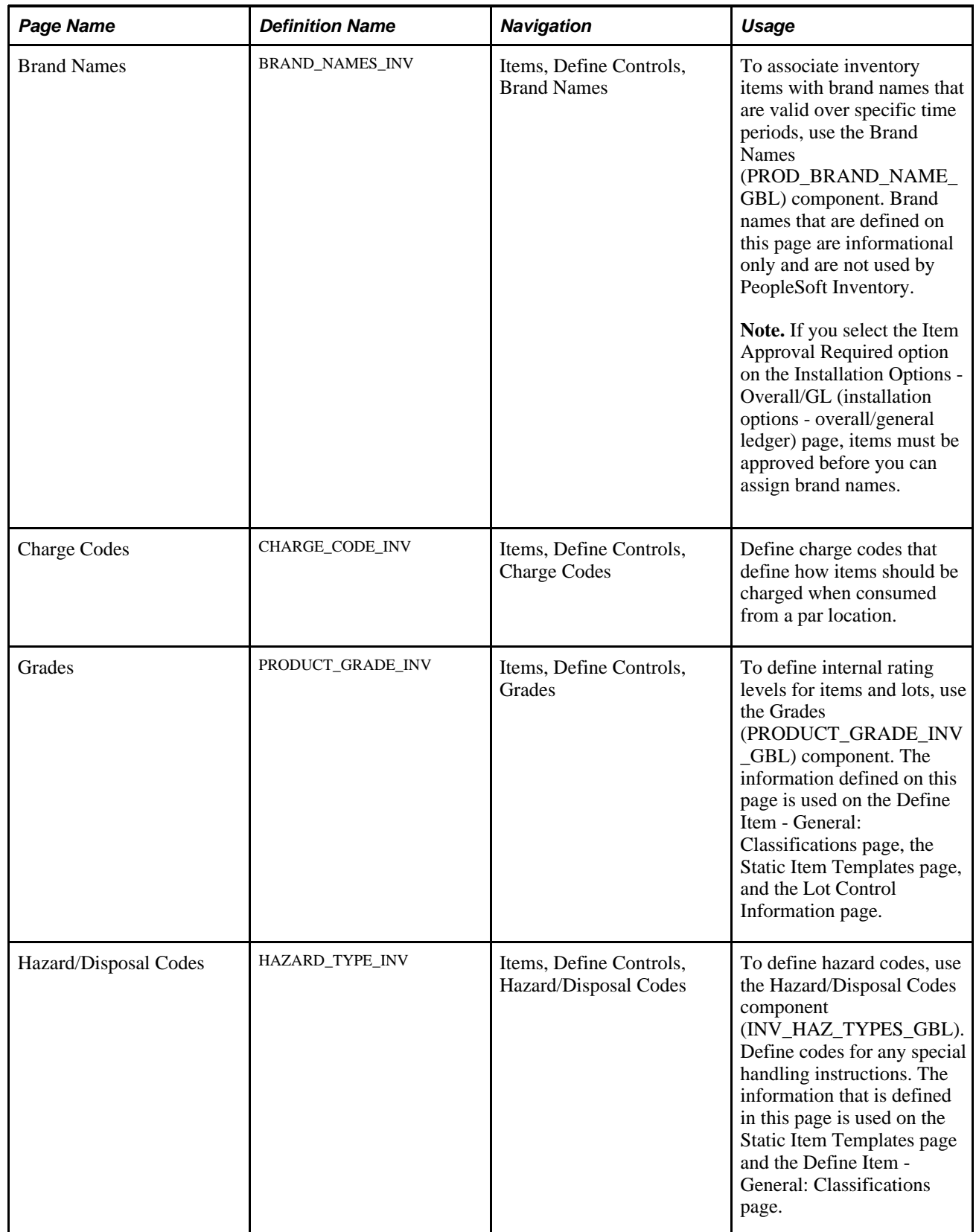

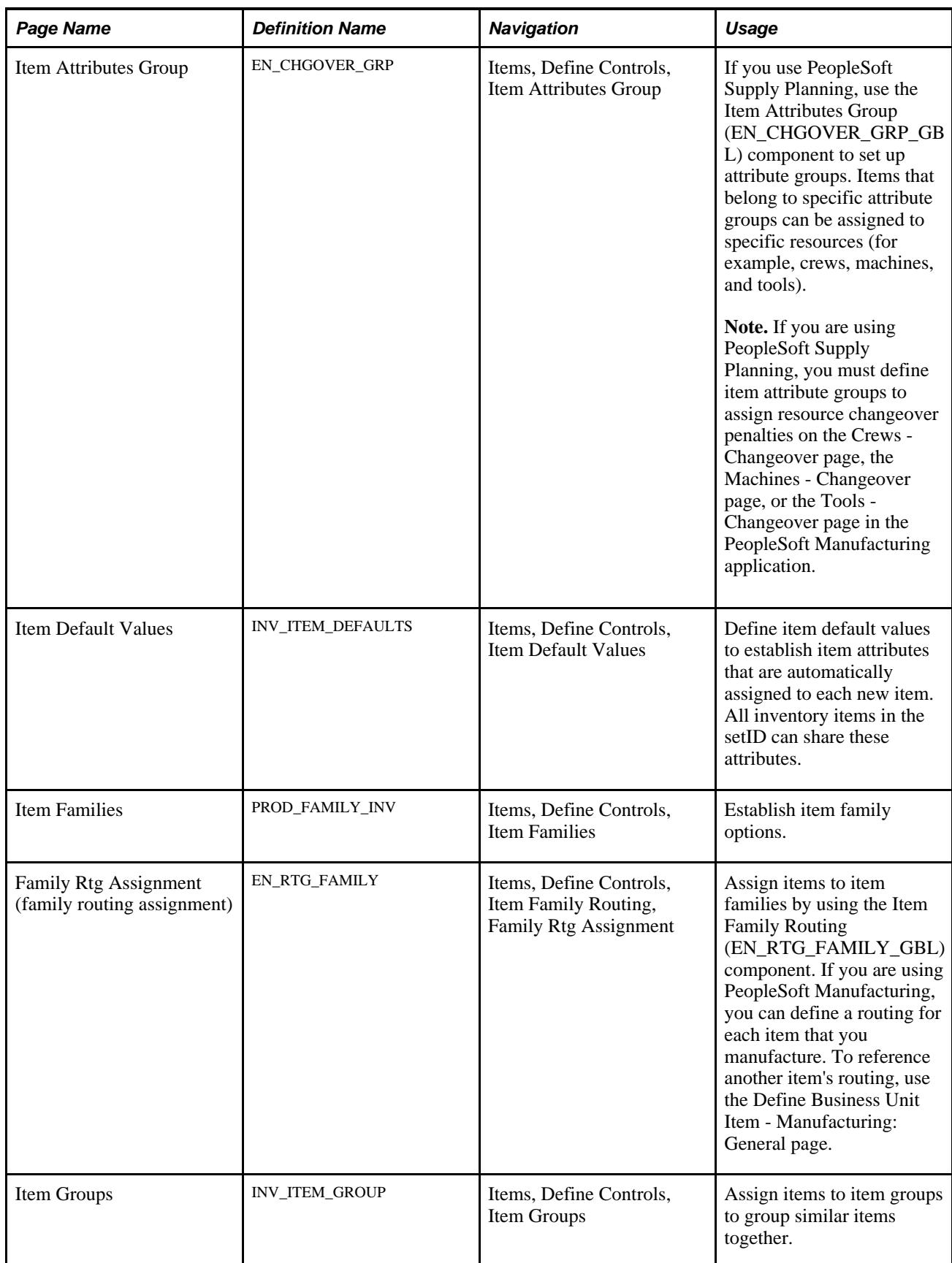

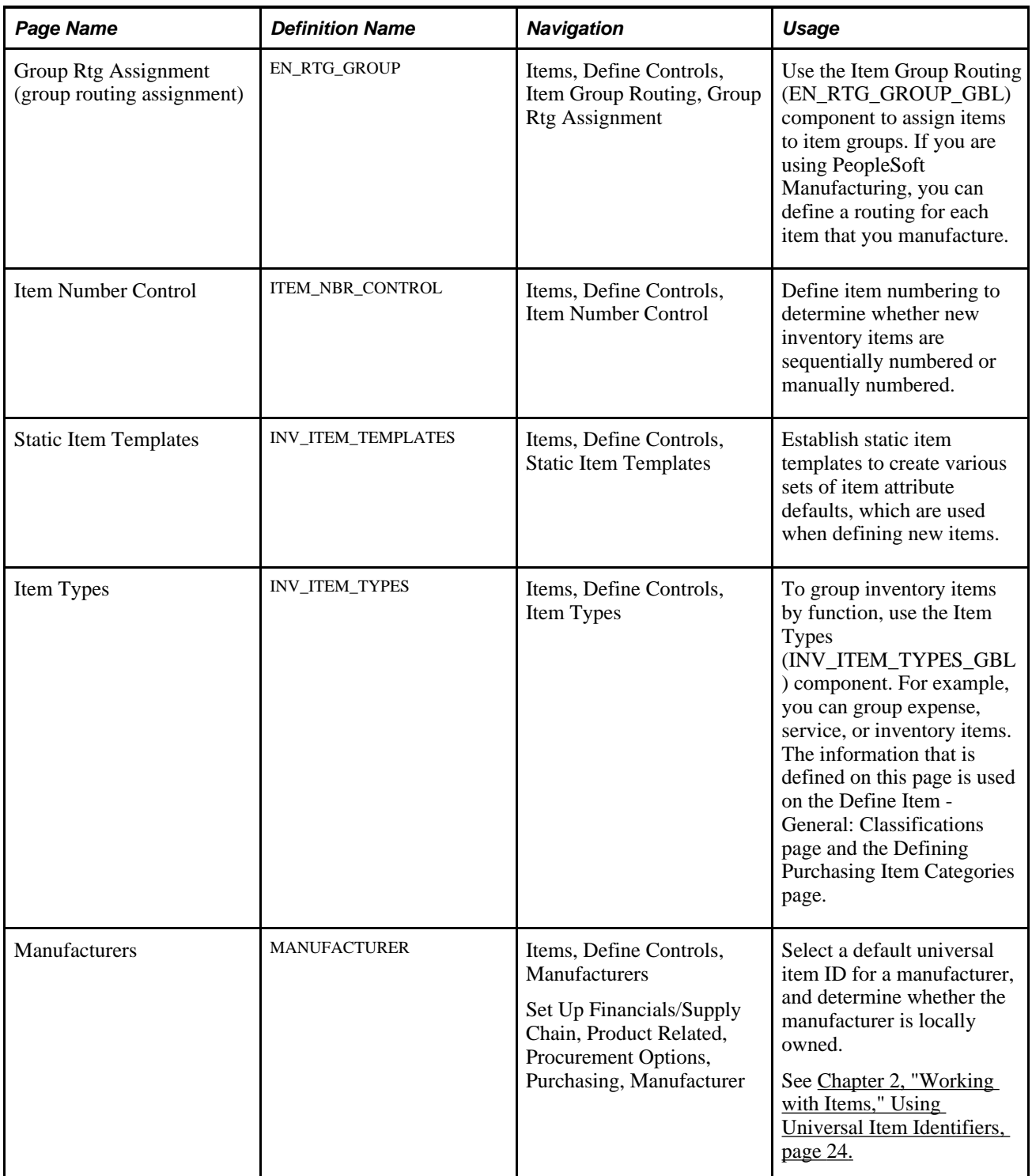

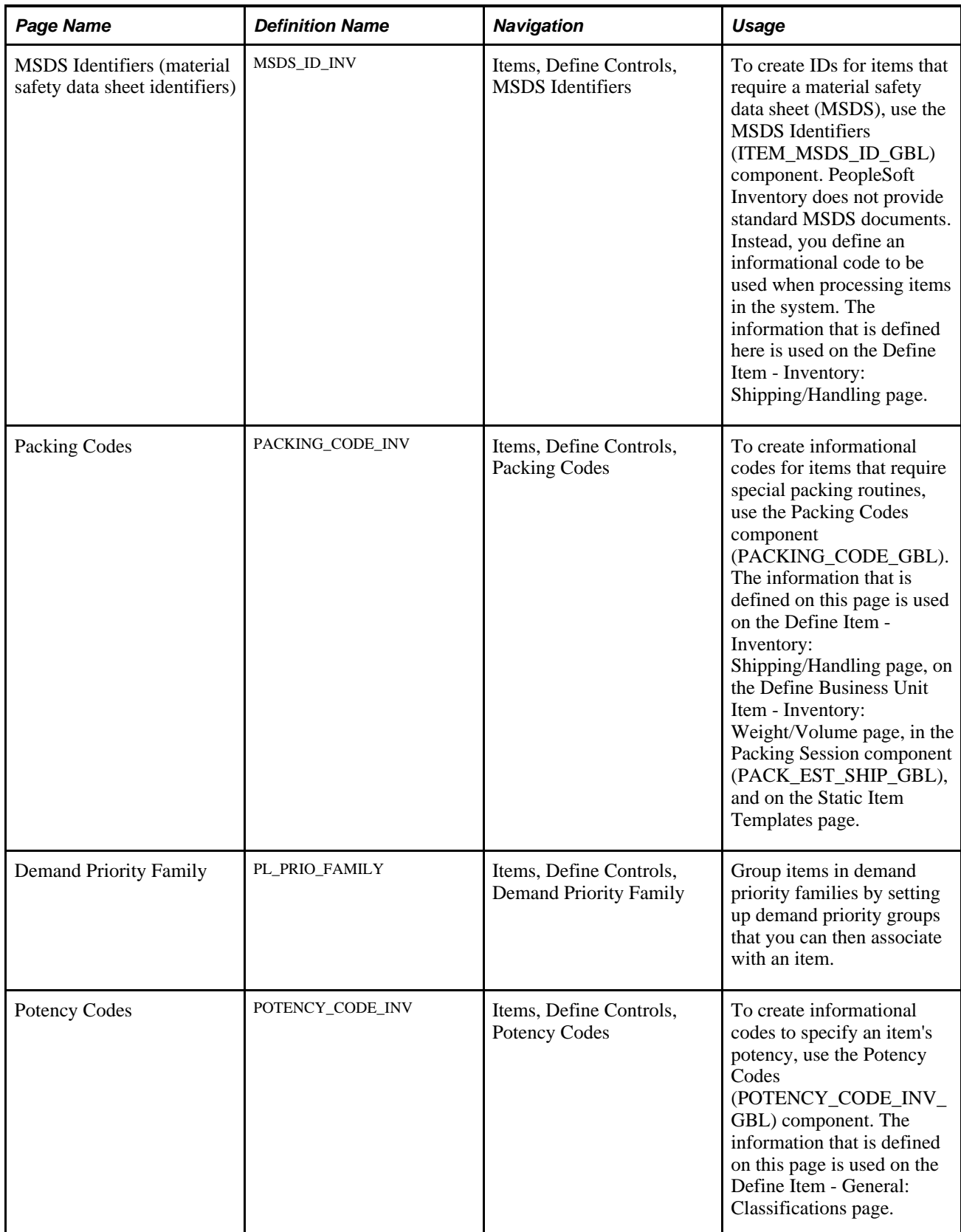

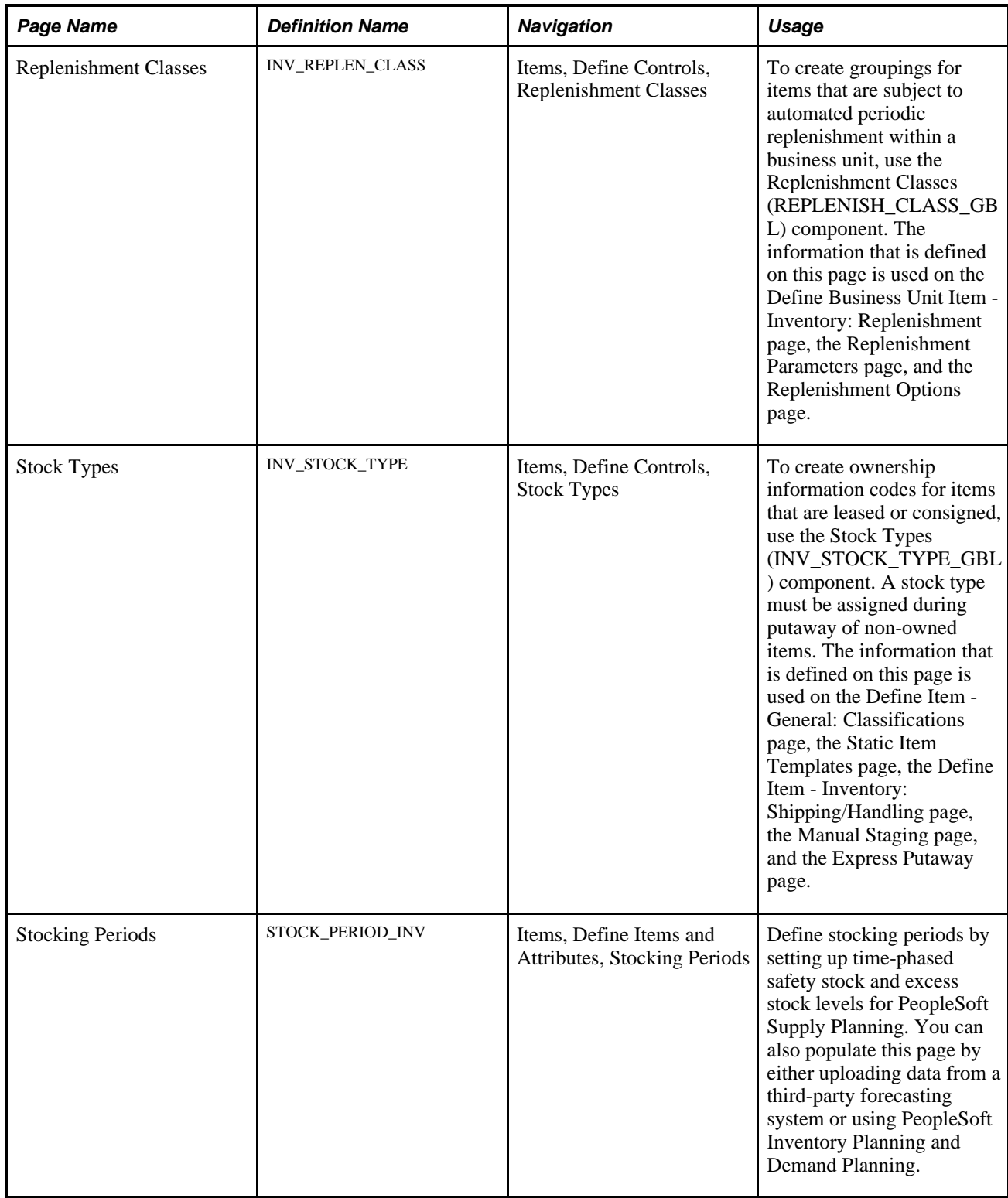

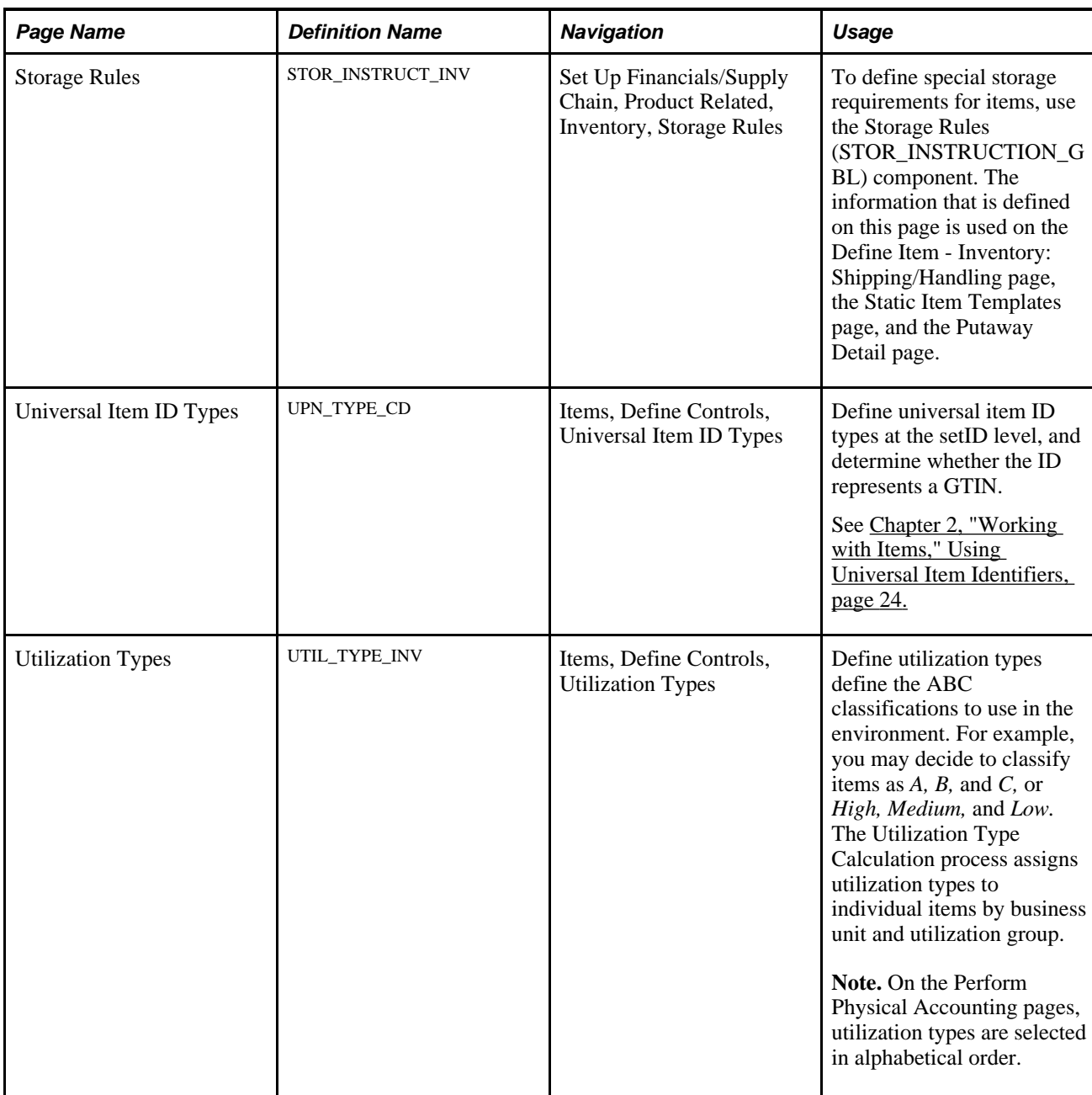

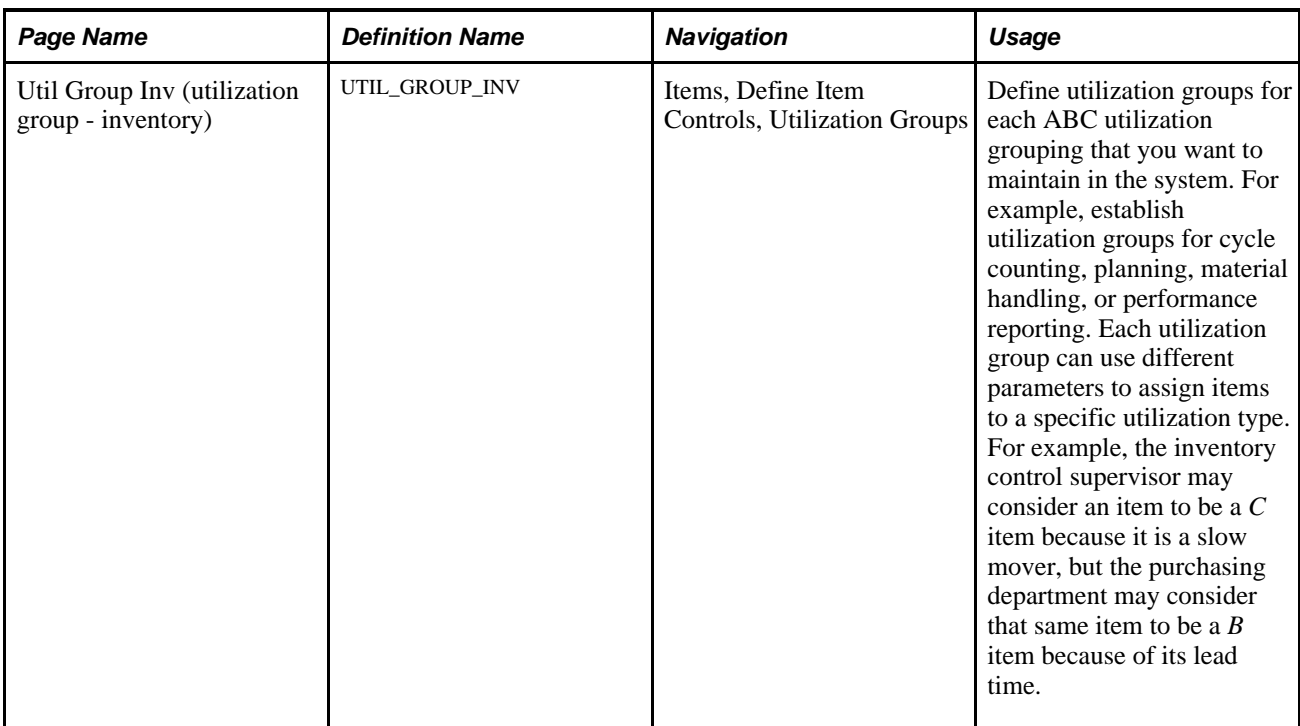

## **Defining Charge Codes**

To define charge codes, use the Charge Codes component (CHARGE\_CODE\_INV\_GBL).

Access the Charge Codes page (Items, Define Controls, Charge Codes).

The information that is defined on this page is used on the Define Par Location - Line page, the Consumer Usage page, and Consumer Usage Entry page. You can also capture the charge code during material usage tracking and pass it to a third-party billing system.

#### **See Also**

*PeopleSoft Enterprise Inventory 9.1 PeopleBook*, "Managing Par Inventory"

## **Assigning Item Default Values**

To assign item default values, use the Item Defaults (ITEM\_DEFAULTS\_GBL) component.

Access the Item Default Values page (Items, Define Controls, Item Default Values).

**Note.** Modification of the item default values do not change existing item data.

**Item Tracking** Select a value to define the type of stocking control that is most commonly used by items in this setID.

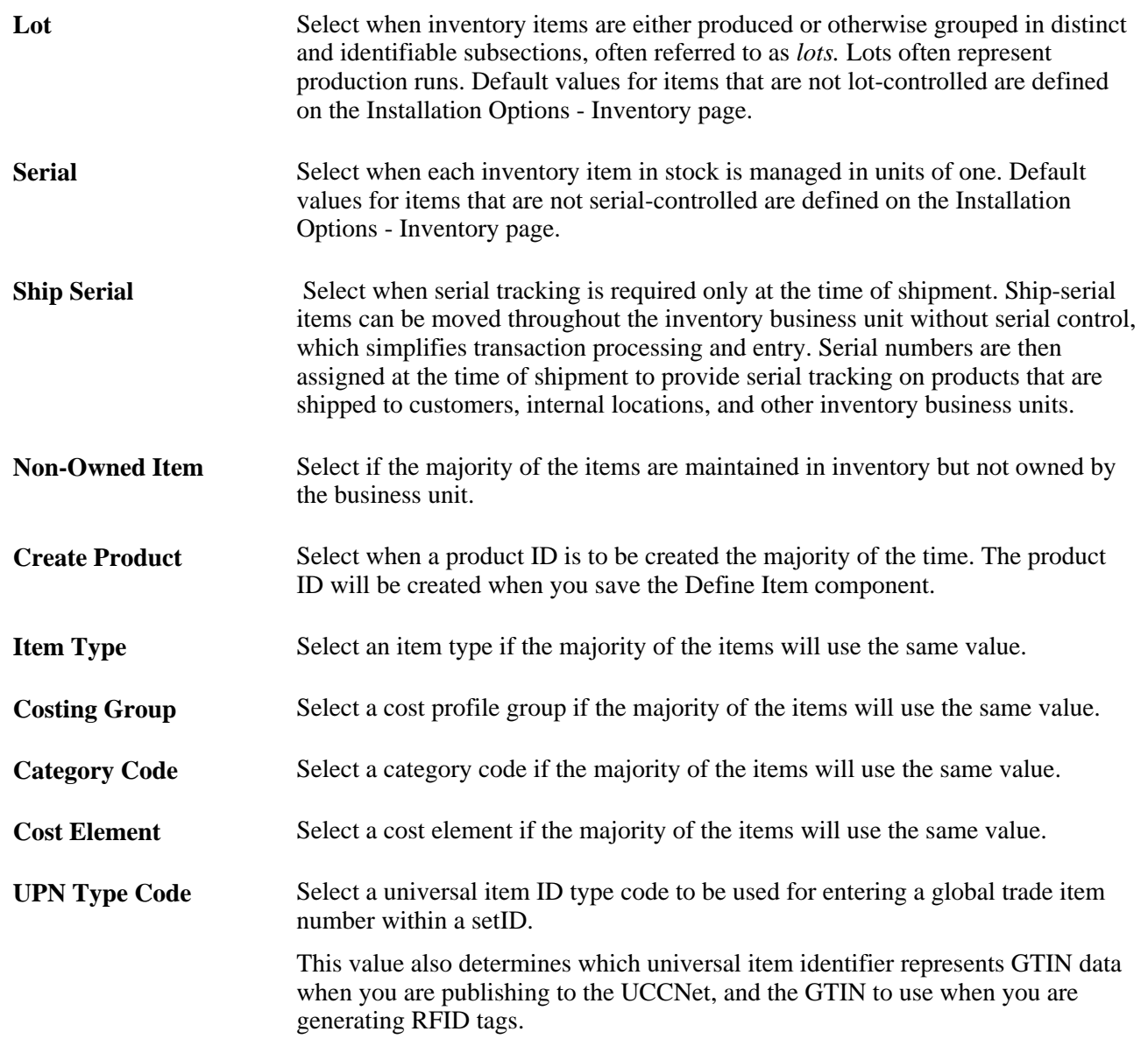

### **See Also**

*PeopleSoft Enterprise Inventory 9.1 PeopleBook*, "Preparing to Implement PeopleSoft Inventory" *PeopleSoft Enterprise Inventory 9.1 PeopleBook*, "Managing Consigned Purchases Inventory"

## **Assigning Items to Item Families**

To create item families, use the Item Families (INV\_PROD\_FAMILIES\_GBL) component.

Access the Item Families page (Items, Define Controls, Item Families).

In PeopleSoft Inventory, you can categorize items by groups and families. No formal relationship exists between item groups and item families, but you can use an item family to further classify an item group. For example, you can define the hardware group as consisting of families of printers and monitors.

The information that is defined on this page is used on the Define Item - General: Common page when you are setting up cycle counting events on the Event Creation Process page, as an alternate search key for item ID, and as a selection criteria when you are running the Inventory Value report, the Cost Profiles report, the Basic Item Listing report, and the Stock Status report.

When you associate an item with a family on the Family Rtg Assignment page or with a group on the Group Rtg Assignment page, you can also associate it with a reference routing item ID. Floor stock, expensed items, and planning items, however, cannot be specified as a reference routing. When this information is defined, you can set up master routings by item family or by item group on the Define Business Unit Item - Manufacturing: General page.

#### **See Also**

*PeopleSoft Enterprise Manufacturing 9.1 PeopleBook*, "Structuring Routings"

## **Assigning Items to Groups**

To create item groups, use the Item Groups (INV\_ITEM\_GROUPS\_GBL) component.

Access the Item Groups page (Items, Define Controls, Item Groups).

The information that is defined on this page is used on the Define Item - General: Common page as an alternate search key for item ID when you are defining transaction accounting rules and as a selection criterion when you are running the Inventory Value report, the Cost Profiles report, the Basic Item Listing report, and the Stock Status report. In manufacturing environments, item group information can also be specified on the Group Rtg Assignment page.

## **Defining Item Numbering**

To enable automatic numbering, use the Item Number Control (INV\_ITEM\_CONTROL\_GBL) component.

Access the Item Number Control page (Items, Define Controls, Item Number Control).

If you enable automatic numbering, you can still manually enter item IDs when adding new items. To do so, enter an item ID number and override the value of *NEXT.* The *NEXT* value tells PeopleSoft Inventory to create the item ID with the next unique sequential number.

**Note.** If you do not select the Auto Number Items check box, you must manually enter an ID when defining new inventory items.

## **Establishing Static Item Templates**

To create static item templates, use the Static Item Templates (ITEM\_TEMPLATE\_GBL) component.

Access the Static Item Templates page (Items, Define Controls, Static Item Templates).

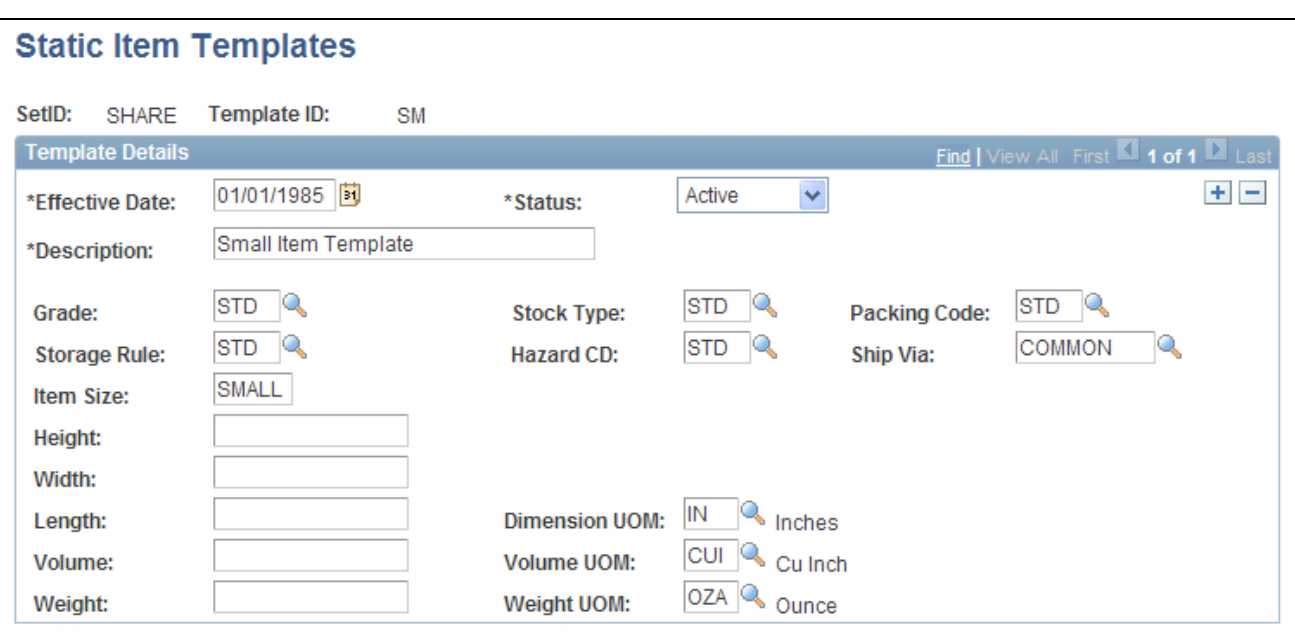

Static Item Templates page

Use the static item template to automatically populate a new item with the item attributes defined on the static item template. After entering the required information on the Define Item - General pages, you can select the template ID on the Define Item - General: Classifications page to populate these item attributes in the rest of the component. You can override these default values. Static item template modifications do not change existing item data.

Static item templates provide a few item attributes for new items with limited needs. For a more robust item template, use the configurable item templates. For configurable item templates, see the "Using Configurable Item Templates to Create Items" chapter of this PeopleBook.

See [Chapter 7, "Using Configurable Item Templates to Create Items," page 191.](#page-204-0)

## **Grouping Items in Demand Priority Families**

Access the Demand Priority Family page (Items, Define Controls, Demand Priority Family).

After you define the demand priority family, you can use it to group like items for independent demand prioritization purposes. You assign the demand priority family to each item using the Define Item - General: Common page. After you assign a demand priority family to a group of items, you can set demand priorities by family priority grouping using the Demand Prioritization page in PeopleSoft Supply Planning.

## **Defining Stocking Periods**

To create stocking periods, use the Stocking Periods (STOCK\_PERIOD\_GBL) component.

Access the Stocking Periods page (Items, Define Items and Attributes, Stocking Periods).

**Note.** The information on this page supersedes any stocking level information that you enter when you set up item attributes at the business unit level.

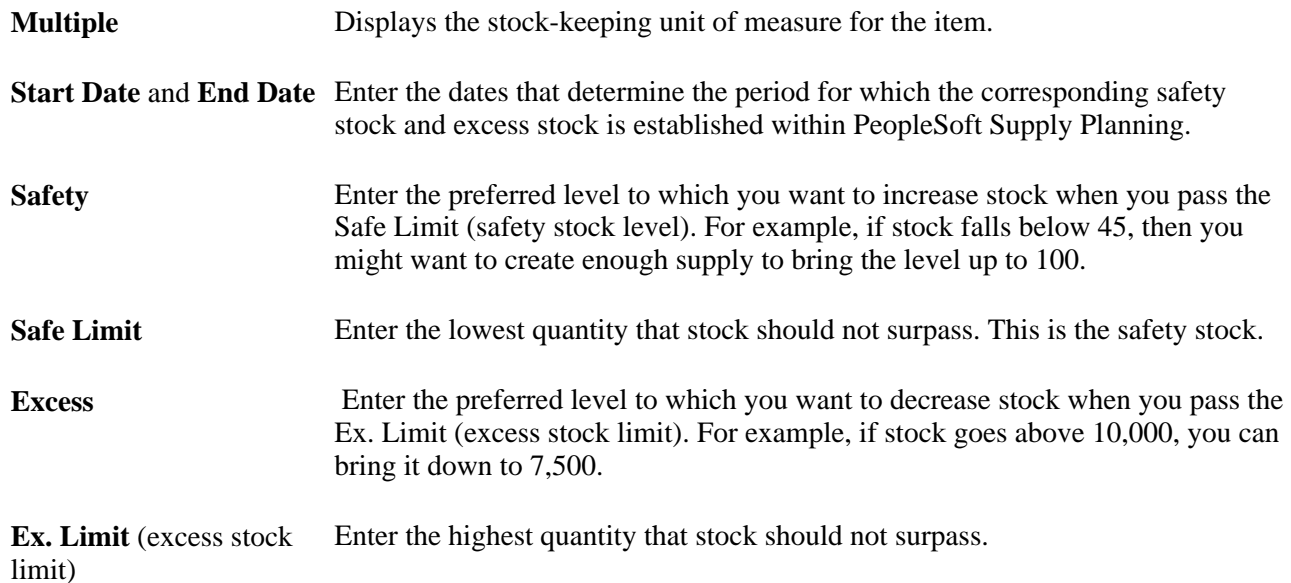

Stock limits must always be equal to or less than the preferred stocking levels. In addition, safety stock levels must be less than or equal to excess stocking levels.

**Note.** If you use PeopleSoft Supply Planning, the quantities that you enter on this page should be in multiples of the quantity that is defined in the Order Multiple fields on the Define Business Unit Item - Planning: Order Modifiers page.

If you use PeopleSoft Demand Planning or Inventory Policy Planning, you can populate this page using a two-step process:

- 1. Create a flat file by running the Inventory Policy Export process in PeopleSoft Inventory Policy Planning.
- 2. Upload the file using the Forecast/Replenishment process in PeopleSoft Demand Planning.

If you use PeopleSoft Inventory, you can upload forecast data from a third-party forecast planning application.

#### **See Also**

*PeopleSoft Enterprise Inventory 9.1 PeopleBook*, "Replenishing Inventory," Integrating With a Third-Party Forecast Planning Application

## **Defining Utilization Types**

To create utilization types, use the Utilization Types (INV\_UTILIZ\_TYPES\_GBL) component.

Access the Utilization Types page (Items, Define Controls, Utilization Types).

Create utilization types to define the ABC classifications to be used in the environment. Utilization types can be used to classify inventory items for numerous reasons including cycle counting, planning, material handling, or performance reporting. Utilization types that are assigned to an item ID can be viewed on the Define Business Unit Item - Inventory: Utilization Types page.

## **Defining Utilization Groups**

To create utilization groups, use the Utilization Groups (INV\_UTILIZ\_GROUPS\_GBL) component.

Access the Util Group Inv page (Items, Define Item Controls, Utilization Groups).

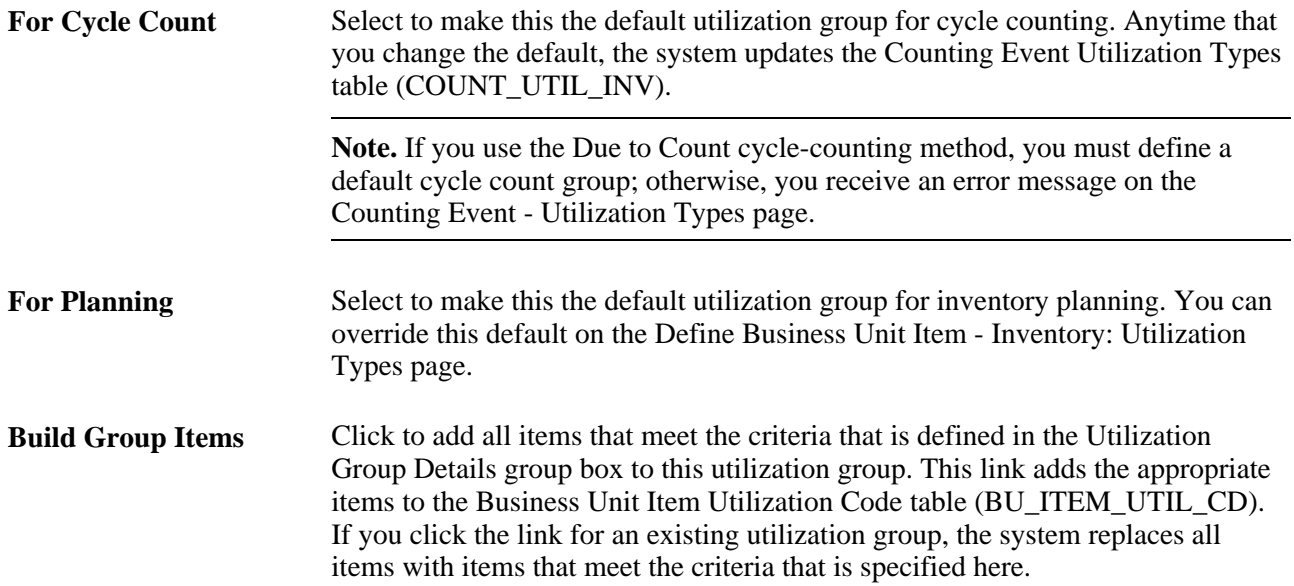

## **Chapter 4**

# **Defining Items by SetID**

This chapter discusses how to:

- Define items at the setID level.
- Approve item definitions.
- Associate an item with a unit of measure (UOM).
- Copy items.
- Substitute items.

## **Defining Items at the SetID Level**

Before processing an inventory item in a PeopleSoft application, you must define the item within the system. Items are defined at the setID level first; then they are defined at the business unit level.

To establish an item ID and the corresponding attributes for a setID, use the Define Item (ITEM\_DEFIN) component. You can either define new item attributes or modify item-attribute default or template information, which you set up by using the pages that are accessed from the Define Controls menu.

Use the Define Item component to establish lot-controlled or serial-controlled components.

This diagram illustrates how the PeopleSoft application handled serial processing prior to release 8.8:

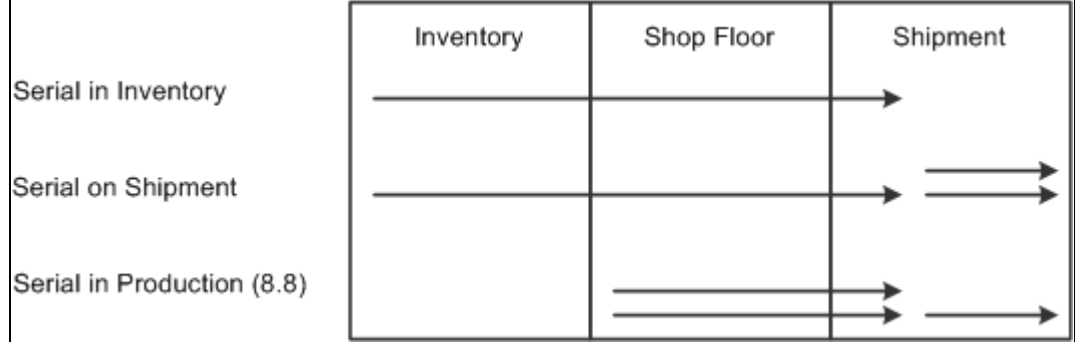

How the PeopleSoft applications handled serial processing prior to Release 8.8

This section discusses how to:

• Define general item information.

- Define additional item attributes.
- Define item dimensions.
- Define material usage attributes.
- Establish item tracking and lot-control attributes.
- Establish item shipping and handling attributes.
- Define configuration attributes for an item.

## **Pages Used to Define Items at the SetID Level**

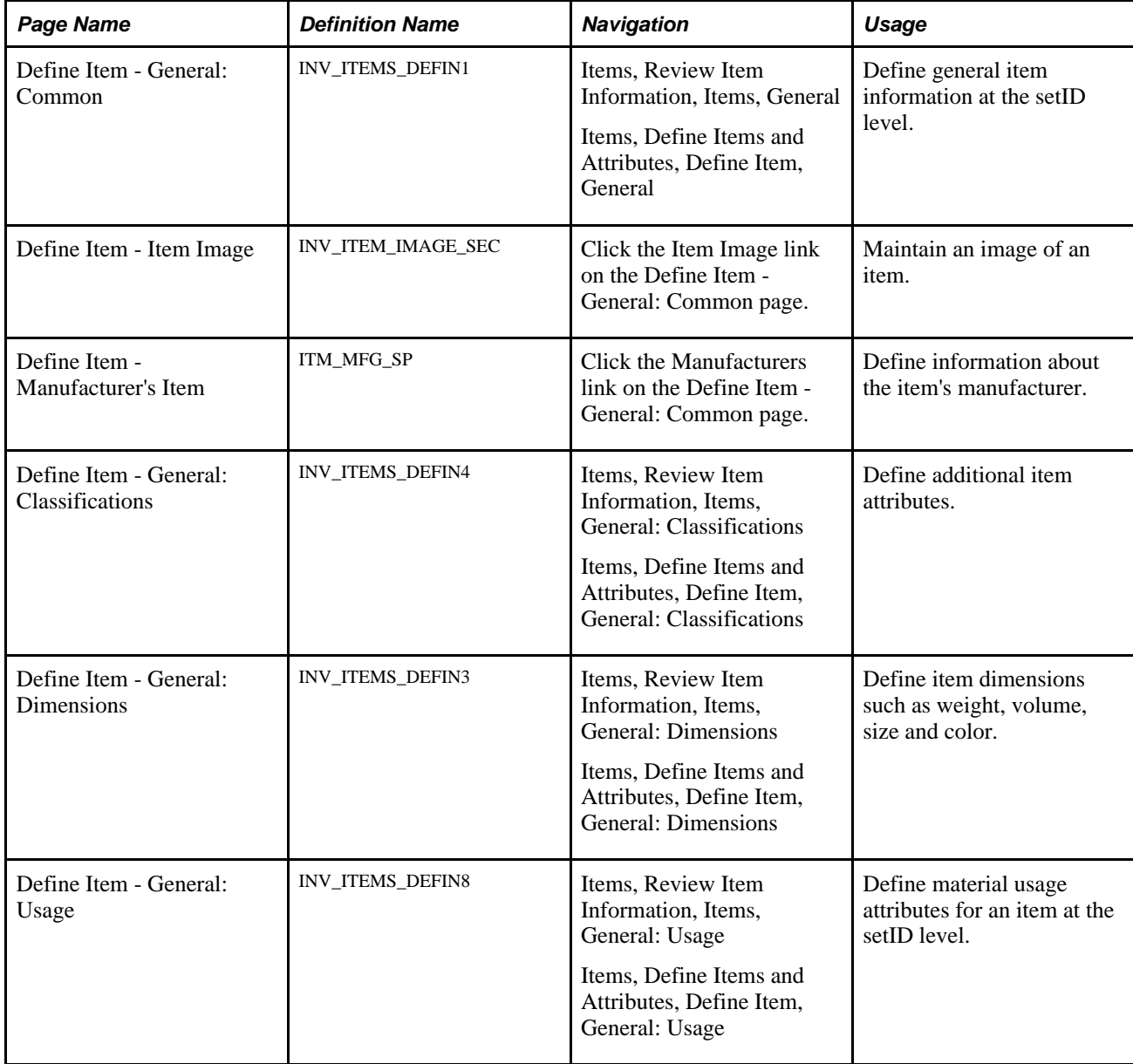
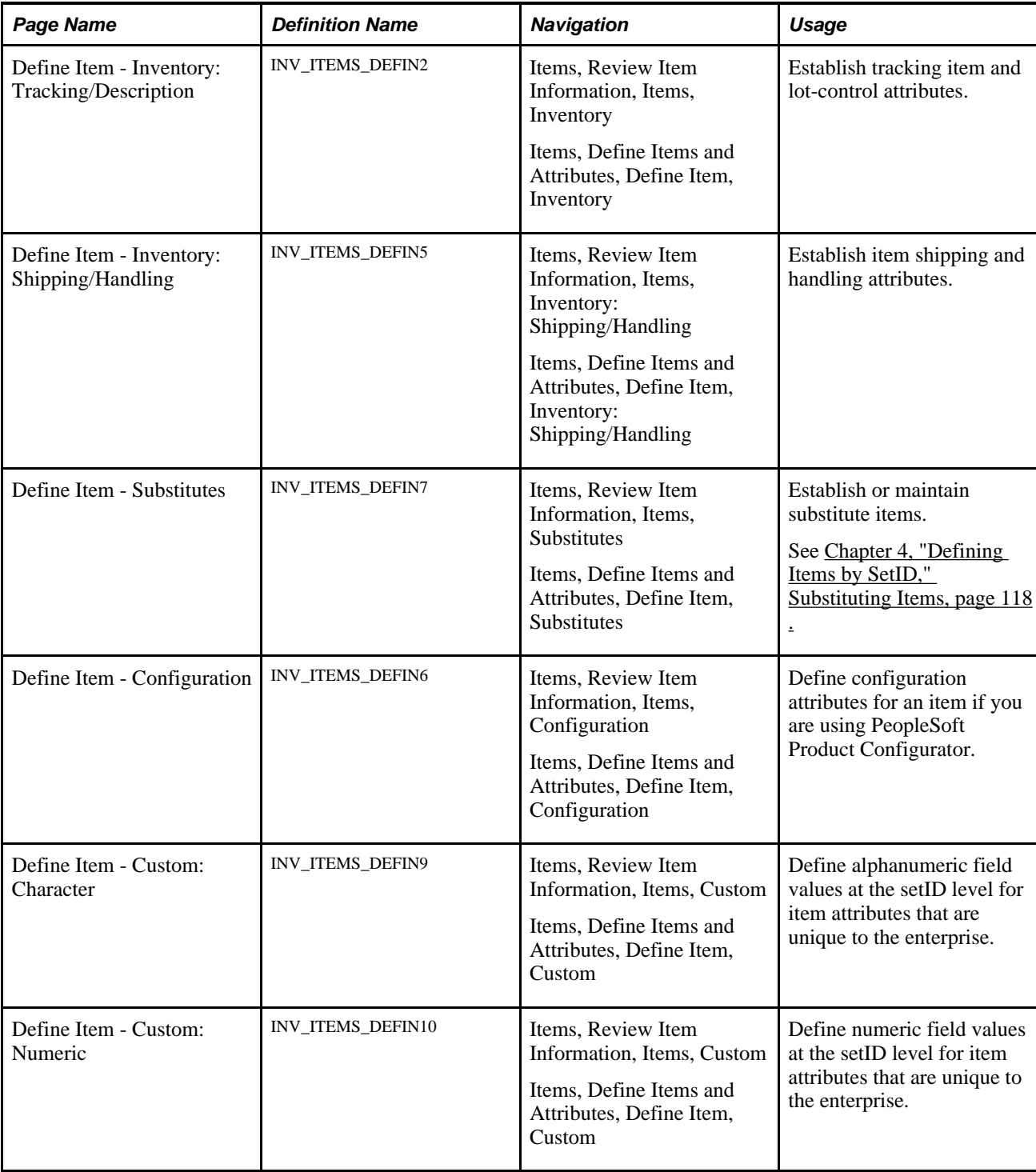

# <span id="page-108-0"></span>**Defining General Item Information**

Access the Define Item - General: Common page (Items, Define Items and Attributes, Define Item, General).

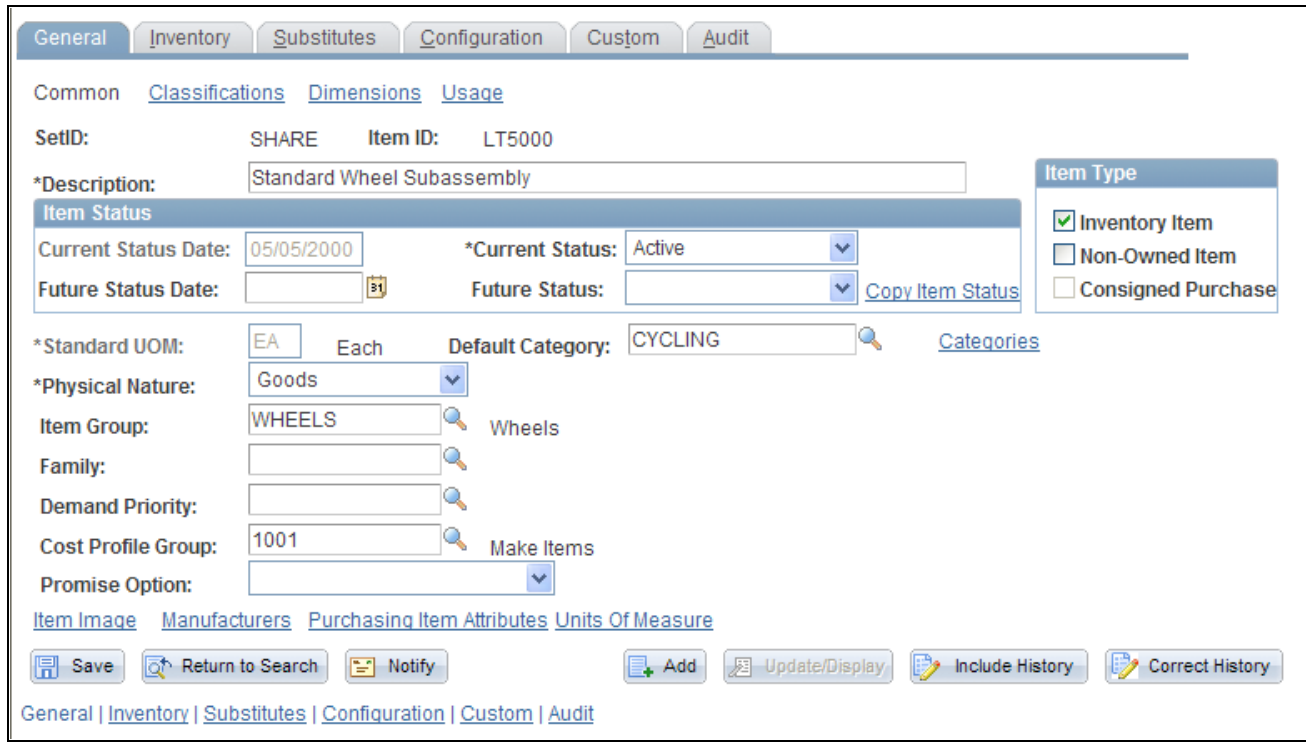

Define Item - General: Common page

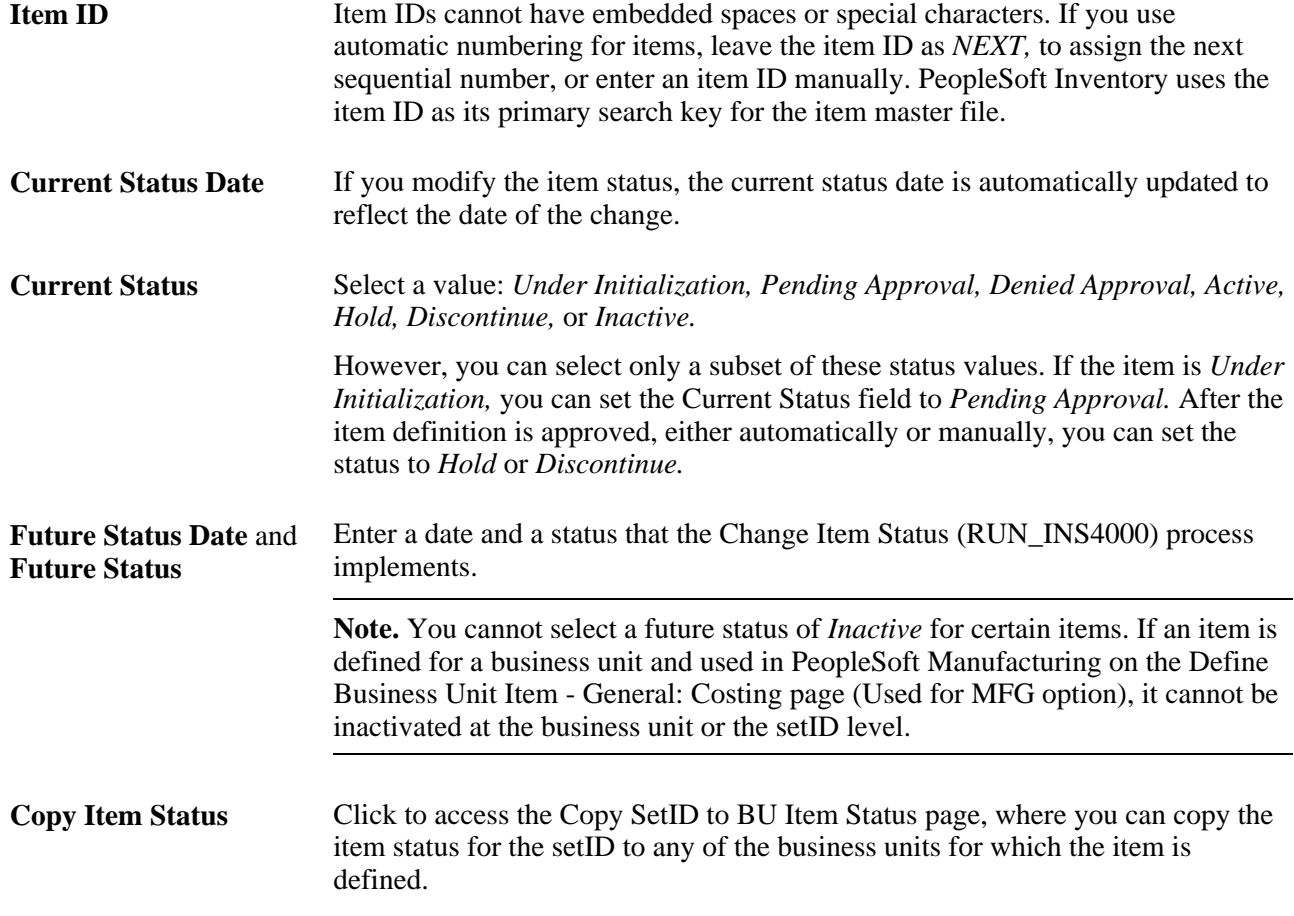

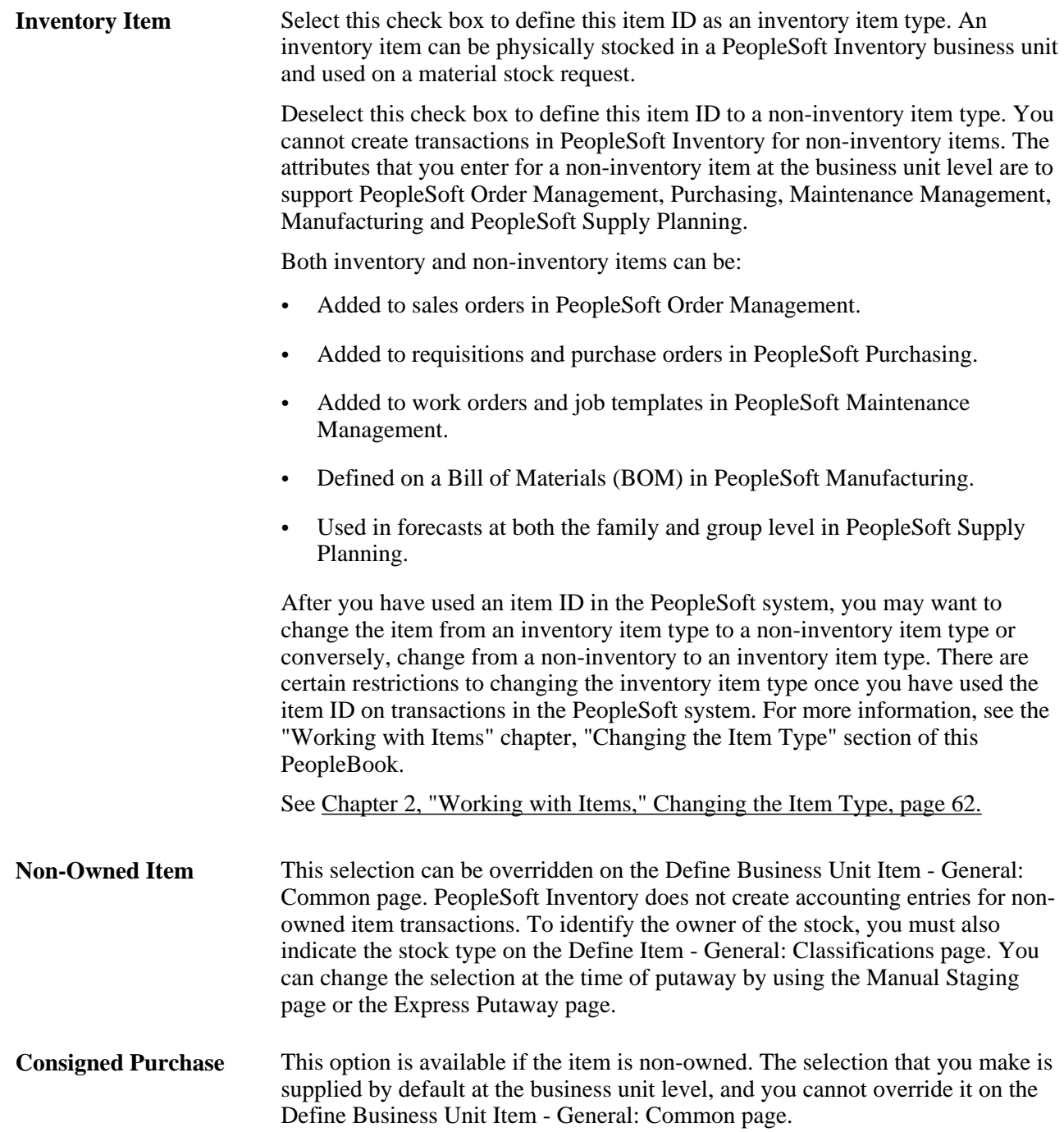

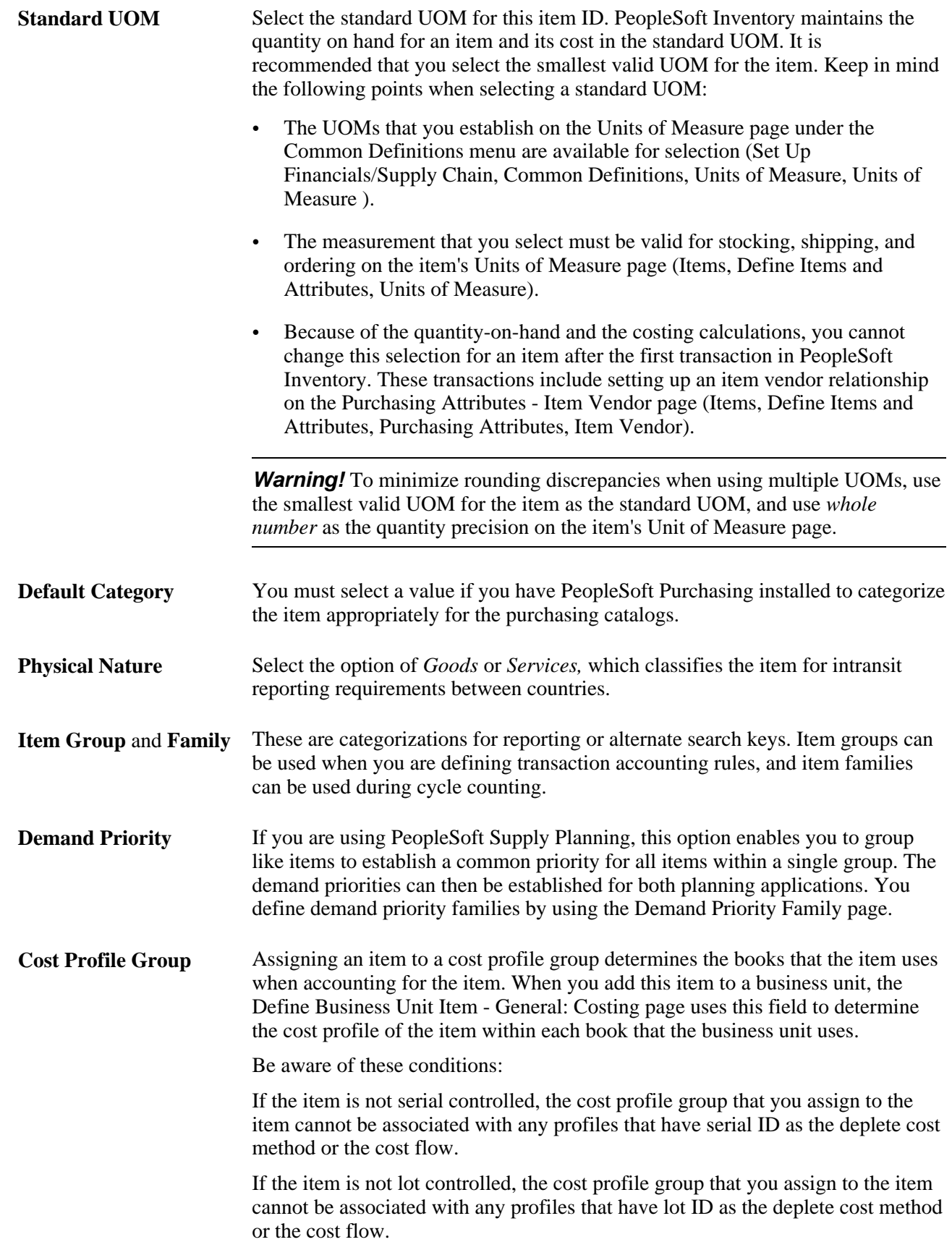

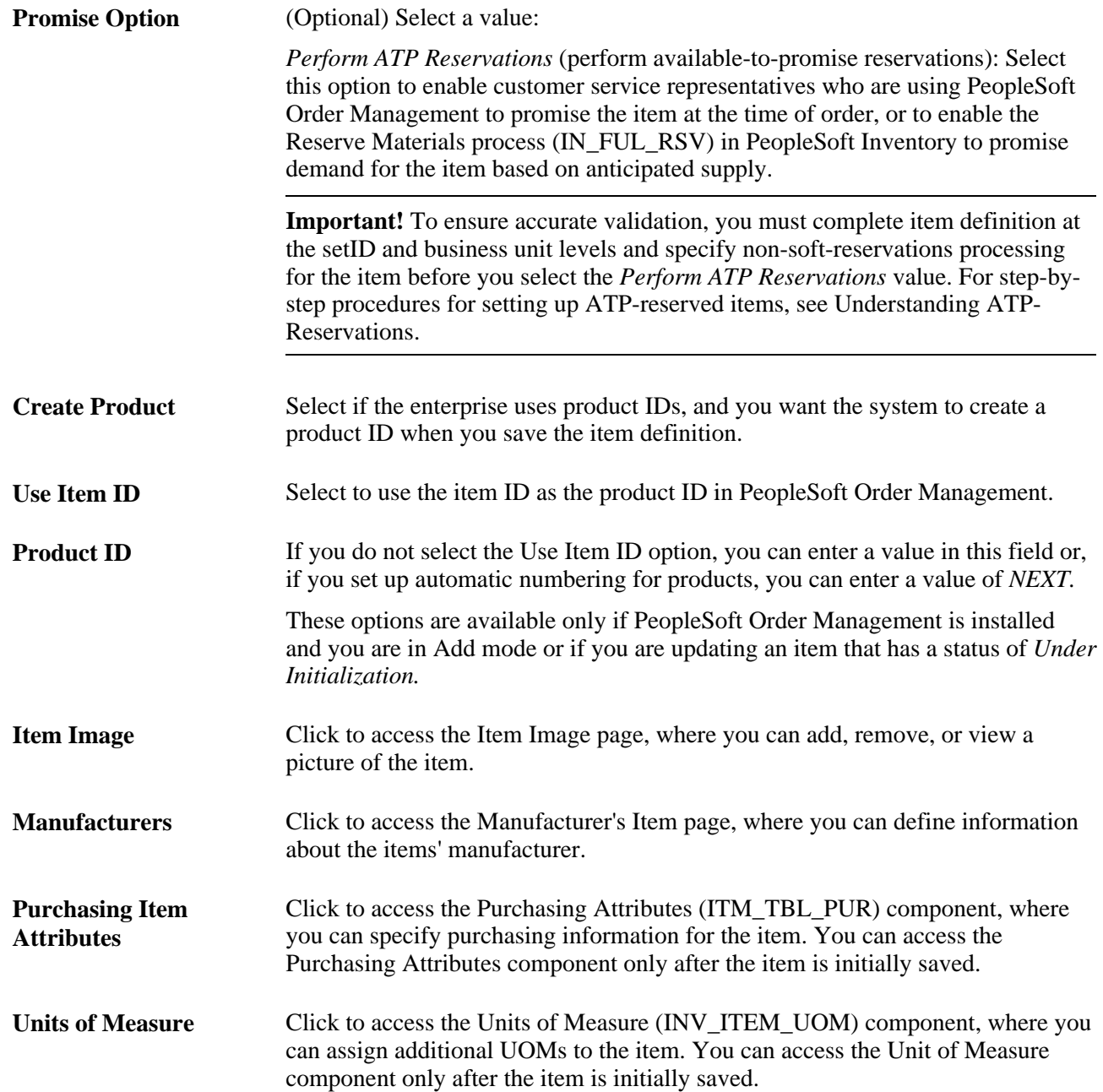

[Chapter 3, "Defining Item Control Values," Defining Item Numbering, page 88](#page-101-0)

[Chapter 2, "Working with Items," Designating Preferred Manufacturers, page 27](#page-40-0)

[Chapter 2, "Working with Items," Managing Inventory by Item Status, page 7](#page-20-0)

[Chapter 2, "Working with Items," Updating Item Status, page 12](#page-25-0)

*PeopleSoft Enterprise Inventory 9.1 PeopleBook*, "Receiving and Putting Away Stock"

*PeopleSoft Enterprise Inventory 9.1 PeopleBook*, "Promising and Reserving Inventory," Understanding Reservations for Different Types of Items

*PeopleSoft Enterprise Purchasing 9.1 PeopleBook*, "Defining Purchasing Item Information," Defining Purchasing Item Attributes

### **Defining Additional Item Attributes**

Access the Define Item - General: Classifications page (Items, Define Items and Attributes, Define Item, General: Classifications).

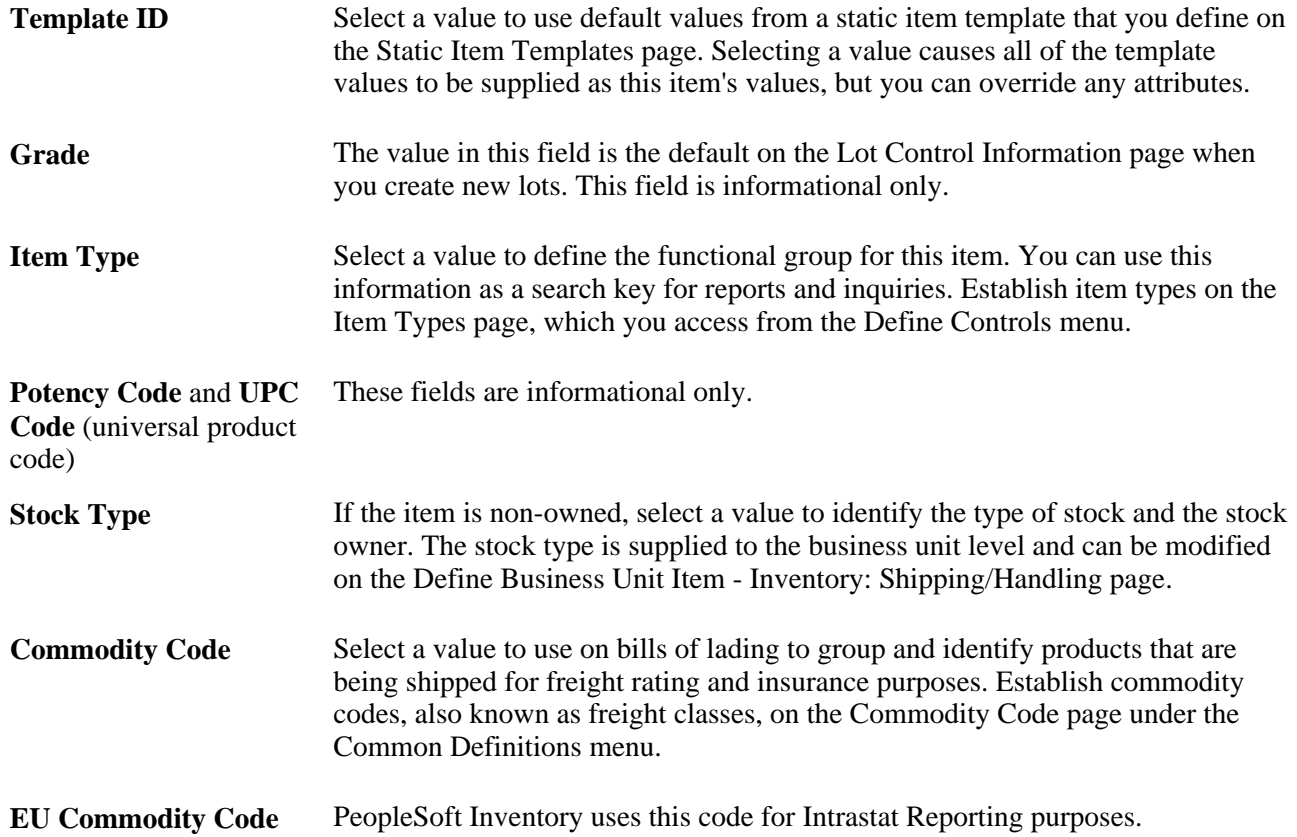

*PeopleSoft Enterprise Global Options and Reports 9.1 PeopleBook*, "Setting Up and Running Intrastat Reports"

### **Defining Item Dimensions**

Access the Define Item - General: Dimensions page (Items, Define Items and Attributes, Define Item, General: Dimensions).

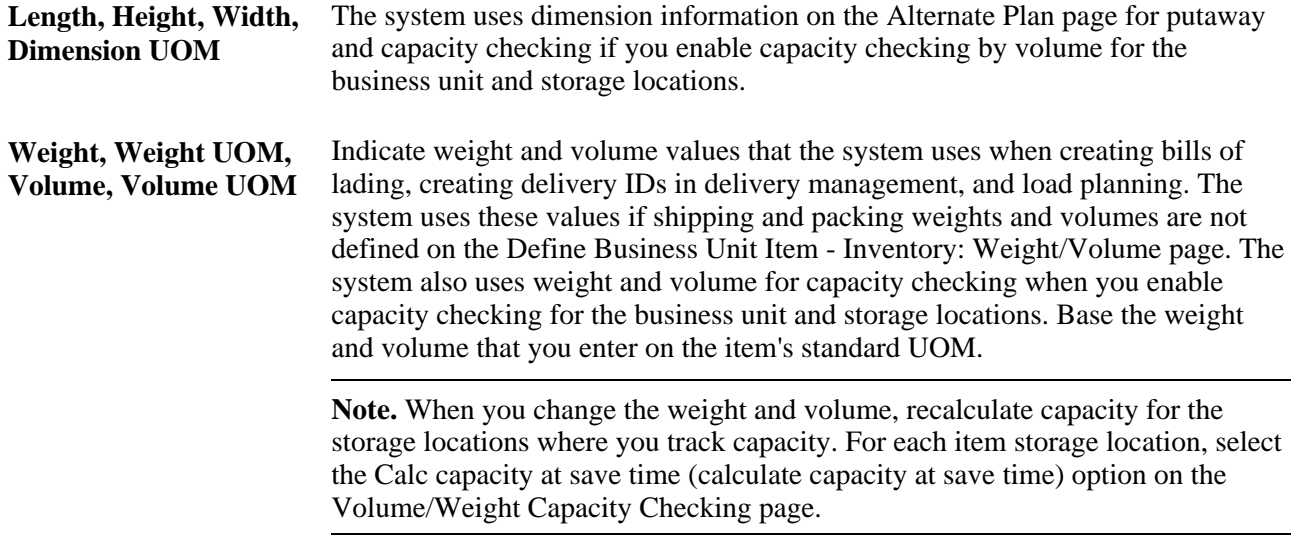

**Item Size** and **Item Color** These fields are informational only.

#### **See Also**

*PeopleSoft Enterprise Inventory 9.1 PeopleBook*, "Structuring Inventory," Checking Storage Location Capacity

### **Defining Material Usage Attributes**

Access the Define Item - General: Usage page (Items, Define Items and Attributes, Define Item, General: Usage).

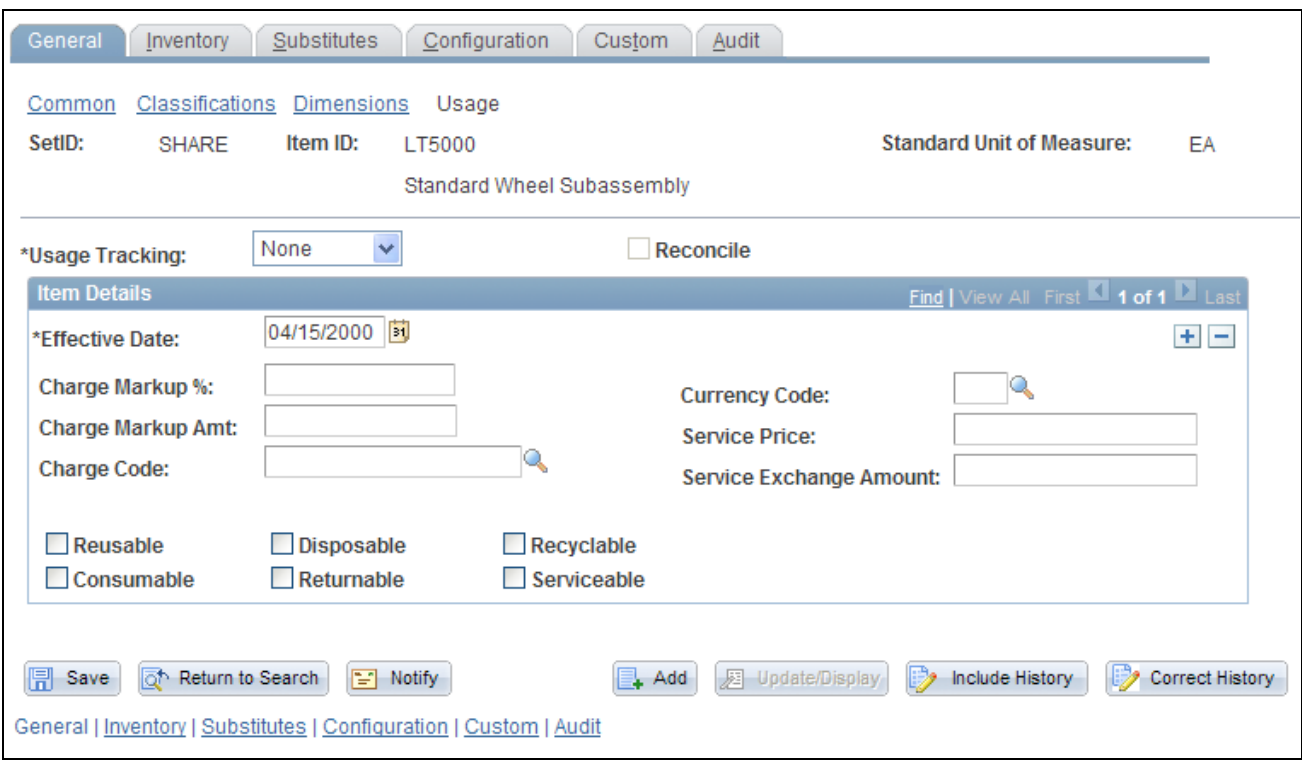

#### Define Item - General: Usage page

**Note.** The values that you enter on this page become default values on the Define Business Unit Item - General: Usage page.

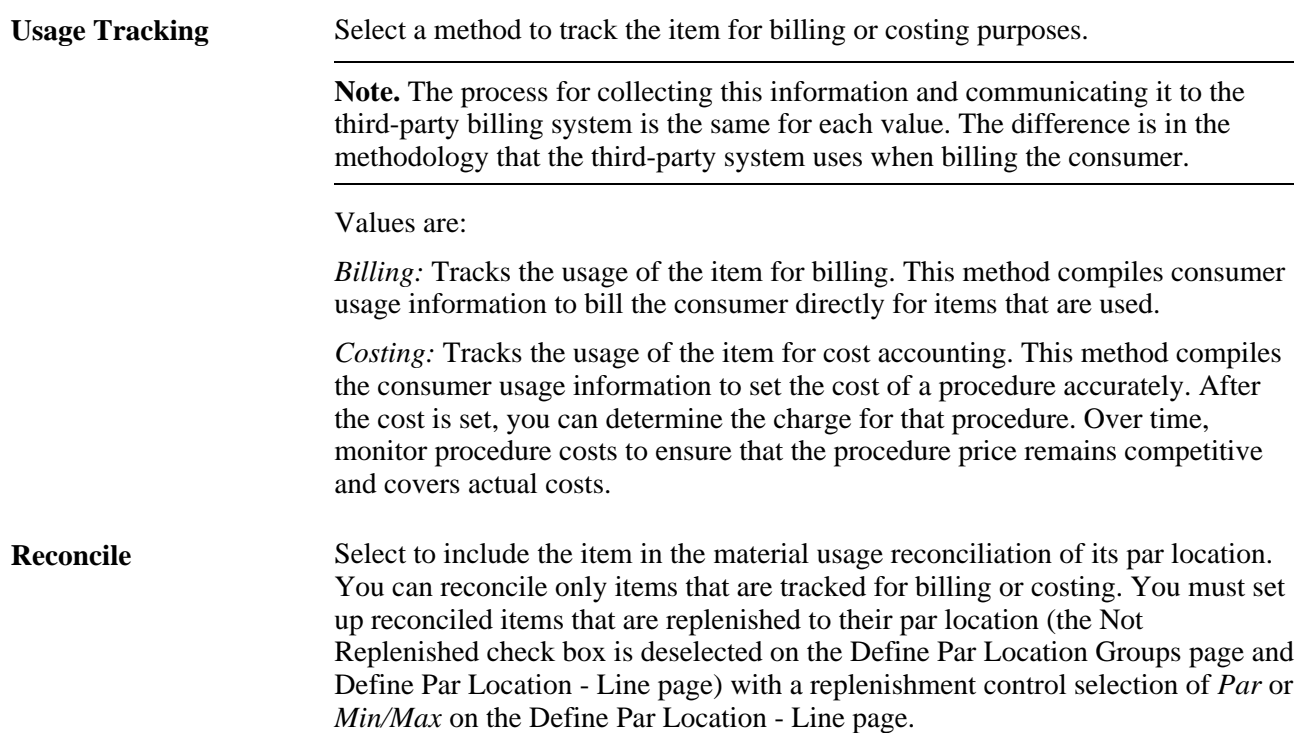

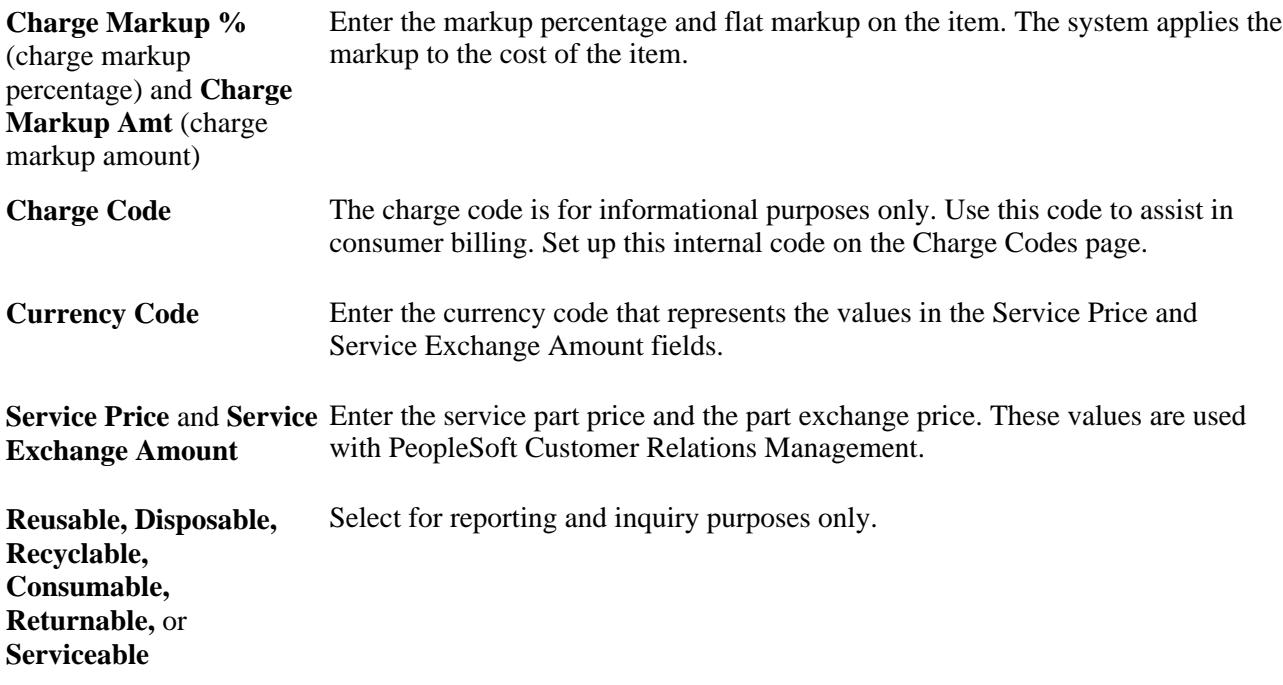

*PeopleSoft Enterprise Inventory 9.1 PeopleBook*, "Tracking Material Usage," Reconciling Material Usage with Receipts

### **Establishing Item Tracking and Lot-Control Attributes**

Access the Define Item - Inventory: Tracking/Description page (Items, Define Items and Attributes, Define Item, Inventory).

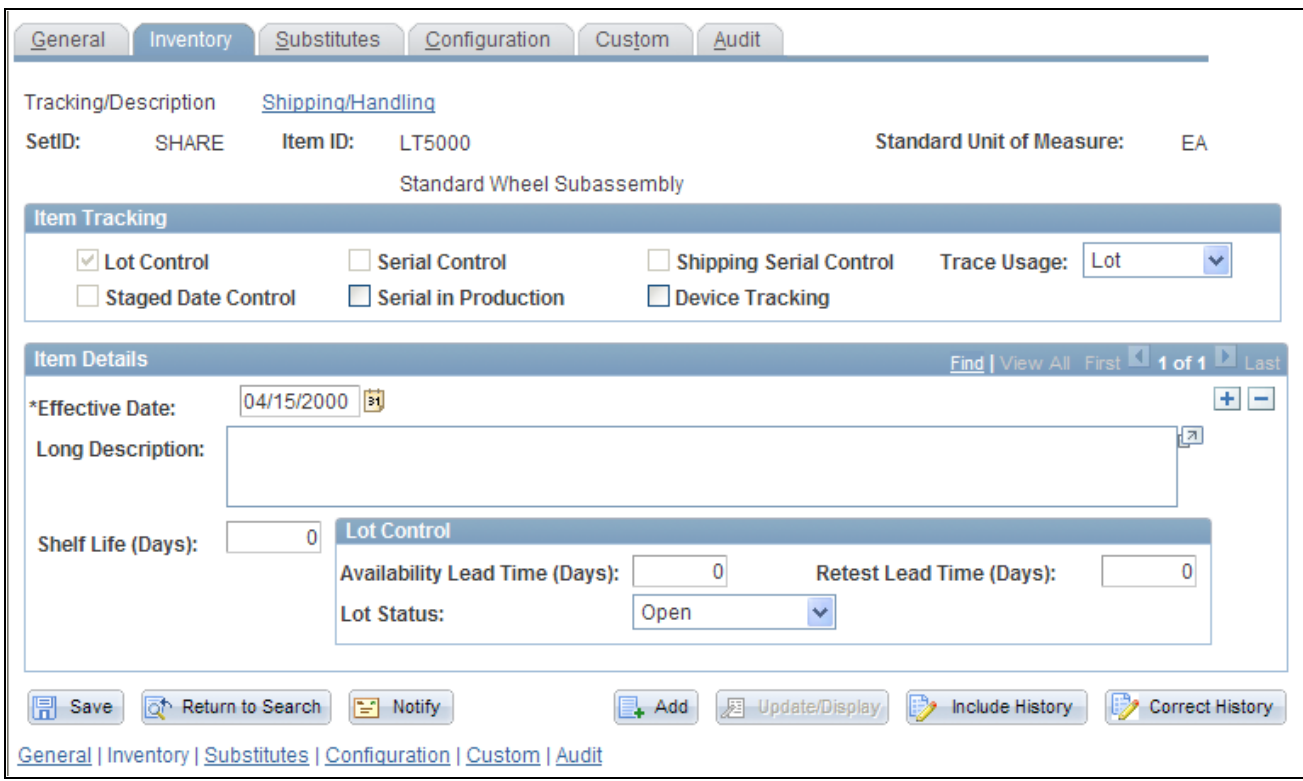

Define Item - Inventory: Tracking/Description page

The values for Lot Control,Serial Control, and Ship Serial Control are entered as default values from the Item Default Values page.

Warning! After lot, serial, ship-serial, and stage-date control flags are set and you begin to put stock away, these fields are unavailable for entry—you cannot modify them.

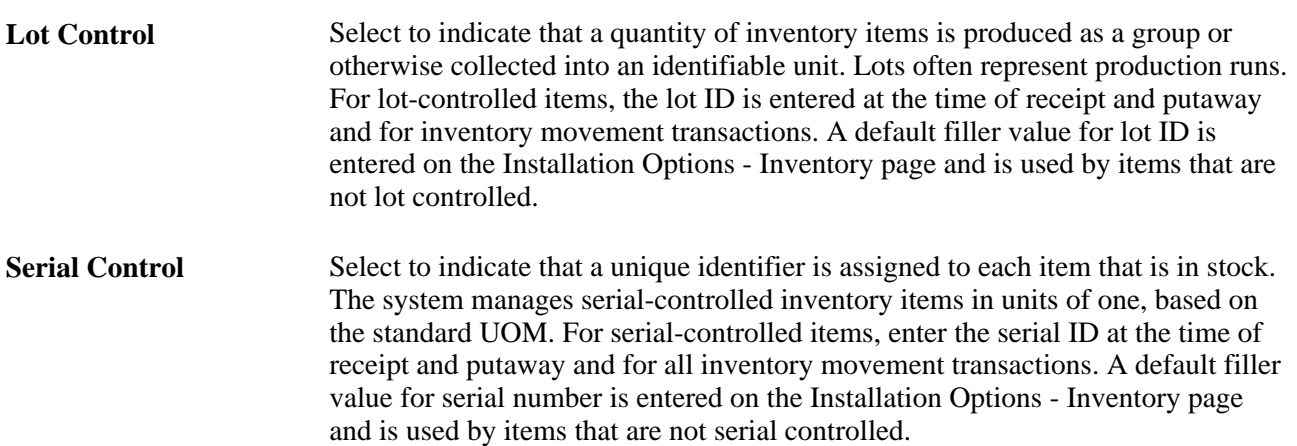

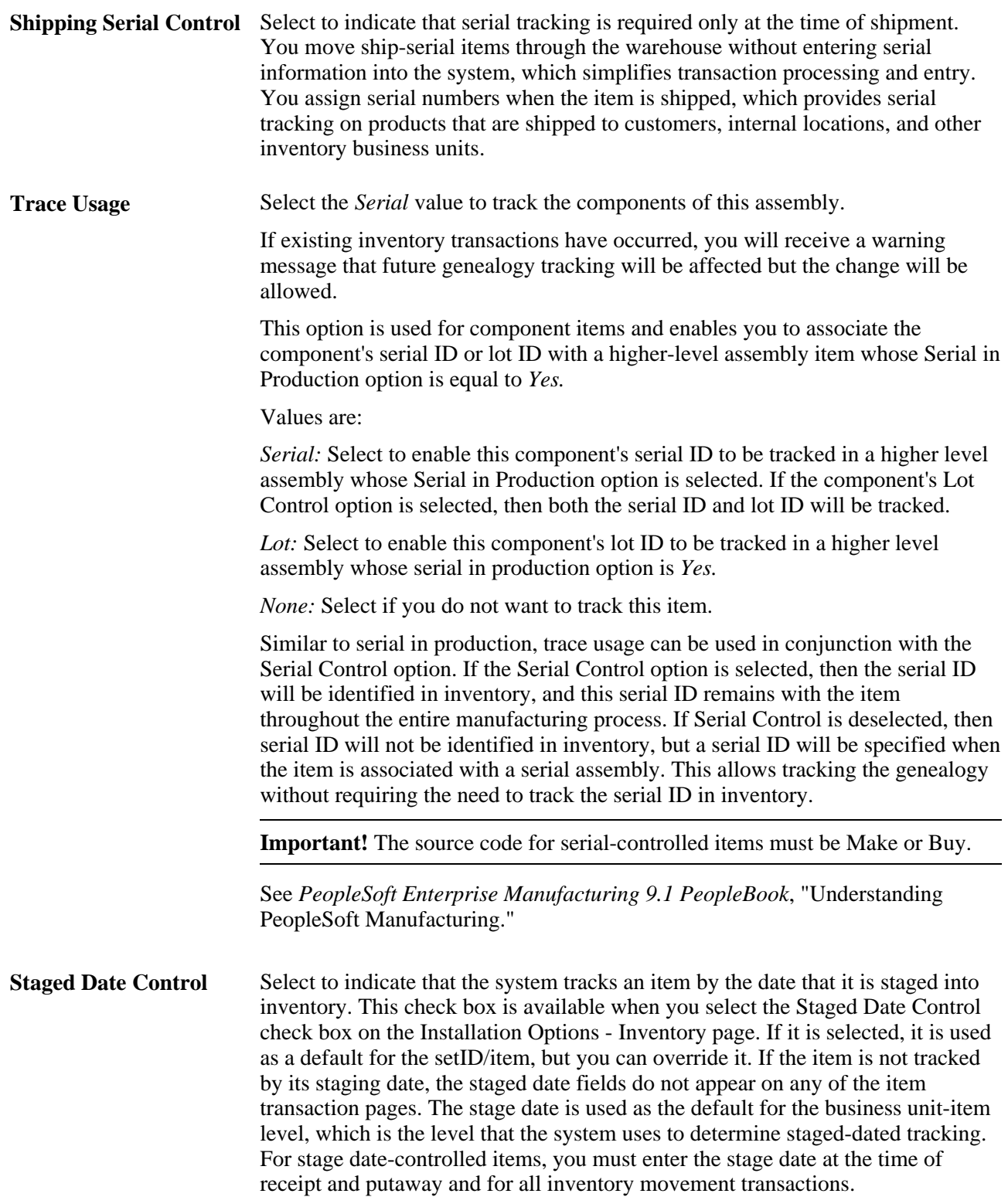

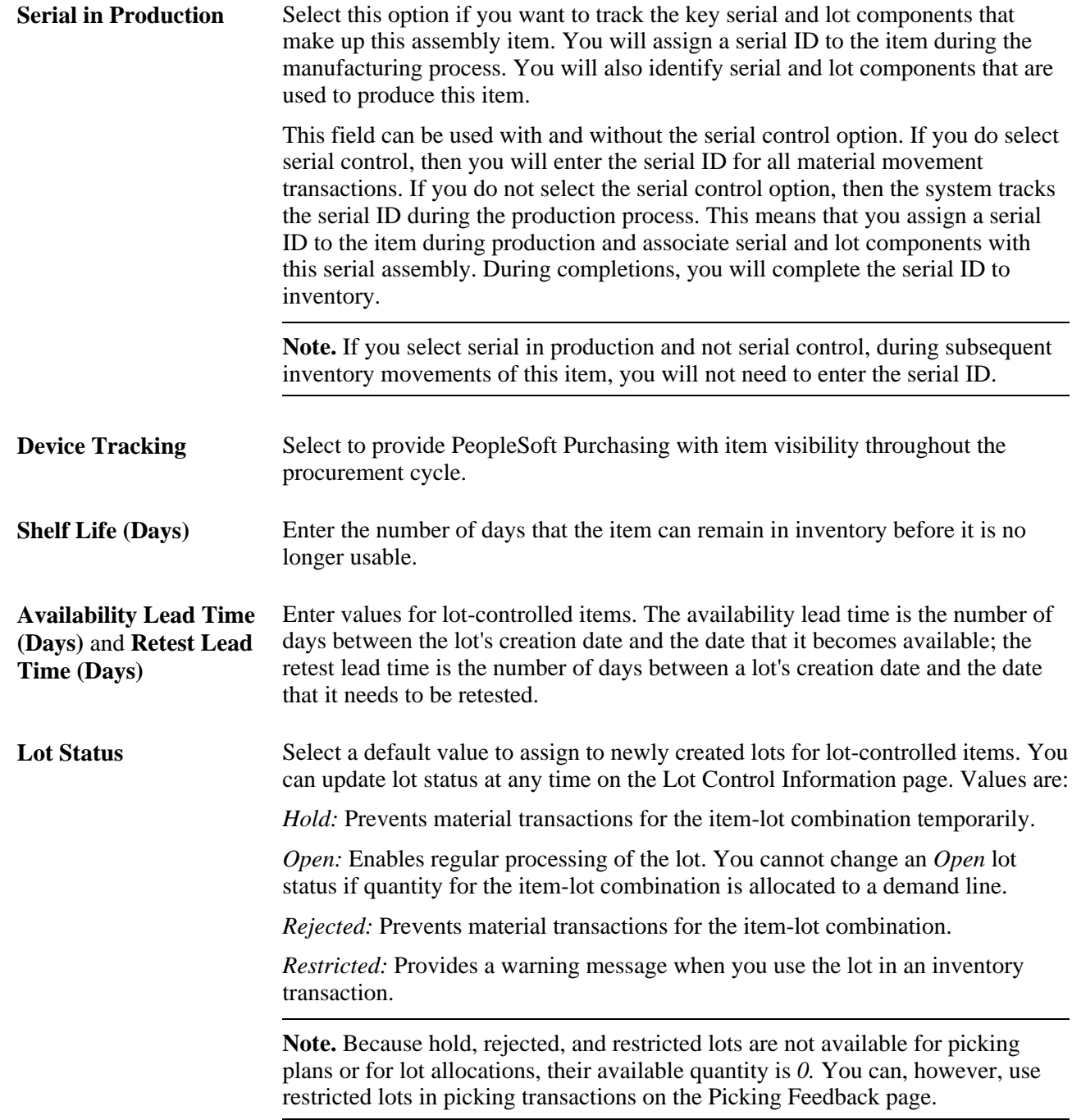

**Note.** The shelf life, availability lead time, and retest lead time are default values for the business unit level. You can modify these values on the Define Business Unit Item - Inventory: Shipping/Handling page.

*PeopleSoft Enterprise Inventory 9.1 PeopleBook*, "Managing Item Lots"

*PeopleSoft Enterprise Inventory 9.1 PeopleBook*, "Preparing to Implement PeopleSoft Inventory"

*PeopleSoft Enterprise Inventory 9.1 PeopleBook*, "Managing Inventory Status"

*PeopleSoft Enterprise Manufacturing 9.1 PeopleBook*, "Understanding PeopleSoft Manufacturing," Serial Genealogy

### **Establishing Item Shipping and Handling Attributes**

Access the Define Item - Inventory: Shipping/Handling page (Items, Define Items and Attributes, Define Item, Inventory: Shipping/Handling).

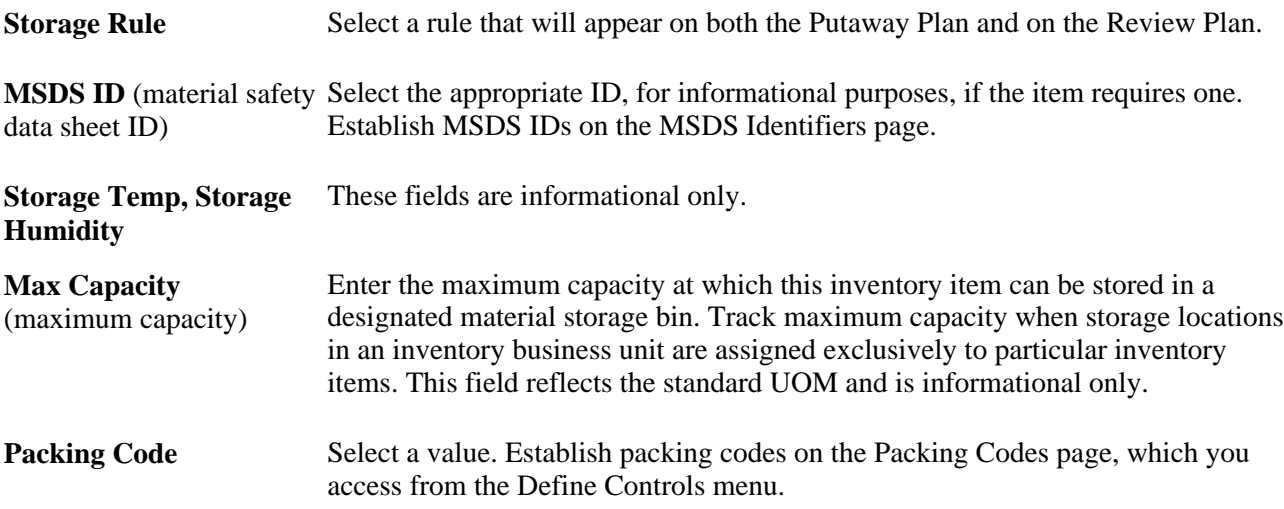

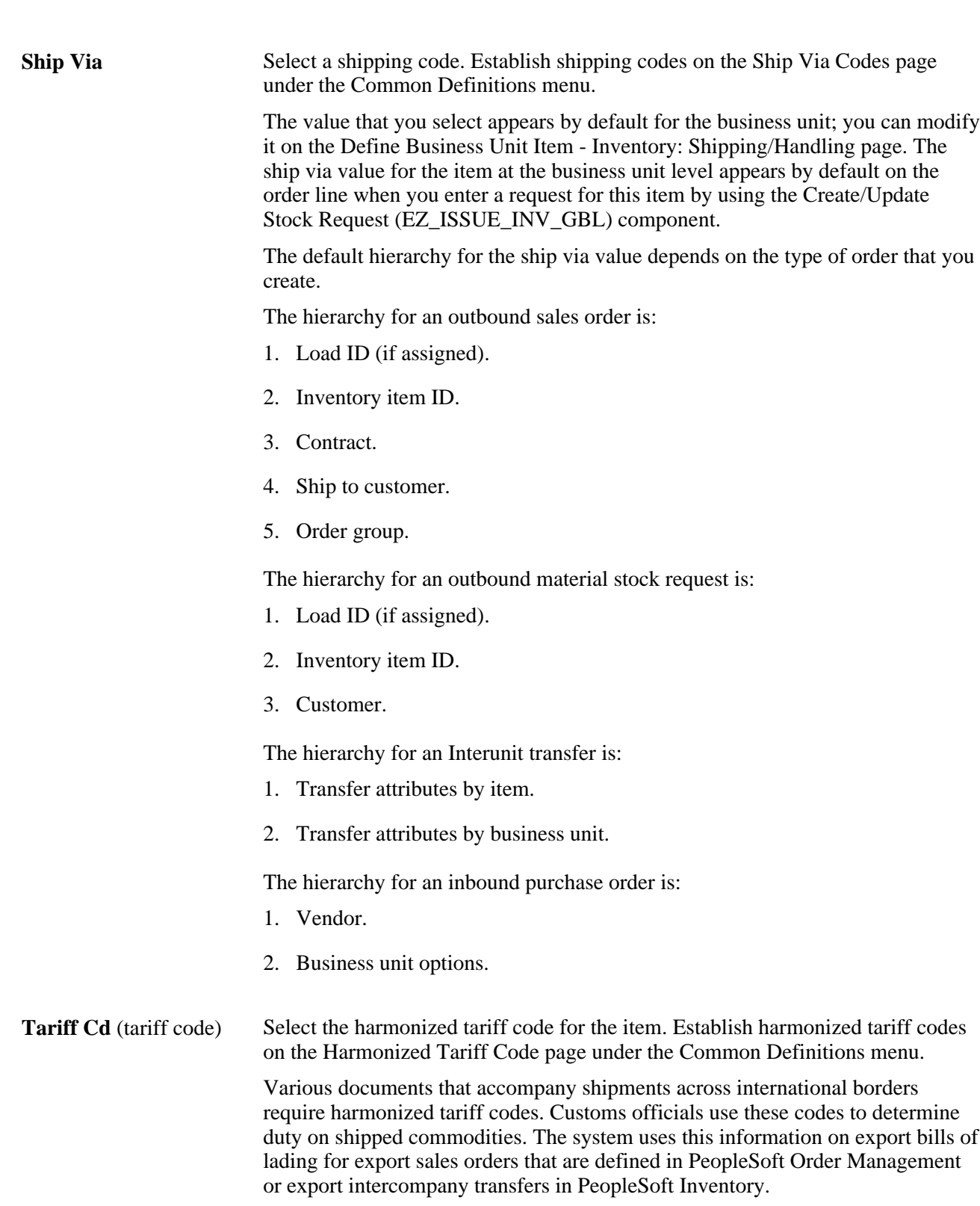

# **Defining Configuration Attributes for an Item**

Access the Define Item - Configuration page (Items, Define Items and Attributes, Define Item, Configuration).

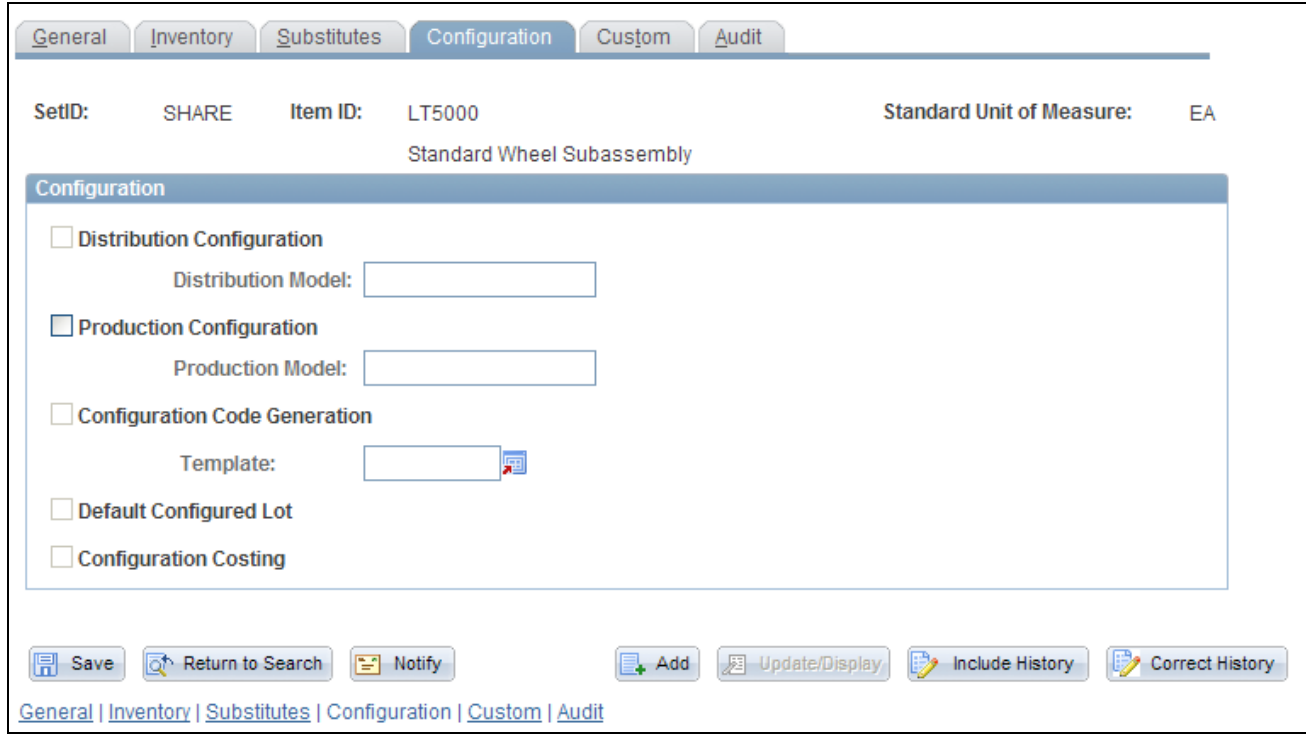

Define Item - Configuration page

| <b>Distribution</b><br>Configuration           | Select to enable distribution configuration processing, which enables the system<br>to capture dynamic option and pricing information.                                                                                                    |
|------------------------------------------------|----------------------------------------------------------------------------------------------------|
| <b>Distribution Model</b>                      | If you select Distribution Configuration, the system uses the model to select the<br>configuration rules that are used to configure this item.                                                                                                    |
| <b>Production</b><br>Configuration             | Select to enable production configuration processing, which enables the system<br>to:                                                                                                    |
|                                                | Perform routing operations and component generation for manufacturing<br>$\bullet$<br>configured items.                                                                                                    |
|                                                | Generate a production cost if the item's cost is determined by the<br>$\bullet$<br>configuration.                                                                                                    |
| <b>Production Model</b>                        | If you select Production Configuration, the system uses the model to select the<br>configuration rules that are used to configure this item.                                                                                                    |
| <b>Configuration Code</b><br><b>Generation</b> | Select to indicate that the configuration template will be used to generate a<br>configuration code. This option is valid only for lot controlled items that have<br>distribution configuration.                                                                                                  |
| <b>Template</b>                                | Select a template for configuration code generation. The system creates<br>configuration codes based on the template that you select. You cannot change an<br>item to use configuration codes if system activity exists for the item (such as<br>inventory balances, customer orders, and so on). |

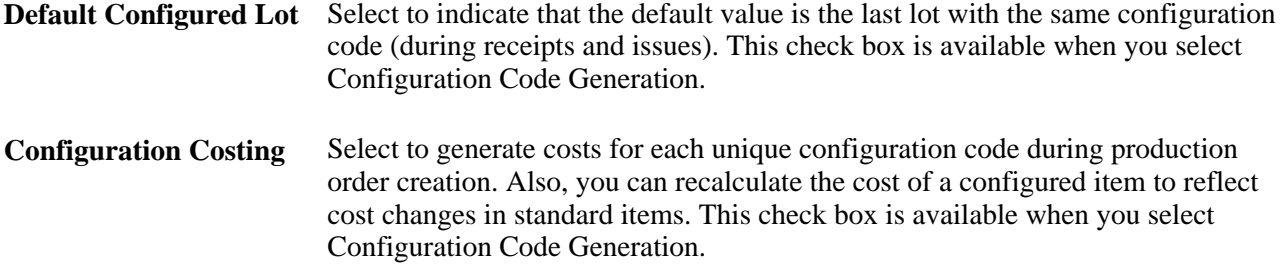

*PeopleSoft Enterprise Product Configurator 9.1 PeopleBook*, "Working With Configuration Codes," Setting Up Automatic Configuration Code Generation

*PeopleSoft Enterprise Product Configurator 9.1 PeopleBook*, "Using PeopleSoft Enterprise Product Configurator," Establishing Configured Production Costs

# **Approving Item Definitions**

This section discusses how to approve item definitions.

### **Understanding how to Approve Item Definitions**

For maximum control over the item master, the system enables you to require that authorized staff members approve item definitions before the items become available for transactions.

To set up and use manual item approval processing:

- 1. Select the Item Approval Required option on the Installation Options Overall/GL page.
- 2. Specify an item approval method:
	- Manual: Authorized staff can approve or deny item definitions for a setID on the Item Approval page.
	- Workflow: You must establish item approval as a business process in PeopleSoft Workflow.
- 3. Change the current status of the item from *Under Initialization to Pending Approval* on the Define Item General: Common page when you add item definitions at the setID level.

Changing the status makes the item definition available for approval on the Item Approval page or triggers the item approval workflow.

4. The system sends a worklist entry for each item definition with an item status of *Pending Approval* to an authorized staff member.

The worklist entry for item approval transfers the authorized staff member to the Item Approval page.

5. The authorized person approves or denies the item definition on the Item Approval page.

Until an authorized person approves an item definition on the Item Approval page, you can't modify the item definition at the setID level. However, for items with a *Pending Approval* status, you can define purchasing information by using the Purchasing Attributes component and define item attributes at the business unit level by using the Define Business Unit Item (GEN\_ATTRIB\_INV\_GBL) component.

Before an item is approved, the only valid statuses on the Define Item - General: Common page are: *Under Initialization* and *Pending Approval.* In environments that don't require item approval processing, items with a *Pending Approval* status are updated to *Active* status.

In item-approval environments, the current item status is updated from *Pending Approval* to *Active* when an authorized person approves the item definition on the Item Approval page. After the person approves the item, you cannot change the item's approval status, and approved items are no longer available on the Item Approval page. Also, *Under Initialization,Pending Approval,* and *Denied Approval* are no longer valid item statuses on the Define Item - General: Common page. You can select only the *Active,Hold,* or *Discontinue* statuses.

#### **The Effects of Status Change on the Item**

Status changes at the setID level affect the status at the business unit level:

- If the item has a status of *Under Initialization* at the setID level, the definition for the item at the business unit level can have only the status of *Under Initialization.*
- If the status of the item at the setID level changes from *Under Initialization* to *Pending Approval,* all of the definitions for the item at the business unit level are updated to *Pending Approval* status.
- If the status of the item at the setID level changes from *Pending Approval* to *Active,* all the definitions for the item at the business unit level are updated to *Active* status.
- If you change the status of the item at the setID level back to *Under Initialization,* then all the definitions for the item at the business unit level are updated to *Under Initialization.*

#### **See Also**

[Appendix A, "Delivered Workflow for PeopleSoft Managing Items," page 255](#page-268-0)

[Chapter 2, "Working with Items," Managing Inventory by Item Status, page 7](#page-20-0)

### **Page Used to Approve Item Definitions**

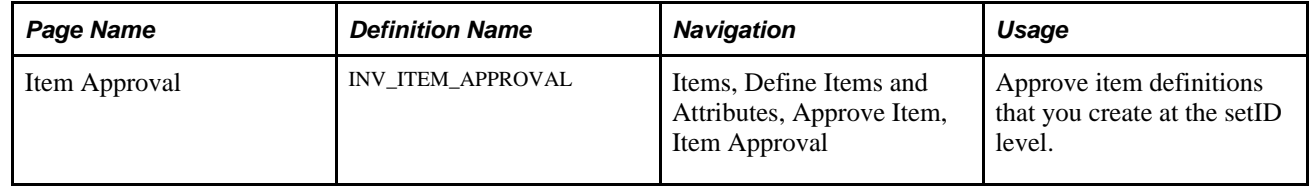

### **Approving Item Definitions**

Access the Item Approval page (Items, Define Items and Attributes, Approve Item, Item Approval).

To approve items, use the Item Approval (ITEM\_APPROVAL) component.

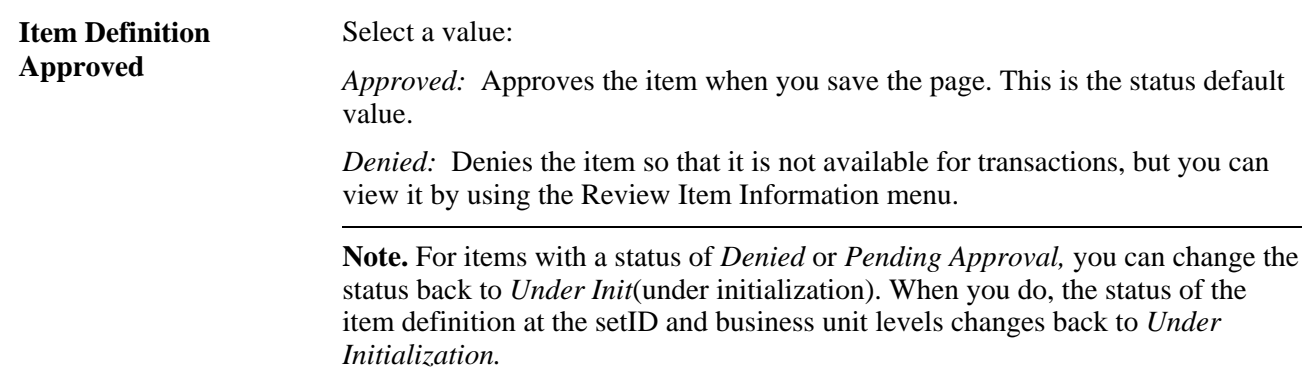

# **Associating an Item with a UOM**

This section discusses how to:

- Assign a UOM to an item.
- Assign a global trade item number (GTIN) to an item and UOM combination.

### **Understanding how to Associate an Item with a UOM**

When you create an item in the Define Item component, you define a standard UOM (unit of measure) for the item. Depending upon the business needs, you may want to define additional units of measure for transactions involving this item. For example, if you order an item by the case but ship it in individual units, you will want two additional UOMs: a shipping UOM (each) and an ordering UOM (case).

When multiple UOMs apply to a given item, PeopleSoft applications maintain conversion rates to facilitate processing.

#### **See Also**

[Chapter 2, "Working with Items," Using Item Quantity UOM, page 32](#page-45-0)

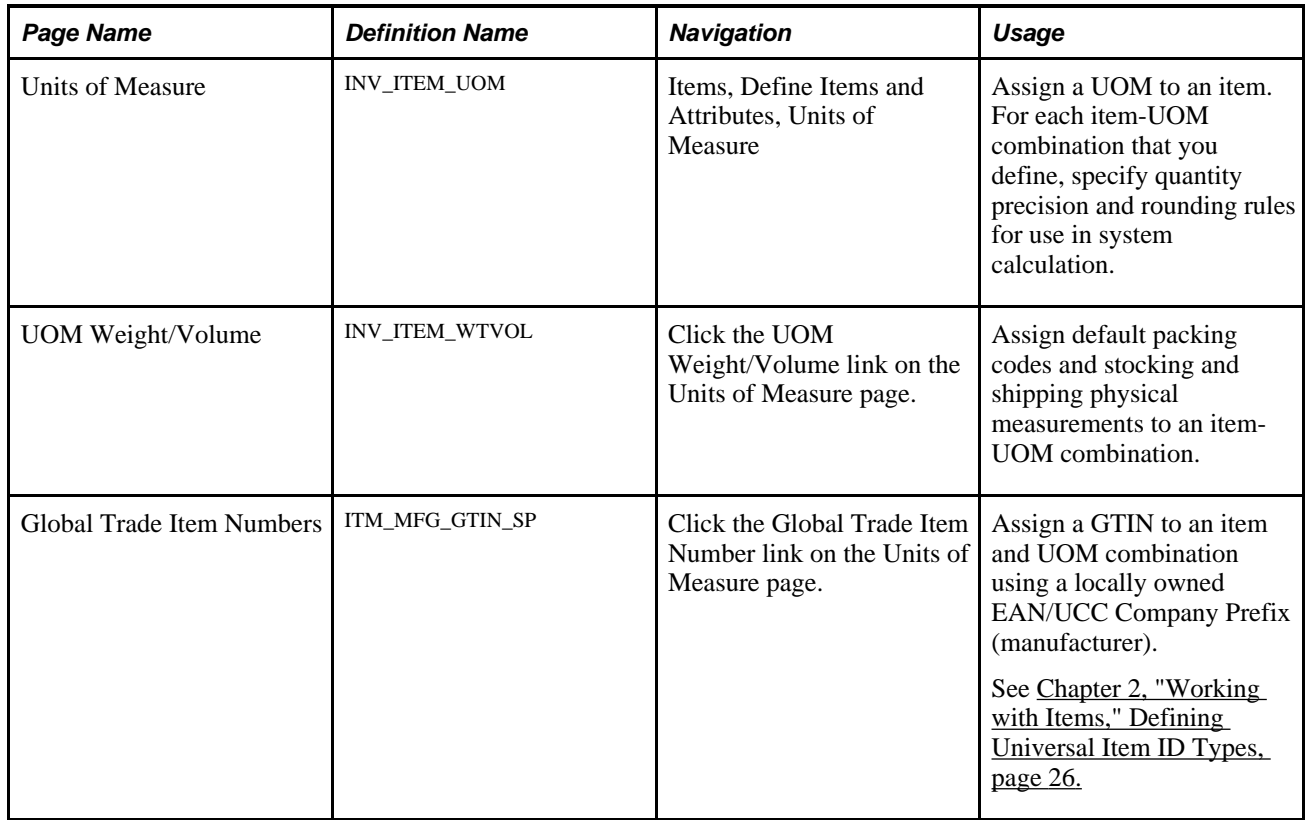

### **Pages Used to Associate an Item with a UOM**

### **Assigning a UOM to an Item**

Access the Units of Measure page (Items, Define Items and Attributes, Units of Measure).

To define the available units of measure for an item, use the Units of Measure (INV\_ITEM\_UOM) component. Use the Units of Measure (INV\_ITEM\_UOM\_CI) component interface to load data into the tables for this component.

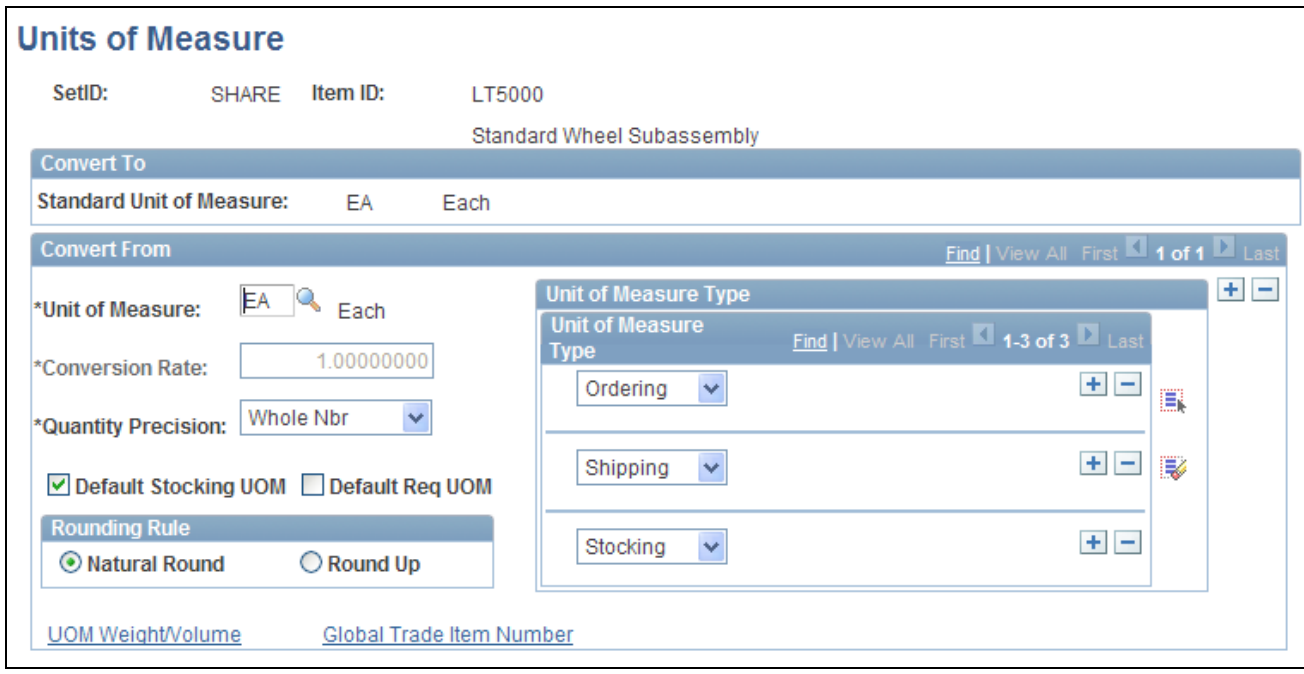

Units of Measure page

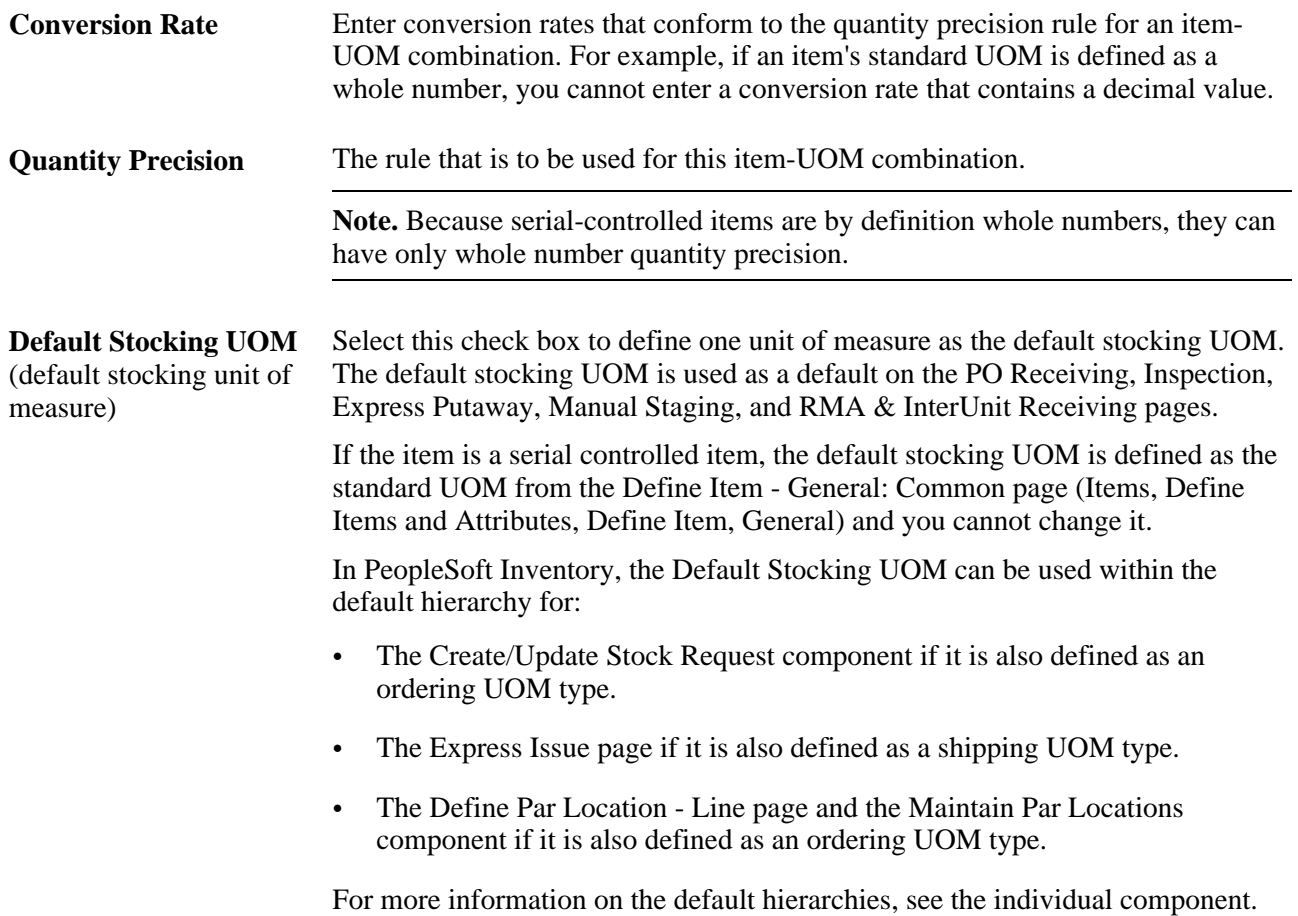

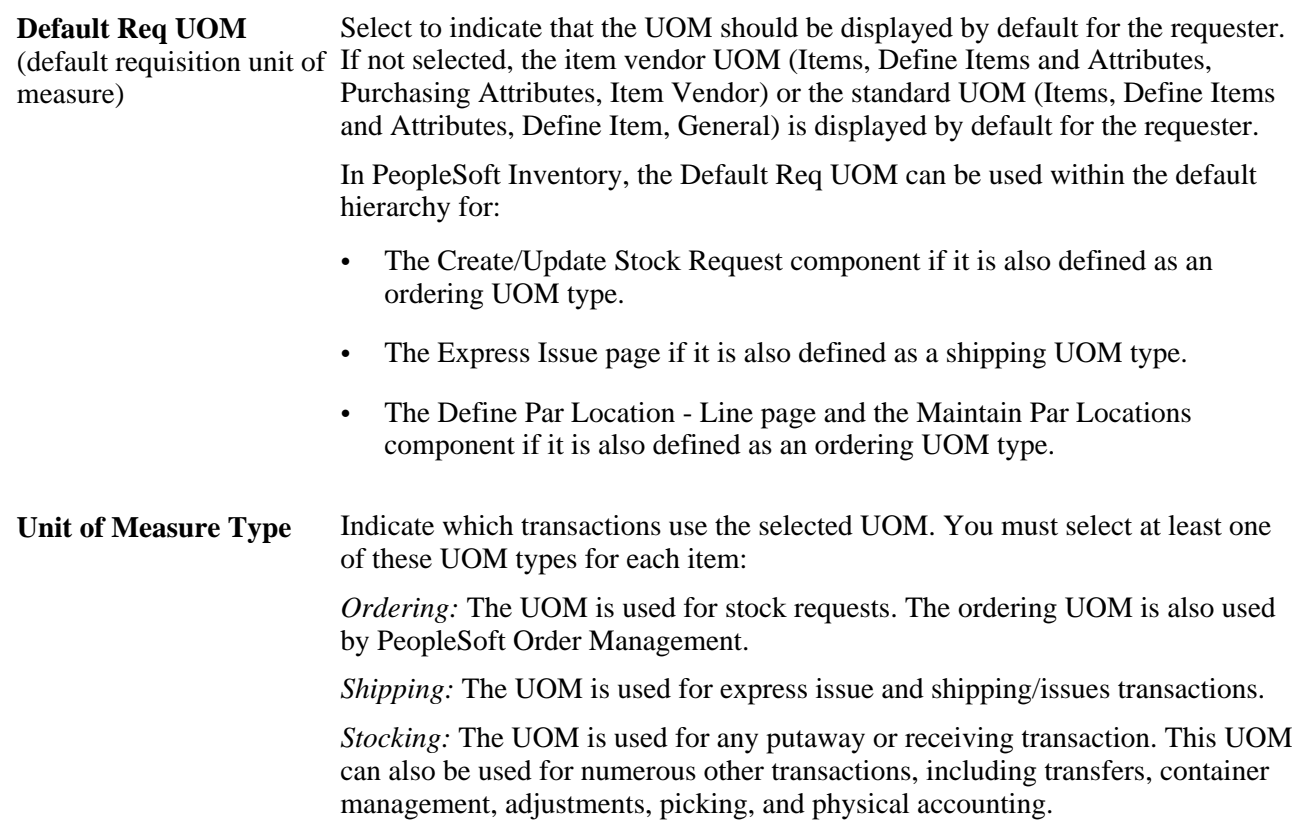

[Chapter 2, "Working with Items," Using Item Quantity UOM, page 32](#page-45-0)

[Chapter 2, "Working with Items," Establishing Quantity Precision and Rounding Rules for Items, page 39](#page-52-0)

### **Assigning a GTIN to an Item and UOM Combination**

Access the Global Trade Item Numbers page (Click the Global Trade Item Number link on the Units of Measure page).

To access this page, a universal item ID type of GTIN must be defined.

- 1. Select the locally owned manufacturer code.
- 2. Enter the GTIN for the unit of measure.

The GTIN must be 8, 12, 13, or 14 numeric digits. Only one GTIN can be assigned, using a locally owned manufacturer, for each item-UOM combination.

3. Click the OK button.

The PeopleSoft application displays the Units of Measure page.

4. Save the changes.

[Chapter 2, "Working with Items," Using Universal Item Identifiers, page 24](#page-37-0)

# **Copying Items**

This section discusses how to:

- Copy item information.
- Copy setID item status to a business unit.

### **Understanding How to Copy Items**

To maximize consistency and efficiency in the item definition process, PeopleSoft Inventory enables you to copy item definitions from the setID level to the business unit level and between business units by using the Copy Item page. You can also copy the item status from the setID to any of the business units where you define the item, or you can copy the substitution definition to the business unit level.

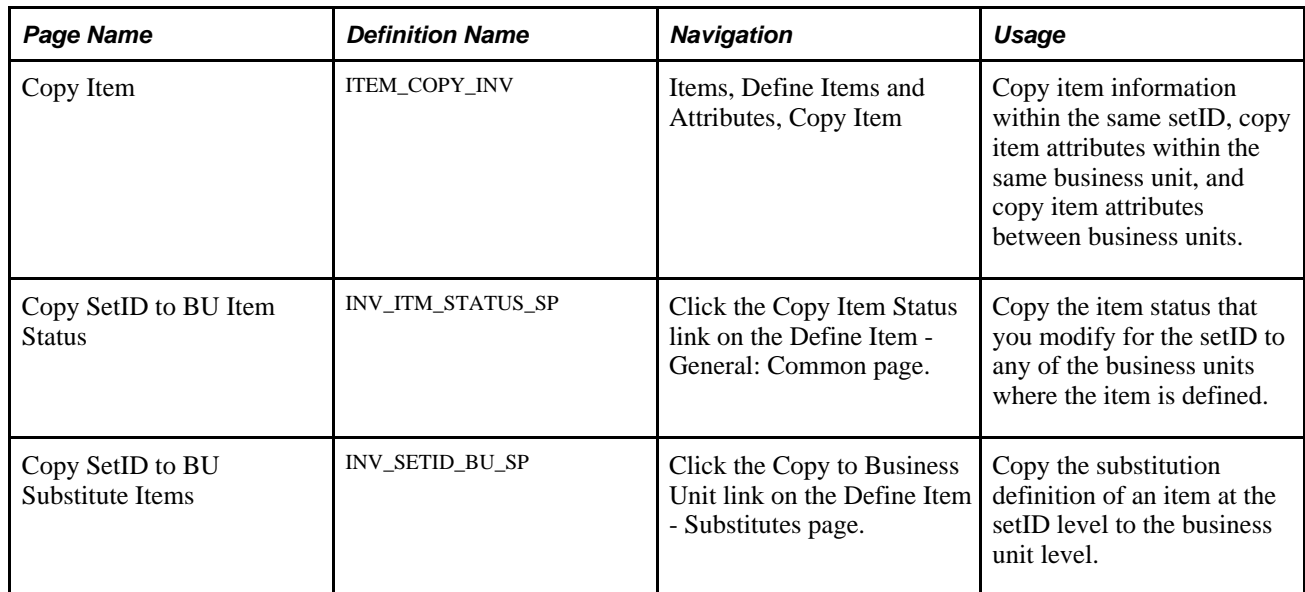

### **Pages Used to Copy Items**

### **Copying Item Information**

Access the Copy Item page (Items, Define Items and Attributes, Copy Item).

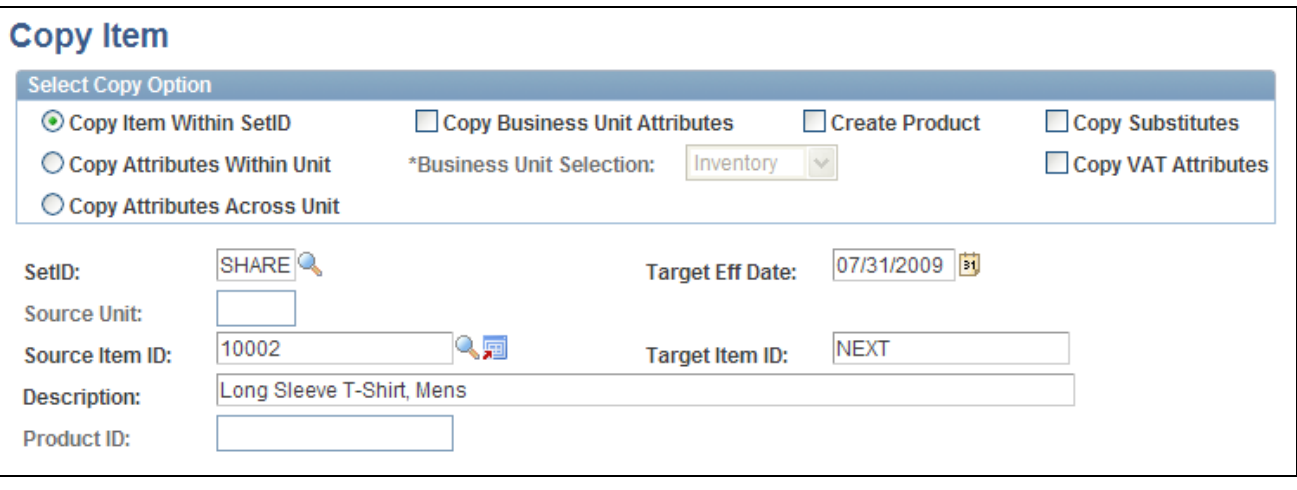

Copy Item page

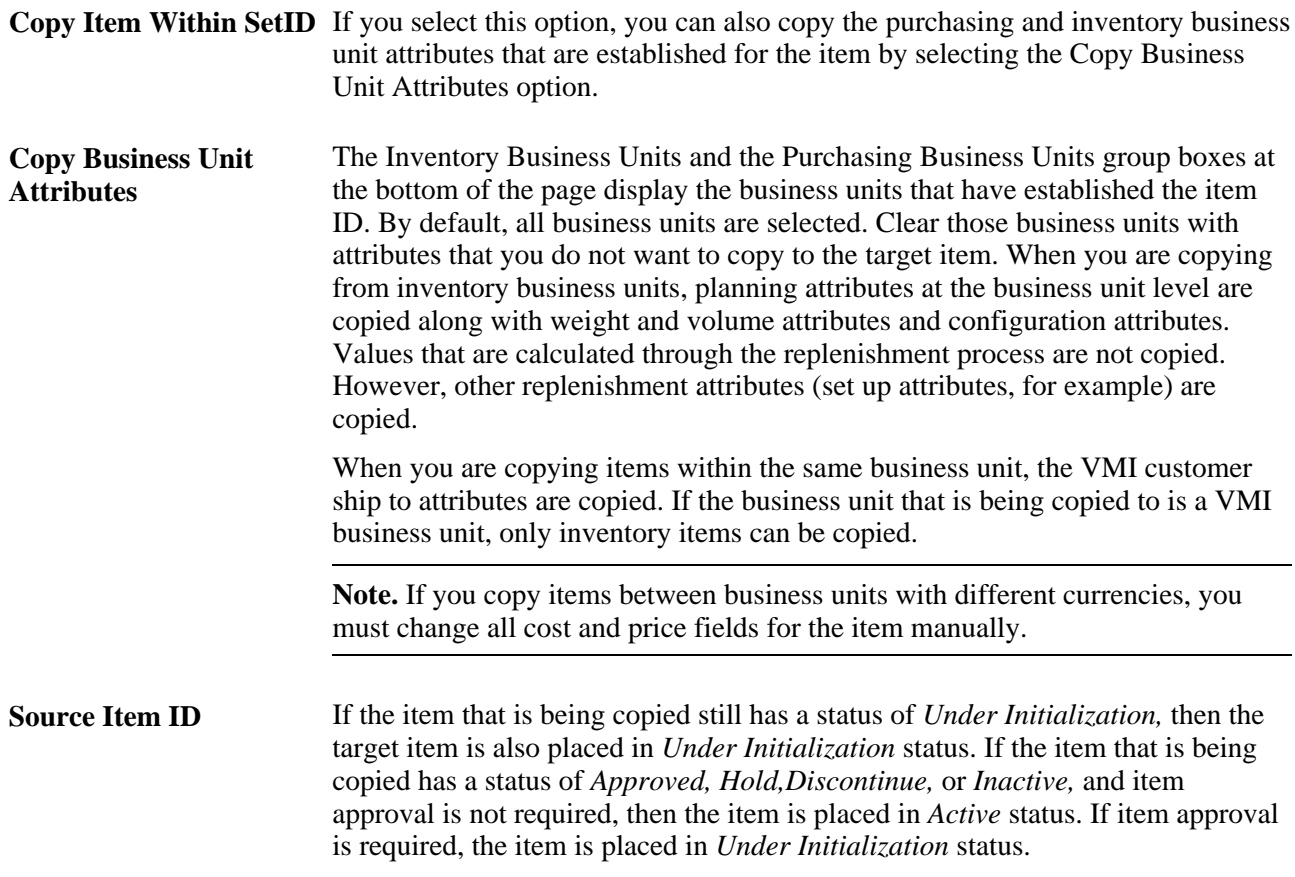

*PeopleSoft Enterprise Inventory 9.1 PeopleBook*, "Using Vendor Managed Inventory," Setting Up Vendor Managed Inventory

### **Copying SetID Item Status to a Business Unit**

All business units for which the item is defined appear. For each business unit, the system also displays the current status date, current item status, future status date, and future item status.

To copy the item status definition from the setID to a business unit, select the business unit's row, and then click OK. The setID's item status definition replaces the item status definition at the business unit level.

# <span id="page-131-0"></span>**Substituting Items**

This section discusses how to:

- Establish a substitution definition for an item.
- Copy an item's substitution definition.

### **Understanding how to Substitute Items**

A substitution definition for an item must be established for a setID on the Define Item - Substitutes page before it can be modified for the business unit on the Define Business Unit Item - Substitutes page. You cannot add substitute items to substitution definitions at the business unit level unless they are defined for the setID. At the business unit level, you can only remove substitute items from the substitution definition or modify their attributes.

Substitute items must be unique for the item. You can't enter the same item twice with different dates. For example, Substitute A with effective dates from January 1, 1999 to February 1, 1999 and Substitute A with effective dates from February 1, 2000 to August 30, 2000 cannot be substitutes for the same item. In this case, you need to define a different substitute for the second set of effective dates.

If you use PeopleSoft Manufacturing, you must maintain substitute item data at the business unit level and at the BOM level for all component items for which substitutions are allowed. You can also use substitute items in conjunction with discontinued items. As you phase out one item and drive its current quantity on hand to 0, you can define its replacement component as a substitute. In this way, when no quantity is on hand to meet demand of the phased-out item, the substitute is recommended instead. A substitute item cannot be a phantom or a component of a phantom. In addition, where substitutes exist, the item cannot be changed to a phantom.

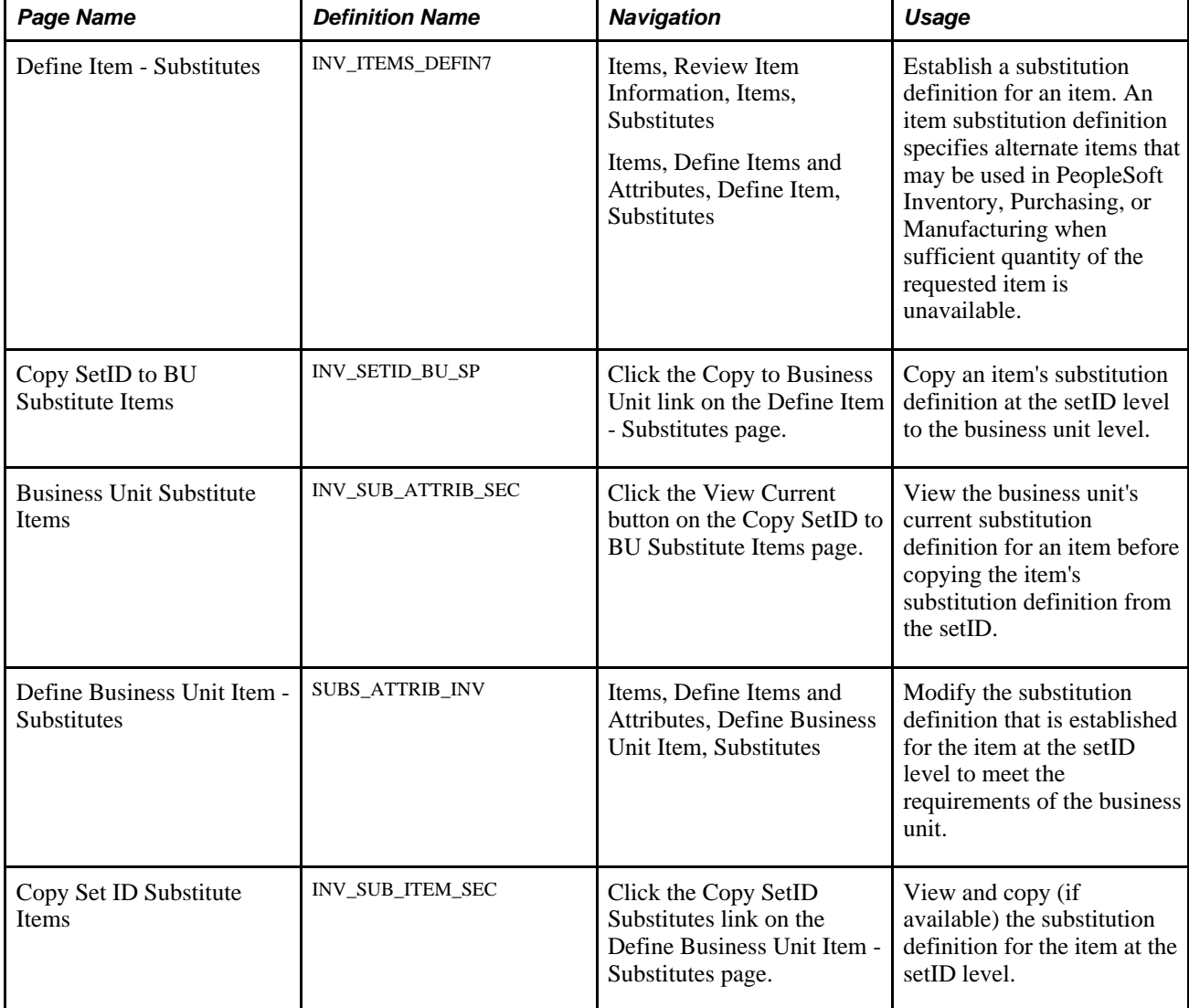

### **Pages Used to Substitute Items**

# **Establishing a Substitution Definition for an Item**

Access the Define Item - Substitutes page (Items, Define Items and Attributes, Define Item, Substitutes).

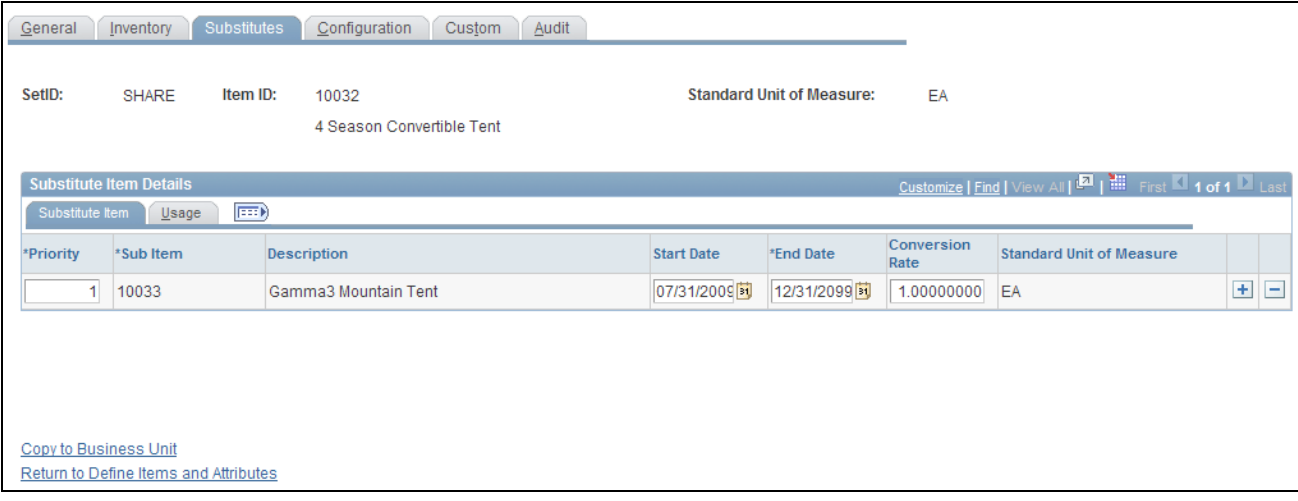

#### Define Item – Substitutes page

#### **Substitute Item**

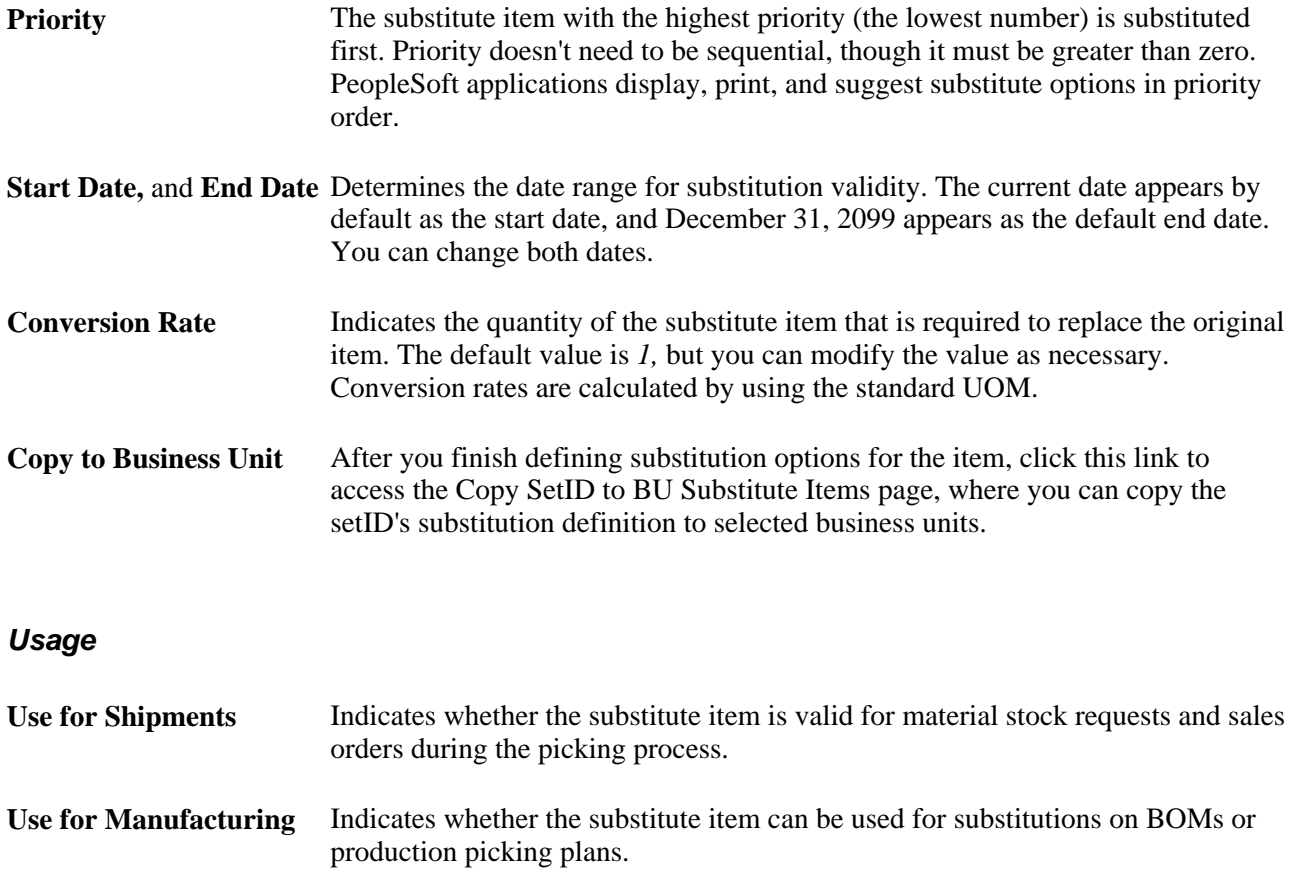

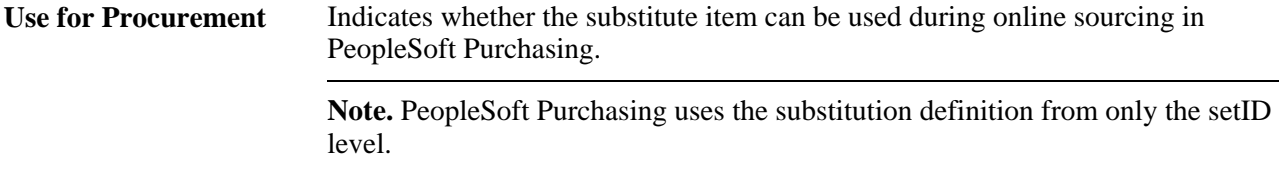

*PeopleSoft Enterprise Manufacturing 9.1 PeopleBook*, "Understanding PeopleSoft Manufacturing," Item Substitution

### **Copying an Item's Substitution Definition**

To copy the substitution definition for the item from the setID to a business unit, select the business unit's row, and then click OK. If a substitution definition for the item exists for the business unit, the system replaces it with the setID's substitution definition for the item.

### **Chapter 5**

# **Defining Items by Business Unit**

This chapter discusses how to:

- Define items at the business unit level.
- Assign serial numbers automatically.

# **Defining Items at the Business Unit Level**

Before processing an inventory item in a PeopleSoft application, you must define the item within the system. Items are defined at the setID level first; then they are defined at the business unit level.

This section discusses how to:

- Define basic attributes for a business unit.
- Define item cost profiles.
- Define item usage attributes.
- Define item export information.
- Define customer ship to attributes for vendor managed inventory (VMI).
- Define shipping and handling item attributes.
- Associate an item with putaway and picking zones.
- Define item replenishment attributes.
- Define item weight and volume information.
- Define item utilization types.
- Define manufacturing information for an item.
- Set up item replenishment defaults.
- Specify planning information for an item.
- Define generation of item supply information.
- Define item forecast parameters.
- Define planning order modifiers.

• Define business unit attributes for configured items.

### **Understanding how to Define Items by Business Unit**

To specify item attributes at the business unit level, use the Define Business Unit Item (ITEM\_ATTRIBUTE) component. Inventory items are defined at the setID level and can be shared among all of the business units. However, some item information (such as rules for replenishment, planning, and physical accounting) may vary depending on which business unit the item is in. These are the types of item attributes to define at the business unit level.

**Note.** For non-inventory items, the only field values that you can override at the business unit level are Source Code (on the Define Business Unit Item - Manufacturing: General page), Explode Demand for Consumption, and Forecast Fulfillment Size (on the Define Business Unit Item - Planning: Forecast/Incremental page).

### **Pages Used to Define Items for the Business Unit**

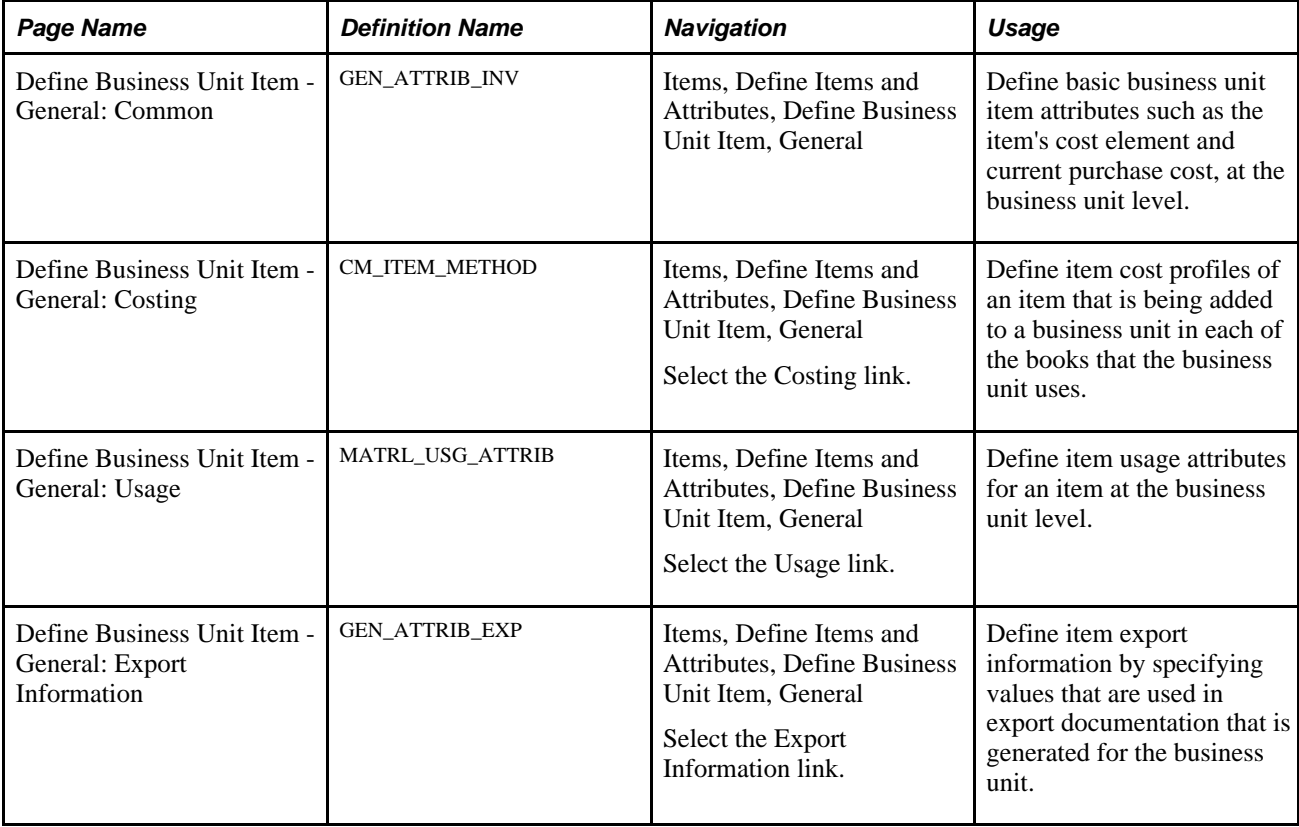

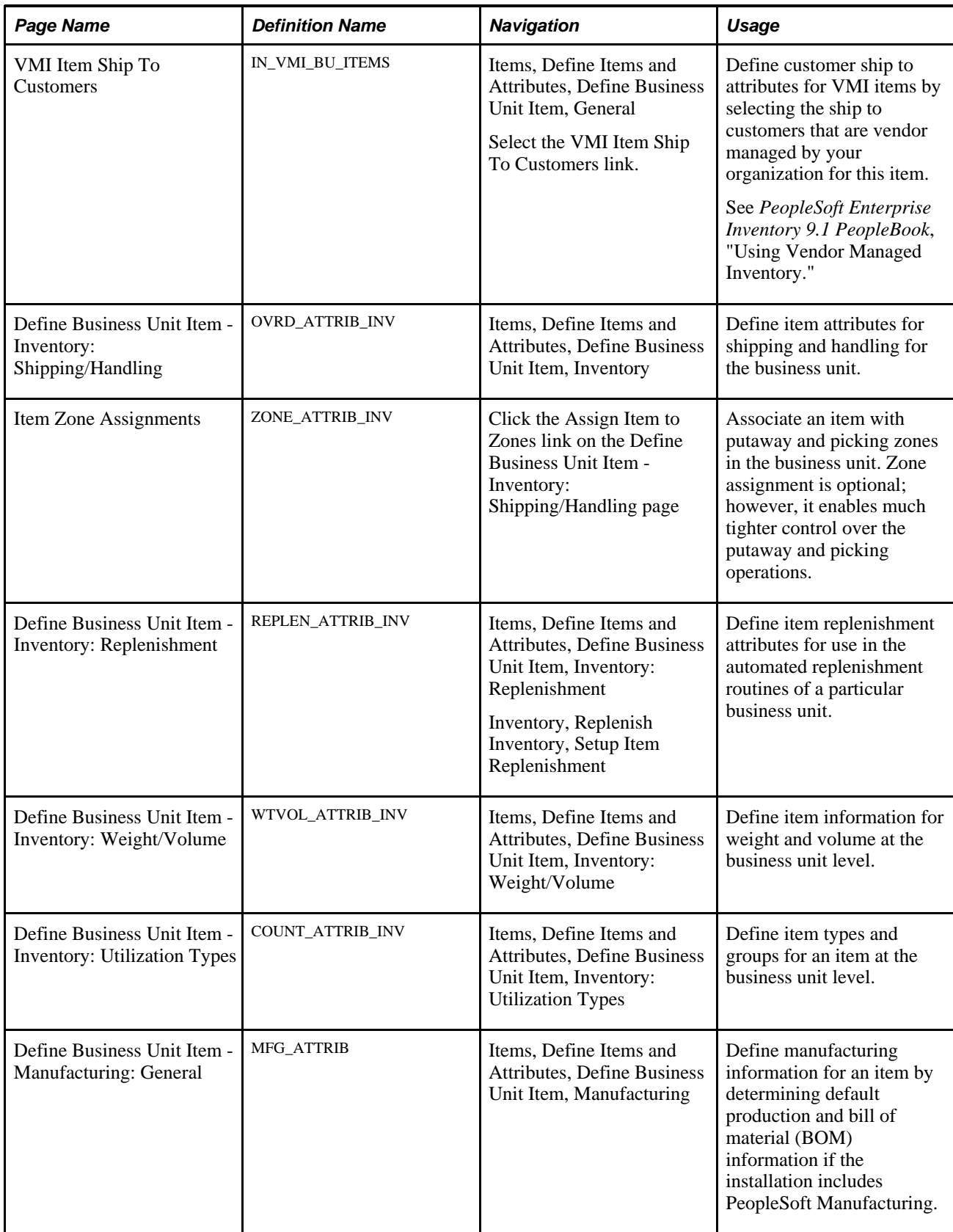

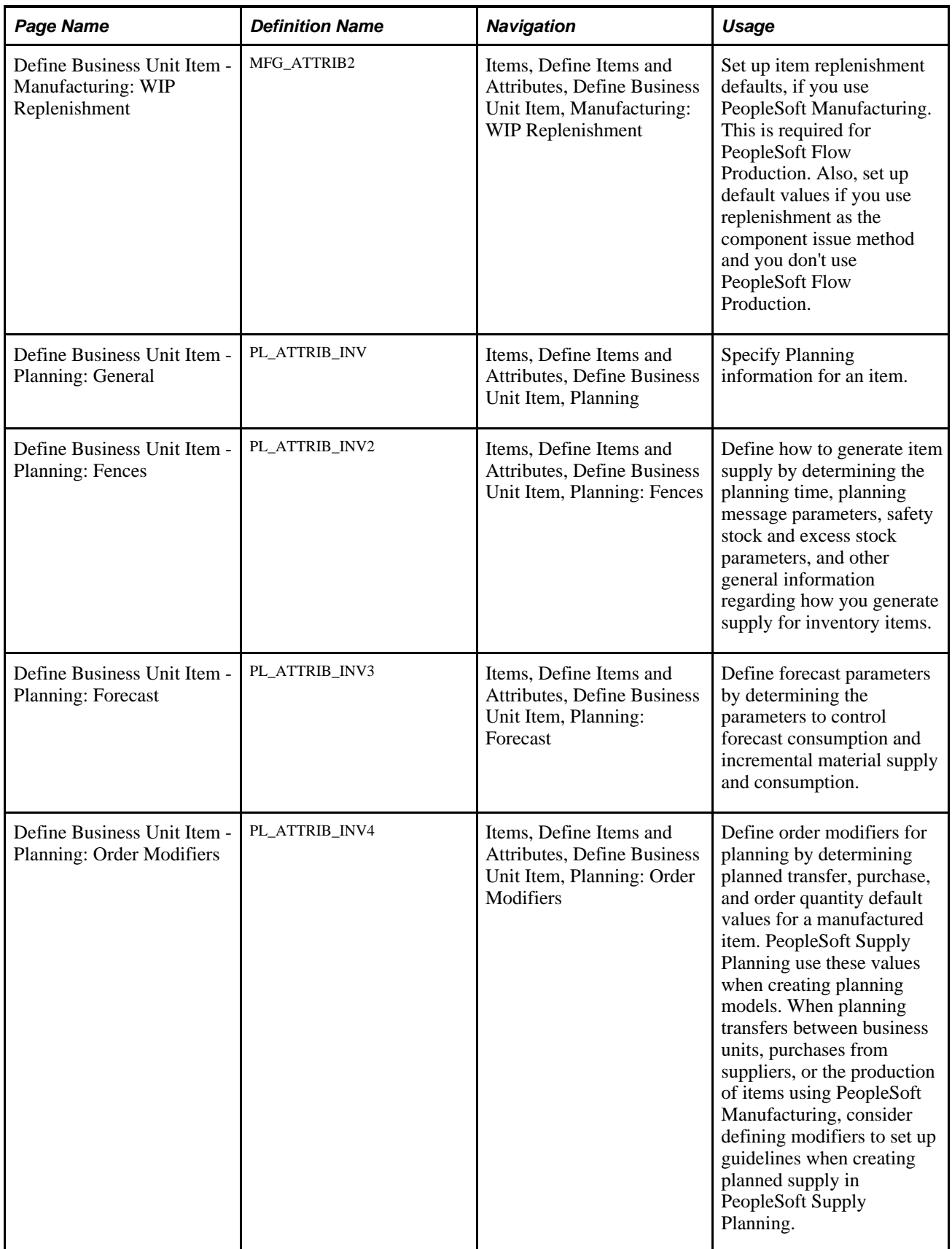

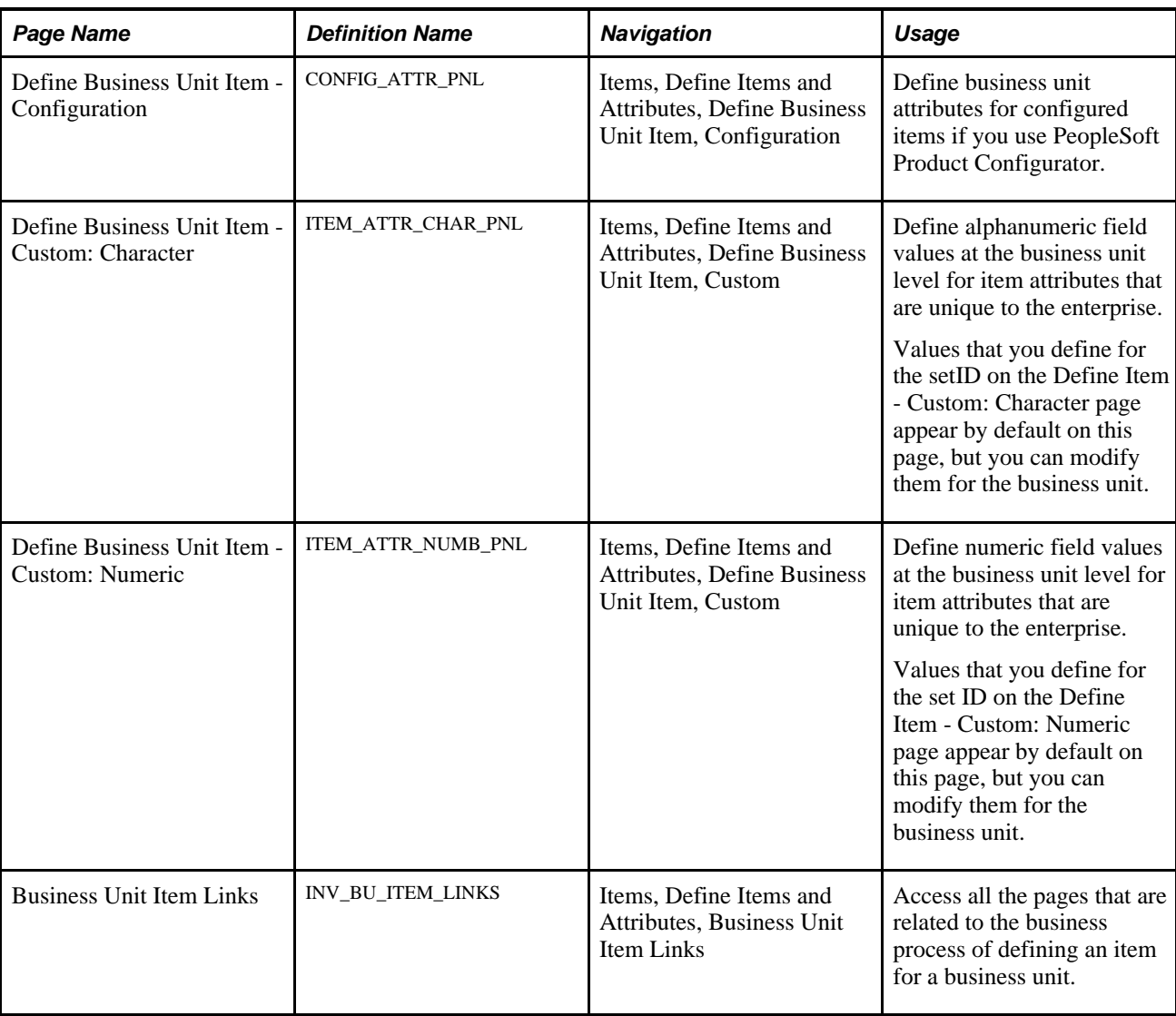

### **Defining Basic Business Unit Item Attributes**

Access the Define Business Unit Item - General: Common page (Items, Define Items and Attributes, Define Business Unit Item, General).

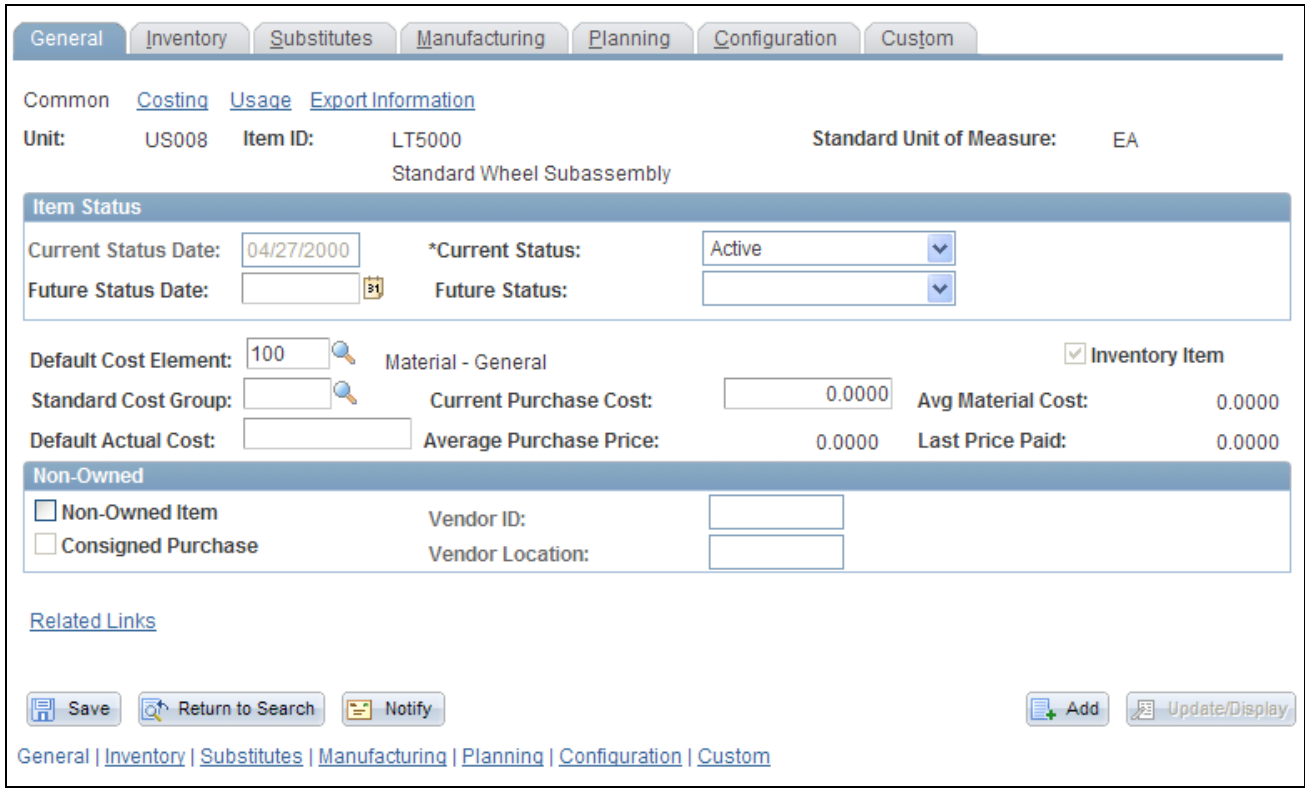

Define Business Unit Item - General: Common page

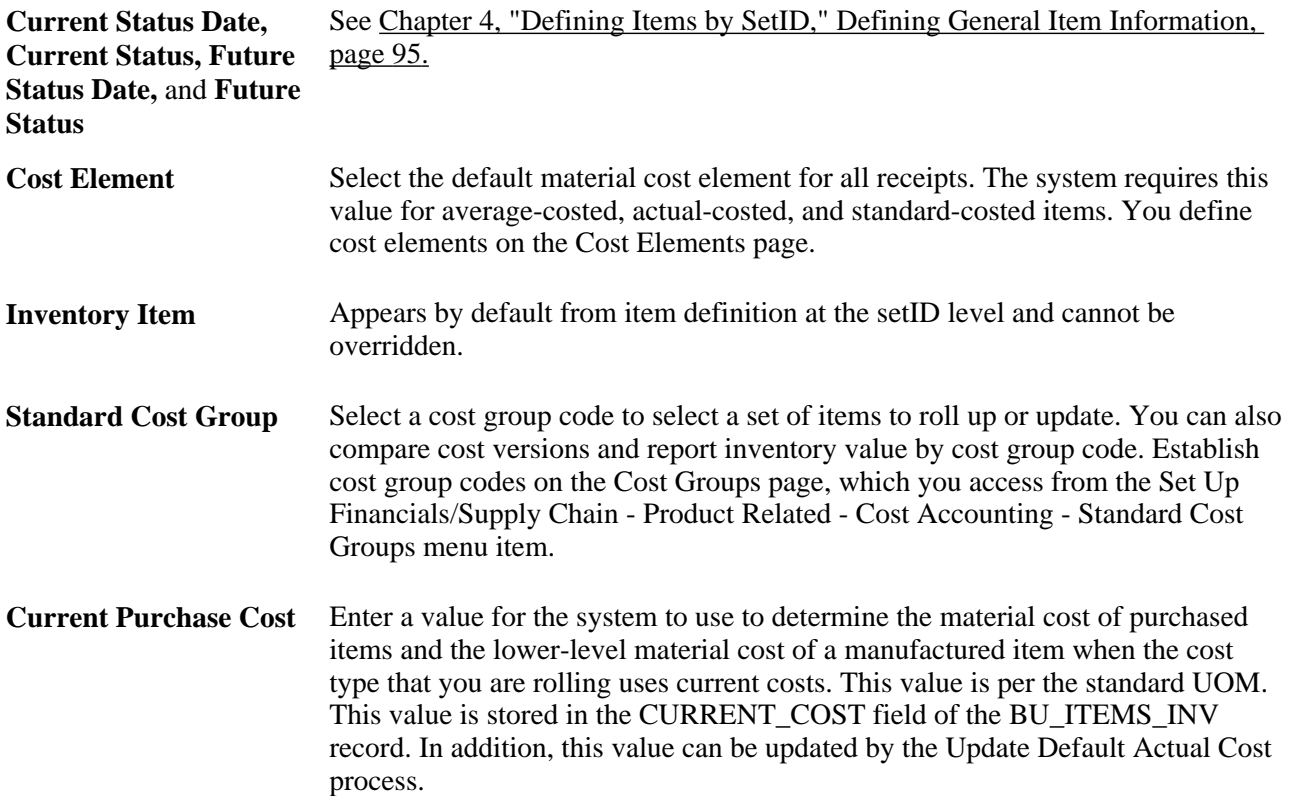

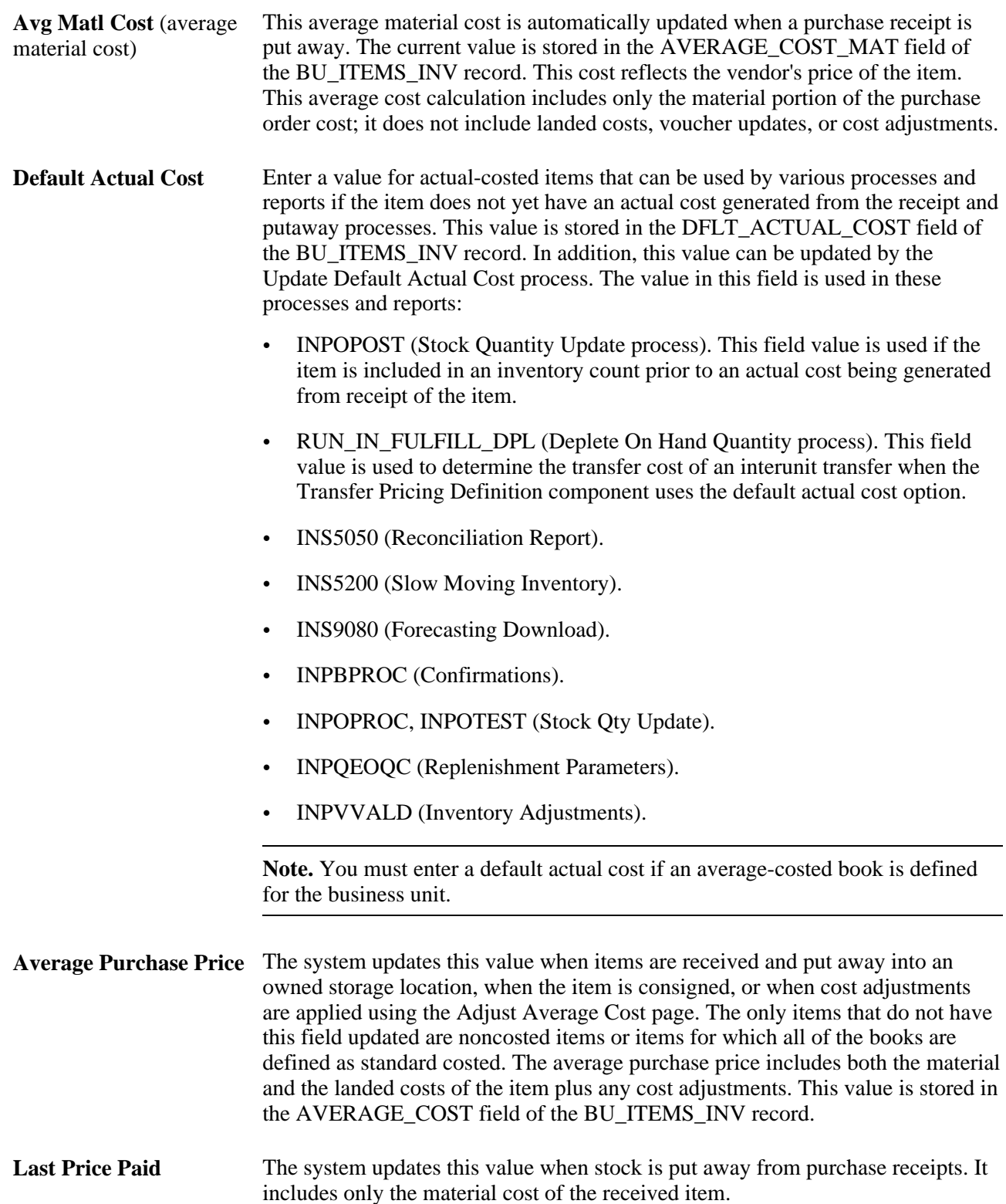

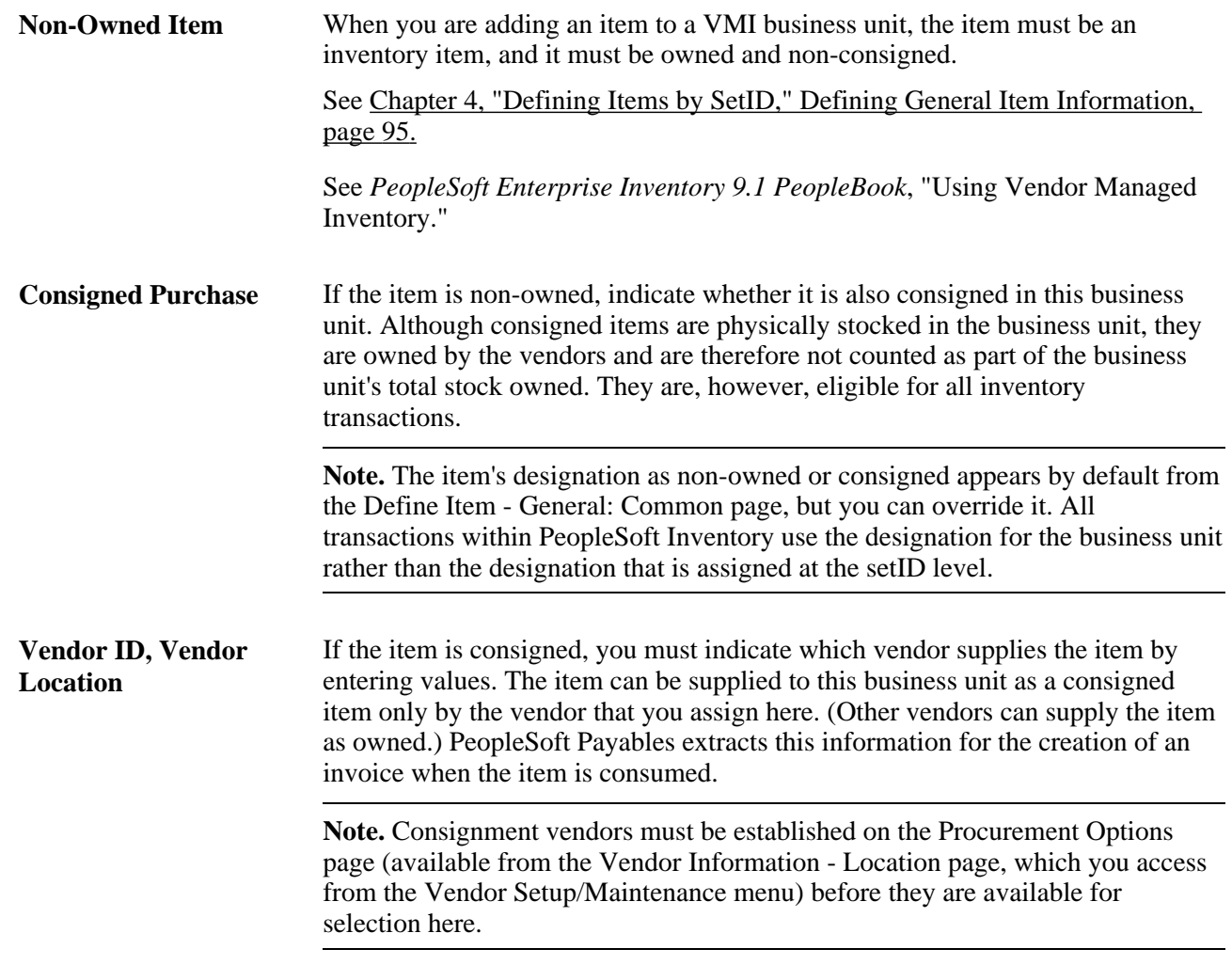

*PeopleSoft Enterprise Cost Management 9.1 PeopleBook*, "Structuring Your Cost Management System," Setting Up the Cost Structure

*PeopleSoft Enterprise Inventory 9.1 PeopleBook*, "Receiving and Putting Away Stock"

*PeopleSoft Enterprise Inventory 9.1 PeopleBook*, "Managing Consigned Purchases Inventory"

*PeopleSoft Enterprise Inventory 9.1 PeopleBook*, "Managing Consigned Purchases Inventory," Setting up the System for Consigned Purchases in Inventory Management

### **Defining Item Cost Profiles**

Access the Define Business Unit Item - General: Costing page (Items, Define Items and Attributes, Define Business Unit Item, General. Select the Costing link).
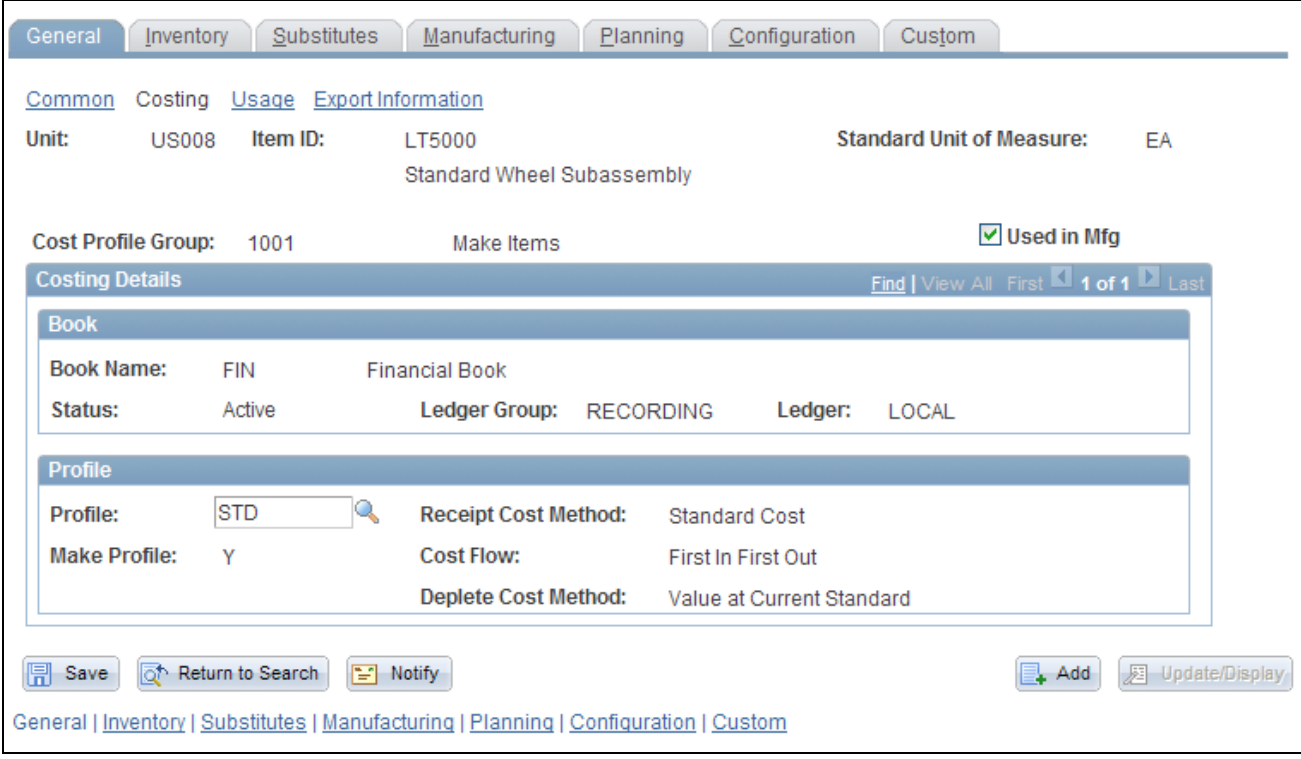

Define Business Unit Item - General: Costing page

**Used in Mfg** (used in manufacturing) Select if the item is used in PeopleSoft Manufacturing. **Profile** Scroll through all the books for this business unit to view or set the cost profile for the item in each of those books. The profile for each book appears by default from the cost profile group that you define on the Define Item - General: Common page.

> The item must have a cost profile for each book. If no cost profile group is associated with the item, or if a book is not associated with this cost profile group, the field is blank. Otherwise, an error message appears. You can change the profile for an item in a book if the book is not seeded for that item and if you select the Allow Overrides to Profile check box on the Group - Books page.

> **Note.** You cannot use this page to add or delete groups. To add, cancel, or delete books from a business unit, use the Define Inventory - Business Unit Books page.

**Warning!** Transactions involving a non-cost item (that is, items with a cost profile defined as non-cost) are not placed in the costing records by the Transaction Costing process. For example, putaway transactions are not moved to the CM\_RECEIPTS record. Use caution if you later decide to use this page to change an item's cost profile from non-cost item to an actual, standard, or average cost profile. After transactions have been generated in the system, changing a non-cost item can result in discrepancies between the costing and inventory records. A warning message displays on this page if you change the non-cost cost profile for an item with an on hand balance. If you decide to change a non-cost item please make sure you have no on hand quantity in the inventory business unit by running the Inventory Balance report (INS9090) and the Cost Management On hand Balance Validation report (CMS9010). Any inventory balance created while the business unit item used a non-cost profile will no longer be available when changing to another cost profile.

#### **See Also**

*PeopleSoft Enterprise Cost Management 9.1 PeopleBook*, "Structuring Your Cost Management System," Setting Up the Cost Structure

### **Defining Item Usage Attributes**

Access the Define Business Unit Item - General: Usage page (Items, Define Items and Attributes, Define Business Unit Item, General. Select the Usage link).

Use this page when tracking material usage for items that are issued from par locations.

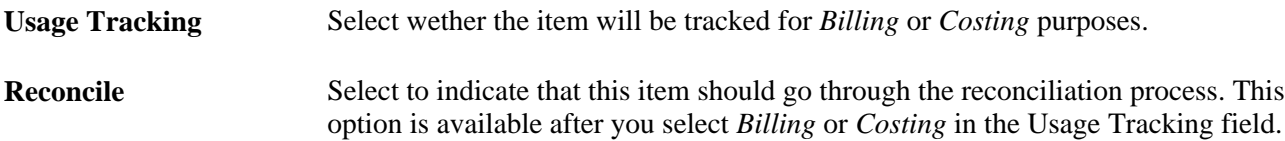

*PeopleSoft Enterprise Inventory 9.1 PeopleBook*, "Tracking Material Usage"

### **Defining Item Export Information**

Access the Define Business Unit Item - General: Export Information page (Items, Define Items and Attributes, Define Business Unit Item, General. Select the Export Information link).

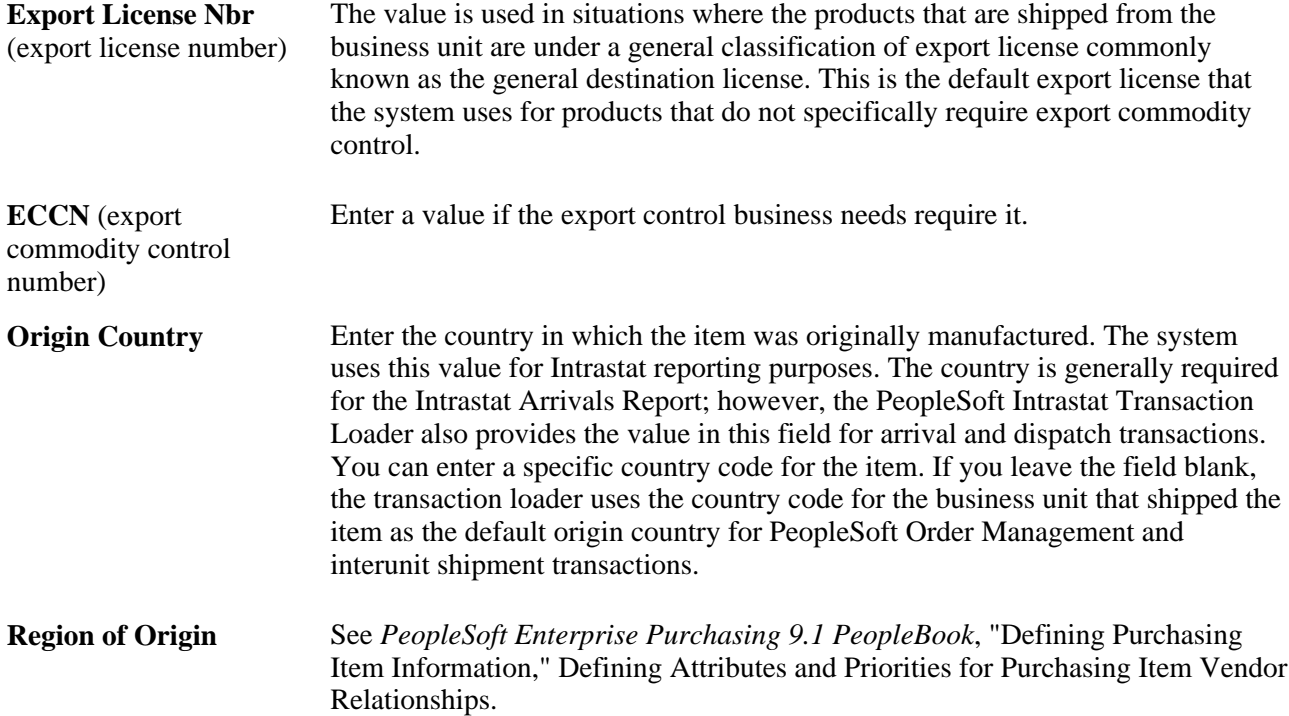

### **Defining Customer Ship To Attributes for VMI Items**

If the business unit is a VMI business unit, the VMI Ship To Customers link is displayed. Otherwise, the link is hidden. Only ship to customers that have material storage locations defined for the VMI business unit are displayed on this page.

Select Select the check box next to the customers that have storage locations defined for the VMI business unit to indicate that they will stock the item.

#### **See Also**

*PeopleSoft Enterprise Inventory 9.1 PeopleBook*, "Using Vendor Managed Inventory"

### **Defining Item Attributes for Shipping and Handling**

Access the Define Business Unit Item - Inventory: Shipping/Handling page (Items, Define Items and Attributes, Define Business Unit Item, Inventory).

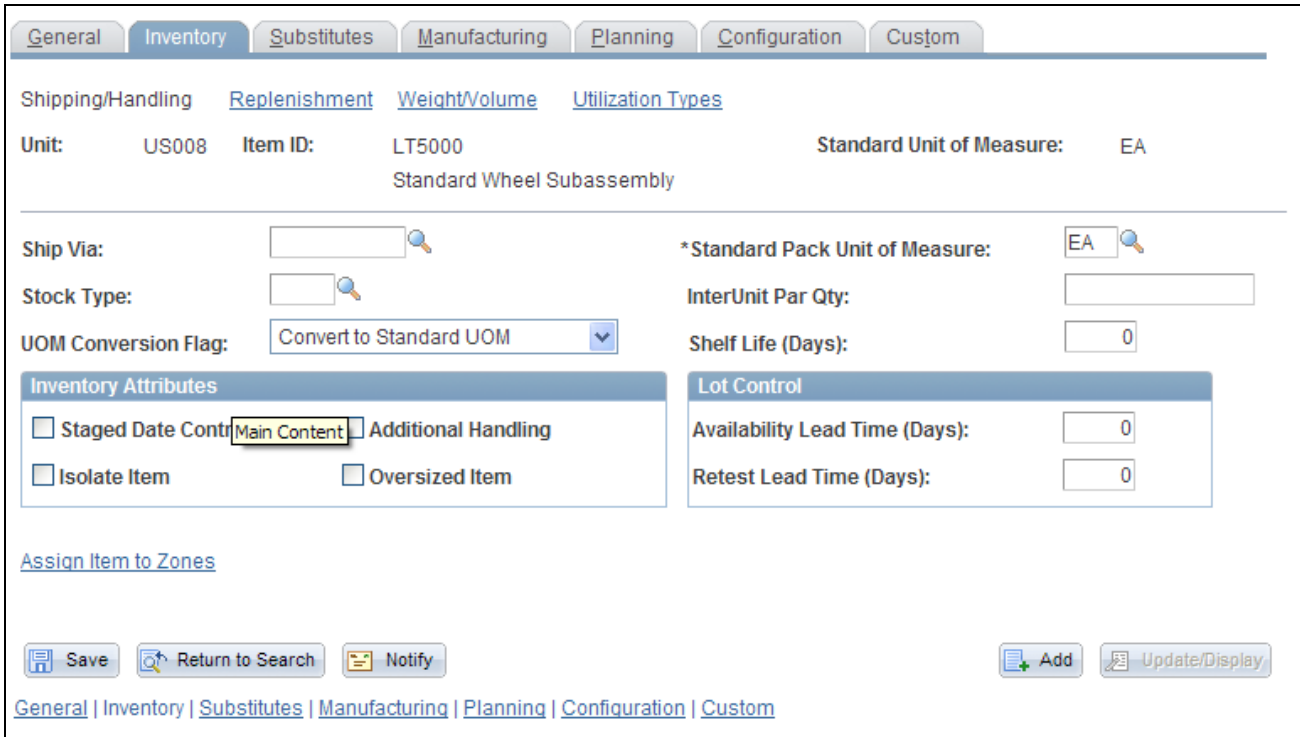

Define Business Unit Item - Inventory: Shipping/Handling page

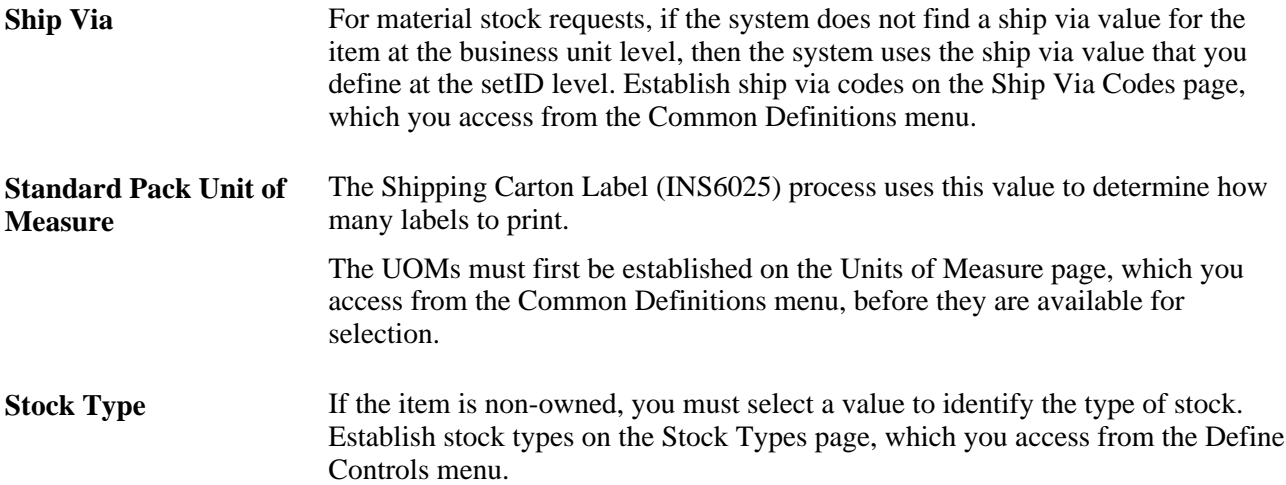

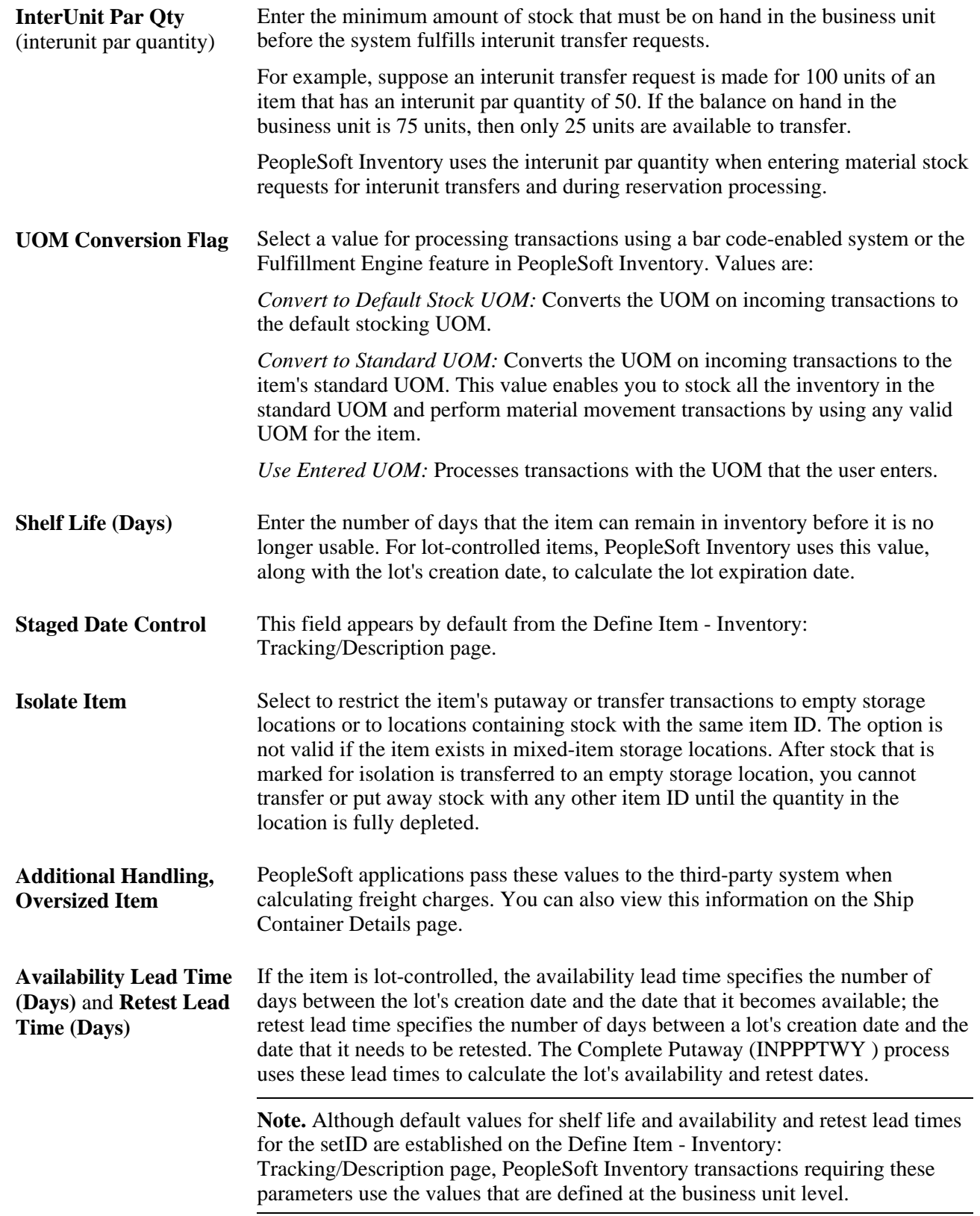

**Assign Items to Zones** Click to access the Item Zone Assignments page, where you can associate the item with storage zones for putaway and picking that are established for the business unit. Zone assignment is optional; however, it enables much tighter control over the putaway and picking operations.

#### **See Also**

*PeopleSoft Enterprise Supply Chain Management Integration 9.1 PeopleBook*, "Processing Enterprise Integration Points (EIPs)," Purging Transactions

[Chapter 2, "Working with Items," Using Units of Measure, page 34](#page-47-0)

*PeopleSoft Enterprise Inventory 9.1 PeopleBook*, "Preparing to Implement PeopleSoft Inventory," Defining Staged-Date Tracking

### **Associating an Item with Putaway and Picking Zones**

Access the Item Zone Assignments page (Click the Assign Item to Zones link on the Define Business Unit Item - Inventory: Shipping/Handling page).

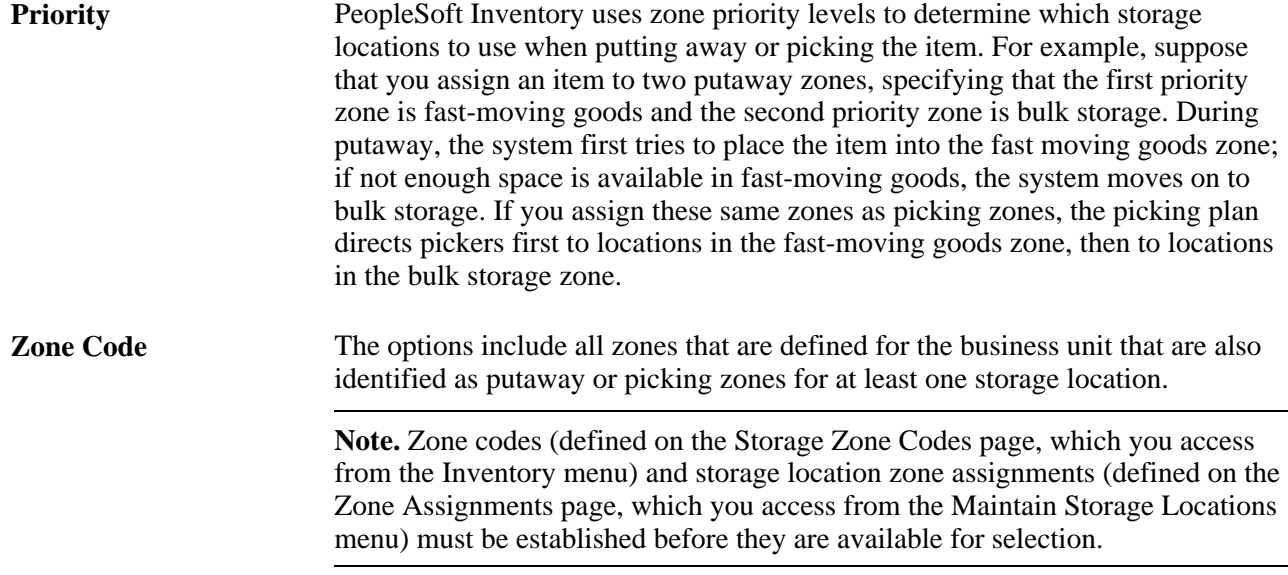

#### **See Also**

*PeopleSoft Enterprise Inventory 9.1 PeopleBook*, "Structuring Inventory," Establishing Putaway and Picking Zones

*PeopleSoft Enterprise Inventory 9.1 PeopleBook*, "Receiving and Putting Away Stock," Setting Up Putaway Defaults and Rules

*PeopleSoft Enterprise Inventory 9.1 PeopleBook*, "Picking Inventory," Picking Zones

### **Defining Item Replenishment Attributes**

Access the Define Business Unit Item - Inventory: Replenishment page (Items, Define Items and Attributes, Define Business Unit Item, Inventory: Replenishment).

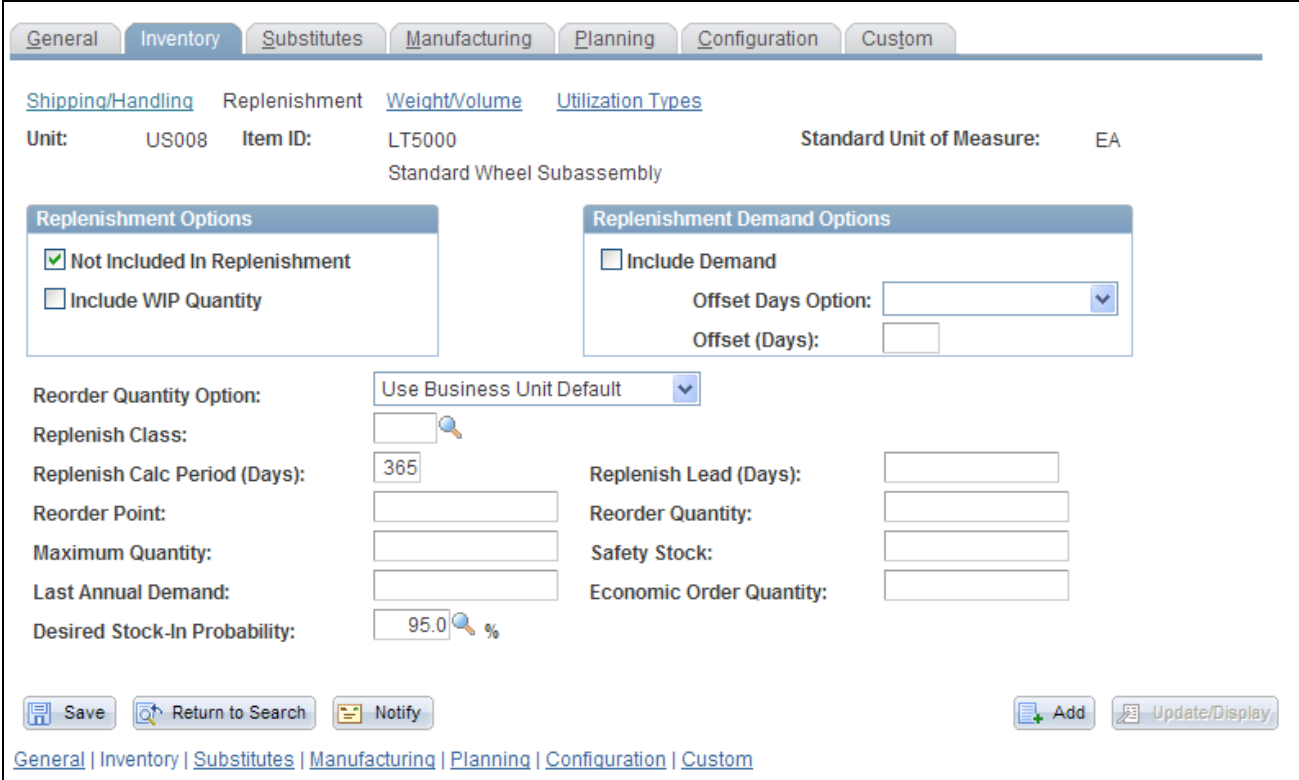

Define Business Unit Item - Inventory: Replenishment page

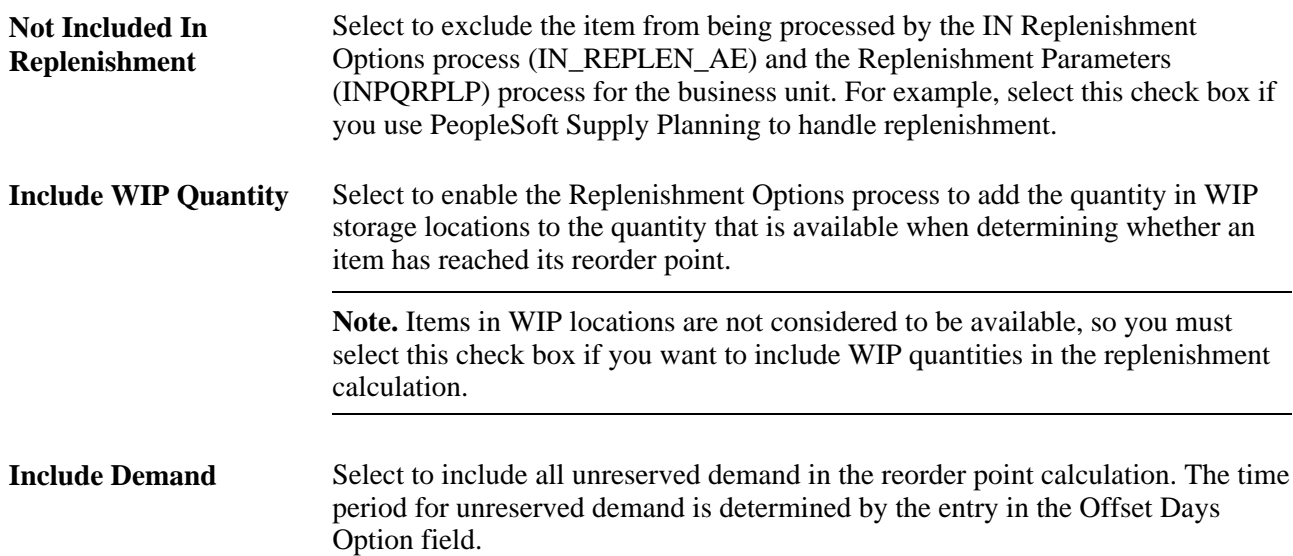

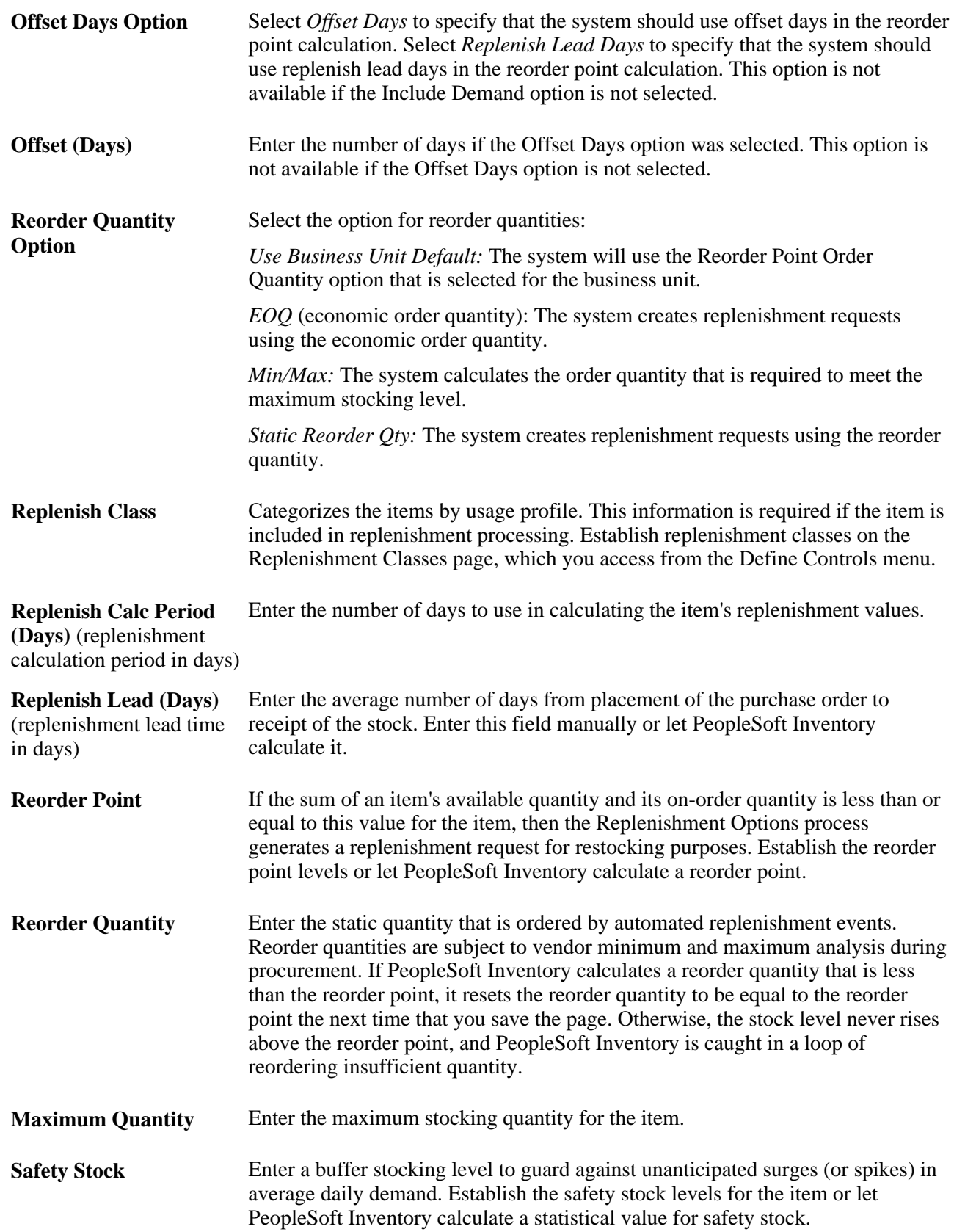

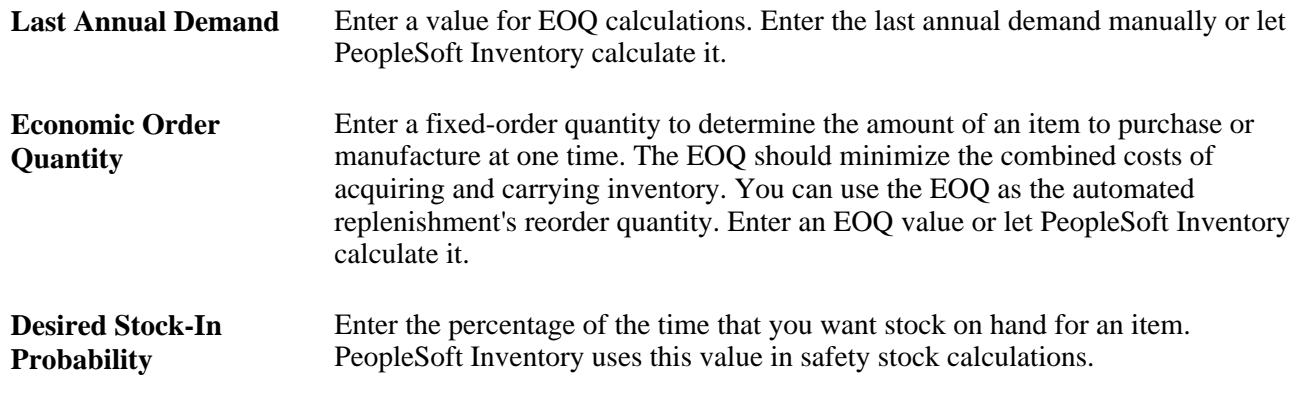

*PeopleSoft Enterprise Inventory 9.1 PeopleBook*, "Replenishing Inventory"

### **Defining Item Information for Weight and Volume**

Access the Define Business Unit Item - Inventory: Weight/Volume page (Items, Define Items and Attributes, Define Business Unit Item, Inventory: Weight/Volume).

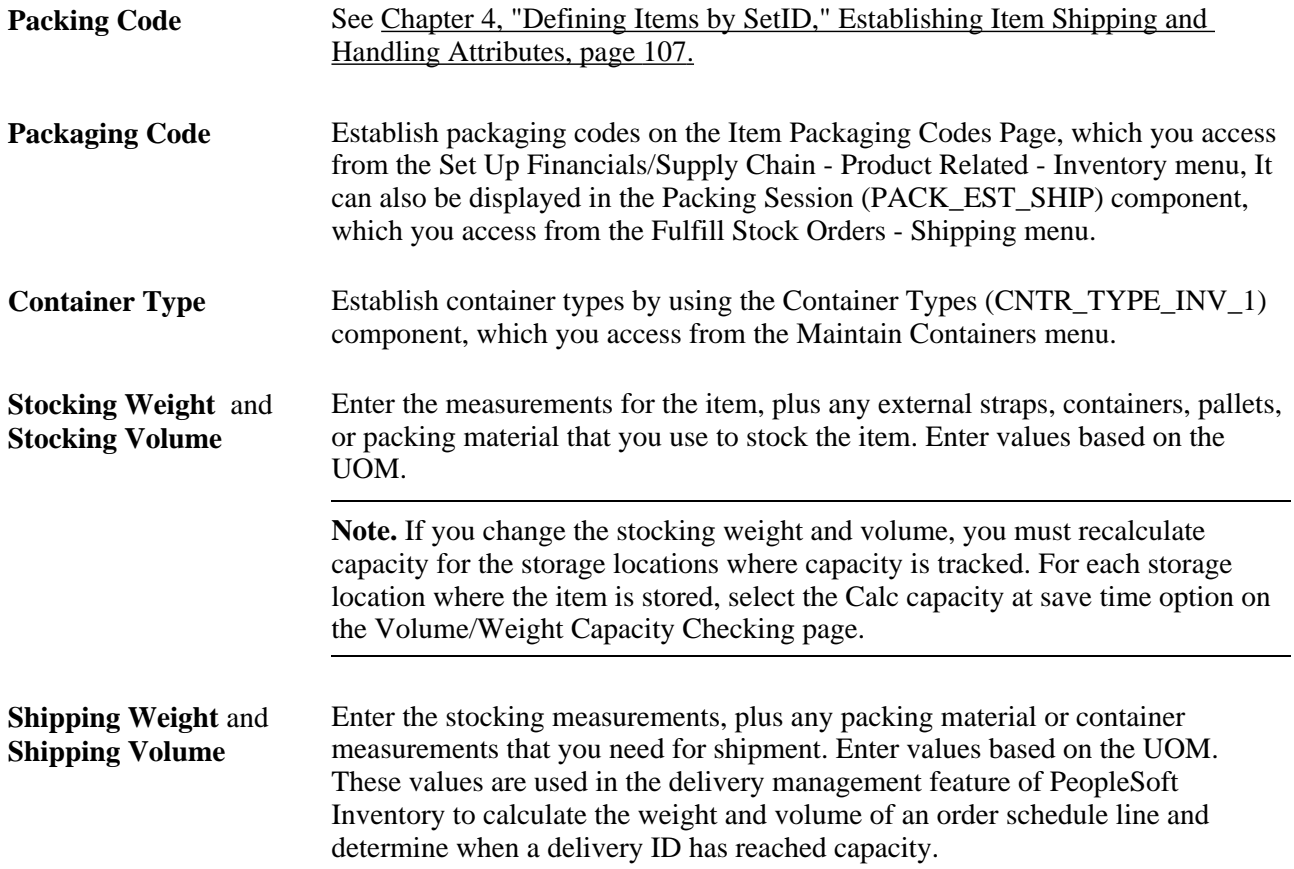

*PeopleSoft Enterprise Inventory 9.1 PeopleBook*, "Structuring Inventory," Checking Storage Location Capacity

### **Defining Item Utilization Types**

Access the Define Business Unit Item - Inventory: Utilization Types page (Items, Define Items and Attributes, Define Business Unit Item, Inventory: Utilization Types).

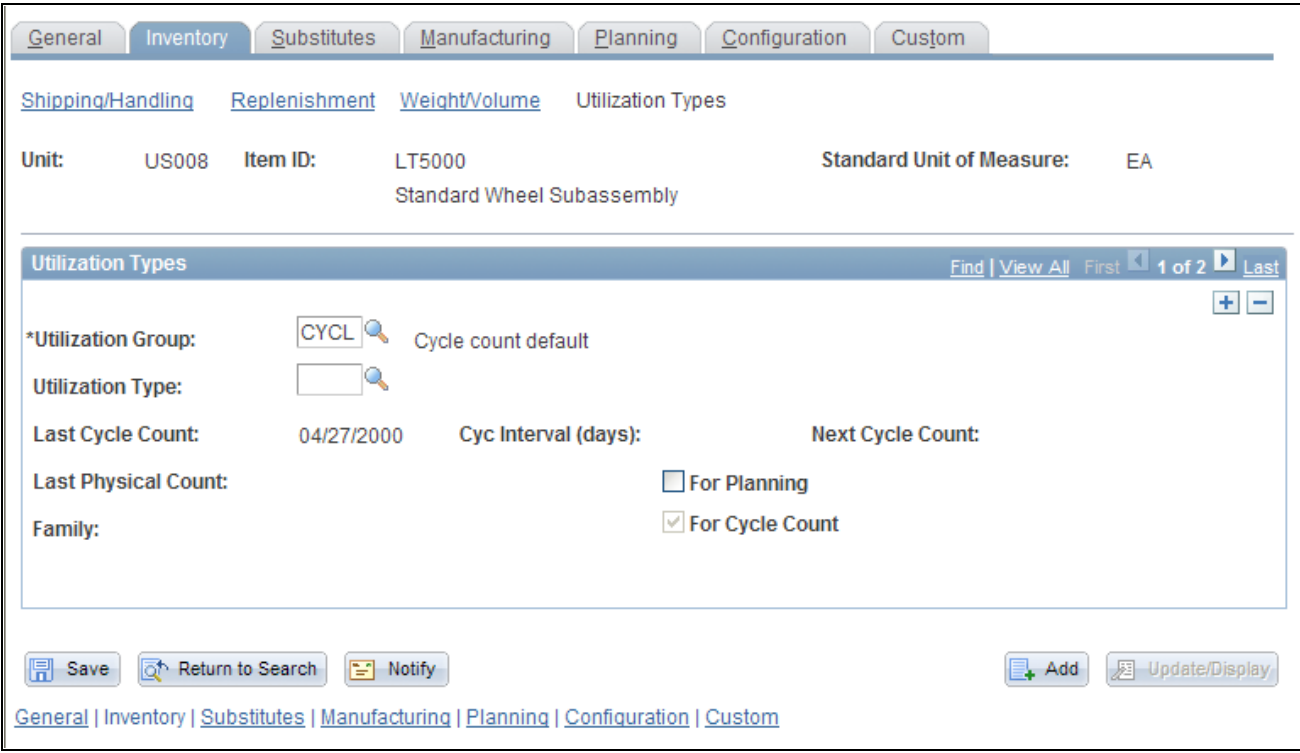

Define Business Unit Item - Inventory: Utilization Types page

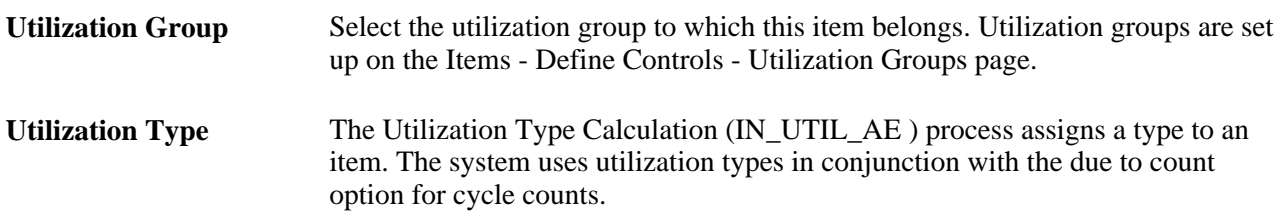

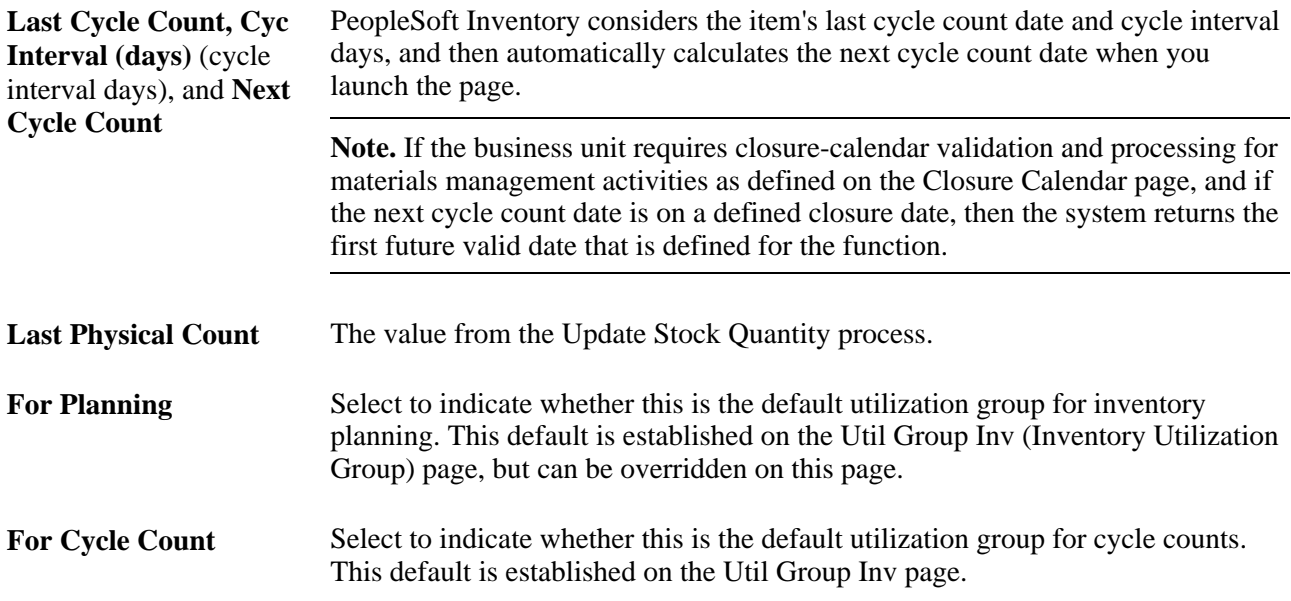

[Chapter 3, "Defining Item Control Values," Defining Utilization Types, page 90](#page-103-0)

*PeopleSoft Enterprise Inventory 9.1 PeopleBook*, "Counting Inventory Stock"

*PeopleSoft Enterprise Inventory 9.1 PeopleBook*, "Counting Inventory Stock," Calculating Utilization Type Classifications

### **Defining Manufacturing Information for an Item**

Access the Define Business Unit Item - Manufacturing: General page (Items, Define Items and Attributes, Define Business Unit Item, Manufacturing).

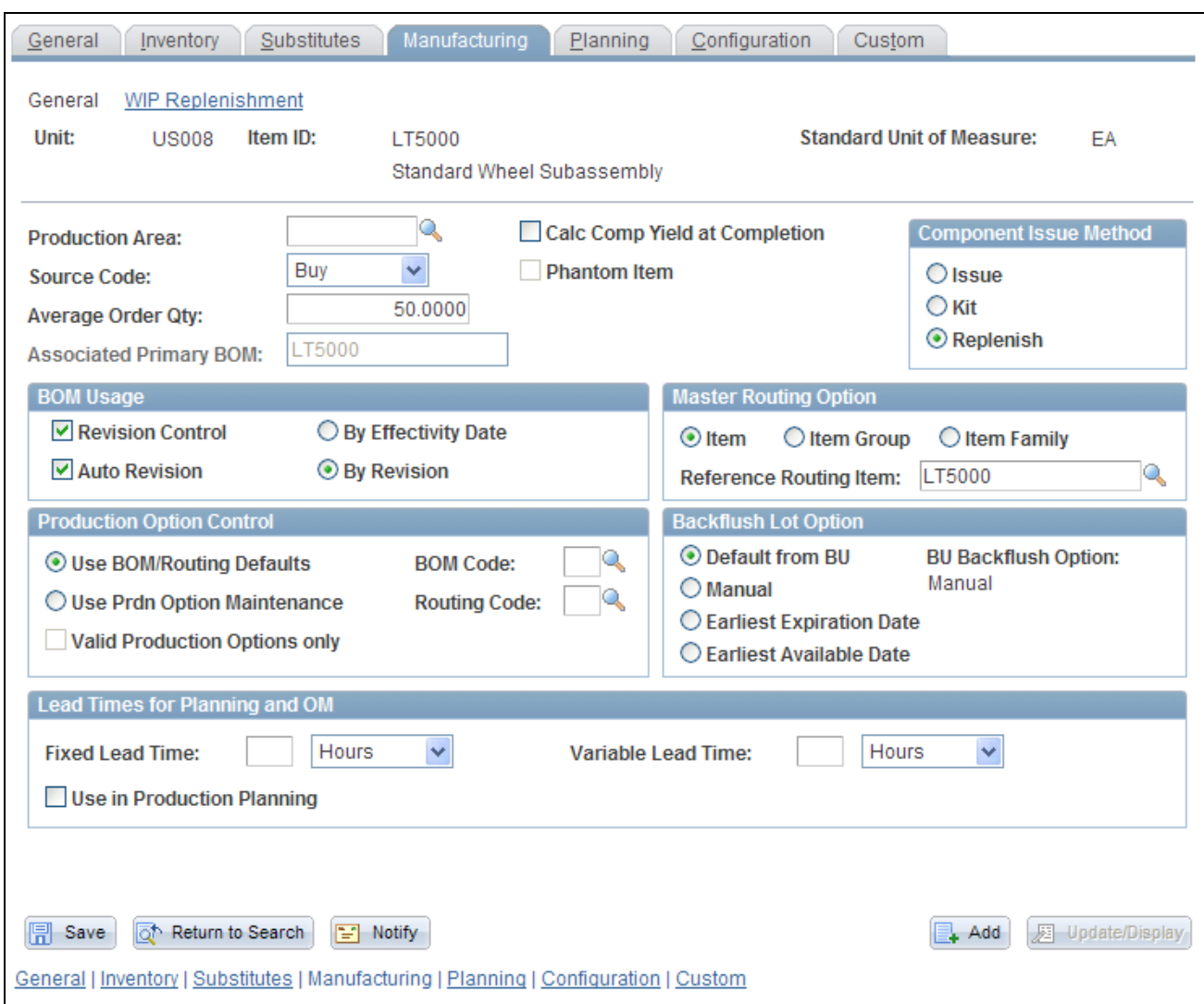

Define Business Unit Item - Manufacturing: General page

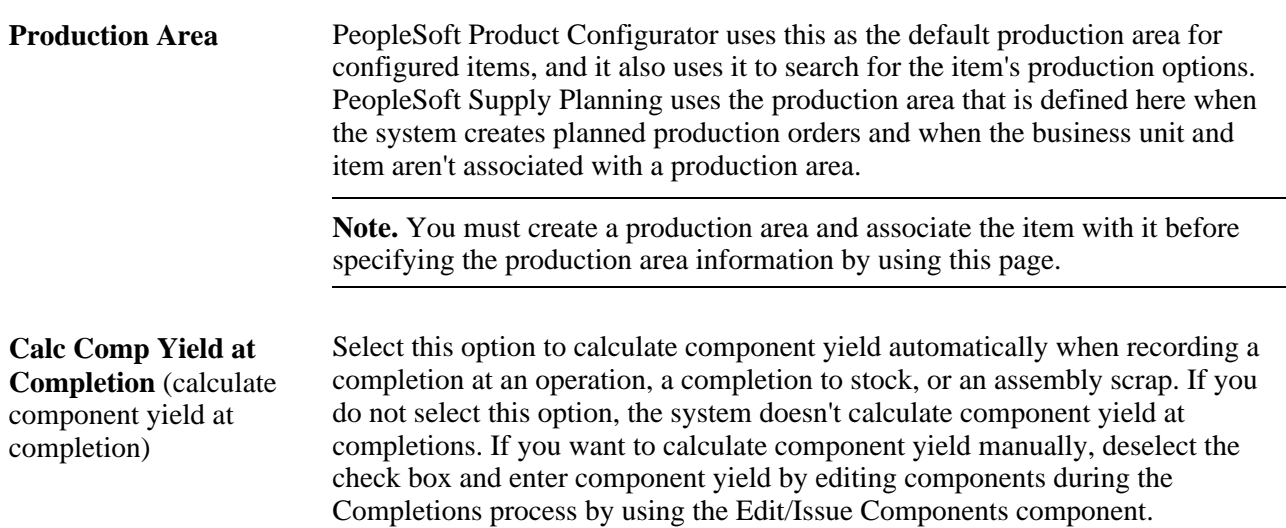

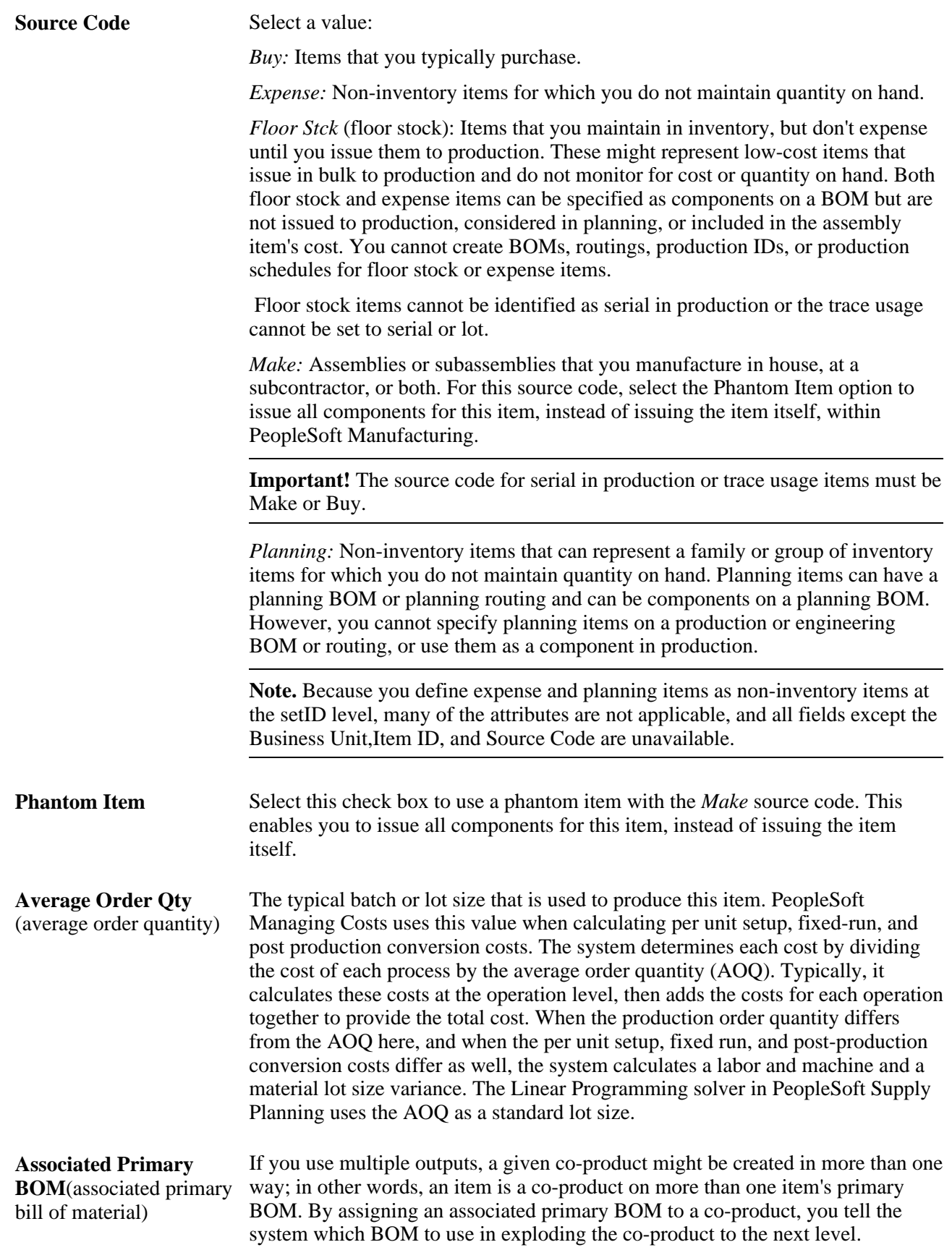

The following diagram illustrates multiple outputs. In the first structure, A is the primary item, B is the coproduct, and X, Y, and Z are the components. In the second structure, D is the primary, B and E are the coproducts, and F and G are the components:

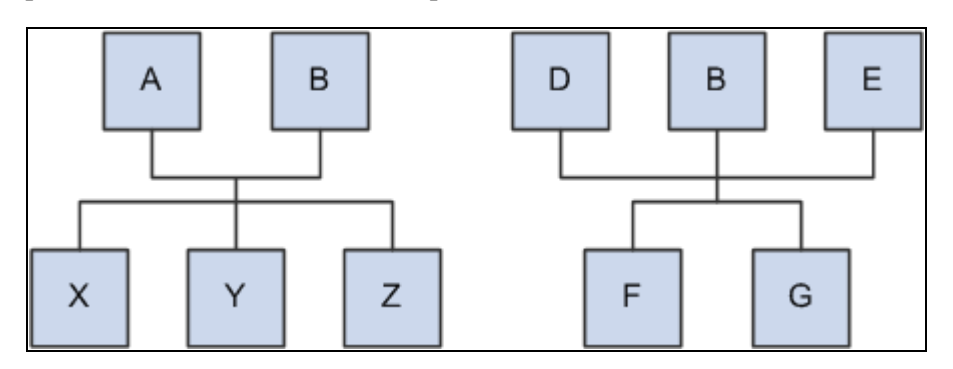

Example: Two processes with the same co-product

The above diagram shows that there can be two ways of making the same product. You need to decide which structure to use when exploding to lower levels. Therefore, you need to signify a primary structure (Associated Primary BOM) that is associated with each item that may exist as a co-product but not as a primary. To do this, you can assign B's associated primary BOM as either A or D. If B has its own BOM structure and you want to use that structure when exploding to lower levels, then you can leave B's associated primary BOM as B.

#### **Component Issue Method**

The Component Issue Method group box defines how to issue the item to the shop floor. If you define an item's component issue method as *Use Component's Method* for a production area on the Production Area/Item page, the system uses the component issue method that you define here. The options are:

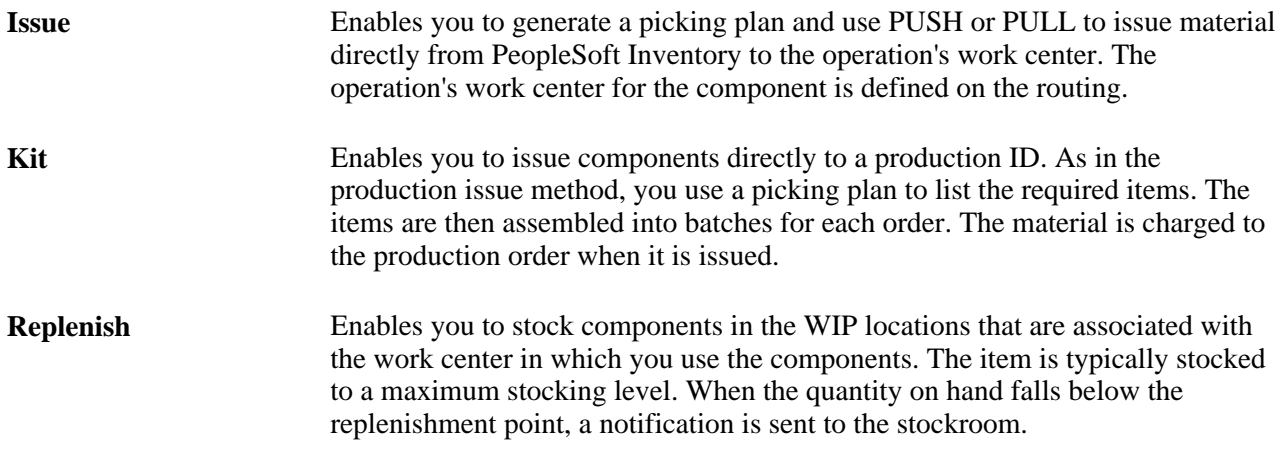

#### **BOM Usage**

The BOM Usage group box contains the following options:

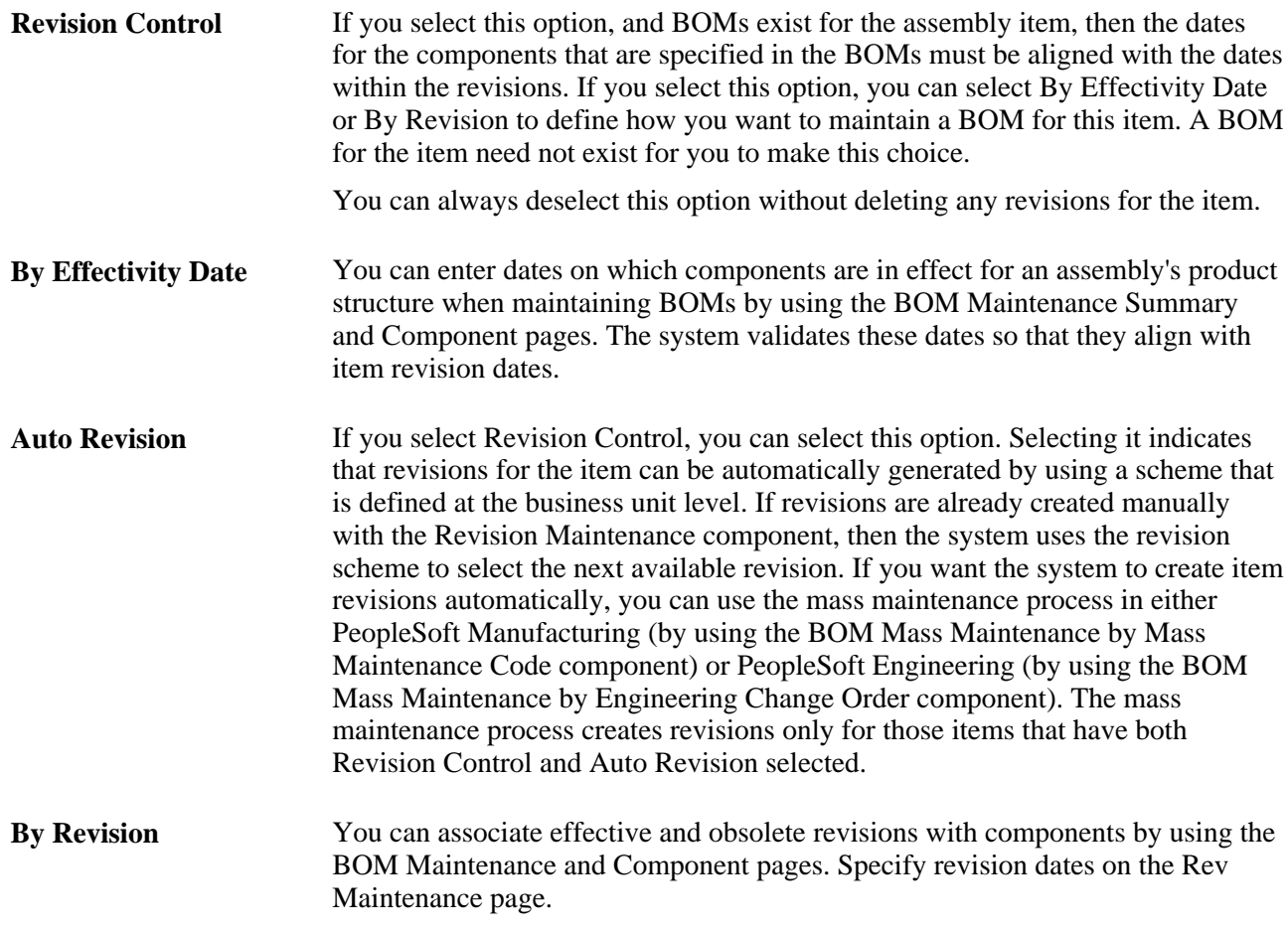

If you change from not maintaining revision control to maintaining revision control, and if you create one or more BOMs for the item, then you must make sure that the effectivity dates on the BOMs align with the effectivity dates on the revisions.

If you do not select the Revision Control option, then the BOM Usage group box is unavailable for entry and By Effectivity Date appears by default for BOM usage.

**Note.** The BOM usage settings, displayed on this page, appear by default from settings that are defined at the business unit level on the Manufacturing Business Unit Options page. You can, however, overwrite those business unit settings here.

#### **Master Routing Option**

Use the Master Routing Option group box to select the routing for this item. The options are:

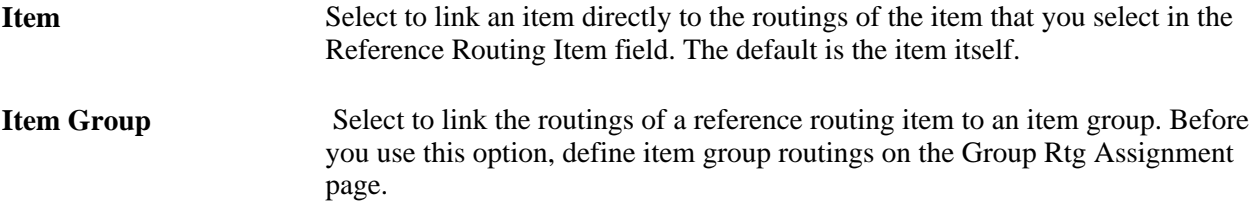

**Item Family** Select to link the routings of a reference routing item to an item family. Before you use this option, define item group routings on the Family Rtg Assignment page.

#### **Production Option Control**

The Production Option Control group box determines whether the system uses BOM/routing defaults or uses production option maintenance. By using this page, you control how you define production options at the business unit and item level. This information is used by Supply Planning to extract data based on the option that you select from these two choices: BOM/Routing Defaults or Prdn Option Maintenance.

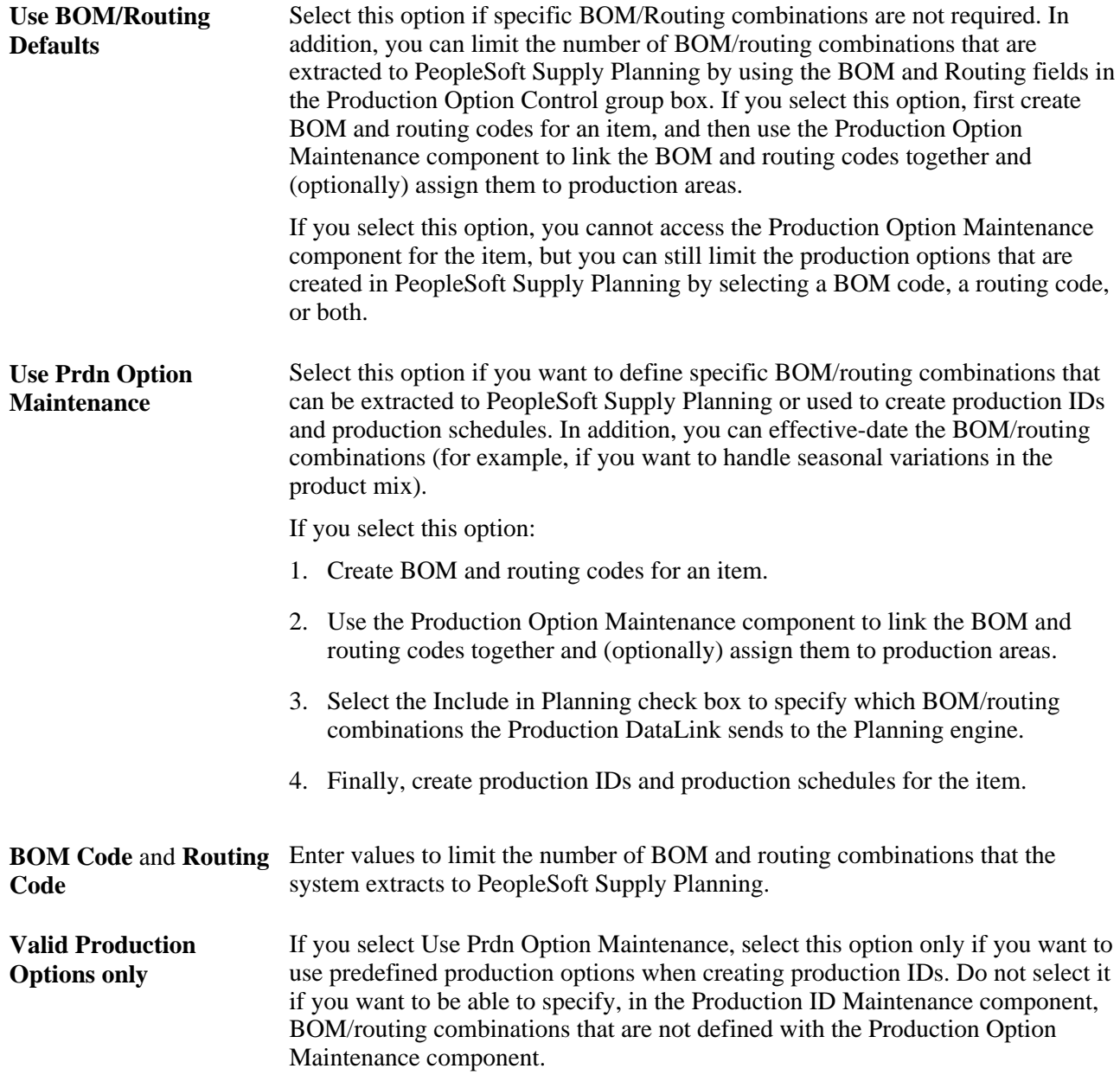

With either option (using production option maintenance or using BOM/routing defaults), you can create specific BOM/routing combinations for PeopleSoft Supply Planning. By selecting a specific BOM code and a routing code, you can limit the number of BOM/routing combinations that are extracted by PeopleSoft Supply Planning. For example, by picking a specific BOM code and routing code, you eliminate all but this specific combination from consideration. At the other extreme, if you leave both fields blank, PeopleSoft Supply Planning extracts all possible combinations. Here is an outline of the production options that are created when you select various BOM code and routing code combinations:

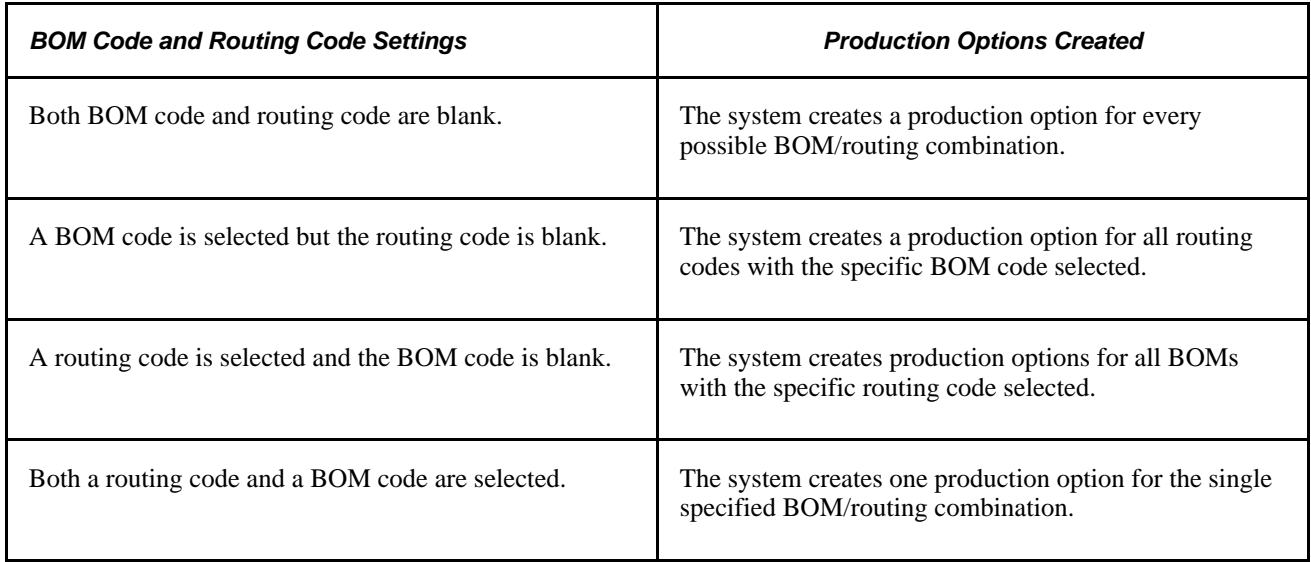

#### **Backflush Lot Option**

Use this group box to define the backflush lot selection rule for this item ID and business unit combination. The backflush lot selection rule enables you to determine which lot IDs are selected for consumption when a backflush is performed for a production ID or production schedule. The option selected on this page overrides the manufacturing business unit level setting on the MFG BU Prnd Options page.

The options for the backflush lot selection rule are:

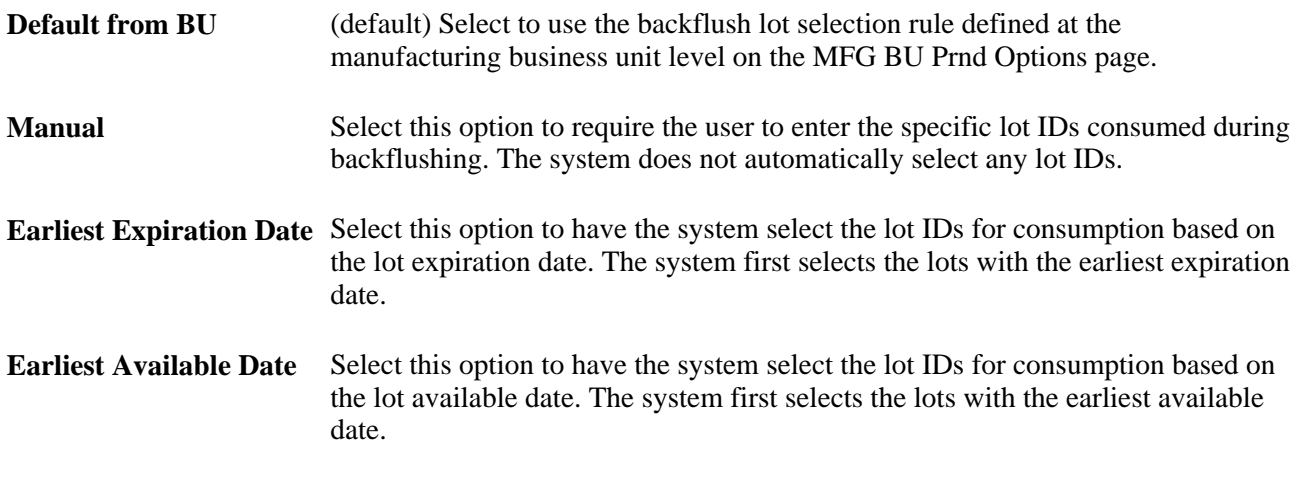

**Note.** Before changing the backflush lot selection rule, it is recommended that you process all pending transactions in the staging tables (BCT tables) that impact production completion. Changing the backflush lot selection rule can impact how these BCT transactions are processed.

See *PeopleSoft Enterprise Manufacturing 9.1 PeopleBook*, "Completing Operations and Recording Scrap," Automatically Consuming Lot-Controlled Stock During a Backflush.

#### **Lead Times for Planning and OM**

The fields in this group box are used by PeopleSoft Supply Planning and by PeopleSoft Order Management. In PeopleSoft Supply Planning, these lead time fields are used when generating planned orders without routings. In PeopleSoft Order Management, the Alternate Sources of Supply page uses these lead time fields to determine if the item can be manufactured in time to meet the scheduled shipment date. If the item can be manufactured in time, then a new production ID can be used as an alternate source. The Alternate Sources of Supply page can create the production ID and peg it to the sales order.

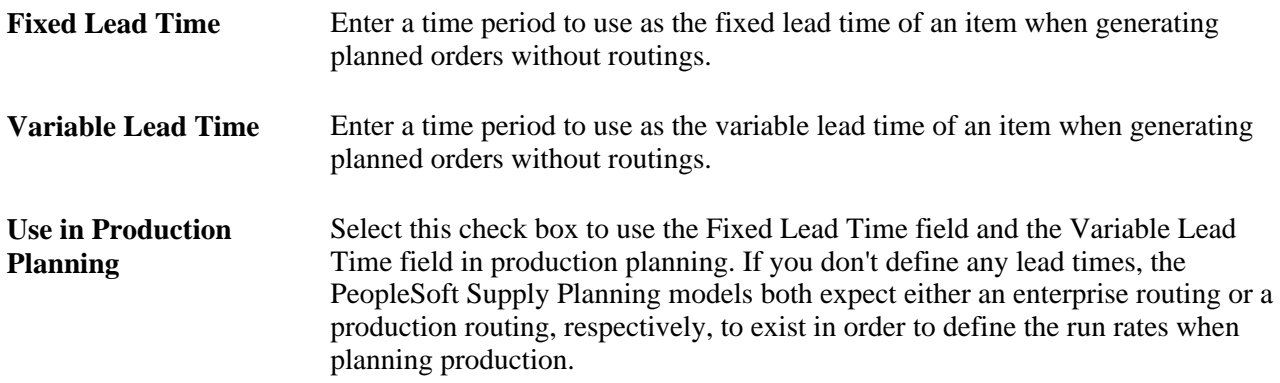

#### **See Also**

*PeopleSoft Enterprise Manufacturing 9.1 PeopleBook*, "Setting Up Production Areas"

*PeopleSoft Enterprise Manufacturing 9.1 PeopleBook*, "Maintaining Component Lists"

*PeopleSoft Enterprise Manufacturing 9.1 PeopleBook*, "Maintaining Bills of Material," Assigning Associated Primary BOMs

*PeopleSoft Enterprise Manufacturing 9.1 PeopleBook*, "Defining Your Business Unit Structure"

*PeopleSoft Enterprise Manufacturing 9.1 PeopleBook*, "Structuring Routings"

*PeopleSoft Enterprise Manufacturing 9.1 PeopleBook*, "Defining Your Business Unit Structure," Setting Up Manufacturing Business Unit Production Options

### **Setting Up Item Replenishment Defaults**

Access the Define Business Unit Item - Manufacturing: WIP Replenishment page (Items, Define Items and Attributes, Define Business Unit Item, Manufacturing: WIP Replenishment).

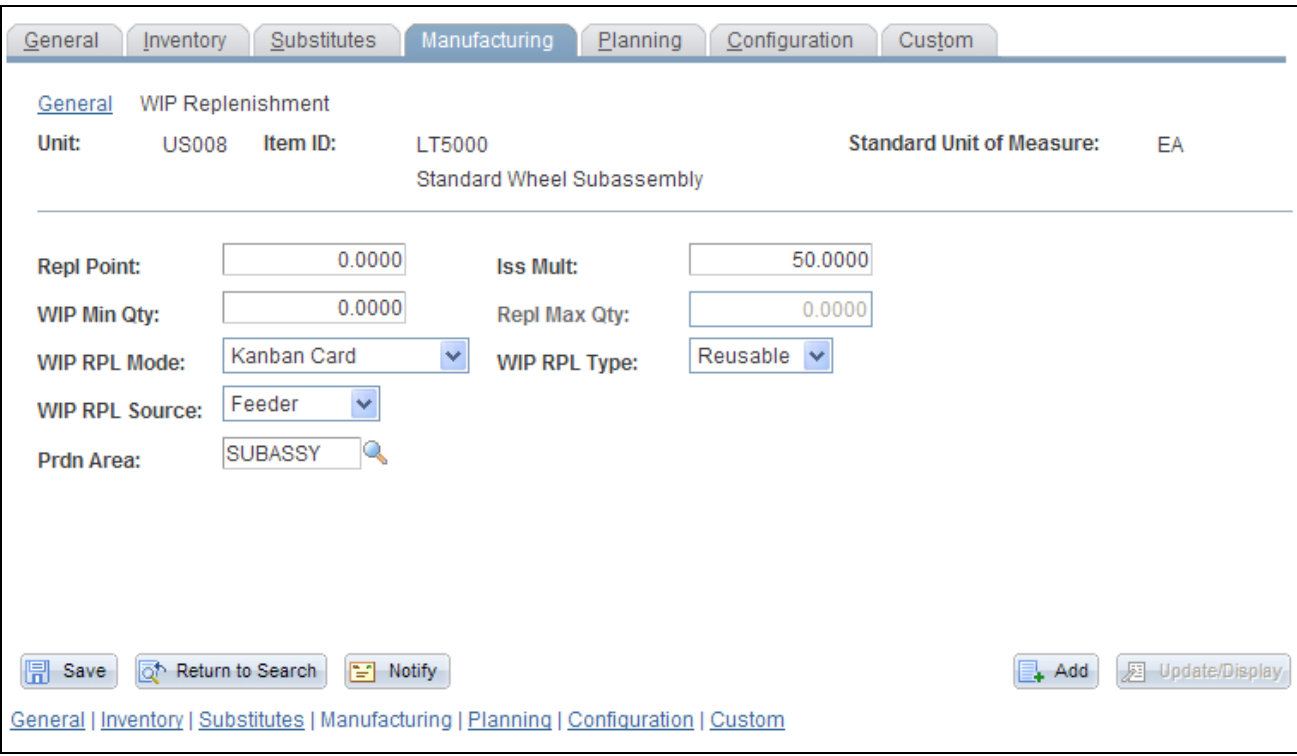

Define Business Unit Item - Manufacturing: WIP Replenishment page

When creating replenishment requests or Kanban cards, the system checks whether production replenishment location default values exist first, then looks to the WIP replenishment default values that you set up for replenishment guidelines.

#### **Repl Point**

(replenishment point) and **Iss Mult** (issue multiple)

Enter a value if you are using production replenishment as the component issue method. When the quantity that is on hand in the WIP location drops below the specified replenishment point, the system issues a workflow replenishment request indicating that additional material needs to be supplied, using the issue multiple that you specify here. If you use PeopleSoft Flow Production, the system uses the issue multiple for the Kanban quantity. If you do not have PeopleSoft Flow Production installed, the system uses only the Repl Point for items that have a WIP replenishment mode of Backflush-Controlled.

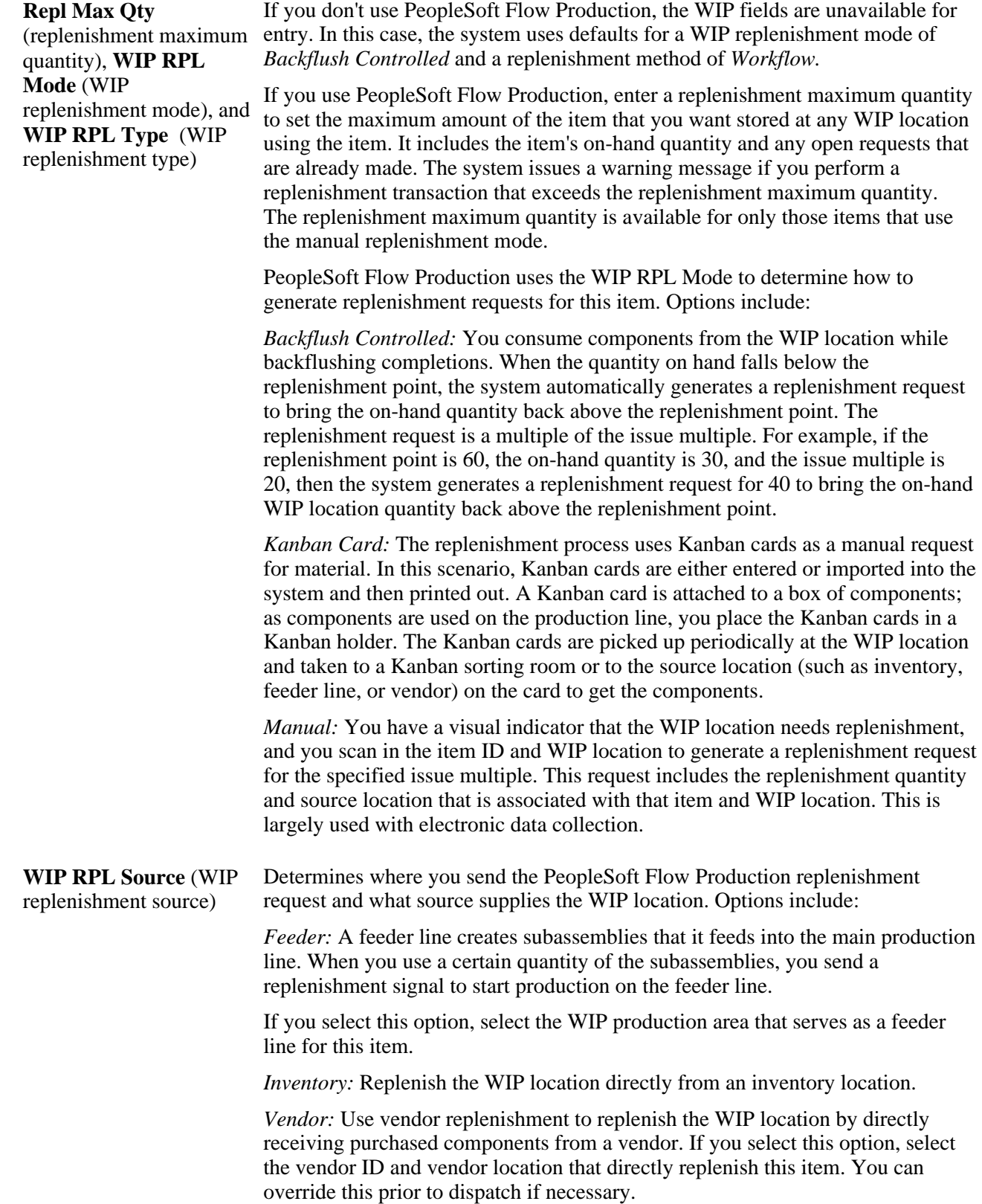

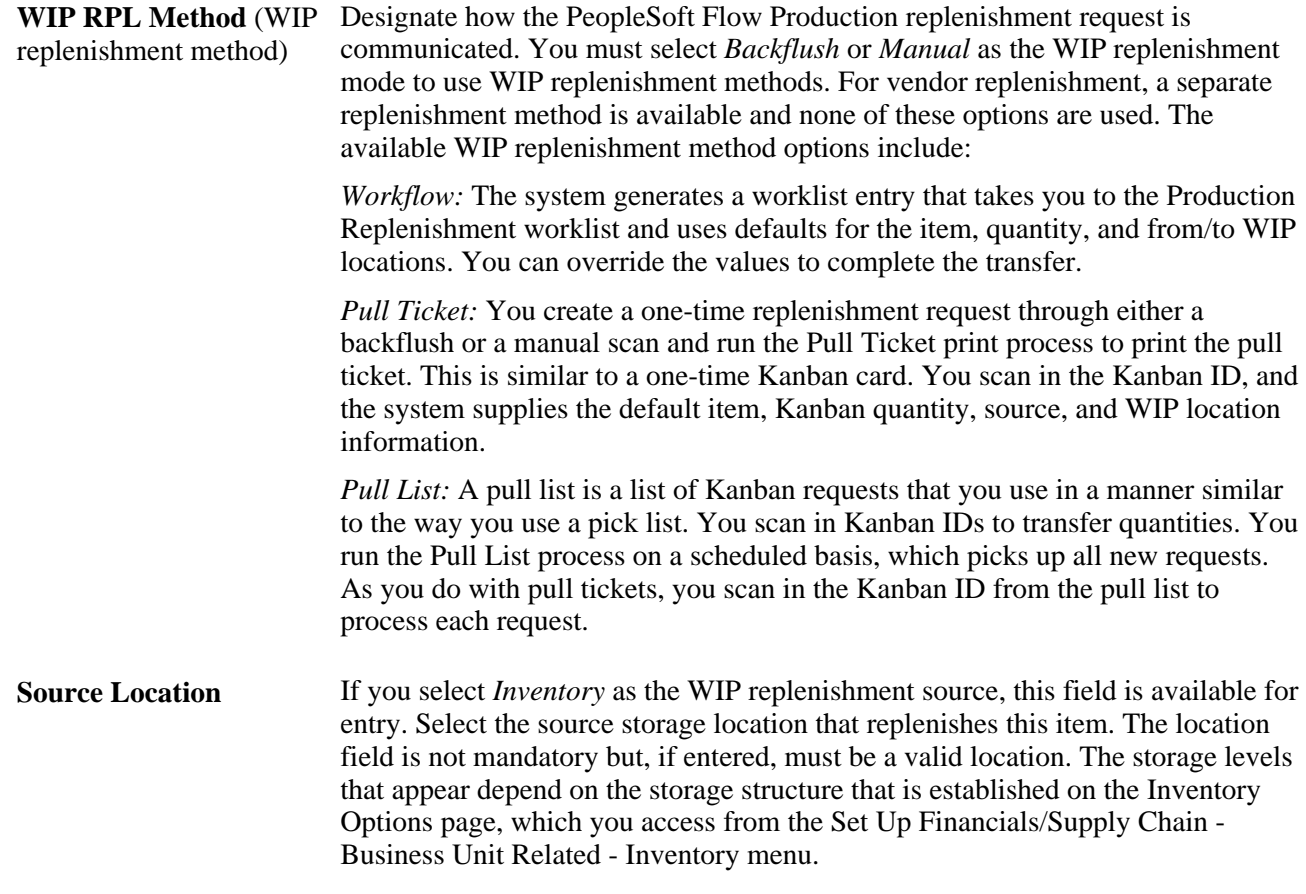

*PeopleSoft Enterprise Manufacturing 9.1 PeopleBook*, "Understanding PeopleSoft Manufacturing," Flow Production

*PeopleSoft Enterprise Inventory 9.1 PeopleBook*, "Structuring Inventory," Searching for Material Storage Locations

### **Specifying Planning Information for an Item**

Access the Define Business Unit Item - Planning: General page (Items, Define Items and Attributes, Define Business Unit Item, Planning).

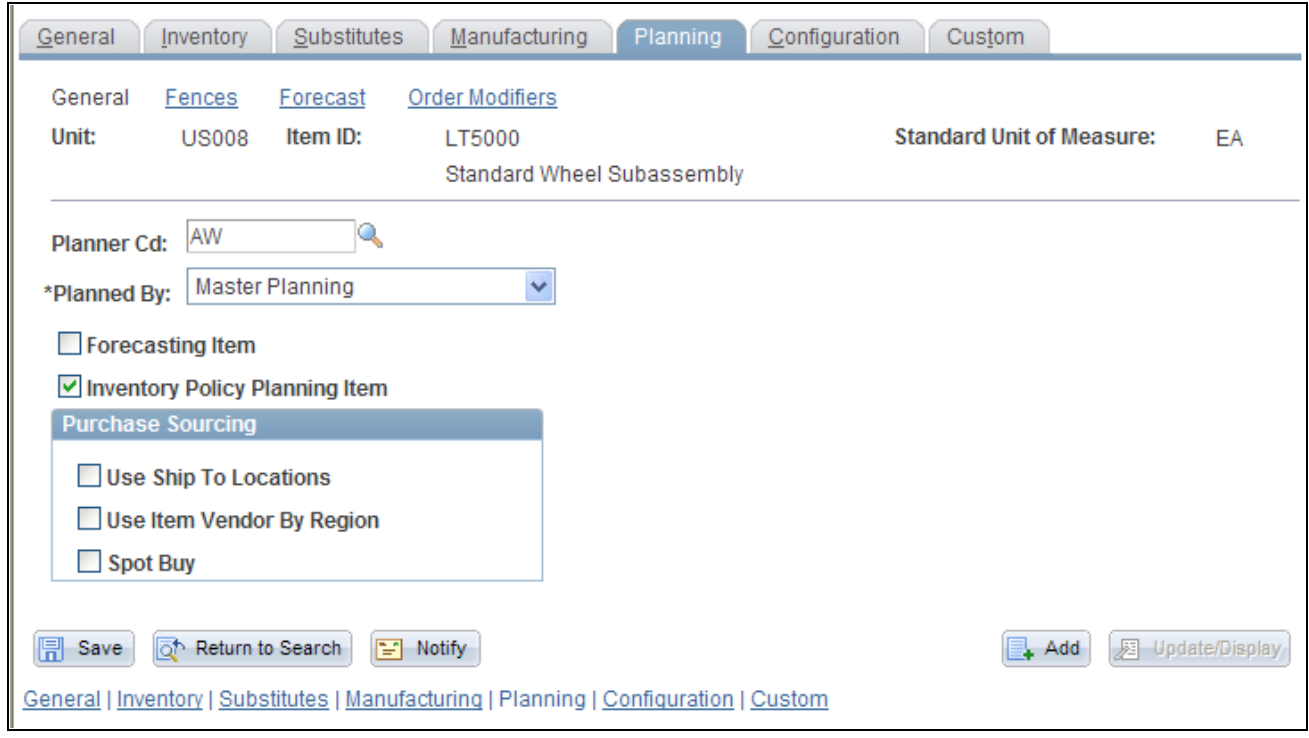

Define Business Unit Item - Planning: General page

**Planner Cd** (planner code) Planner codes are used to filter information in most pages and processes in PeopleSoft Supply Planning. Third-party forecasting applications also use planner codes. You set up planner codes by using the Planner Code page, which you access from the Set Up Financials/Supply Chain - Product Related - Planning menu.

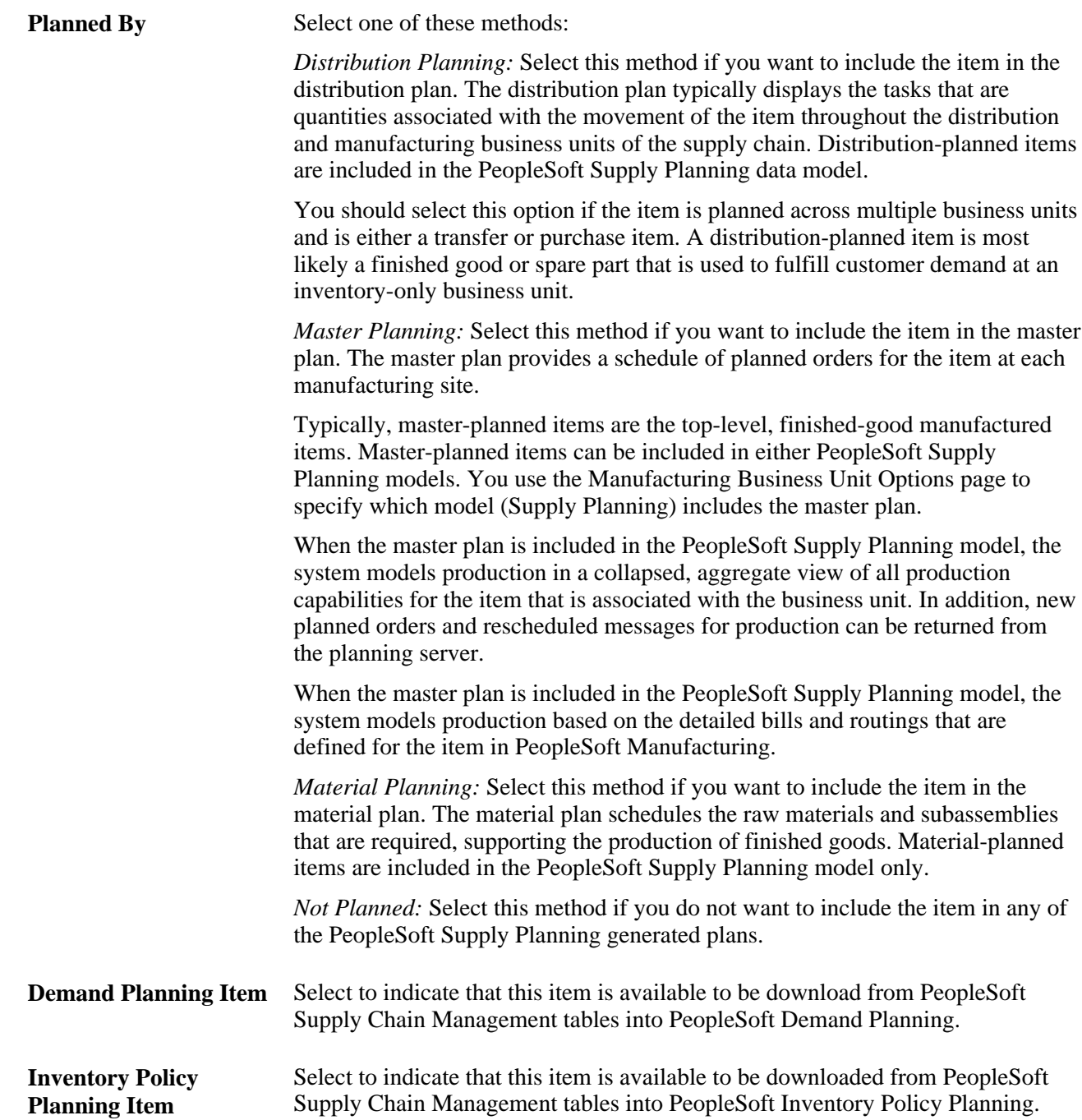

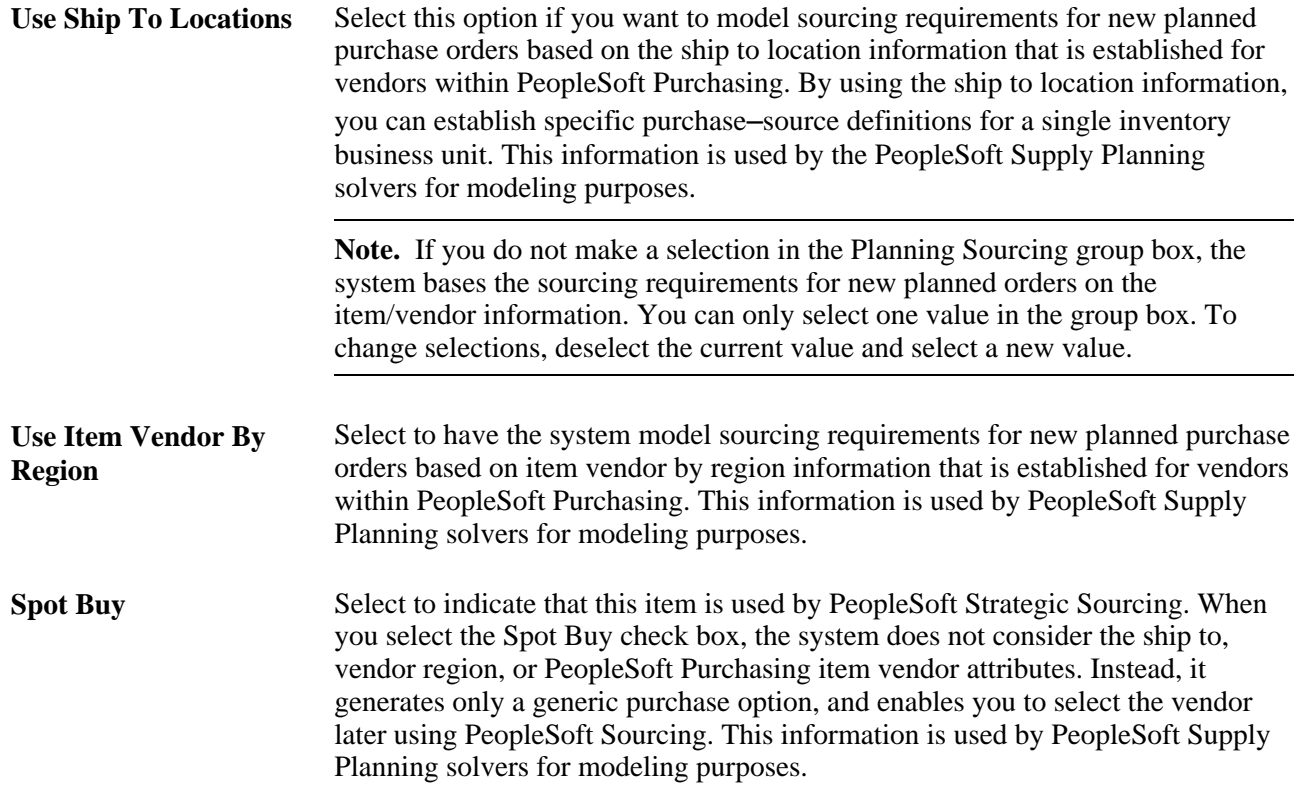

### **Defining Generation of Item Supply Information**

Access the Define Business Unit Item - Planning: Fences page (Items, Define Items and Attributes, Define Business Unit Item, Planning: Fences/Lead Time).

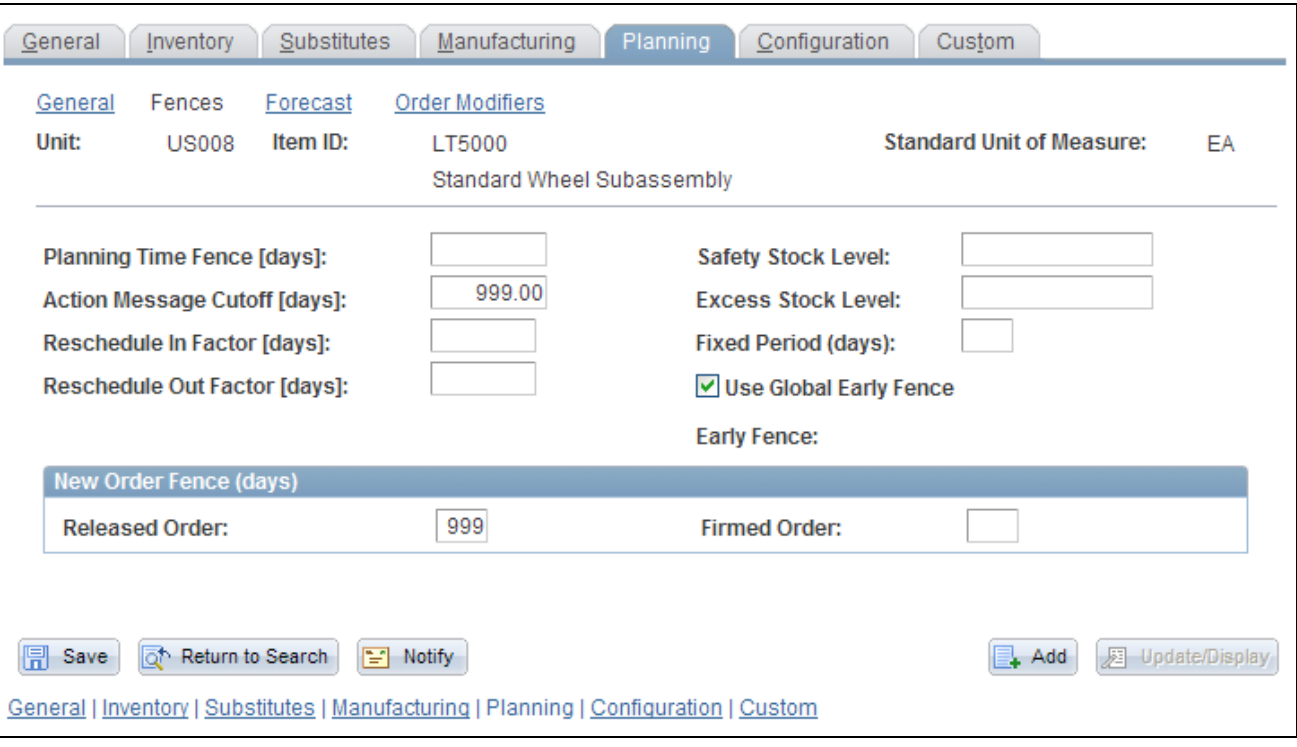

Define Business Unit Item - Planning: Fences page

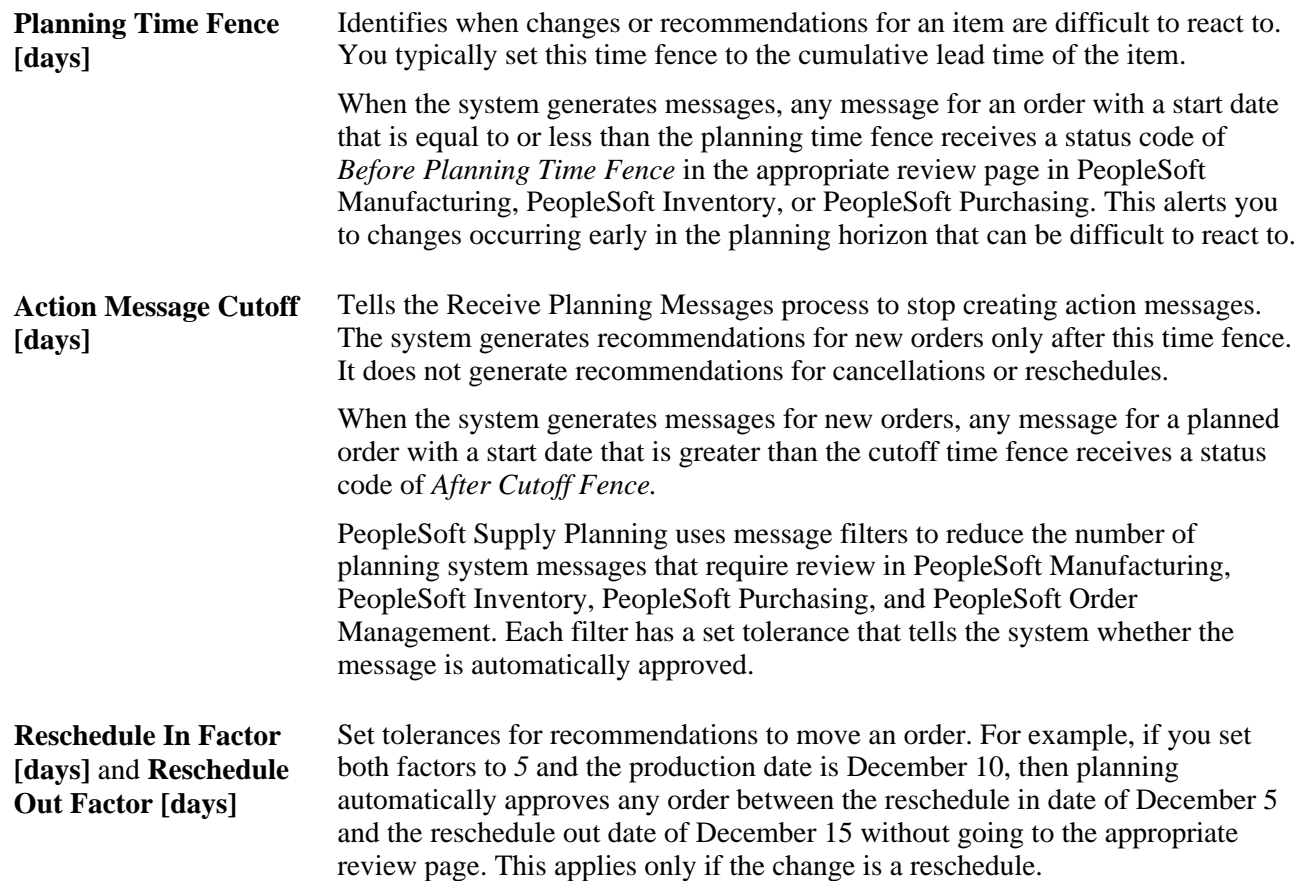

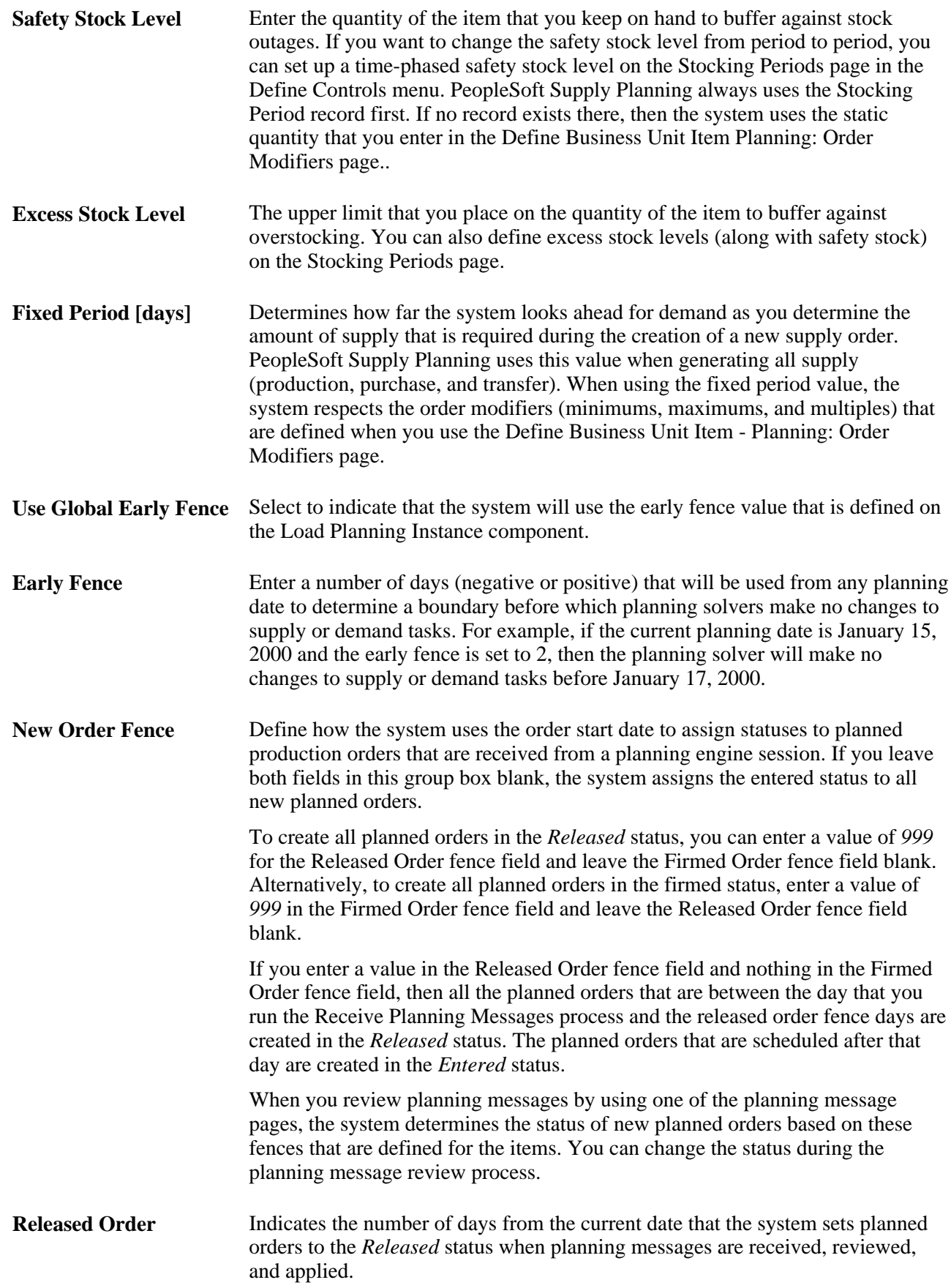

**Firmed Order** Enter the number of days that represents planned orders that are created in the *Firmed* status. The system creates all planned orders that are scheduled after the firmed order fence in the *Entered* status.

The following diagram illustrates time fences for new orders. In this diagram, we have set a released order fence of 30 days and a firmed order fence of 60 days. The system creates all new planned orders with start dates that are between the current date and 30 days in the future as *Released.* The system creates all planned orders with start dates that are between 31 and 60 days as *Firmed,* and all planned orders beyond 60 days as *Entered*:

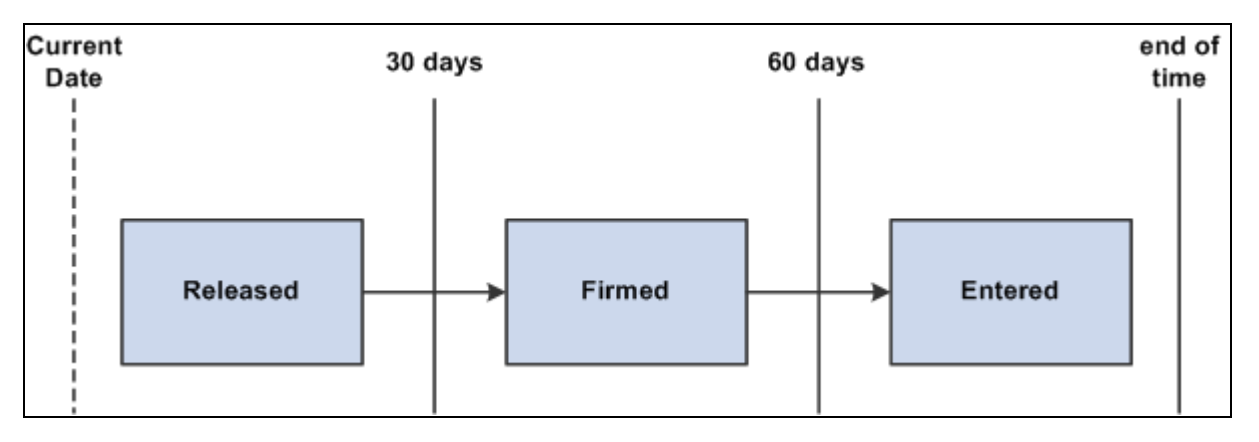

Example of how the New Order Fence group box impacts the status of new orders

### **Defining Item Forecast Parameters**

Access the Define Business Unit Item - Planning: Forecast page (Items, Define Items and Attributes, Define Business Unit Item, Planning: Forecast).

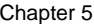

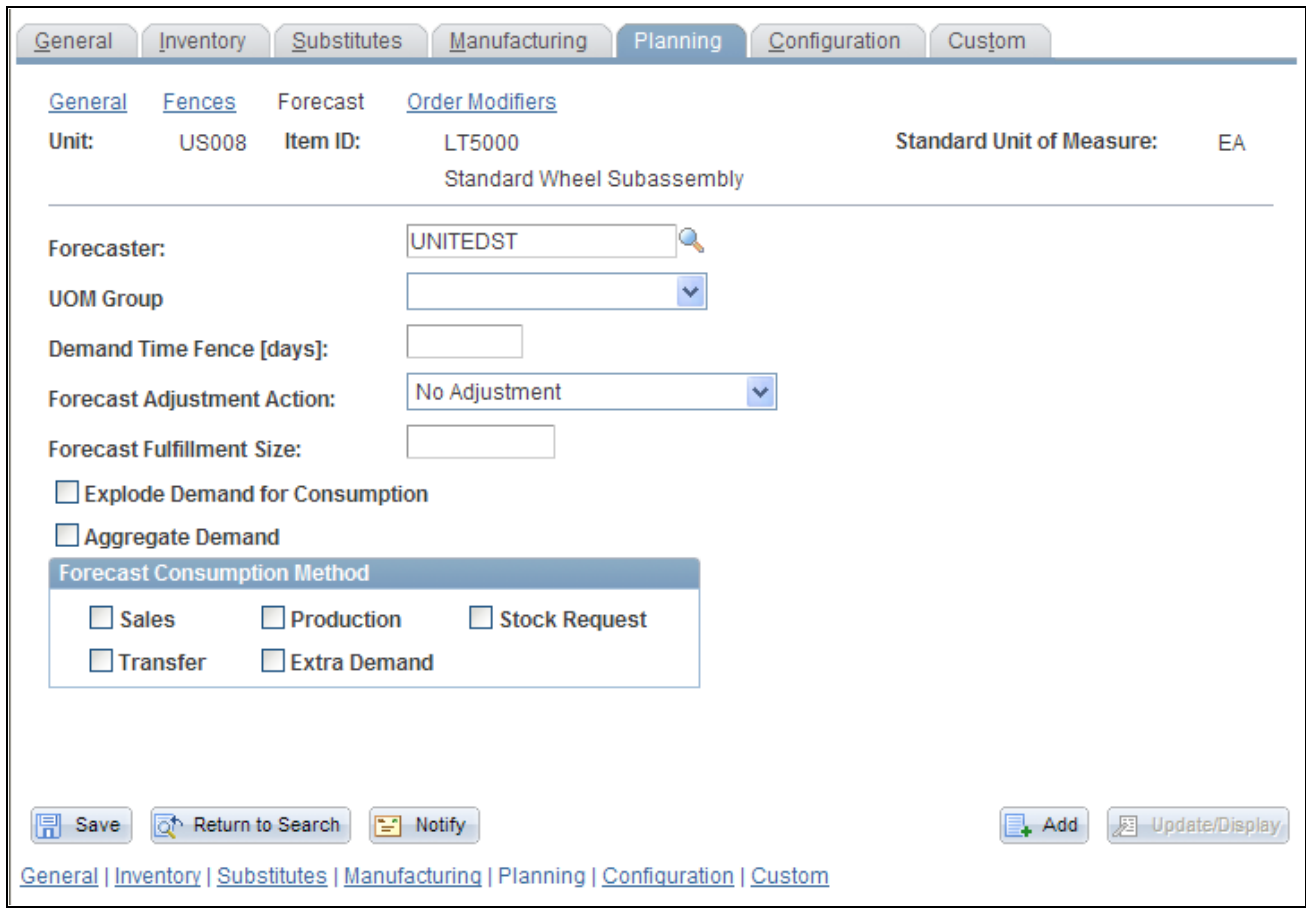

Define Business Unit Item - Planning: Forecast page

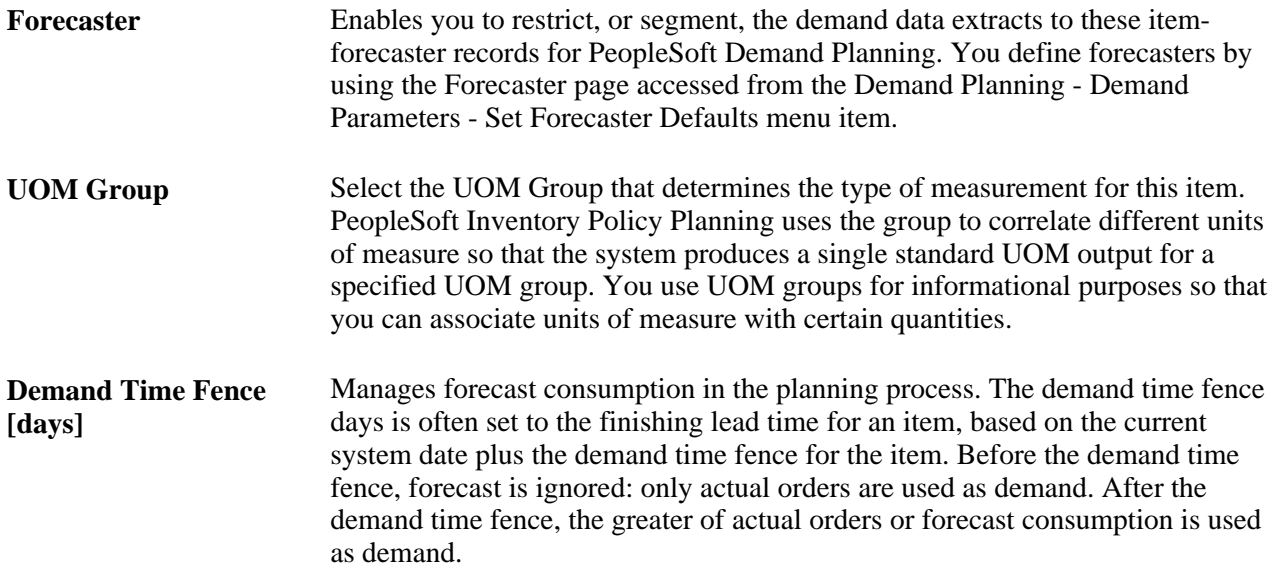

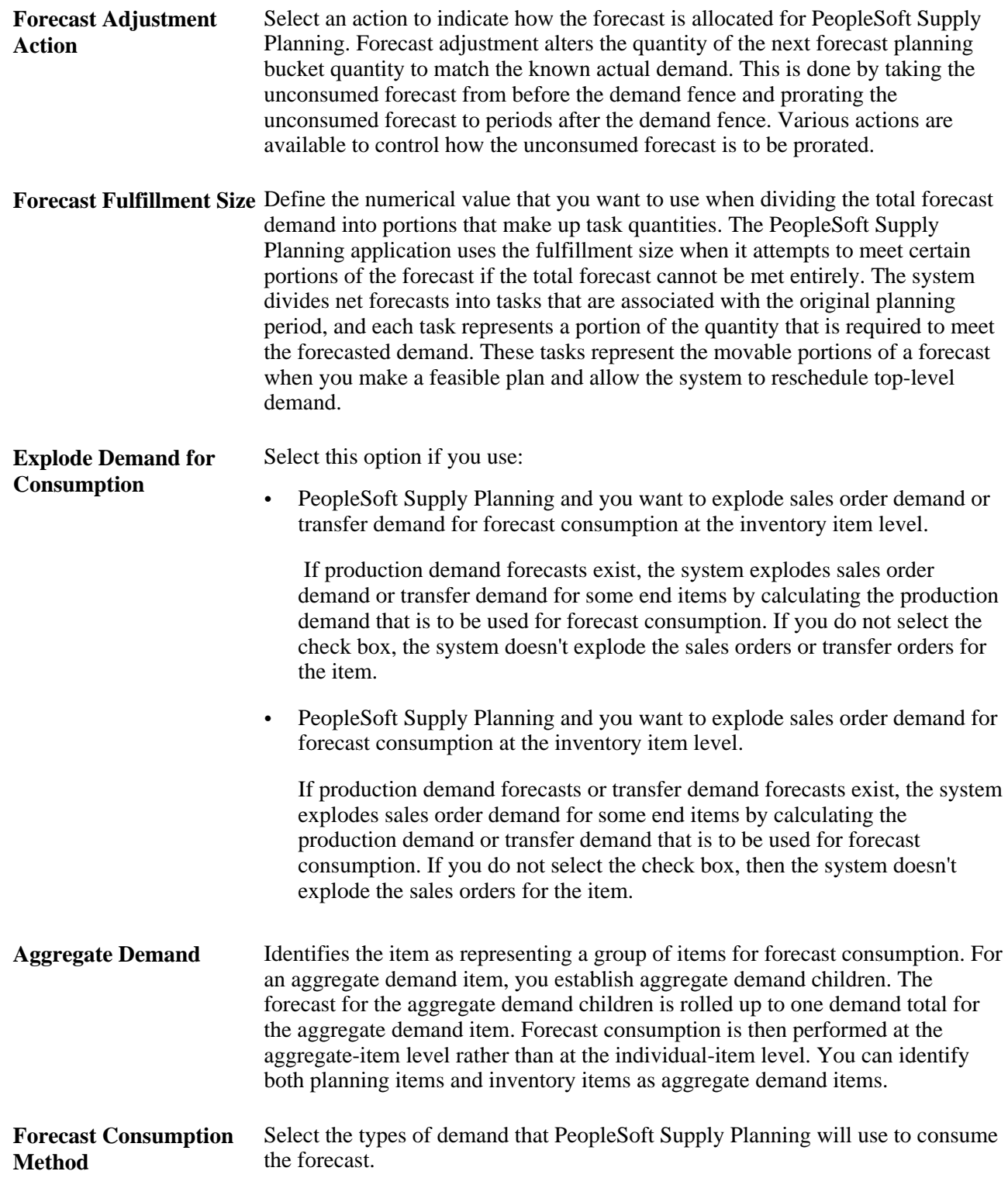

### **Defining Order Modifiers for Planning**

Access the Define Business Unit Item - Planning: Order Modifiers page (Items, Define Items and Attributes, Define Business Unit Item, Planning: Order Modifiers).

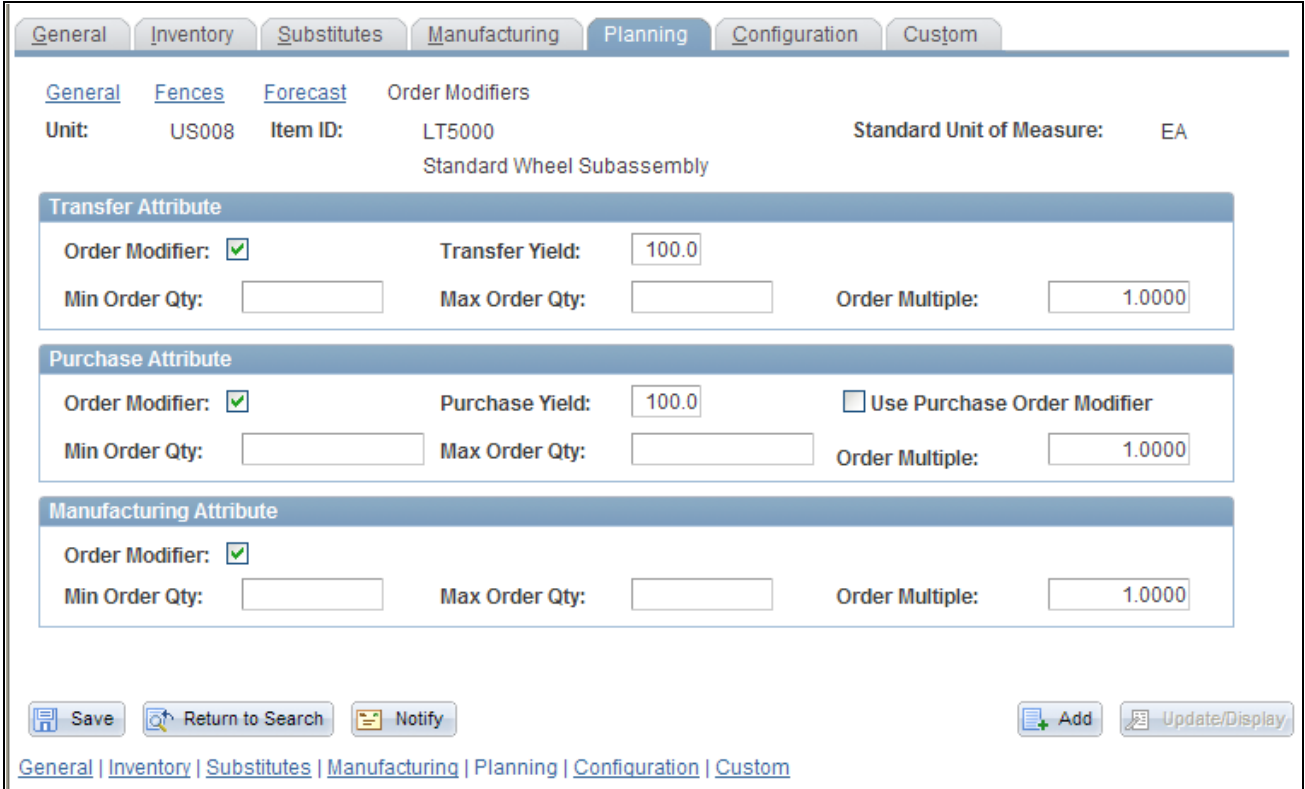

Define Business Unit Item – Planning: Order Modifiers page

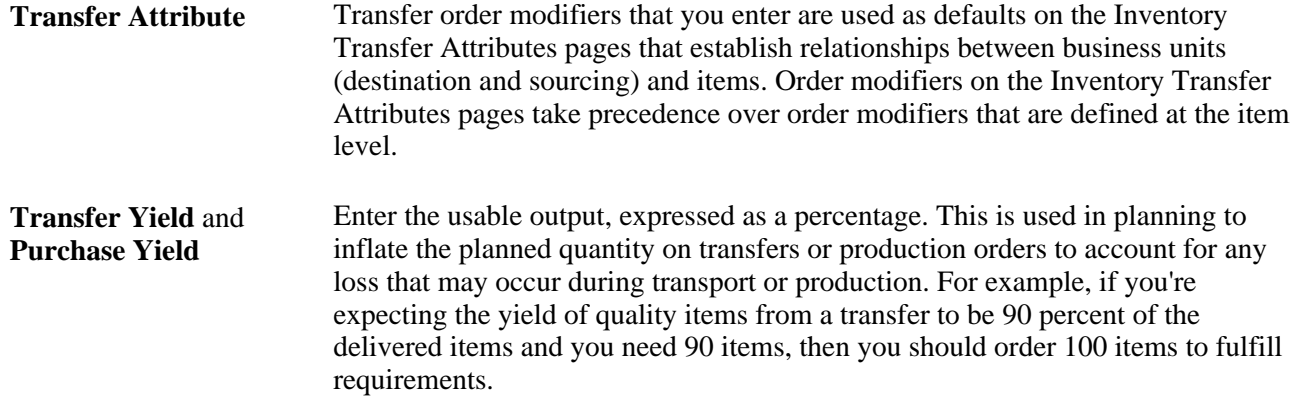

### **Defining Business Unit Attributes for Configured Items**

Access the Define Business Unit Item - Configuration page (Items, Define Items and Attributes, Define Business Unit Item, Configuration).

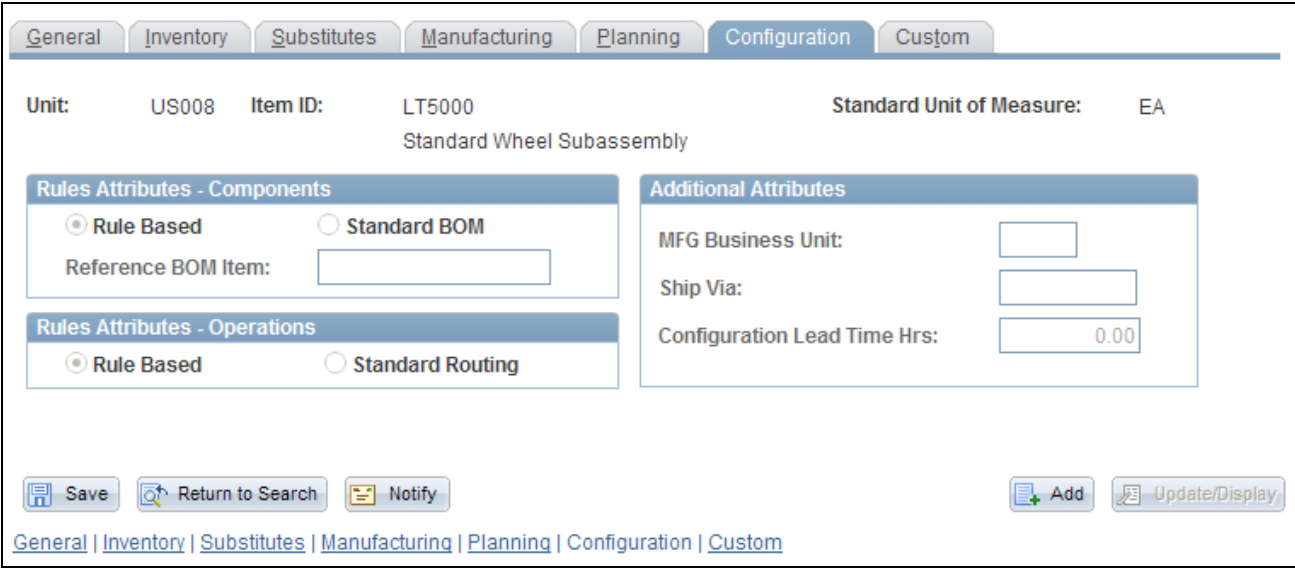

Define Business Unit Item – Configuration page

#### **Rules Attributes - Components**

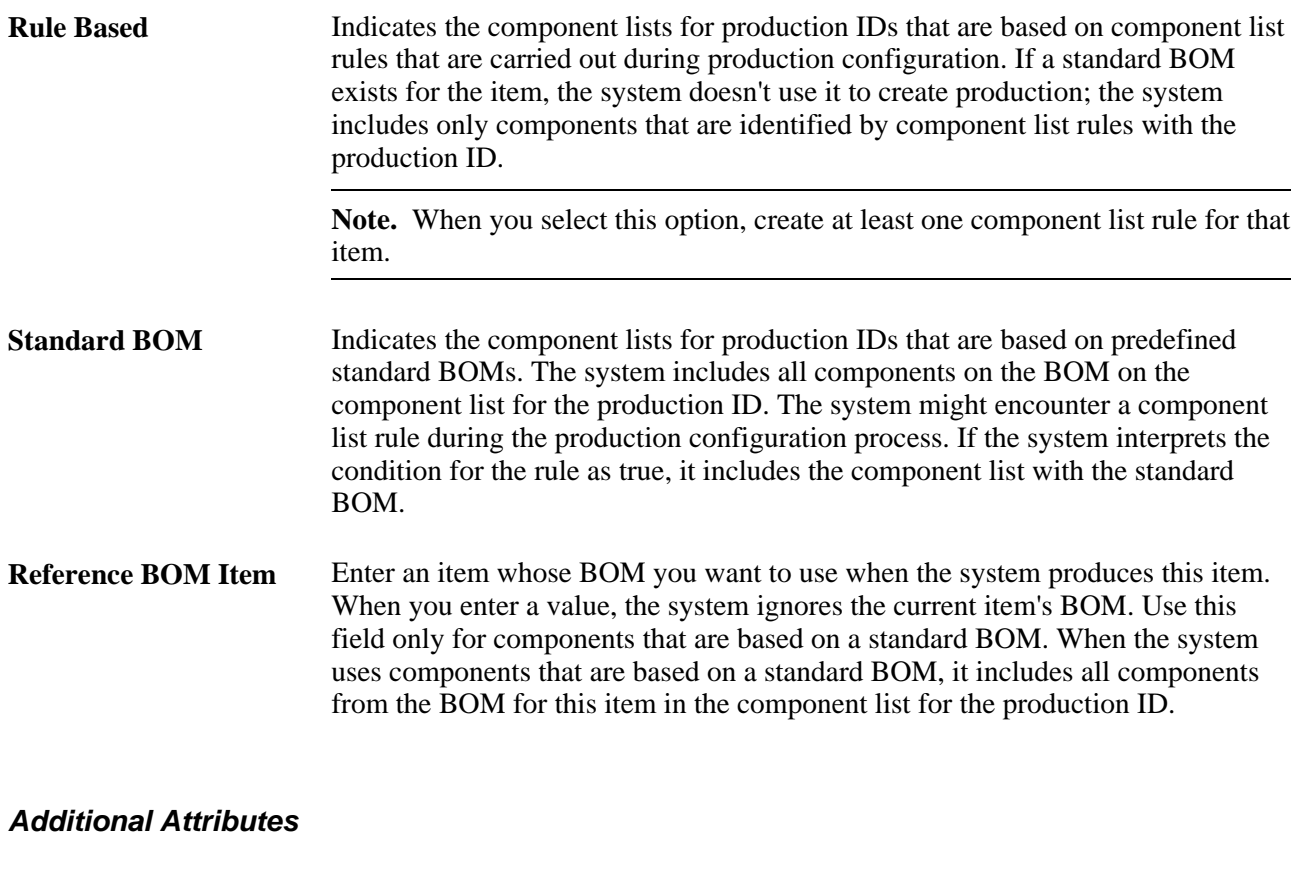

**MFG Business Unit** Enter business unit attributes; otherwise, the configuration process uses the setID values. The system uses business unit attributes to point to the business unit that produces the item and in distribution sites that do not produce the item.

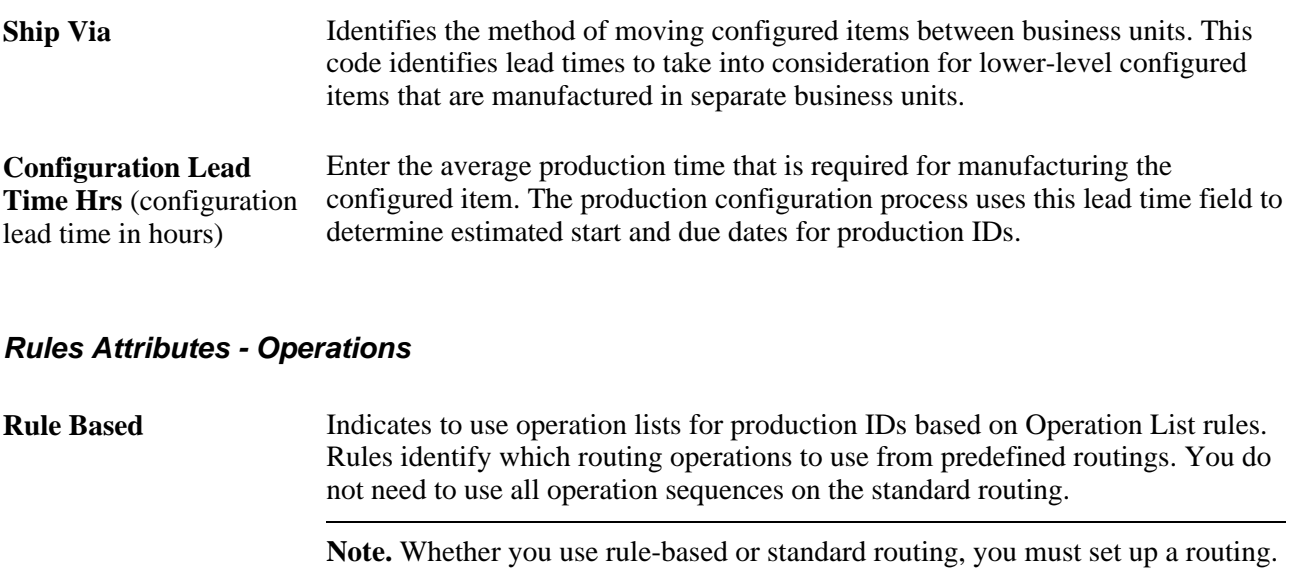

**Standard Routing** Indicates to use operations that generate operation lists based on standard predefined routings. The production ID's operation list includes all operation sequences on the standard routing.

Rule-based routing enables the selection of steps to use.

#### **Processing Items with BOMs and Component Lists**

PeopleSoft Product Configurator enables you to process a standard BOM and a component list rule when an item is in production.

To process an item with a BOM and a component list rule:

- 1. Create a standard BOM for the item on the BOM Maintenance page (Manufacturing, Maintaining Bills of Materials).
- 2. Select the Standard BOM option, and then include the reference BOM item on the Define Business Unit Item - Configuration page.

The reference BOM refers to BOMs that you create for the item in step 1. To review this BOM, select the item ID on the BOM Maintenance page.

3. Create a component list for the item on the Component List page, and then add the component list to the production model for the item on the Model page.

Materials from the standard BOM that you create in step 1 and from the component list that you create in step 3 are now associated with the item.

To verify that the setup is correct:

- 1. Create a configured direct order for the item on the Configuration Orders page.
- 2. Order the item by using the Order Entry Form page, and then configure the item on the Order Entry Form - Configuration page.
- 3. Run a production request for the item on the Production Request page.
- 4. Obtain the production ID for the item on the Direct Production page.
- 5. Enter the production ID that you obtain in step 4 and the business unit on the Component List Maintenance page, and then click the Search button.

A list of components for the item appears.

6. Verify that the list of components includes materials from the standard BOM and the component list rule.

#### **See Also**

*PeopleSoft Enterprise Product Configurator 9.1 PeopleBook*, "Using Configuration Rule Actions," Defining Production Rules

## **Assigning Serial Numbers Automatically**

This section discusses how to assign serial numbers automatically.

### **Understanding how to Assign Serial Numbers Automatically**

To assign serial numbers automatically, use the Automatic Serial Numbers (AUTO\_SERIAL\_NUM\_GBL) component. Use the AUTO\_SERIAL\_NUM\_CI component interface to load data into the tables for this component.

When you assign serial numbers to items on a regular basis, you can streamline the data-entry process by establishing default automatic-numbering rules. If the installation includes PeopleSoft Purchasing or PeopleSoft Manufacturing, you can use this default information to assign serial numbers for items that are received in inventory or for completed assemblies that are being moved to another production area.

### **Page Used to Assign Serial Numbers Automatically**

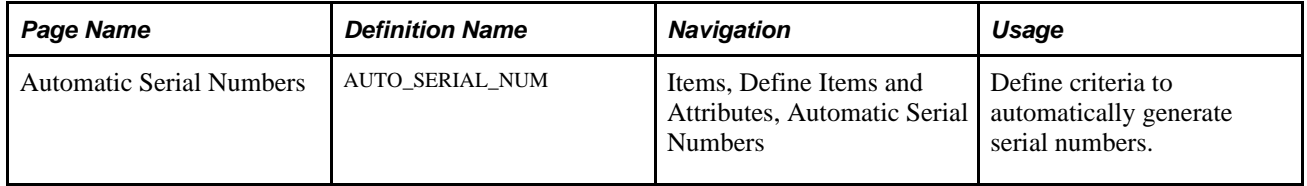

### **Defining Criteria to Automatically Generate Serial Numbers**

Access the Automatic Serial Numbers page (Items, Define Items and Attributes, Automatic Serial Numbers).

**Note.** If you do not define defaults by using this page, you can enter the information manually while receiving items or recording assembly completions.

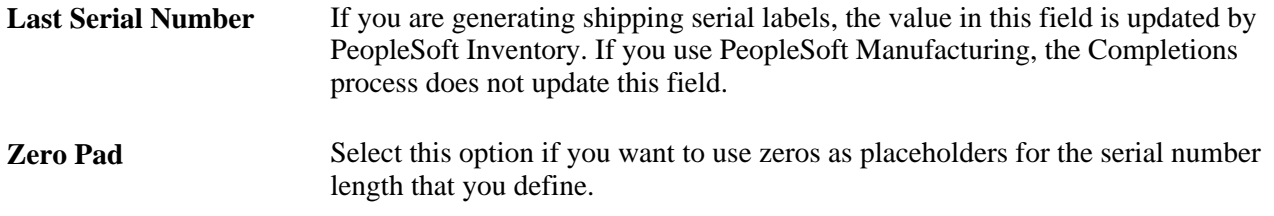

*PeopleSoft Enterprise Supply Chain Management Integration 9.1 PeopleBook*, "Designing an Electronic Data Collection System"

*PeopleSoft Enterprise Manufacturing 9.1 PeopleBook*, "Completing Operations and Recording Scrap," Generating Serial Numbers

### **Chapter 6**

# **Loading Items**

This chapter provides overviews of item loading, staged item maintenance, item price list and item master enterprise integration points (EIPs), and Item Loader data flow and discusses how to:

- Set up the item price list EIP.
- Load items and prices using the item price list EIP.
- Set up the item master EIP.
- Load staged item data using the item master EIP.
- Send outbound item data with the Item Loader process.
- Edit data errors in the Item Loader staging tables.
- Use the Excel-to- component-interface utility.

### **Understanding Item Loading**

Several ways are available to update the master data tables with inbound data to the item master. These data loads enable you to update or add items, change pricing, update potential vendors for each item, and change item attributes. You can add or update item data by using these options:

- The Item Price List and Item Master EIPs.
- A Microsoft Excel spreadsheet with the PeopleTools Excel-to-component-interface utility.
- MarketPlace item updates using the MarketSite CUP file.
- The PeopleSoft eProcurement xCBL interface.
- PeopleSoft Cohera Catalog Management System product loads.
- PeopleSoft Group Purchasing Organization (GPO) contract interface.

Each option enables you to load data into staging tables before loading the item data into master data tables. While the data is in the staging tables, validation and error correction can be completed. You can use Workflow to notify you when items do not load into the item master tables. You can view and correct data loads by using the Data Definition Maintenance component.

After the items are loaded into the master data tables, you can change several items at the same time by using the Catalog Maintenance Extract (PO\_EXPORT\_CRITERIA) process. This process enables you to download items from master data tables to the Item Loader staging tables, where you can alter the items using the Catalog Maintenance Update (PO\_MASS\_UPDATE) process or the Data Definition Maintenance (IN\_EIP\_ITEM\_MAINT) component.

**Note.** This chapter does not discuss the Cohera product load, GPO contract interface, or catalog maintenance extract.

#### **See Also**

[Chapter 8, "Using Item Catalog Maintenance," page 235](#page-248-0)

*PeopleSoft Enterprise eProcurement 9.1 PeopleBook*, "Integrating with a Marketplace"

*PeopleSoft Enterprise eProcurement 9.1 PeopleBook*, "Importing and Searching Supplier Catalogs"

*PeopleSoft Enterprise eProcurement 9.1 PeopleBook*, "Importing and Searching Supplier Catalogs," Loading Catalogs into PeopleSoft eProcurement

### **Understanding Staged Item Maintenance**

The PeopleSoft system provides tools to import and maintain item catalog data. The Item Loader feature enables you to import item catalog data into staging tables, where you can manipulate item information by using the Item Loader Data Maintenance pages before loading the data into the master data tables.

The Item Loader feature supports two business processes for updating the master data tables with item data that is staged by third-party applications. These business processes enable you to:

- Import item price data that is received from vendors.
- Import item data to synchronize item records with those on a third-party system.

For both business processes, the Staged Item Load process (IN\_ITMLOAD) validates item data in staging tables and updates the master data tables with the valid records. Records with invalid data remain in the staging tables, and you can correct them online using the item Data Definition Maintenance component.

**Note.** While an item exists in the item staging tables, any changes that are made to the item in the master item data are overwritten when you run the Item Loader process.

#### **See Also**

[Chapter 8, "Using Item Catalog Maintenance," Understanding Item Catalog Maintenance, page 235](#page-248-1)
## **Understanding Item Price List and Item Master EIPs**

The Item Price List EIP enables you to receive item price data from third-party sources. The third-party source sends the item price data using a flat file or an XML based service operation to load data into the item price list staging tables. A third-party system can send item price information using the ITEM\_PRICELIST\_LOAD service operation in the ITEM\_CATALOG\_PRICE queue.

The Item\_PriceList\_Load service operation is specific to loading vendor items. You cannot create an item without providing a vendor using this feature. If the price that is sent by the vendor is for the same unit of measure (UOM), currency code, and date as the one that exists in the system, the price will be updated. If any of these attributes are different, the price will be inserted as a new effective-dated row. In the event that the vendor does not provide the date, the Item\_PriceList\_Load service operation will use the system date.

The Item Master EIPs enable you to send and receive item master data to and from third-party sources. The third-party system sends the item master data using an XML based service operation to load data into the item loader staging tables. You can send item master data to a third-party system using the ITEM\_SYNC, ITEM\_SYNC\_EFF, ITEM\_FULLSYNC, or ITEM\_FULLSYNC\_EFF service operation in the ITEM\_MAINTENANCE queue. A third-party system can send item master information using the ITEM\_SYNC or ITEM\_FULLSYNC service operation in the ITEM\_MAINTENANCE queue.

Item records that are received through the item master EIPs are staged directly in the Item Loader staging tables. No intermediate staging or processing is required. Additionally, you can specify whether the Item Loader process should be launched automatically or manually as part of the item master EIP setup.

To set up the Item Loader process to start automatically as a part of the item master EIP setup:

- 1. Access the Enterprise Components Data Maintenance Utility Setup component.
- 2. Select a transaction type of *Item.*
- 3. Select the Flag 1 option to automatically start the Item Loader process for the item records in each item master service operation that is received.

If the Flag 1 option is not selected, the new item records are inserted in the Item Loader staging tables, and you must start the Item Loader process manually to update the master data tables.

#### **See Also**

[Chapter 6, "Loading Items," Loading Items and Prices Using the Item Price List EIP, page 170](#page-183-0)

[Chapter 6, "Loading Items," Understanding Item Loader Data Flow, page 168](#page-181-0)

*Enterprise PeopleTools 8.50 PeopleBook: Integration Broker*

*PeopleSoft Enterprise Supply Chain Management Integration 9.1 PeopleBook*, "Understanding PeopleSoft Supply Chain Management Enterprise Integration Points"

<https://support.oracle.com/CSP/ui/flash.html>

# <span id="page-181-0"></span>**Understanding Item Loader Data Flow**

The following diagram illustrates the data flow of the Item Loader process. The Item Price List and Item Master EIPs provide the mechanisms for populating the Item Loader staging tables. Next, the Item Loader process acts on the Item Loader staging tables to load item data to the PeopleSoft system master data tables. Any data errors in the incoming information can be viewed and corrected using the Item Loader Data Maintenance pages:

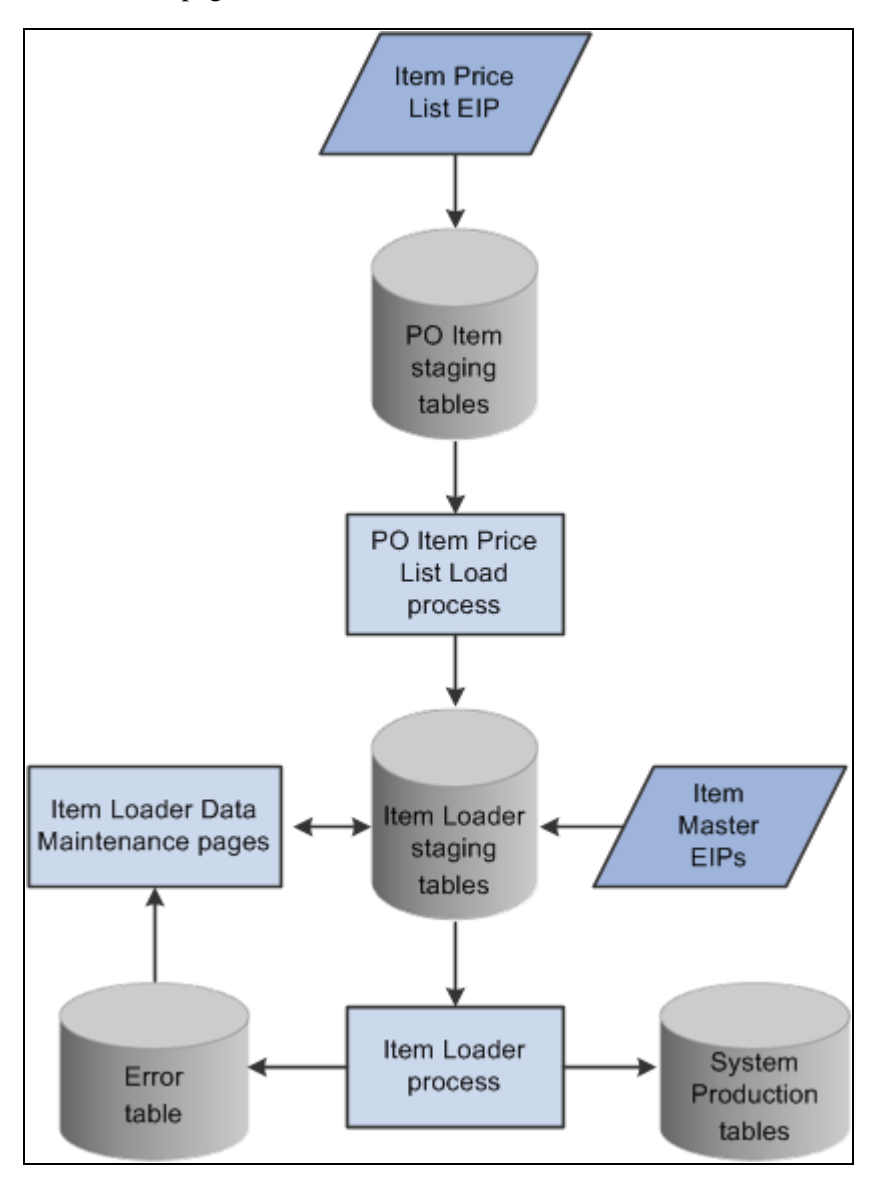

The data flow of the Item Loader process

#### **See Also**

[Chapter 6, "Loading Items," Running the Item Price List Load Application Engine Process, page 171](#page-184-0)

[Chapter 6, "Loading Items," Running the Item Loader Process, page 173](#page-186-0)

[Chapter 6, "Loading Items," Editing Data Errors in the Item Loader Staging Tables, page 179](#page-192-0)

<https://support.oracle.com/CSP/ui/flash.html>

# **Setting Up the Item Price List EIP**

The Item Price List EIP is an asynchronous inbound service operation that receives price list information from a third-party system.

#### **Enabling the Item Price List EIP**

The service operations in PeopleSoft Integration Broker are delivered with a default status of *Inactive.* You must activate each service operation before attempting to send or receive data from a third-party source or another PeopleSoft system, such as PeopleSoft Enterprise Customer Relationship Management (CRM). To set up this service operation:

1. Setup within the PeopleSoft Inventory application.

This service operation has no application-specific setup.

2. Setup within PeopleSoft Integration Broker and Enterprise Components:

Use the information in the following table and refer to the setup instruction in the *PeopleSoft Supply Chain Management Integrations 9.1 PeopleBook,* "Implementing Integrations" chapter, Setting Up Service Operations section.

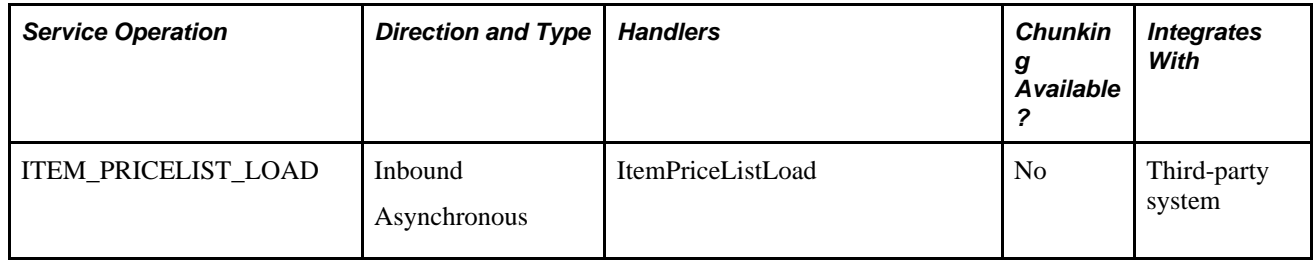

#### **See Also**

*PeopleSoft Enterprise Supply Chain Management Integration 9.1 PeopleBook*, "Implementing Integrations," Setting Up Service Operations

*Enterprise PeopleTools 8.50 PeopleBook: Integration Broker*

# <span id="page-183-0"></span>**Loading Items and Prices Using the Item Price List EIP**

This section discusses how to load item price list data from a message or flat file to the item loader staging tables by using the Item Price List Load (RUN\_PO\_ITMLOAD) process. The new item records are inserted in the Item Loader staging tables with a *Hold* status.

To load item price list data, you complete these steps:

- 1. Process the XML message (Item\_PriceList\_Load) or a flat file (PRICELIST).
- 2. Run the Item Price List Load application engine process (PO\_ITMLOAD).
- 3. Run the Item Loader process (IN\_ITMLOAD).
- 4. Review errors.

#### **See Also**

[Chapter 6, "Loading Items," Editing Data Errors in the Item Loader Staging Tables, page 179](#page-192-0)

## **Pages Used to Load Items and Prices Using the Item Price List EIP**

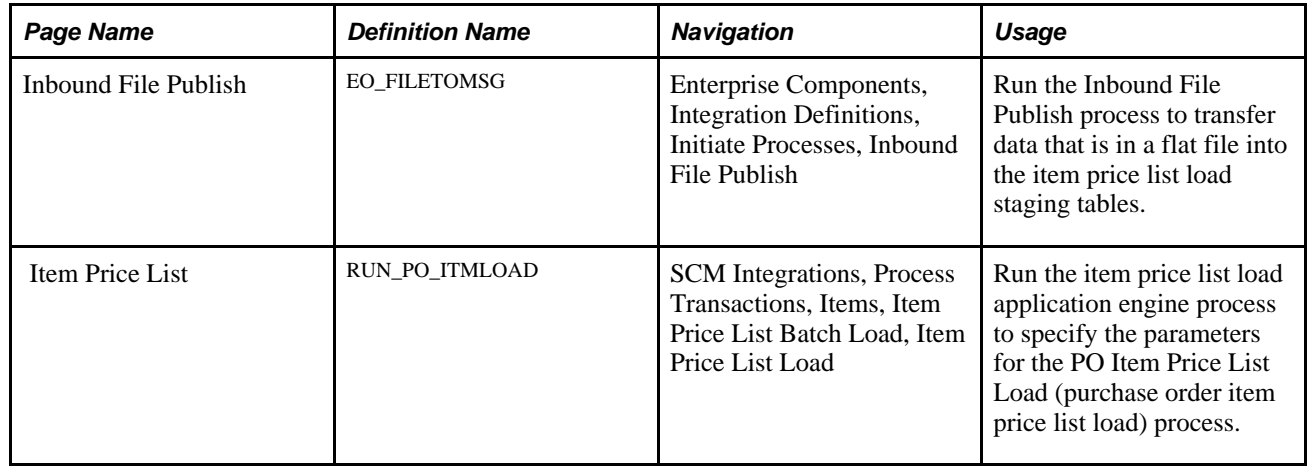

## **Processing the Item\_PriceList\_Load Message or Flat File**

Access the Inbound File Publish process page (Enterprise Components, Integration Definitions, Initiate Processes, Inbound File Publish).

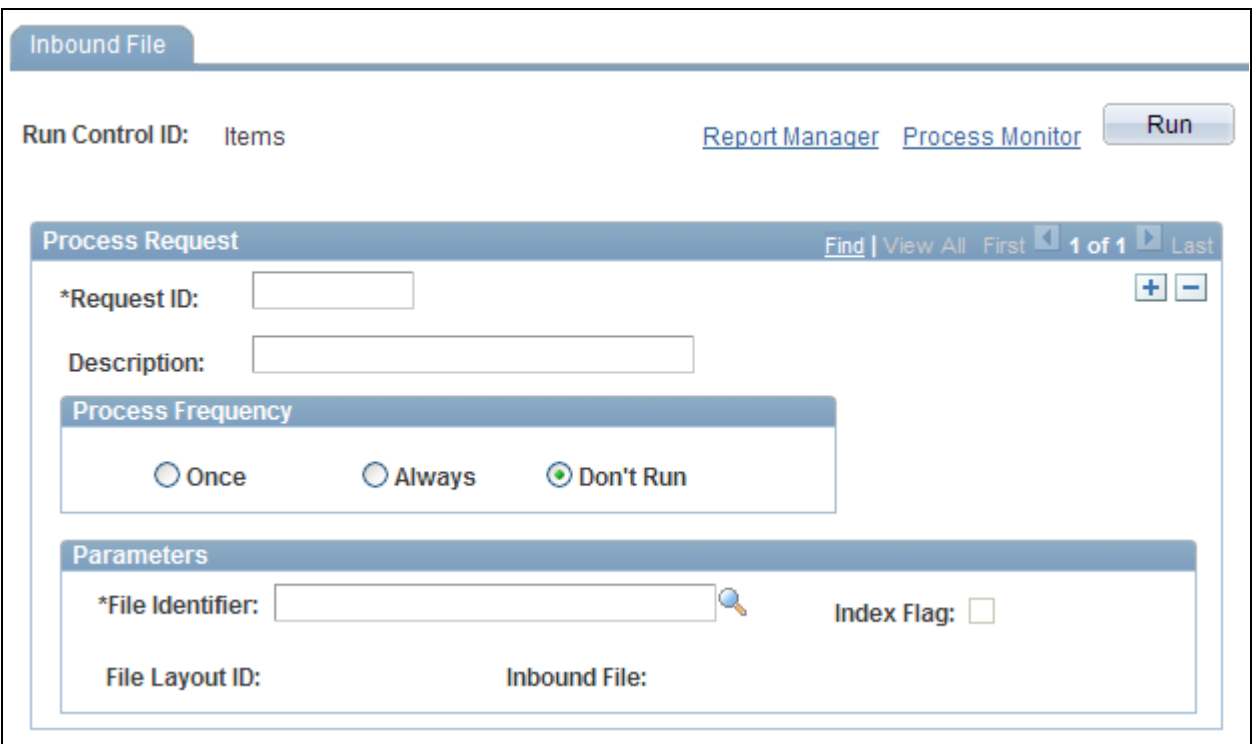

Inbound File Publish process page

Transactions are processed automatically. You must load flat files using the Inbound File Publish page. Item data is placed into the item price list staging tables (ITM\_LOAD\_MST\_EC, ITM\_LOAD\_INV\_EC, ITM\_LOAD\_PUR\_EC, and ITM\_LOAD\_VND\_EC).

## <span id="page-184-0"></span>**Running the Item Price List Load Application Engine Process**

Access the Item Price List page (SCM Integrations, Process Transactions, Items, Item Price List Batch Load, Item Price List Load).

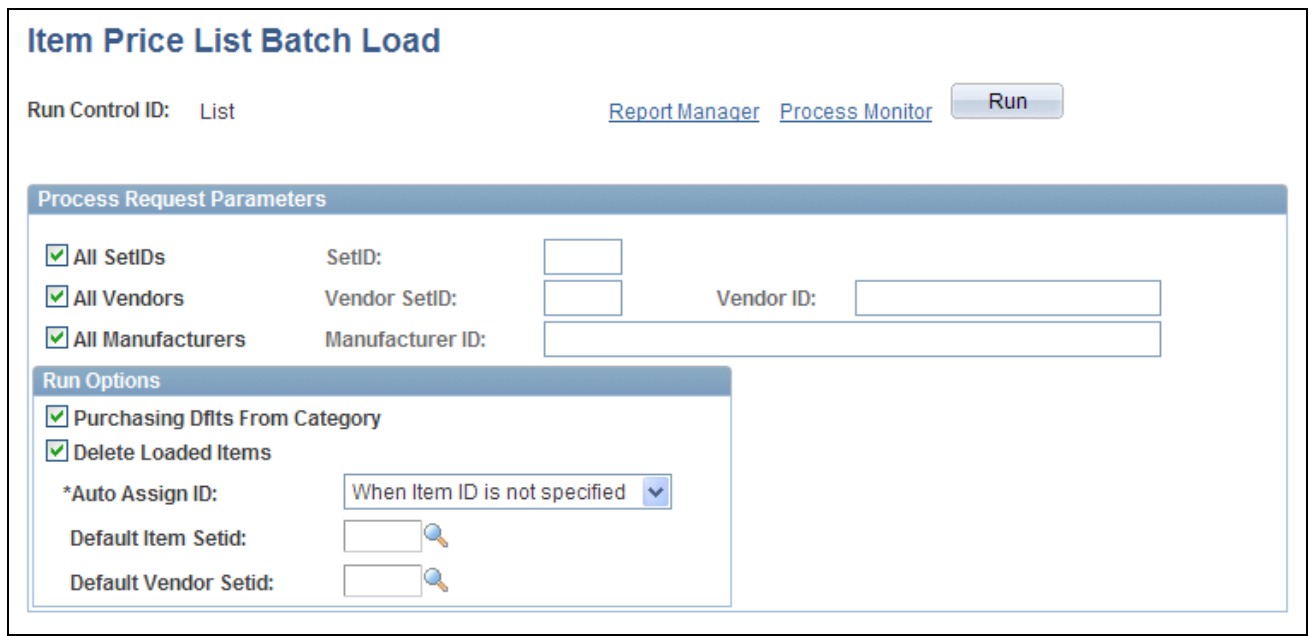

Item Price List page

Use the Item Price List Load process (PO\_ITMLOAD) to add system default values to the item definitions and to move items from the item price list staging tables to the item loader staging tables. The new item records are inserted in the item loader staging tables with a status of *New.*

#### **Process Request Parameters**

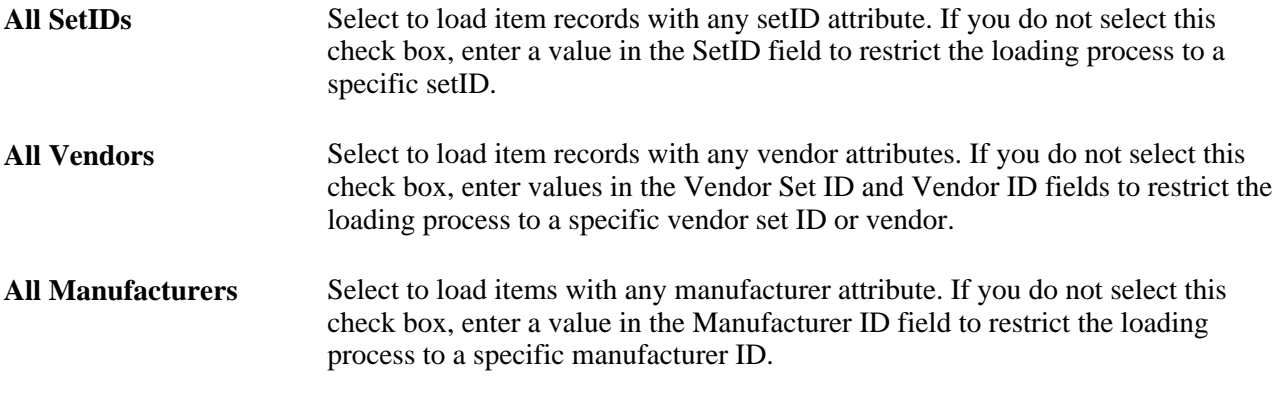

**Note.** If the system does not find the manufacturer attributes that are associated with imported item data in the Manufacturer table (MANUFACTURER), it creates a new manufacturer.

#### **Run Options**

**Purchasing Dflts From Category** (purchasing defaults from category) Select to use the item category defaults that you established in the Item Categories (CATEGORY\_TBL) component when creating the Purchasing Item Attributes segment of the item.

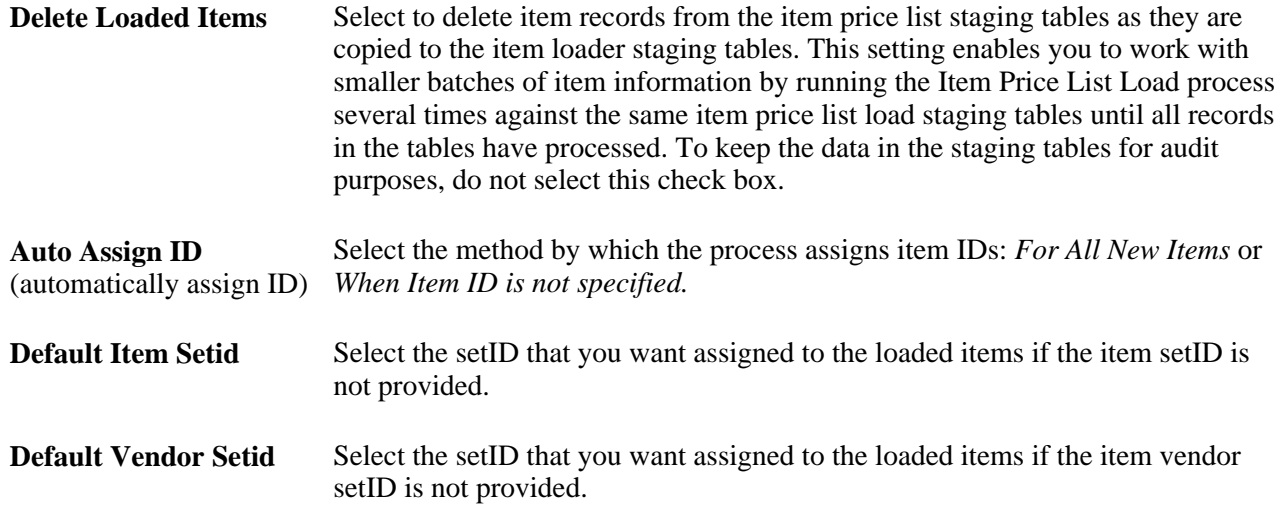

#### **See Also**

*PeopleSoft Enterprise Purchasing 9.1 PeopleBook*, "Defining Purchasing Item Information," Defining Purchasing Item Categories

## <span id="page-186-0"></span>**Running the Item Loader Process**

Run the item loader process (IN\_ITMLOAD) to validate and transfer the item data into the PeopleSoft master data tables.

#### **See Also**

[Chapter 6, "Loading Items," Loading Staged Item Data Using the Item Master EIP, page 175](#page-188-0)

## **Reviewing Errors**

Use the Data Definition Maintenance page to review any errors that did not pass the validation portion of the Item Loader process.

#### **See Also**

[Chapter 6, "Loading Items," Editing Data Errors in the Item Loader Staging Tables, page 179](#page-192-0)

# **Setting Up the Item Master EIP**

The Item Master EIPs include four XML-based service operations defined in PeopleSoft Integration Broker: ITEM\_SYNC, ITEM\_SYNC\_EFF, ITEM\_FULLSYNC, and ITEM\_FULLSYNC\_EFF. Activate the ITEM\_SYNC service operation to send incremental updates automatically as item information is updated online or by using the Change Item Status process (INS4000), Item Loader process (IN\_ITMLOAD), or Publish Outbound Message process. Activate the ITEM\_FULLSYNC service operation to perform full data replication by scheduling a batch process using the Full Data Publish utility. This process generates an outbound transaction containing item information.

If you are sending item data to a third-party system that cannot process effective-dated rows, activate the \_EFF version of either the ITEM\_SYNC or ITEM\_FULLSYNC service operations. When you send item updates by using the \_EFF service operations, future-dated segments of the data are removed from the outbound transaction and sent when the effective date equals the current date.

#### **Enabling the Item Master EIPs**

The service operations in PeopleSoft Integration Broker are delivered with a default status of *Inactive.* You must activate each service operation before attempting to send or receive data from a third-party source or another PeopleSoft system, such as CRM. To set up this service operation:

1. Setup within the PeopleSoft application.

These service operations have no application-specific setup.

2. Setup within PeopleSoft Integration Broker and Enterprise Components.

Use the information in the following table and refer to the setup instruction in the *PeopleSoft Supply Chain Management Integrations 9.1 PeopleBook,* "Implementing Integrations" chapter, Setting Up Service Operations section.

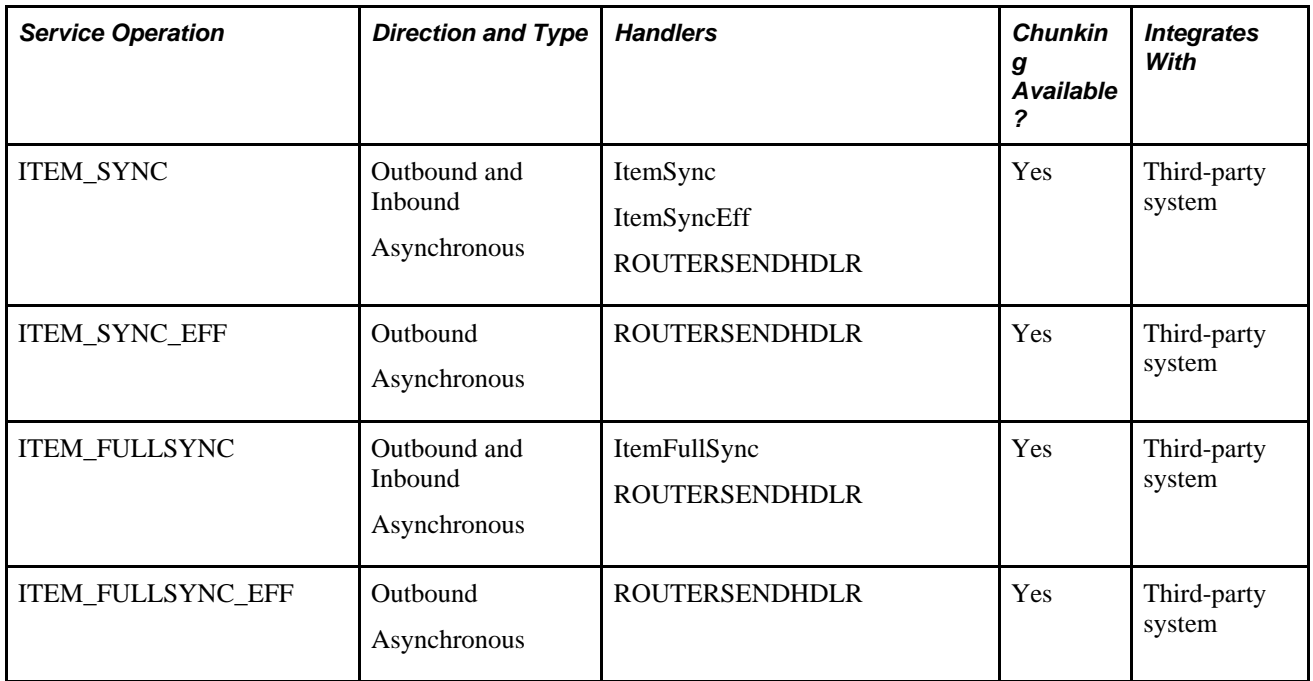

#### **See Also**

*PeopleSoft Enterprise Supply Chain Management Integration 9.1 PeopleBook*, "Implementing Integrations," Setting Up Service Operations

*Enterprise PeopleTools 8.50 PeopleBook: Integration Broker*

# <span id="page-188-0"></span>**Loading Staged Item Data Using the Item Master EIP**

This section discusses how to run the Item Loader process.

To load item master data by using an item master EIP:

1. Process the item data.

A third-party system can send item data using these Item Master EIPs:

- ITEM\_SYNC
- ITEM\_FULLSYNC
- 2. Run the Item Loader process (IN\_ITMLOAD) either manually or from the subscription process.
- 3. Review errors.

#### **See Also**

[Chapter 6, "Loading Items," Editing Data Errors in the Item Loader Staging Tables, page 179](#page-192-0)

## **Page Used to Load Staged Item Data Using the Item Master EIP**

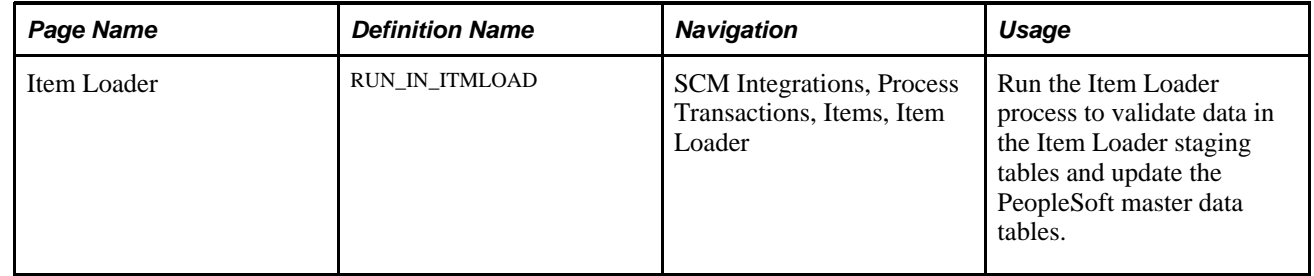

## <span id="page-188-1"></span>**Running the Item Loader Process**

Access the Item Loader page (SCM Integrations, Process Transactions, Items, Item Loader).

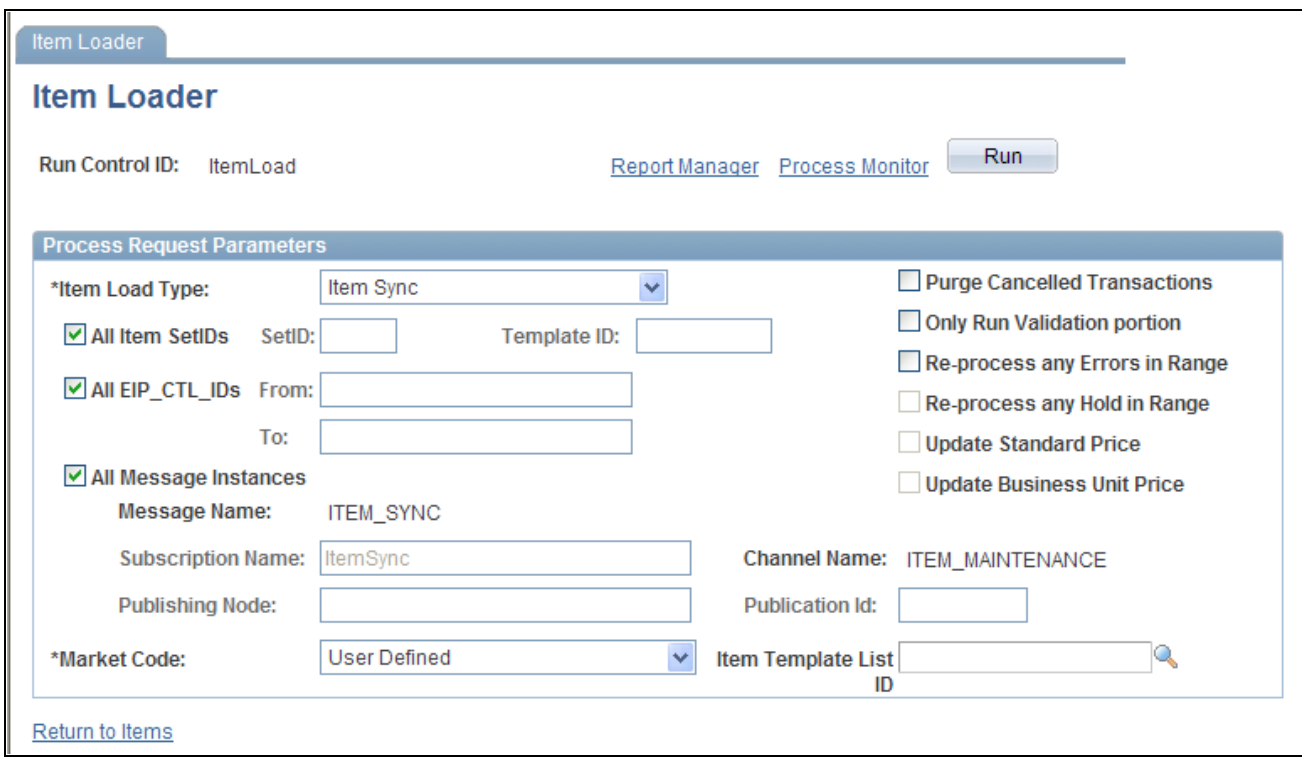

#### Item Loader process page

Using the parameters that are defined on the Item Loader page, the Item Loader process:

- Validates the item records in the Item Loader staging tables.
- Logs any errors that it finds.
- Updates the master data tables with the valid item data.

Records with invalid data remain in the Item Loader staging tables with an *Error* status. You can edit them online by using the Data Definition Maintenance pages.

After correcting the data errors, you can rerun the Item Loader process to populate the master data tables with the corrected item records.

**Note.** If you anticipate receiving large numbers of item records, manually schedule the Item Loader process to avoid peak processing times.

Warning! Use extreme care when updating the master data tables, especially when modifying existing item data. The Item Loader process cannot be reversed.

#### **Item Loader Parameters**

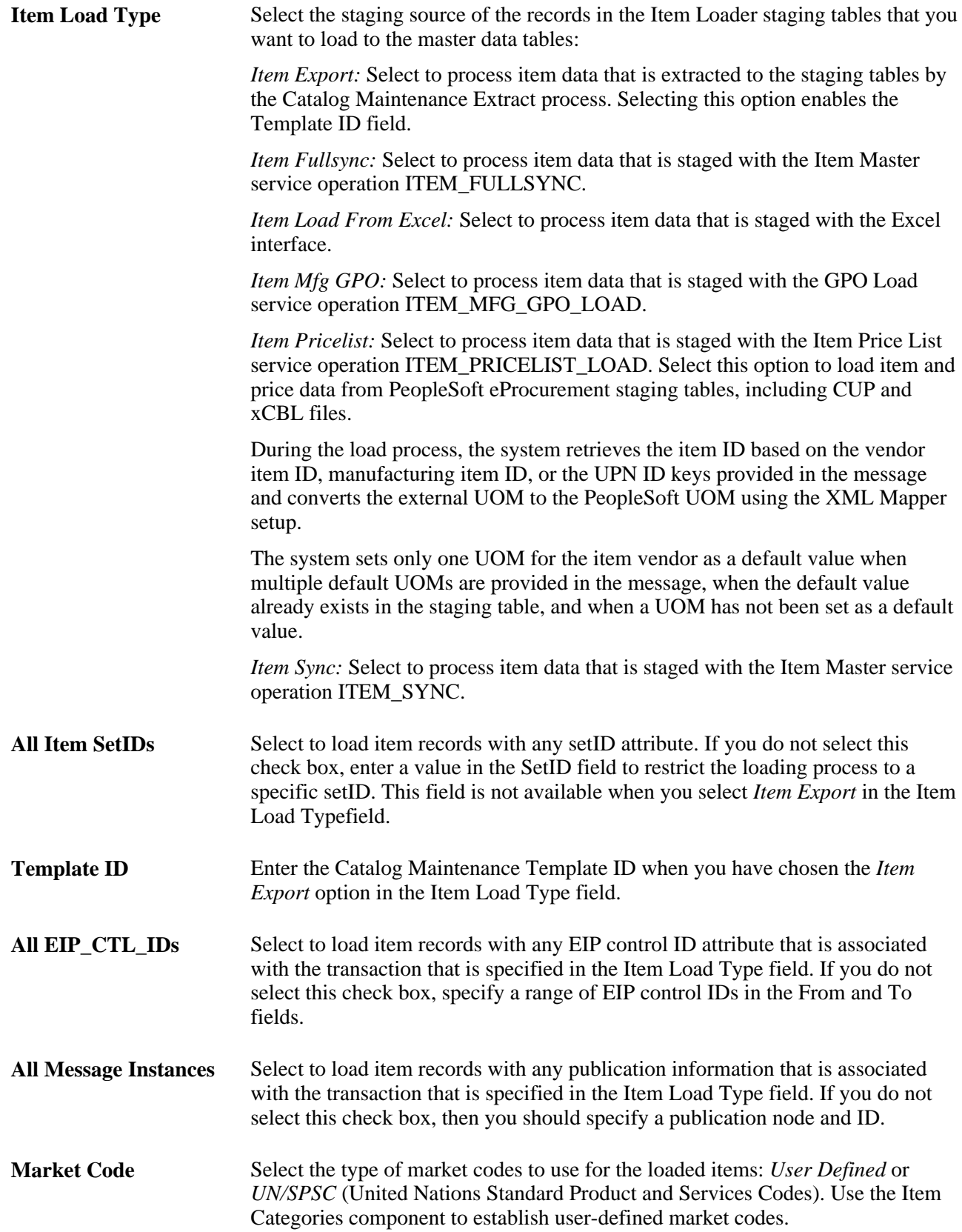

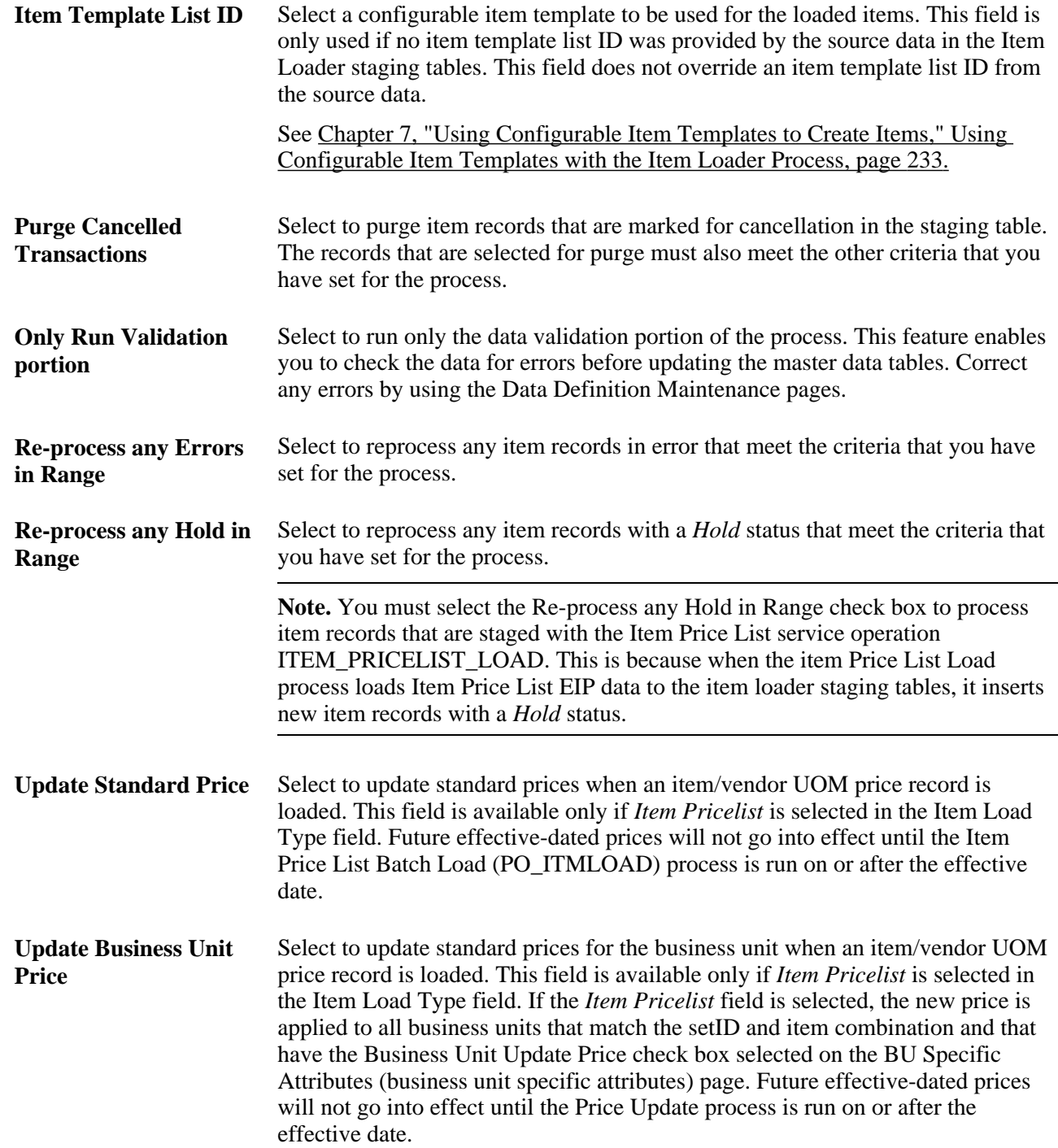

#### **See Also**

[Chapter 6, "Loading Items," Editing Data Errors in the Item Loader Staging Tables, page 179](#page-192-0)

[Chapter 8, "Using Item Catalog Maintenance," Extracting Item Data, page 244](#page-257-0)

*PeopleSoft Enterprise Purchasing 9.1 PeopleBook*, "Defining Purchasing Item Information," Running the Price Update Process

<https://support.oracle.com/CSP/ui/flash.html>

## **Sending Outbound Item Data with the Item Loader Process**

In addition to updating the master data tables with inbound item master data, you can set the Item Loader process to publish item data using an Item Master EIP as part of each processing run. The outbound transaction contains the item data that was used to update the PeopleSoft master data tables. Third-party applications that need to synchronize their table records with the PeopleSoft application records can subscribe to this service operation.

To publish (send) an outbound transaction from the Item Loader process, use the Batch Publish Rules component to activate the IN\_ITMLOAD batch publish rule for the ITEM\_SYNC message.

## <span id="page-192-0"></span>**Editing Data Errors in the Item Loader Staging Tables**

View and modify the item data that is staged in the Item Loader staging tables by using the Data Definition Maintenance component. The Item Loader process flags any records with data errors that have an *Error* status. From the Data Definition Maintenance component, you can access the Item Loader Data Maintenance pages, correct errors, and edit the staged item data.

After correcting the data errors, you can rerun the Item Loader process to populate the master data tables with the corrected item records.

The error is also found in the item loader error table (ITEMLOAD\_ERR).

#### **See Also**

*PeopleSoft Enterprise Supply Chain Management Integration 9.1 PeopleBook*, "Processing Enterprise Integration Points (EIPs)," Using Data Definition Maintenance

# **Pages Used to Edit Data Errors in the Item Loader Staging Tables**

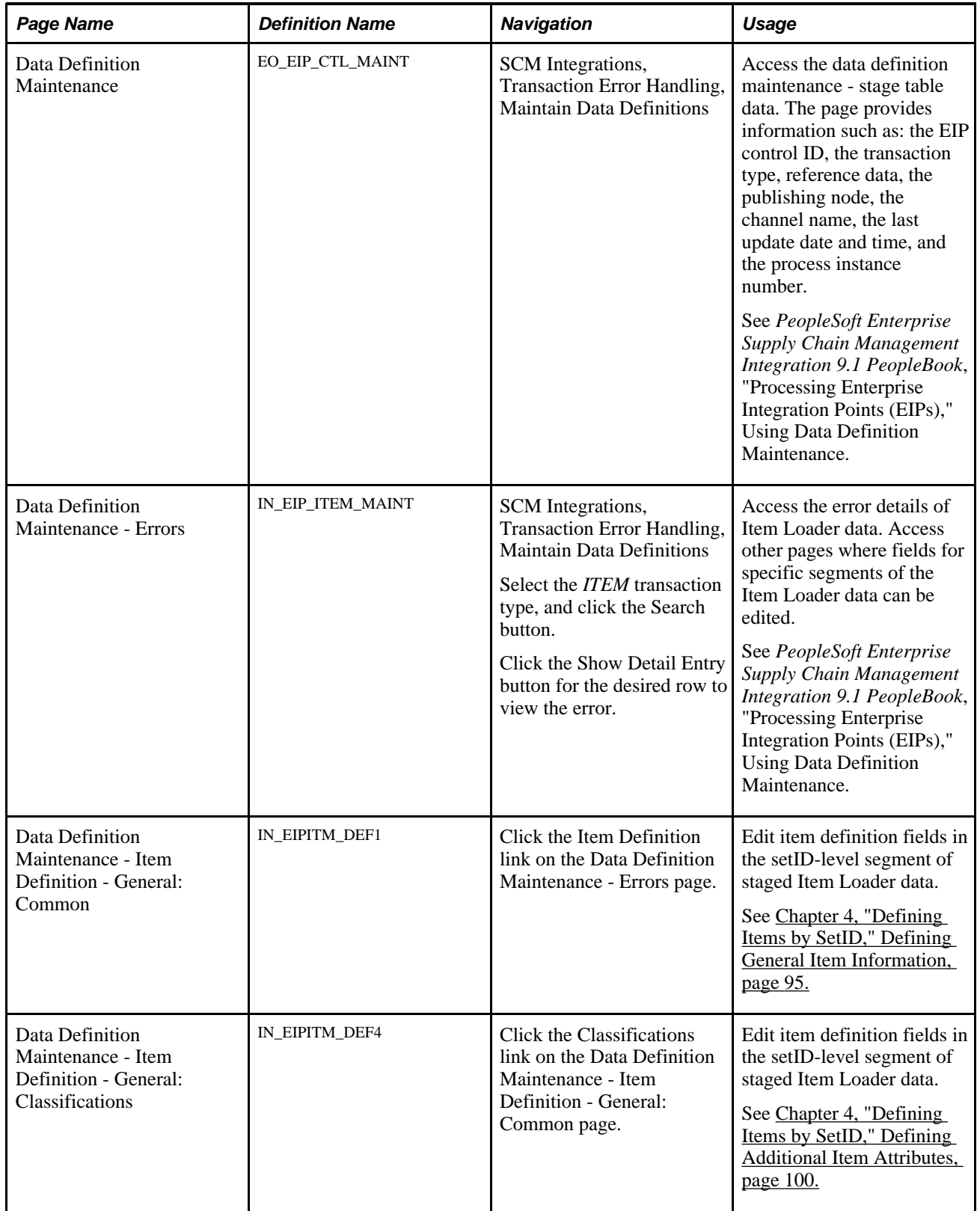

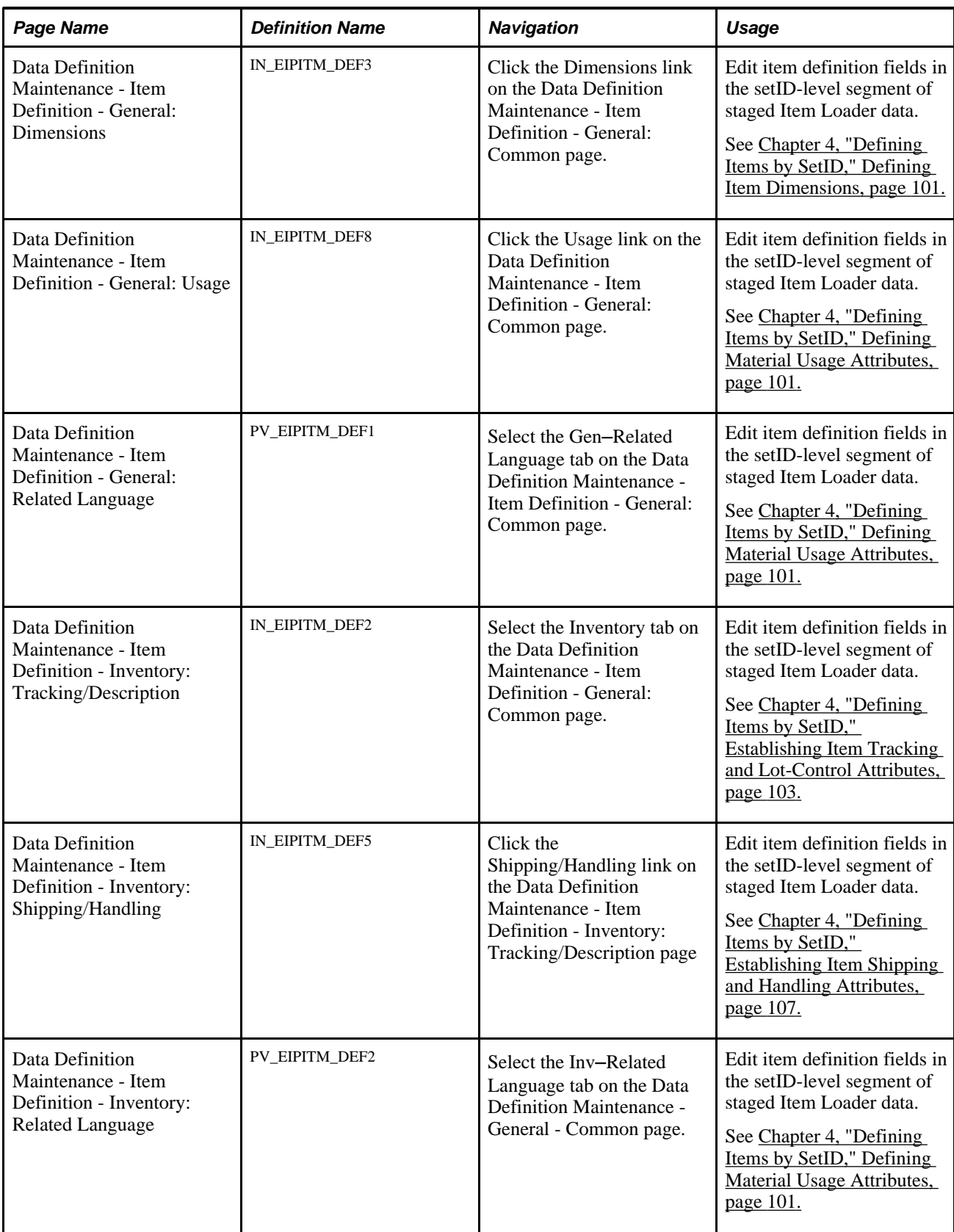

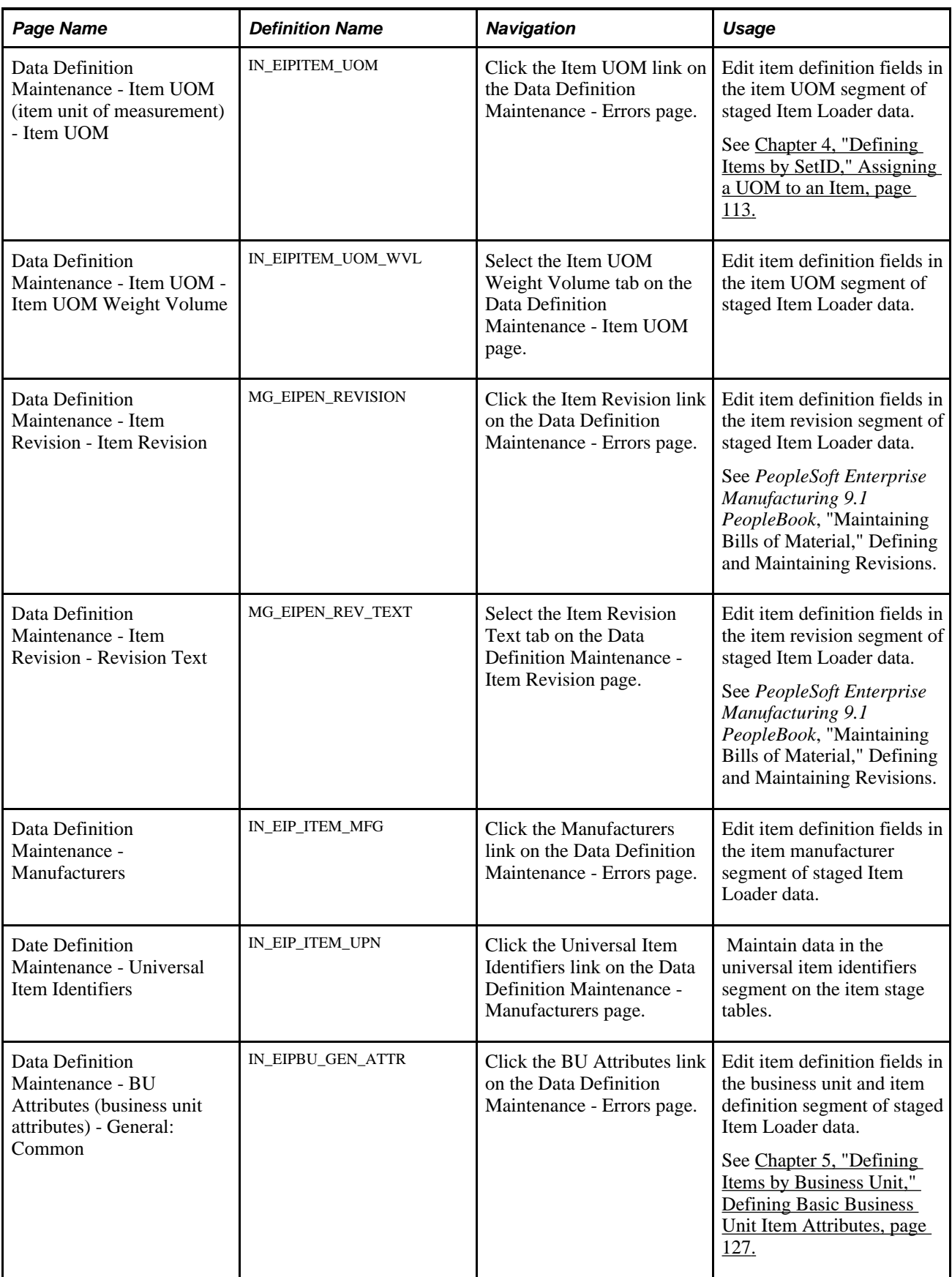

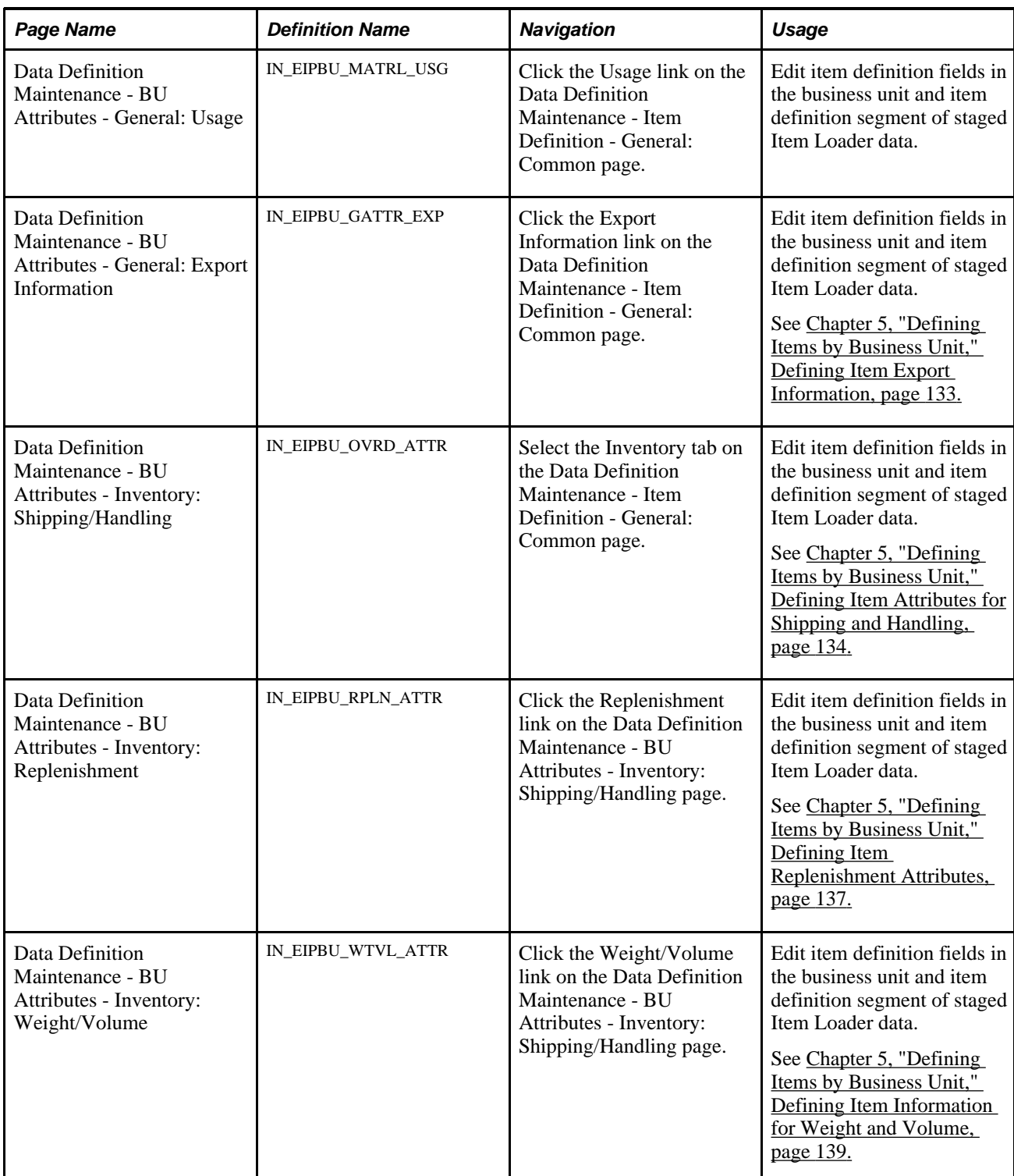

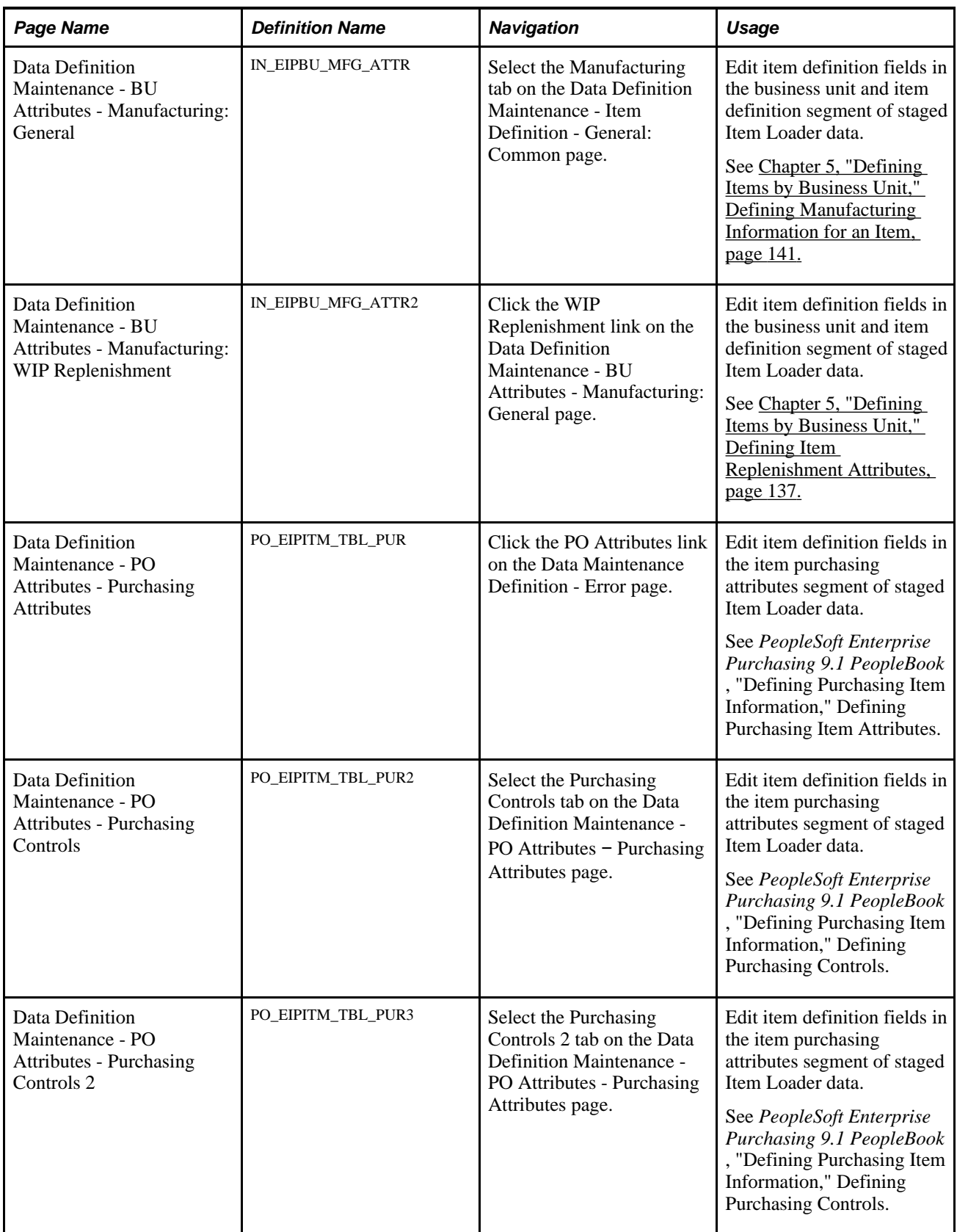

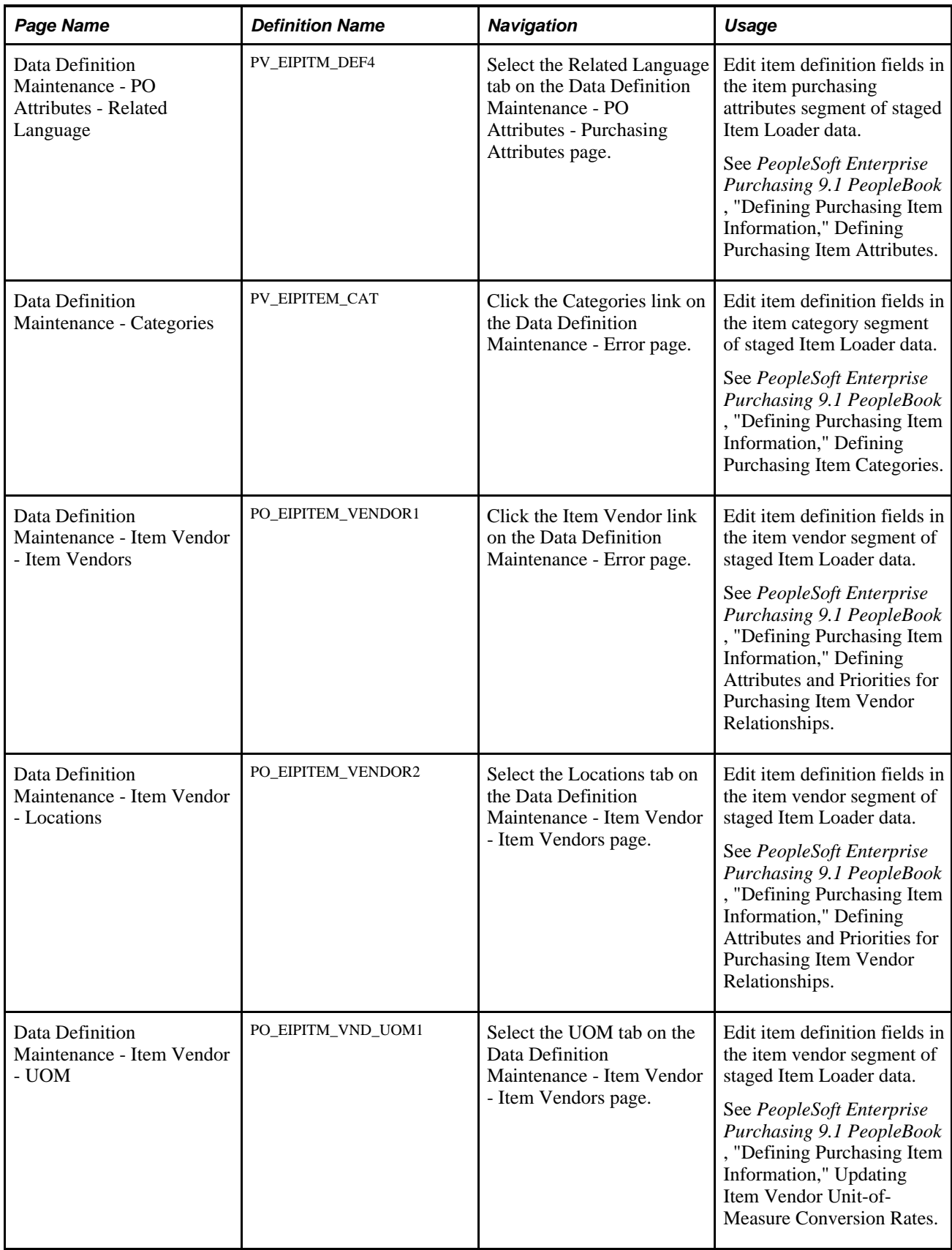

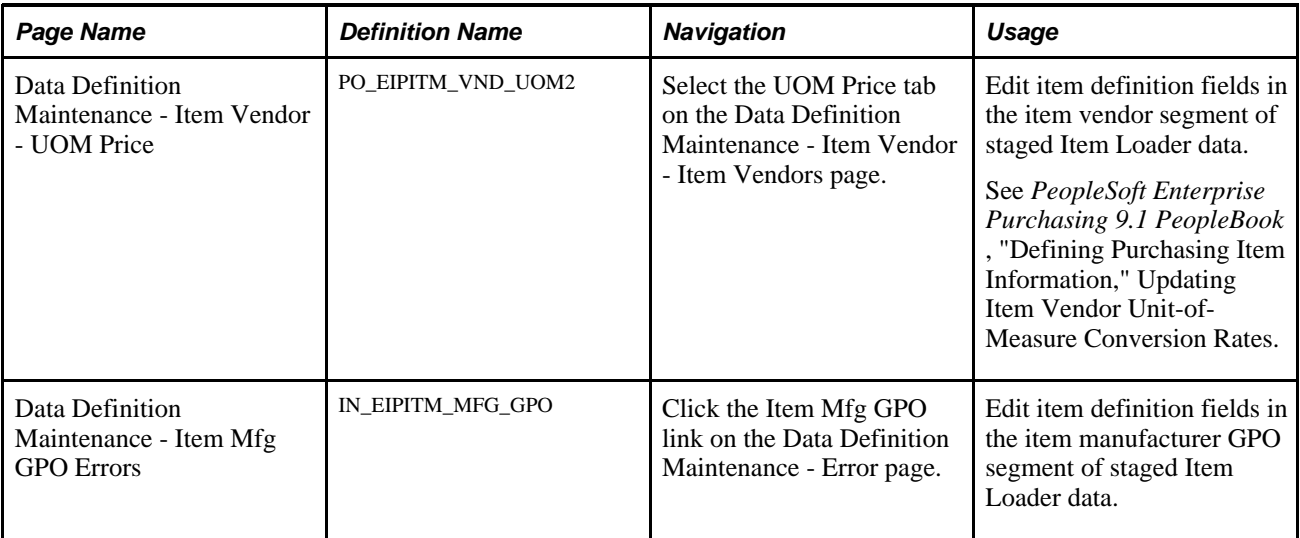

## **Accessing the Error Details of Item Loader Data**

Access the Data Definition Maintenance - Errors page (SCM Integrations, Transaction Error Handling, Maintain Data Definitions. Select the *ITEM* transaction type, and click the Search button. Click the Show Detail Entry button for the desired row to view the error.)

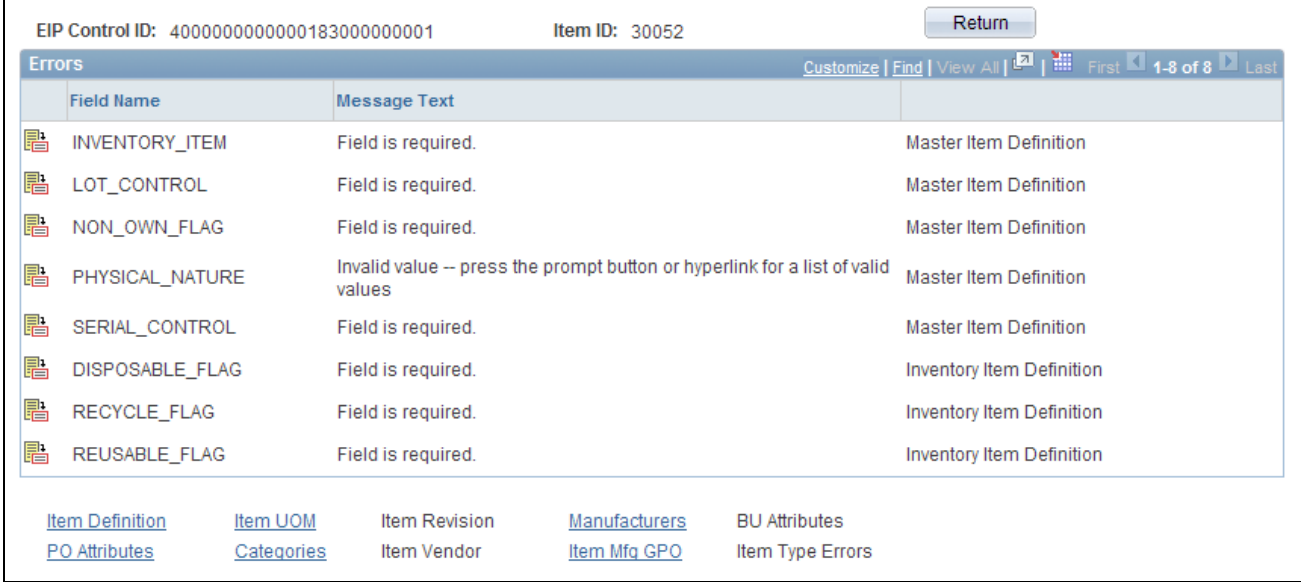

#### Data Definition Maintenance - Errors page

If the staged Item Loader data contains errors, each field with an error appears in the Errors scroll area. The field name appears along with message text describing the problem and a record description. Click the Detail button to access the page where you can correct the error.

Click the links at the bottom of the page to access pages where you can modify the fields that are included in each segment of the message.

**Note.** If the Item Loader data for an item does not contain a specific message segment, you cannot access the corresponding pages.

# **Using the Excel-to-Component-Interface Utility**

You can load item data into the Item Loader staging tables using a customized spreadsheet. This functionality enables you to import data from a legacy system to a PeopleSoft system during the conversion process.

This diagram shows the process of loading item data from a spreadsheet. Each step is discussed following the diagram:

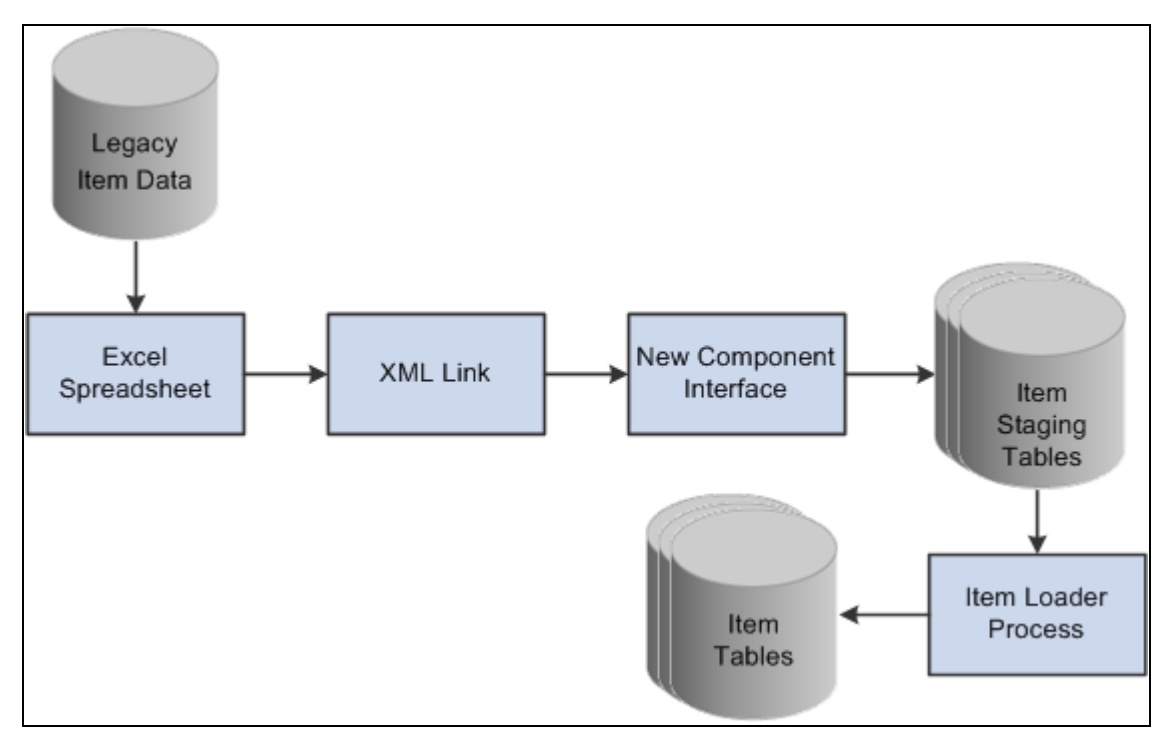

Master Item Load Component Interface process

This process is divided into five steps:

- 1. Creating the spreadsheet.
- 2. Using the XML link.
- 3. Running the component interface.
- 4. Reviewing the item staging tables.
- 5. Running the Item Loader process.

#### **Creating the Spreadsheet**

The spreadsheet enables you to create a template of the fields that you will enter and specify the component interface that will be used. The data in the spreadsheet is merged with any default values. You then run a provided macro by using an XML link.

Purchasing item attributes are added to the master item spreadsheet, not the item vendor spreadsheet. Purchasing item attributes must be defined for an item before you add the item vendor data.

#### **Using the XML Link**

The XML link is a generic link that you use to enable the spreadsheet macro to communicate with the PeopleSoft component interface by using the *Add* mode.

#### **Running the Component Interface**

Two component interfaces are available that you can use to load item data:

• The first component interface, IN\_MST\_ITM\_XLS, enables you to define new items.

If an item ID exists in the master item table, then the Item Loader process will reject this data. If an item ID is not provided, a new ID will be assigned. This component interface uses the same function as the item subscription to insert data into the staging tables. The component interface works only with those fields that are managed by the message. The records that are exposed during this component interface are:

- ITEM\_MFG\_CVW
- INV\_ITM\_UPN\_CVW
- ITEM\_CAT\_CVW
- BU\_ITM\_INV\_CVW (BU\_ITM\_WTVL\_CVW and EN\_REVISION\_CVW)
- INV\_ITM\_CVW
- ITM\_UOM\_CVW
- MASTER\_ITEM\_CVW
- PUR ITM ATR CVW

• The second component interface, IN\_VND\_ITM\_XLS, enables you to define new vendor item data for existing items.

You can provide SetID and INV\_ITEM\_ID or SetID and MFG\_ID and MFG\_ITEM\_ID to identify the existing items. If the system does not find master item or purchasing item data, then the records are rejected by the component interface and are not added to the staging tables. The records that are exposed during this component interface are:

- MASTER\_ITEM\_CVW
- ITM\_VND\_CVW
- ITM\_VND\_LOC\_CVW
- ITM\_VND\_UOM\_CVW
- ITM\_VND\_UMP\_CVW

You cannot use both component interfaces to make changes to item data that exists in master data tables. You should make changes by using the Data Definition Maintenance component.

The Item Loader process performs the majority of the editing for errors; therefore, most errors are not returned to the spreadsheet by the component interface. You should review errors by using the Data Definition Maintenance component.

**Note.** If vendor item data is required, you must load IN\_MST\_ITM\_XLS to add new item data before you load IN\_VND\_ITM\_XLS.

#### **Reviewing the Item Staging Tables**

The component interface populates the staging tables.

#### **Running the Item Loader Process**

The Item Loader process picks up the data from the item staging tables, edits that data, and populates the Item Master data tables with the valid data. Editing for errors should be performed using the Data Definition Maintenance option.

#### **Using a Configurable Item Template**

You can use configurable item templates with this component interface. For more details, see the "Using Configurable Item Templates to Create Items" chapter of this PeopleBook .

#### **See Also**

[Chapter 7, "Using Configurable Item Templates to Create Items," Using Configurable Item Templates with](#page-246-0)  [the Item Loader Process, page 233](#page-246-0)

[Chapter 6, "Loading Items," Running the Item Loader Process, page 175](#page-188-1)

[Chapter 6, "Loading Items," Editing Data Errors in the Item Loader Staging Tables, page 179](#page-192-0)

## **Chapter 7**

# **Using Configurable Item Templates to Create Items**

This chapter provides an overview of configurable item templates and discusses how to:

- Create item templates for field groups.
- Define item templates for value groups.
- Create item template lists.
- Add items using the Item Add component.
- Use configurable item templates with the Item Loader process.

## **Understanding Configurable Item Templates**

Setting up new items is a critical implementation task for any supply chain management system. During the item definition process, you want to define default values for many item attributes so that these values can be applied to your business transactions. Users can enter business transactions quickly and efficiently when less input is required. For example, if a particular item (such as aerosol cans) should always be shipped by ground transportation, then the item definition should include the value of *Ground* for the Ship Via field (item attribute). This default value populates any material stock request, so that the user is saved a data-entry step and does not need to remember this detail about aerosol cans. While it is helpful for your business transactions to have many default values for your item attributes, it can result in a time-consuming item setup process. There are many item attributes for an item ID assigned at both the setID level and the business unit level. Configurable item templates help streamline the process of adding new items.

Configurable item templates provide a flexible way to assign default values to item attributes when you are setting up new items. The configurable template enables you to decide which attributes are populated, both at the setID level and at the business unit level. Configurable templates can be used to add items:

- Using the Item Add component to manually add items one at a time.
- Using the Item Loader process to load a batch of new items. To populate the item loader staging tables you can:
	- Use the Item Sync service operation within the PeopleSoft Integration Broker.
	- Use the IN\_MST\_ITM\_XLS component interface to load a batch of new items from a Microsoft Excel spreadsheet.

## **Setting Up Configurable Item Templates**

To add new items using configurable item templates, you enter a template list ID for the new items. A template list is a list of template groups joined together to define item attributes (fields) and their default values. The template groups can be mixed and matched on different template lists to efficiently provide different combinations for different types of items. A template list is created using a three-step process:

- 1. Create field group templates to identify the item attributes (fields) to be used and the rules for their use.
- 2. Create value group templates to enter the default values for the item attributes defined in an item template field group.
- 3. Define an item template list to build a template for adding a type of item by combining various field group templates and value group templates.

Once you have created the template list, you can use the template list ID when adding new items individually or in batch. The default values and rules for data entry are enforced by the configurable item template.

#### **Template Groups**

The PeopleSoft system uses items in many different products within Supply Chain Management, including; PeopleSoft Inventory, PeopleSoft Manufacturing, PeopleSoft Purchasing, and PeopleSoft Engineering. Since the item definition is used in so many applications, the item attributes are grouped into logical categories at the setID level and the business unit level. Both the item template field groups and item template value groups include the following groups:

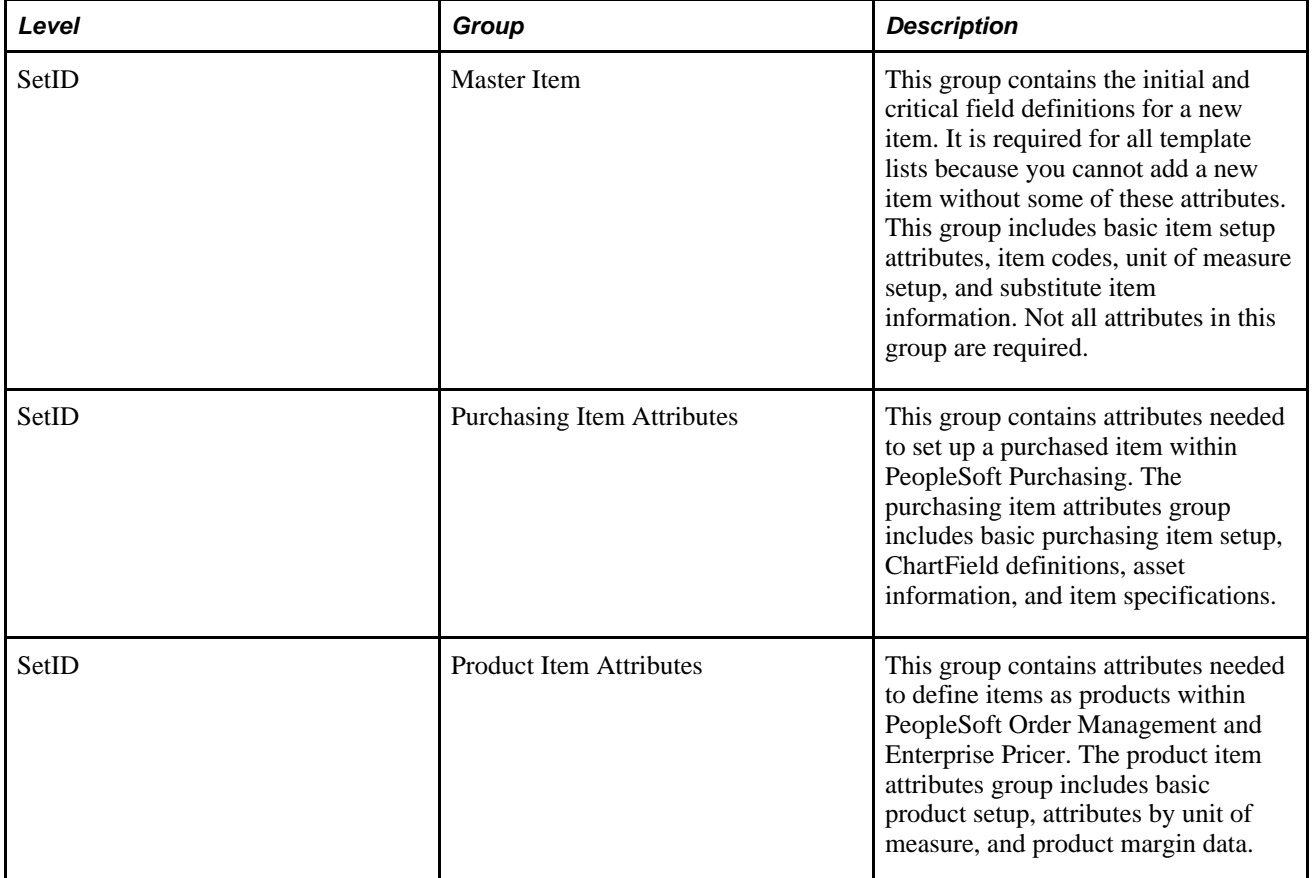

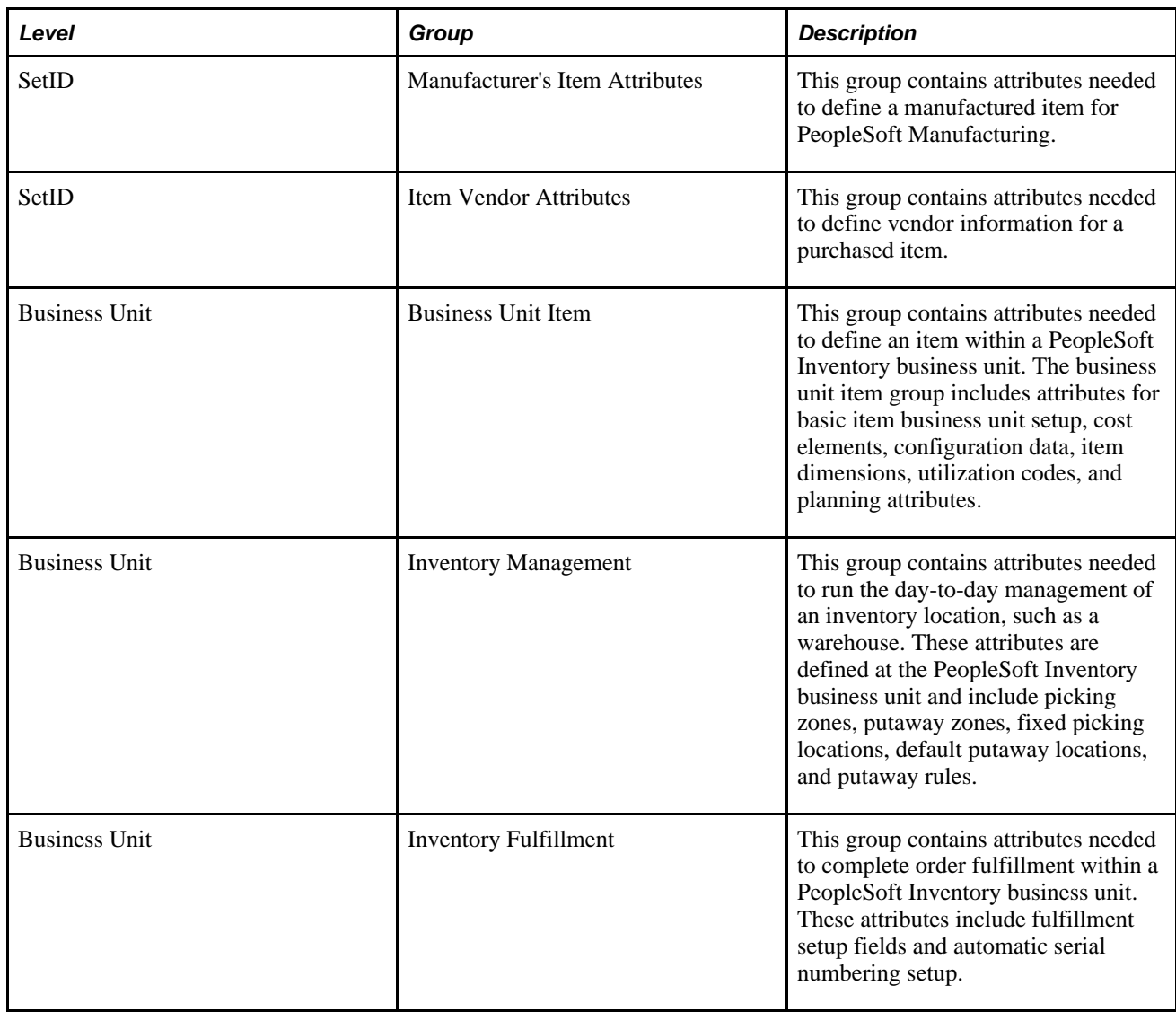

#### **Example of a Configurable Item Template**

In this section, we use an example to illustrate how the configurable item templates are used. Let's assume that in our work environment we frequently stock and sell spray paint in many colors. We frequently add aerosol spray paint cans as new items to our system and want our end-users to efficiently and correctly add the new items. We want to make sure that aerosol cans are stored in a cool, dry warehouse location and that they are shipped by ground transportation. We carry two sizes of cans, large and small. The paint color varies for each new item added, so we want the user to see the color field and populate it. We set up configurable item templates to prevent user-error and to efficiently add items both individually and in batch.

The following diagram illustrates how to setup configurable item templates. In this example, we are setting up two template lists; one for small aerosol spray cans and one for large aerosol spray cans. First, the field group templates are defined to include attributes important to the type of item to be added. Next, the value group templates are added to identify the default values that we want to use for aerosol cans. In the third step the template lists are created by combining different item templates for field groups and value groups. In the final column, we show how the Item Add component would use the template list ID to efficiently add a new item in the aerosol can group.

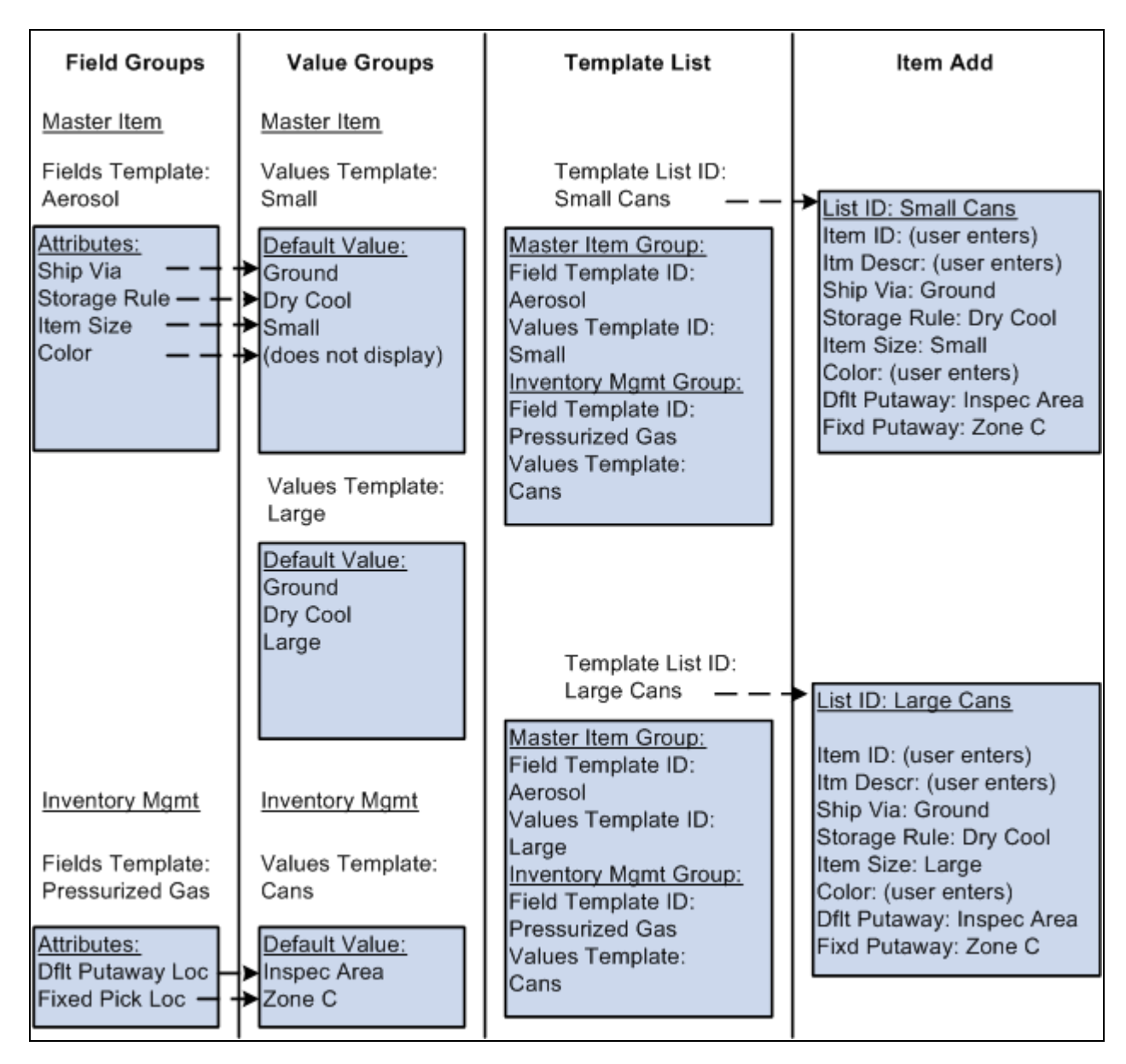

Example of Configurable Item Templates

The setup steps are:

- 1. Define the field group templates. We are using field group templates to define the item attributes that are important to the order-entry of a new aerosol can. Item template field groups are divided into categories, in this case, we are using two categories, master item and inventory management.
	- The item master field group enables us to define the fields important for aerosol cans including shipping method (Ship Via), storage rule, item size, and item color. We create the master item field group template named *Aerosol* with these fields defined. Of course, other fields would also be defined here to create a complete item. Notice that the Color field is defined in the field group template but not in the corresponding value group templates. We want end-users to populate the Color field when the item is added but we do not want a default value. This is accomplished by defining the rules for the field on the field group template as follows: Required check box is selected, Modifiable check box is selected, and Display on Template check box is deselected.
	- The inventory management field group enables us to define how pressurized gas is handled within the warehouse. We want the fields for default putaway location and fixed picking location to have default values. This insures that the spray cans are placed and retrieved from the correct material storage locations within the PeopleSoft Inventory business unit. Note that the name of the inventory management field group template is *Pressurized Gas* as it applied to all pressurized gas and could be reused when defining helium containers or other types of pressurized gas.
- 2. Define the value group templates. We are setting up three value group templates.
	- a. A master item value group template named *Small* contains the default values for small aerosol cans and was built using the item master field group template named *Aerosol.*
	- b. A master item value group template named *Large* contains the default values for large aerosol cans and was also built using the item master field group template named *Aerosol.* Note that the default values differ between large and small cans so there are two different value group templates that refer to the same field group template. This design efficiently uses a common field group template with different default settings. In addition, we can reduce the template setup by using the copy function to copy field group templates and value group templates.
	- c. An inventory management value group template named *Cans* contains the material storage locations for the default putaway location and the fixed picking location. These are the areas of the warehouse where we store pressurized gas. This value group template was built using the field group template named *Pressurized Gas.*
- 3. Define the item template lists. We defined two template lists, one for small spray paint cans and one for large spray paint cans. Notice that we used different master item value group templates to reflect the different defaults for large versus small. Also notice that we used the same inventory management field group template and inventory management value group template for both template lists. We can reuse field group templates and value group templates for different combinations of template lists.

After setting up configurable item templates, we can efficiently add new items by entering the template list ID. Configurable item templates can be used when adding items:

- Using the Item Add component to manually add items one at a time.
- Using the Item Loader process to load a batch of new items.

In the preceding illustration, the last column demonstrates how the Item Add component can be used to add new items using the template list ID for small cans and for large cans. Notice that the setID, item ID, and item description are entered by the user. In addition, we designed the templates so that the user must also enter the item color.

# **Creating Item Templates for Field Groups**

The item template field groups identify the item attributes (fields) to be used and the rules for their use. Creating field group templates is the first step in using the configurable item template feature. The item template field groups exist for attributes at the setID level and at the business unit level.

When an existing field group template appears on a field group component, the system checks to see if the base table definition has changed; that is, if fields have been added to or deleted from the table. In this case, a message informs you which base table has changed. The system displays the Sync button, which gives you the option to synchronize your template with the new base table definition. This function is not required for new field group templates being created because, at the time of creation, all the fields on the base table appear.

When creating field group templates, you not only identify the item attributes (fields) to be used, but you also establish the rules for their use. On all components for field groups, the rows contain the item attributes (fields) and the columns contain the rules that can be applied to most item attributes:

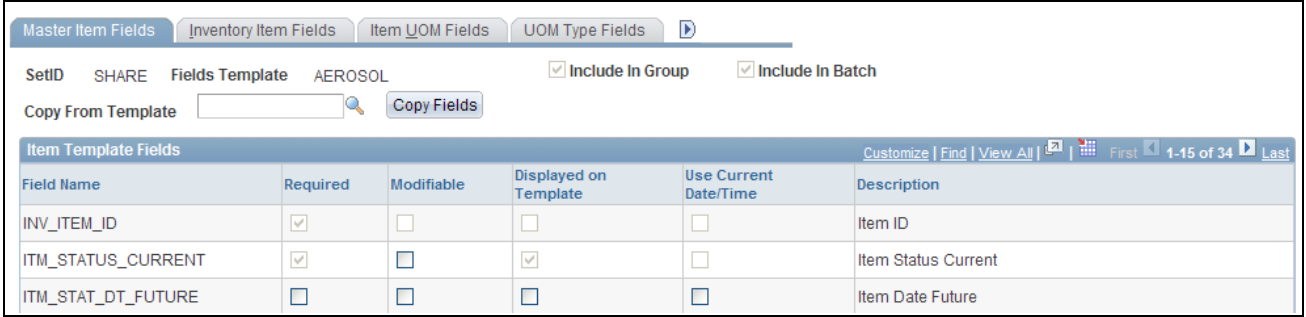

Master Item Fields page in Add Mode (partial page)

## **Common Elements Used in the Field Groups Components**

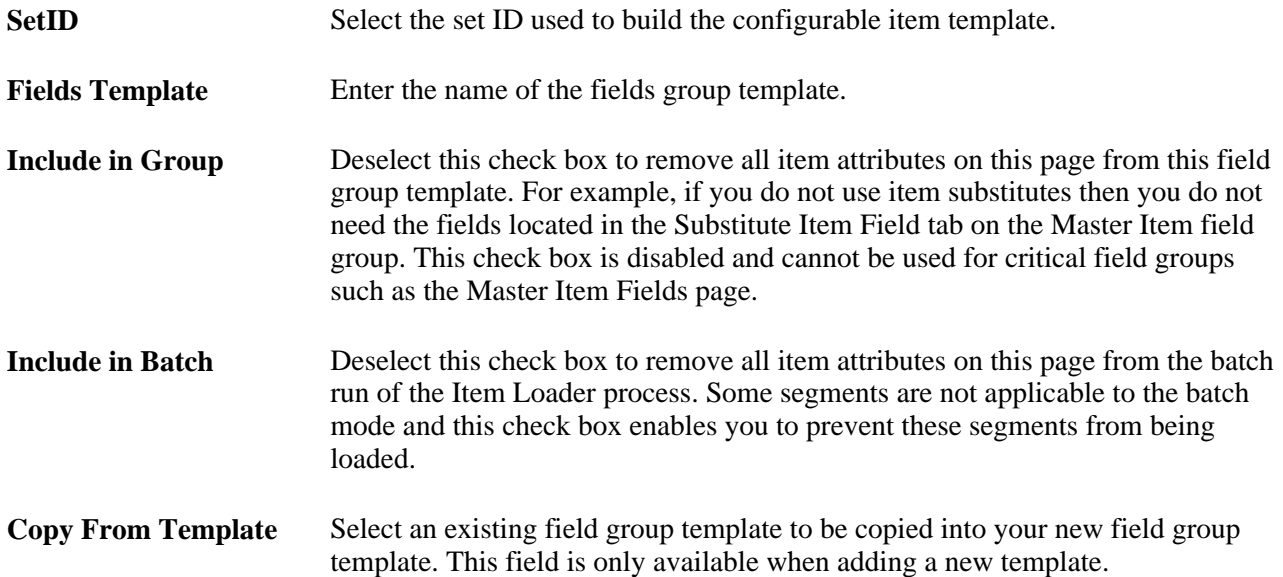

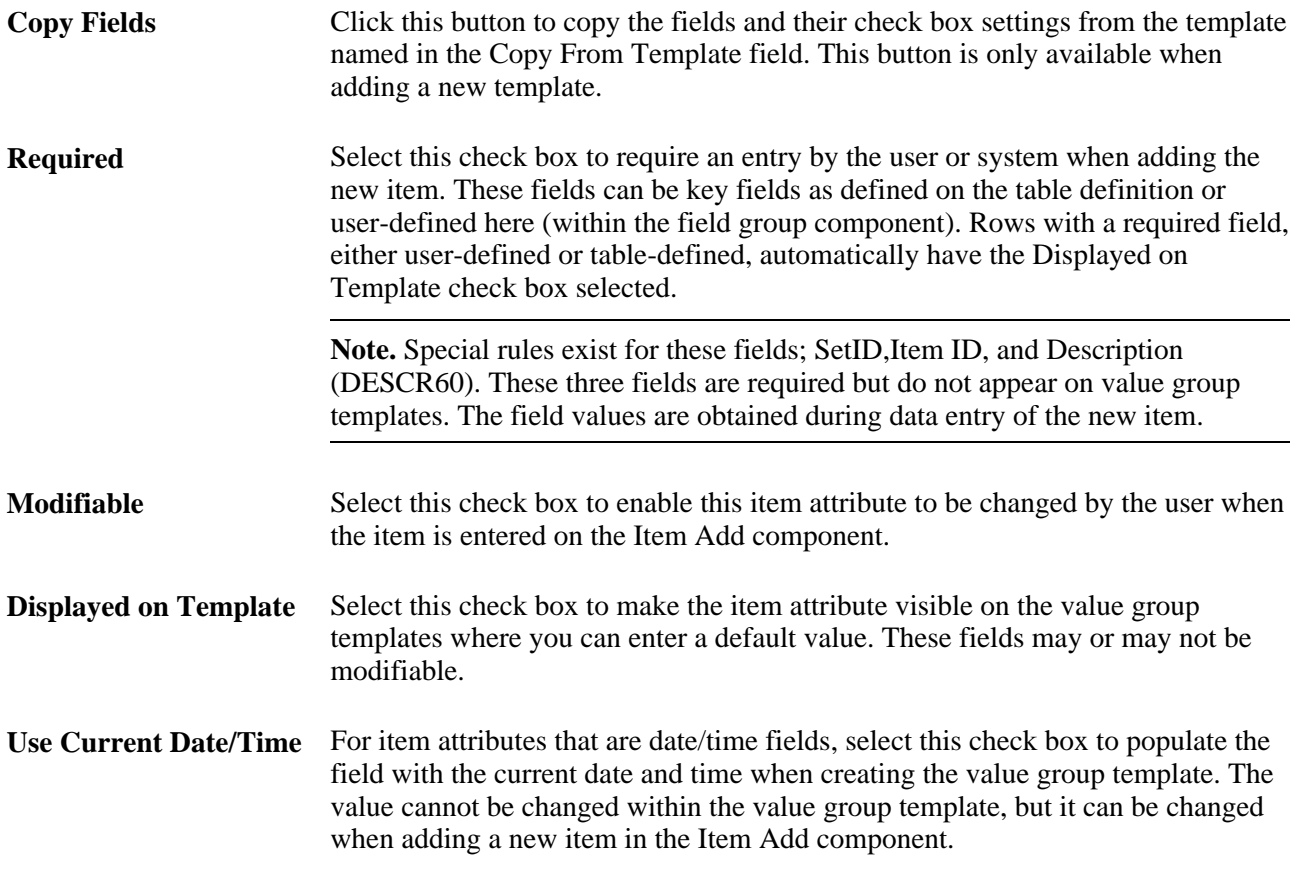

# **Pages Used to Create Item Templates for Field Groups**

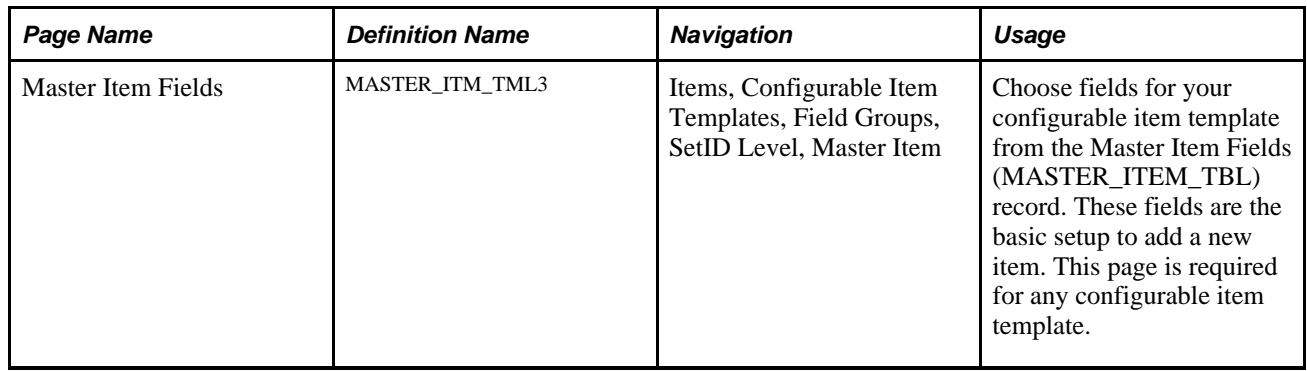

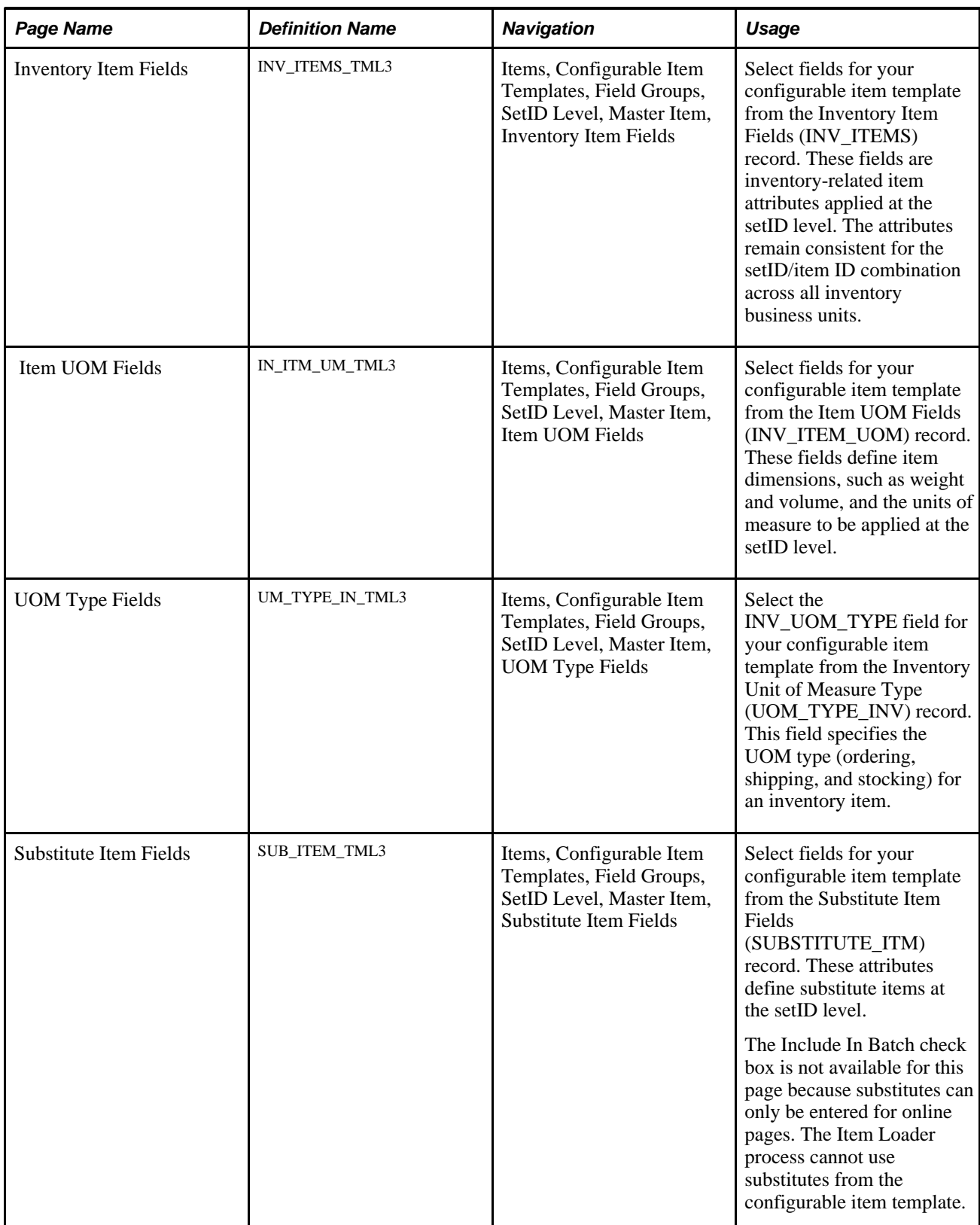

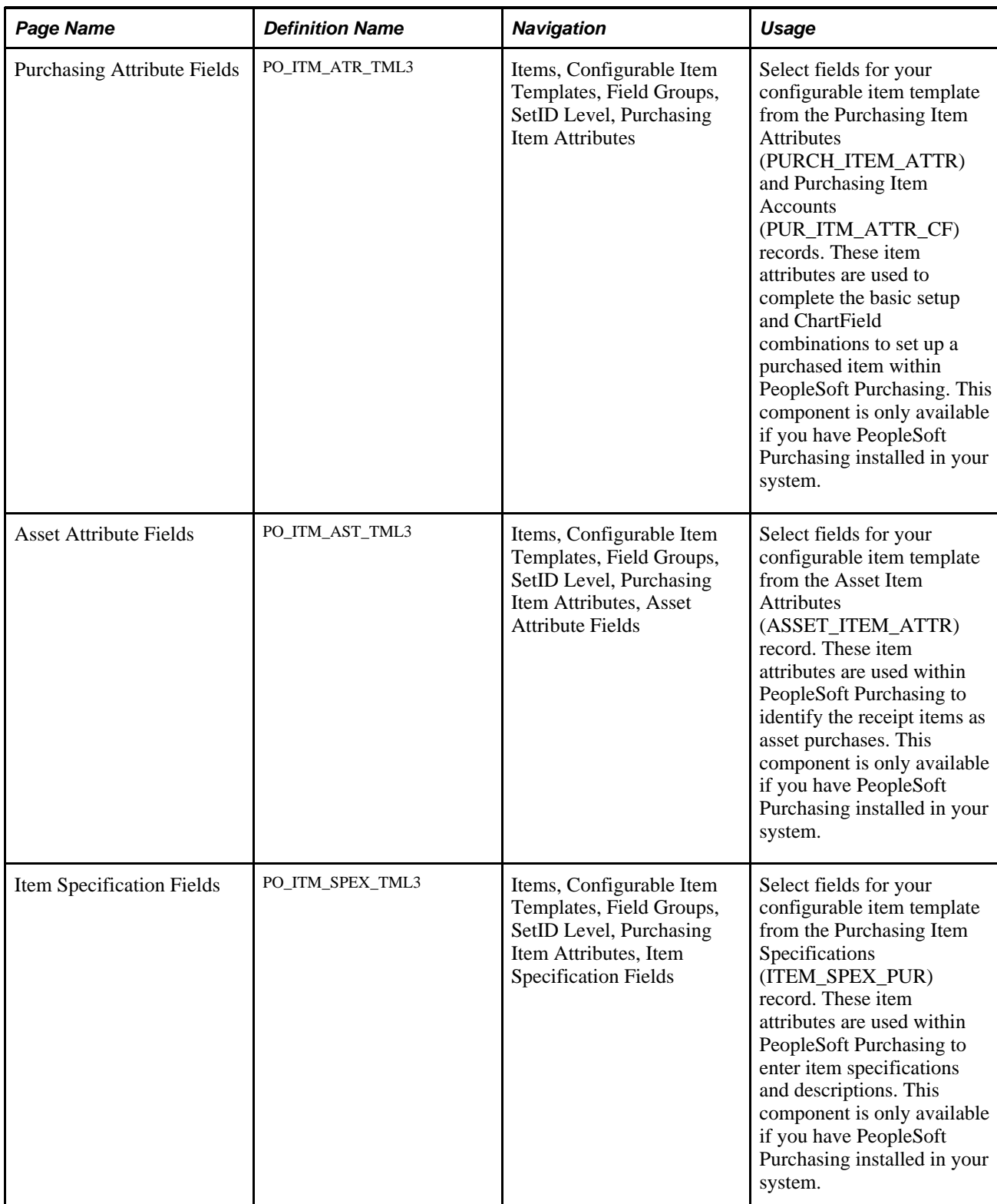

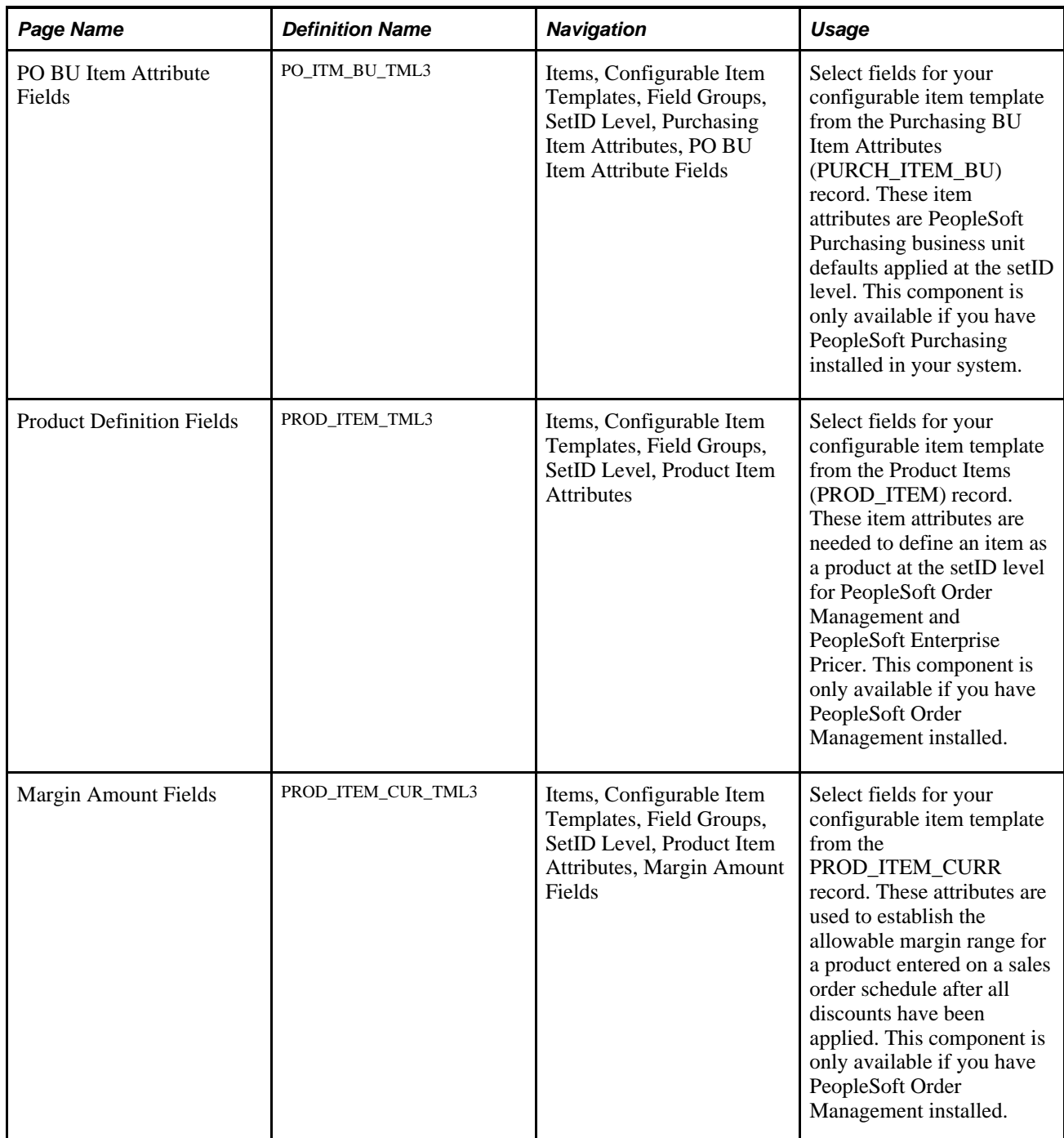

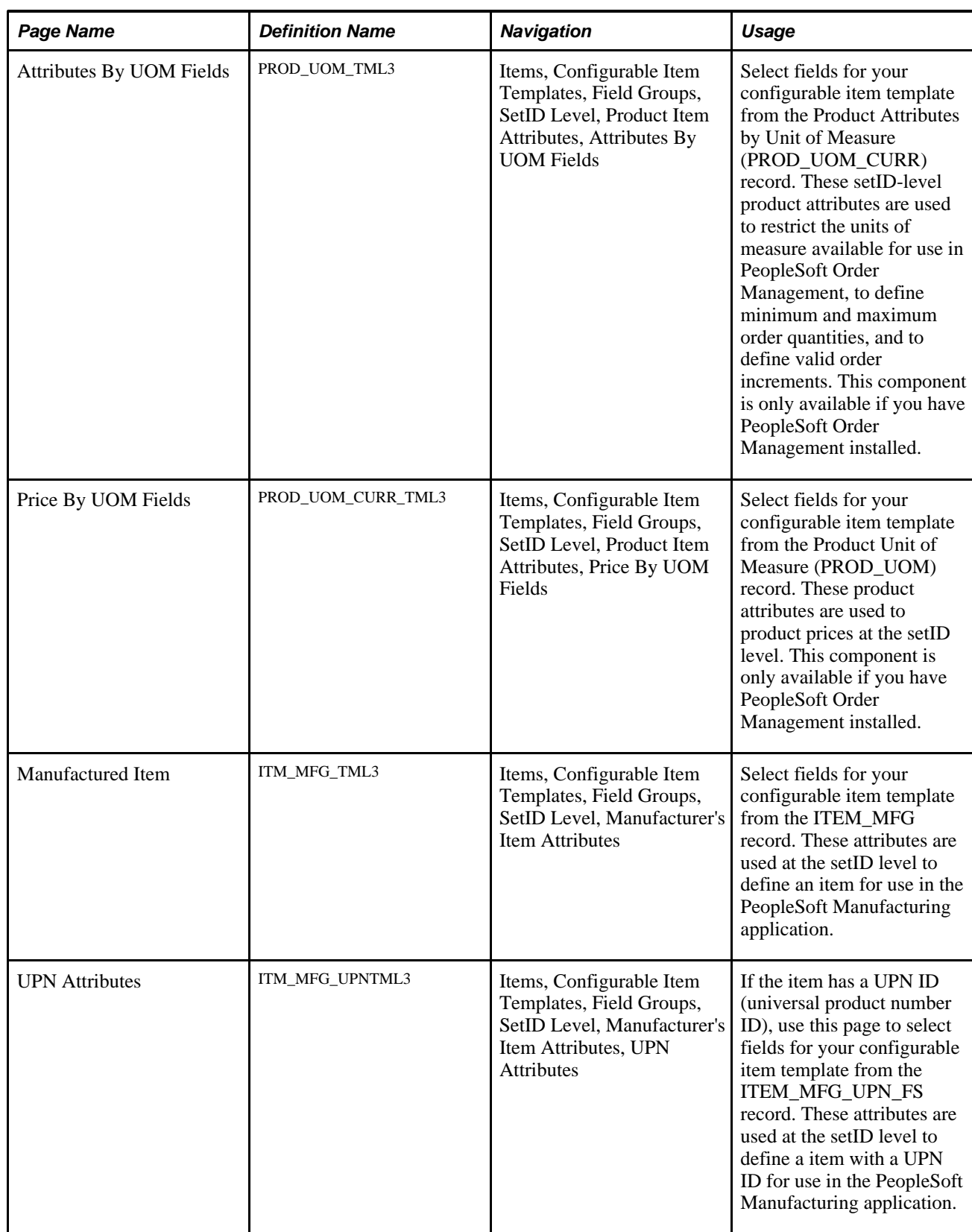

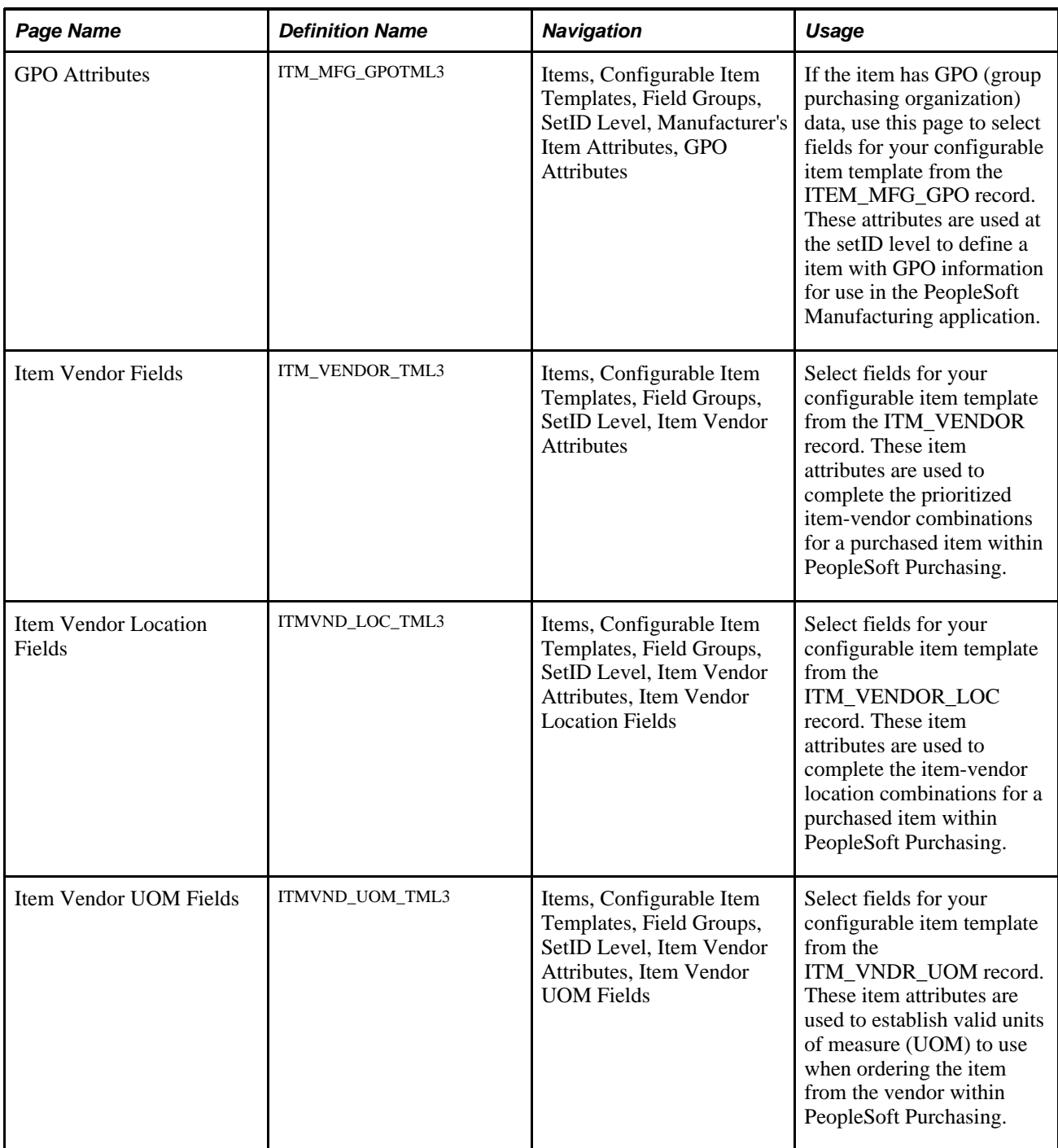
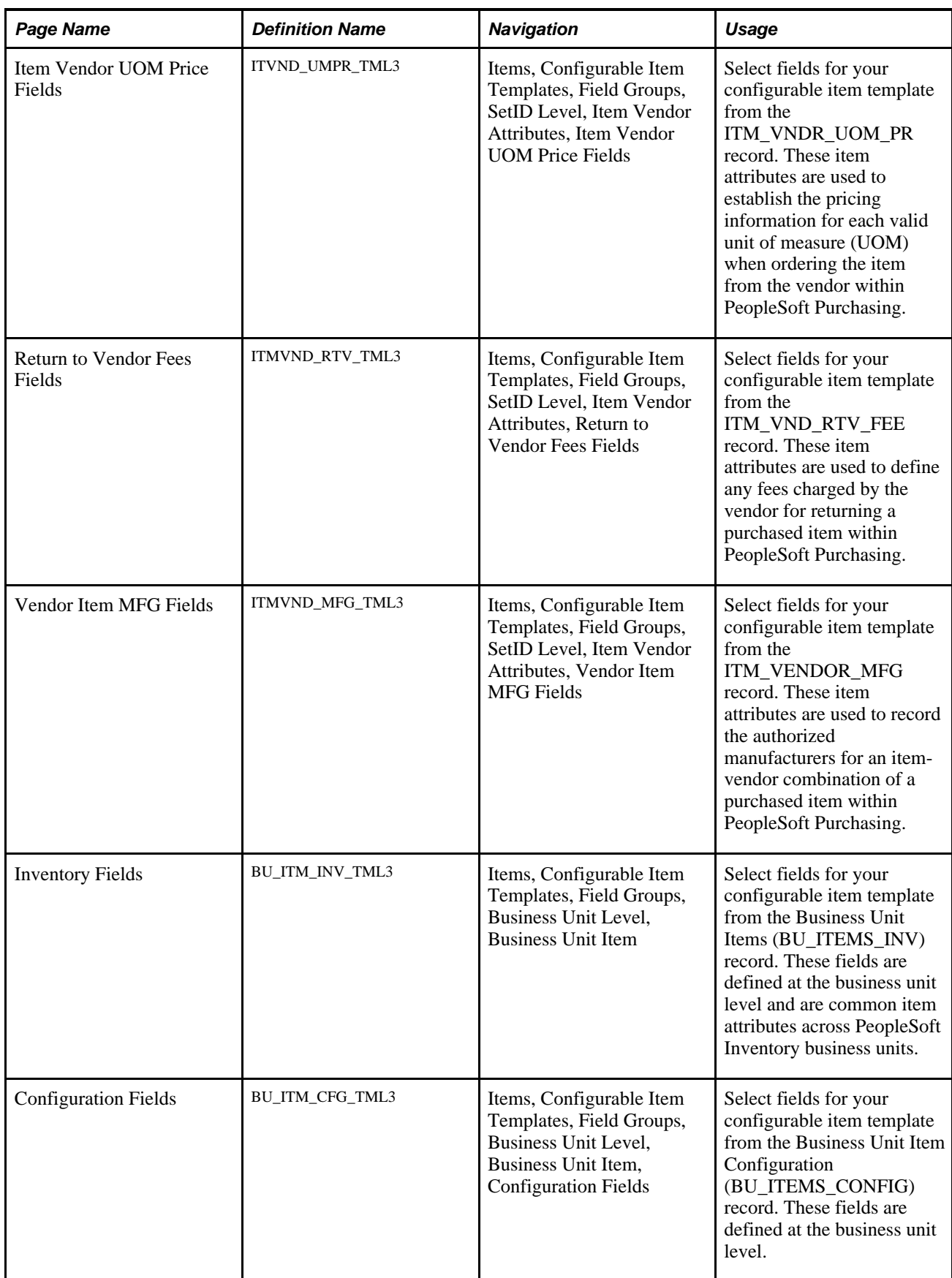

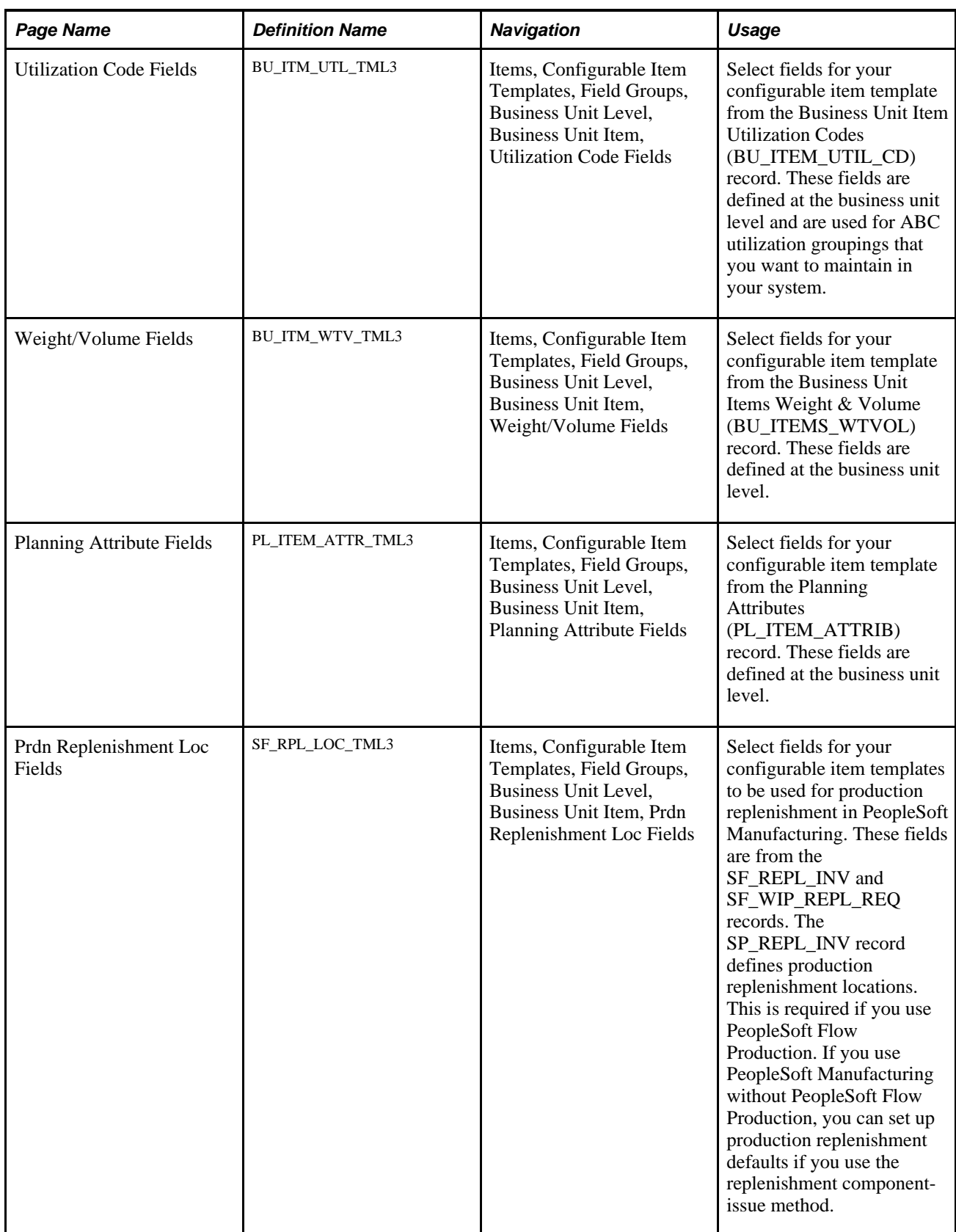

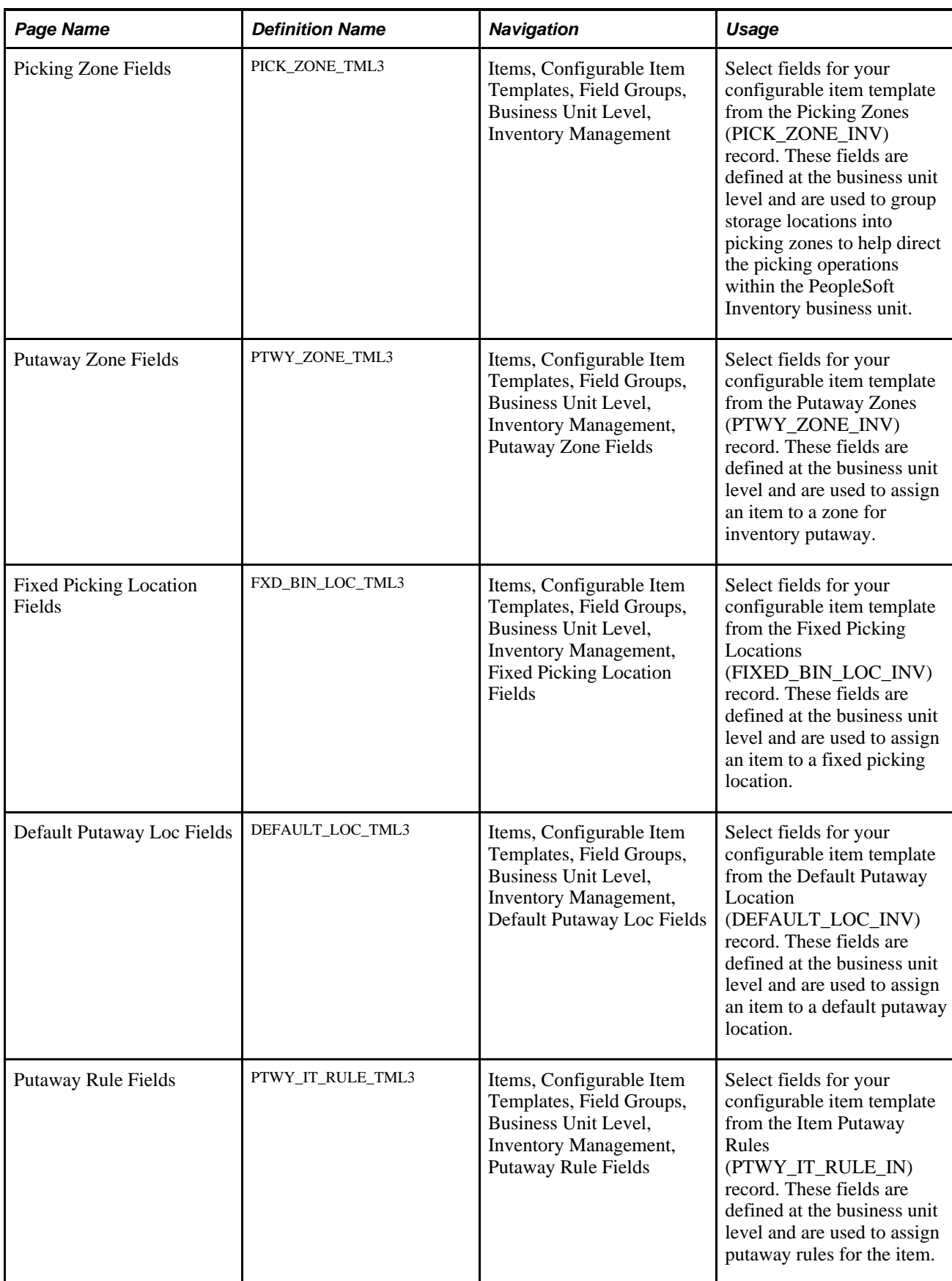

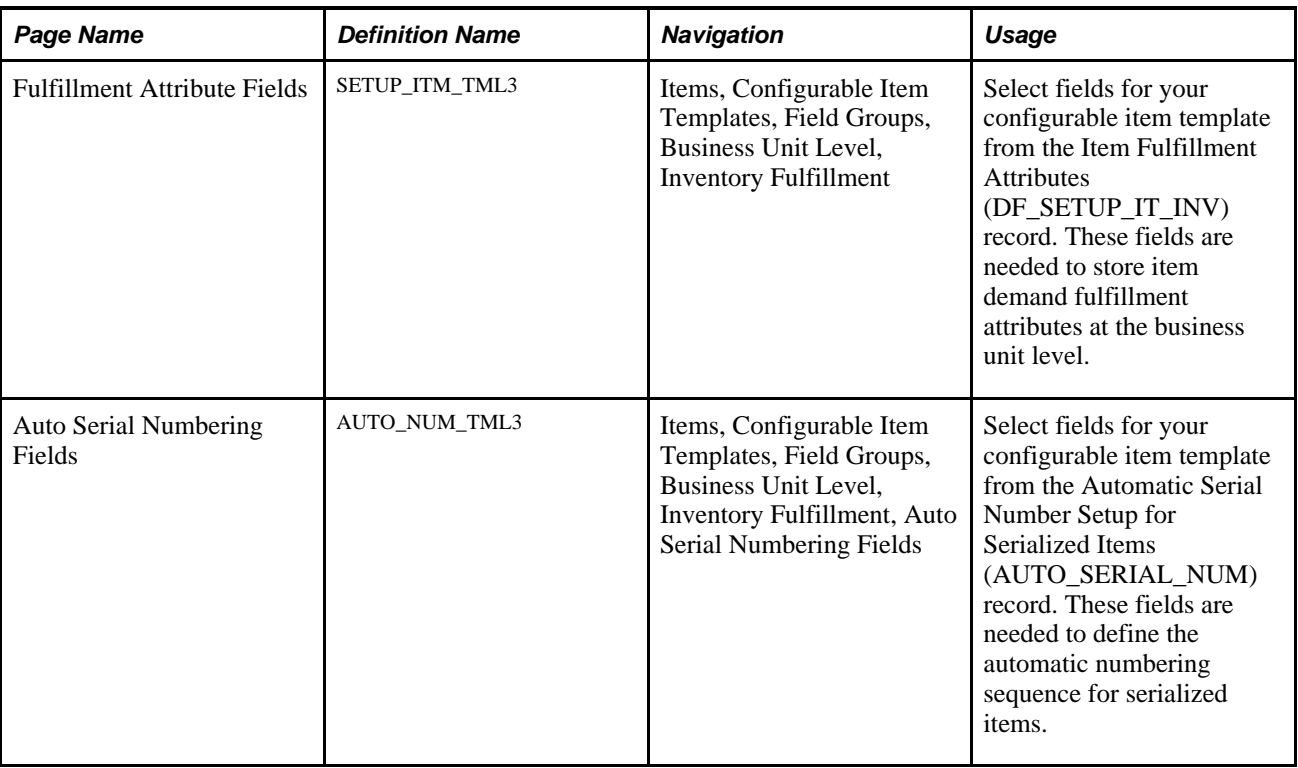

## **Creating Templates Using the Master Item Field Group**

Access the Master Item Fields page (Items, Configurable Item Templates, Field Groups, SetID Level, Master Item).

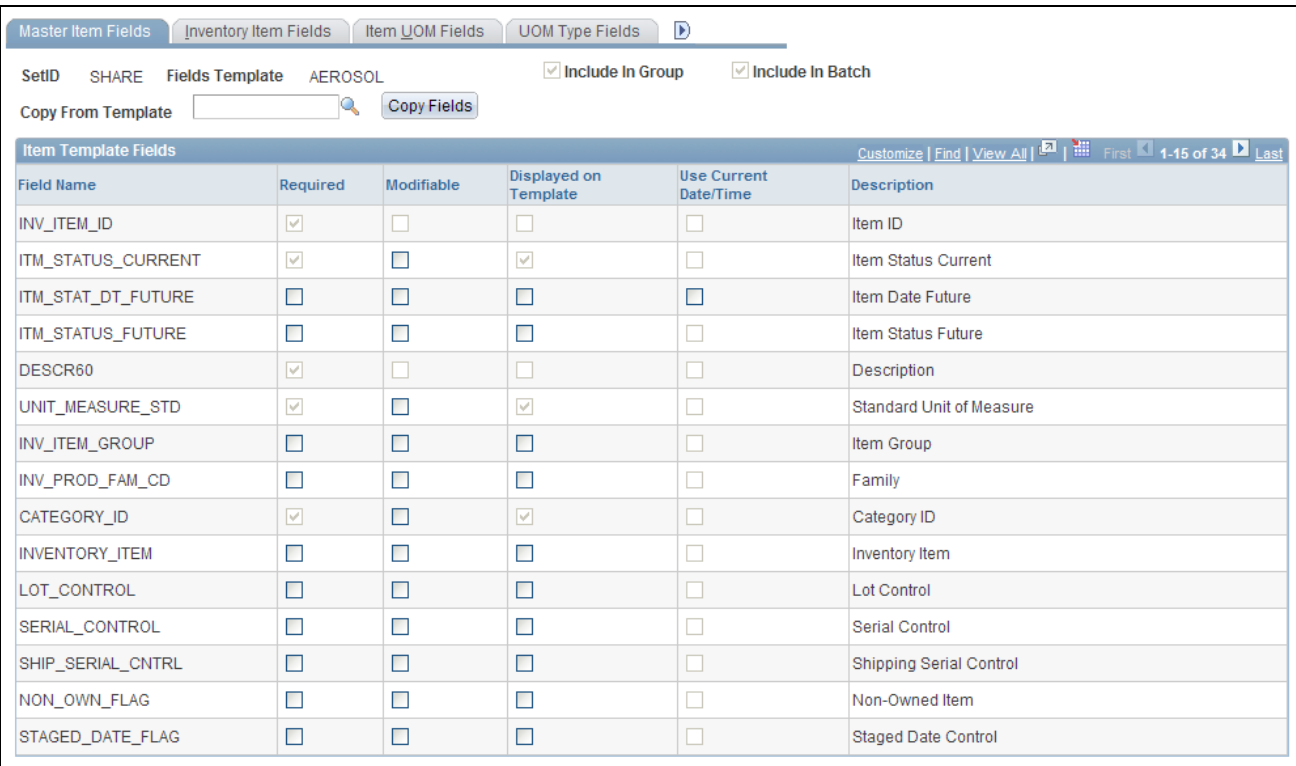

Master Item Fields page within the Master Item Field Group

The Master Item Fields page is the first page in the Master Item component.

#### **The Field Group for Master Items**

The Master Item component displays the fields within the Master Item field group. This field group gathers together the PeopleSoft records (tables) that are needed to add an item at the setID level. The first page on this component is required for all configurable item templates.

Each page in this component contains fields keyed by setID within the following PeopleSoft tables:

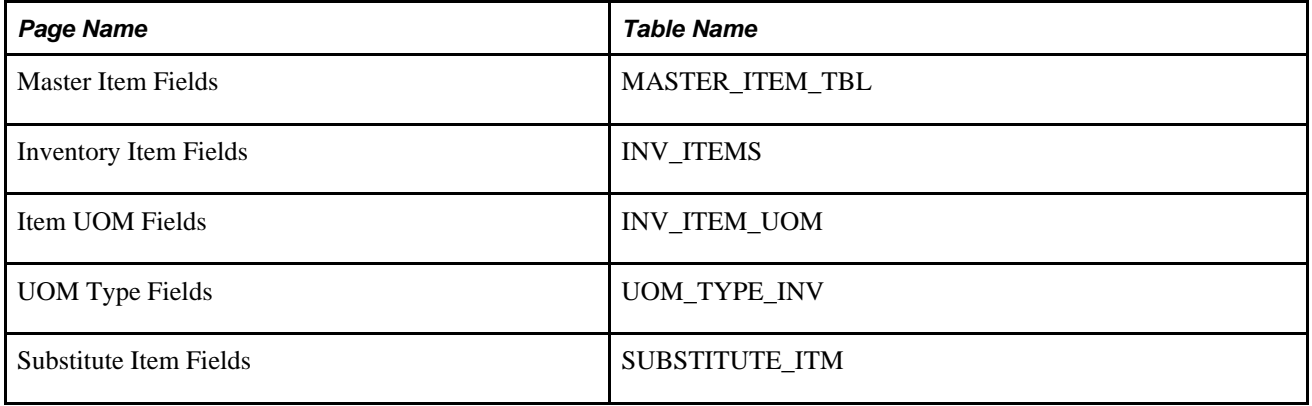

**Note.** The Include In Batch check box is not available for this page because substitutes can only be entered for online pages. The Item Loader process cannot use substitutes from the configurable item template.

## **Creating Templates Using the Purchasing Item Attributes Field Group**

Access the Purchasing Attribute Fields page (Items, Configurable Item Templates, Field Groups, SetID Level, Purchasing Item Attributes).

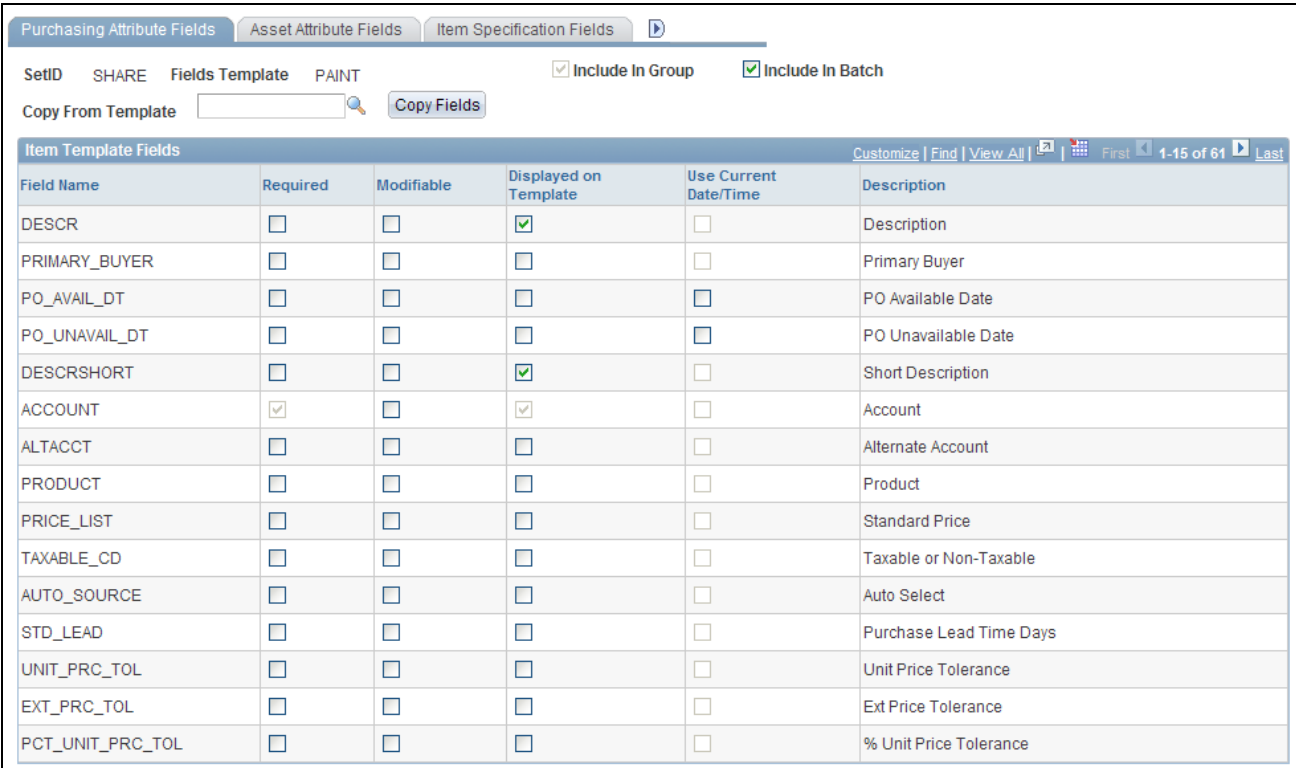

Purchasing Attribute Fields page within the Purchasing Item Attributes Field Group

The Purchasing Attribute Fields page is the first page in the Purchasing Item Attributes component.

#### **The Field Group for Purchasing Item Attributes**

The Purchasing Item Attributes component displays the fields within the Purchasing Item Attributes field group. This field group gathers together the PeopleSoft records (tables) that are needed to add a purchased item at the setID level. The Purchasing Item Attributes field group is only available if you have PeopleSoft Purchasing installed.

Each page in this component contains fields keyed by setID within the following PeopleSoft tables:

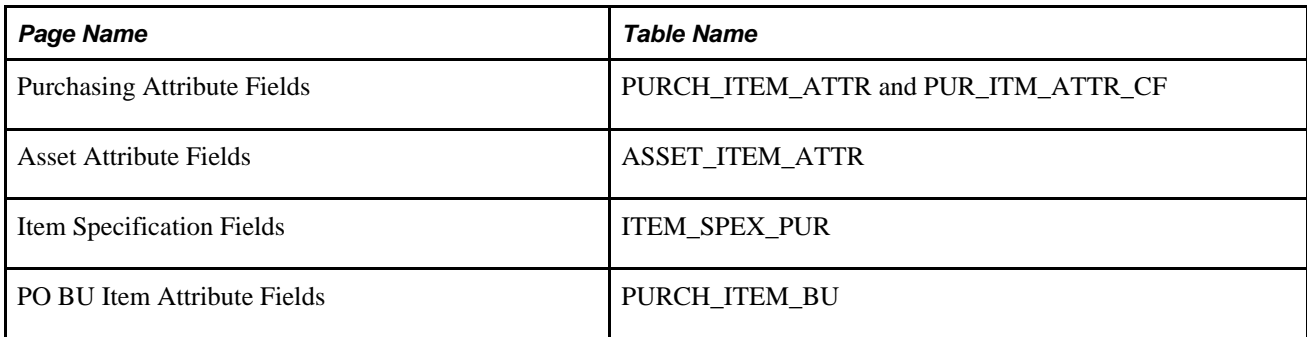

## **Creating Templates Using the Product Item Attributes Field Group**

Access the Product Definition Fields page (Items, Configurable Item Templates, Field Groups, SetID Level, Product Item Attributes).

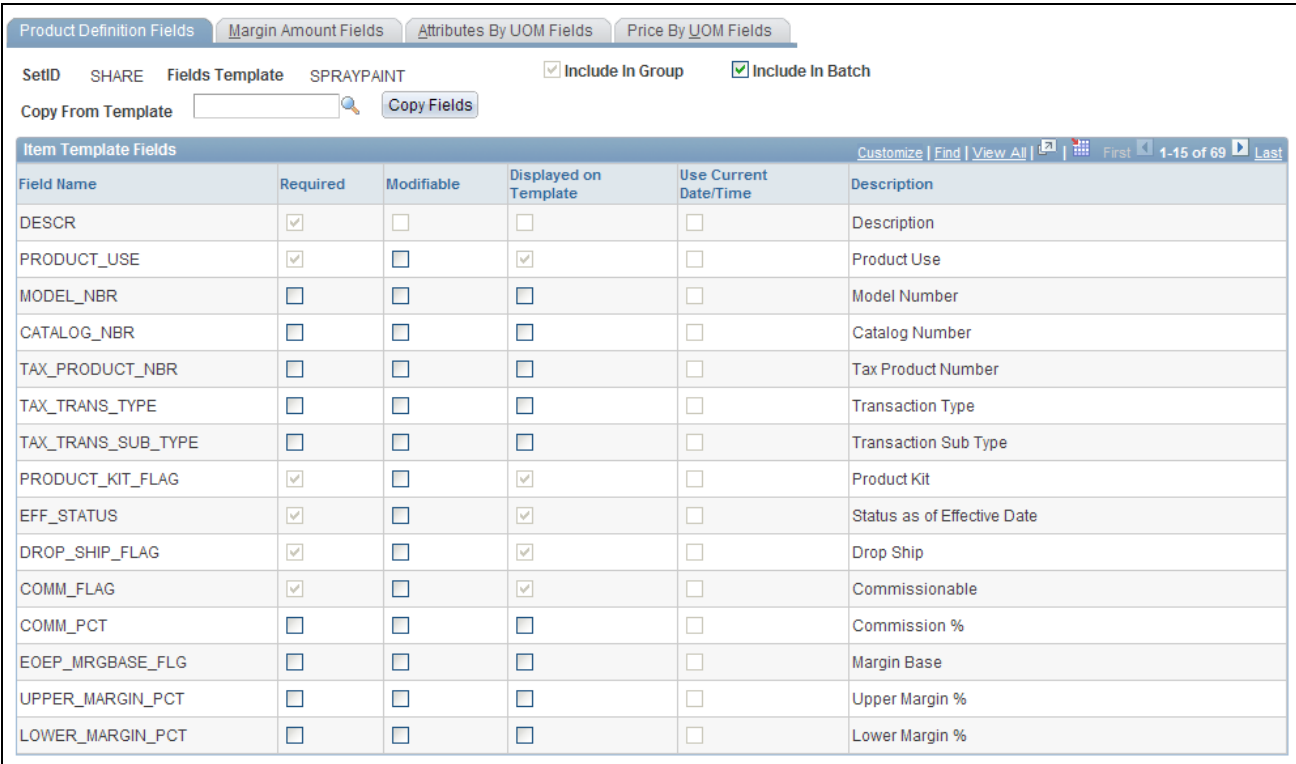

Product Definition Fields page within the Product Item Attributes Field Group

The Product Definition Fields page is the first page in the Product Item Attributes component.

#### **The Field Group for Product Item Attributes**

The Product Item Attributes component displays the fields within the Product Item Attributes field group. This field group gathers together the PeopleSoft records (tables) that are needed to define an item as a product at the setID level for PeopleSoft Order Management and PeopleSoft Enterprise Pricer. The Product Item Attributes field group is only available if you have PeopleSoft Order Management installed.

Each page in this component contains fields keyed by setID within the following PeopleSoft tables:

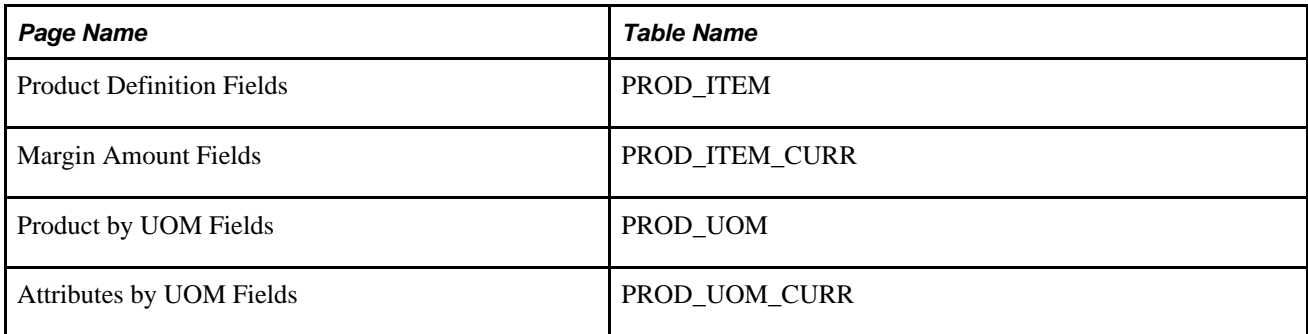

#### **Creating Templates Using the Manufacturer's Item Attributes Field Group**

Access the Manufactured Item page (Items, Configurable Item Templates, Field Groups, SetID Level, Manufacturer's Item Attributes).

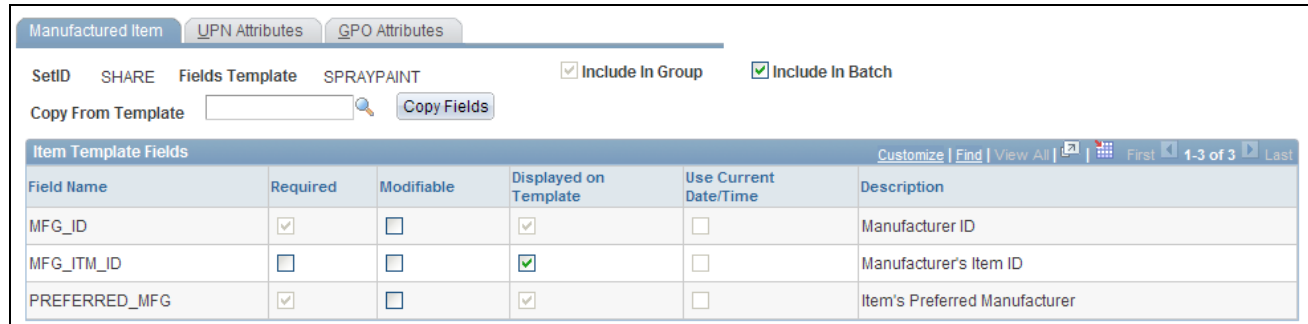

#### Manufactured Item page

The Manufactured Item page is the first page in the Manufacturer's Item Attributes component.

#### **The Field Group for Manufacturer's Item Attributes**

The Manufacturer's Item Attributes component displays the fields within the Manufacturer's Item Attributes field group. This field group gathers together the PeopleSoft records (tables) that are needed to define a manufactured item at the setID level for PeopleSoft Manufacturing.

Each page in this component contains fields keyed by setID within the following PeopleSoft tables:

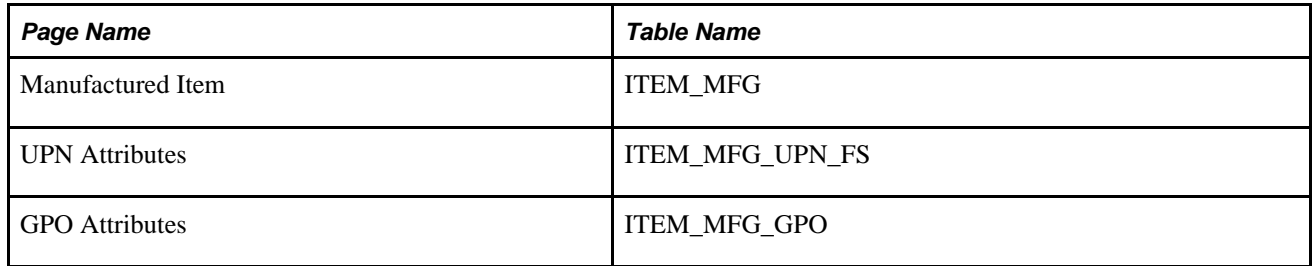

#### **Creating Templates Using the Item Vendor Attributes Field Group**

Access the Item Vendor Fields page (Items, Configurable Item Templates, Field Groups, SetID Level, Item Vendor Attributes).

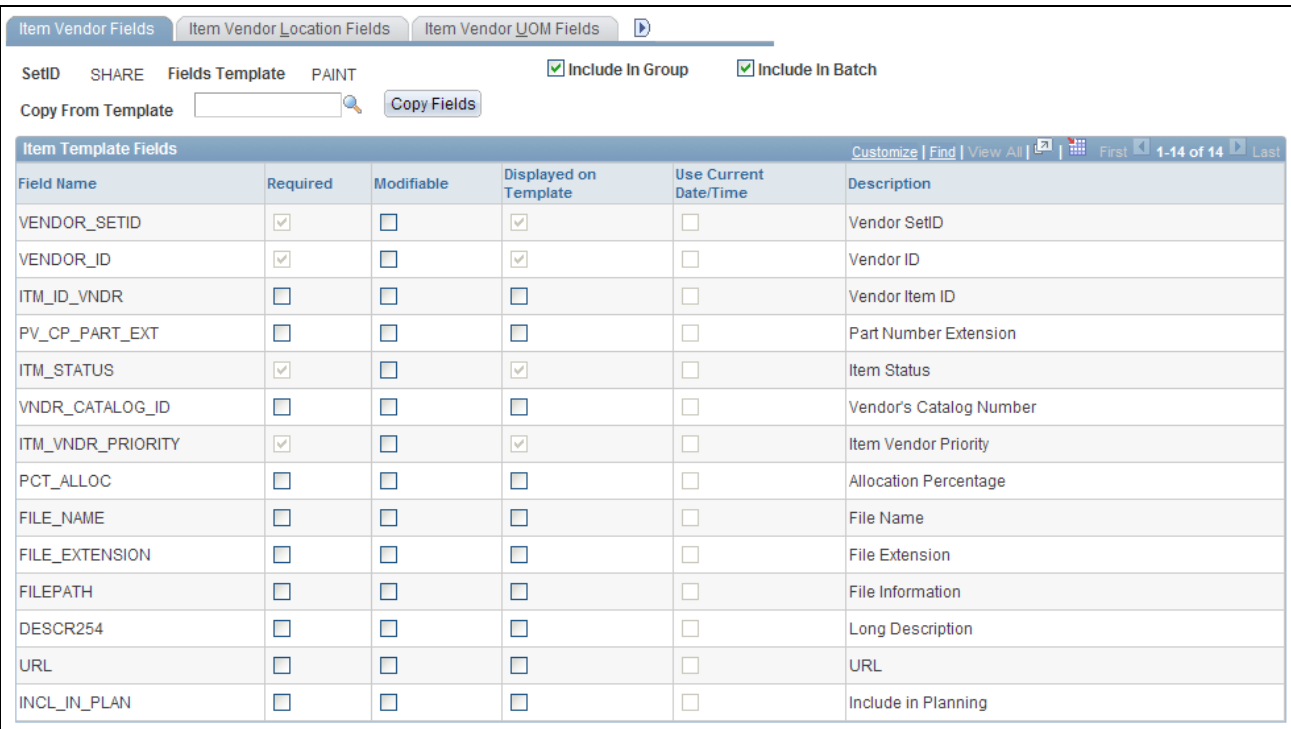

Item Vendor Fields page

The Item Vendor Fields page is the first page in the Item Vendor Attributes component.

#### **The Field Group for Item Vendor Attributes**

The Item Vendor Attributes component displays the fields within the Item Vendor Attributes field group. This field group gathers together the PeopleSoft records (tables) that are needed to define, at the setID level, vendor information for a purchased item. The Item Vendor Attributes field group is only available if you have PeopleSoft Purchasing installed.

Each page in this component contains fields keyed by setID within the following PeopleSoft tables:

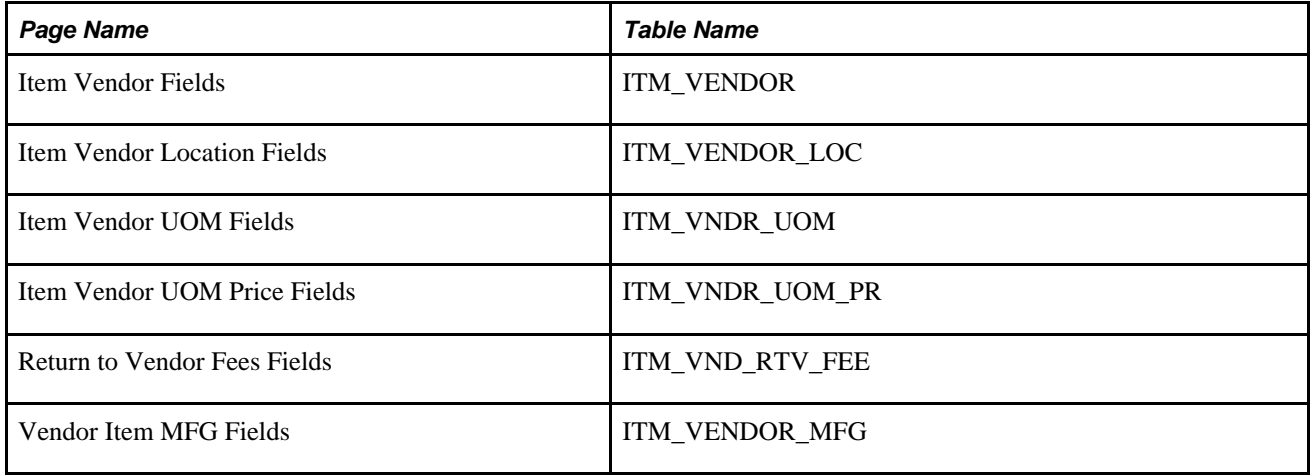

## **Creating Templates Using the Business Unit Item Field Group**

Access the Inventory Fields page (Items, Configurable Item Templates, Field Groups, Business Unit Level, Business Unit Item).

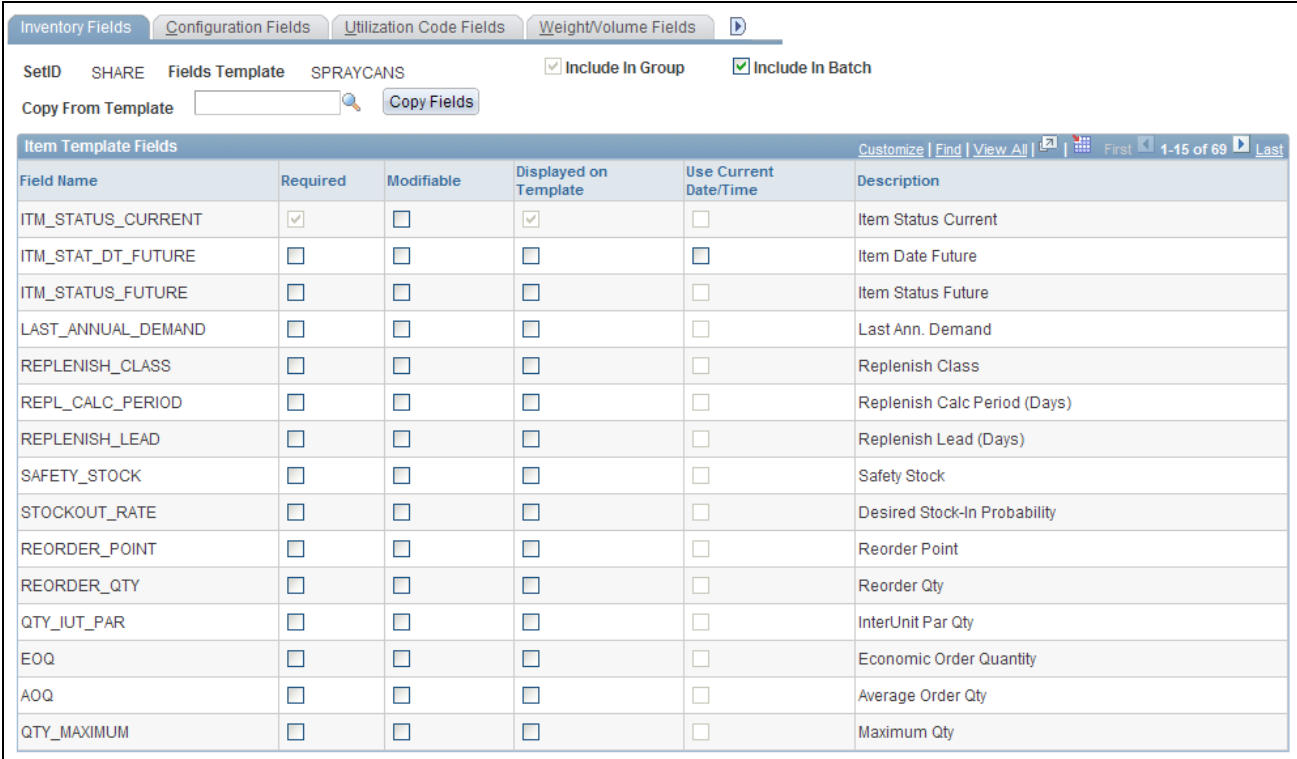

Inventory Fields page within the Business Unit Item Field Group

The Inventory Fields page is the first page of the Business Unit Item component.

When inserting a row into the replenishment locations, the system only inserts these locations into business units where the material storage locations are defined. If the material storage location is not defined in one or more of the business units, then the locations are not created for that business unit.

#### **The Field Group for Inventory Business Unit and Item ID Attributes**

The Business Unit Item component displays fields within the Business Unit Item field group. This field group gathers together the PeopleSoft records (tables) that are needed to define attributes of an item ID within a PeopleSoft Inventory business unit. These fields are defined at the business unit level and are common item attributes across Inventory business units.

Each page in this component contains fields keyed by business unit within the following PeopleSoft tables:

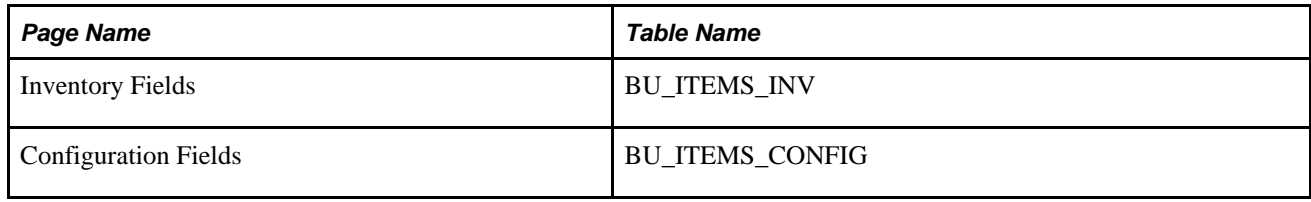

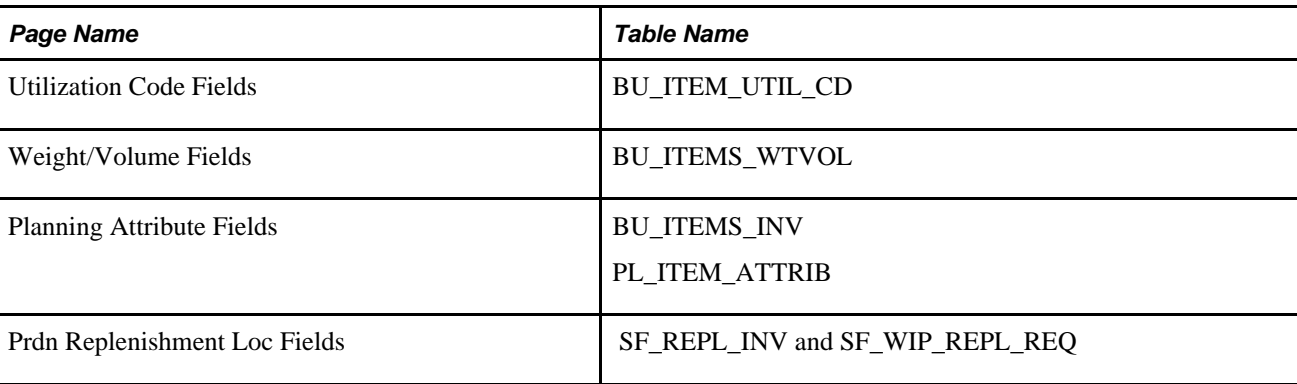

#### **Creating Templates Using the Inventory Management Field Group**

Access the Picking Zone Fields page (Items, Configurable Item Templates, Field Groups, Business Unit Level, Inventory Management).

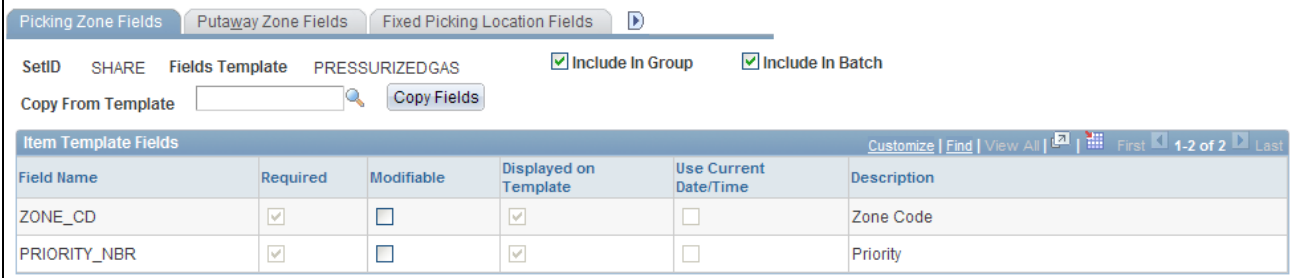

Picking Zone Fields page within the Inventory Management Field Group

The Picking Zone Fields page is the first page in the Inventory Management component.

When inserting a row into putaway zones, fixed picking locations, or default putaway locations, the system only inserts these locations into business units where the material storage locations are defined. If the material storage location is not defined in one or more of the business units, then the locations are not created for that business unit.

#### **The Field Group for Inventory Management**

The Inventory Management component displays the fields within the Inventory Management field group. This field group gathers together the PeopleSoft records (tables) that are needed to store stock within a PeopleSoft Inventory business unit and manage day-to-day warehouse operations.

Each page in this component contains fields keyed by business unit within the following PeopleSoft tables:

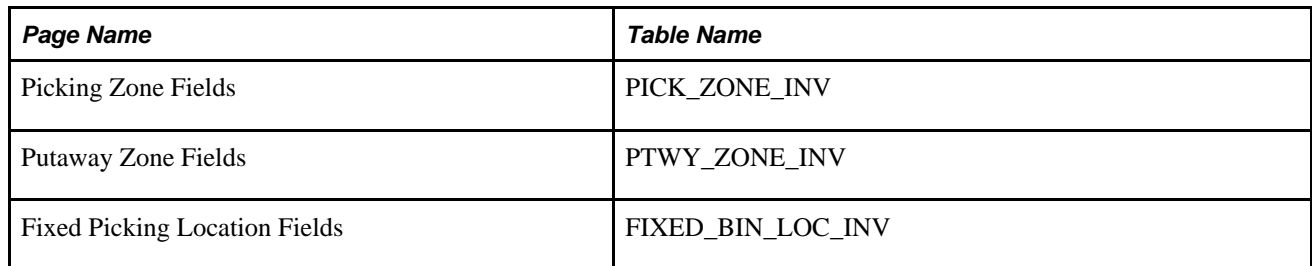

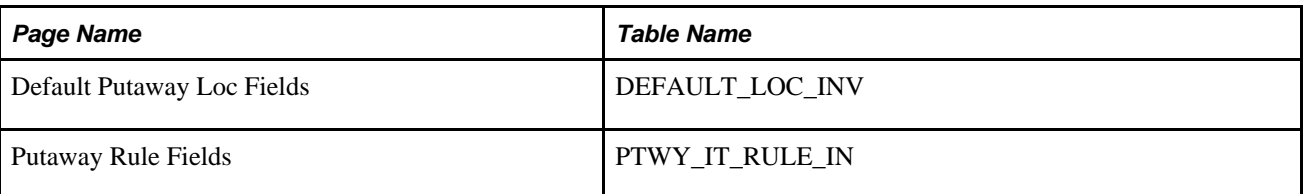

## **Creating Templates Using the Inventory Fulfillment Field Group**

Access the Fulfillment Attribute Fields page (Items, Configurable Item Templates, Field Groups, Business Unit Level, Inventory Fulfillment).

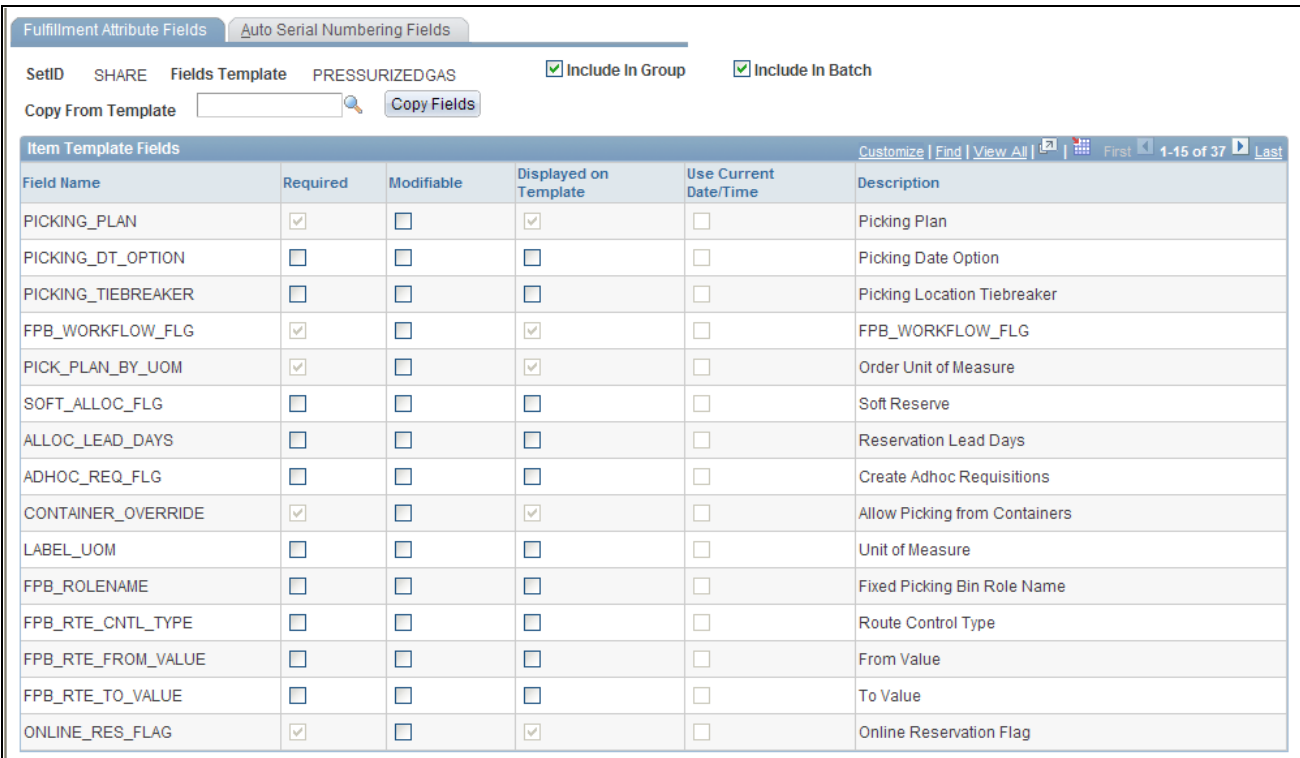

Fulfillment Attribute Fields page within the Inventory Fulfillment Field Group

The Fulfillment Attribute Fields page is the first page in the Inventory Fulfillment component.

#### **The Field Group for Inventory Fulfillment**

The Inventory Fulfillment component displays the fields within the Inventory Fulfillment field group. This field group gathers together the PeopleSoft records (tables) that are needed to store item demand fulfillment attributes at the business unit level.

Each page in this component contains fields keyed by business unit within the following PeopleSoft tables:

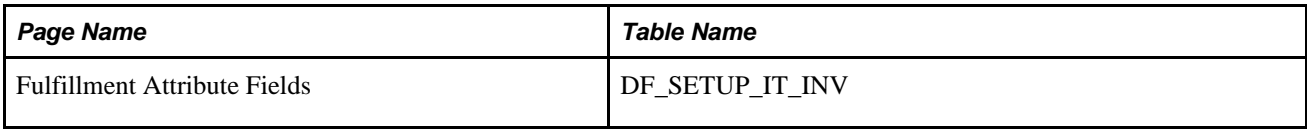

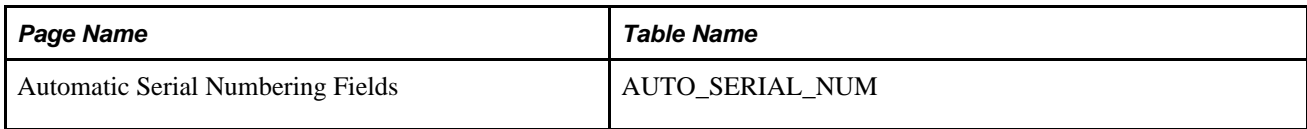

## **Defining Item Templates for Value Groups**

The second step in setting up configurable item templates is to create value group templates. Value groups assign default values for the item attributes chosen in your field group templates. The item attributes available on the value group template are the fields where you selected the Display on Template check box on the field group template.

When an existing value group template appears on a value group component, the system checks to see if the value group template still matches the corresponding field group template and the base tables. If fields have been added to or deleted from the item tables since the creation of the value group template, then the template can be out of synchronization with the base tables and even the field group template. In this case, you need to adjust your value group template.

**Note.** Special rules exist for the fields; SetID, Item ID, and Description (DESCR60). These three fields are required, but are not modifiable or displayed on the template groups. The field values are obtained during data-entry of the new item.

Each page within the value group components has the same fields in the header section.

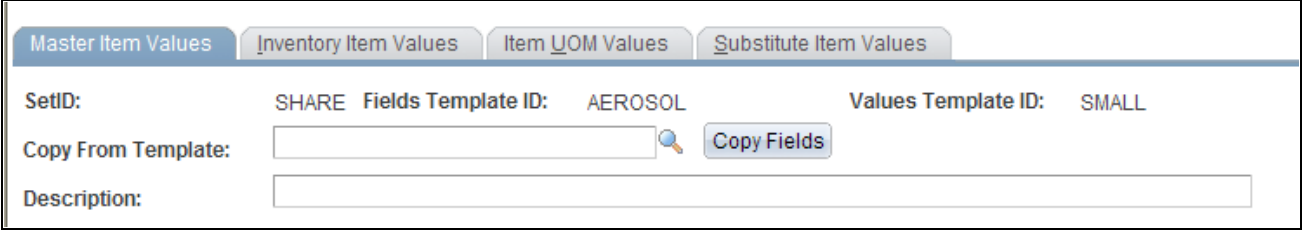

The Master Item Values page in Add Mode (partial page shot)

#### <span id="page-228-0"></span>**Common Elements Used in the Value Groups Components**

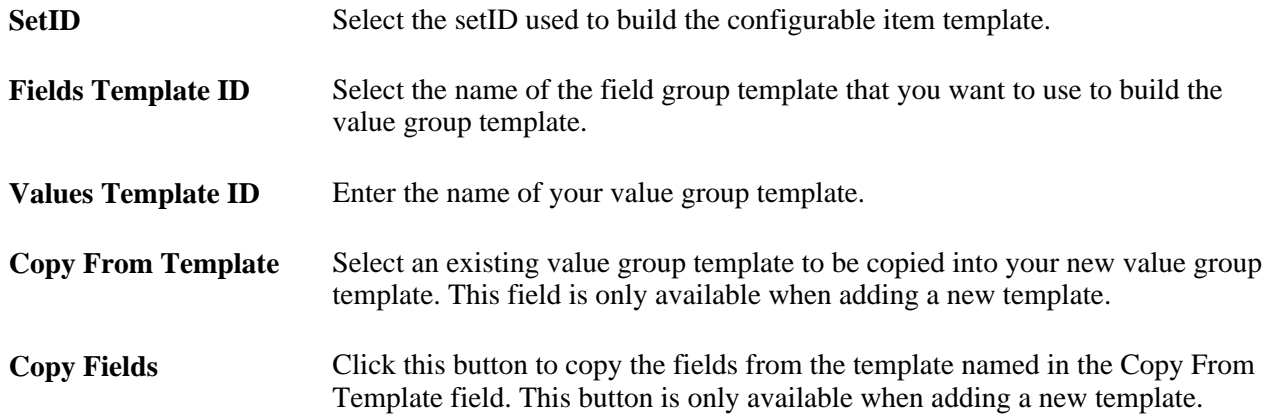

## **Pages Used to Define Item Templates for Value Groups**

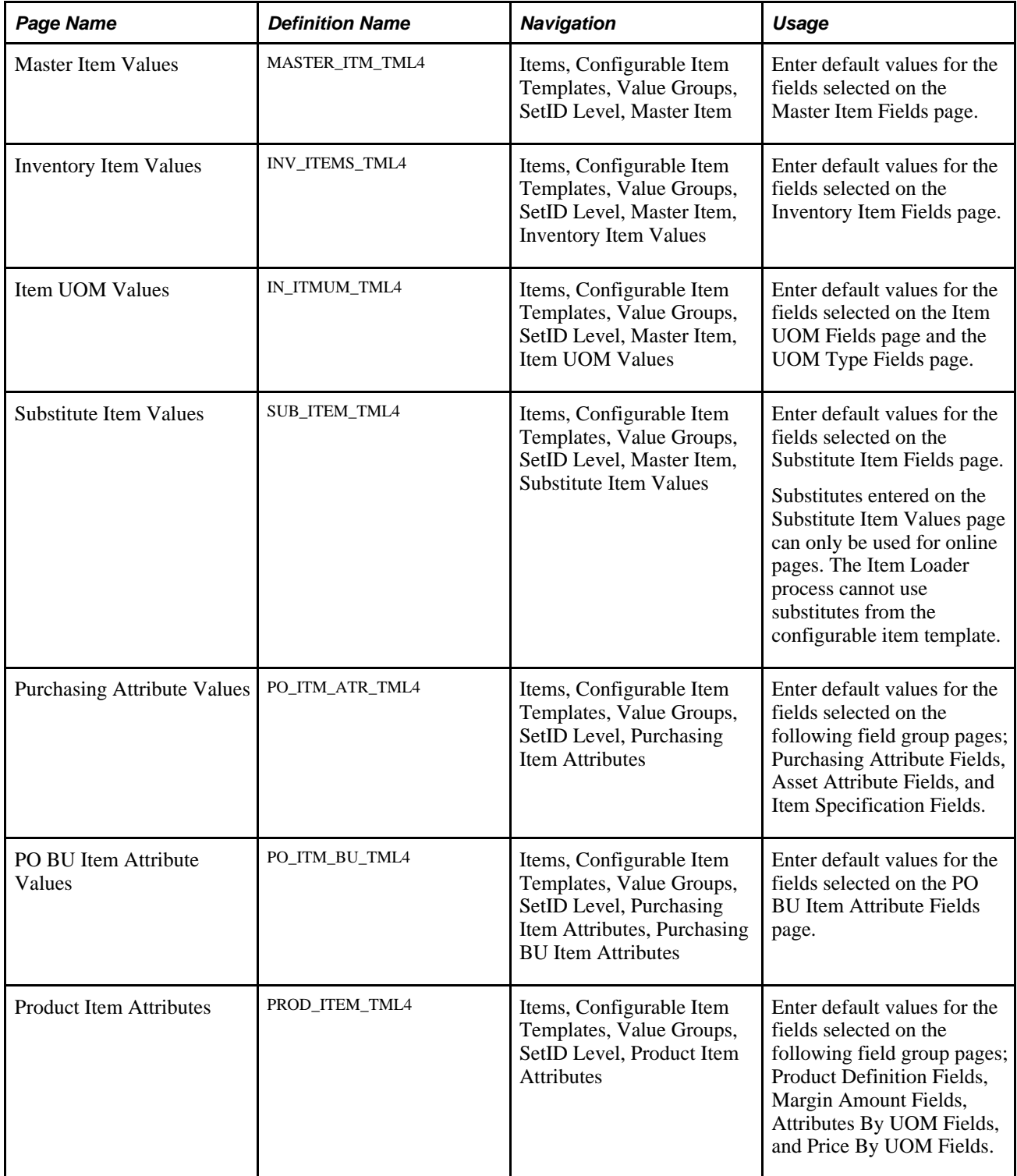

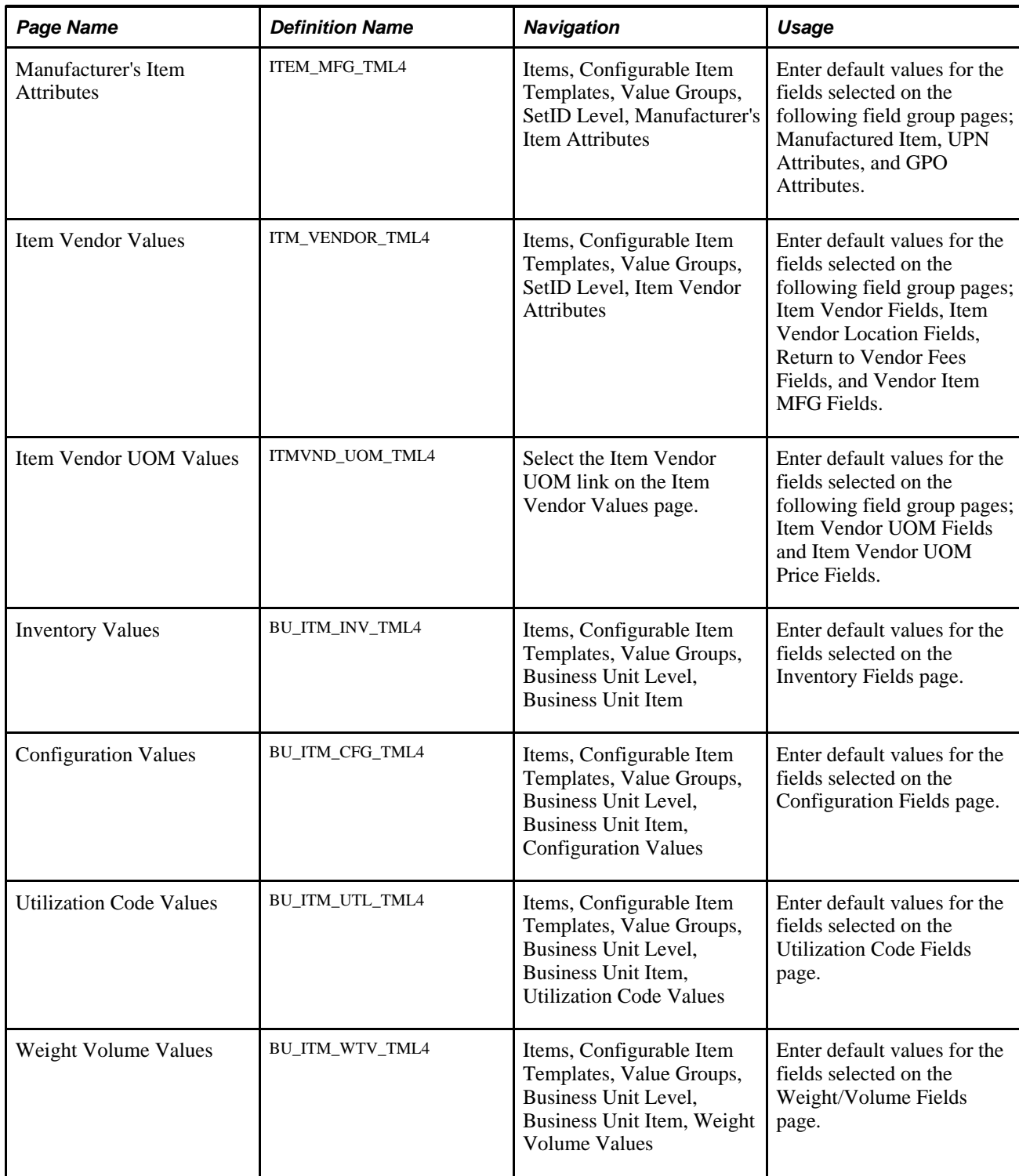

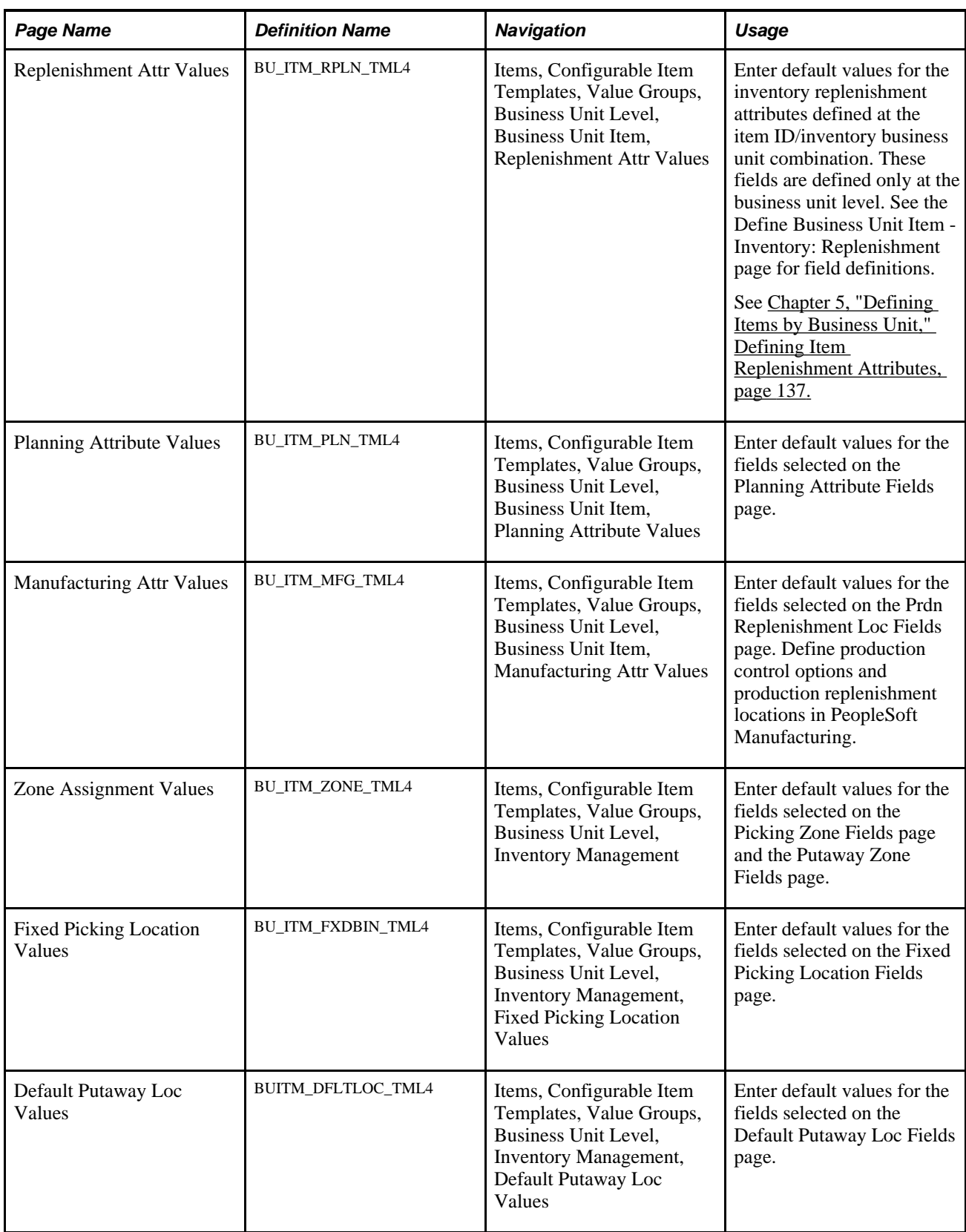

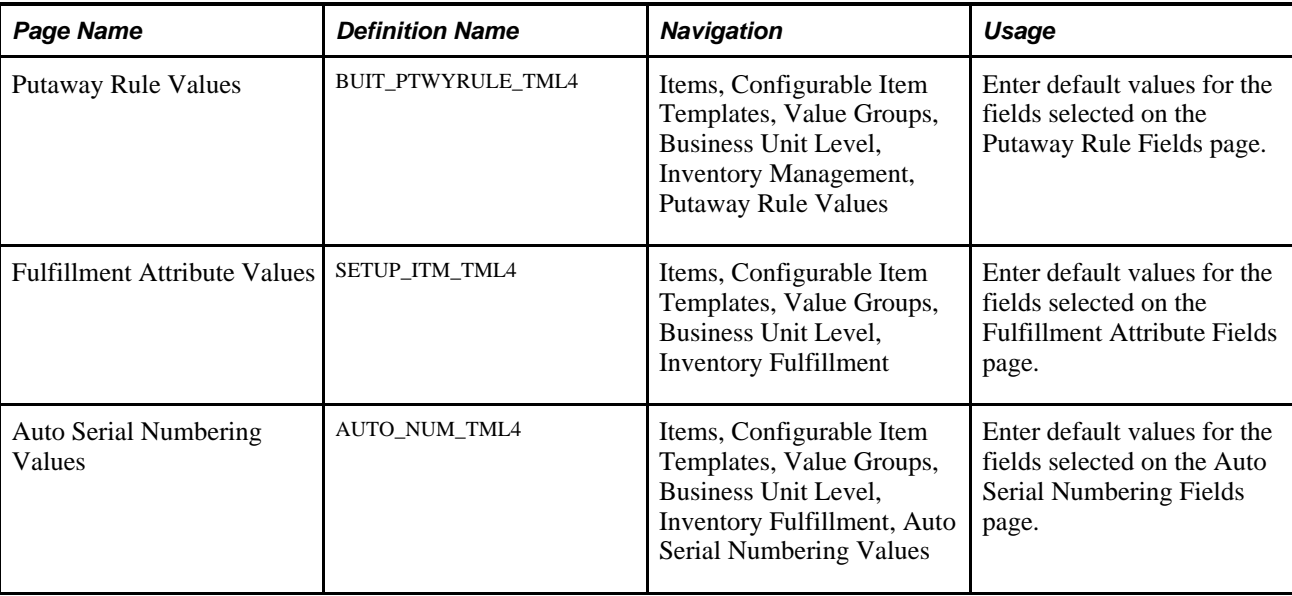

## **Defining Templates Using the Master Item Value Group**

Access the Master Items Values page (Items, Configurable Item Templates, Value Groups, SetID Level, Master Item).

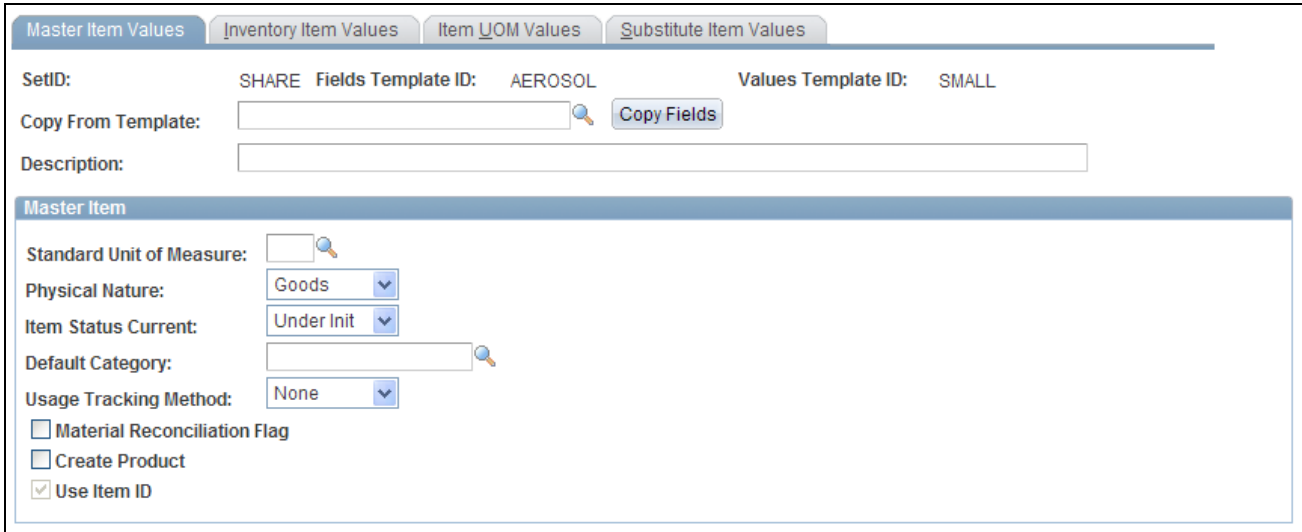

Master Items Values page within the Master Item Value Group

Enter default values for the fields selected on the Master Item fields group.

The Master Item template group includes basic item setup attributes, item codes, unit of measure setup, and substitute item information.

Substitutes entered on the Substitute Item Values page can only be used for online pages. The Item Loader process cannot use substitutes from the configurable item template.

For more information about the fields within the header of this component, see the "Common Elements Used in the Value Groups Components" section of this chapter.

See [Chapter 7, "Using Configurable Item Templates to Create Items," Common Elements Used in the Value](#page-228-0)  [Groups Components, page 215.](#page-228-0)

For more information on the fields available within this template group, see the "Creating Item Templates for Field Groups" section of this chapter.

See [Chapter 7, "Using Configurable Item Templates to Create Items," Creating Item Templates for Field](#page-209-0)  [Groups, page 196.](#page-209-0)

#### **Defining Templates Using the Purchasing Item Attributes Value Group**

Access the Purchasing Attribute Values page (Items, Configurable Item Templates, Value Groups, SetID Level, Purchasing Item Attributes).

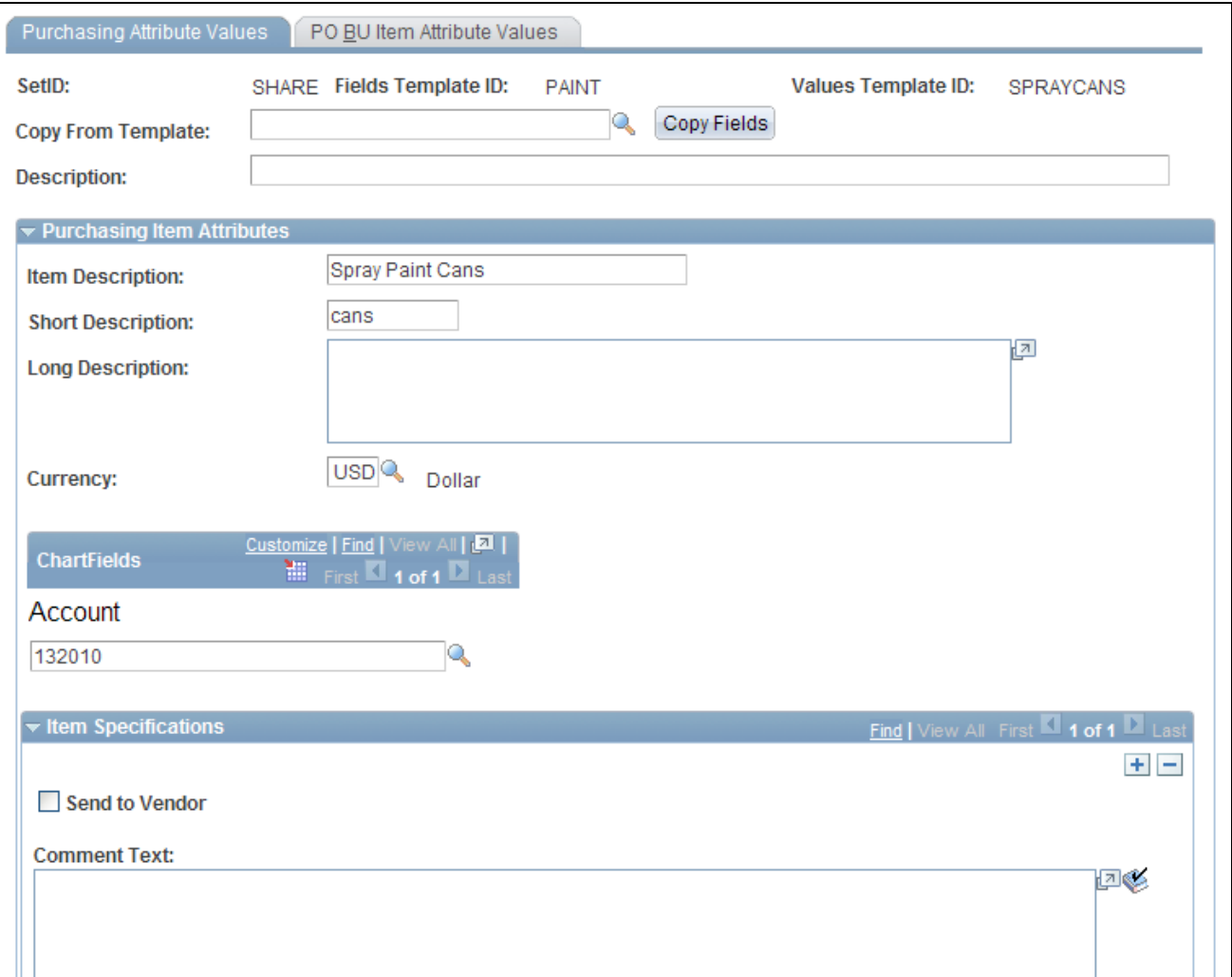

The Purchasing Attribute Values page within the Purchasing Item Attributes Value Group (partial)

Enter default values for the fields selected on the Purchasing Item Attributes field group.

The Purchasing Item Attributes template group contains attributes needed to set up a purchased item within PeopleSoft Purchasing. The purchasing item attributes group includes basic purchasing item setup, ChartField definitions, asset information, and item specifications.

For more information about the fields within the header of this component, see the "Common Elements Used in the Value Groups Components" section of this chapter.

See [Chapter 7, "Using Configurable Item Templates to Create Items," Common Elements Used in the Value](#page-228-0)  [Groups Components, page 215.](#page-228-0)

For more information about the fields available within this template group, see the "Creating Item Templates for Field Groups" section of this chapter.

See [Chapter 7, "Using Configurable Item Templates to Create Items," Creating Item Templates for Field](#page-209-0)  [Groups, page 196.](#page-209-0)

### **Defining Templates Using the Product Item Attributes Value Group**

Access the Product Item Attribute Values page (Items, Configurable Item Templates, Value Groups, SetID Level, Product Item Attributes).

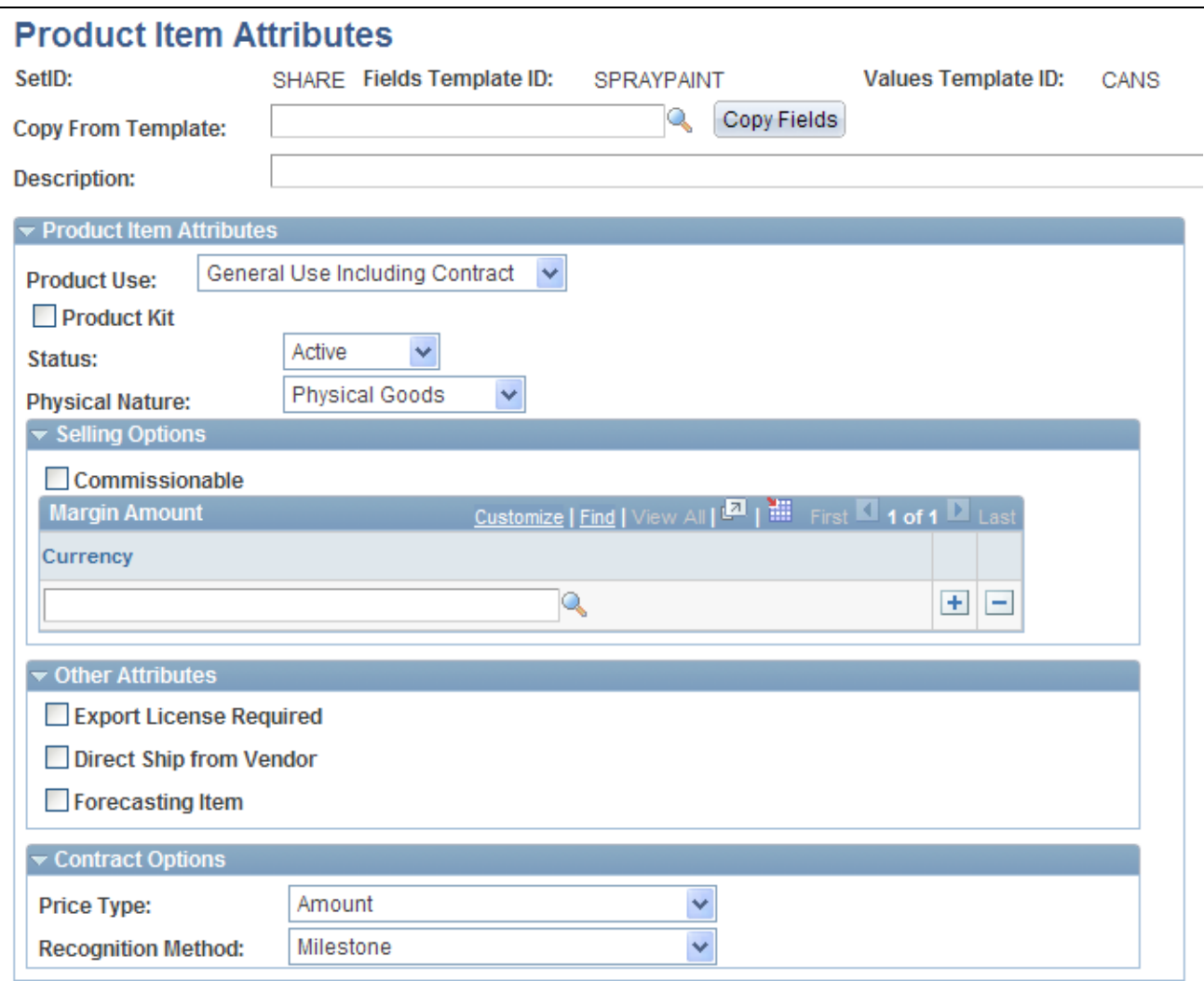

Product Item Attribute Values page within the Product Item Attributes Value Group (partial)

Enter default values for the fields selected on the Product Item Attributes field group.

The Product Item Attributes template group contains attributes needed to define items as products within PeopleSoft Order Management and Enterprise Pricer. The product item attributes group includes basic product setup, attributes by unit of measure, and product margin data.

For more information about the fields within the header of this component, see the "Common Elements Used in the Value Groups Components" section of this chapter.

See [Chapter 7, "Using Configurable Item Templates to Create Items," Common Elements Used in the Value](#page-228-0)  [Groups Components, page 215.](#page-228-0)

For more information about the fields available within this template group, see the "Creating Item Templates for Field Groups" section of this chapter.

See [Chapter 7, "Using Configurable Item Templates to Create Items," Creating Item Templates for Field](#page-209-0)  [Groups, page 196.](#page-209-0)

#### **Defining Templates Using the Manufacturer's Item Attributes Value Group**

Access the Manufacturer's Item Attributes page (Items, Configurable Item Templates, Value Groups, SetID Level, Manufacturer's Item Attributes).

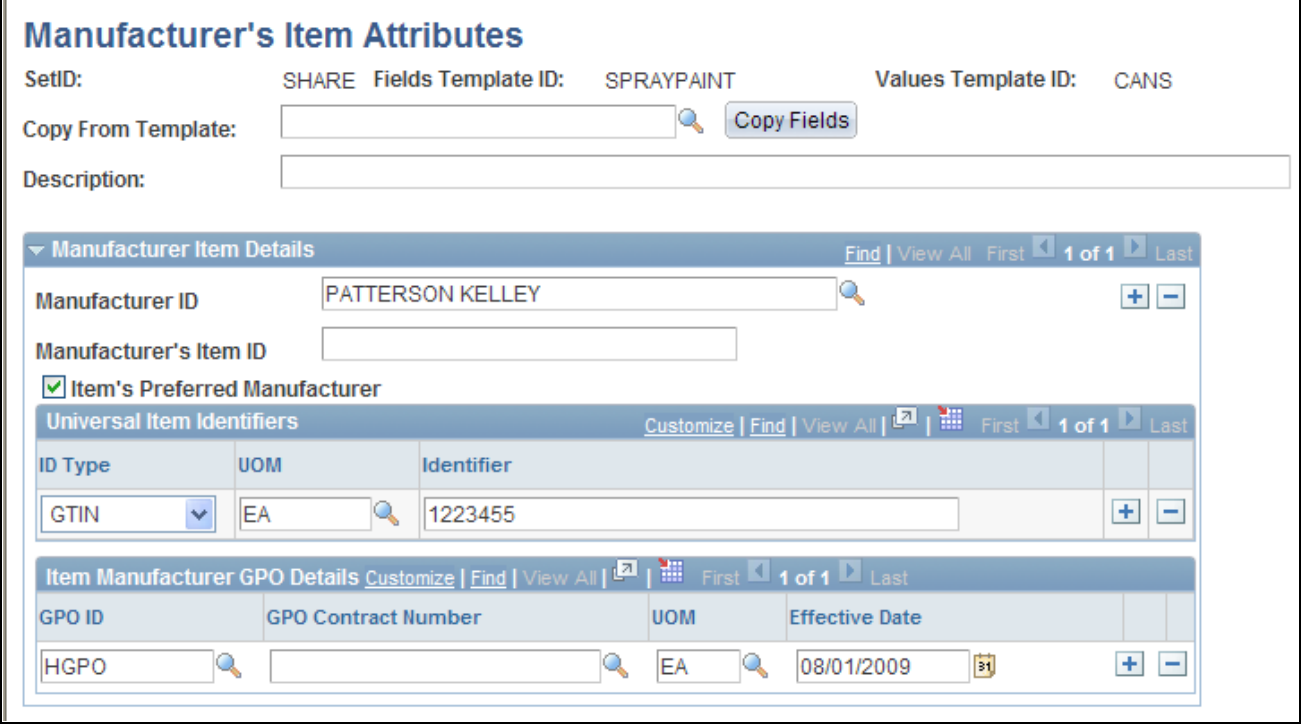

#### Manufacturer's Item Attributes page

Enter default values for the fields selected on the Manufacturer's Item Attributes field group.

The Manufacturer's Item Attributes template group contains attributes needed to define manufactured items within PeopleSoft Manufacturing.

For more information about the fields within the header of this component, see the "Common Elements Used in the Value Groups Components" section of this chapter.

See Chapter 7, "Using Configurable Item Templates to Create Items," Common Elements Used in the Value [Groups Components, page 215.](#page-228-0)

For more information about the fields available within this template group, see the "Creating Item Templates for Field Groups" section of this chapter.

See Chapter 7, "Using Configurable Item Templates to Create Items," Creating Item Templates for Field [Groups, page 196.](#page-209-0)

#### **Defining Templates Using the Item Vendor Value Group**

Access the Item Vendor Values page (Items, Configurable Item Templates, Value Groups, SetID Level, Item Vendor Attributes):

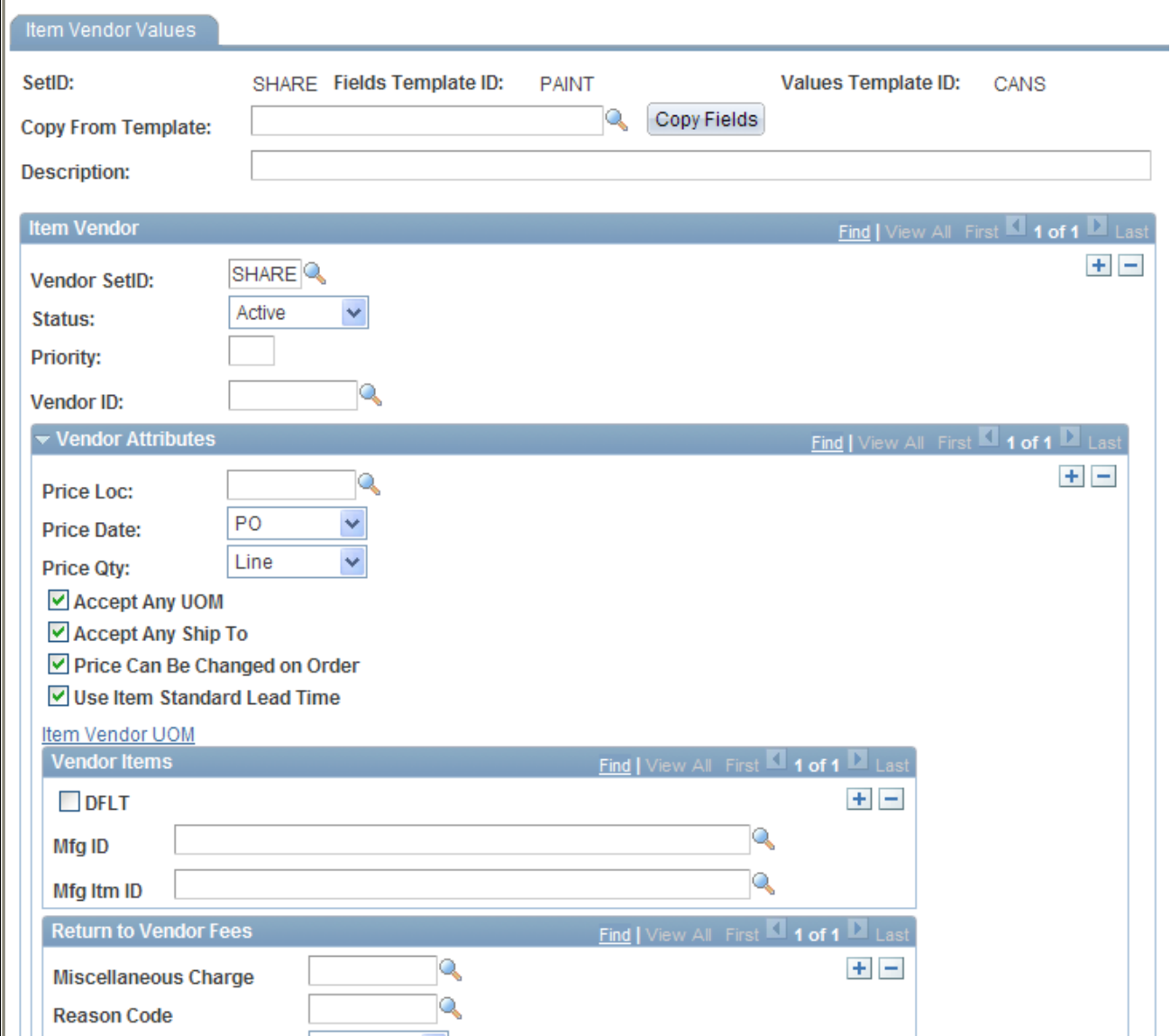

Item Vendor Values page (partial)

Enter default values for the fields selected on the Item Vendor Attributes field group.

The Item Vendor Attributes template group contains attributes needed to set up the item-vendor combinations for a purchased item within PeopleSoft Purchasing. The item vendor attributes group includes the prioritized item-vendor combinations, vendor locations, acceptable units of measure, prices, return to vendor fees, and authorized manufacturers.

**Item Vendor UOM** Click this link to access the Item Vendor UOM Values page where you can enter the default values for the fields selected on the following field group pages; Item Vendor UOM Fields and Item Vendor UOM Price Fields.

For more information about the fields within the header of this component, see the "Common Elements Used in the Value Groups Components" section of this chapter.

See Chapter 7, "Using Configurable Item Templates to Create Items," Common Elements Used in the Value [Groups Components, page 215.](#page-228-0)

For more information about the fields available within this template group, see the "Creating Item Templates for Field Groups" section of this chapter.

See [Chapter 7, "Using Configurable Item Templates to Create Items," Creating Item Templates for Field](#page-209-0)  [Groups, page 196.](#page-209-0)

#### **Defining Templates Using the Business Unit Item Value Group**

Access the Inventory Values page (Items, Configurable Item Templates, Value Groups, Business Unit Level, Business Unit Item).

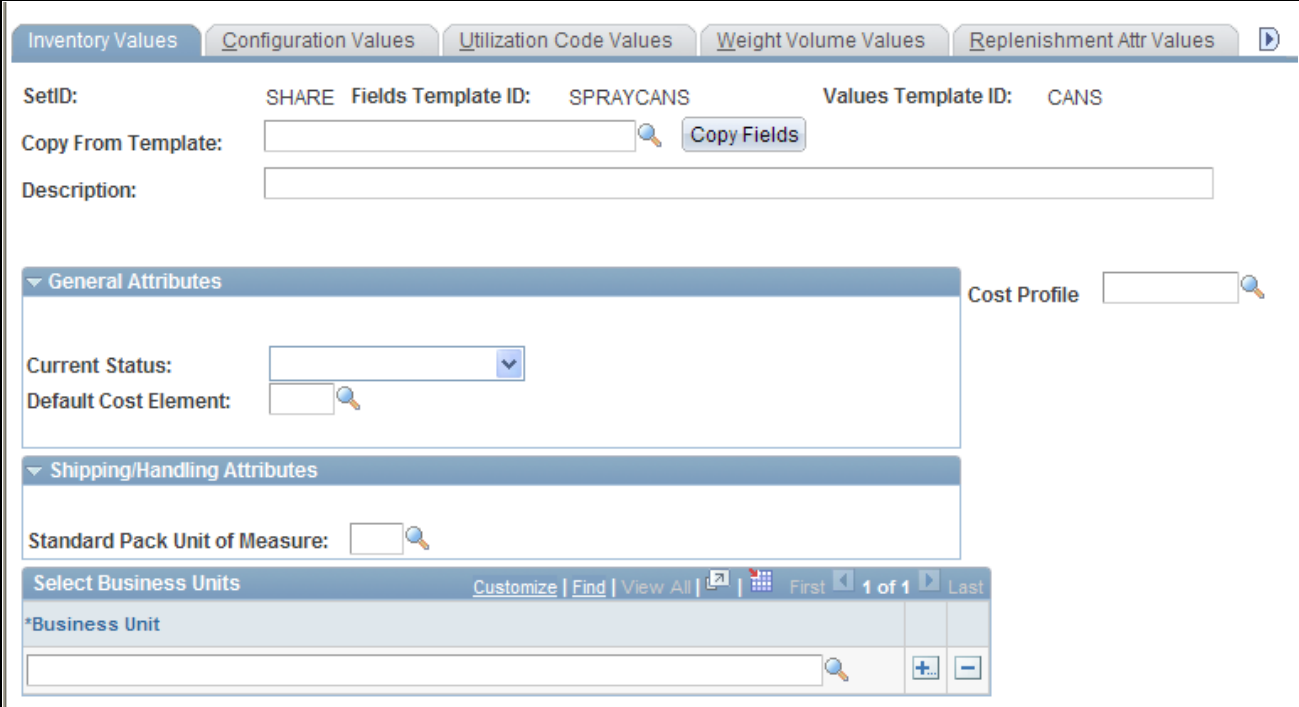

The Inventory Values page within the Business Unit Item Value Group

Enter default values for the fields selected on the Business Unit Item field group.

The Business Unit Item template group contains attributes needed to define an item within a PeopleSoft Inventory business unit. The business unit item group includes attributes for basic item business unit setup, cost elements, configuration data, item dimensions, utilization codes, and planning attributes.

For more information about the fields within the header of this component, see the "Common Elements Used in the Value Groups Components" section of this chapter.

See [Chapter 7, "Using Configurable Item Templates to Create Items," Common Elements Used in the Value](#page-228-0)  [Groups Components, page 215.](#page-228-0)

For more information about the fields available within this template group, see the "Creating Item Templates for Field Groups" section of this chapter.

See [Chapter 7, "Using Configurable Item Templates to Create Items," Creating Item Templates for Field](#page-209-0)  [Groups, page 196.](#page-209-0)

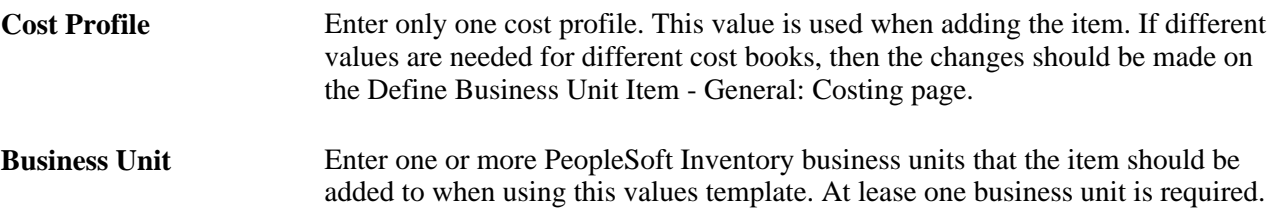

### **Defining Templates Using the Inventory Management Value Group**

Access the Zone Assignment Values page (Items, Configurable Item Templates, Value Groups, Business Unit Level, Inventory Management).

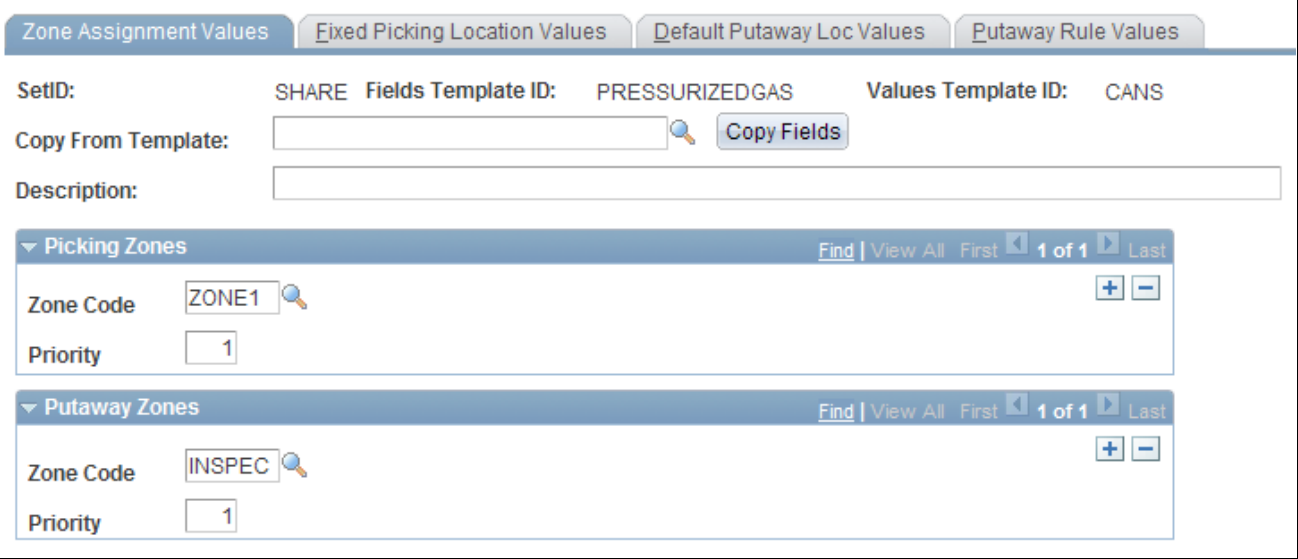

The Zone Assignment Values page within the Inventory Management Value Group

Enter default values for the fields selected on the Inventory Management field group.

The Inventory Management template group contains attributes needed to run the day-to-day management of an inventory location, such as a warehouse. These attributes are defined at the PeopleSoft Inventory business unit and include picking zones, putaway zones, fixed picking locations, default putaway locations, and putaway rules.

For more information about the fields within the header of this component, see the "Common Elements Used in the Value Groups Components" section of this chapter.

See Chapter 7, "Using Configurable Item Templates to Create Items," Common Elements Used in the Value [Groups Components, page 215.](#page-228-0)

For more information about the fields available within this template group, see the "Creating Item Templates for Field Groups" section of this chapter.

See Chapter 7, "Using Configurable Item Templates to Create Items," Creating Item Templates for Field [Groups, page 196.](#page-209-0)

### **Defining Templates Using the Inventory Fulfillment Value Group**

Access the Fulfillment Attribute Values page (Items, Configurable Item Templates, Value Groups, Business Unit Level, Inventory Fulfillment).

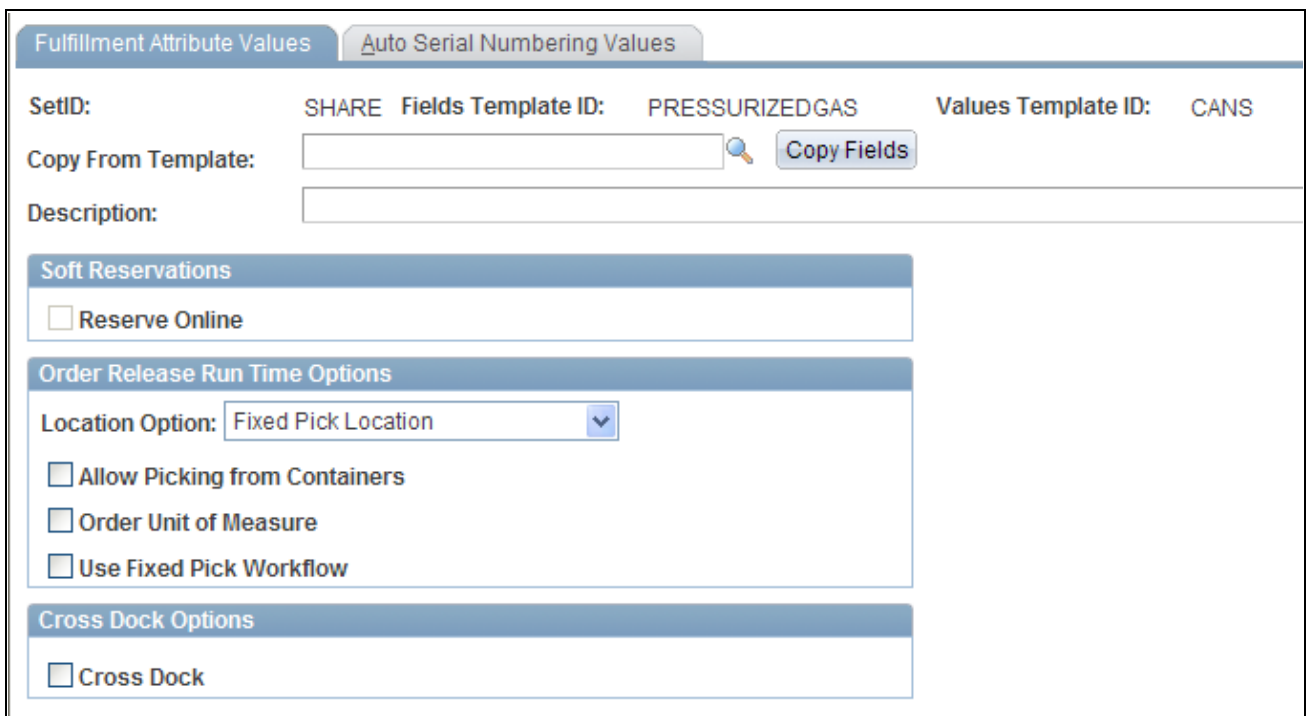

The Fulfillment Attribute Values page within the Inventory Fulfillment Value Group

Enter default values for the fields selected on the Inventory Fulfillment field group.

The Inventory Fulfillment template group contains attributes needed to complete order fulfillment within a PeopleSoft Inventory business unit. These attributes include fulfillment setup fields and automatic serial numbering setup.

For more information about the fields within the header of this component, see the "Common Elements Used in the Value Groups Components" section of this chapter.

See [Chapter 7, "Using Configurable Item Templates to Create Items," Common Elements Used in the Value](#page-228-0)  [Groups Components, page 215.](#page-228-0)

For more information about the fields available within this template group, see the "Creating Item Templates for Field Groups" section of this chapter.

See [Chapter 7, "Using Configurable Item Templates to Create Items," Creating Item Templates for Field](#page-209-0)  [Groups, page 196.](#page-209-0)

## **Creating Item Template Lists**

The third and last step in setting up configurable item templates is to define your template lists. By combining different field group templates and value group templates into a template list, you can create a structure (configurable template) for adding a particular type of item. For example, you can have one template list for adding large spray paint cans and another template list for adding small spray paint cans. Each template list would contain the fields necessary to add this type of item, the rules for each field, and the default values to be used. Template lists enable the user or program to quickly and efficiently add new items by populating multiple item tables at once, across several different components.

### **Page Used to Create the Item Template List**

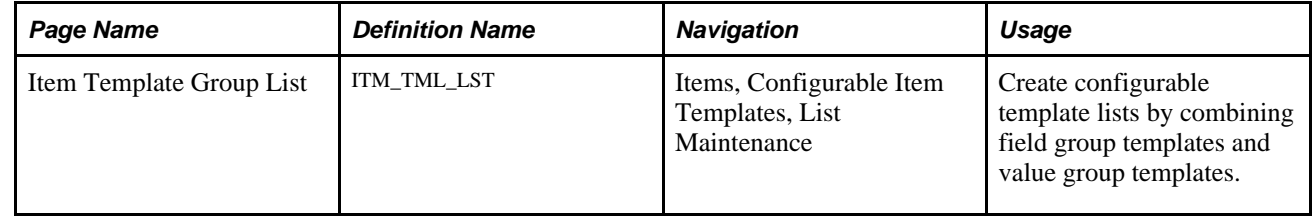

## **Building the Template List**

Access the Item Template Group List page (Items, Configurable Item Templates, List Maintenance).

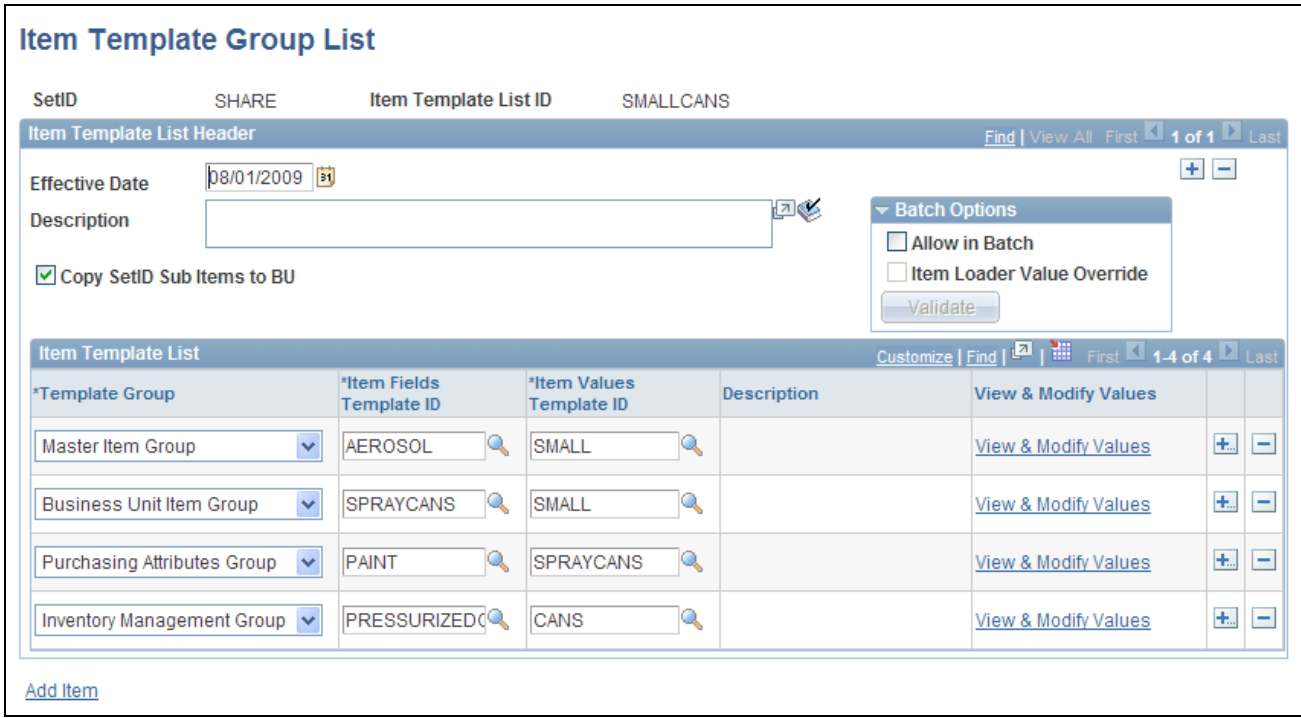

Item Template Group List page

Use the Item Template Group List page to build your template list IDs. Each template list is a combination of field group templates and value group templates that together define the fields, rules, and default values to add a particular type of item.

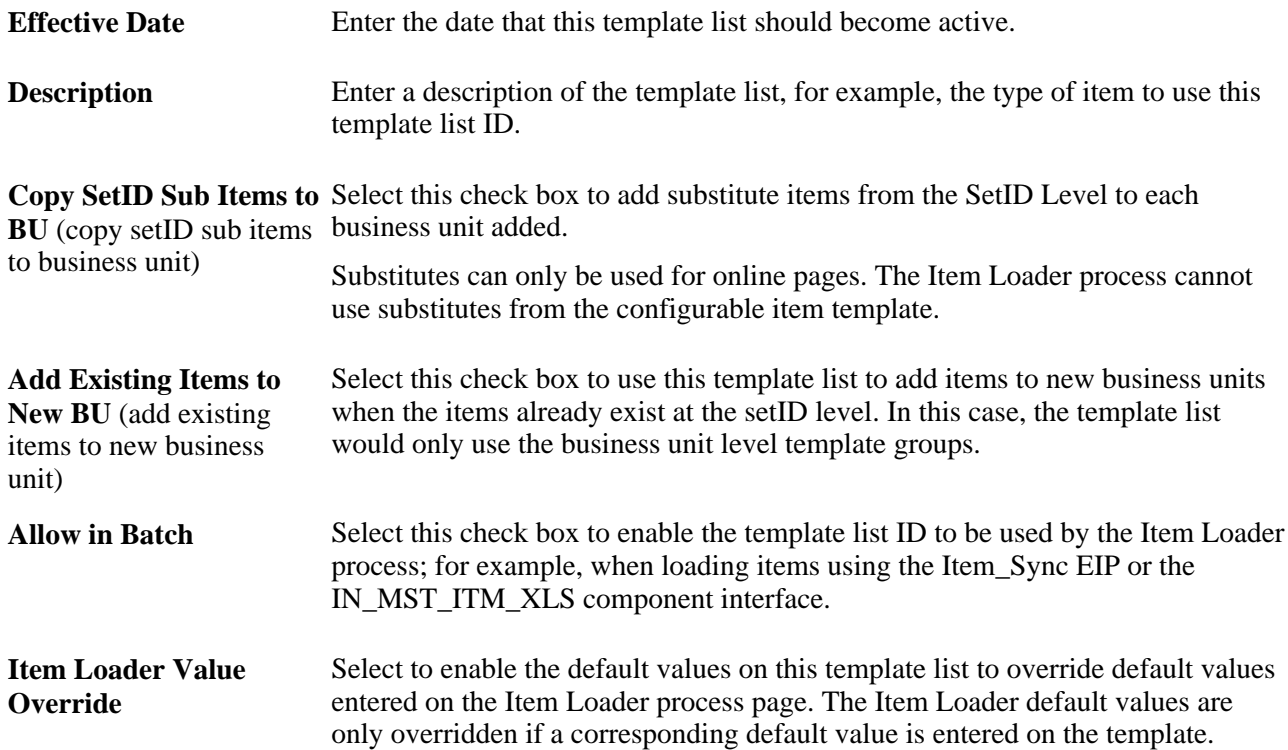

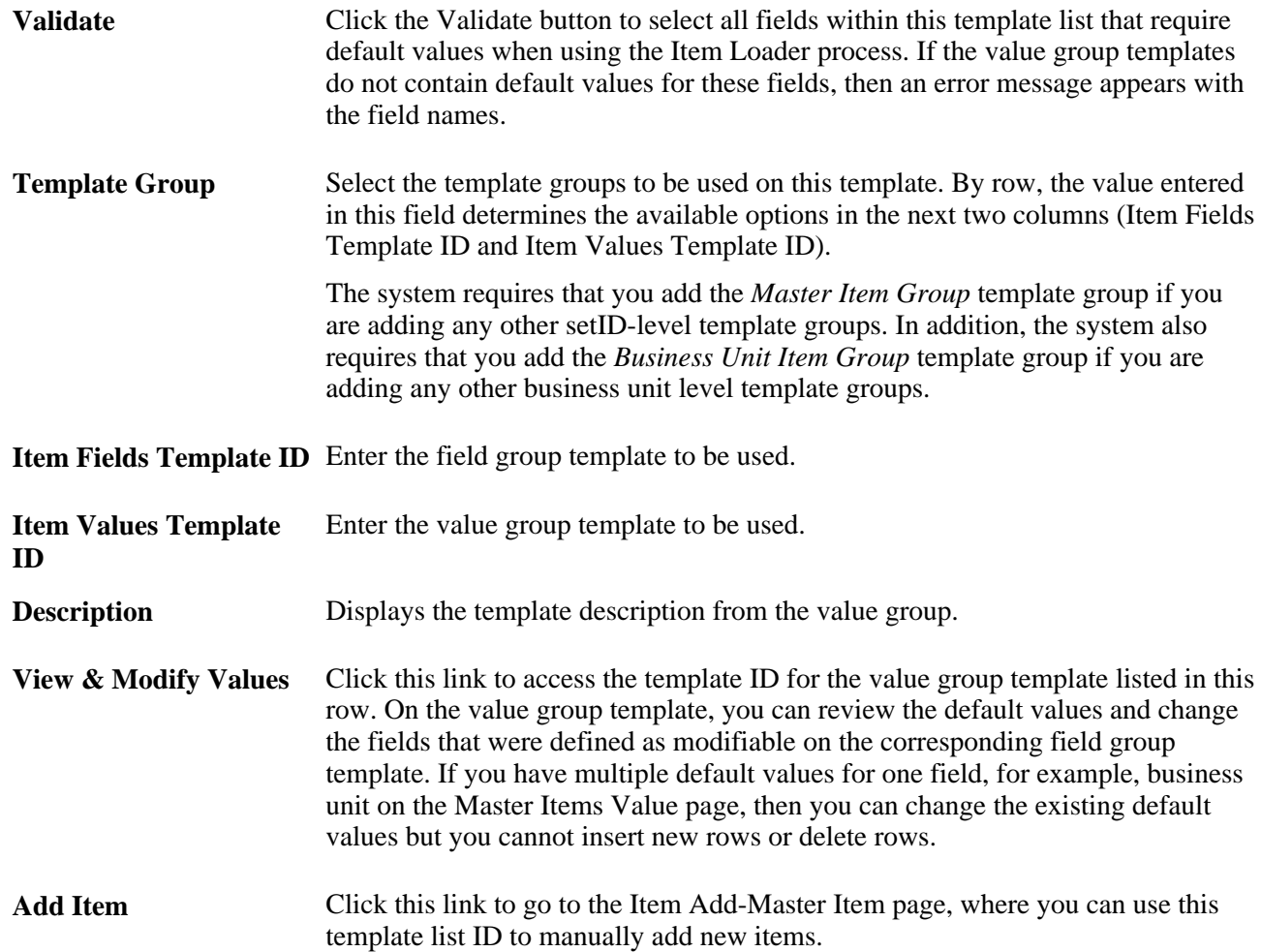

## **Adding Items Using the Item Add Component**

The Item Add component enables a user to quickly and efficiently add new items to the PeopleSoft item tables and minimizes input error.

When the Item Add component is saved, the new item is:

- Added to the item tables of the PeopleSoft system production records. This component adds the new item directly to the production tables, not the staging tables.
- Added to the outbound staging tables if the outbound ITEM\_SYNC service operation has been activated. This outbound EIP sends incremental updates to a third-party system as item information is saved on the Item Add component.

The advantage to this component is that the user does not need to have visibility into the setup pages of the configurable item template. The Item Template List ID field controls the fields available for entry and applies default values to the item attributes. At a minimum, the user would have to enter the item ID and item description to create a new item. All other necessary item attributes can come from the configurable item template; however, the user has the ability to change the modifiable fields. Using the Item Add component, a user can add an item to both the setID level item tables and the business unit level item tables.

When using configurable item templates, the new item must pass all required edits within the item tables in order to be added to the system. Also, additional edits are used to verify that the template list contains all necessary template groups; for example, before the Product Item Attributes template group can be used, the Master Item template group must exist. If any errors occur, the item is not added and an informational error page appears. If the item approval feature is enabled, then item approval is required before the item can be used.

## **Pages Used to Add Items Using the Item Add Component**

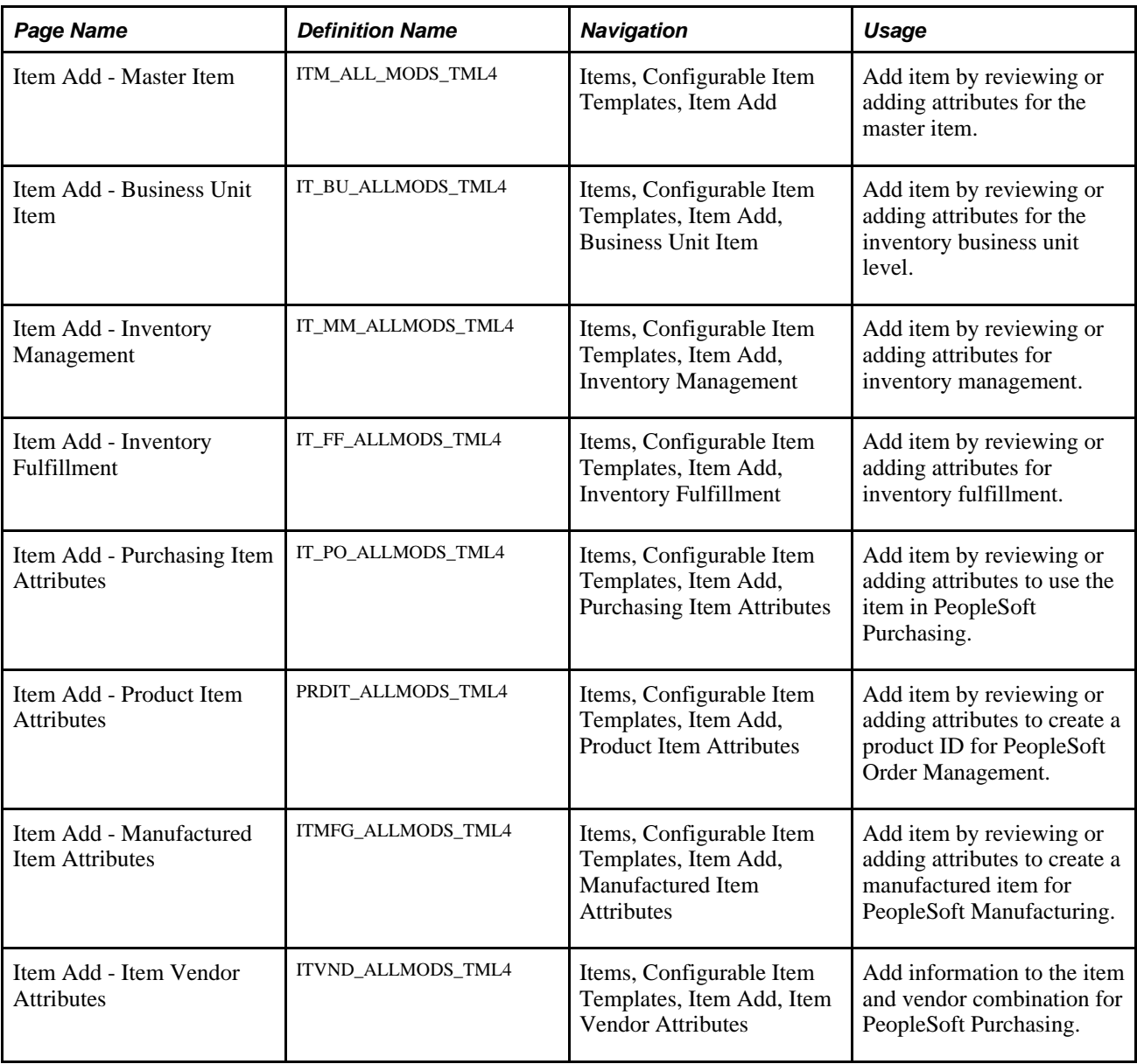

## **Using the Item Add-Master Item page**

Access the Item Add-Master Item page (Items, Configurable Item Templates, Item Add).

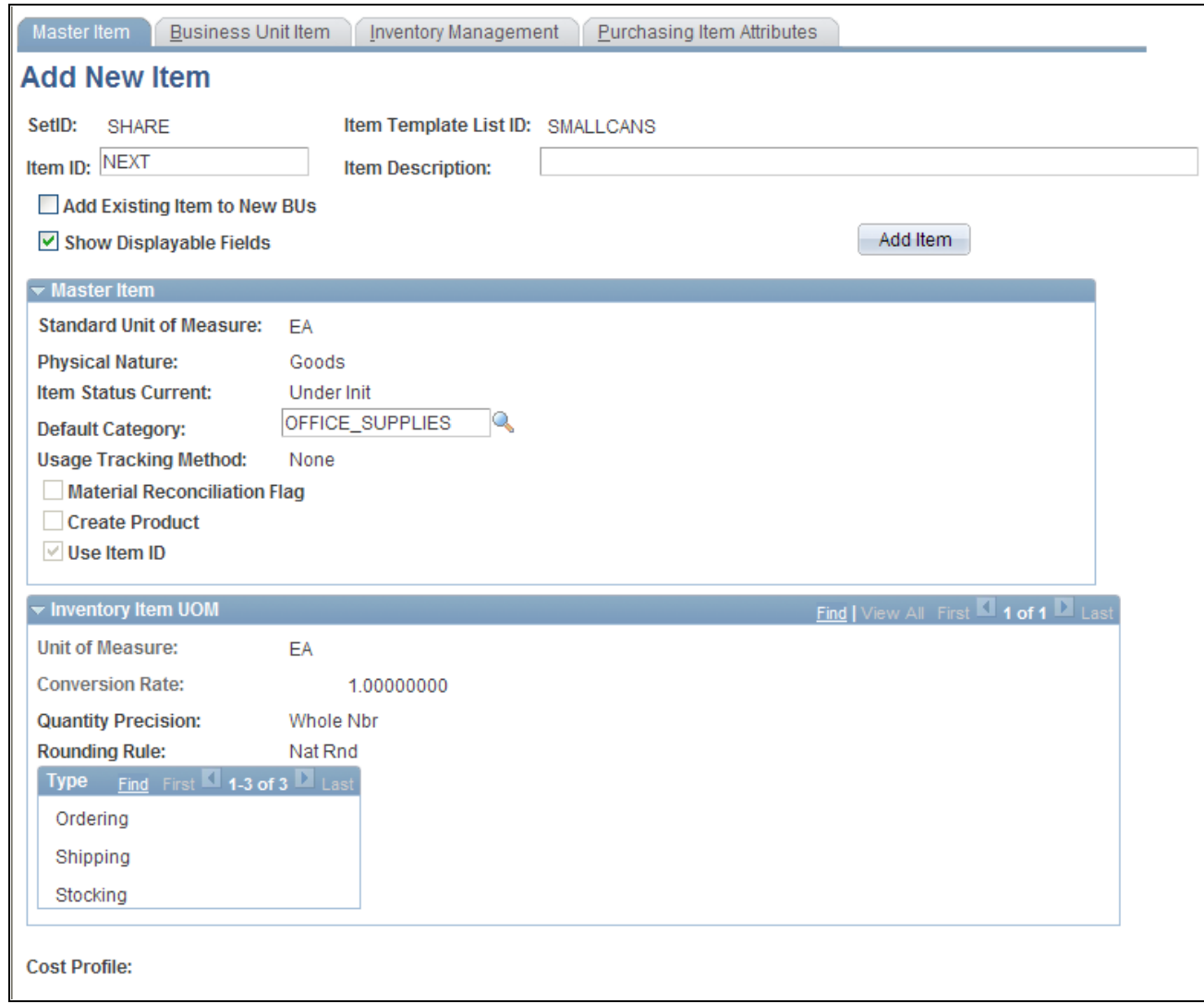

The Item Add-Master Item page (partial)

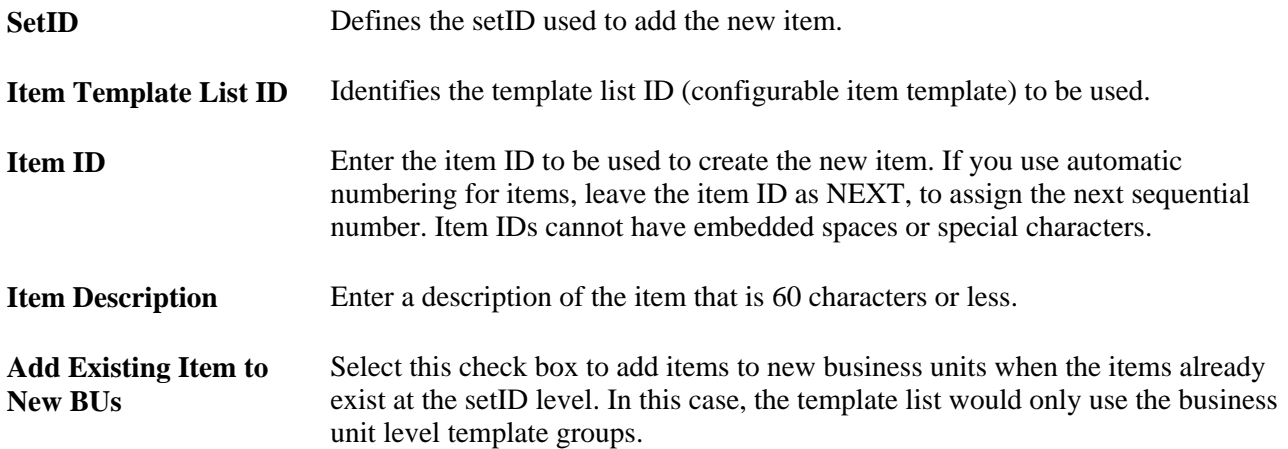

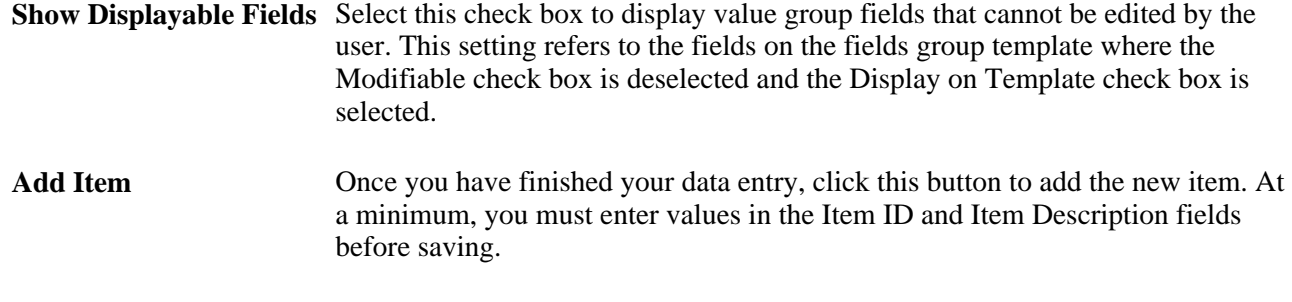

#### **Using the Item Add- Business Unit Item Page**

Access the Item Add - Business Unit Item page (Items, Configurable Item Templates, Item Add, Business Unit Item).

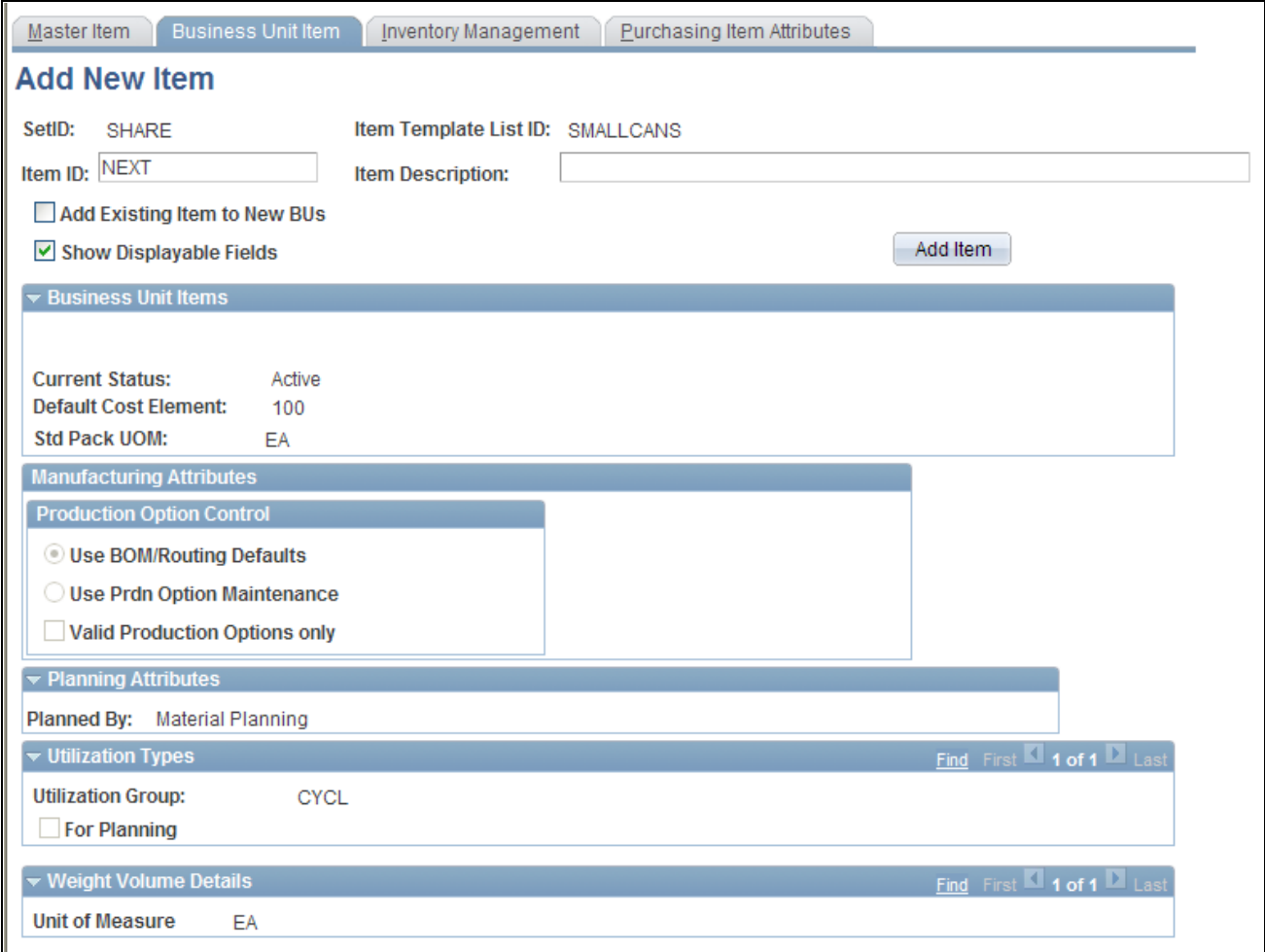

Item Add - Business Unit Item page (partial)

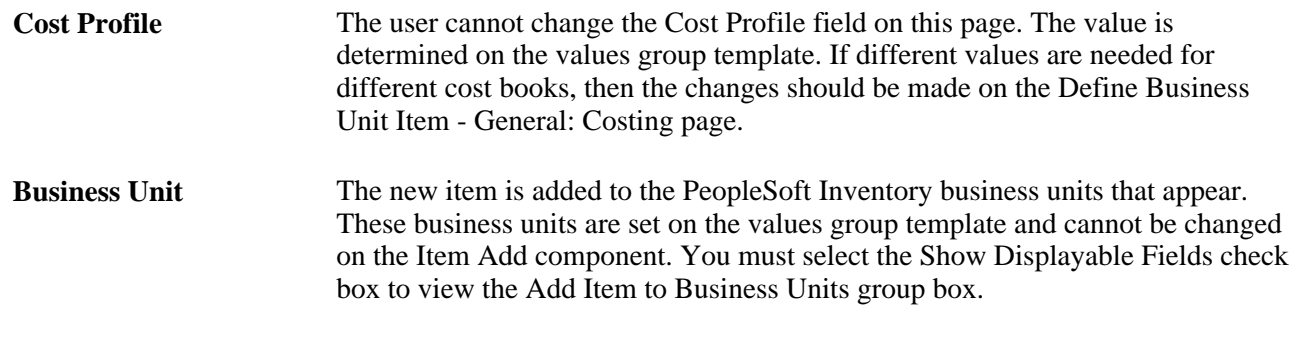

## **Using Configurable Item Templates with the Item Loader Process**

The Item Loader process can use configurable item templates. When an item template list ID is provided to the Item Loader process, then the default values from the configurable template are used to define the items in the PeopleSoft item tables. The template list ID can be entered on:

- The inbound Item Sync EIP. The item template list ID is included in the message of the Item Sync service operation at the master and business unit item segments. This service operation is asynchronous and is both inbound and outbound.
- The IN\_MST\_ITM\_XLS component interface and the accompanying PeopleTools-delivered Microsoft Excel spreadsheet when using the Excel to Component Interface utility.
- The Item Loader process page.

Both the Item\_Sync EIP and the IN\_MST\_ITM\_XLS component interface can load item data with item template list IDs into the Item Loader staging tables. The template list IDs within the staging tables are used by the Item Loader process when creating the items in the PeopleSoft item tables. In addition, you can enter the item template list ID on the process page of the Item Loader. This template list is used when the item data in the staging table does not contain a template list ID. This template list enables you to use configurable item templates with item data that is staged from other sources, such as the Item Price List EIP.

In addition, the item template list ID field was added to the Data Definition Maintenance - Item Definition - General: Common page within the Maintain Data Definitions component (SCM Integrations, Transaction Error Handling, Maintain Data Definitions) for the ITEM transaction type, to enable you to correct the value.

The Cost Element field is also available on the Item\_Sync EIP and IN\_MST\_ITM\_XLS component interface.

The Item Loader process cannot use substitutes from the configurable item template.

For more information about the Item Sync service operation, the IN MST ITM XLS component interface, and the Item Loader process, see the "Loading Items" chapter of this PeopleBook.

For more information about the Excel to Component Interface Utility, see *Enterprise PeopleTools PeopleBook: PeopleSoft Component Interfaces,* "Using the Excel to Component Interface Utility" chapter.

#### **See Also**

[Chapter 6, "Loading Items," Setting Up the Item Master EIP, page 174](#page-187-0)

*PeopleSoft Enterprise Supply Chain Management Integration 9.1 PeopleBook*, "Processing Enterprise Integration Points (EIPs)," Processing Inbound EIPs

[Chapter 6, "Loading Items," Using the Excel-to-Component-Interface Utility, page 187](#page-200-0)

*Enterprise PeopleTools 8.50 PeopleBook: PeopleSoft Component Interfaces,*

#### **Chapter 8**

# **Using Item Catalog Maintenance**

This chapter provides an overview of item catalog maintenance, lists common elements, and discusses how to:

- Create and use catalog maintenance templates.
- Extract item data.
- Update staged item data.

## **Understanding Item Catalog Maintenance**

The Catalog Maintenance Template (ITM\_MASS\_TMPLT), Catalog Maintenance Extract (PO\_WXPORT\_CRITERIA), and Catalog Maintenance Update (PO\_MASS\_UPDATE) components enable you to efficiently update item data in the Item Loader staging tables in a secure and controlled environment.

The PeopleSoft Item Catalog Maintenance feature enables you to update item data for multiple items at one time. The item information is extracted from the item master tables into the item staging tables, where you can alter the data in a secure and controlled environment. You then use the Item Loader process to reload the data into the item master tables.

The Item Catalog Maintenance feature enables you to quickly change the data for large groups of items. This feature is especially useful for adding changes that affect numerous items. Examples include:

- Changing the item category for a large group of items.
- Increasing or decreasing the item prices by percentage.
- Correcting errors that are not found during an enterprise integration point (EIP) data load or MarketSite item load.

These are the steps to update data for items in PeopleSoft item master tables:

- 1. Create a template by using the Catalog Maintenance Template component:
	- a. Use the Record (Table) Name field on the Catalog Maintenance Template page to enter the records from the item staging tables that correspond to the item master tables that you want to change.
	- b. Select the Export Records check box to indicate that you want to use this template to export item data from the item master tables.
	- c. Click the View Export Records link to view the name of the item master tables containing data that will be downloaded to the item staging tables.
	- d. Click the Assign Roles link to access the Assign Roles page, where you select the roles with security rights to view and change item data by using this template.
	- e. Click the linked record description on the Catalog Maintenance Template page to access the Select Fields page, where you can select the record fields that can be altered when using this template.
	- f. Use the Catalog Maintenance Template Secure Data page to restrict the rows of item data that are retrieved from the item master tables.
- 2. Use the Catalog Maintenance Extract component to:
	- a. (Optional) Further refine the item selection by using the Catalog Maintenance Extract Global Criteria page.
	- b. (Optional) View the data that will be downloaded.

From the Catalog Maintenance Extract page, select the item master table to be viewed and then click the View Data button to access the Select Fields page. After you have selected the fields to view, the data in the fields appear. This is the data to be extracted from the item master tables.

c. Run the process that extracts the item data.

Click the Execute Request button to run the process.

- 3. Use the Catalog Maintenance Update component to:
	- a. (Optional) Narrow the selection of items to be updated by using the Catalog Maintenance Update Global Criteria page.
	- b. Enter the changes to the item data by using the Catalog Maintenance Update page.
	- c. Run the process that updates the item staging tables with the changes.

Click the Execute Request button to run the process.

4. Use the Item Loader page to reload the items into the PeopleSoft item master tables.

Be sure to identify the template to be used and to select the value of *Item Export* in the Item Load Type field.

After you have placed an item in the item staging tables, any changes that you make to the item by using the standard pages may be overridden when the item is reloaded. A warning message appears when you access the downloaded items by using the following PeopleSoft pages and components:

- Define Item component.
- Purchasing Attributes component.
- Item Approval page.
- Define Business Unit Item component.
- Define Item component.
- Define Item Units of Measure page.
- Item Approval page.
- Item Copy page.
- Price Adjustments component.
- Miscellaneous Charges page.

#### **Changing the Item's Standard Unit of Measure**

The standard unit of measure (UOM) for an item can only be changed before transactions have been entered for the item ID. You can use the Define Item-General page to change the standard UOM for a few item IDs. However, to change a large number of items you will want to use the item catalog maintenance feature. Use the following steps to ensure that standard UOM updates are done correctly:

1. Create a template to extract the MASTER\_ITEM\_TBL and the INV\_ITEM\_UOM tables.

On the Catalog Maintenance Template component, enter the staging tables of MASTER\_ITEM\_EC and INV\_ITEM\_UOM\_EC in the Record (Table) Name fields.

**Note.** There is no need to extract the INV\_ITEMS table. If the INV\_ITEMS table is extracted, there is an additional step in the process, which is detailed below.

- 2. Use the Catalog Maintenance Extract component to extract the item data based on the template previously created.
- 3. Based on the same template and same selection criteria used in the previous step, use the Catalog Maintenance Update component to:
	- a. Update the MASTER\_ITEM\_EC record with the new standard unit of measure (UNIT\_MEASURE\_STD).
	- b. Update the action field (AUDIT\_ACTN) on the MASTER\_ITEM\_EC record to the value of *C* (change).

**Note.** If the INV\_ITEMS record is extracted, use the Catalog Maintenance Update component to change the AUDIT\_ACTN field on the INV\_ITEM\_EC record to the value of *C.* This step is not necessary if the INV\_ITEMS record is not extracted.

- c. Click the Execute Request button to update the item staging tables with your changes.
- 4. Use the Item Loader page to reload the items into the PeopleSoft item master tables and update MASTER\_ITEM\_TBL and INV\_ITEM\_UOM tables with the new standard unit of measure.

Be sure to identify the template to be used and to select the value of *Item Export* in the Item Load Type field.

**Note.** Once the Item Loader process is complete, the conversion rate for the standard UOM is set to 1. The Unit of Measure page (INV\_ITEM\_UOM ) displays the conversion rate between the standard UOM and other UOMs used by the item. After you have run the Item Loader process, you need to validate or change the conversion rates for any existing UOMs.

#### **See Also**

[Chapter 6, "Loading Items," Understanding Item Loader Data Flow, page 168](#page-181-0)

#### **Common Elements Used in This Chapter**

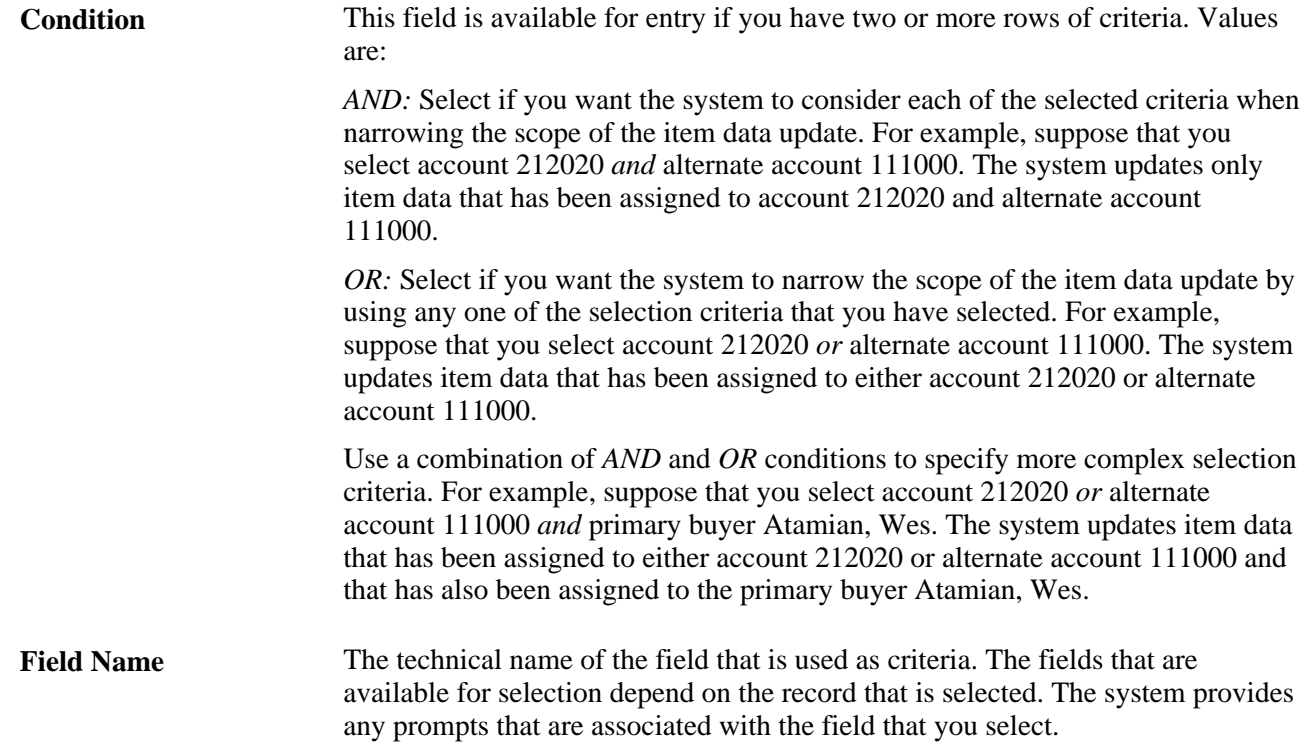
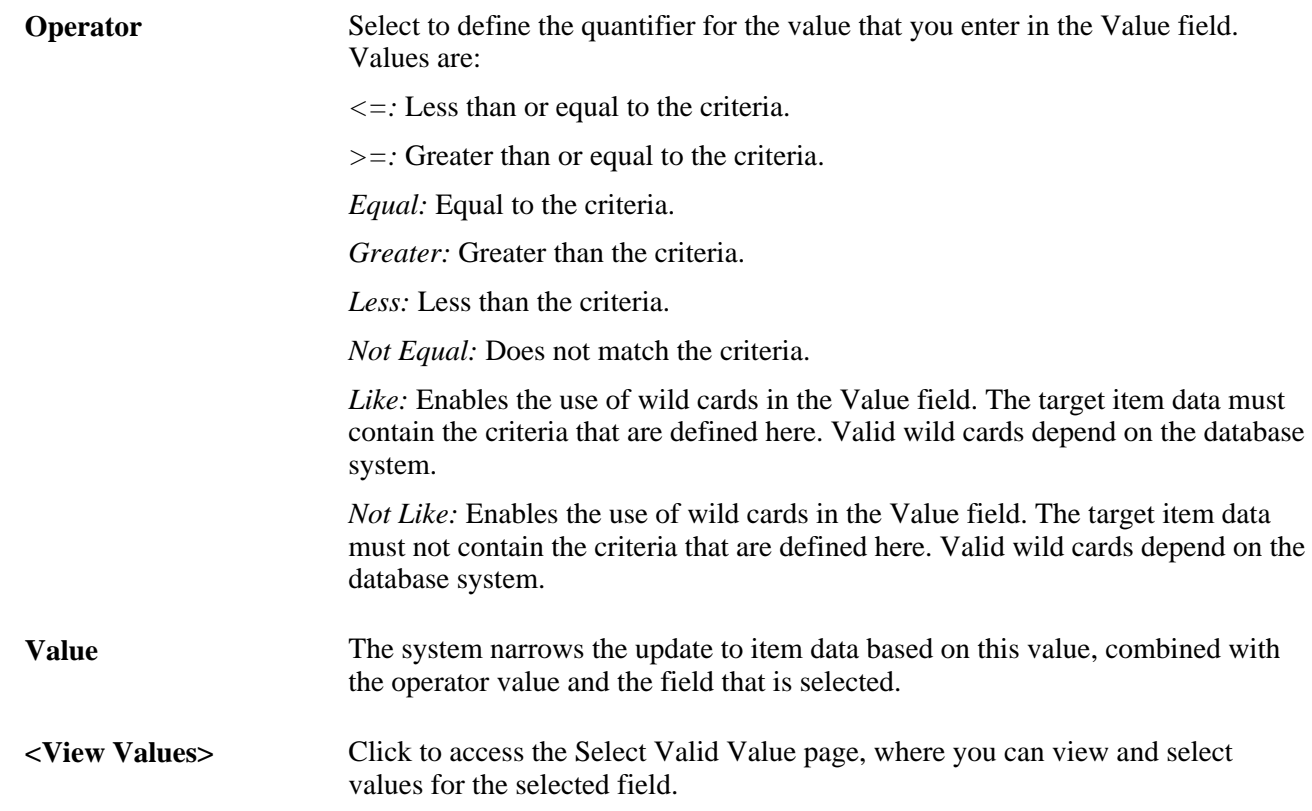

# <span id="page-252-0"></span>**Creating and Using Catalog Maintenance Templates**

<span id="page-252-1"></span>This section discusses how to:

- Create catalog maintenance templates.
- Select and view catalog maintenance update fields.
- Assign role users to templates.
- Secure item data.

### **Pages Used to Create and Use Catalog Maintenance Templates**

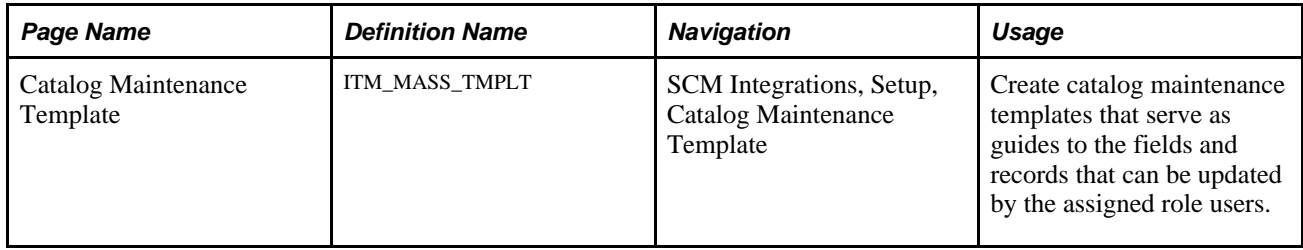

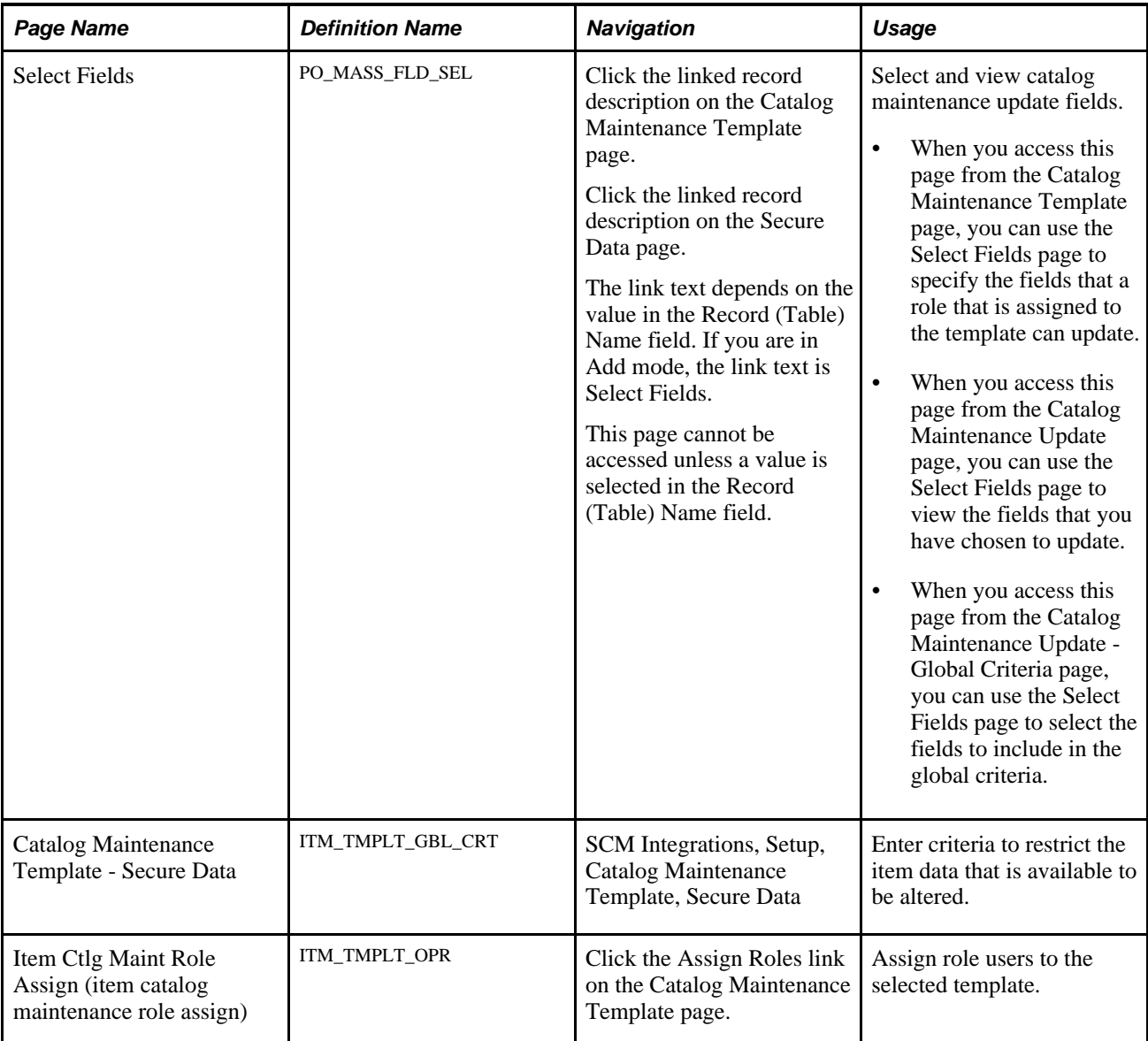

# **Creating Catalog Maintenance Templates**

<span id="page-253-0"></span>Access the Catalog Maintenance Template page (SCM Integrations, Setup, Catalog Maintenance Template).

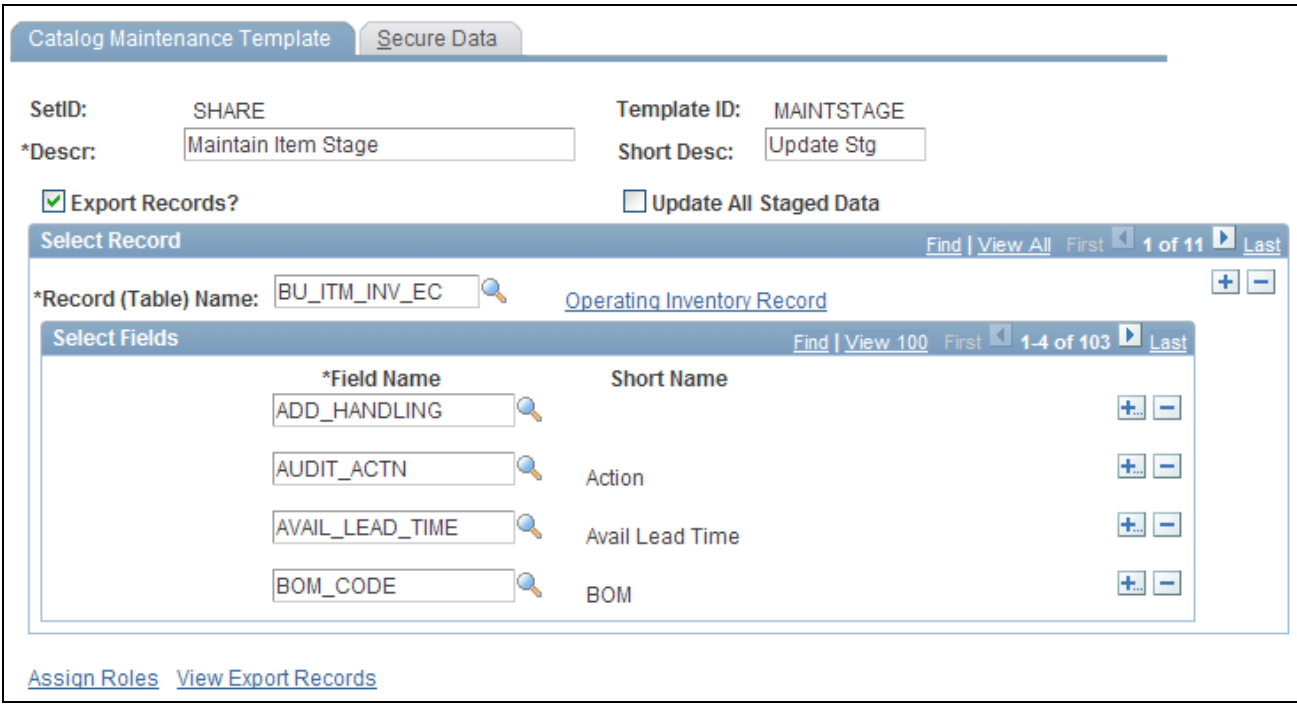

#### Catalog Maintenance Template page

Use the Catalog Maintenance Template component to create templates that define which records and fields can be extracted from the item master tables and updated. You assign role users to the templates to determine which users have authority to update the item data in the template. These templates serve as guides to which items can be updated and as security features.

#### **Select Record**

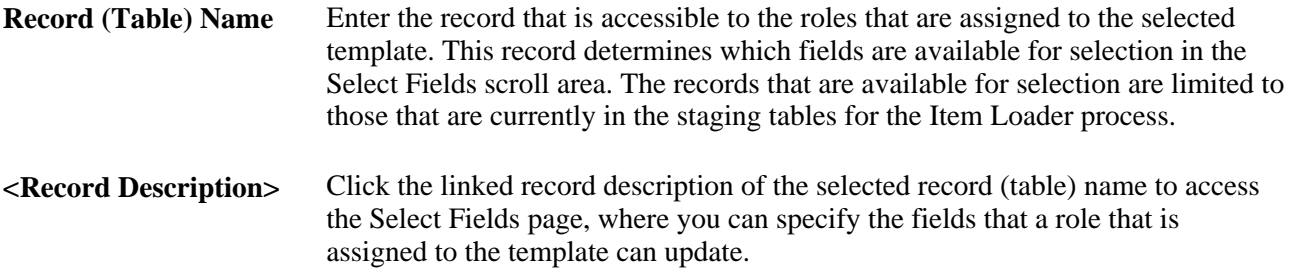

#### **Select Fields**

Use the Select Fields scroll area to select the fields that you want to include in the template.

**Export Records** Select to enable users of this template to extract item data from the item master tables into the item staging tables, where the items can be changed. **Update All Staged Data** Select to enable users of this template to update any data in the item staging tables without the template restrictions. Only power users should use this feature.

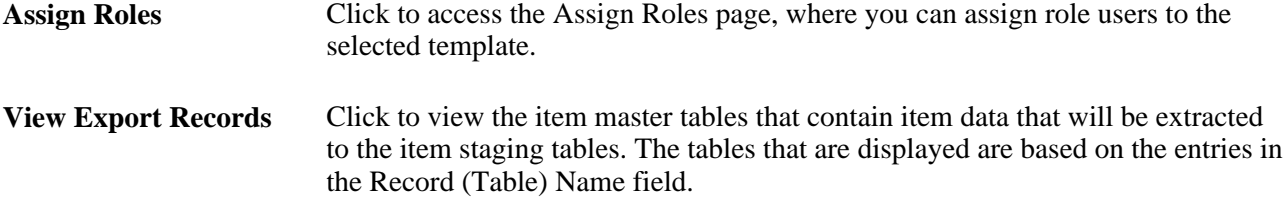

Warning! Only power users should select the Update All Staged Data check box. This option enables you to update data that is not related to the template.

#### **See Also**

[Chapter 6, "Loading Items," Loading Items and Prices Using the Item Price List EIP, page 170](#page-183-0)

[Chapter 8, "Using Item Catalog Maintenance," Understanding Item Catalog Maintenance, page 235](#page-248-0)

[Chapter 8, "Using Item Catalog Maintenance," Updating Staged Item Data, page 248](#page-261-0)

### <span id="page-255-0"></span>**Selecting and Viewing Catalog Maintenance Update Fields**

<span id="page-255-1"></span>Access the Select Fields page (Click the linked record description on the Catalog Maintenance Template page).

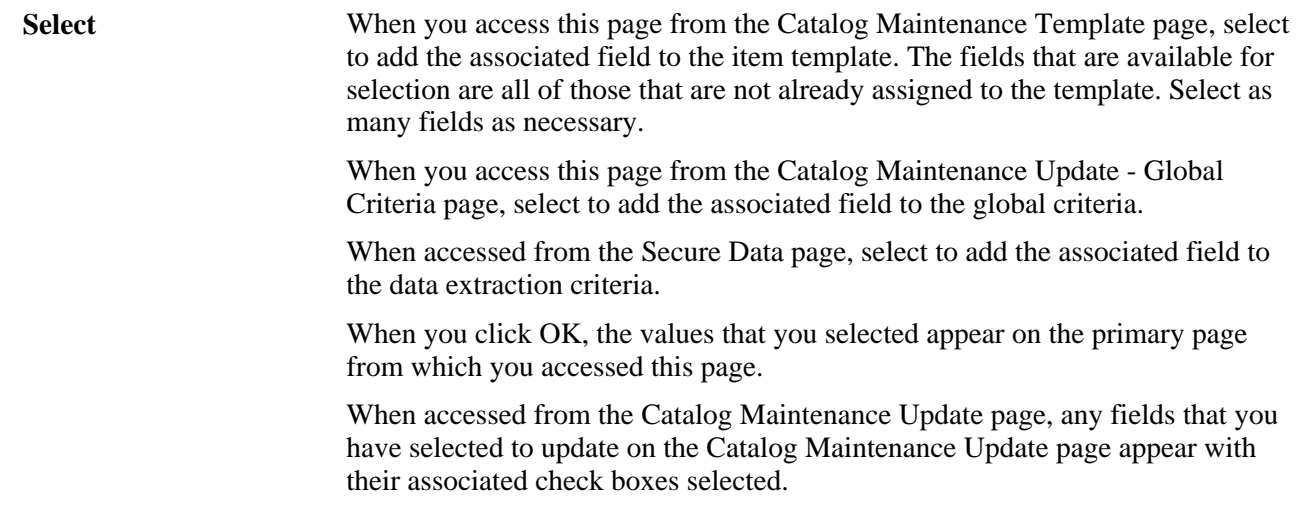

#### **See Also**

[Chapter 8, "Using Item Catalog Maintenance," Updating Staged Item Data, page 248](#page-261-0)

### **Assigning Role Users to Templates**

<span id="page-256-0"></span>Access the Item Ctlg Maint Role Assign (item catalog maintenance role assign) page (Click the Assign Roles link on the Catalog Maintenance Template page).

#### **Assign Roles**

**Role Name** The role that is assigned to the template. When using the Catalog Maintenance Update component, users are able to access only the templates to which their own roles have been assigned.

#### **See Also**

*Enterprise PeopleTools 8.50 PeopleBook: Security Administration*

[Chapter 8, "Using Item Catalog Maintenance," Creating and Using Catalog Maintenance Templates, page 239](#page-252-0)

#### **Securing Item Data**

<span id="page-256-1"></span>Access the Catalog Maintenance Template - Secure Data page (SCM Integrations, Setup, Catalog Maintenance Template, Secure Data).

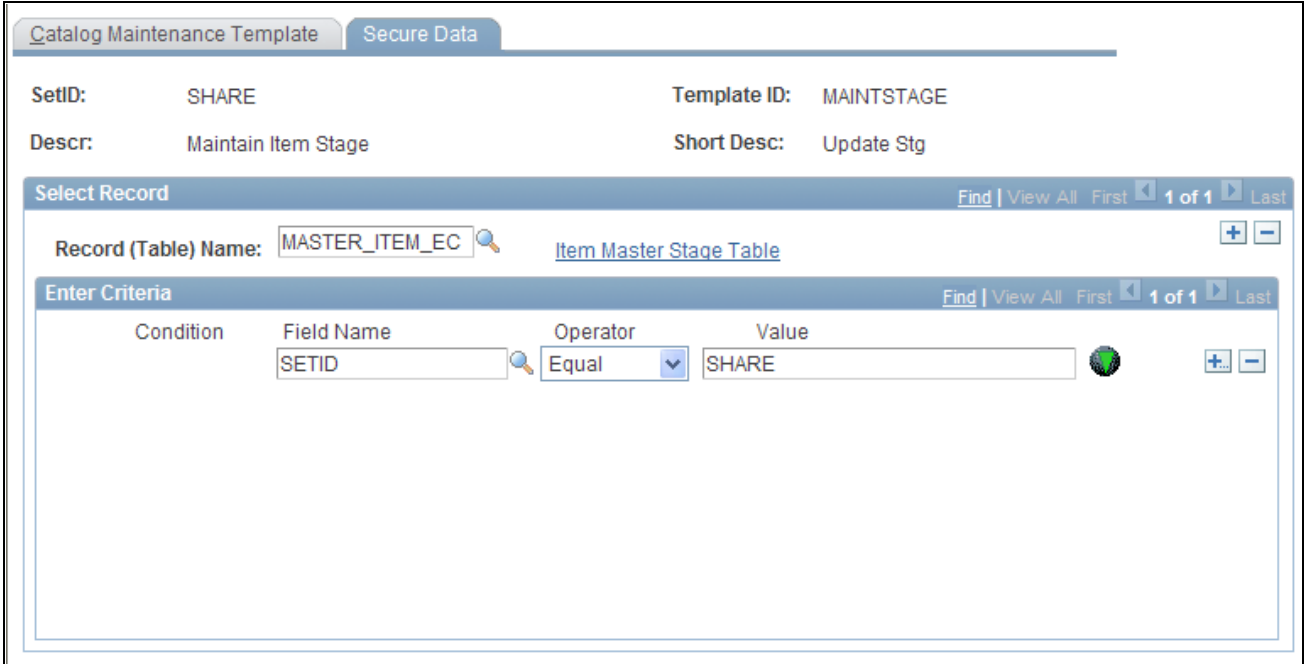

Catalog Maintenance Template - Secure Data page

Use this page to restrict the data that is extracted from the item master tables that are listed on the Catalog Maintenance Template page. Specify the criteria that must be met before a row of data can be extracted from the item master tables to the item staging tables. Be sure to specify criteria to restrict the download to the current, active row of data.

# **Extracting Item Data**

<span id="page-257-1"></span>This section discusses how to:

- Extract the selected data.
- View data before extraction.
- Filter items before extraction.

After a template is defined, you can extract the data from the item master tables and store it in the item staging tables. Use the Catalog Maintenance Extract component to:

- (Optional) Narrow the item data selection.
- Extract item data to the staging tables.

<span id="page-257-2"></span><span id="page-257-0"></span>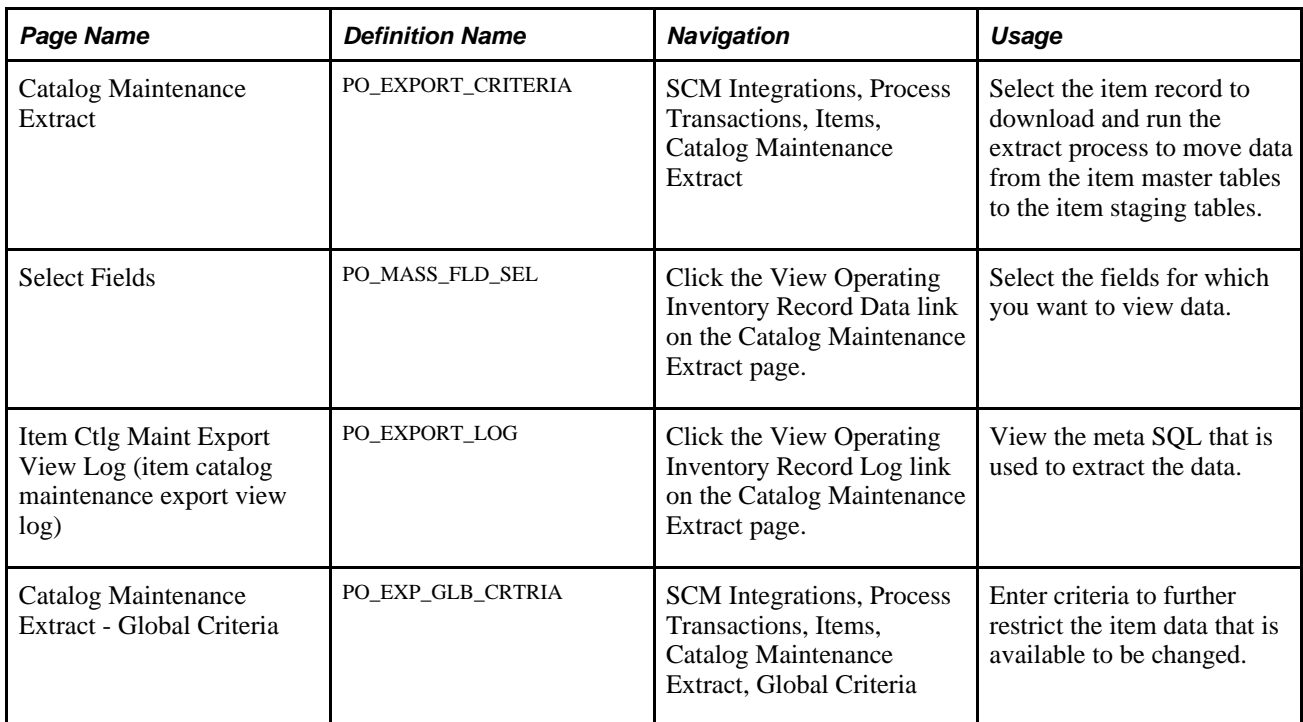

### **Pages Used to Extract Item Data**

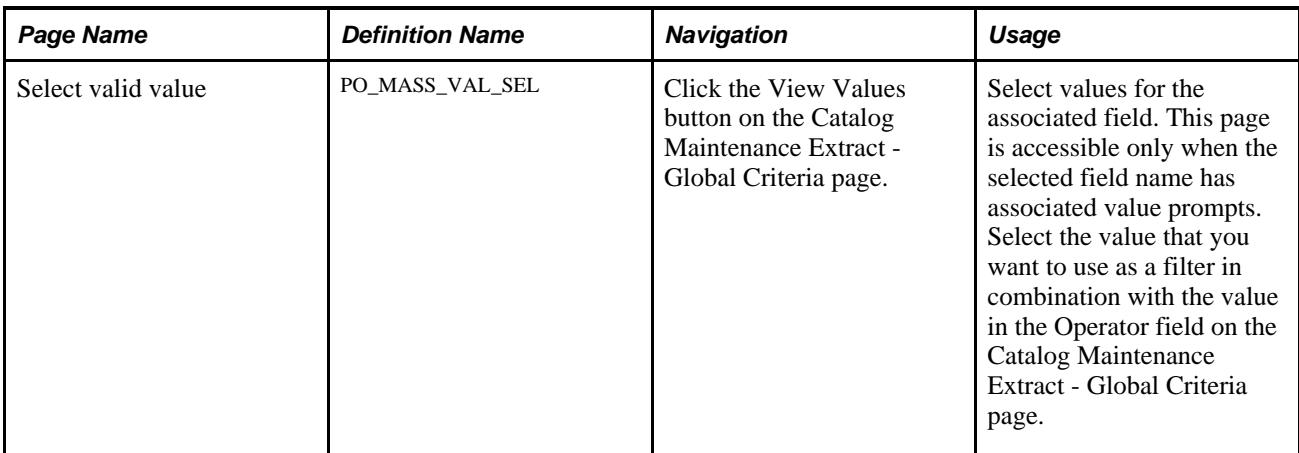

### **Extracting the Selected Data**

<span id="page-258-0"></span>Access the Catalog Maintenance Extract page (SCM Integrations, Process Transactions, Items, Catalog Maintenance Extract).

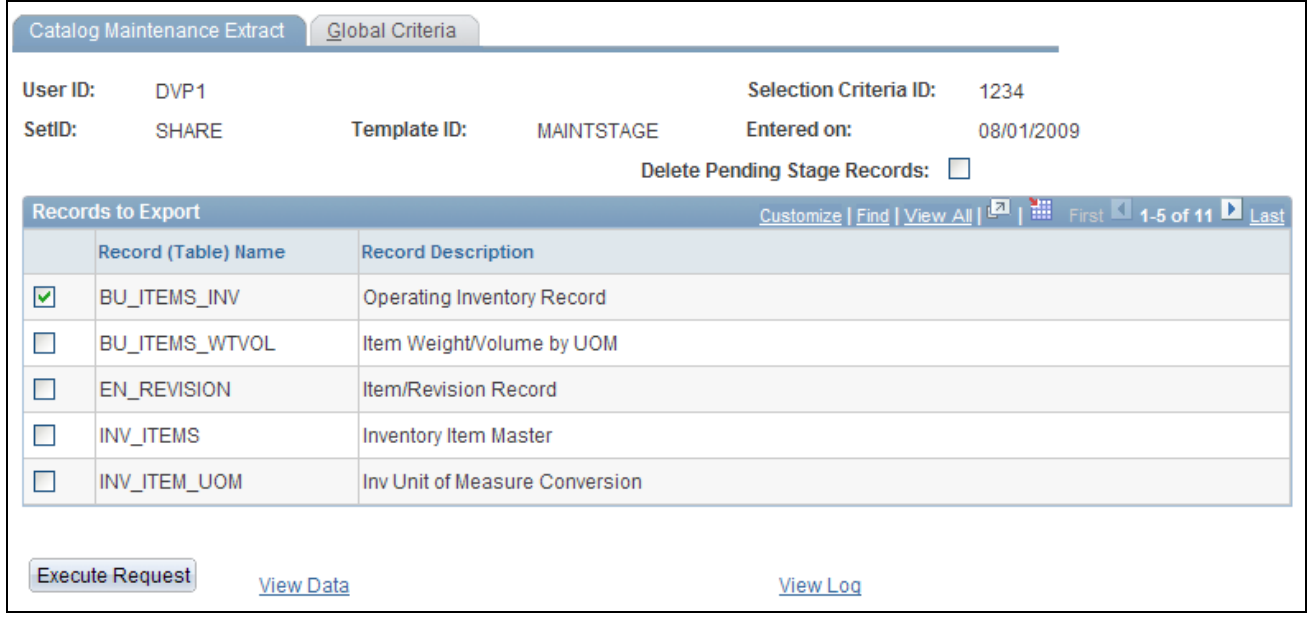

Catalog Maintenance Extract page

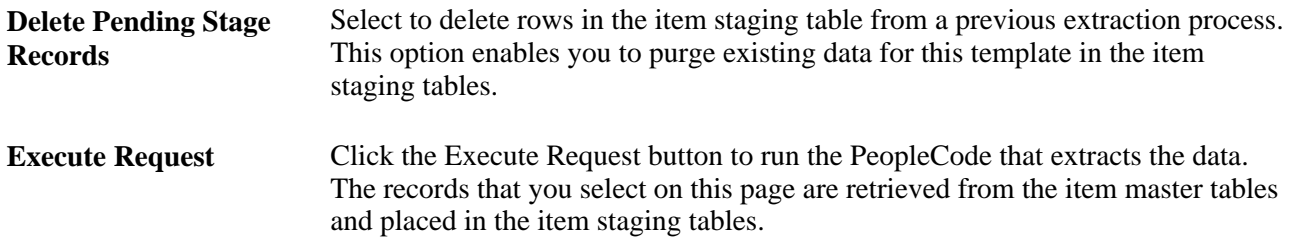

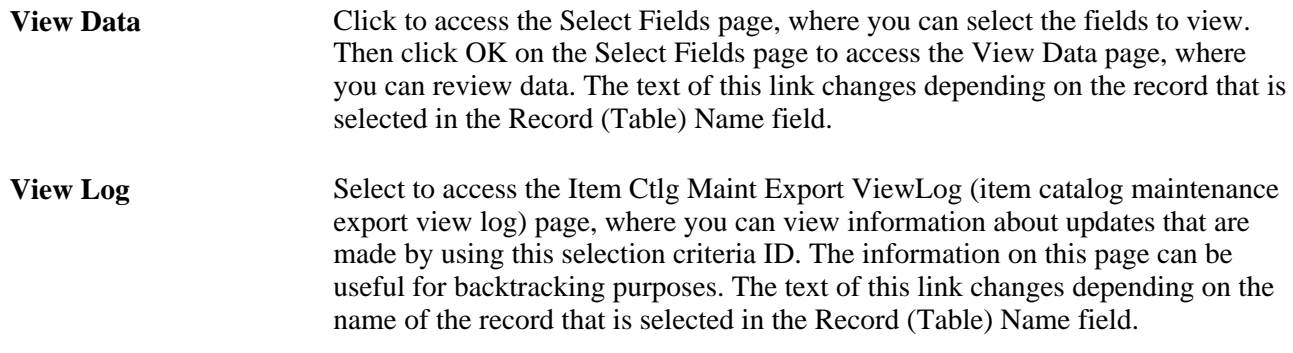

### **Viewing Data Before Extraction**

<span id="page-259-1"></span>To view the data that will be extracted:

- 1. Access the Catalog Maintenance Extract page.
- 2. Select the check box next to the item master table to be viewed.
- 3. Click the View Data link on the to access the Select Fields page.
- 4. Select the fields that you want to view, and then click OK.

<span id="page-259-0"></span>The View Data page appears.

### **Filtering Items Before Extraction**

Access the Catalog Maintenance Extract - Global Criteria page (SCM Integrations, Process Transactions, Items, Catalog Maintenance Extract, Global Criteria).

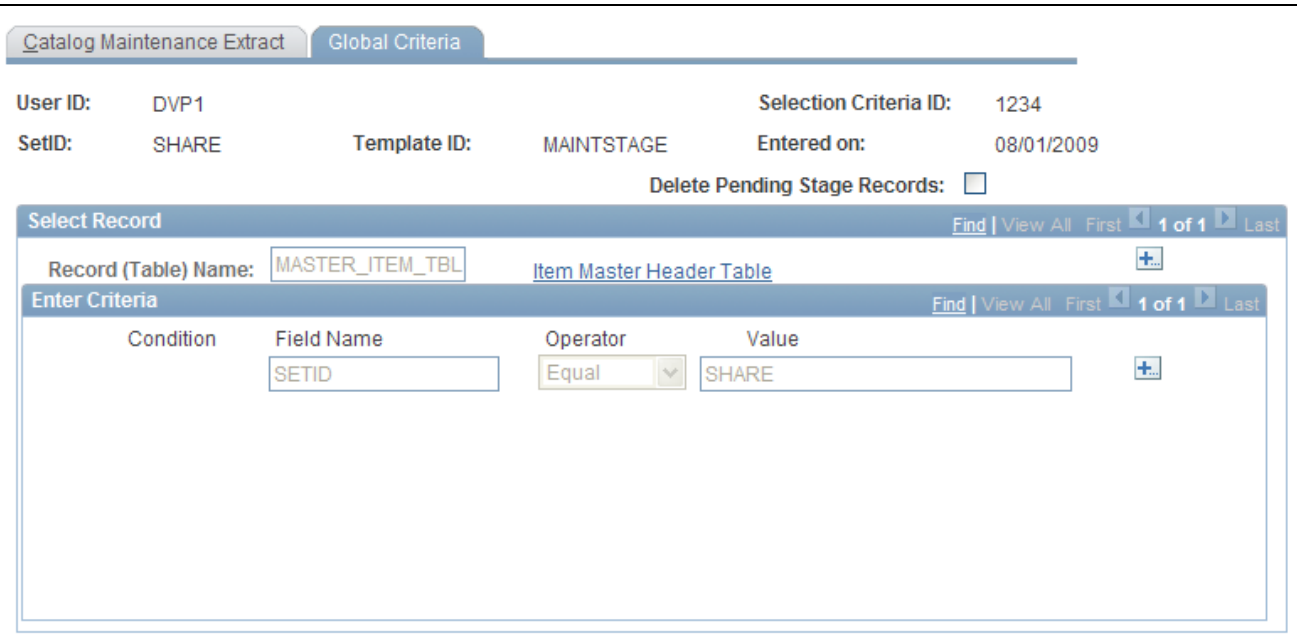

Catalog Maintenance Extract - Global Criteria page

To filter items before extracting them, use the fields on this page to filter items that you do not want to extract.

#### **Select Record**

Select the records that you want to include in the global criteria. This narrows the scope of fields that you want to update.

**Record (Table) Name** Enter the record that you want to include in the global criteria. This record determines which fields are available for selection in the Enter Criteria scroll area.

#### **Enter Criteria**

Define field criteria to use to narrow the scope of the item data update. For example, select Field Name *ACCOUNT,*Operator*Equal,* and Value*212020* to isolate the item data updates to items that are associated with account 212020.

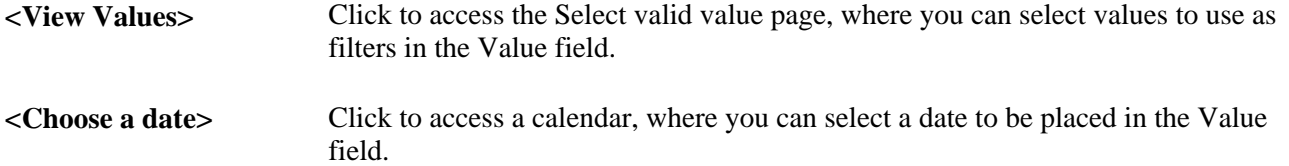

**Note.** When you are entering criteria for an effective-dated record, the system assumes these two criteria when extracting the data if no criteria was entered for the fields:

Effective Date (EFFDT) equals the maximum date prior or equal to the current date.

Status of Effective Date (EFF\_STATUS) equals *A* (Active).

#### **See Also**

[Chapter 8, "Using Item Catalog Maintenance," Creating and Using Catalog Maintenance Templates, page 239](#page-252-0)

## <span id="page-261-0"></span>**Updating Staged Item Data**

<span id="page-261-1"></span>This section discusses how to:

- Update item records and fields.
- Select values for associated fields.
- Preview item data changes.
- View logs for previous catalog maintenance updates.
- Select subquery criteria.

The PeopleSoft application staged item update functionality enables you to efficiently update item data in the Item Loader staging tables in a secure and controlled environment. Using catalog maintenance templates and the pages in the Catalog Maintenance Update component, you can specify the values with which to update existing records and fields and narrow the scope of the fields to update.

### **Pages Used to Update Staged Item Data**

<span id="page-261-2"></span>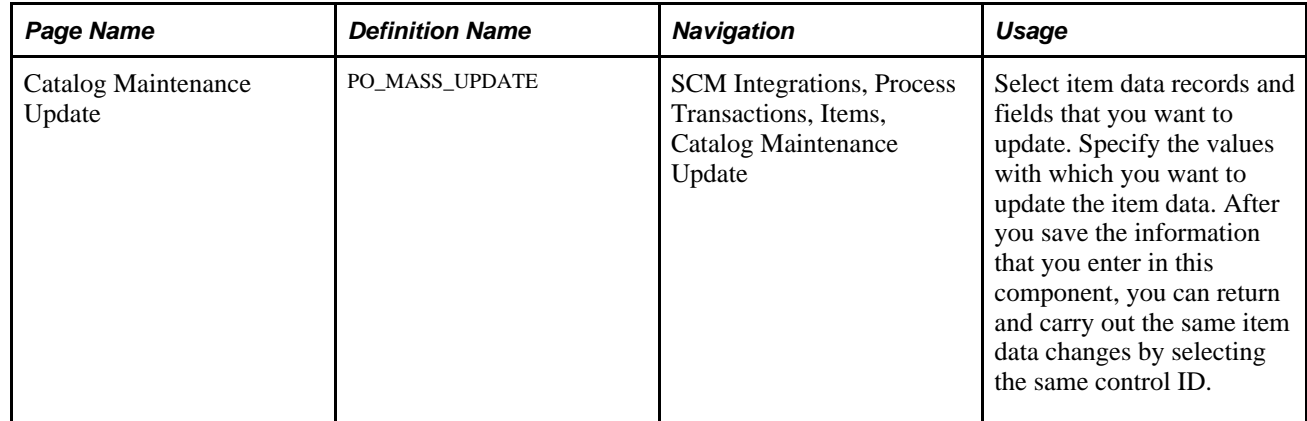

<span id="page-262-0"></span>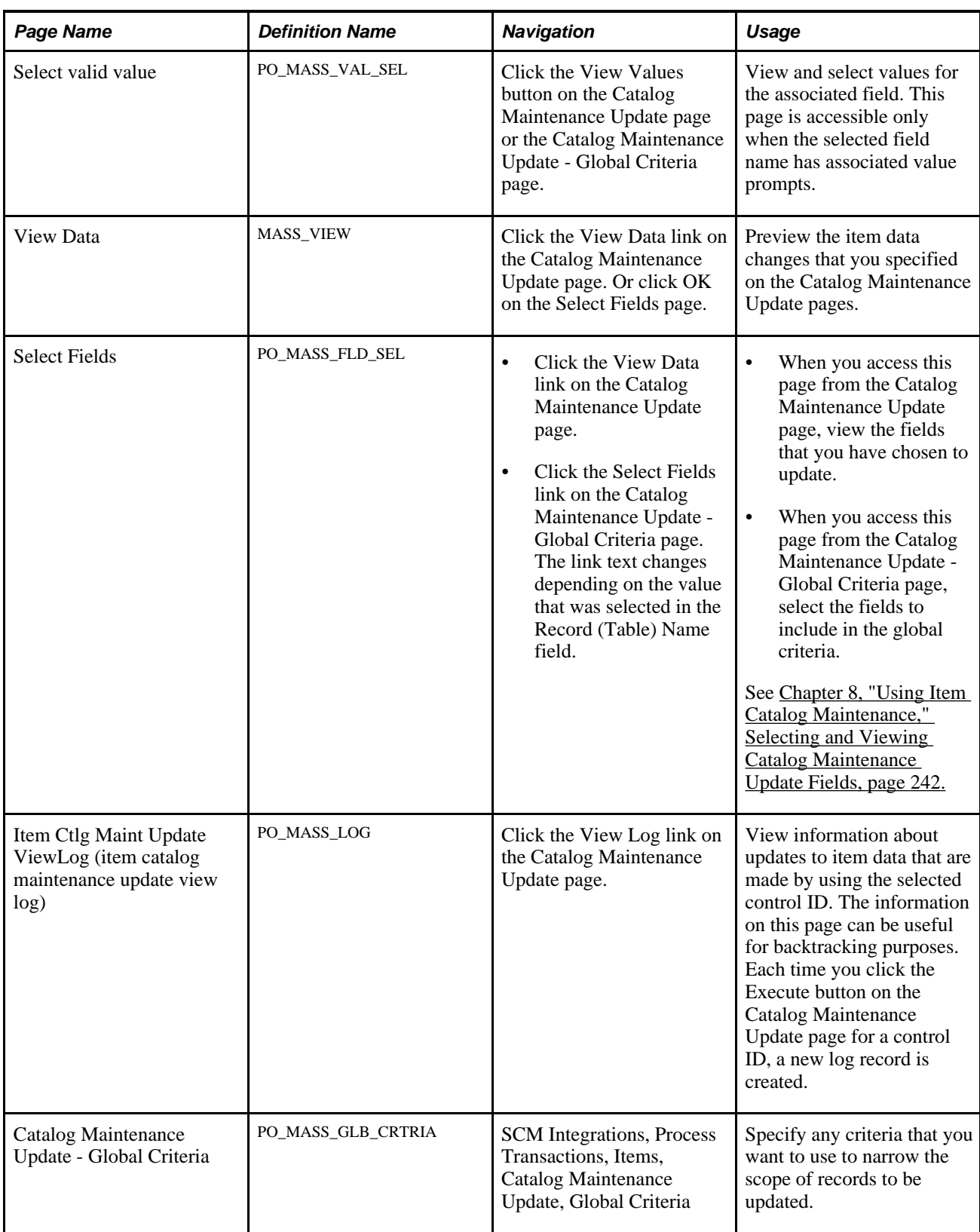

### **Updating Item Records and Fields**

<span id="page-263-0"></span>Access the Catalog Maintenance Update page (SCM Integrations, Process Transactions, Items, Catalog Maintenance Update).

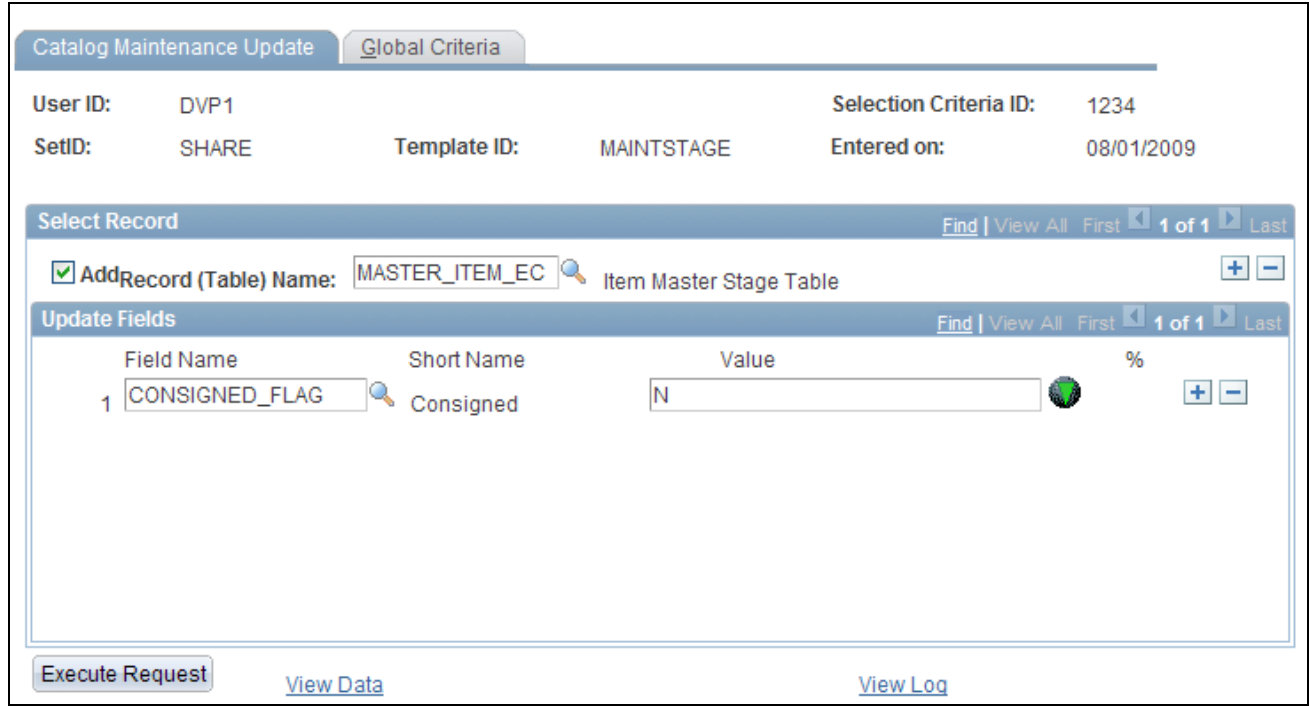

Catalog Maintenance Update page

**Entered On** Displays the date that the selection criteria ID was created.

#### **Select Record**

**Record (Table) Name** Select the record that you want to update. Only records that are defined in the selected template ID are available for selection. Select the check box next to this field to activate the links at the bottom of the Catalog Maintenance Update page.

#### **Update Fields**

Select the fields that you want to update, and define the values with which you want to update the fields.

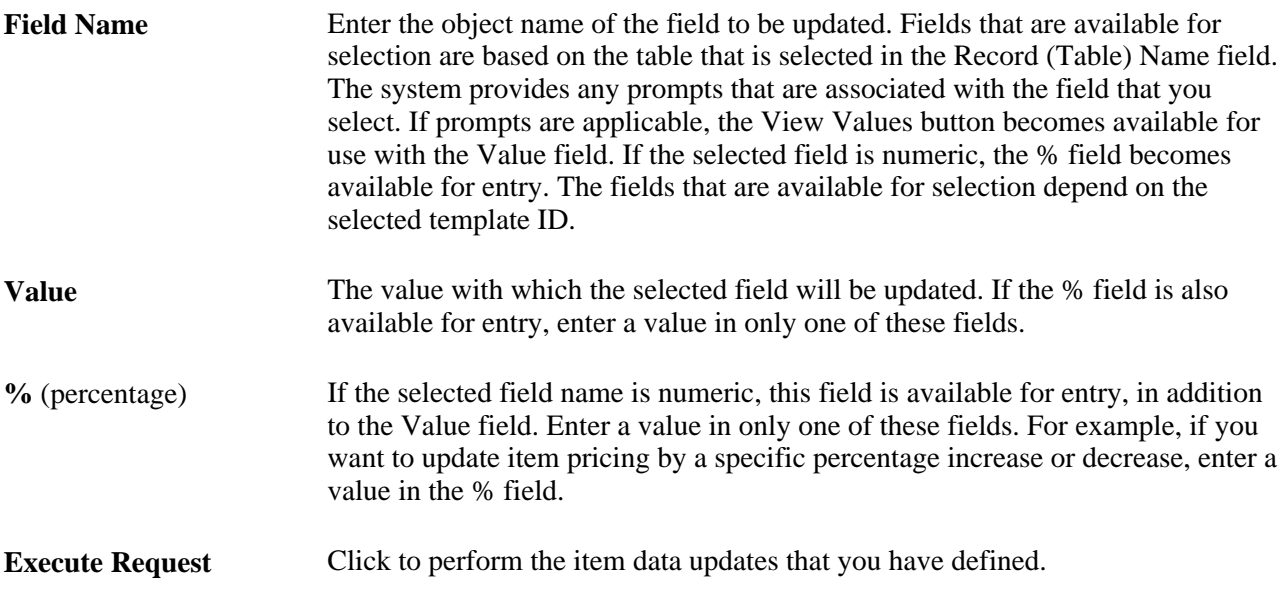

### **Selecting Values for Associated Fields**

<span id="page-264-2"></span>Access the Select valid value page (Click the View Values button on the Catalog Maintenance Update page or the Catalog Maintenance Update - Global Criteria page).

**Select** Select the appropriate field value and click OK. The value that you selected appears on the page that you used to access the Select valid value page.

### **Previewing Item Data Changes**

<span id="page-264-0"></span>Access the View Data page (Click the View Data link on the Catalog Maintenance Update page or click OK on the Select Fields page).

The column headings that appear on this page depend on the item data updates that you defined on the Catalog Maintenance Update pages.

The information that appears in the columns provides a preview of the changes that will be made to the item data.

**Rows** The number of rows that will be altered by updates that are defined on the Catalog Maintenance Update pages.

### **Viewing Logs for Previous Catalog Maintenance Updates**

<span id="page-264-1"></span>Access the Item Ctlg Maint Update ViewLog (item catalog maintenance update view log) page (Click the View Log link on the Catalog Maintenance Update page).

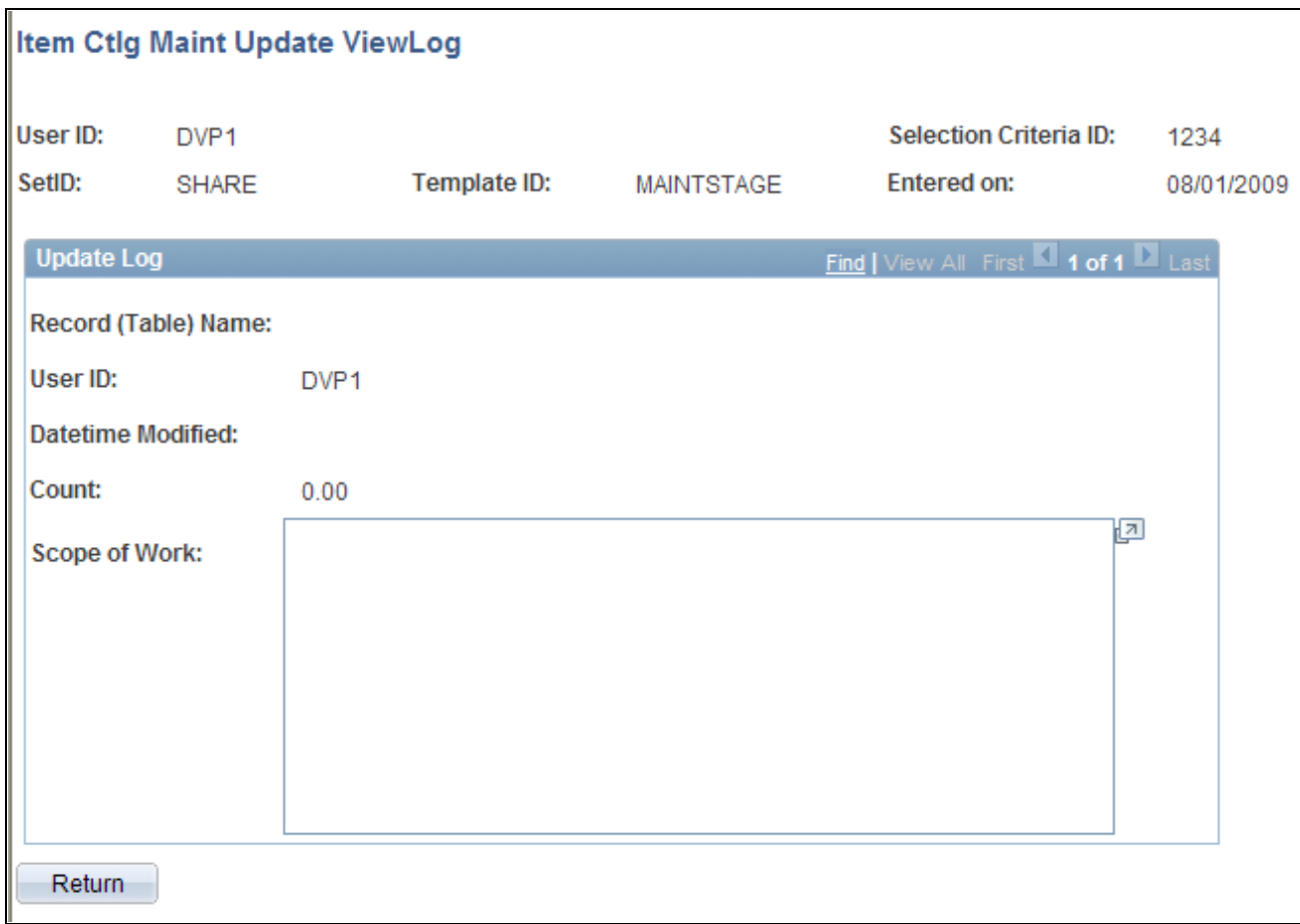

Item Ctlg Maint Update ViewLog page

#### **Update Log**

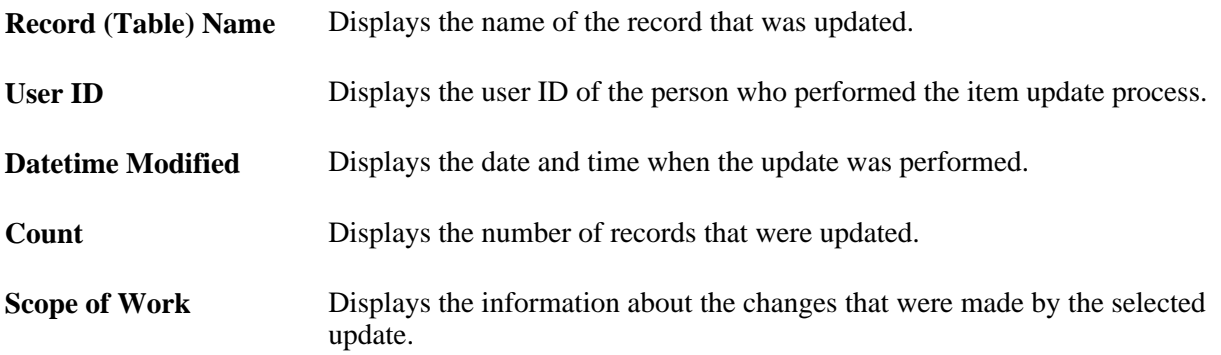

# **Selecting Subquery Criteria**

<span id="page-265-0"></span>Access the Catalog Maintenance Update - Global Criteria page (SCM Integrations, Process Transactions, Items, Catalog Maintenance Update, Global Criteria).

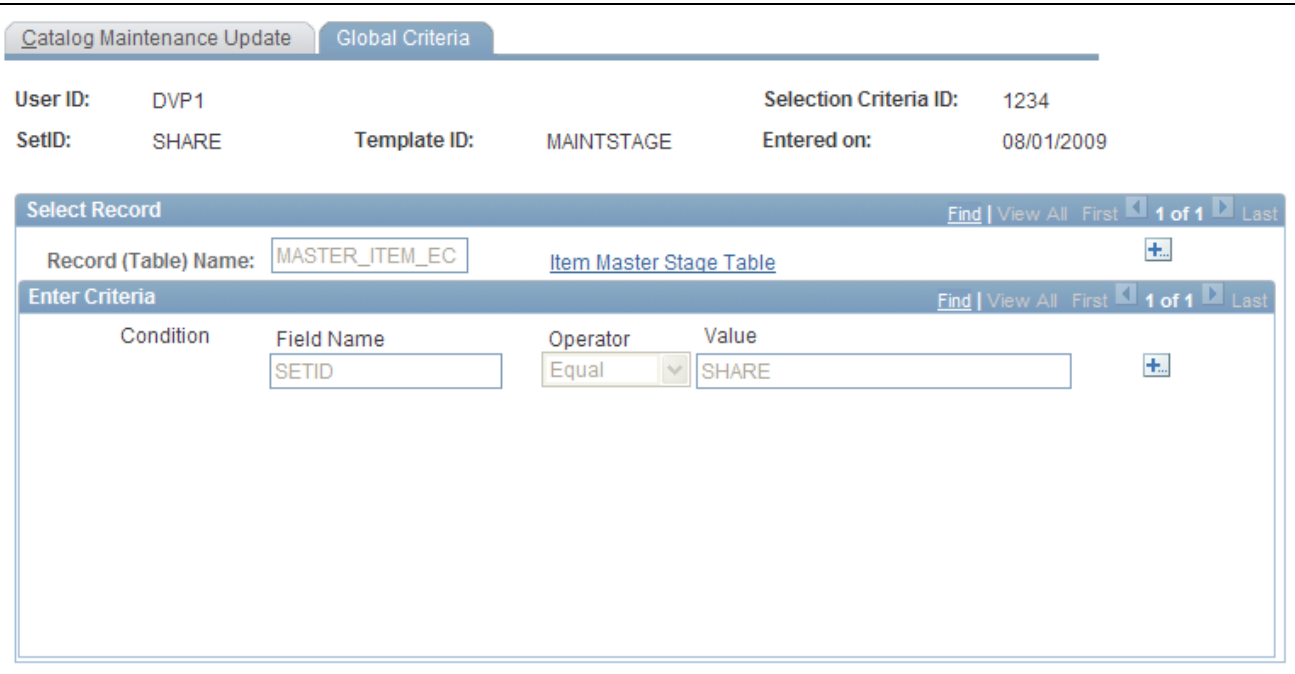

Catalog Maintenance Update - Global Criteria page

#### **Select Record**

Select the records that you want to include in the global criteria. This narrows the scope of fields that you want to update.

**Record (Table) Name** Enter the record that you want to include in the global criteria. This record determines which fields are available for selection in the Enter Criteria scroll area.

#### **Enter Criteria**

Use the Enter Criteria scroll area to define field criteria to narrow the scope of the item data update. For example, select Field Name*ACCOUNT,*Operator*Equal,* and Value*212020* to isolate the item data updates to items that are associated with account 212020.

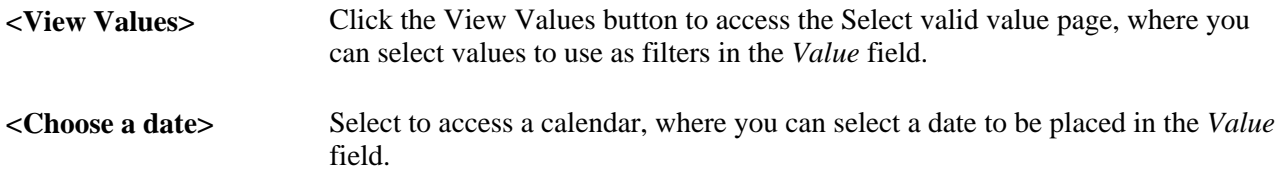

#### **See Also**

[Chapter 8, "Using Item Catalog Maintenance," Creating and Using Catalog Maintenance Templates, page 239](#page-252-0)

### **Appendix A**

# **Delivered Workflow for PeopleSoft Managing Items**

This appendix discusses workflows for the PeopleSoft Enterprise Managing Items PeopleBook.

#### **See Also**

*PeopleSoft Enterprise Inventory 9.1 PeopleBook*, "Preparing to Implement PeopleSoft Inventory," Using Workflow in PeopleSoft Inventory

*Enterprise PeopleTools 8.50 PeopleBook: Workflow Technology*

*Enterprise PeopleTools 8.50 PeopleBook: Using PeopleSoft Applications*

## **Delivered Workflow for PeopleSoft Managing Items**

This section discusses PeopleSoft workflow for managing items. The workflows are listed alphabetically by workflow name.

### **Item Approval**

The section discusses the item approval workflow.

#### **Description**

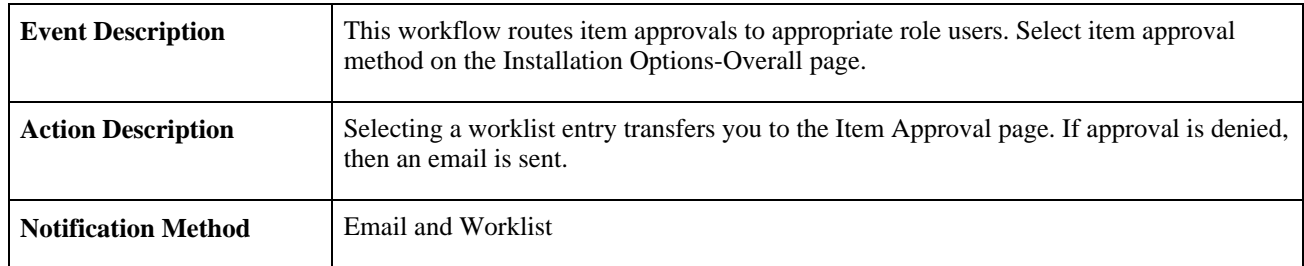

#### **Workflow Objects**

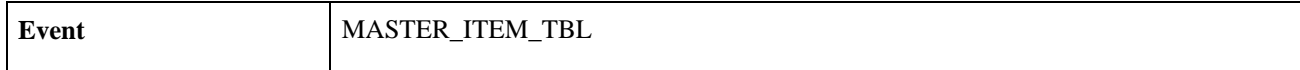

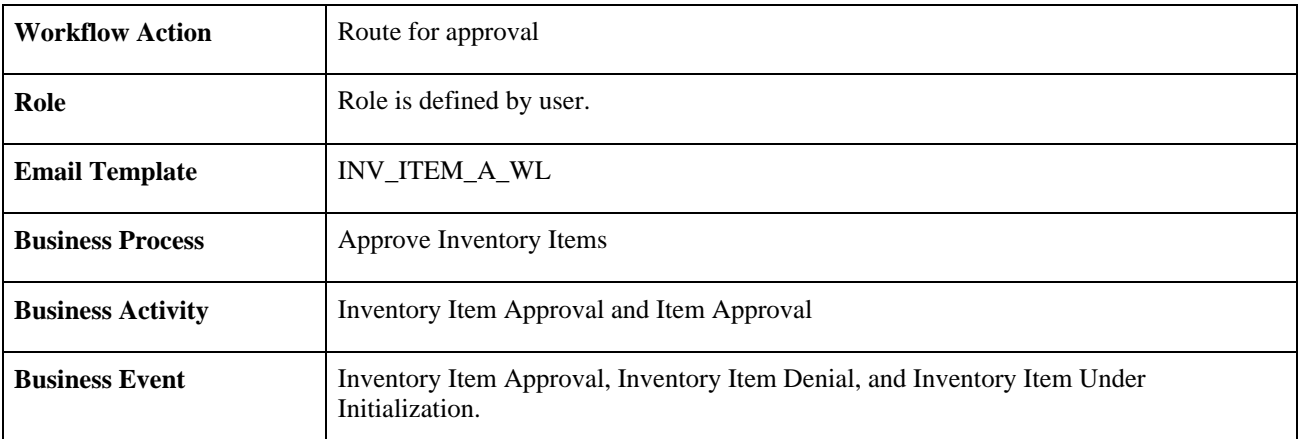

### **Appendix B**

# **PeopleSoft Item Reports**

This appendix provides an overview of item reports and enables you to:

- View a summary table of reports.
- View report details.

# **PeopleSoft Item Reports**

This table lists the items reports sorted in alphanumerical order by report ID. The reports listed are SQR reports. If you need more information about a report, refer to the report details at the end of this appendix.

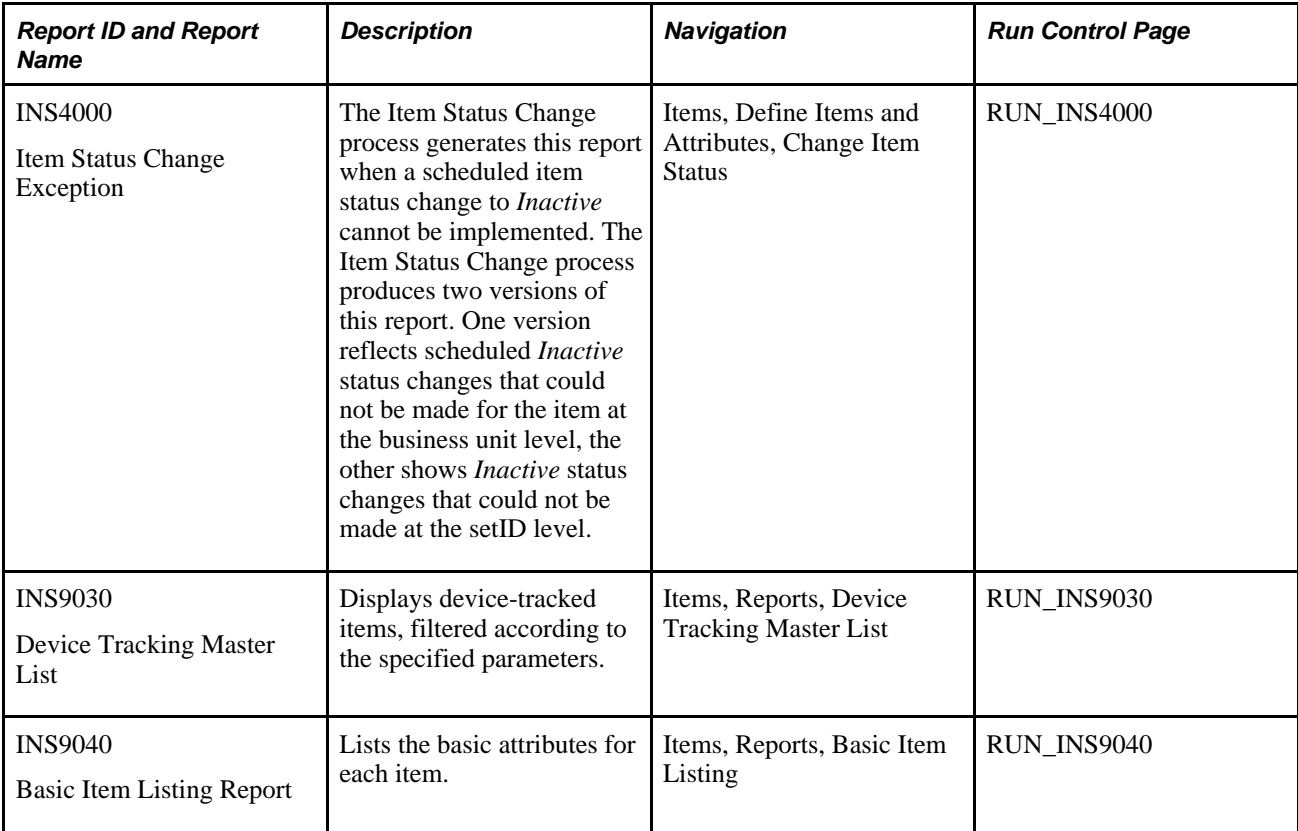

# **PeopleSoft Item Reports: A to Z**

This section provides detailed information on individual reports. The reports are listed in alphanumerical order by report ID.

### **Item Status Change Exception (INS4000)**

**Note.** If the Item Status Change process successfully implements all scheduled changes to *Inactive* status, the Item Status Change Exception report is not generated.

<span id="page-271-2"></span>Exceptions can exist on the business unit or the setID level.

If an item cannot be inactivated at the business unit level, the business unit level report lists all business unit tables where transactions preventing inactivation exist.

**Reference to Item Exists**  Business unit table that contains a record or transaction that prevents the item **in Table** from being inactivated. All records or transactions are listed where this item ID still exists.

If an item cannot be inactivated at the setID level, the setID report lists the business units where the item has not been successfully inactivated. You cannot inactivate an item at the setID level until the item has been inactivated at all business units that belong to the setID.

**Business Units Where Item Not Inactive** Business units where the items status has not been successfully changed to *Inactive,* preventing inactivation at the setID level.

### **Device Tracking Master List (INS9030)**

<span id="page-271-1"></span>**Include Inactive Items** Select to include items that are restricted to warehouse movement transactions, adjustments, RMA and RTV transactions, and receiving transaction.

### **Basic Item Listing (INS9040)**

<span id="page-271-0"></span>For information on Basic Item Listing, see Managing Inventory by Item Status.

# **Index**

## **A**

Add Item component pages used [230](#page-243-0) approve items [111](#page-124-0) Asset Attribute Fields page [199](#page-212-0) associated primary BOM [143](#page-156-0) associate item with unit of measure [113](#page-126-0) Attributes By UOM Fields page [201](#page-214-0) Automatic Serial Numbers page [163](#page-176-0) auto revision [145](#page-158-0) Auto Serial Numbering Fields page [206](#page-219-0) Auto Serial Numbering Values page [219](#page-232-0) average order quantity [143](#page-156-1)

# **B**

backflushing [147](#page-160-0) backflush lot option [147](#page-160-0) backflush lot selection rule item setup [147](#page-160-0) Basic Item Listing Report page [258](#page-271-0) Brand Names component [80](#page-93-0) business process overview item loader [168](#page-181-0) Business Unit Item field group [212](#page-225-0) Business Unit Item Links page [127](#page-140-0) Business Unit Item value group [224](#page-237-0) Business Unit Substitute Items page [119](#page-132-0)

# **C**

Catalog - Catalog Inquiry page [44](#page-57-0) catalog maintenance assigning roles to templates [243](#page-256-0) filtering data before extraction [246](#page-259-0) previewing data changes [251](#page-264-0) selecting fields [242](#page-255-1) templates [239](#page-252-1) update global criteria [252](#page-265-0) update log [251](#page-264-1) updating records and fields [250](#page-263-0) Catalog Maintenance Extract - Global Criteria page [246](#page-259-0) Catalog Maintenance Extract page [244](#page-257-0)[, 245](#page-258-0) Catalog Maintenance Template page [240](#page-253-0) catalog maintenance templates [239](#page-252-1) Catalog Maintenance Update-Global Criteria [249](#page-262-0) Catalog Maintenance Update page [250](#page-263-0) Change Item Status page [13](#page-26-0) Change Item Status process (INS4000) [13](#page-26-0) inactivating items [14](#page-27-0) changing item type [62](#page-75-0) Define Item - General: Common page [65](#page-78-0) Item Type Errors page [68](#page-81-0) using Item Loader [67](#page-80-0) CHARGE\_CODE\_INV [86](#page-99-0)

Charge Codes component [86](#page-99-0) component interfaces for loading items [187](#page-200-0) with configurable item templates [233](#page-246-0) configurable item templates [191](#page-204-0) EIPs [233](#page-246-0) example of [193](#page-206-0) field group pages [197](#page-210-0) field groups [196](#page-209-0) Item Add component [229](#page-242-0) list of template groups [192](#page-205-0) methods for using [191](#page-204-1) Microsoft Excel [233](#page-246-0) setting up [192](#page-205-1) table mappings for BU Item group [212](#page-225-0) table mappings for Inventory Fulfillment group [214](#page-227-0) table mappings for Inventory Management group [213](#page-226-0) table mappings for Item Vendor Attributes group [210](#page-223-0) table mappings for Manufacturer's Item Attributes group [210](#page-223-1) table mappings for Master Item group [206](#page-219-1) table mappings for PO Item Attributes group [208](#page-221-0) table mappings for Product Item Attributes group [209](#page-222-0) template lists [227](#page-240-0) understanding [191](#page-204-1) value group pages [216](#page-229-0) value groups [215](#page-228-0) Configuration Fields page [203](#page-216-0) Configuration page Define Business Unit Item component [160](#page-173-0) Define Item component [108](#page-121-0) Configuration Values page [217](#page-230-0) copy item information [116](#page-129-0) Copy Item page [116](#page-129-1) Copy Set ID Substitute Items page [119](#page-132-1) Copy SetID to BU Item Status page [118](#page-131-0) Copy SetID to BU Substitute Items page [121](#page-134-0)

## **D**

Data Definition Maintenance - BU Attributes General: Common page [182](#page-195-0) General: Export Information page [183](#page-196-0) General: Usage page [183](#page-196-1) Inventory: Replenishment page [183](#page-196-2) Inventory: Shipping/Handling page [183](#page-196-3) Inventory: Weight/Volume page [183](#page-196-4) Manufacturing: General page [184](#page-197-0) Manufacturing: WIP Replenishment page [184](#page-197-1) Data Definition Maintenance - Categories page [185](#page-198-0) Data Definition Maintenance - Item Definition General-Related Language page [181](#page-194-0) General: Classifications page [180](#page-193-0)

General: Common page [180](#page-193-1) General: Dimensions page [181](#page-194-1) General: Usage page [181](#page-194-2) Inventory-Related Language page [181](#page-194-3) Inventory: Shipping/Handling page [181](#page-194-4) Inventory: Tracking/Description page [181](#page-194-5) Data Definition Maintenance - Item Mfg GPO Item Mfg GPO Errors page [186](#page-199-0) Data Definition Maintenance - Item Revision Item Revision page [182](#page-195-1) Revision Text page [182](#page-195-2) Data Definition Maintenance - Item UOM Item & UOM page [182](#page-195-3) Item UOM Weight Volume page [182](#page-195-4) Data Definition Maintenance - Item Vendor Item Vendors page [185](#page-198-1) Locations page [185](#page-198-2) UOM page [185](#page-198-3) UOM Price page [186](#page-199-1) Data Definition Maintenance - Manufacturers page [182](#page-195-5) Data Definition Maintenance - PO Attributes Purchasing Attributes page [184](#page-197-2) Purchasing Controls 2 page [184](#page-197-3) Purchasing Controls page [184](#page-197-4) Related Language page [185](#page-198-4) data extraction, catalog maintenance [245](#page-258-0) Default Putaway Locations inquiry page [45](#page-58-0) Default Putaway Loc Fields page [205](#page-218-0) Default Putaway Loc Values page [218](#page-231-0) Define Business Unit Item - Configuration page [160](#page-173-0) Define Business Unit Item - Custom Character page [127](#page-140-1) Numeric page [127](#page-140-2) Define Business Unit Item - General Common page [127](#page-140-3) Costing page [130](#page-143-0) Export Information page [133](#page-146-0) Usage page [124](#page-137-0) Define Business Unit Item - Inventory Replenishment page [137](#page-150-0) Shipping/Handling page [134](#page-147-0) Utilization Types page [140](#page-153-0) Weight/Volume page [139](#page-152-0) Define Business Unit Item - Manufacturing General page [141](#page-154-0) WIP Replenishment page [148](#page-161-0) Define Business Unit Item - Planning Fences/Lead Time page [154](#page-167-0) Forecast page [157](#page-170-0) General page [151](#page-164-0) Order Modifiers page [159](#page-172-0) Define Business Unit Item - Substitutes page [119](#page-132-2) Define Business Unit Item component [123](#page-136-0) Define Item - Configuration page [108](#page-121-0) Define Item - Custom - Character page [95](#page-108-0) Define Item - Custom - Numeric page [95](#page-108-1) Define Item - General Classifications page [100](#page-113-0) Common page [95](#page-108-2) Dimensions page [101](#page-114-0) Usage page [101](#page-114-1) Define Item - General: Common page used to change item type [65](#page-78-0) Define Item - Inventory Shipping/Handling page [107](#page-120-0) Tracking/Description page [29](#page-42-0)[, 103](#page-116-0)

Define Item - Item Image page [94](#page-107-0) Define Item - Substitutes Substitute Item page [119](#page-132-3) deleting units of measure [33](#page-46-0) Demand Priority Family page [89](#page-102-0) device tracking [29](#page-42-1) accessing distribution information [30](#page-43-0) displaying information on reports [29](#page-42-2) receiving [30](#page-43-1) reviewing tracked item information [28](#page-41-0) selecting items [29](#page-42-0) using [28](#page-41-1) Device Tracking Master List [258](#page-271-1) Device Tracking page [30](#page-43-0)

# **E**

economic order quantity (EOQ) [139](#page-152-1) EN\_CHGOVER\_GRP [81](#page-94-0) EN\_RTG\_FAMILY [81](#page-94-1) EN\_RTG\_GROUP [82](#page-95-0) enterprise integration points (EIPs) CRM Item Sync [56](#page-69-0) for configurable item templates [233](#page-246-0) Item Loader process [179](#page-192-0) Item Master [31](#page-44-0)[, 167](#page-180-0) Item Master, setting up [174](#page-187-0) Item Master, using [175](#page-188-0) Item Price List [167](#page-180-0) Item Price List, setting up [169](#page-182-0) Item Price List, using [170](#page-183-1) overview of item EIPs [45](#page-58-1) receiving inbound data with item master [62](#page-75-1) sending outbound data with item master [46](#page-59-0) ExcelToCI interface for loading items [187](#page-200-0) with configurable item templates [233](#page-246-0) export documentation [133](#page-146-0)

# **F**

families, item [146](#page-159-0) Family Rtg Assignment page [81](#page-94-1) field groups for configurable item templates Business Unit Item group [212](#page-225-0) common elements [196](#page-209-1) creating [196](#page-209-0) Inventory Management group [213](#page-226-0) Item Vendor Attributes group [210](#page-223-0) Manufacturer's Item Attributes group [210](#page-223-1) Master Item group [206](#page-219-1)[, 214](#page-227-0) pages used [197](#page-210-0) Product Item Attributes group [209](#page-222-0) Purchasing Item Attributes group [208](#page-221-0) Fixed Picking Location Fields page [205](#page-218-1) Fixed Picking Locations inquiry page [45](#page-58-2) Fixed Picking Location Values page [218](#page-231-1) Fulfillment Attribute Fields page [206](#page-219-2)[, 214](#page-227-0) Fulfillment Attribute Values page [219](#page-232-1)[, 226](#page-239-0)

**G**

General - Classifications page, Define Item component [100](#page-113-0) General - Common page Define Business Unit Item component [127](#page-140-3) Define Item component [95](#page-108-2) General - Costing page, Define Business Unit Item component [130](#page-143-0) General - Dimensions page, Define Item component [101](#page-114-0) General - Export Information page, Define Business Unit Item Component [133](#page-146-0) General-Usage page, Define Item component [101](#page-114-1) Global Criteria page - Catalog Maintenance Update [252](#page-265-0) GPO Attributes page [202](#page-215-0) Grades component [80](#page-93-1) Group Rtg Assignment page [82](#page-95-0) groups for configurable templates [192](#page-205-0) item groups [145](#page-158-1)

# **H**

Hazard / Disposal Codes component [80](#page-93-2)

# **I**

inbound data receiving with Item Master EIPs [62](#page-75-1) interunit transfers, par quantity [135](#page-148-0) INV\_HAZ\_TYPES [80](#page-93-2) INV\_ITEM\_CONTROL [88](#page-101-0) INV\_ITEM\_GROUPS [88](#page-101-1) INV\_ITEM\_TYPES [82](#page-95-1) INV\_ITEM\_UOM [113](#page-126-1) INV\_PROD\_FAMILIES [87](#page-100-0) INV\_STOCK\_TYPE [84](#page-97-0) INV\_UTILIZ\_GROUPS [91](#page-104-0) INV\_UTILIZ\_TYPES [90](#page-103-0) Inventory - Replenishment page, Define Business Unit Item component [137](#page-150-0) Inventory - Shipping/Handling page Define Business Unit Item component [134](#page-147-0) Define Item component [107](#page-120-0) Inventory - Utilization Types page, Define Business Unit Item component [140](#page-153-0) Inventory - Weight/Volume page, Define Business Unit Item component [139](#page-152-0) inventory by item status [8](#page-21-0) Inventory Fields page [203](#page-216-1)[, 212](#page-225-0) Inventory Fulfillment field group [214](#page-227-0) Inventory Fulfillment value group [226](#page-239-0) Inventory Item Fields page [198](#page-211-0) inventory items [62](#page-75-0) Inventory Item Values page [216](#page-229-1) Inventory Management field group [213](#page-226-0) Inventory Management value group [225](#page-238-0) Inventory Values page [217](#page-230-1)[, 224](#page-237-0) ITEM\_APPROVAL [111](#page-124-1) ITEM\_DEFAULTS [86](#page-99-1) ITEM\_DEFIN [93](#page-106-0) ITEM\_MSDS\_ID [83](#page-96-0) ITEM\_TEMPLATE [88](#page-101-2) Item Add - Business Unit Item page [230](#page-243-1)

Item Add - Inventory Fulfillment page [230](#page-243-2) Item Add - Inventory Management page [230](#page-243-3) Item Add - Item Vendor Attributes page [230](#page-243-4) Item Add - Manufactured Item Attributes page [230](#page-243-5) Item Add-Master Item page [230](#page-243-6) Item Add - Master Item page [230](#page-243-7) Item Add - Product Item Attributes page [230](#page-243-8) Item Add - Purchasing Item Attributes page [230](#page-243-9) Item Add component [229](#page-242-0) Item Approval component [111](#page-124-1) item attributes configuring for business units [134](#page-147-0) defining by business unit [127](#page-140-3) defining custom [31](#page-44-0) defining weight and volume [139](#page-152-0) material usage [101](#page-114-1) replenishment [137](#page-150-0) Item Attributes Group component [81](#page-94-0) Item Brand Name inquiry page [43](#page-56-0) item catalog maintenance Catalog Maintenance Extract [244](#page-257-1) Catalog Maintenance Update [248](#page-261-1) changing std UOM [237](#page-250-0) creating templates [239](#page-252-1) understanding [235](#page-248-1) Item Catalog Maintenance Role Assign page [243](#page-256-0) Item Category Detail inquiry page [44](#page-57-1) item control values [80](#page-93-3) item data [244](#page-257-2) Item Defaults component [86](#page-99-1) Item Default Values page [86](#page-99-1) Item Definition component [93](#page-106-0) item definitions for setIDs [94](#page-107-1) Item Families component [87](#page-100-0) Item Family Routing component [81](#page-94-1) Item Group Routing component [82](#page-95-0) Item Groups component [88](#page-101-1) item ID navigation features [4](#page-17-0) item IDs entering [4](#page-17-1) leading zeros [4](#page-17-2) item information [43](#page-56-1) sending to PeopleSoft CRM [56](#page-69-0) Item Inquiry - Audit page [45](#page-58-3) Item Inquiry-Custom Numeric page [44](#page-57-2) Item Inquiry-Inventory Tracking/Description page [43](#page-56-2) item loader, PO Item Price List Load process [170](#page-183-1) Item Loader Data Maintenance page [186](#page-199-2) Item Loader page [175](#page-188-1) Item Loader process (IN\_ITMLOAD) [175](#page-188-0) accessing error details [186](#page-199-2) loading item information using [168](#page-181-0) publishing outbound messages [179](#page-192-0) running the process [175](#page-188-2) understanding data flow [168](#page-181-0) used to change item type [67](#page-80-0) item loader staging tables [170](#page-183-2)[, 180](#page-193-2) editing item data [179](#page-192-1) item master data, loading [167](#page-180-0) Item Master EIPs receiving inbound data [62](#page-75-1) sending outbound data [46](#page-59-0) Item Number Control component [88](#page-101-0) item price data loading [167](#page-180-0)

Item Price List EIP, receiving inbound data [62](#page-75-1) Item Price List page [170](#page-183-3)[, 171](#page-184-0) item prompting [16](#page-29-0) items approving [110](#page-123-0)[, 111](#page-124-1) assigning to groups [88](#page-101-1) associating with putaway and picking zones [136](#page-149-0) attributes [79](#page-92-0) catalog maintenance [235](#page-248-2) common elements [238](#page-251-0) templates [239](#page-252-1) configuration attributes [108](#page-121-0) control values [79](#page-92-0) copying [116](#page-129-2)[, 118](#page-131-0) default attributes [86](#page-99-1) defining [93](#page-106-1)[, 95](#page-108-2)[, 123](#page-136-1) defining attributes [100](#page-113-0) defining configurable templates [191](#page-204-0) defining cost profiles [130](#page-143-0) defining forecast parameters [157](#page-170-0) defining Planning order modifiers for [159](#page-172-0) defining static templates [88](#page-101-2) defining stocking periods for [89](#page-102-1) demand time fence [158](#page-171-0) displaying attributes for configured [160](#page-173-0) editing data errors in loader staging tables [179](#page-192-1) establishing and maintaining descriptions [103](#page-116-0) extracting data from tables [244](#page-257-1) families [87](#page-100-0) grouping in demand priority families [89](#page-102-0) high-level attributes [45](#page-58-3) loading [165](#page-178-0) loading items [165](#page-178-1) manufacturing information [141](#page-154-0) navigation features [3](#page-16-0) numbering [88](#page-101-0) PeopleSoft Supply Planning [81](#page-94-2) planning parameters [154](#page-167-0) planning time fence for [155](#page-168-0) routing [145](#page-158-2) searching for [5](#page-18-0) specifying Planning information for [151](#page-164-0) staged maintenance [166](#page-179-0) status change affects on [111](#page-124-2) substituting [118](#page-131-1) tariff code for [108](#page-121-1) tracking dimensions [101](#page-114-0) understanding at business unit level [123](#page-136-0) understanding at setID level [93](#page-106-0) unit of measure (UOM) [98](#page-111-0)[, 112](#page-125-0) updating staged data [248](#page-261-1) using in PeopleSoft Order Management [99](#page-112-0) utilization types [140](#page-153-0) working with [3](#page-16-1) Items - Configuration inquiry page [44](#page-57-3) Items-Custom Character (inquiry) page [44](#page-57-4) Items-General Classifications inquiry page [43](#page-56-3) Common inquiry page [43](#page-56-4) Dimensions inquiry page [43](#page-56-5) Usage inquiry page [43](#page-56-6) Items-Inventory Shipping/Handling inquiry page [43](#page-56-7) Items-Substitutes inquiry page [44](#page-57-5) items, substitute *See* [substitute items](#page-132-3) Item Search Criteria page [5](#page-18-0)

Item Specification Fields page [199](#page-212-1) item status change to inactive [14](#page-27-0) overview of managing inventory [7](#page-20-0) types of [8](#page-21-1) updating [12](#page-25-0)[, 13](#page-26-0) Item Status Change Exception Report [258](#page-271-2) item substitution *See* [substitute items](#page-31-0) Item Template Group List page [227](#page-240-1) item templates configurable [191](#page-204-0) static [88](#page-101-2) item type changing [62](#page-75-0) Define Item - General: Common page [65](#page-78-0) Item Loader process [67](#page-80-0) Item Type Errors page [68](#page-81-0) Item Type Errors page [68](#page-81-0) Item Types component [82](#page-95-1) Item UOM Fields page [198](#page-211-1) Item UOM Values page [216](#page-229-2) Item Vendor Attributes field group [210](#page-223-0) Item Vendor Fields page [202](#page-215-1)[, 210](#page-223-0) Item Vendor Location Fields page [202](#page-215-2) Item Vendor Priority inquiry page [44](#page-57-6) Item Vendor Priority page [4](#page-17-3) Item Vendor UOM Fields page [202](#page-215-3) Item Vendor UOM Price Fields page [203](#page-216-2) Item Vendor UOM Values page [217](#page-230-2) Item Vendor value group [223](#page-236-0) Item Vendor Values page [217](#page-230-3)[, 223](#page-236-0) Item Zone page [136](#page-149-0) ITM\_MASS\_TMPLT [240](#page-253-0) ITM\_MFG\_UPN component [24](#page-37-0) ITM\_TMPLT\_GBL\_CRT [243](#page-256-1) ITM\_TMPLT\_OPR [243](#page-256-0)

# **L**

lots [104](#page-117-0)

# **M**

Manufactured Item page [201](#page-214-1)[, 210](#page-223-1) Manufacturer's Item Attributes field group [210](#page-223-1) Manufacturer's Item Attributes page [217](#page-230-4)[, 222](#page-235-0) Manufacturer's Item Attributes value group [222](#page-235-0) Manufacturer's Item page [27](#page-40-0) MANUFACTURER component [24](#page-37-0) Manufacturer component (MANUFACTURER) [24](#page-37-0) Manufacturer page [26](#page-39-0) Manufacturing-General page, Define Business Unit Item component [141](#page-154-0) Manufacturing - WIP Replenishment page, Define Business Unit Item component [148](#page-161-0) manufacturing, backflush lot selection rule [147](#page-160-0) Manufacturing Attr Values page [218](#page-231-2) Margin Amount Fields page [200](#page-213-0) master data tables [175](#page-188-3) Master Item field group [206](#page-219-1) Master Item Fields page [197](#page-210-1)[, 206](#page-219-1) Master Item value group [219](#page-232-2) Master Item Values page [216](#page-229-3)[, 219](#page-232-2) material usage attributes [101](#page-114-1)

MSDS Identifiers component [83](#page-96-0) multiple outputs, defining associated primary BOM [143](#page-156-0)

# **N**

non-inventory items [62](#page-75-0)

# **O**

ordering unit of measure [33](#page-46-1) outbound data publishing with item loader process [179](#page-192-0) sending with Item Master EIPs [46](#page-59-0)

### **P**

PACKING\_CODE [83](#page-96-1) Packing Codes component [83](#page-96-1) PeopleSoft CRM, sending item information to [56](#page-69-0) PeopleSoft Items [1](#page-14-0) picking, substituting items during [22](#page-35-0) Picking Feedback page [22](#page-35-0) Picking Zone Fields page [205](#page-218-2)[, 213](#page-226-0) Planning - Fences/Lead Time page, Define Business Unit Item component [154](#page-167-0) Planning - Forecast page, Define Business Unit Item component [157](#page-170-0) Planning - General page, Define Business Unit Item component [151](#page-164-0) Planning - Order Modifiers page, Define Business Unit Item component [159](#page-172-0) Planning Attribute Fields page [204](#page-217-0) Planning Attribute Values page [218](#page-231-3) planning time fence for items [155](#page-168-0) PO\_EXP\_GLB\_CRTRIA [246](#page-259-0) PO\_EXPORT\_CRITERIA [245](#page-258-0) PO\_MASS\_FLD\_SEL [242](#page-255-1)[, 246](#page-259-1) PO BU Item Attribute Fields page [200](#page-213-1) PO BU Item Attribute Values page [216](#page-229-4) PO Item Price List Load process overview [170](#page-183-1) specifying parameters for [171](#page-184-0) POTENCY\_CODE\_INV [83](#page-96-2) Potency Codes component [83](#page-96-2) Prdn Replenishment Loc Fields page [204](#page-217-1) Price By UOM Fields page [201](#page-214-2) PROD\_BRAND\_NAME [80](#page-93-0) PRODUCT\_GRADE\_INV [80](#page-93-1) Product Configurator [160](#page-173-0) Product Definition Fields page [200](#page-213-2)[, 209](#page-222-0) product IDs, searching for [5](#page-18-0) Product Item Attributes field group [209](#page-222-0) Product Item Attributes page [216](#page-229-5) Product Item Attributes value group [221](#page-234-0) Product Item Attribute Values page [221](#page-234-0) Purchasing Attribute Fields page [199](#page-212-2)[, 208](#page-221-0) Purchasing Attribute Values page [216](#page-229-6)[, 220](#page-233-0) Purchasing Item Attributes field group [208](#page-221-0) Purchasing Item Attributes value group [220](#page-233-0) Putaway Rule Fields page [205](#page-218-3) Putaway Rule Values page [219](#page-232-3)

Putaway Zone Fields page [205](#page-218-4)

### **Q**

quantity precision rules [39](#page-52-0) setting up rules [42](#page-55-0)

## **R**

Receiving page [30](#page-43-1) reorder quantity [138](#page-151-0) REPLEN\_ATTRIBUTE [137](#page-150-0) REPLENISH\_CLASS [84](#page-97-1) Replenishment Attr Values page [218](#page-231-4) Replenishment Classes component [84](#page-97-1) reports, basic item attributes [258](#page-271-0) Return to Vendor Fees Fields page [203](#page-216-3) rounding automatic [40](#page-53-0) exceptions [41](#page-54-0) PeopleSoft Purchasing [41](#page-54-1) rules [40](#page-53-1) rules for setting up [42](#page-55-0)

# **S**

safety stock [138](#page-151-1)[, 156](#page-169-0) Secure Data page [243](#page-256-1) Select Fields page [242](#page-255-1) serial numbers [163](#page-176-1) shipping unit of measure [33](#page-46-2) staged date [105](#page-118-0) staged item data [248](#page-261-2) standard pack unit of measure [32](#page-45-0) standard unit of measure [32](#page-45-1) static item templates [88](#page-101-2) Static Item Templates component [88](#page-101-2) STOCK\_PERIOD [89](#page-102-1) Stocking Periods component [89](#page-102-1) stocking unit of measure [32](#page-45-2)[, 36](#page-49-0) stock levels [90](#page-103-1)[, 156](#page-169-1) Stock Types component [84](#page-97-0) STOR\_INSTRUCTION [85](#page-98-0) Storage Rules component [85](#page-98-0) Substitute Item Fields page [198](#page-211-2) substitute items [17](#page-30-0) availability inquiry [19](#page-32-0) copying to business unit [121](#page-134-0) creating definitions [18](#page-31-0) Define Item - Substitutes page [119](#page-132-3) fields used [17](#page-30-1) fulfilling orders [16](#page-29-1) order line [21](#page-34-0) picking [22](#page-35-0) understanding [118](#page-131-1) Substitute Items inquiry page [44](#page-57-7) Substitute Items page (Business Unit Level) [20](#page-33-0) Substitute Items page (SetID Level) [19](#page-32-1) Substitute Item Values page [216](#page-229-7) Substitutes - Substitute page, Define Item component [119](#page-132-3)

# **T**

template groups [192](#page-205-0) template list IDs [227](#page-240-0) templates configurable item [191](#page-204-0) static item [88](#page-101-2) Tracking/Description page, Define Item component [103](#page-116-0) transfer yield [160](#page-173-1)

# **U**

unit of measure (UOM) associating items with [38](#page-51-0) associating with items [112](#page-125-0) changing [237](#page-250-0) conversion flag [35](#page-48-0) conversions [39](#page-52-0) electronic data interchange (EDI) [35](#page-48-0) examples [36](#page-49-1) in PeopleSoft Inventory [32](#page-45-3) ordering [33](#page-46-1) rules for deleting [33](#page-46-0) shipping [33](#page-46-2) single stocking with multiple ordering and shipping [36](#page-49-0) standard [98](#page-111-0) standard definitions [32](#page-45-1) standard pack [32](#page-45-0) stocking [32](#page-45-2) using on online transaction pages [34](#page-47-0) Units of Measure component [113](#page-126-1) universal item identifier defining [27](#page-40-1) designating manufacturer default type codes [26](#page-39-0) designating preferred manufacturers [27](#page-40-0) GTIN [26](#page-39-1) type [26](#page-39-1) using [24](#page-37-0) universal item identifier component (ITM\_MFG\_UPN) [24](#page-37-0) universal item identifier type component (UPN\_TYPE\_CD) [24](#page-37-0) universal product numbers (UPNs) [25](#page-38-0) defining type codes [26](#page-39-1) UOM *See* [unit of measure \(UOM\)](#page-125-0) UOM Type Fields page [198](#page-211-3) UOM Weight/Volume page [113](#page-126-2) updating staged item data [248](#page-261-1)[, 251](#page-264-2) UPN\_TYPE\_CD component [24](#page-37-0) UPN Attributes page [201](#page-214-3) Util Group Inv page [91](#page-104-0) Utilization Code Fields page [204](#page-217-2) Utilization Code Values page [217](#page-230-5) Utilization Groups component [91](#page-104-0) utilization types at business unit level [140](#page-153-0) Utilization Types component [90](#page-103-0)

value groups for configurable item templates BU Item group [224](#page-237-0) common elements [215](#page-228-1) creating [215](#page-228-0) Inventory Fulfillment group [226](#page-239-0) Inventory Management group [225](#page-238-0) Item Vendor value group [223](#page-236-0) Manufacturer's Item Attributes group [222](#page-235-0) Master Item group [219](#page-232-2) pages used [216](#page-229-0) Product Item Attributes group [221](#page-234-0) Purchasing Item Attributes group [220](#page-233-0) Vendor Item MFG Fields page [203](#page-216-4) View Data page [251](#page-264-0) View Log page [251](#page-264-1)

# **W**

Weight/Volume Fields page [204](#page-217-3) Weight Volume Values page [217](#page-230-6) WIP replenishment defaults [148](#page-161-0)

# **Z**

zero fill [4](#page-17-2) Zone Assignment Values page [218](#page-231-5)[, 225](#page-238-0)

```
V
```